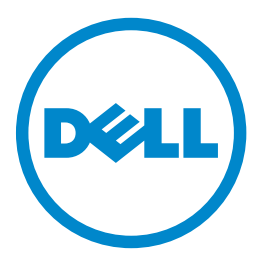

# **Dell B5465dnf Lazer MFP Kullanıcı Kılavuzu**

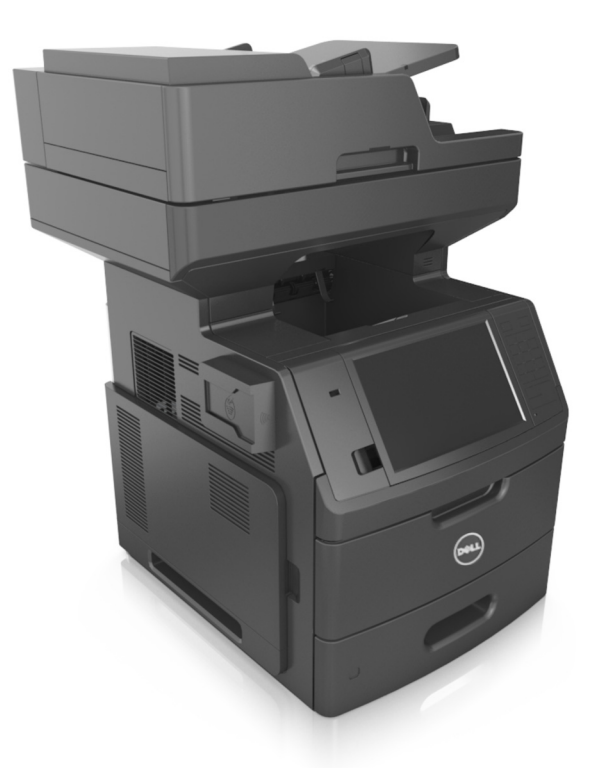

### **Temmuz 2012 [www.dell.com](http://www.dell.com) | [support.dell.com](http://support.dell.com)**

#### **Ticari markalar**

**Bu belgede yer alan bilgiler, önceden duyurulmaksızın değiştirilebilir.**

**© 2012 Dell, Inc. Tüm hakları saklıdır.**

Bu malzemenin Dell Inc.firmasının yazılı izni olmaksızın herhangi bir şekilde çoğaltılması kesinlikle yasaktır.

Bu metinde kullanılan ticari markalar: Dell, DELL logosu, Inspiron, Dell Precision, Dimension, OptiPlex, Latitude, PowerEdge, PowerVault, PowerApp ve Dell *OpenManage*, Dell Inc. şirketine ait ticari markalardır; *Intel*, *Pentium* ve *Celeron*, Intel Corporation firmasına ait tescilli ticari markalardır; *Microsoft* ve *Windows*, Microsoft Corporation firmasına ait tescilli ticari markalardır.

Bu belgedeki diğer ticari markalar ve ürün adları, markalara veya ürün adlarına sahip olduğunu iddia eden kuruluşlara atıfta bulunmak için kullanılmış olabilir. Dell Inc. kendisine ait olmayan ticari markalar ve ticaret adlarındaki her türlü mülkiyet hakkından feragat etmektedir.

# İçindekiler

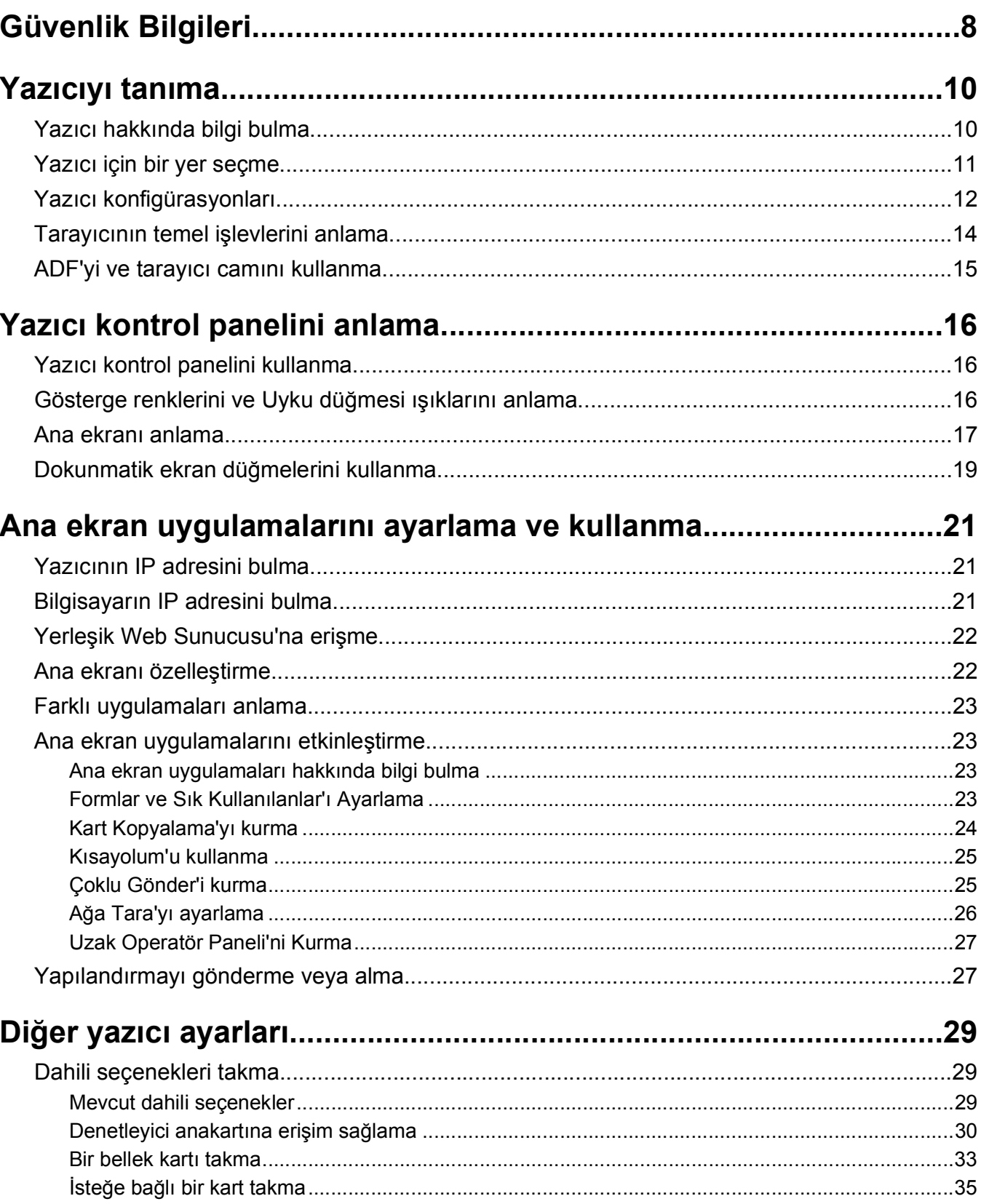

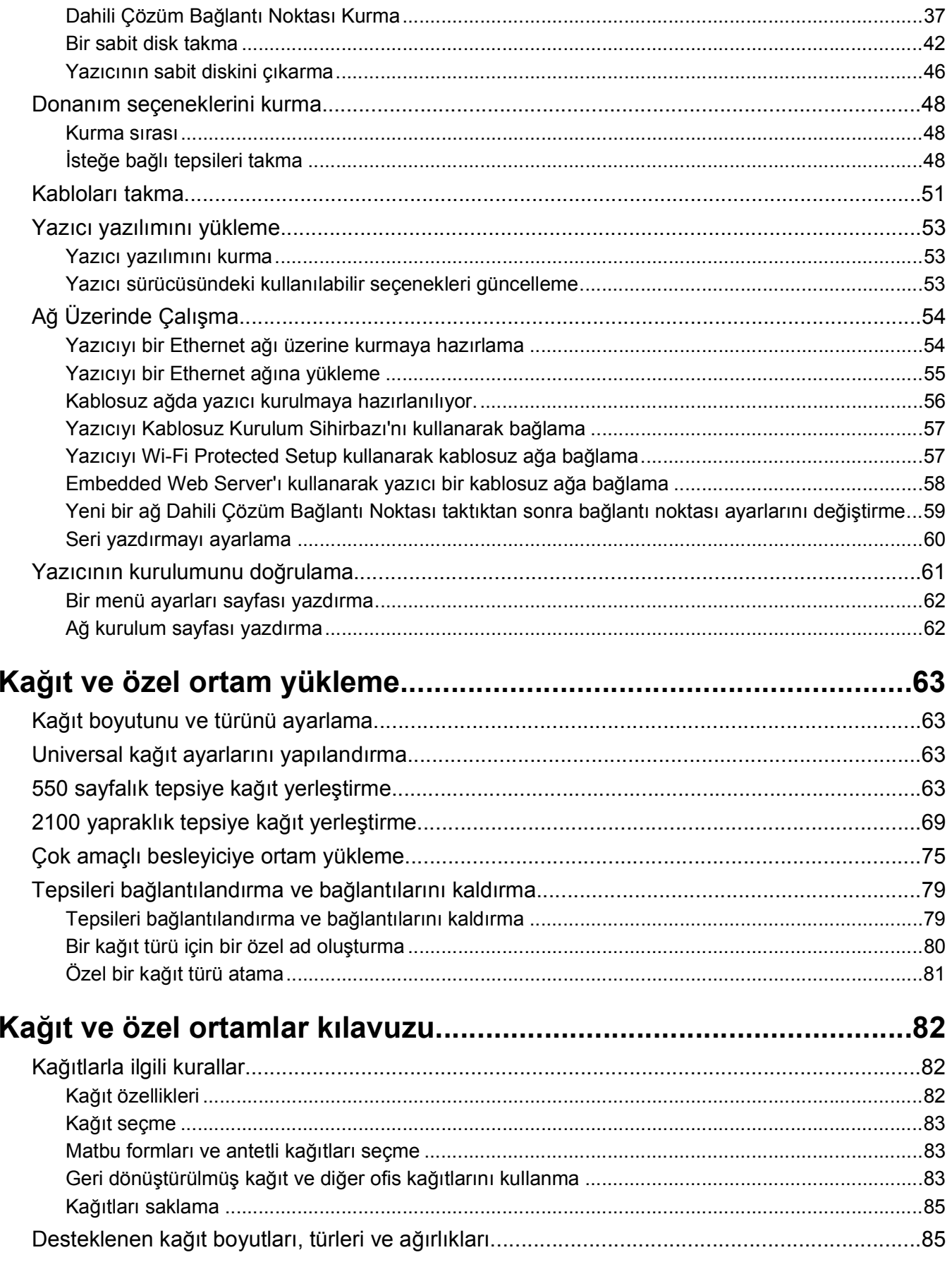

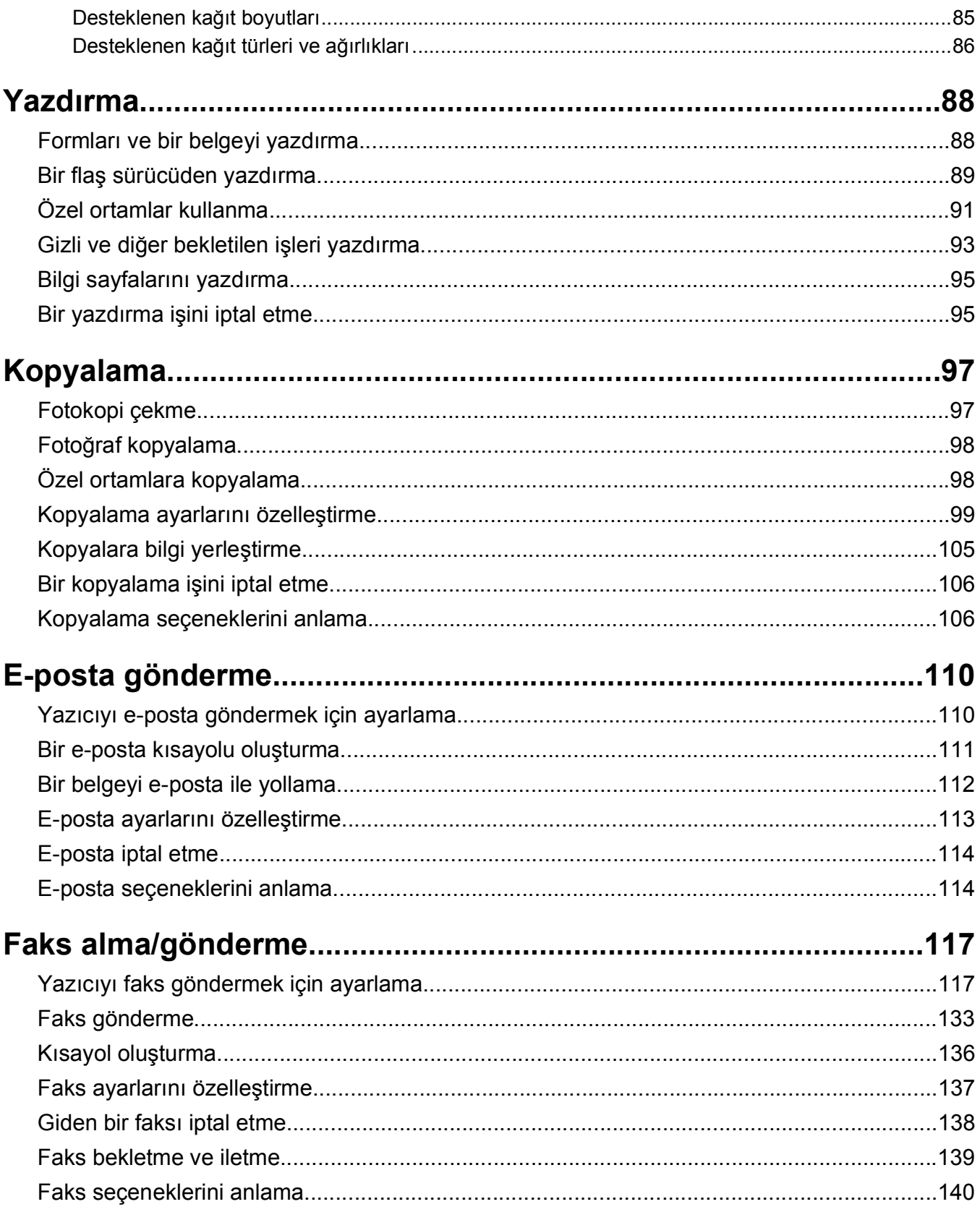

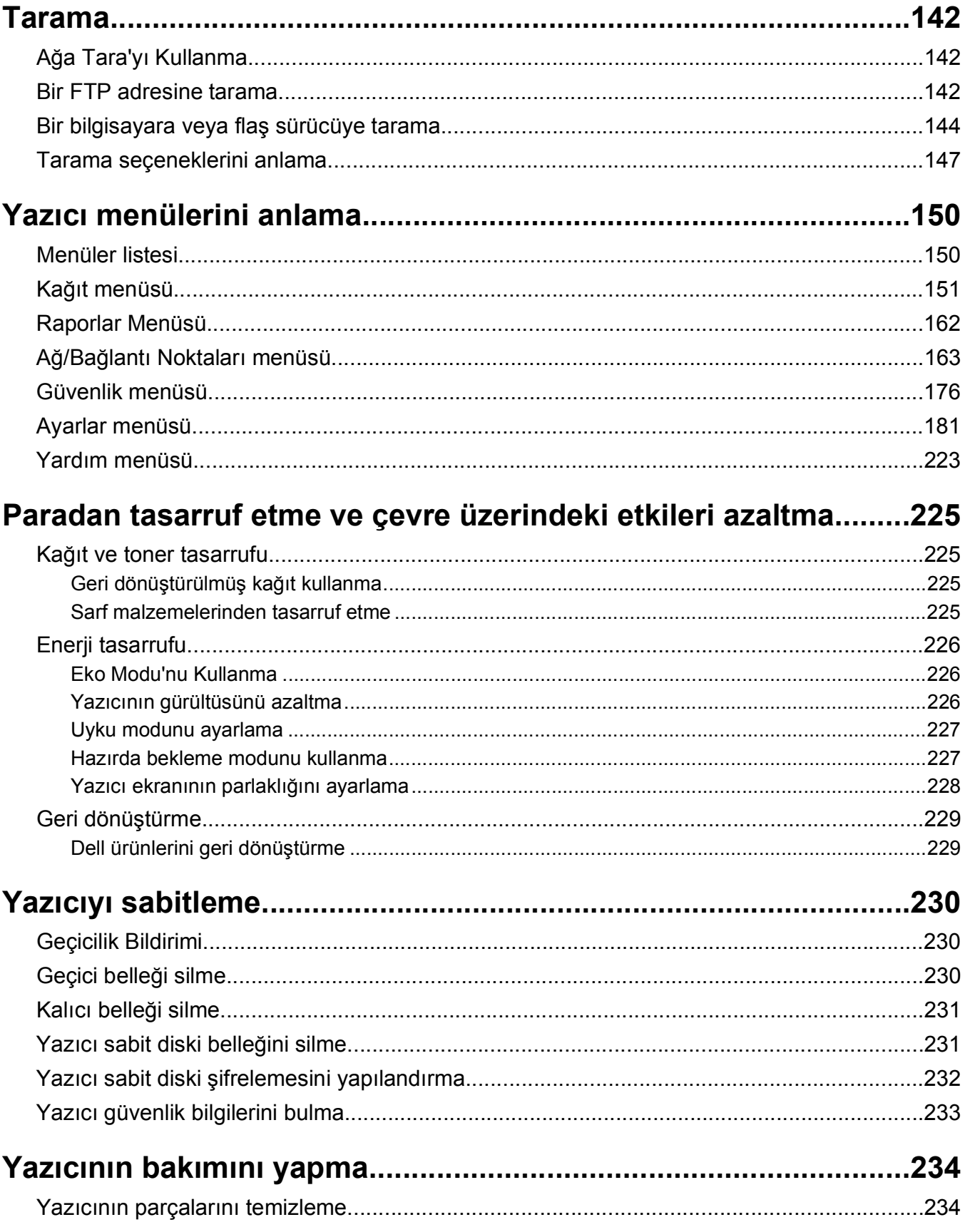

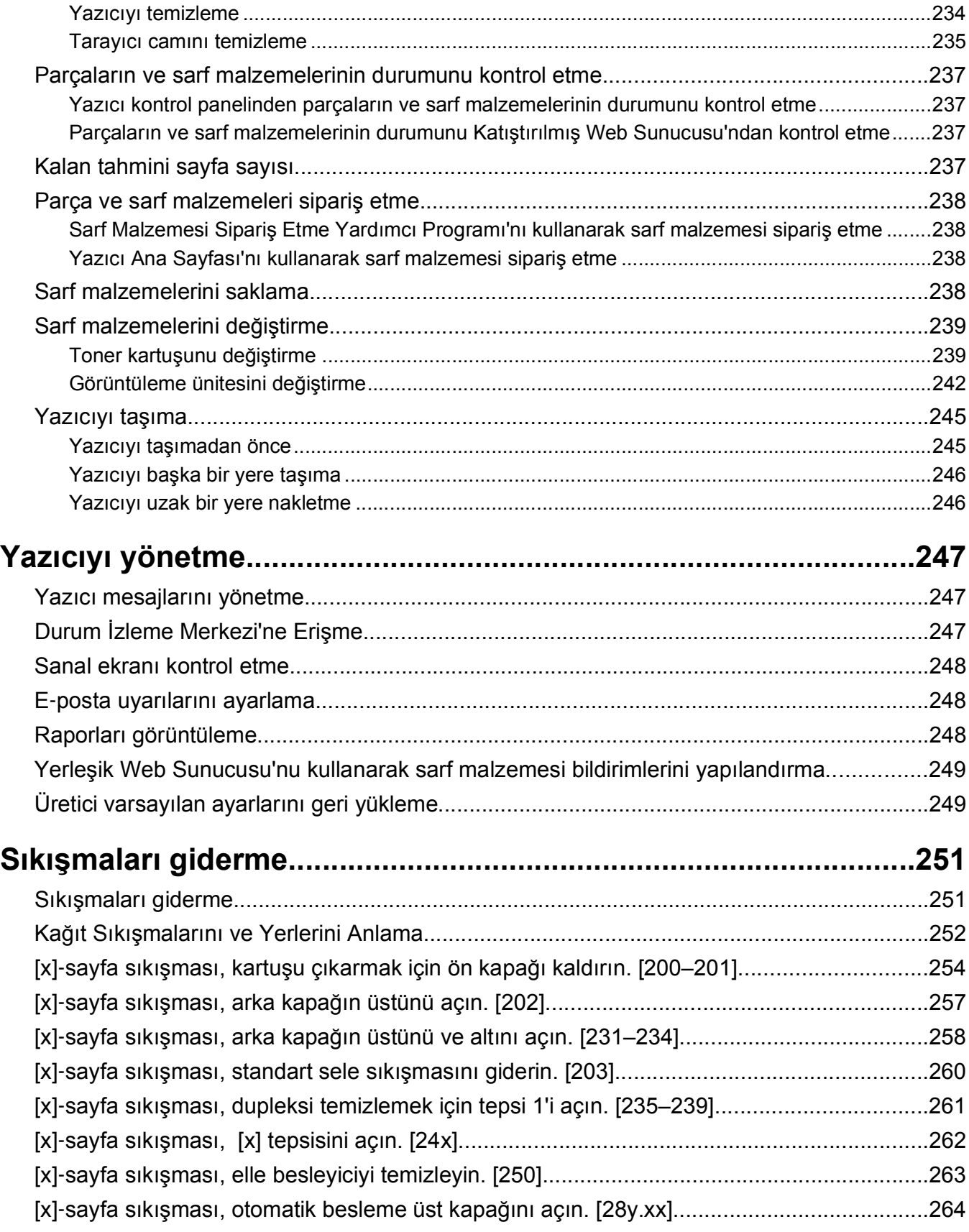

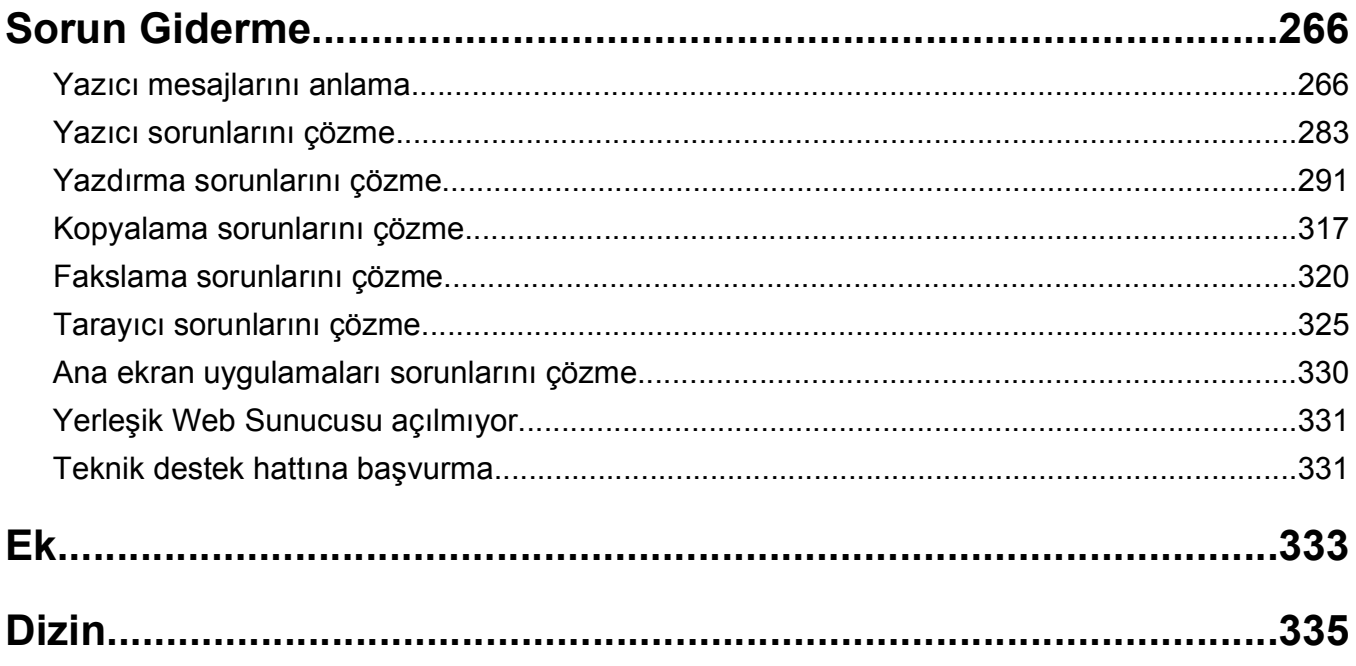

# <span id="page-7-0"></span>**Güvenlik Bilgileri**

Güç kablosunu, ürünün yakınında bulunan doğru topraklanmış ve kolayca erişilebilen bir elektrik prizine takın.

Bu ürünü su veya nemli yerlerde tutmayın veya kullanmayın.

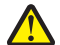

**DİKKAT—YARALANMA TEHLİKESİ:** Bu üründe bir lazer düzeneği kullanılmaktadır. Burada belirtilenler dışında kontrol veya ayar veya prosedür kullanımı tehlikeli radyasyon enerjisi yayılmasına neden olabilir.

Bu ürün yazdırma ortamını ısıtan bir yazdırma prosesi kullanır ve ısınma bazı ortamların emisyon yaymasına neden olabilir. Muhtemel zararlı emisyonların önüne geçmek için, kullanım kılavuzunda yazdırma ortamı seçimi ile ilgili bölümü anlamanız gerekir.

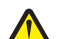

**DİKKAT—YARALANMA TEHLİKESİ:** Bu ürünün içindeki lityum pil değiştirilemez. Lityum piller yanlış değiştirildiği takdirde patlayabilir. Lityum pili yeniden şarj etmeyin, parçalamayın veya yakmayın. Kullanılmış lityum pilleri üretici tarafından verilen yönergelere ve yerel düzenlemelere göre elden çıkarın.

**DİKKAT—SICAK YÜZEY:** Yazıcının içi sıcak olabilir. Sıcak bir yüzeyin neden olabileceği bir yaralanma riskini azaltmak için, dokunmadan önce yüzeyin soğumasını bekleyin.

**DİKKAT—YARALANMA TEHLİKESİ:** Yazıcının ağırlığı 18 kg'dan (40lb) fazladır ve güvenle kaldırmak **IX Enarum Engineemi Engineemi Engineemi personel gerektirir.** 

**DİKKAT—YARALANMA TEHLİKESİ:** Yazıcıyı taşımadan önce, kişisel yaralanmadan veya yazıcının zarar görmesinden kaçınmak için bu yönergeleri izleyin:

- **•** Güç düğmesini kullanarak yazıcıyı kapatın ve sonra güç kablosunu elektrik prizinden çıkarın.
- **•** Yazıcıyı taşımadan önce tüm kablolarını çıkarın.
- **•** İsteğe bağlı tepsi takılıysa yazıcıdan çıkarın. İsteğe bağlı tepsiyi çıkarmak için, mandalı *yerine oturana kadar* tepsinin önüne doğru tepsinin sağ tarafına kaydırın.
- **•** Yazıcıyı kaldırmak için yazıcının iki yanındaki tutma yerlerini kullanın.
- **•** Yazıcıyı yere bırakırken parmaklarınızın altında olmadığından emin olun.
- **•** Yazıcıyı kurmadan önce yazıcının etrafında yeterli boşluk bulunduğundan emin olun.

Yalnızca bu ürünle birlikte verilen kabloyu veya üreticinin izin verdiği yedek kabloyu kullanın.

Bu ürünü kamuya ait anahtarlı telefon şebekesine bağlarken, yalnızca bu ürünle verilen telekomünikasyon (RJ‑11) kablosunu veya 26 AWG ya da daha üstü bir yedek kabloyu kullanın.

**DİKKAT—ELEKTRİK ÇARPMA TEHLİKESİ:** Yazıcıyı kurduktan bir süre sonra kontrol kartına erişiyorsanız veya isteğe bağlı donanım veya bellek kartları takıyorsanız, devam etmeden önce yazıcının gücünü kapatın ve elektrik kablosunu prizden çekin. Yazıcıya bağlı başka aygıtlarınız varsa, bu aygıtları kapatın ve yazıcıya giden tüm kablolarını çıkarın.

**DİKKAT—ELEKTRİK ÇARPMA TEHLİKESİ:** Tüm dış bağlantıların (Ethernet ve telefon sistem bağlantıları gibi) işaretli eklenti bağlantı noktalarına doğru yapılmış olduğundan emin olun.

Bu ürün, üreticiye ait parçalar kullanılarak sıkı küresel güvenlik standartlarına uygun olacak şekilde tasarlanmış, test edilmiş ve bu standartlara uygun olduğu onaylanmıştır. Bazı parçaların güvenlik özellikleri daima açık olmayabilir. Üretici, başka yedek parçaların kullanılmasından sorumlu değildir.

**DİKKAT—YARALANMA TEHLİKESİ:** Güç kablosunu kesmeyin, bükmeyin, eğmeyin, çarpmayın veya üzerine ağır nesneler koymayın. Güç kablosunu aşınma veya baskıya maruz bırakmayın. Güç kablosunu mobilya ve duvarlar gibi nesnelerin arasına sıkıştırmayın. Bunlardan herhangi biri söz konusu olursa, yangın veya elektrik çarpması riski oluşabilir. Bu gibi sorunlar olup olmadığını kontrol etmek için güç kablosunu düzenli olarak inceleyin. İncelemeden önce güç kablosunu elektrik prizinden çıkarın.

Bu elkitabında açıklananlar dışındaki hizmet ve onarımlar için yetkili servis temsilcisine başvurun.

**DİKKAT—ELEKTRİK ÇARPMA TEHLİKESİ:** Yazıcının dışını temizlerken elektrik çarpması riskine engel olmak için,güç kablosunu prizden çekin ve yazıcıya takılı tüm kabloları çıkarın.

**DİKKAT—ELEKTRİK ÇARPMA TEHLİKESİ:** Faks özelliğini fırtınalı havalarda kullanmayın. Fırtınalı havalarda bu ürünü kurmayın veya faks özelliği, güç kablosu ya da telefon kablosu gibi herhangi bir elektrik veya kablo bağlantısı yapmayın.

**DİKKAT—YANA YATMA TEHLİKESİ:** Duvara montaj yapılandırmalarında denge için ek mobilya gerekebilir. Birden fazla giriş seçeneği kullanıyorsanız, bir yazıcı sehpası veya yazıcı altlığı kullanmanız gerekir. Tarayan, fotokopi çeken ve fakslayan bir çok fonksiyonlu yazıcı (MFP) satın aldıysanız, ek bir mobilyaya ihtiyacınız olabilir. Daha fazla bilgi için yazıcıyı satın aldığınız yere başvurun.

**DİKKAT—YARALANMA TEHLİKESİ:** Donanımın arızalanma riskini azaltmak için her tepsiyi ayrı ayrı yükleyin. Diğer tüm tepsileri kullanılmadıkları sürece kapalı tutun.

#### **BU YÖNERGELERİ SAKLAYIN.**

# <span id="page-9-0"></span>**Yazıcıyı tanıma**

# **Yazıcı hakkında bilgi bulma**

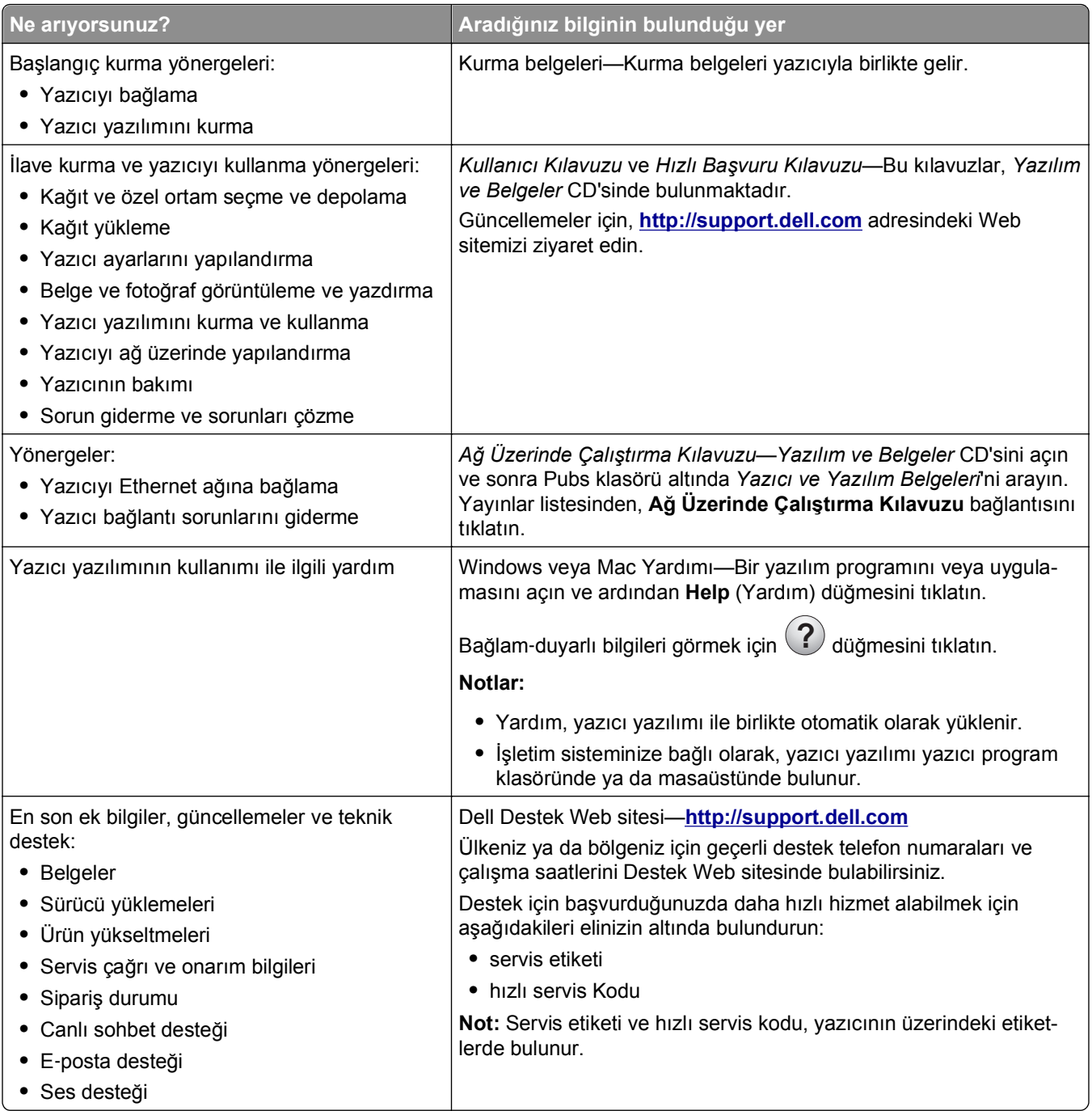

<span id="page-10-0"></span>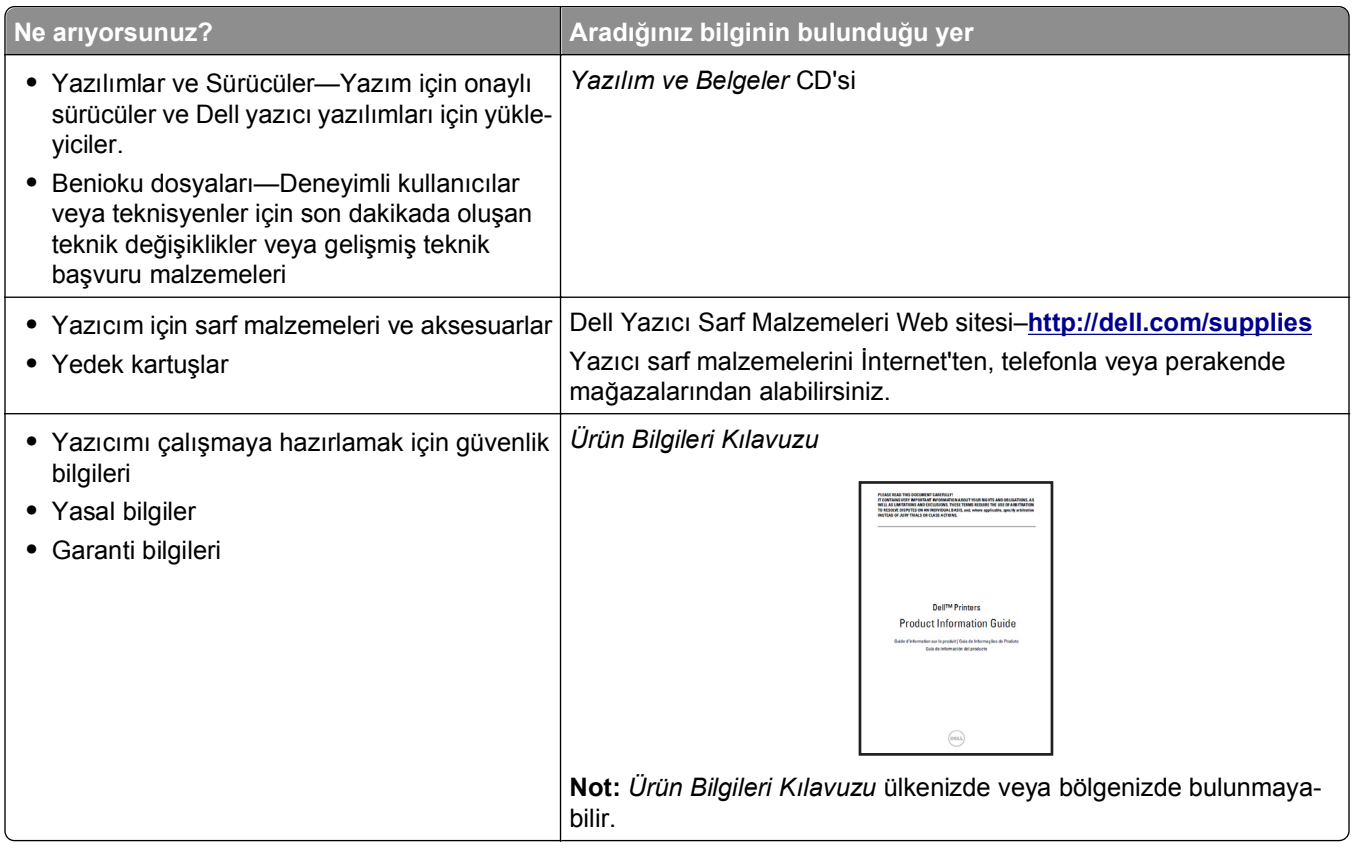

# **Yazıcı için bir yer seçme**

**DİKKAT—YARALANMA TEHLİKESİ:** Yazıcının ağırlığı 18 kg'dan (40 lb) fazladır ve güvenle kaldırmak için iki veya daha fazla eğitimli personel gerektirir.

Yazıcı için bir yer seçerken, tepsileri ve kapakları açmak için yeterli boşluk bırakın. Yüklemek istediğiniz seçenekler varsa, bu seçenekler için de yer bırakın. Aşağıdakiler önemlidir:

- **•** Yazıcıyı doğru topraklanmış ve kolaylıkla ulaşılabilir bir elektrik prizinin yakınına kurun.
- **•** Odadaki hava akışının ASHRAE 62 standardının veya CEN Teknik Komitesi 156 standardının en son gözden geçirilmiş haline uygun olduğundan emin olun.
- **•** Düz, sağlam ve sabit bir yüzey seçin.
- **•** Yazıcıyı aşağıdaki şartlarda tutun:
	- **–** Temiz, kuru ve tozsuz.
	- **–** Zımba telsiz ve ataşsız.
	- **–** Klima, ısıtıcı veya vantilatörlerin doğrudan hava akımlarından uzakta.
	- **–** Doğrudan güneş ışığı almayan ve aşırı nemli olmayan yerde.
- **•** Önerilen sıcaklıklara uymaya ve sıcaklık dalgalanmalarından kaçınmaya dikkat edin:

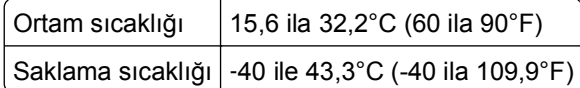

**•** Doğru havalandırma için yazıcının etrafında aşağıdaki önerilen boşlukları bırakın:

<span id="page-11-0"></span>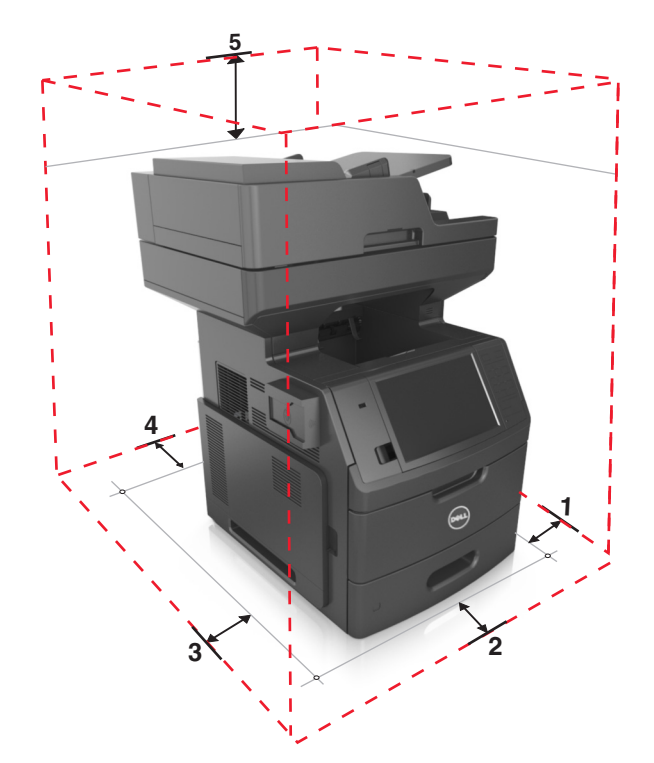

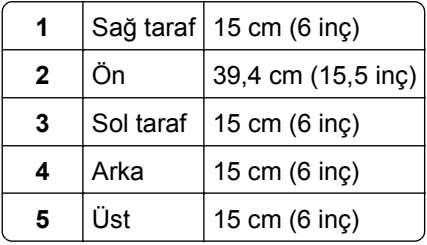

# **Yazıcı konfigürasyonları**

**DİKKAT—YANA YATMA TEHLİKESİ:** Duvara montaj yapılandırmalarında denge için ek mobilya gerekebilir. Birden fazla giriş seçeneği kullanıyorsanız, bir yazıcı sehpası veya yazıcı altlığı kullanmanız gerekir. Tarayan, fotokopi çeken ve fakslayan bir çok fonksiyonlu yazıcı (MFP) satın aldıysanız, ek bir mobilyaya ihtiyacınız olabilir. Daha fazla bilgi için yazıcıyı satın aldığınız yere başvurun.

### **Temel model**

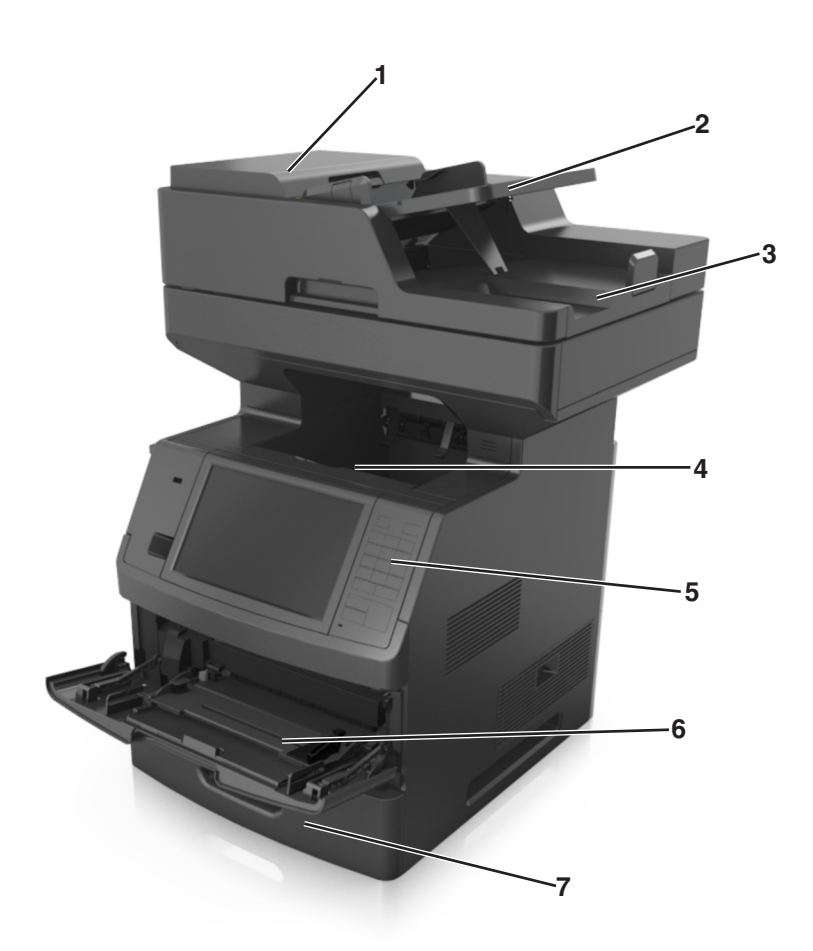

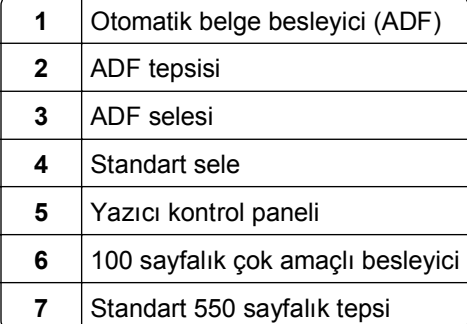

### <span id="page-13-0"></span>**Tam yapılandırılmış model**

Aşağıdaki çizimde yazıcı tarafından desteklenen isteğe bağlı tepsilerin maksimum sayısı gösterilmektedir. Diğer yapılandırmalar hakkında daha fazla bilgi için Web sitemizi ziyaret edin.

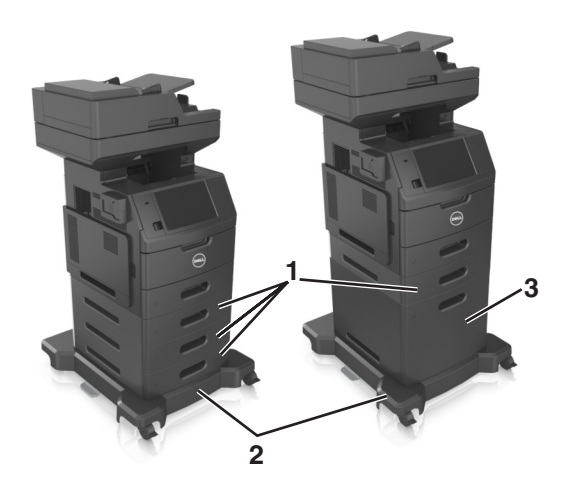

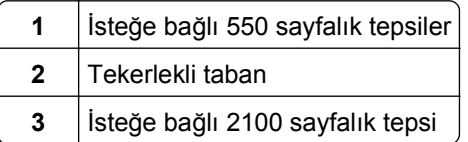

İsteğe bağlı tepsiler kullanılırken:

- **•** Yazıcı, isteğe bağlı 2100 sayfalık tepsiyle yapılandırıldığında daima bir tekerlekli taban kullanın.
- **•** İsteğe bağlı 2100 sayfalık tepsi daima yapılandırmanın altında olmalıdır ve yalnızca bir adet isteğe bağlı 550 sayfalık tepsiyle birleştirilebilir.
- **•** Yazıcı ile birlikte üç adet isteğe bağlı 550 sayfalık tepsi yapılandırılabilir.

# **Tarayıcının temel işlevlerini anlama**

- **•** Hızlı kopyalama yapın veya yazıcıyı belirli kopyalama işlerini gerçekleştirecek şekilde ayarlayın.
- **•** Yazıcı kontrol panelini kullanarak faks gönderin.
- **•** Aynı anda birden fazla hedefe faks gönderin.
- **•** Belgeleri tarayın ve bilgisayarınıza, bir e-posta adresine, bir flaş sürücüye veya bir FTP hedefine gönderin.
- **•** Belgeleri tarayın ve farklı bir yazıcıya gönderin (FTP üzerinden PDF).

## <span id="page-14-0"></span>**ADF'yi ve tarayıcı camını kullanma**

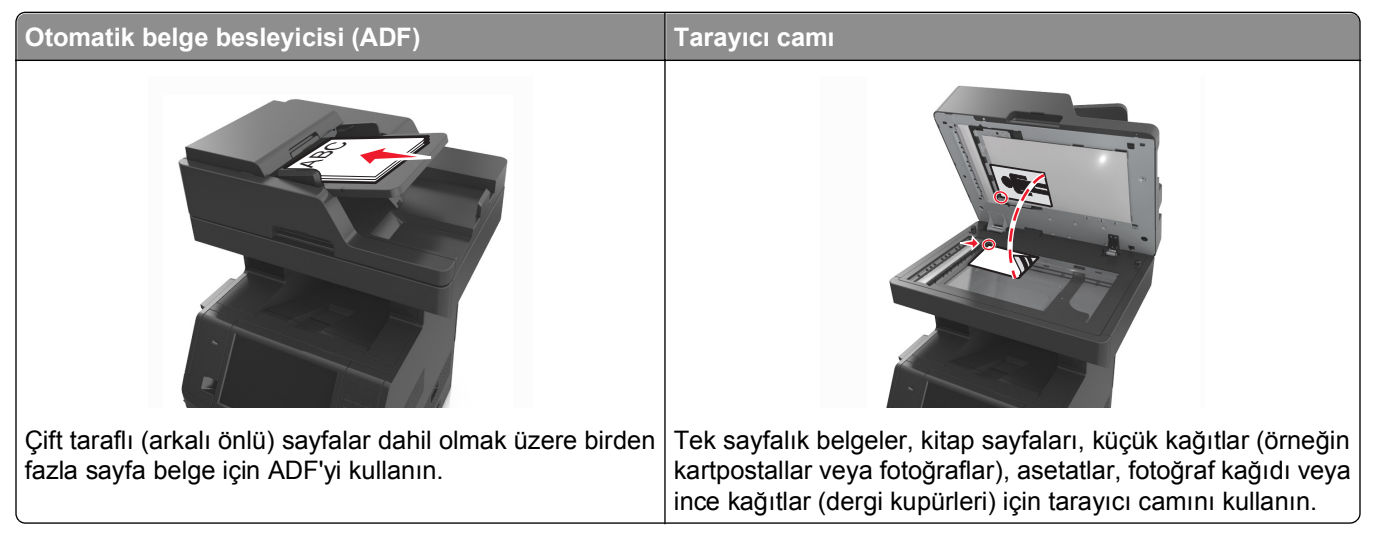

Belgeleri taramak için ADF'yi veya tarayıcı camını kullanabilirsiniz.

### **ADF'yi kullanma**

ADF'yi kullanırken:

- **•** Belgeyi, ön yüzü yukarı bakacak ve kısa kenarı önce girecek şekilde ADF tepsisine yükleyin.
- **•** ADF tepsisine en fazla 150 sayfa düz kağıt yükleyin.
- **•** 76,2 x 127 mm (3 x 5 inç) genişlikte, 216 x 635 mm (8,5 x 25 inç) uzunlukta boyutları tarayın.
- **•** 52 ile 120 g/m2 (14 ile 32 lb) arasında ağırlığa sahip ortamları tarayabilirsiniz.
- **•** ADF tepsisine kartpostal, fotoğraf, küçük öğeler, asetatlar, fotoğraf kağıdı veya (dergi kupürleri gibi) ince ortamlar yüklenmemelidir. Bu öğeleri tarayıcı camının üzerine yerleştirin.

### **Tarayıcı camını kullanma**

Tarayıcı camını kullanırken:

- **•** Belgeyi ön yüzü aşağıya bakacak şekilde tarayıcı camının yeşil oklu köşesine yerleştirin.
- **•** En fazla 216 x 355,6 mm (8,5 x 14 inç) belgeleri tarayabilir veya kopyalayabilirsiniz.
- **•** En fazla 25,3 mm (1 inç) kalınlıkta kitapları kopyalayabilirsiniz.

# <span id="page-15-0"></span>**Yazıcı kontrol panelini anlama**

# **Yazıcı kontrol panelini kullanma**

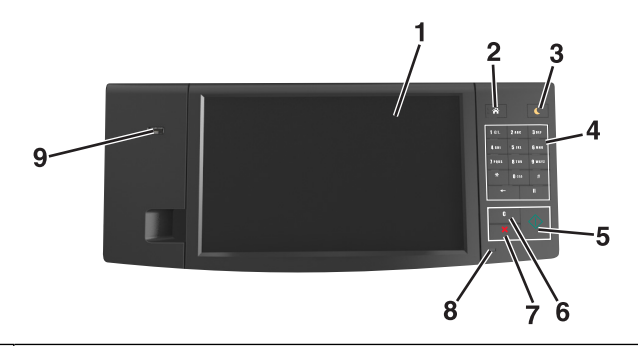

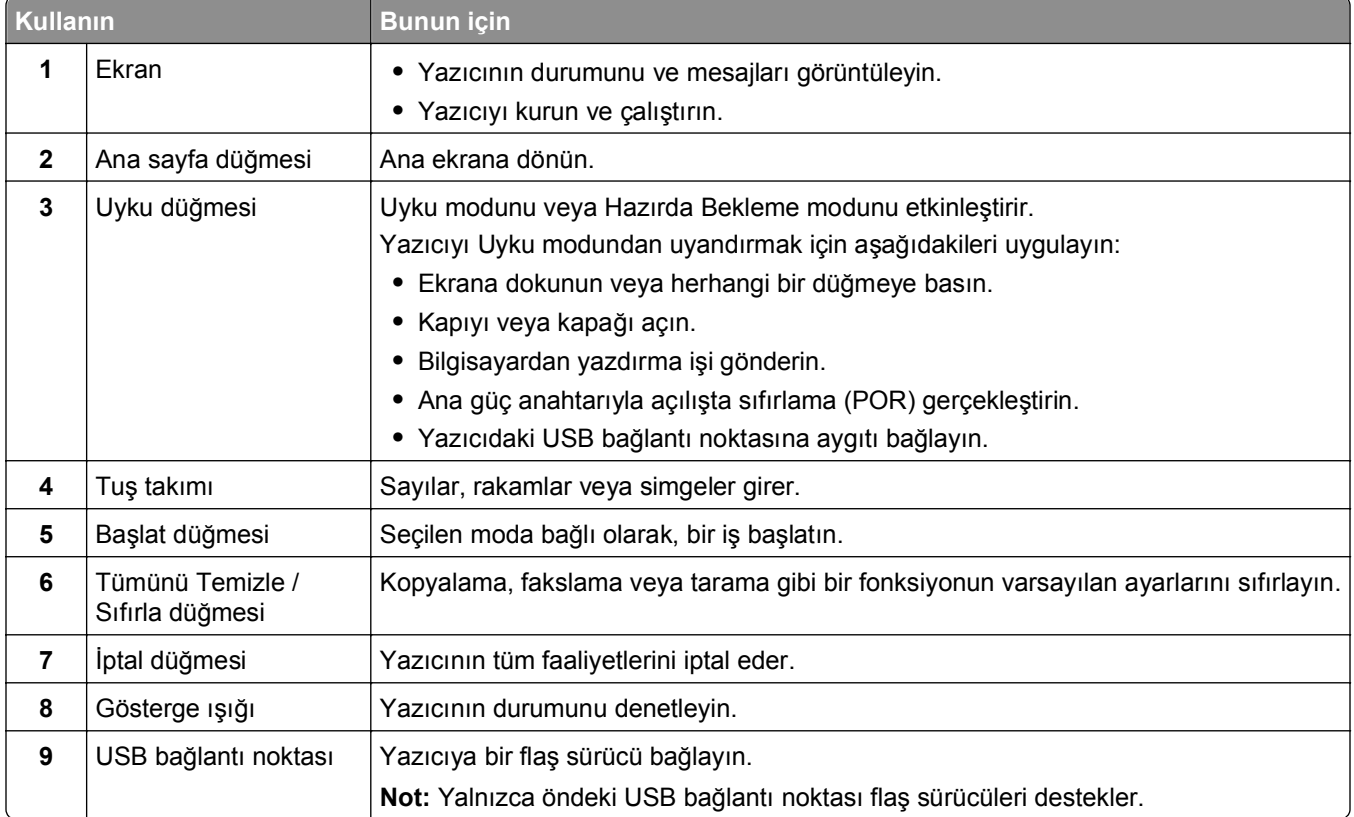

## **Gösterge renklerini ve Uyku düğmesi ışıklarını anlama**

Yazıcı kontrol panelindeki gösterge renkleri ve Uyku düğmesi ışıkları, belirli yazıcı durumlarını gösterir.

#### <span id="page-16-0"></span>**Gösterge ışığı rengi ve yazıcının ilgili durumu**

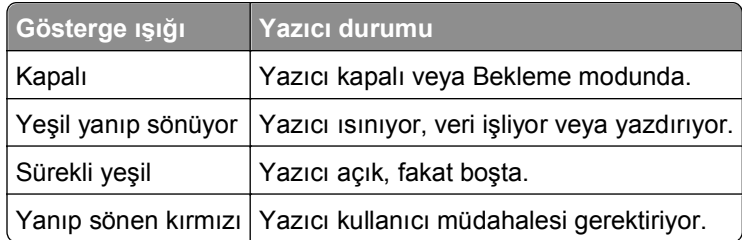

#### **Uyku düğmesi ışık rengi ve yazıcının ilgili durumu**

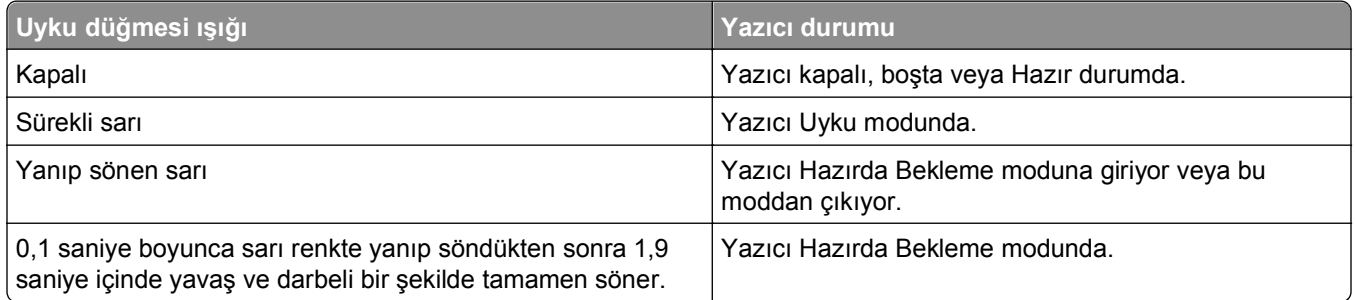

# **Ana ekranı anlama**

Yazıcı açılıp temel ekran gösterildiğinde, ana ekran olarak anılır. Kopyalama, fakslama veya tarama gibi bir eylemi başlatmak; menü ekranını açmak veya mesajlara yanıt vermek için ana ekran düğmelerine ve simgelerine dokunun.

**Not:** Ana ekranınız, ana ekran özelleştirme ayarlarınıza, yönetici ayarlarına ve etkin yerleşik çözümlere bağlı olarak değişebilir.

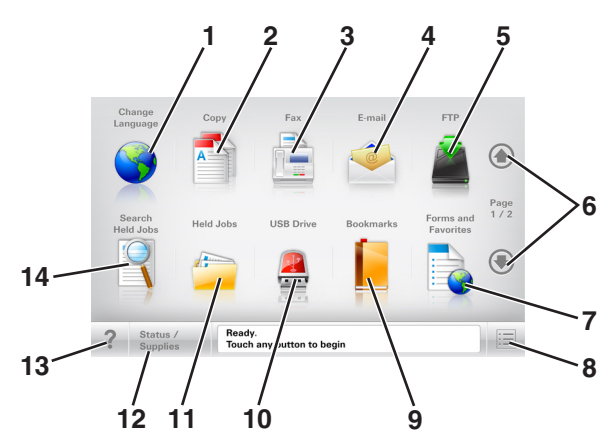

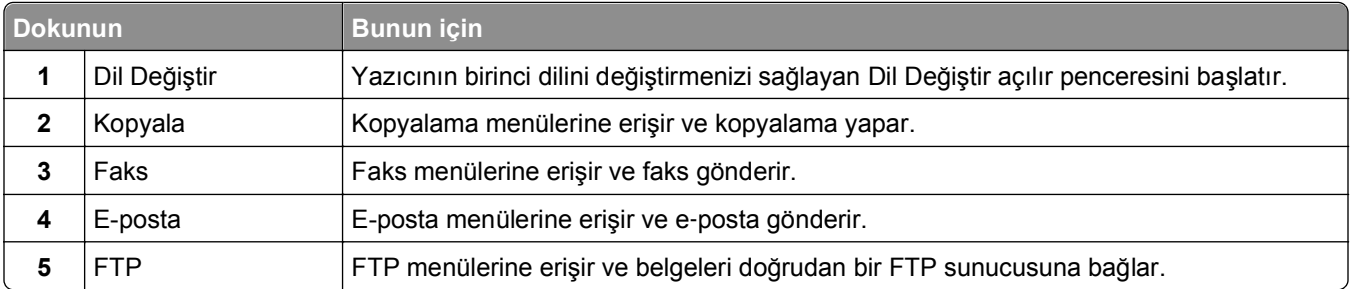

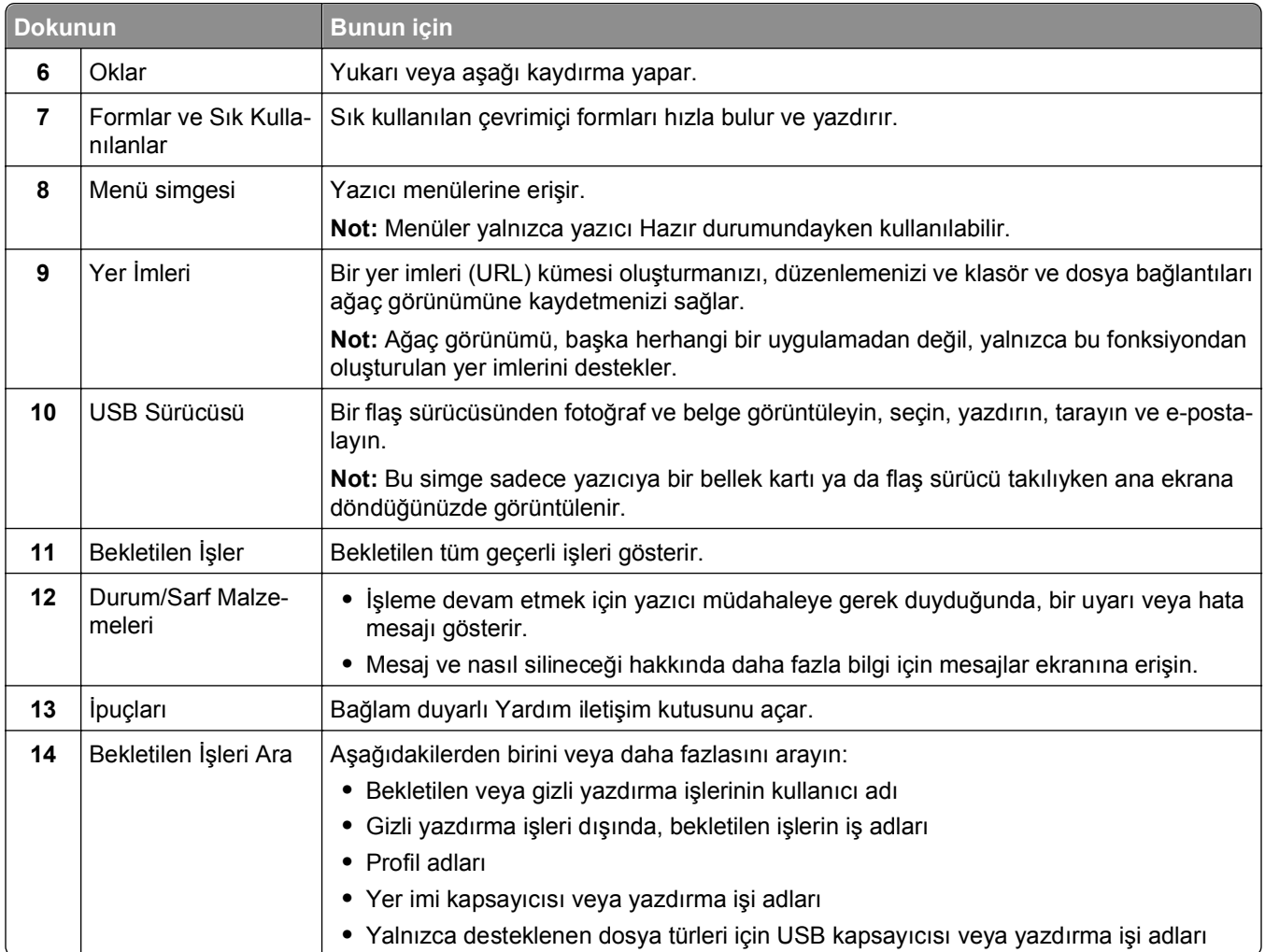

# **Özellikler**

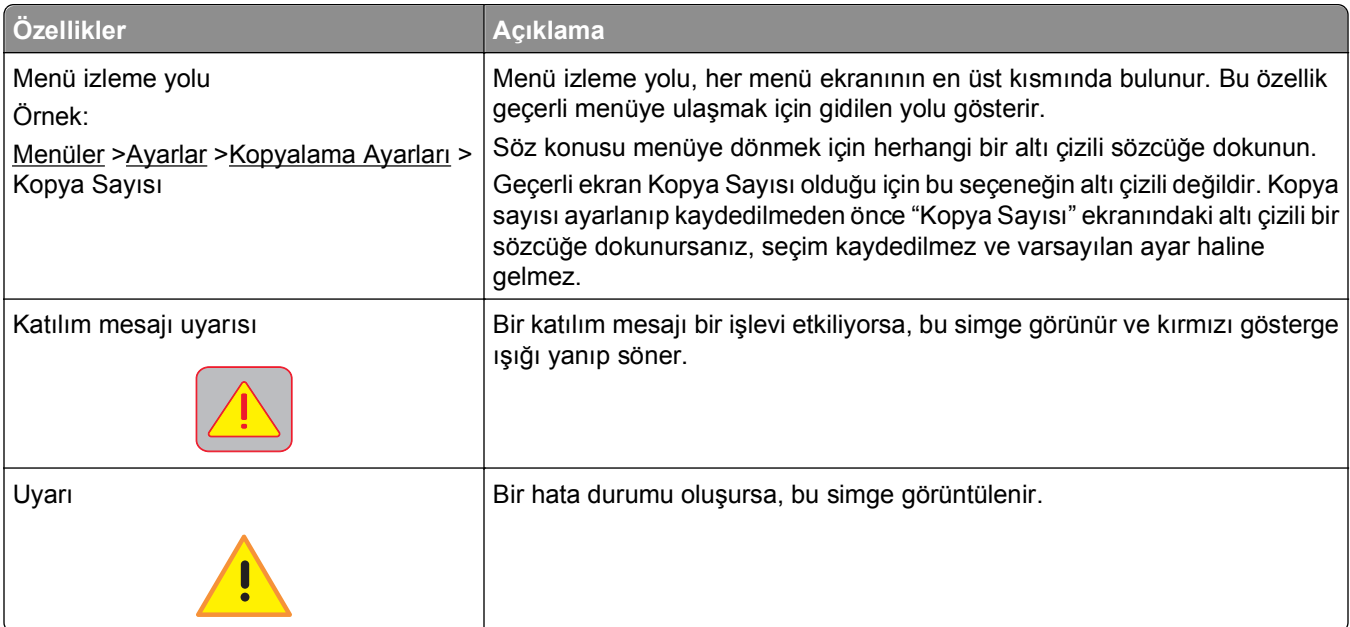

<span id="page-18-0"></span>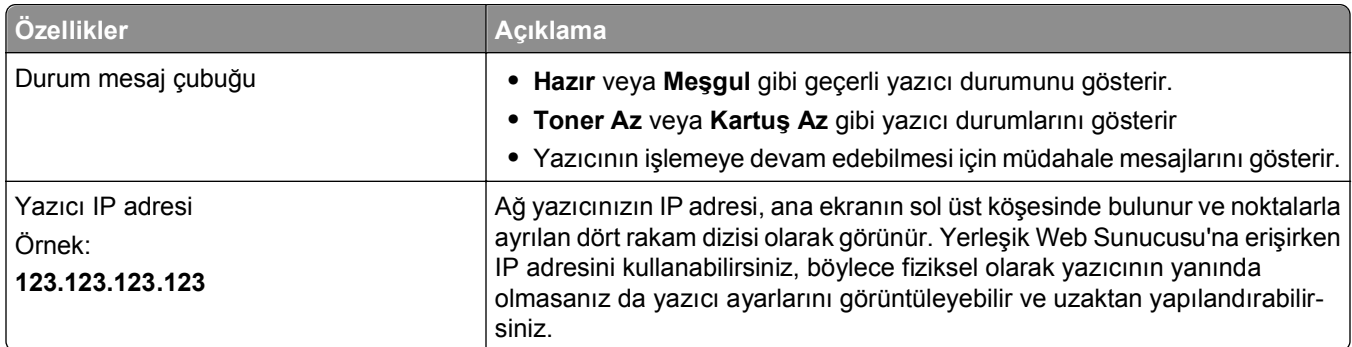

# **Dokunmatik ekran düğmelerini kullanma**

**Not:** Ana ekranınız, simgeleriniz ve düğmeleriniz ana ekran özelleştirme ayarlarınıza, yönetici ayarlarına ve etkin yerleşik çözümlere bağlı olarak değişebilir.

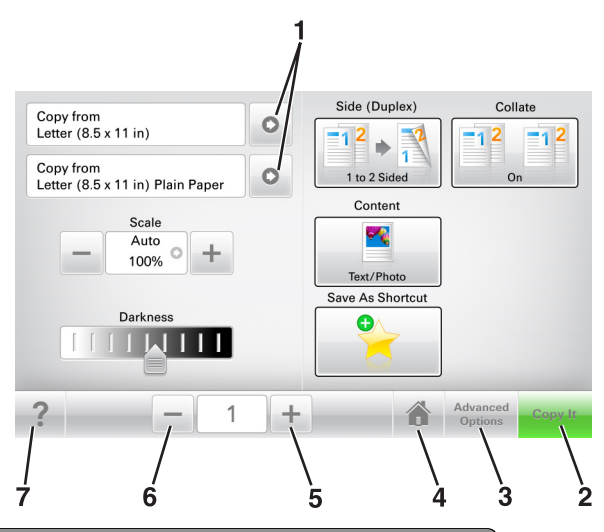

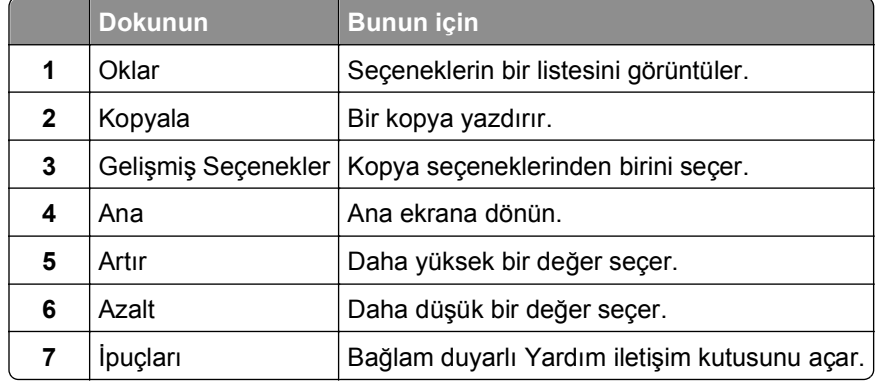

### **Diğer dokunmatik düğmeler**

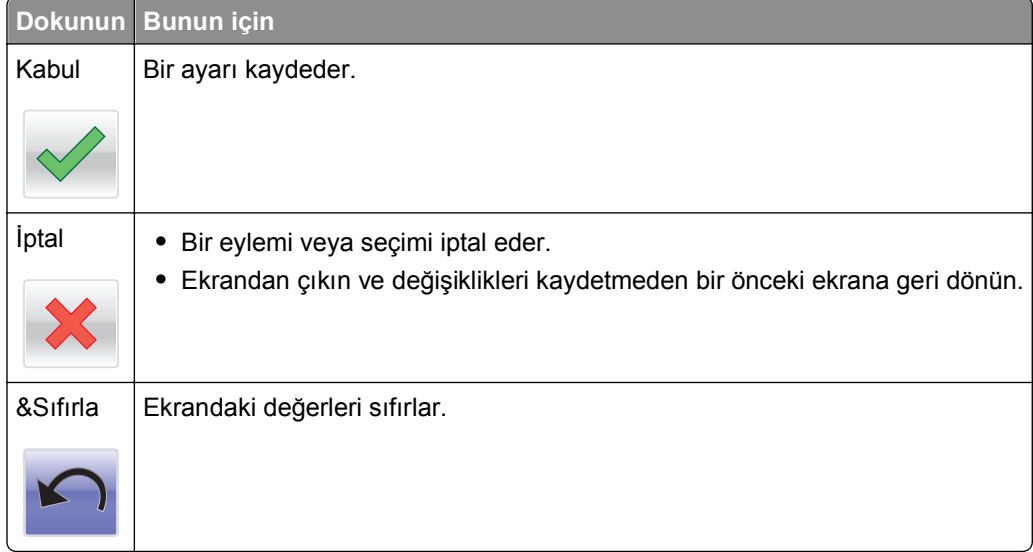

# <span id="page-20-0"></span>**Ana ekran uygulamalarını ayarlama ve kullanma**

**Not:** Ana ekranınız, simgeleriniz ve düğmeleriniz ana ekran özelleştirme ayarlarınıza, yönetim ayarlarınıza ve etkin uygulamalarınıza bağlı olarak değişebilir. Bazı uygulamalar yalnızca belirli yazıcı modellerinde desteklenir.

# **Yazıcının IP adresini bulma**

**Not:** Yazıcınızın bir ağa veya bir yazdırma sunucusuna bağlı olduğundan emin olun.

Yazıcının IP adresini şu yollarla bulabilirsiniz:

- **•** Yazıcının ana ekranında sol üst köşeden.
- **•** Ağ/Bağlantı Noktaları menüsünde TCP/IP bölümünden.
- **•** Bir ağ kurulum sayfası veya menü ayarları sayfası yazdırarak ve sonra bilgiyi TCP/IP bölümünde bularak.

**Not:** IP adresi, 123.123.123.123 gibi nokta işareti ile ayrılan dört rakam dizisinden oluşur.

## **Bilgisayarın IP adresini bulma**

**Not:** Yazıcınızın ve bilgisayarınızın ağa bağlanma şeklini bildiğinizden emin olun (Ethernet veya kablosuz).

Bilgisayarın IP adresi, aşağıdakiler gibi ana ekran uygulamalarını kurarken gereklidir:

- **•** Formlar ve Sık Kullanılanlar
- **•** Çoklu Gönder
- **•** Ağa Tara

#### **Windows kullanıcıları için**

- **1** veya **Start** (Başlat) düğmesini ve ardından **Run** (Çalıştır) düğmesini tıklatın.
- **2** Arama Başlat veya Çalıştır iletişim kutusuna **cmd** yazın.
- **3 Enter** tuşuna veya **OK** (Tamam) düğmesine basın.
- **4 ipconfig** yazın ve sonra **Enter** tuşuna basın.

**Not:** Kullanışlı başka bilgiler görmek için **ipconfig /all** yazın.

**5 IP Adresi**'ni arayın.

IP adresleri, 123.123.123.123 gibi nokta işareti ile ayrılan dört rakam dizisinden oluşur.

#### <span id="page-21-0"></span>**Macintosh kullanıcıları için**

**Not:** Bu seçenek yalnızca Mac OS X sürüm 10.5 veya üstü ile kullanılabilir.

- **1** Apple menüsünden, şunlara gidin:
	- **Sistem Tercihleri** >**Ağ**
- **2 Ethernet**, **Wi**‑**Fi** veya **AirPort** öğesini tıklatın.
- **3 Gelişmiş** >**TCP/IP** öğesini tıklatın.
- **4 IPv4 Adresi**'ni arayın.

# **Yerleşik Web Sunucusu'na erişme**

Yerleşik Web Sunucusu, yazıcının yanında olmadığınızda bile yazıcı ayarlarını uzaktan görüntülemenizi ve yapılandırmanızı sağlayan yazıcı Web sayfasıdır.

- **1** Yazıcının IP adresini alın:
	- **•** Yazıcı kontrol paneli ana ekranından
	- **•** Ağ/Bağlantı Noktaları menüsünde TCP/IP bölümünden
	- **•** Bir ağ kurulum sayfası veya menü ayarları sayfası yazdırarak ve sonra bilgiyi TCP/IP bölümünde bularak

**Not:** IP adresi, **123.123.123.123** gibi nokta işareti ile ayrılan dört rakam dizisinden oluşur.

- **2** Bir Web tarayıcısı açın ve adres alanına yazıcının IP adresini yazın.
- **3 Enter** tuşuna basın.

**Not:** Bir proxy sunucu kullanıyorsanız, Web sayfasını doğru yüklemek için bir süreliğine devre dışı bırakın.

# **Ana ekranı özelleştirme**

**1** Bir Web tarayıcısı açın ve adres alanına yazıcının IP adresini yazın.

**Not:** Yazıcının IP adresini yazıcı ana ekranında görüntüleyin. IP adresleri, 123.123.123.123 gibi nokta işareti ile ayrılan dört rakam dizisinden oluşur.

- **2** Aşağıdakilerden birini veya daha fazlasını uygulayın:
	- **•** Temel yazıcı işlevlerinin simgelerini gösterir veya gizler.
		- **a** Sırasıyla **Ayarlar** >**Genel Ayarlar** >**Ana ekranın özelleştirilmesi** öğelerini tıklatın.
		- **b** Yazıcı ana ekranında hangi simgelerin görüneceğini belirtmek için onay kutularını seçin.

**Not:** Bir simgenin yanındaki onay kutusunu temizlerseniz, bu simge ana ekranda görünmez.

- **c İlet** düğmesini tıklatın.
- **•** Bir uygulamanın simgesini özelleştirir. Daha fazla bilgi için ["Ana ekran uygulamaları hakkında bilgi](#page-22-0) [bulma", sayfa 23](#page-22-0) veya uygulama ile birlikte gelen belgelere başvurun.

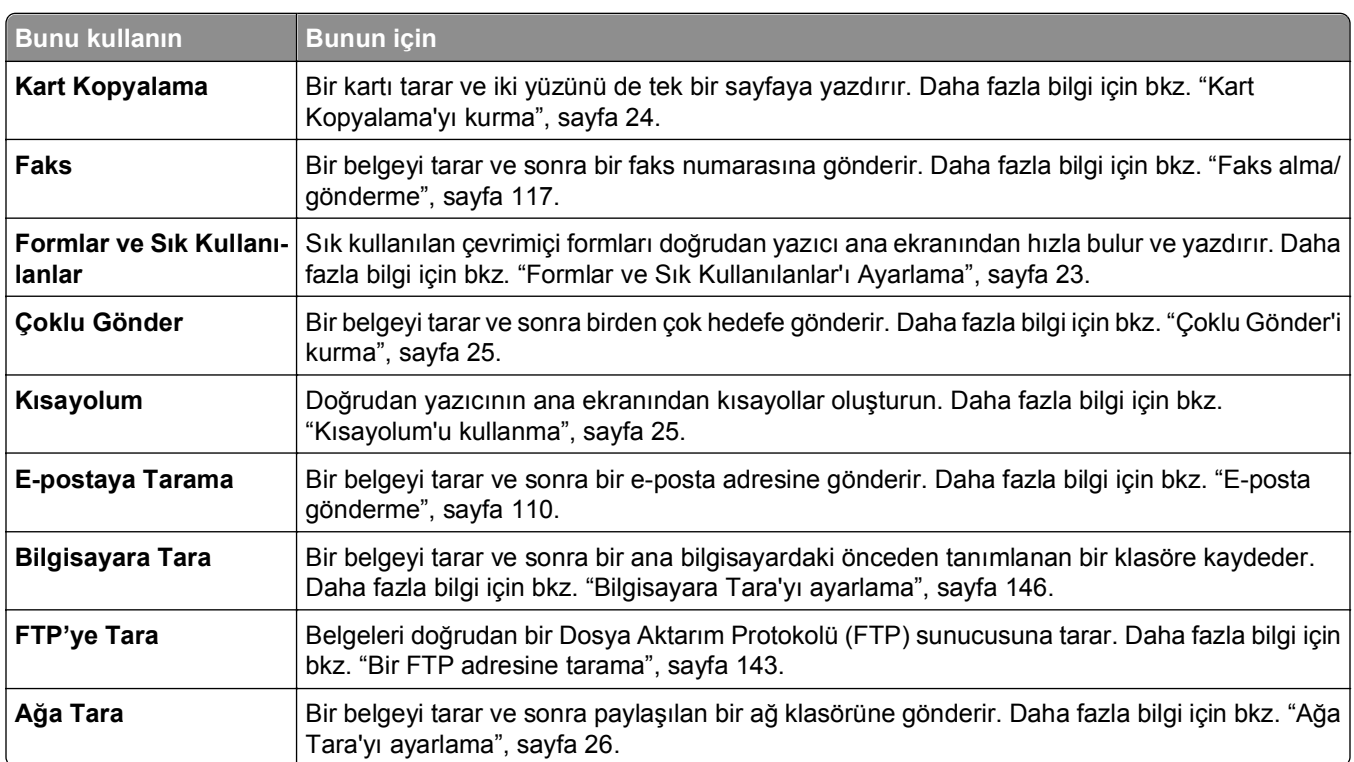

# <span id="page-22-0"></span>**Farklı uygulamaları anlama**

# **Ana ekran uygulamalarını etkinleştirme**

### **Ana ekran uygulamaları hakkında bilgi bulma**

Yazıcınız önceden yüklenmiş ana ekran uygulamalarıyla birlikte verilir. Bu uygulamaları kullanmadan önce, Yerleşik Web Sunucusunu kullanarak bu uygulamaları etkinleştirip kurun. Yerleşik Web Sunucusuna erişim hakkında daha fazla bilgi için bkz. "Yerleş[ik Web Sunucusu'na eri](#page-21-0)şme", sayfa 22.

Ana ekran uygulamalarını yapılandırma ve kullanma hakkında daha ayrıntılı bilgi için Dell Destek Web sitesini ziyaret edin (**[http://support.dell.com](http://support.dell.com/)**).

### **Formlar ve Sık Kullanılanlar'ı Ayarlama**

**Not:** Bu *Kullanıcı Kılavuzu*'nun sonraki bir sürümü, bu uygulamanın *Yönetici Kılavuzu*'na doğrudan bir bağlantı içerebilir. Bu *Kullanıcı Kılavuzu*'na yönelik güncellemeleri denetlemek için **<http://support.dell.com>** adresine gidin.

<span id="page-23-0"></span>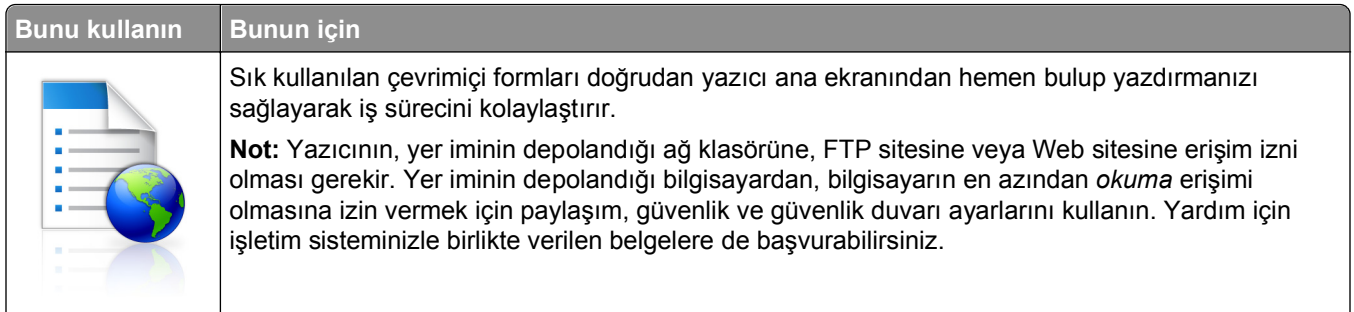

**1** Bir Web tarayıcısı açın ve adres alanına yazıcının IP adresini yazın.

**Not:** Yazıcının IP adresini yazıcı ana ekranında görüntüleyin. IP adresleri, 123.123.123.123 gibi nokta işareti ile ayrılan dört rakam dizisinden oluşur.

#### **2 Ayarlar** >**Uygulamalar** >**Uygulama Yönetimi** >**Formlar ve Sık Kullanılanlar**'ı tıklatın.

**3 Ekle**'yi tıklatın ve sonra ayarları özelleştirin.

#### **Notlar:**

- **•** Ayarın açıklaması için fareyi her bir alanın yanındaki yardım içeriğinin üzerine getirin.
- **•** Yer iminin konum ayarının doğru olduğundan emin olmak için yer iminin bulunduğu ana bilgisayarın doğru IP adresini yazın. Ana bilgisayarın IP adresini edinme hakkında daha fazla bilgi için bkz. ["Bilgisayarın IP adresini bulma", sayfa 21.](#page-20-0)
- **•** Yazıcının, yer iminin bulunduğu klasöre erişim hakları olduğundan emin olun.
- **4 Uygula**'yı tıklatın.

Uygulamayı kullanmak için ana ekranda **Formlar ve Sık Kullanılanlar** seçeneğine dokunup form kategorilerinde dolaşabileceğiniz gibi form numarasına, adına veya açıklamasına göre de form arayabilirsiniz.

### **Kart Kopyalama'yı kurma**

**Not:** Bu *Kullanıcı Kılavuzu*'nun sonraki bir sürümü, bu uygulamanın *Yönetici Kılavuzu*'na doğrudan bir bağlantı içerebilir. Bu *Kullanıcı Kılavuzu*'na yönelik güncellemeleri denetlemek için **<http://support.dell.com>** adresine gidin.

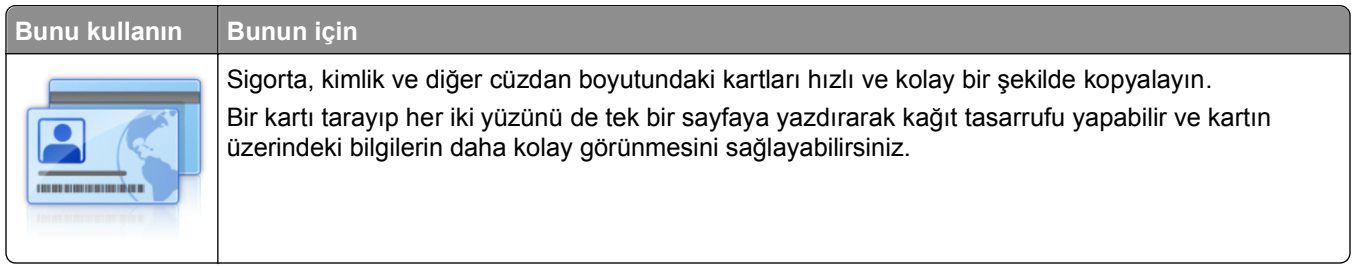

**1** Bir Web tarayıcısı açın ve adres alanına yazıcının IP adresini yazın.

**Not:** Yazıcının IP adresini yazıcı ana ekranında görüntüleyin. IP adresleri, 123.123.123.123 gibi nokta işareti ile ayrılan dört rakam dizisinden oluşur.

**2 Ayarlar** >**Uygulamalar** >**Uygulama Yönetimi** >**Kart Kopyalama**'yı tıklatın.

- <span id="page-24-0"></span>**3** Gerekiyorsa varsayılan tarama seçeneklerini değiştirin.
	- **• Varsayılan tepsi**—Taranan görüntüleri yazdırmak için kullanılacak varsayılan tepsiyi seçer.
	- **• Varsayılan kopya sayısı**—Uygulama kullanıldığında otomatik olarak yazdırılması gereken kopya sayısını belirtin.
	- **• Varsayılan kontrast ayarı**—Taranan kartın bir kopyası yazdırılırken kontrast düzeyini artırmak veya azaltmak için bir ayar belirtin. Yazıcının kontrastı otomatik olarak ayarlamasını istiyorsanız **İçerik İçin En İyisi** ayarını seçin.
	- **• Varsayılan ölçekleme ayarı**—Taranan kartın yazdırma işlemindeki boyutunu ayarlar. Varsayılan ayar %100'dür (tam boyut).
	- **• Çözünürlük ayarı**—Taranan kartın kalitesini ayarlar.

**Notlar:**

- **–** Bir kartı tararken, tarama çözünürlüğünün renkli tarama için 200 dpi ve siyah beyaz tarama için 400 dpi'den fazla olmadığından emin olun.
- **–** Birden çok kartı tararken, tarama çözünürlüğünün renkli tarama için 150 dpi ve siyah beyaz tarama için 300 dpi'den fazla olmadığından emin olun.
- **• Kenarlıkları Yazdır**—Taranan görüntüyü çevresinde bir kenarlıkla yazdırmak için bu onay kutusunu seçin.
- **4 Uygula**'yı tıklatın.

Uygulamayı kullanmak için ana ekranda **Kart Kopyalama**'ya dokunup yazıcı ekranında görüntülenen talimatları uygulayın.

### **Kısayolum'u kullanma**

**Not:** Bu *Kullanıcı Kılavuzu*'nun sonraki bir sürümü, bu uygulamanın *Yönetici Kılavuzu*'na doğrudan bir bağlantı içerebilir. Bu *Kullanıcı Kılavuzu*'na yönelik güncellemeleri denetlemek için **<http://support.dell.com>** adresine gidin.

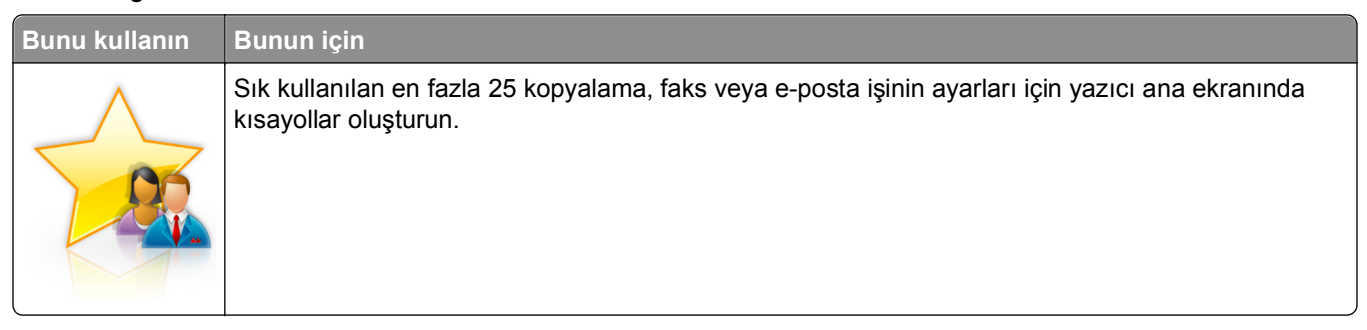

Bu uygulamayı kullanmak için **Kısayolum**'a dokunun ve yazıcı ekranındaki yönergeleri izleyin.

### **Çoklu Gönder'i kurma**

**Not:** Bu *Kullanıcı Kılavuzu*'nun sonraki bir sürümü, bu uygulamanın *Yönetici Kılavuzu*'na doğrudan bir bağlantı içerebilir. Bu *Kullanıcı Kılavuzu*'na yönelik güncellemeleri denetlemek için **<http://support.dell.com>** adresine gidin.

<span id="page-25-0"></span>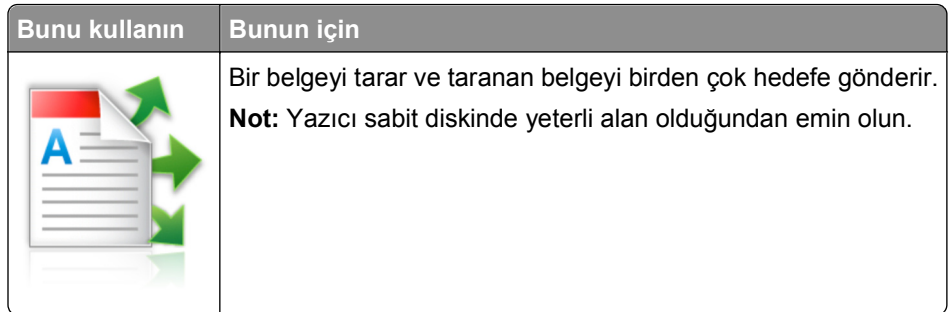

**1** Bir Web tarayıcısı açın ve adres alanına yazıcının IP adresini yazın.

**Not:** Yazıcının IP adresini yazıcı ana ekranında görüntüleyin. Yazıcı IP adresleri, 123.123.123.123 gibi nokta işareti ile ayrılan dört rakam dizisinden oluşur.

- **2 Ayarlar** >**Uygulamalar** >**Uygulama Yönetimi** >**Çoklu Gönder**'i tıklatın.
- **3** Profiller bölümünden **Ekle**'yi tıklatın ve ayarları özelleştirin.

**Notlar:**

- **•** Ayarın açıklaması için fareyi her bir alanın yanındaki yardım içeriğinin üzerine getirin.
- **•** Hedef olarak **FTP** veya **Paylaşılan Klasör**'ü seçerseniz, hedefin konum ayarının doğru olduğundan emin olun. Belirtilen hedefin bulunduğu ana bilgisayarın doğru IP adresini yazın. Ana bilgisayarın IP adresini edinme hakkında daha fazla bilgi için bkz. ["Bilgisayarın IP adresini bulma", sayfa 21](#page-20-0).
- **4 Uygula**'yı tıklatın.

Uygulamayı kullanmak için ana ekranda **Çoklu Gönder**'e dokunup yazıcı ekranında görüntülenen talimatları uygulayın.

### **Ağa Tara'yı ayarlama**

**Not:** Bu *Kullanıcı Kılavuzu*'nun sonraki bir sürümü, bu uygulamanın *Yönetici Kılavuzu*'na doğrudan bir bağlantı içerebilir. Bu *Kullanıcı Kılavuzu*'na yönelik güncellemeleri denetlemek için **<http://support.dell.com>** adresine gidin.

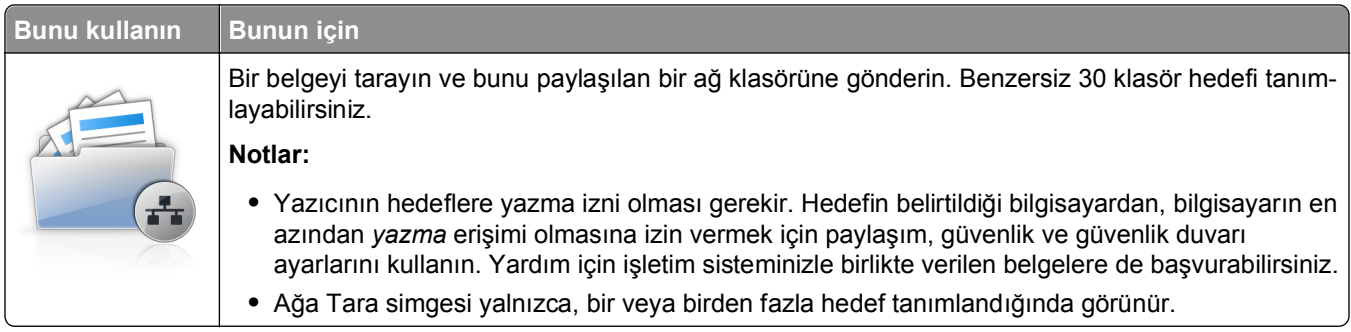

**1** Bir Web tarayıcısı açın ve adres alanına yazıcının IP adresini yazın.

**Not:** Yazıcının IP adresini yazıcı ana ekranında görüntüleyin. IP adresleri, 123.123.123.123 gibi nokta işareti ile ayrılan dört rakam dizisinden oluşur.

- **2 Ayarlar** >**Uygulamalar** >**Uygulama Yönetimi** >**Ağa Tara**'yı tıklatın.
- **3** Hedefleri belirtip ayarları özelleştirin.

#### <span id="page-26-0"></span>**Notlar:**

- **•** Bir ayarın açıklaması için fareyi alanların yanındaki yardım içeriğinin üzerine getirin.
- **•** Hedefin konum ayarının doğru olduğundan emin olmak için belirtilen hedefin bulunduğu ana bilgisayarın doğru IP adresini yazın. Ana bilgisayarın IP adresini edinme hakkında daha fazla bilgi için bkz. ["Bilgisayarın IP adresini bulma", sayfa 21.](#page-20-0)
- **•** Yazıcının, belirtilen hedefin bulunduğu klasöre erişim hakları olduğundan emin olun.
- **4 Uygula**'yı tıklatın.

Uygulamayı kullanmak için ana ekranda **Ağa Tara**'ya dokunup yazıcı ekranında görüntülenen talimatları uygulayın.

### **Uzak Operatör Paneli'ni Kurma**

Bu uygulama yazıcı kontrol panelini bilgisayar ekranında gösterir ve yazıcının yanında olmasanız bile yazıcı kontrol paneliyle etkileşim kurmanızı sağlar. Bilgisayarınızın ekranından yazıcı durumunu görebilir, bekletilen yazdırma işlerini serbest bırakabilir, yer imleri oluşturabilir ve bilgisayarın başındayken normal olarak yapabildiğiniz yazdırmayla ilgili diğer görevleri yapabilirsiniz.

**1** Bir Web tarayıcısı açın ve adres alanına yazıcının IP adresini yazın.

**Not:** Yazıcının IP adresini yazıcı ana ekranında görüntüleyin. IP adresleri, 123,123.123,123 gibi nokta işareti ile ayrılan dört rakam dizisinden oluşur.

- **2 Ayarlar** >**Uzak Operatör Paneli Ayarları**'nı tıklatın.
- **3 Etkin** onay kutusunu seçip ayarları özelleştirin.
- **4 İlet** düğmesini tıklatın.

Uygulamayı kullanmak için, **Uzak Operatör Paneli** >**VNC Uygulamasını Başlat**'ı tıklatın.

# **Yapılandırmayı gönderme veya alma**

Yapılandırma ayarlarını metin dosyasına verip, daha sonra ayarları diğer yazıcılara uygulamak için bu dosyayı alabilirsiniz.

**1** Bir Web tarayıcısı açın ve adres alanına yazıcının IP adresini yazın.

**Not:** Yazıcının IP adresini yazıcı ana ekranında görüntüleyin. IP adresleri, 123.123.123.123 gibi nokta işareti ile ayrılan dört rakam dizisinden oluşur.

- **2** Bir uygulamanın yapılandırmasını vermek ya da almak için şunları yapın:
	- **a Ayarlar** >**Uygulamalar** >**Uygulama Yönetimi**'ni tıklatın.
	- **b** Yüklü uygulamalar listesinden, yapılandırmak istediğiniz uygulamanın adını tıklatın.
	- **c Yapılandır**'ı tıklatın ve sonra aşağıdakilerden birini yapın:
		- **•** Yapılandırmayı bir dosyaya vermek için, **Ver** öğesini tıklatın ve sonra yapılandırma dosyasını kaydetmek için bilgisayar ekranındaki yönergeleri izleyin.

**Notlar:**

**–** Yapılandırma dosyasını kaydederken, benzersiz bir dosya adı yazabilir veya varsayılan adı kullanabilirsiniz.

- **–** "JVM Bellek Dolu" hatası oluşursa, yapılandırma dosyası kaydedilene kadar verme işlemini tekrar edin.
- **•** Yapılandırmayı bir dosyadan almak için, **Al** öğesini tıklatın ve daha önce yapılandırılmış bir yazıcıdan verilen kayıtlı yapılandırma dosyasına gidin.

**Notlar:**

- **–** Yapılandırma dosyasını almadan önce önizleme yapmayı seçebilir veya doğrudan yükleyebilirsiniz.
- **–** Zaman aşımı oluşursa ve boş bir ekran görünürse, Web tarayıcısını yenileyip **Uygula**'yı tıklatın.
- **3** Birden çok uygulamanın yapılandırmasını vermek ya da almak için şunları yapın:
	- **a Ayarlar** >**Al/Ver**'i tıklatın.
	- **b** Aşağıdakilerden birini yapın:
		- **•** Bir yapılandırma dosyasını vermek için, **Yerleşik Çözümler Ayar Dosyasını Ver** öğesini tıklatın ve sonra yapılandırma dosyasını kaydetmek için bilgisayar ekranındaki yönergeleri izleyin.
		- **•** Bir yapılandırma dosyasını almak için şunları yapın:
			- **1 Yerleşik Çözümler Ayar Dosyasını Al** >**Dosya Seç** öğesini tıklatın ve daha önce yapılandırılmış bir yazıcıdan verilen kayıtlı yapılandırma dosyasına gidin.
			- **2 İlet** düğmesini tıklatın.

# <span id="page-28-0"></span>**Diğer yazıcı ayarları**

## **Dahili seçenekleri takma**

**DİKKAT—ELEKTRİK ÇARPMA TEHLİKESİ:** Yazıcıyı kurduktan bir süre sonra kontrol kartına erişiyorsanız veya isteğe bağlı donanım veya bellek kartları takıyorsanız, devam etmeden önce yazıcıyı kapatın ve elektrik kablosunu prizden çekin. Yazıcıya bağlı başka aygıtlarınız varsa bu aygıtları kapatın ve yazıcıya giden tüm kablolarını çıkarın.

### **Mevcut dahili seçenekler**

**Not:** Bazı seçenekler yalnızca belirli yazıcı modellerinde kullanılabilir. Daha fazla bilgi için yazıcıyı satın aldığınız yere başvurun.

- **•** Bellek kartı
	- **–** DDR3 DIMM
	- **–** Önbellek
		- **•** Yazı Tipleri
		- **•** Bellenim kartları
			- **–** Formlar ve barkod
			- **–** REÇETE
			- **–** IPDS
			- **–** Printcryption
- **•** Dahili Çözüm Bağlantı Noktaları (ISP)

### <span id="page-29-0"></span>**Denetleyici anakartına erişim sağlama**

**Not:** Bu görev için düz uçlu bir tornavida gerekir.

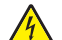

**DİKKAT—ELEKTRİK ÇARPMA TEHLİKESİ:** Yazıcıyı kurduktan bir süre sonra kontrol kartına erişiyorsanız veya isteğe bağlı donanım veya bellek kartları takıyorsanız, devam etmeden önce yazıcının gücünü kapatın ve elektrik kablosunu prizden çekin. Yazıcıya bağlı başka aygıtlarınız varsa bu aygıtları kapatın ve yazıcıya giden tüm kablolarını çıkarın.

**1** Denetleyici anakartı erişim kapağını açın.

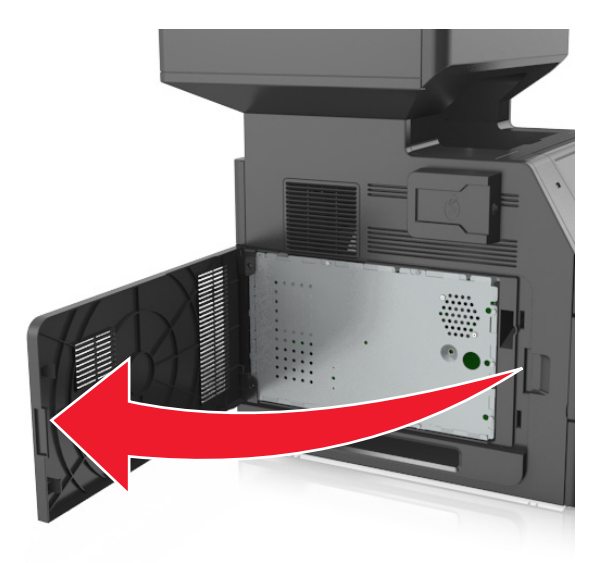

**2** Tornavida kullanarak denetleyici anakartı korumasının vidalarını gevşetin.

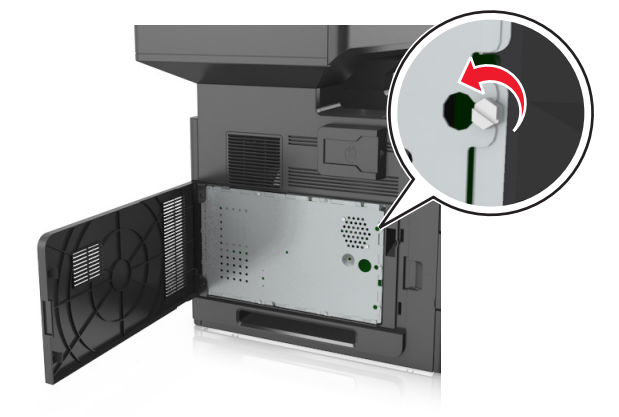

#### Korumayı çıkarın.

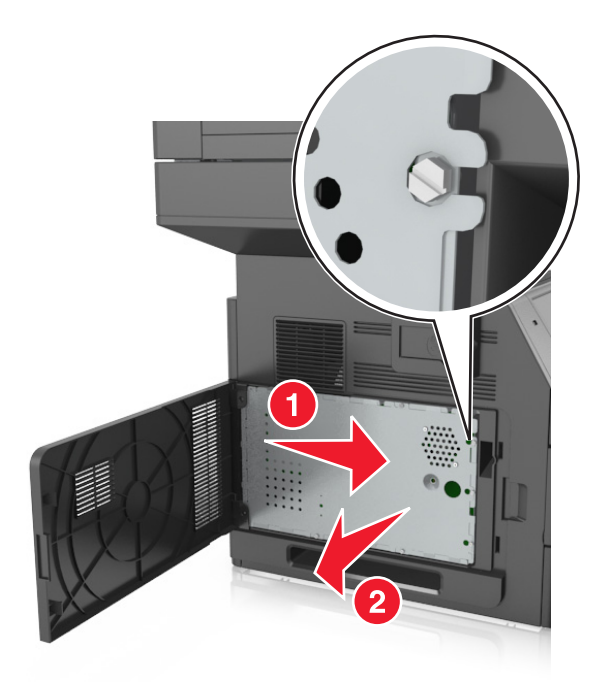

Doğru konektörü belirlemek için aşağıdaki şekli kullanın.

**Uyarı—Hasar Tehlikesi:** Denetleyici anakartının elektronik bileşenleri statik elektrikten kolaylıkla zarar görür. Denetleyici anakartının elektronik bileşenlerine dokunmadan önce yazıcının üzerindeki herhangi bir metale dokunun.

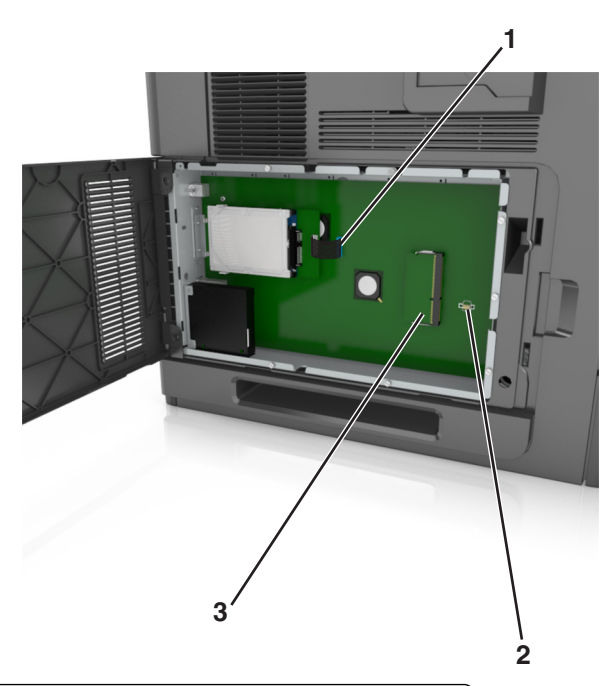

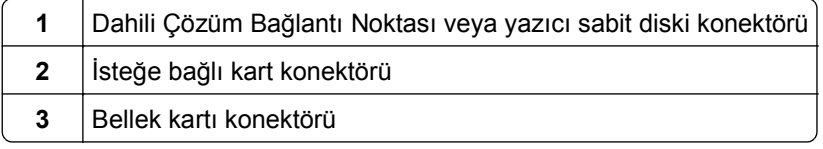

Korumayı geri takın ve sonra vidaları deliklerle hizalayın.

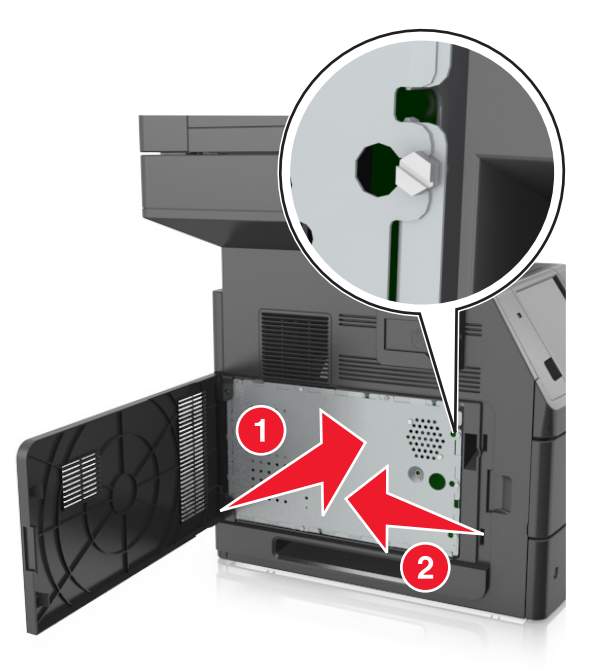

Korumanın vidalarını sıkın.

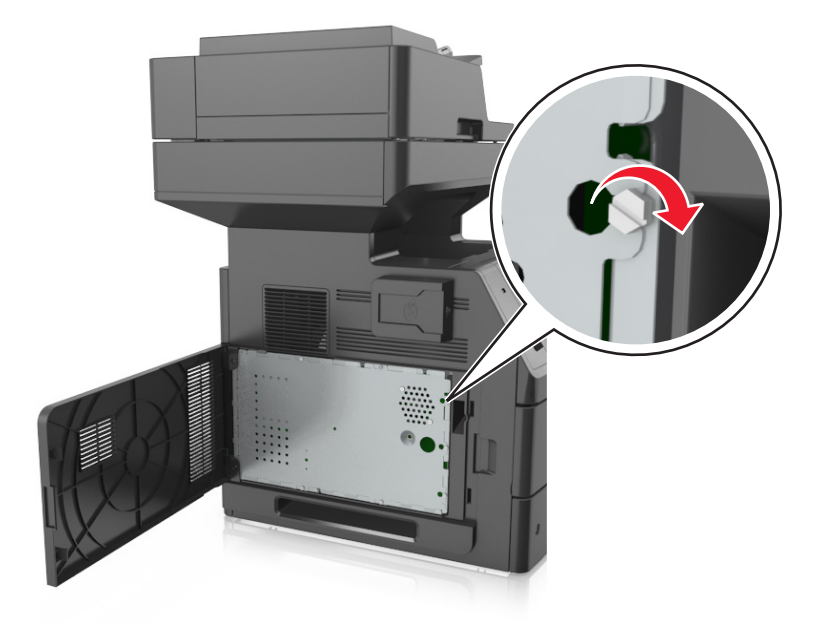

<span id="page-32-0"></span>**7** Erişim kapağını kapatın.

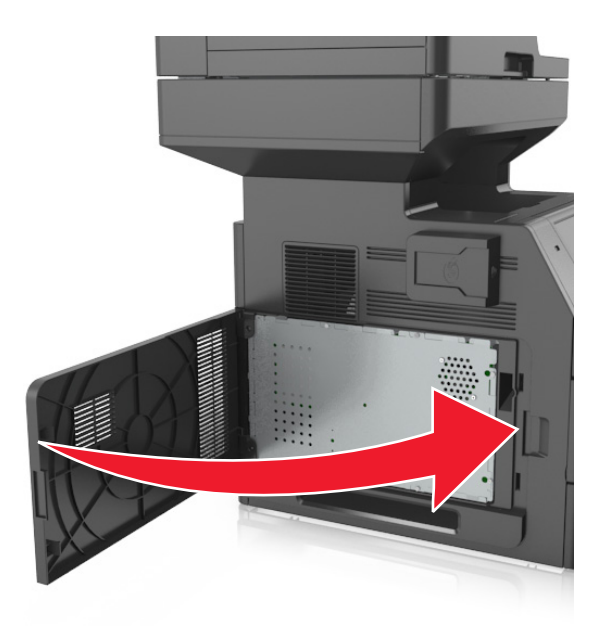

### **Bir bellek kartı takma**

**DİKKAT—ELEKTRİK ÇARPMA TEHLİKESİ:** Yazıcıyı kurduktan bir süre sonra kontrol kartına erişiyorsanız veya isteğe bağlı donanım veya bellek kartları takıyorsanız, devam etmeden önce yazıcının gücünü kapatın ve elektrik kablosunu prizden çekin. Yazıcıya bağlı başka aygıtlarınız varsa, bu aygıtları kapatın ve yazıcıya giden tüm kablolarını çıkarın.

**Uyarı—Hasar Tehlikesi:** Denetleyici anakartının elektronik bileşenleri statik elektrikten kolaylıkla zarar görür. Denetleyici anakartının elektronik bileşenlerine dokunmadan önce, yazıcının üzerindeki herhangi bir metale dokunun.

İsteğe bağlı bir bellek kartı ayrıca satın alınabilir ve denetleyici anakartına takılabilir.

**1** Denetleyici anakartına erişim sağlayın.

Daha fazla bilgi için, bkz. ["Denetleyici anakartına eri](#page-29-0)şim sağlama", sayfa 30.

**2** Bellek kartını ambalajından çıkarın.

**Uyarı—Hasar Tehlikesi:** Kartın kenarındaki bağlantı noktalarına dokunmayın. Aksi takdirde zarar oluşabilir.

Bellek kartının üzerindeki tırnağı (1) konektörün üzerindeki kabartıyla (2) hizalayın.

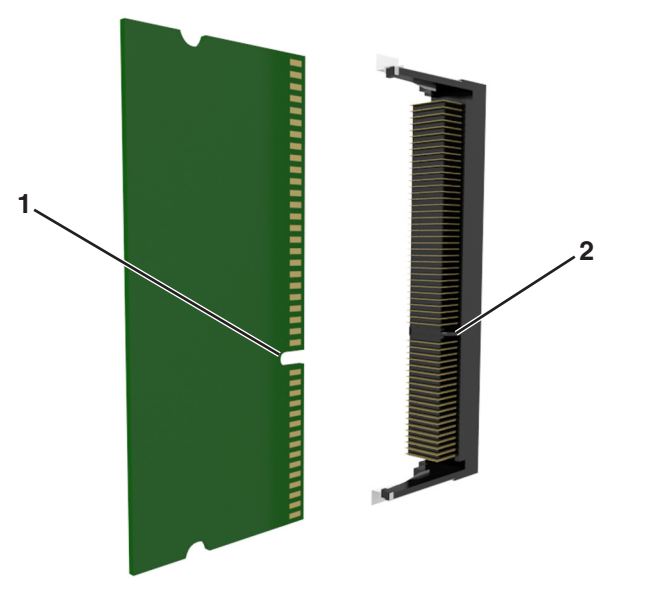

Bellek kartını konektöre doğru itin ve yerine *kilitlenene* kadar denetleyici anakartı çeperine doğru itin.

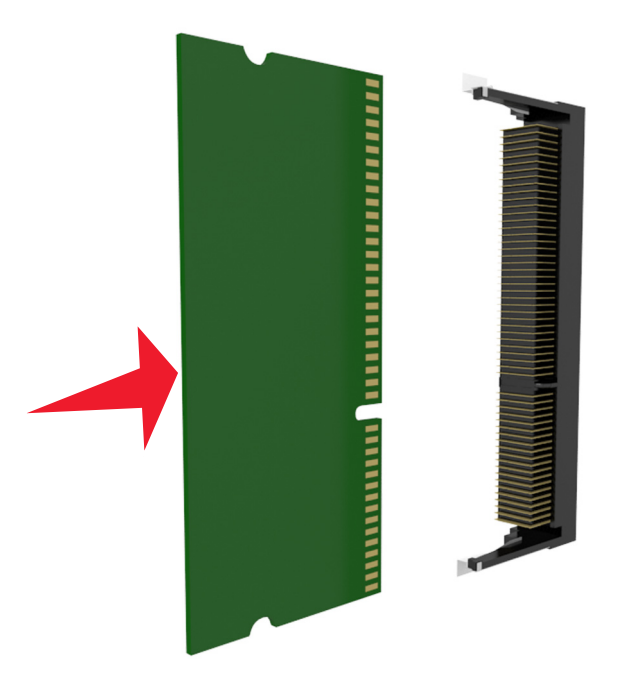

Denetleyici anakartı korumasını ve daha sonra denetleyici anakartı erişim kapağını geri takın.

### <span id="page-34-0"></span>**İsteğe bağlı bir kart takma**

**DİKKAT—ELEKTRİK ÇARPMA TEHLİKESİ:** Yazıcıyı kurduktan bir süre sonra kontrol kartına erişiyorsanız veya isteğe bağlı donanım veya bellek kartları takıyorsanız, devam etmeden önce yazıcının gücünü kapatın ve elektrik kablosunu prizden çekin. Yazıcıya bağlı başka aygıtlarınız varsa, bu aygıtları kapatın ve yazıcıya giden tüm kablolarını çıkarın.

**Uyarı—Hasar Tehlikesi:** Denetleyici anakartının elektronik bileşenleri statik elektrikten kolaylıkla zarar görür. Denetleyici anakartının elektronik bileşenlerine dokunmadan önce yazıcının üzerindeki bir metal yüzeye dokunun.

- **1** Denetleyici anakartına erişim sağlayın. Daha fazla bilgi için, bkz. ["Denetleyici anakartına eri](#page-29-0)şim sağlama", sayfa 30.
- **2** İsteğe bağlı kartı ambalajından çıkarın.

**Uyarı—Hasar Tehlikesi:** Kartın kenarındaki bağlantı noktalarına dokunmaktan kaçının.

**3** Kartı yanlarından tutarak kart üzerindeki plastik pimleri (1) denetleyici anakartındaki deliklerle (2) hizalayın.

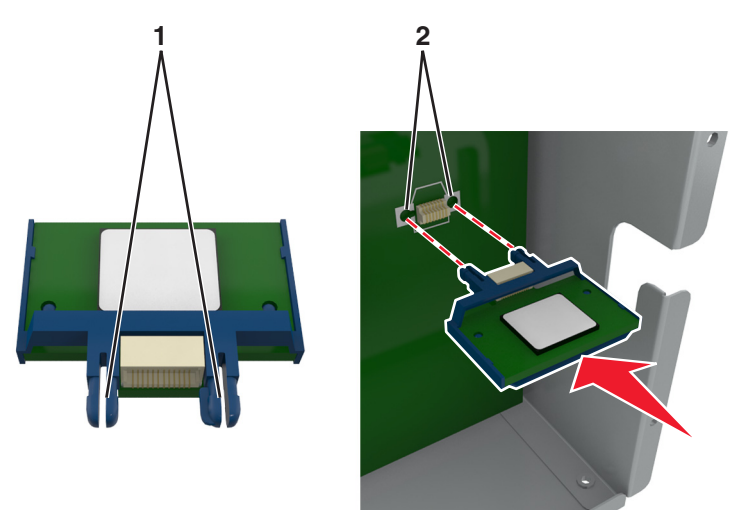

**4** Kartı şekilde gösterildiği gibi yerine oturtun.

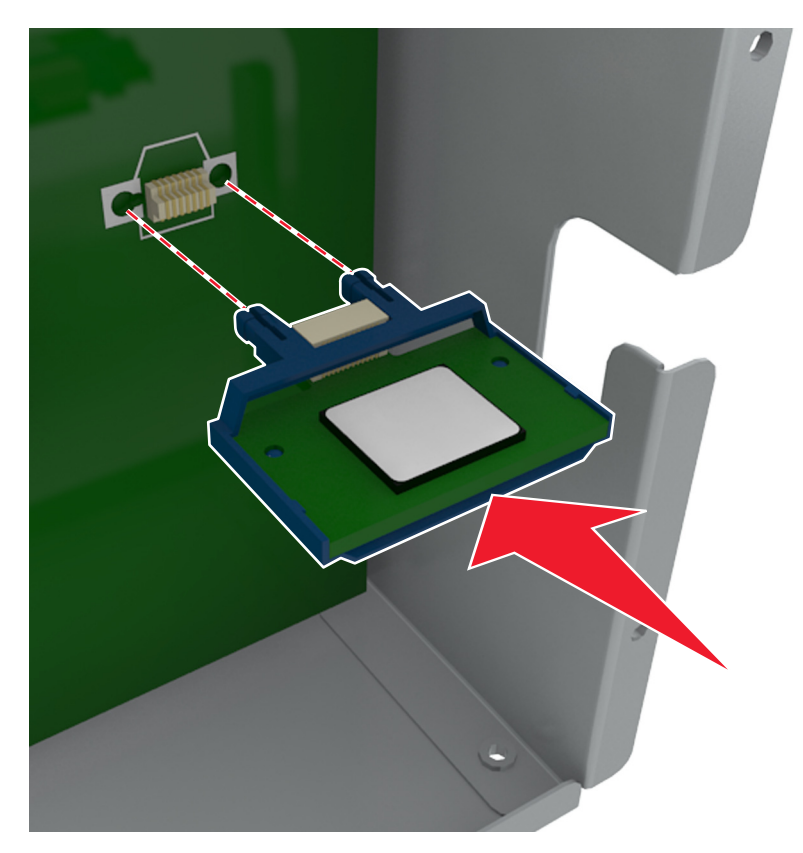

**Uyarı—Hasar Tehlikesi:** Kartın düzgün takılmaması karta ve denetleyici anakartına zarar verebilir.

**Not:** Konektör tüm uzunluğu boyunca denetleyici anakartına dokunmalı ve dayanmalıdır.

**5** Denetleyici anakartı erişim kapağını kapatın.

**Not:** Yazıcı yazılımı ve tüm donanım seçenekleri yüklendikten sonra, bunların yazdırma işlerinde kullanılabilir durumda olmasını sağlamak için yazıcı sürücüsüne seçenekleri manüel olarak eklemek gerekebilir. Daha fazla bilgi için, bkz. ["Yazıcı sürücüsündeki kullanılabilir seçenekleri güncelleme",](#page-52-0) [sayfa 53](#page-52-0).
# **Dahili Çözüm Bağlantı Noktası Kurma**

Denetleyici anakartı isteğe bağlı bir Dahili Çözüm Bağlantı Noktası'nı (ISP) destekler.

**Not:** Bu görev için düz uçlu bir tornavida gerekir.

**DİKKAT—ELEKTRİK ÇARPMA TEHLİKESİ:** Yazıcıyı kurduktan bir süre sonra kontrol kartına erişiyorsanız veya isteğe bağlı donanım veya bellek kartları takıyorsanız, devam etmeden önce yazıcıyı kapatın ve elektrik kablosunu prizden çekin. Yazıcıya bağlı başka aygıtlarınız varsa bu aygıtları kapatın ve yazıcıya giden tüm kablolarını çıkarın.

**Uyarı—Hasar Tehlikesi:** Denetleyici anakartının elektronik bileşenleri statik elektrikten kolaylıkla zarar görür. Denetleyici anakartının elektronik bileşenlerine dokunmadan önce yazıcının üzerindeki bir metal yüzeye dokunun.

- **1** Denetleyici anakartına erişim sağlayın. Daha fazla bilgi için bkz. ["Denetleyici anakartına eri](#page-29-0)şim sağlama", sayfa 30.
- **2** Bir yazıcı sabit diski takılı durumdaysa, önce yazıcı sabit diskini çıkarın. Daha fazla bilgi için bkz. ["Yazıcının sabit diskini çıkarma", sayfa 46](#page-45-0).
- **3** ISP kitini kutusundan çıkarın.

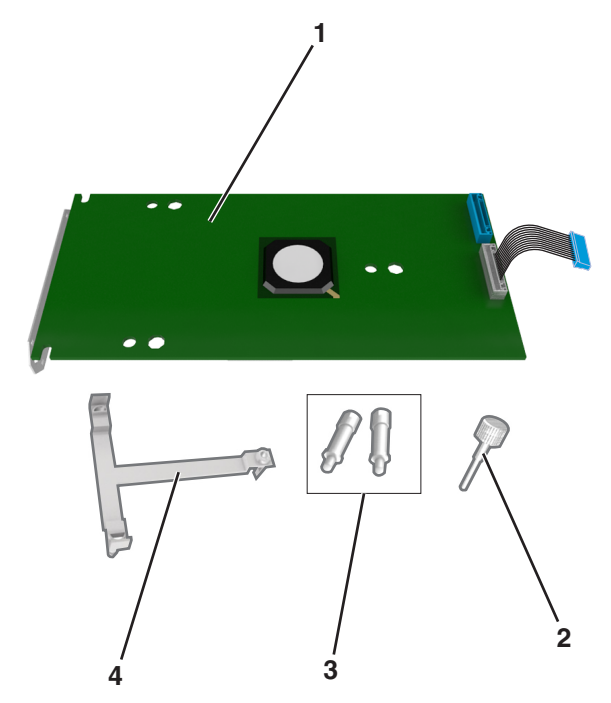

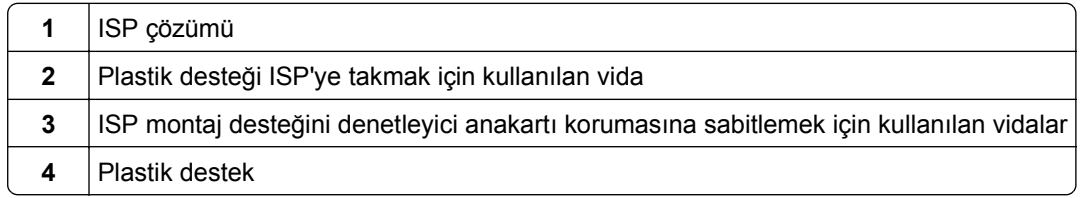

- **4** ISP yuvasının metal kapağını çıkarın.
	- **a** Vidayı gevşetin.

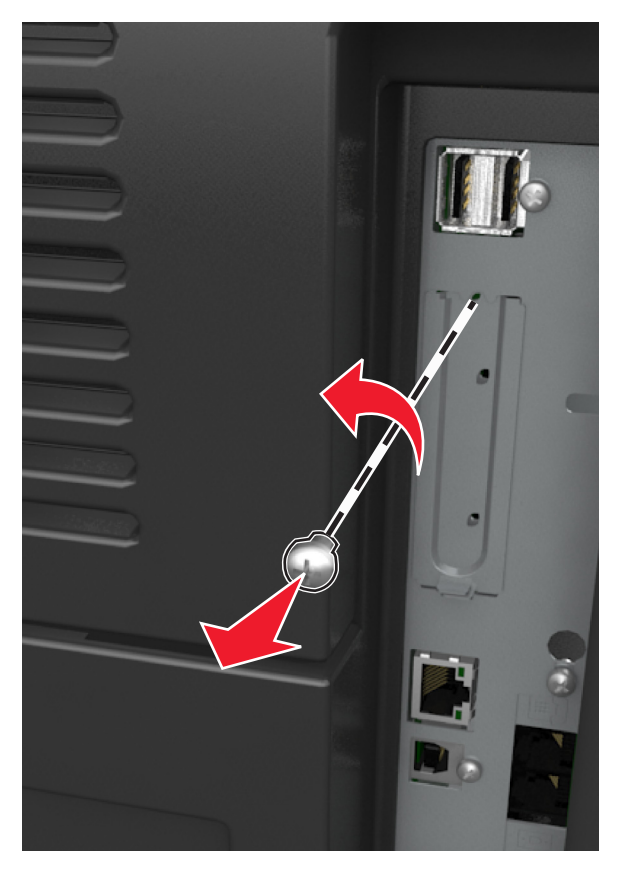

**b** Metal kapağı kaldırın ve tamamen dışarı çekin.

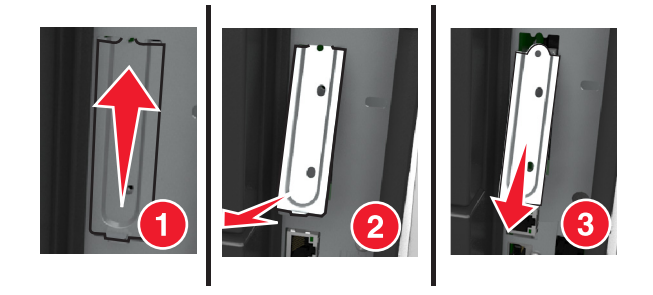

**5** Plastik desteğin çıkıntılarını denetleyici anakartı kafesinin delikleri ile aynı hizaya getirin ve denetleyici anakartının üzerindeki plastik destek yerine *kilitlenene* kadar itin.

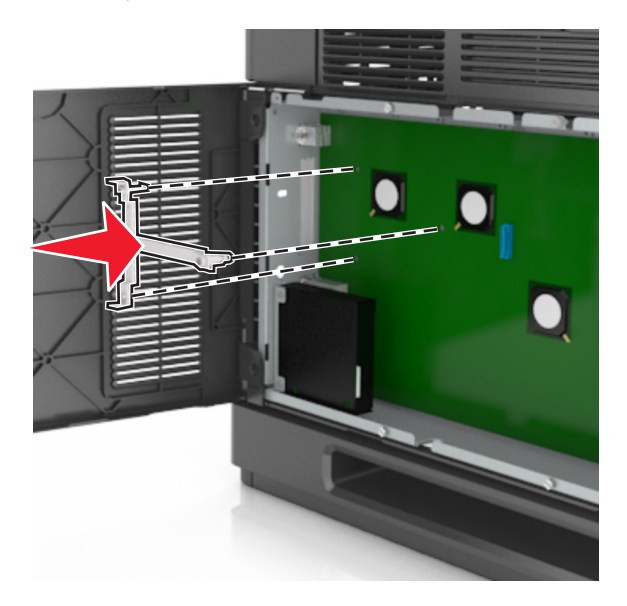

**Not:** Plastik desteğin tam olarak girdiğinden ve kafese iyice oturduğundan emin olun.

**6** ISP'yi plastik desteğin üzerine yerleştirin.

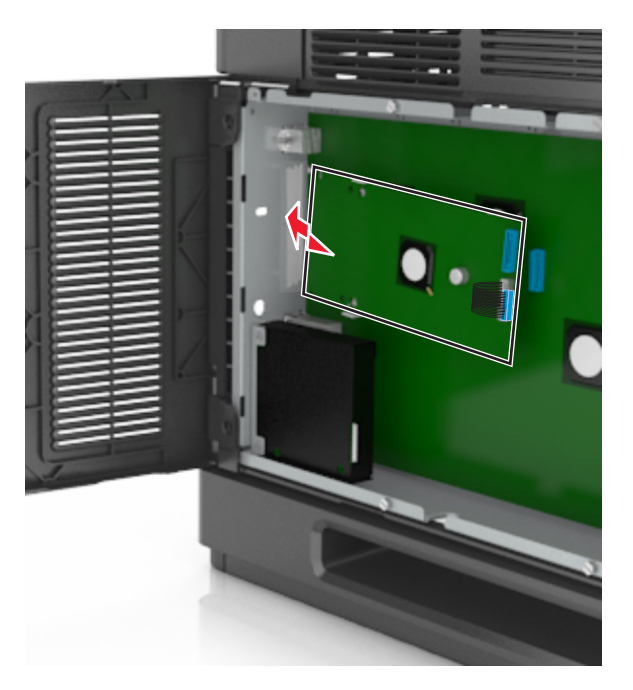

**Not:** ISP'yi plastik desteğin üzerine bir açıyla getirin ve üstünde asılı duran konektörler kafesteki ISP yuvasından geçecek şekilde yaklaştırın.

**7** ISP'yi, plastik desteğin kılavuzlarına oturana kadar aşağı indirin.

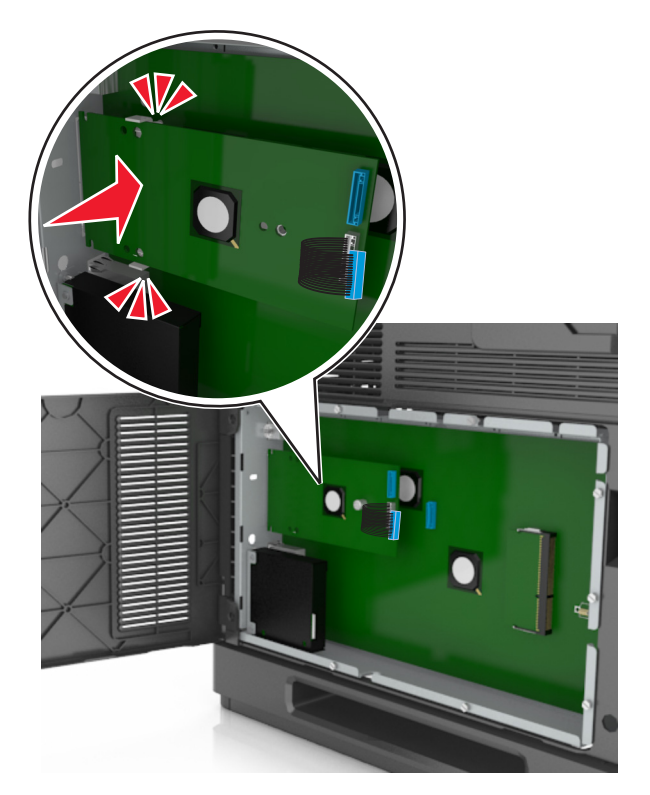

**8** Plastik desteği ISP'ye takmak için sağlanan vidayı kullanın.

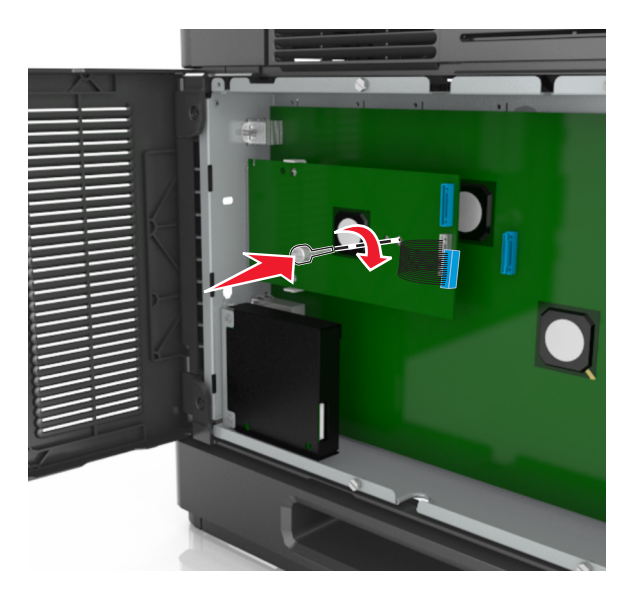

**Not:** Vidayı saat yönünde döndürerek ISP'yi yerinde tutmak için gereken miktarda çevirin ama sıkmayın.

**9** ISP montaj desteğini denetleyici anakartı kafesine sabitlemek için tedarik edilen iki vidayı takın.

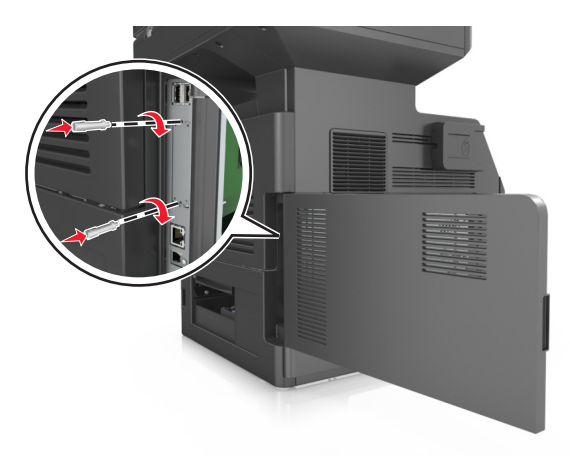

**10** ISP'ye takılı vidayı sıkın.

**Uyarı—Hasar Tehlikesi:** Vidayı çok fazla sıkmayın.

**11** ISP çözümü arabirimi kablosunu denetleyici anakartı üzerindeki prize bağlayın.

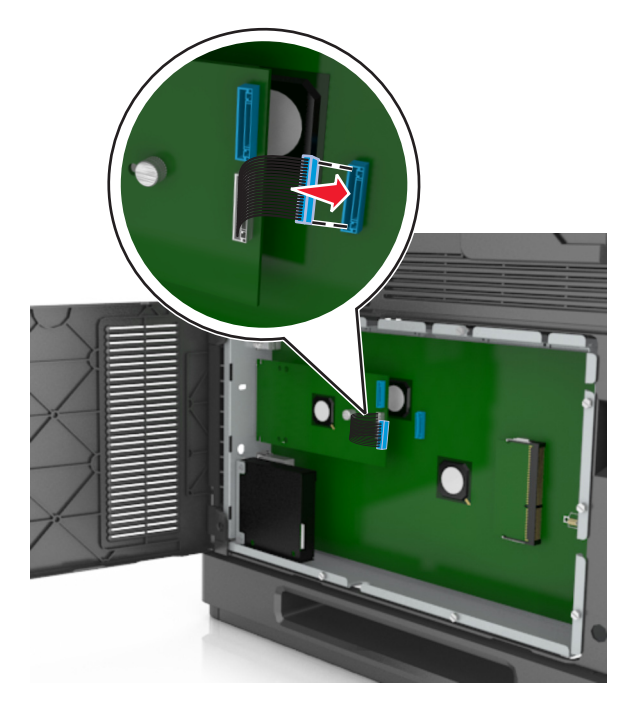

**Not:** Fişler ve prizler renk kodludur.

## **Bir sabit disk takma**

**Not:** Bu görev için düz uçlu bir tornavida gerekir.

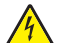

**DİKKAT—ELEKTRİK ÇARPMA TEHLİKESİ:** Yazıcıyı kurduktan bir süre sonra kontrol kartına erişiyorsanız veya isteğe bağlı donanım veya bellek kartları takıyorsanız, devam etmeden önce yazıcının gücünü kapatın ve elektrik kablosunu prizden çekin. Yazıcıya bağlı başka aygıtlarınız varsa, bu aygıtları kapatın ve yazıcıya giden tüm kablolarını çıkarın.

**Uyarı—Hasar Tehlikesi:** Denetleyici anakartının elektronik bileşenleri statik elektrikten kolaylıkla zarar görür. Denetleyici anakartının elektronik bileşenlerine dokunmadan önce, yazıcının üzerindeki herhangi bir metale dokunun.

**1** Denetleyici anakartına erişim sağlayın.

Daha fazla bilgi için, bkz. ["Denetleyici anakartına eri](#page-29-0)şim sağlama", sayfa 30.

- **2** Yazıcının sabit diskini ambalajından çıkarın.
- **3** Denetleyici anakartı kafesinde ilgili konektörü bulun.

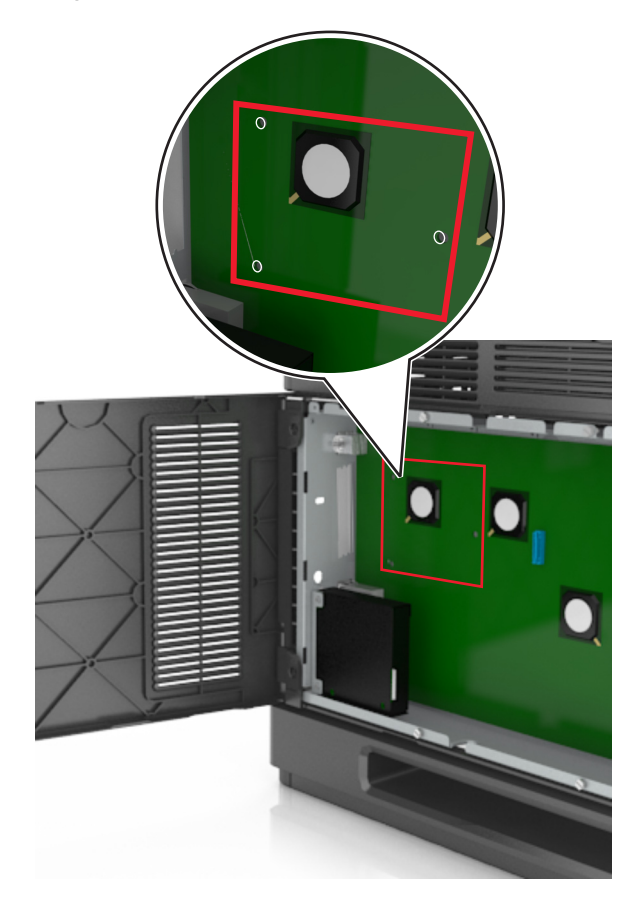

**Not:** İsteğe bağlı bir ISP takılıysa, yazıcı sabit diski bu ISP'nin üzerine takılmalıdır.

ISP üzerine bir yazıcı sabit diski takmak için:

**a** Yazıcının sabit diski montaj desteğine takılı vidaları çıkarın ve sonra desteği çıkarın.

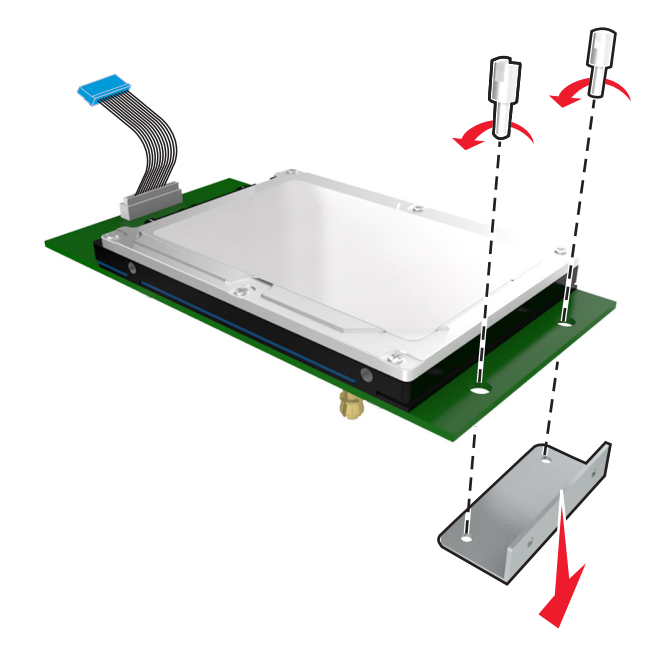

**b** Yazıcı sabit diskinin çıkıntıları ile ISP üzerindeki delikleri hizalayın ve sonra yazıcı sabit diskine çıkıntılar yerine oturana kadar bastırın.

**Yükleme uyarısı:** Baskılı devre kartı düzeneğini sadece kenarlarından tutun. Yazıcı sabit diskine dokunmayın veya ortasına bastırmayın. Aksi takdirde zarar oluşabilir.

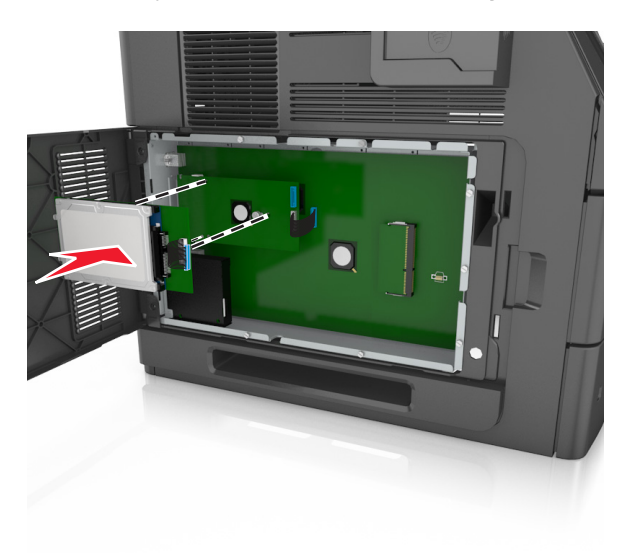

**c** Yazıcı sabit diski arabirim kablosunun fişini ISP üzerindeki prize takın.

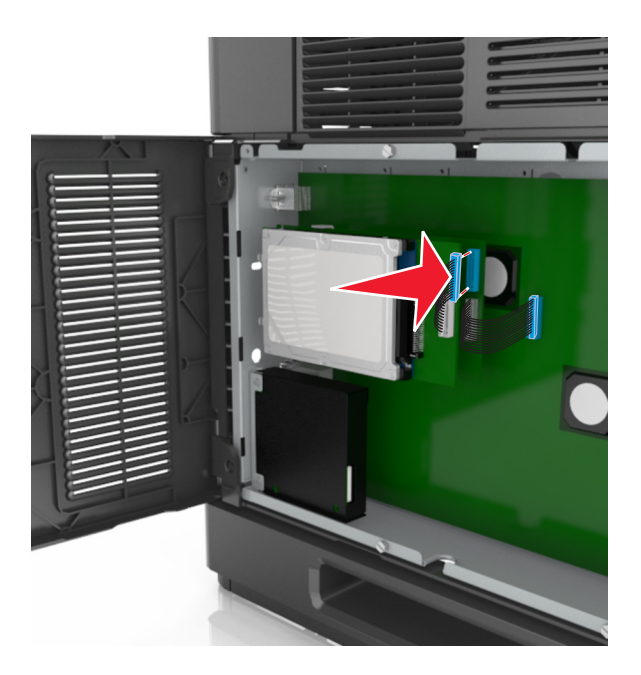

Yazıcı sabit diskini doğrudan denetleyici anakartı kafesine takmak için:

**a** Yazıcı sabit diskinin çıkıntıları ile denetleyici anakartı kafesinin üzerindeki delikleri hizalayın ve sonra yazıcı sabit diskine çıkıntılar yerine oturana kadar bastırın.

**Yükleme uyarısı:** Baskılı devre kartı düzeneğini sadece kenarlarından tutun. Yazıcı sabit diskine dokunmayın veya ortasına bastırmayın. Aksi takdirde zarar oluşabilir.

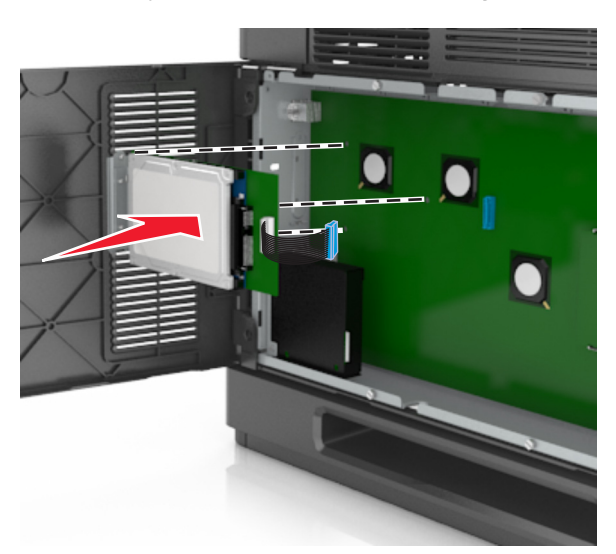

**b** Yazıcı sabit diski montaj desteğini takmak için sağlanan iki vidayı kullanın.

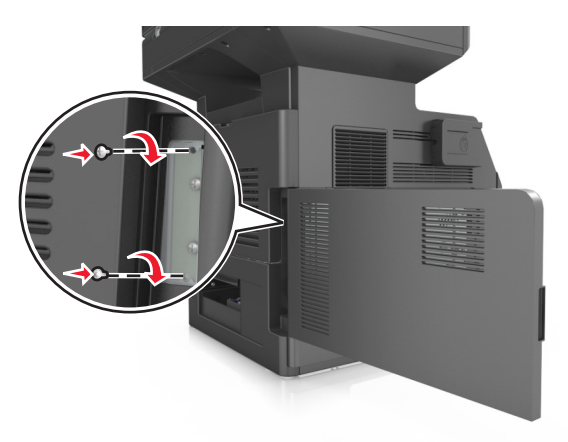

**c** Yazıcı sabit diski arabirim kablosunun fişini denetleyici anakartı üzerindeki prize takın. **Not:** Fişler ve prizler renk kodludur.

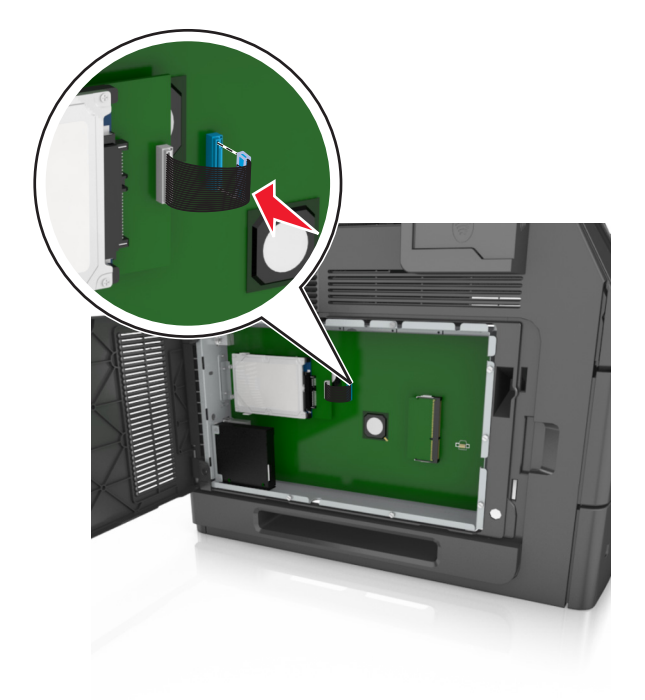

# <span id="page-45-0"></span>**Yazıcının sabit diskini çıkarma**

**Not:** Bu görev için düz uçlu bir tornavida gerekir.

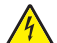

**DİKKAT—ELEKTRİK ÇARPMA TEHLİKESİ:** Yazıcıyı kurduktan bir süre sonra kontrol kartına erişiyorsanız veya isteğe bağlı donanım veya bellek kartları takıyorsanız, devam etmeden önce yazıcının gücünü kapatın ve elektrik kablosunu prizden çekin. Yazıcıya bağlı başka aygıtlarınız varsa, bu aygıtları kapatın ve yazıcıya giden tüm kablolarını çıkarın.

**Uyarı—Hasar Tehlikesi:** Denetleyici anakartının elektronik bileşenleri statik elektrikten kolaylıkla zarar görür. Denetleyici anakartının elektronik bileşenlerine dokunmadan önce, yazıcının üzerindeki herhangi bir metale dokunun.

**1** Denetleyici anakartına erişim sağlayın.

Daha fazla bilgi için, bkz. ["Denetleyici anakartına eri](#page-29-0)şim sağlama", sayfa 30.

**2** Yazıcıcı sabit diskinin arabirim kablosunu, kabloyu yazıcının sabit diskinde bırakarak denetleyici anakartından çıkarın. Kabloyu çıkarmak için, arabirim kablosunu çekmeden önce fişinin kanatçıklarını sıkıştırarak mandalı açın.

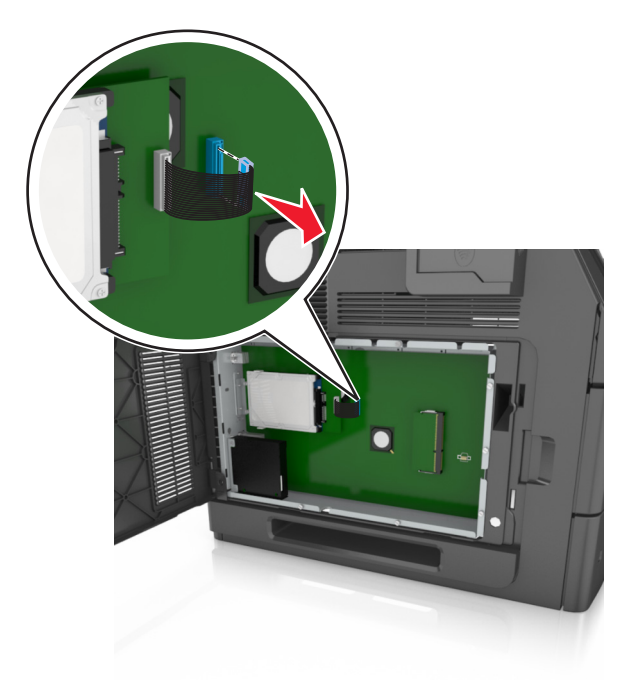

Yazıcı sabit diskini sabitleyen vidaları çıkarın.

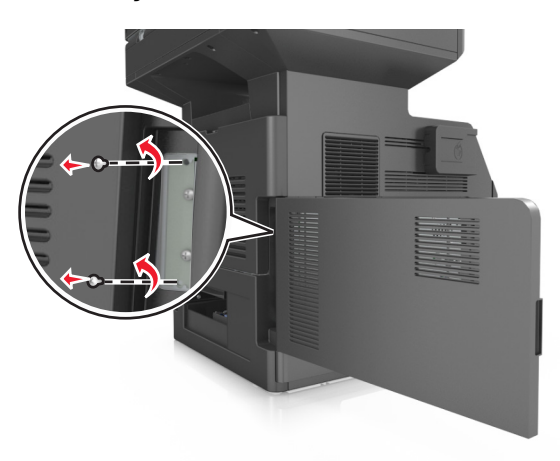

Yazıcının sabit diskini çıkarın.

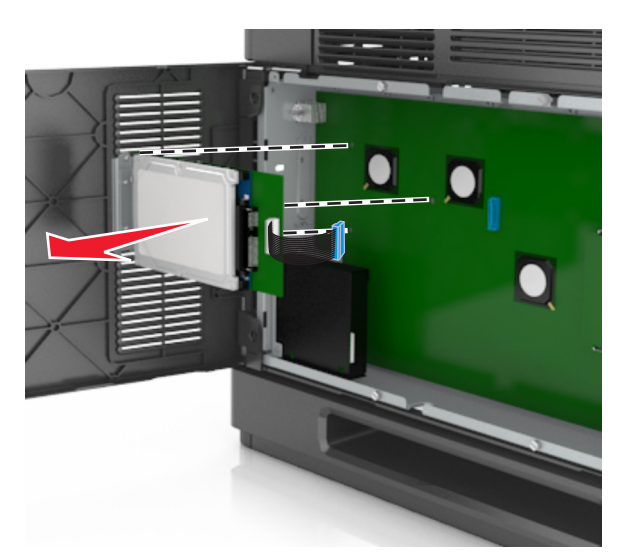

Yazıcının sabit diskini bir kenara koyun.

# **Donanım seçeneklerini kurma**

## **Kurma sırası**

**DİKKAT—YARALANMA TEHLİKESİ:** Yazıcının ağırlığı 18 kg'dan (40 lb) fazladır ve güvenli bir şekilde kaldırmak için iki veya daha fazla eğitimli personel gerektirir.

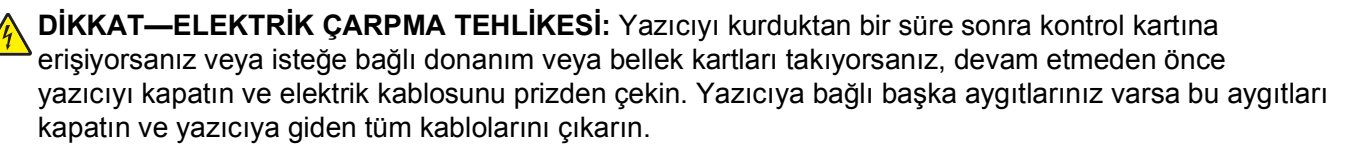

**DİKKAT—YANA YATMA TEHLİKESİ:** Duvara montaj yapılandırmalarında denge için ek mobilya gerekebilir. Birden fazla giriş seçeneği kullanıyorsanız, bir yazıcı sehpası veya yazıcı altlığı kullanmanız gerekir. Tarayan, fotokopi çeken ve fakslayan bir çok fonksiyonlu yazıcı (MFP) satın aldıysanız, ek bir mobilyaya ihtiyacınız olabilir. Daha fazla bilgi için yazıcıyı satın aldığınız yere başvurun.

Yazıcıyı ve satın aldığınız donanım seçeneklerini aşağıdaki sırayla kurun:

- **•** Tekerlekli taban
- **•** 2100 sayfalık tepsi veya boşluk bırakıcı
- **•** İsteğe bağlı 550 sayfalık tepsi
- **•** Yazıcı

Tekerlekli tabanı, isteğe bağlı 550 sayfalık tepsiyi, boşluk bırakıcıyı veya 2100 sayfalık tepsiyi takmayla ilgili daha fazla bilgi için seçenekle birlikte gelen kurulum sayfasına bakın.

# **İsteğe bağlı tepsileri takma**

Yazıcı şu giriş kaynaklarını destekler:

- **•** 550 sayfalık tepsi
- **•** 2100 sayfalık tepsi

**DİKKAT—YARALANMA TEHLİKESİ:** Yazıcının ağırlığı 18 kg'dan (40 lb) fazladır ve güvenli bir şekilde kaldırmak için iki veya daha fazla eğitimli personel gerektirir.

**DİKKAT—ELEKTRİK ÇARPMA TEHLİKESİ:** Yazıcıyı kurduktan bir süre sonra kontrol kartına erişiyorsanız veya isteğe bağlı donanım veya bellek kartları takıyorsanız, devam etmeden önce yazıcıyı kapatın ve elektrik kablosunu prizden çekin. Yazıcıya bağlı başka aygıtlarınız varsa bu aygıtları kapatın ve yazıcıya giden tüm kablolarını çıkarın.

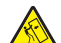

**DİKKAT—YANA YATMA TEHLİKESİ:** Duvara montaj yapılandırmalarında denge için ek mobilya gerekebilir. Birden fazla giriş seçeneği kullanıyorsanız, bir yazıcı sehpası veya yazıcı altlığı kullanmanız gerekir. Tarayan, fotokopi çeken ve fakslayan bir çok fonksiyonlu yazıcı (MFP) satın aldıysanız, ek bir mobilyaya ihtiyacınız olabilir. Daha fazla bilgi için yazıcıyı satın aldığınız yere başvurun.

**1** Yazıcıyı güç anahtarını kullanarak kapatın ve sonra güç kablosunun fişini prizden çekin.

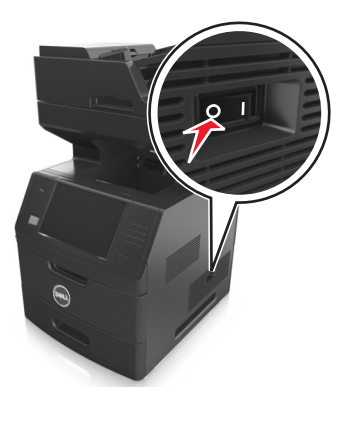

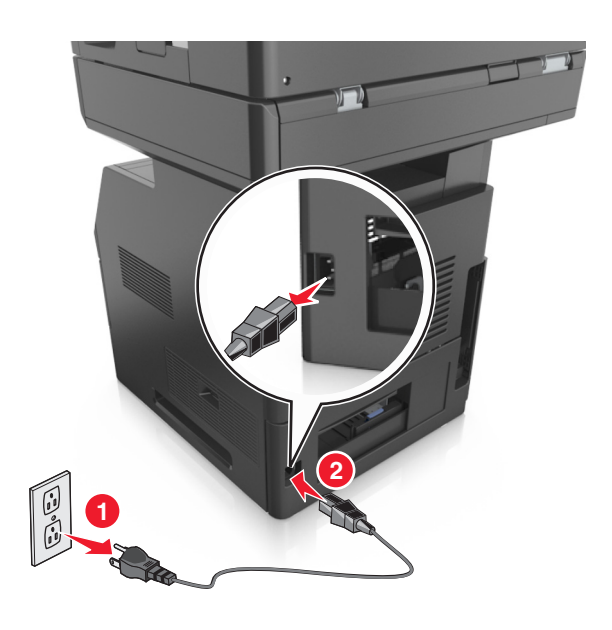

- İsteğe bağlı tepsiyi ambalajından çıkarın ve tüm ambalaj malzemelerini sökün.
- Tepsiyi çekip tabandan tamamen çıkarın.

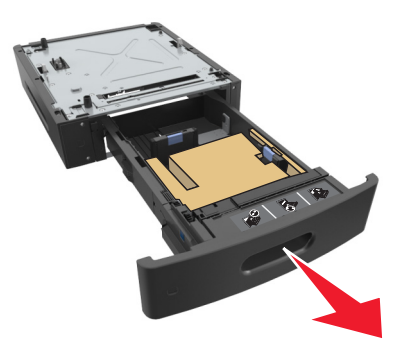

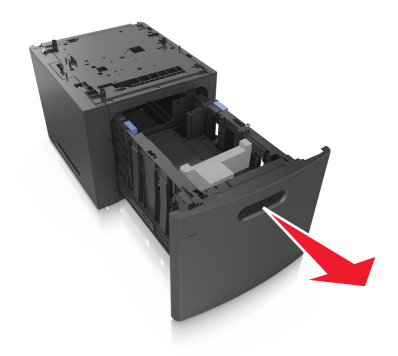

- Tepsinin içinden tüm ambalaj malzemelerini çıkarın.
- Tepsiyi tabana takın.
- Tepsiyi yazıcının yakınına yerleştirin.
- Yazıcıyı sabitlemek için tekerlekli tabanın tekerleklerini kilitleyin, yazıcıyı tepsiyle hizalayın ve yavaşça yerine indirin.

**Not:** İsteğe bağlı tepsiler üst üste konduğunda birbirlerine kilitlenir.

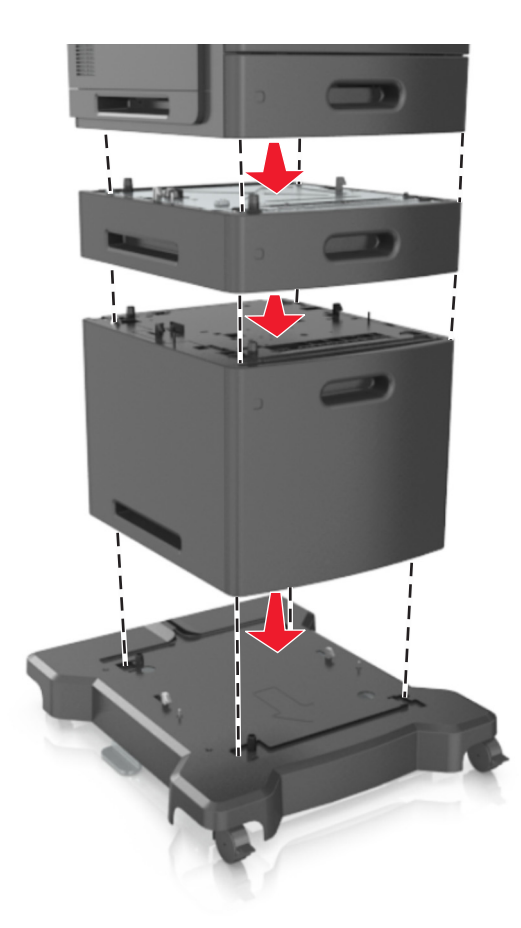

**8** Güç kablosunu yazıcıya ve ardından doğru topraklanmış bir prize bağlayın ve yazıcıyı açın.

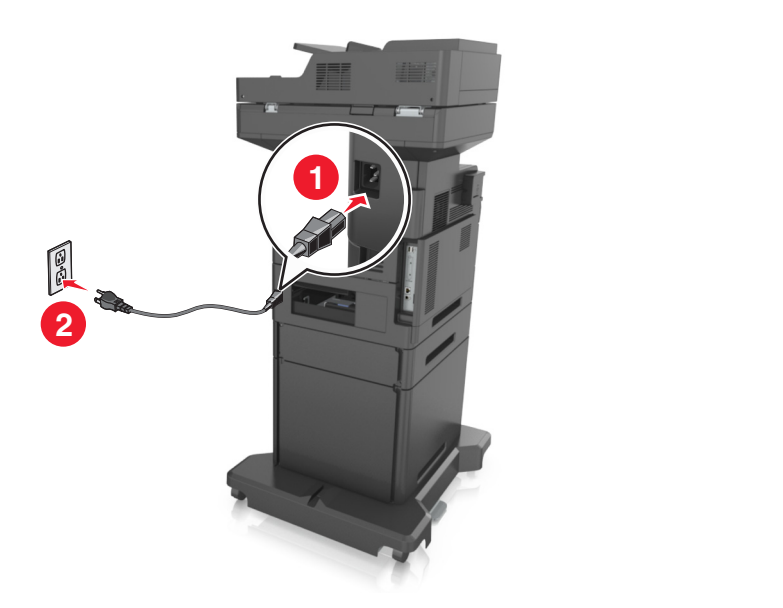

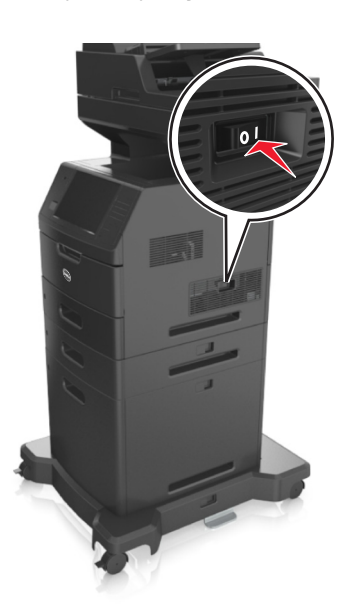

**Not:** Yazıcı yazılımı ve tüm isteğe bağlı tepsiler yüklendiğinde, bunların yazdırma işlerinde kullanılabilir durumda olmasını sağlamak için yazıcı sürücüsüne seçenekleri manüel olarak eklemeniz gerekebilir. Daha fazla bilgi için bkz. ["Yazıcı sürücüsündeki kullanılabilir seçenekleri güncelleme", sayfa 53.](#page-52-0)

İsteğe bağlı tepsileri çıkarmak için mandalı yerine *oturuncaya kadar* yazıcının önüne doğru yazıcının sağ tarafına kaydırın ve sonra üst üste konmuş tepsileri üstten alta doğru bir bir çıkarın.

# **Kabloları takma**

**DİKKAT—YARALANMA TEHLİKESİ:** Faks özelliğini fırtınalı havalarda kullanmayın. Bu ürünü fırtınalı havalarda kurmayın veya faks özelliği gibi, elektrik kablosu veya telefon benzeri herhangi bir elektrik veya kablo bağlantısı yapmayın.

Yazıcıyı bir USB kablosu kullanarak bilgisayara veya bir Ethernet kablosu kullanarak ağa bağlayın.

Aşağıdakilerin birbiriyle eşleştiğinden emin olun:

- **•** Kablonun üzerindeki USB simgesini yazıcının üzerindeki USB simgesiyle
- **•** İlgili Ethernet kablosunun Ethernet portuyla

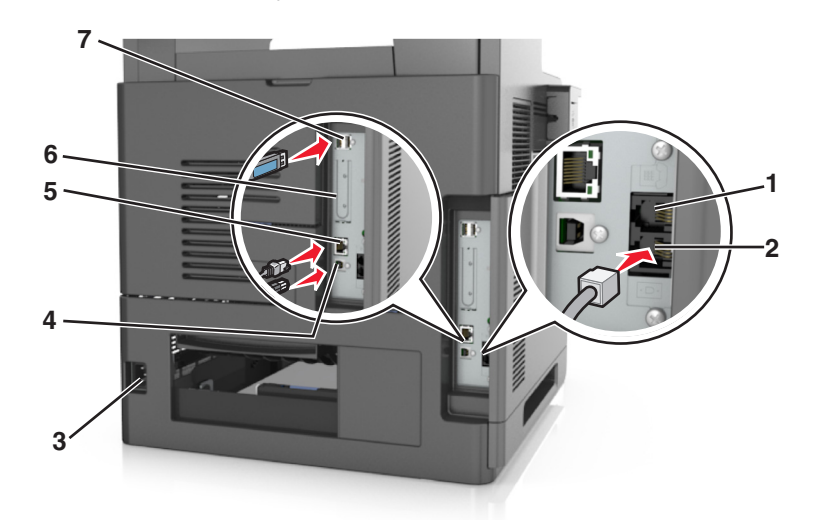

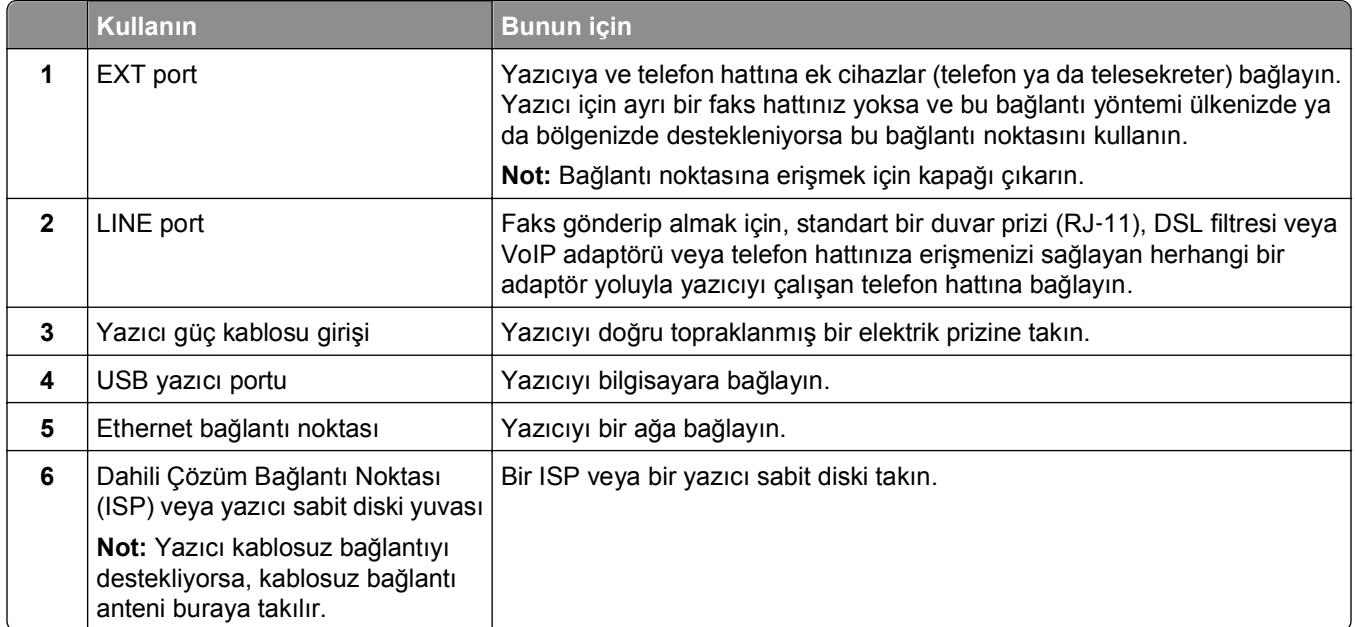

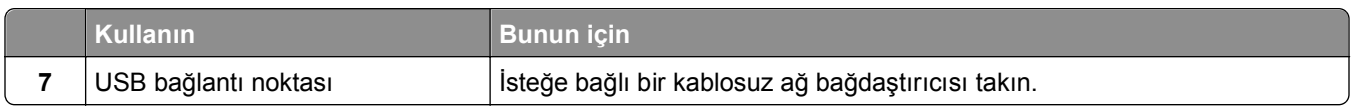

**Uyarı—Hasar Tehlikesi:** Aktif olarak yazdırırken gösterilen alan içinde USB kablosuna, kablosuz ağ adaptörüne veya yazıcıya dokunmayın. Veri kaybına veya bir arızaya neden olabilirsiniz.

# **Kabloları düzenleme**

Ethernet kablosunu ve güç kablosunu takın, daha sonra bu kabloları yazıcının arka tarafındaki kanallara dikkatlice geçirin.

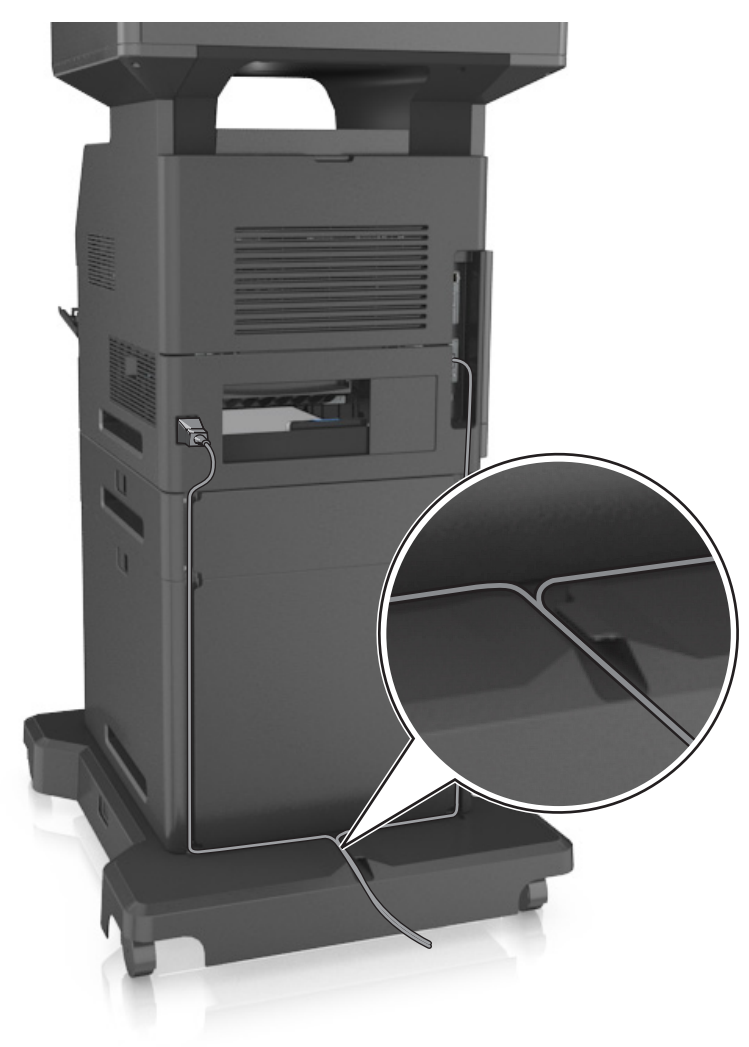

# <span id="page-52-0"></span>**Yazıcı yazılımını yükleme**

## **Yazıcı yazılımını kurma**

**Not:** Yazıcı yazılımını bilgisayara daha önce yüklediniz ama yazılımı yeniden yüklemeniz gerekiyorsa önce mevcut yazılımı kaldırın.

## **Windows kullanıcıları için**

- **1** Açık tüm yazılım programlarını kapatın.
- **2** *Yazılım ve Belgeler* CD'sini takın.

Bir dakika içinde yükleme iletişim kutusu görüntülenmezse CD'yi el ile başlatın:

- **a** veya **Start** (Başlat) düğmesini ve ardından **Run** (Çalıştır) düğmesini tıklatın.
- **b** Aramayı Başlat veya Çalıştır iletişim kutusuna şunu yazın: **D:\setup.exe** yazın. Burada **D**, CD veya DVD sürücünüzün harfidir.
- **c Enter** tuşuna veya **OK** (Tamam) düğmesine basın.
- **3 Son** öğesini tıklatın ve ardından ekrandaki yönergeleri izleyin.

### **Macintosh kullanıcıları için**

- **1** Açık tüm uygulamaları kapatın.
- **2** *Yazılım ve Belgeler* CD'sini takın.

Yükleme iletişim kutusu bir dakika içinde görüntülenmezse masaüstündeki CD simgesini tıklatın.

**3** Yazılım yükleyici paketini çift tıklatın ve sonra bilgisayar ekranındaki yönergeleri izleyin.

**Not:** Yazıcınızın özelliklerinin tümünden yararlanabilmek için özel yükleme seçeneğini seçin ve sonra listelenen tüm paketleri seçin.

## **Internet'i kullanma**

Güncel yazıcı yazılımı şu adreste bulunabilir: **<http://support.dell.com>** adresini ziyaret edin.

## **Yazıcı sürücüsündeki kullanılabilir seçenekleri güncelleme**

Donanım seçenekleri yüklendiğinde, bunların kullanılabilir durumda olmasını sağlamak için yazıcı sürücüsüne seçenekleri elle eklemeniz gerekebilir.

## **Windows kullanıcıları için**

- **1** Yazıcılar klasörünü açın.
	- **a** veya **Start** (Başlat) düğmesini ve ardından **Run** (Çalıştır) düğmesini tıklatın.
	- **b** Arama Başlat veya Çalıştır iletişim kutusuna **control printers** yazın.
	- **c Enter** tuşuna basın veya **Tamam** düğmesini tıklatın.
- **2** Yazıcıyı seçin.
- **3** Yazıcıyı sağ tıklatın ve sonra **Yazıcı Özellikleri** (Windows 7) veya **Özellikler**'i (daha önceki sürümler) seçin.
- **4 Yapılandırma** sekmesini tıklatın.
- **5** Aşağıdakilerden birini yapın:
	- **• Şimdi Güncelleştir** ‑ **Yazıcıya Sor**'u tıklatın.
	- **•** Yapılandırma Seçenekleri'nin altından, kurulmuş donanım seçeneklerini elle ekleyin.
- **6 Uygula** öğesini tıklatın.

## **Macintosh kullanıcıları için**

- **1** Apple menüsünden aşağıdakilerden birine gidin:
	- **• Sistem Tercihleri** >**Yazdır ve Tara** > yazıcınızı seçin >**Seçenekler ve Sarf Malzemeleri** >**Sürücü**
	- **• Sistem Tercihleri** >**Yazdır ve Faksla** > yazıcınızı seçin >**Seçenekler ve Sarf Malzemeleri** > **Sürücü**
- **2** Yüklü donanım seçeneklerini ekleyin ve **Tamam**'ı tıklatın.

# **Ağ Üzerinde Çalışma**

#### **Notlar:**

- **•** Yazıcıyı kablosuz ağa kurmadan önce bir kablosuz ağ bağdaştırıcısı satın alın. Daha fazla bilgi için yazıcıyı satın aldığınız yere başvurun.
- **•** Hizmet Kümesi Tanımlayıcısı (SSID) bir kablosuz ağa atanan addır. Bir ağda kullanılan güvenlik türleri Kabloluya Eşdeğer Gizlilik (WEP), Wi-Fi Korumalı Erişim (WPA) ve WPA2'dir.

# **Yazıcıyı bir Ethernet ağı üzerine kurmaya hazırlama**

Yazıcınızı bir Ethernet ağına bağlanacak şekilde yapılandırmaya başlamadan önce aşağıdaki bilgileri düzenleyin:

**Not:** Ağınız IP adreslerini bilgisayarlara ve yazıcılara otomatik olarak atıyorsa, yazıcıyı yüklemeye devam edin.

- **•** Yazıcının ağda kullanacağı geçerli, benzersiz bir IP adresi
- **•** Ağ geçidi
- **•** Ağ maskesi
- **•** Yazıcı için bir takma ad (isteğe bağlı)

**Not:** Yazıcı takma adı yazıcınızı ağda tanımanızı kolaylaştırabilir. Varsayılan yazıcı takma adını kullanmayı ya da sizin için hatırlaması daha kolay olan bir ad atamayı seçebilirsiniz.

Yazıcıyı ağa bağlamak için bir Ethernet kablosuna ve yazıcının ağa fiziksel olarak bağlanabileceği kullanılabilir bir bağlantı noktasına ihtiyacınız olacaktır. Hasar görmüş kablonun neden olabileceği olası sorunlardan kaçınmak için mümkünse yeni bir ağ kablosu kullanın.

# **Yazıcıyı bir Ethernet ağına yükleme**

### **Windows kullanıcıları için**

**1** *Yazılım ve Belgeler* CD'sini takın.

Bir dakika içinde yükleme iletişim kutusu görüntülenmezse, CD'yi el ile başlatın:

- **a** veya **Start** (Başlat) düğmesini ve ardından **Run** (Çalıştır) düğmesini tıklatın.
- **b** Aramayı Başlat veya Çalıştır iletişim kutusuna şunu yazın: **D:\setup.exe** yazın. Burada **D**, CD veya DVD sürücüsünün harfidir.
- **c Enter** tuşuna veya **OK** (Tamam) düğmesine basın.
- **2 Son** öğesini tıklatın ve ardından ekrandaki yönergeleri izleyin.
- **3 Ethernet bağlantısı**'nı seçip **Devam**'ı tıklatın.
- **4** Ethernet kablosunu bağlamanız istendiğinde bağlayın.
- **5** Listeden yazıcıyı seçin ve sonra **Devam** düğmesini tıklatın.

**Not:** Yapılandırılmış yazıcı listede görünmüyorsa, **Aramayı Değiştir**'i tıklatın.

**6** Bilgisayar ekranındaki yönergeleri izleyin.

### **Macintosh kullanıcıları için**

- **1** Ağ DHCP sunucusunun yazıcıya bir IP adresi atamasına izin verin.
- **2** Yazıcının IP adresini şu yollardan biriyle alın:
	- **•** Yazıcı kontrol panelinden
	- **•** Ağ/Bağlantı Noktaları menüsünde TCP/IP bölümünden
	- **•** Bir ağ kurulum sayfası veya menü ayarları sayfası yazdırarak ve sonra bilgiyi TCP/IP bölümünde bularak

**Not:** Yazıcınınkinden farklı bir alt ağdaki bilgisayarlar için erişim yapılandırıyorsanız IP adresine ihtiyacınız olacaktır.

- **3** Yazıcı sürücüsünü bilgisayara yükleyin.
	- **a** *Yazılım ve Belgeler* CD'sini takın ve sonra yazıcı yükleyicisi paketini çift tıklatın.
	- **b** Bilgisayar ekranındaki yönergeleri izleyin.
	- **c** Bir hedef seçin ve ardından **Devam**'ı tıklatın.
	- **d** Kolay Kur ekranında, **Kur** düğmesine tıklayın.
	- **e** Kullanıcı parolasını yazın ve ardından **Tamam** düğmesine tıklayın. Gerekli tüm uygulamalar bilgisayarda yüklüdür.
	- **f** Kurulum tamamlandığında, **Kapat** düğmesine tıklayın.
- **4** Yazıcıyı ekleyin.
	- **•** IP üzerinden yazdırma için:
		- **a** Apple menüsünden aşağıdakilerden birine gidin:
			- **– Sistem Tercihleri** >**Yazdır ve Tara**
			- **– Sistem Tercihleri** > **Yazdır ve Faksla**
		- **b +** düğmesine tıklayın.
- **c IP** sekmesini tıklatın.
- **d** Adres alanına yazıcının IP adresini yazın ve sonra **Ekle**'yi tıklatın.
- **•** AppleTalk üzerinden yazdırma için:

**Notlar:**

- **–** Yazıcınızda AppleTalk'un çalıştığından emin olun.
- **–** Bu özellik yalnızca Mac OS X sürüm 10.5'te desteklenir.
- **a** Apple menüsünden, şunlara gidin: **Sistem Tercihleri** > **Yazdır ve Faksla**
- **b +** öğesini tıklatın ve ardından şuraya gidin: **AppleTalk** > yazıcınızı seçin >**Ekle**

# **Kablosuz ağda yazıcı kurulmaya hazırlanılıyor.**

**Notlar:**

- **•** Kablosuz ağ bağdaştırıcınızın yazıcınızda kurulu olduğundan ve düzgün çalıştığından emin olun. Daha fazla bilgi için, kablosuz ağ bağdaştırıcısıyla birlikte gelen yönerge sayfasına bakın.
- **•** Erişim noktanızın (kablosuz yönlendiricinizin) açık olduğundan ve düzgün çalıştığından emin olun.

Yazıcıyı kablosuz ağa kurmadan önce aşağıdaki bilgilere sahip olduğunuzdan emin olun:

- **• SSID**—SSID'ye ağ adı da denir.
- **• Kablosuz Modu (veya Ağ Modu)**-Bu, altyapı veya özel modu olabilir.
- **• Kanal (özel ağlar için)**—Altyapı ağları için kanal varsayılan olarak otomatik olur.

Bazı özel ağlar için otomatik ayar gerekir. Hangi kanalı seçeceğinizden emin değilseniz, sistem destek personelinizle görüşün.

- **• Güvenlik Yöntemi**-Güvenlik Yöntemi için dört temel seçenek vardır:
	- **–** WEP anahtarı

Ağınız birden fazla WEP anahtarı kullanıyorsa, sağlanan alanlara en fazla dört tanesini girin. Varsayılan WEP aktarım anahtarını seçerek ağda geçerli olarak kullanılan anahtarı seçin.

**–** WPA veya WPA2 ön paylaşımlı anahtarı veya şifresi

WPA, ek güvenlik katmanı olarak şifreleme içerir. Seçenekler AES veya TKIP'dir. Şifreleme yönlendiricide ve yazıcıda aynı türde ayarlanmalıdır, aksi takdirde yazıcı ağda iletişim kuramaz.

**–** 802.1X–RADIUS

Yazıcıyı bir 802.1X ağına yüklüyorsanız, aşağıdakilere ihtiyaç duyabilirsiniz:

- **•** Kimlik doğrulama türü
- **•** İç kimlik doğrulama türü
- **•** 802.1X kullanıcı adı ve parolası
- **•** Sertifikalar
- **–** Güvenlik yok

Kablosuz ağınız herhangi bir güvenlik türünü kullanmıyorsa, güvenlik bilginiz olmaz.

**Not:** Güvenilir olmayan bir kablosuz ağ kullanmanızı önermeyiz.

### **Notlar:**

- **–** Bilgisayarınızın bağlı olduğu ağın SSID'sini bilmiyorsanız, bilgisayarın ağ bağdaştırıcısının kablosuz yardımcı programını çalıştırın ve ağın adını bulun. Ağınızın SSID'sini veya güvenlik bilgilerini bulamıyorsanız, erişim noktanız ile birlikte gelen belgelere bakın veya sistem destek sorumlunuza başvurun.
- **–** Kablosuz ağ WPA/WPA2 ön paylaşımlı anahtarını veya şifresini bulmak için, erişim noktasıyla birlikte gelen belgelere bakın, erişim noktasıyla ilişkilendirilmiş Embedded Web Server'a bakın veya sistem destek sorumlunuza başvurun.

# **Yazıcıyı Kablosuz Kurulum Sihirbazı'nı kullanarak bağlama**

Başlamadan önce, şunlardan emin olun:

- **•** Kablosuz ağ adaptörü yazıcıya bağlı ve doğru çalışıyor. Daha fazla bilgi için, kablosuz ağ bağdaştırıcısıyla birlikte gelen yönerge sayfasına bakın.
- **•** Ethernet kablosu yazıya takılı değil.
- **•** Aktif NIC, Otomatik olarak ayarlanmış. Bu özelliği Otomatik olarak ayarlamak için şuraya gidin:

## >**Ağ/Bağlantı Noktaları** >**Aktif NIC** >**Otomatik** >**Gönder**

**Not:** Yazıcıyı kapattığınızı kontrol ettikten sonra, en az beş saniye bekleyin ve ardından yazıcıyı yeniden açın.

**1** Yazıcı kontrol panelinden şuraya gidin:

## >**Ağ/Bağlantı Noktaları** >**Ağ [x]** >**Ağ [x] Kurulum** >**Kablosuz** >**Kablosuz Bağlantı Kurulumu**

**2** Kablosuz bağlantı kurulumu seçin.

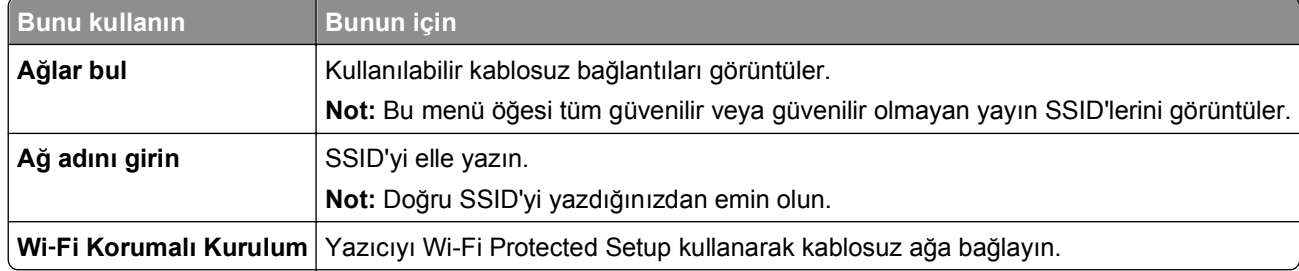

**3** Yazıcı ekranındaki yönergeleri izleyin.

# **Yazıcıyı Wi-Fi Protected Setup kullanarak kablosuz ağa bağlama**

Başlamadan önce, şunlardan emin olun:

- **•** Erişim noktası (kablosuz yönlendirici), Wi‑Fi Protected Setup (WPS) sertifikalı veya WPS uyumludur. Daha fazla bilgi için,erişim noktanızla birlikte gelen belgelere bakın.
- **•** Yazıcınıza takılı olan kablosuz ağ adaptörü bağlı ve doğru çalışıyor. Daha fazla bilgi için, kablosuz ağ bağdaştırıcısıyla birlikte gelen yönerge sayfasına bakın.

## **Düğme Yapılandırması yöntemini kullanma**

**1** Yazıcı kontrol panelinden şuraya gidin:

 >**Ağ/Bağlantı Noktaları** >**Ağ [x]** >**Ağ [x] Kurulumu** >**Kablosuz** >**Kablosuz Bağlantı Kurulumu** >**Wi**‑**Fi Protected Setup** >**Düğme Yöntemini Başlatma**

**2** Yazıcı ekranındaki yönergeleri izleyin.

### **Kişisel Kimlik Numarası (PIN) yöntemini kullanma**

**1** Yazıcı kontrol panelinden şuraya gidin:

### >**Ağ/Bağlantı Noktaları** >**Ağ [x]** >**Ağ [x] Kurulumu** >**Kablosuz** >**Kablosuz Bağlantı Kurulumu** >**Wi**‑**Fi Protected Setup** >**PIN Yöntemini Başlatma**

- **2** Sekiz basamaklı WPD PIN'ini kopyalayın.
- **3** Bir Web tarayıcısı açın ve sonra adres alanına, erişim noktanızın IP adresini yazın.

#### **Notlar:**

- **•** IP adresleri, 123.123.123.123 gibi nokta işareti ile ayrılan dört rakam dizisinden oluşur.
- **•** Bir proxy sunucu kullanıyorsanız, Web sayfasını doğru yüklemek için bir süreliğine devre dışı bırakın.
- **4** WPS ayarlarına erişin. Daha fazla bilgi için,erişim noktanızla birlikte gelen belgelere bakın.
- **5** Sekiz basamaklı PIN'i girin ve ayarı kaydedin.

## **Embedded Web Server'ı kullanarak yazıcı bir kablosuz ağa bağlama**

Başlamadan önce, şunlardan emin olun:

- **•** Yazıcınızın geçici olarak bir Ethernet ağına bağlı olduğundan emin olun.
- **•** Yazıcınızda bir kablosuz ağ bağdaştırıcısının kurulu olduğundan ve düzgün çalıştığından emin olun. Daha fazla bilgi için, kablosuz ağ bağdaştırıcısıyla birlikte gelen yönerge sayfasına bakın.
- **1** Bir Web tarayıcısı açın ve adres alanına yazıcının IP adresini yazın.

#### **Notlar:**

- **•** Yazıcının IP adresini yazıcı kontrol panelinden görüntüleyin. IP adresleri, 123.123.123.123 gibi nokta işareti ile ayrılan dört rakam dizisinden oluşur.
- **•** Bir proxy sunucu kullanıyorsanız, Web sayfasını doğru yüklemek için bir süreliğine devre dışı bırakın.
- **2** Sırasıyla **Ayarlar** >**Ağ/Portlar** >**Kablosuz** öğelerini tıklatın.
- **3** Ayarları, erişim noktanızın (kablosuz yönlendiricinin) ayarlarıyla eşleşecek şekilde değiştirin.

**Not:** SSID'yi, güvenlik yöntemini, ön paylaşımlı anahtarı veya parolayı, ağ modunu ve kanalı doğru girdiğinizden emin olun.

**4 Gönder** düğmesini tıklatın.

- **5** Yazıcıyı kapatın ve Ethernet kablosunun bağlantısını kesin. Sonra en az beş saniye bekleyin ve sonra yazıcıyı yeniden açın.
- **6** Yazıcınızın bir ağa bağlı olduğunu doğrulamak için bir ağ kurulumu sayfası yazdırın. Daha sonra Ağ Kartı [x] bölümünden, durumun Bağlı olduğundan emin olun.

# **Yeni bir ağ Dahili Çözüm Bağlantı Noktası taktıktan sonra bağlantı noktası ayarlarını değiştirme**

Yazıcıya yeni bir Dahili Çözüm Bağlantı Noktası (ISP) takıldığında, yazıcıya yeni bir IP adresi atanacağından, yazıcıya erişen bilgisayarlardaki yazıcı yapılandırmalarının güncellenmesi gerekir. Yazıcıya erişen tüm bilgisayarların bu yeni IP adresiyle güncellenmesi gerekir.

#### **Notlar:**

- **•** Yazıcının, bir statik bir IP adresi varsa, bilgisayar yapılandırmasında hiçbir değişiklik yapmanız gerekmez.
- **•** Bilgisayarlar bir IP adresi yerine ağ adını kullanacak şekilde yapılandırılmışsa, bilgisayarınızın yapılandırmalarını değiştirmeniz gerekmez.
- **•** Daha önce bir Ethernet bağlantısı için yapılandırılmış bir yazıcıya bir kablosuz ISP ekliyorsanız, yazıcıyı kablosuz çalışacak şekilde yapılandırmadan önce yazıcının Ethernet ağı bağlantısının kesildiğinden emin olun. Yazıcı Ethernet ağına bağlıysa kablosuz bağlantının yapılandırılması tamamlanır, ancak kablosuz ISP etkinleştirilmez. Kablosuz ISP'yi etkinleştirmek için, yazıcının Ethernet ağı bağlantısını kesin, yazıcıyı kapatın ve sonra yeniden açın.
- **•** Aynı anda sadece bir ağ bağlantısı etkin olur. Ethernet ve kablosuz bağlantı tipleri arasında geçiş yapmak için, kabloyu bağlayın (Ethernet bağlantısına geçmek için) veya kablo bağlantısını kesin (kablosuz bağlantıya geçmek için) ve yazıcıyı açın.

## **Windows kullanıcıları için**

**1** Bir Web tarayıcısı açın ve adres alanına yazıcının IP adresini yazın.

#### **Notlar:**

- **•** Yazıcının IP adresini yazıcı kontrol panelinden görüntüleyin. IP adresleri, 123.123.123.123 gibi nokta işareti ile ayrılan dört rakam dizisinden oluşur.
- **•** Bir proxy sunucu kullanıyorsanız, Web sayfasını doğru yüklemek için bir süreliğine devre dışı bırakın.
- **2** veya **Start** (Başlat) düğmesini ve ardından **Run** (Çalıştır) düğmesini tıklatın.
- **3** Arama Başlat veya Çalıştır iletişim kutusuna **control printers** yazın.
- **4 Enter** tuşuna veya **OK** (Tamam) düğmesine basın.
- **5** Değişen yazıcıyı seçin.

**Not:** Yazıcının birden fazla kopyası varsa, hepsini yeni IP adresiyle güncelleyin.

- **6** Yazıcıyı sağ tıklatın ve sonra Windows 7'de **Printer properties** (Yazıcı özellikleri) ya da önceki sürümlerde **Properties**'i (Özellikler) seçin.
- **7 Ports** (Portlar) sekmesini tıklatın.
- **8** Listeden bağlantı noktasını seçin ve sonra **Bağlantı Noktasını Yapılandır**'ı tıklatın.
- **9** "Printer Name or IP Address" (Yazıcı Adı veya IP Adresi) alanına yeni IP adresini girin.
- **10 Tamam** >**Kapat** öğelerini tıklatın.

## **Macintosh kullanıcıları için**

**1** Bir Web tarayıcısı açın ve adres alanına yazıcının IP adresini yazın.

#### **Notlar:**

- **•** Yazıcının IP adresini yazıcı kontrol panelinden görüntüleyin. IP adresleri, 123.123.123.123 gibi nokta işareti ile ayrılan dört rakam dizisinden oluşur.
- **•** Bir proxy sunucu kullanıyorsanız, Web sayfasını doğru yüklemek için bir süreliğine devre dışı bırakın.
- **2** Yazıcıyı ekleyin.
	- **•** IP üzerinden yazdırma için:
		- **a** Apple menüsünden aşağıdakilerden birine gidin:
			- **– Sistem Tercihleri** >**Yazdır ve Tara**
			- **– Sistem Tercihleri** > **Yazdır ve Faksla**
		- **b +** düğmesine tıklayın.
		- **c IP** sekmesini tıklatın.
		- **d** Adres alanına yazıcının IP adresini yazın ve sonra **Ekle**'yi tıklatın.
	- **•** AppleTalk üzerinden yazdırma için:

#### **Notlar:**

- **–** Yazıcınızda AppleTalk'un çalıştığından emin olun.
- **–** Bu özellik yalnızca Mac OS X sürüm 10.5'te desteklenir.
- **a** Apple menüsünden, şunlara gidin: **Sistem Tercihleri** > **Yazdır ve Faksla**
- **b +** öğesini tıklatın ve ardından şuraya gidin: **AppleTalk** > yazıcıyı seçin >**Ekle**

## **Seri yazdırmayı ayarlama**

Bilgisayar yazıcıdan uzaktayken veya düşük hızda yazdırmak için seri yazdırma kullanın.

Seri veya iletişim (COM) bağlantı noktasını taktıktan sonra, yazıcıyı ve bilgisayarı yapılandırın. Seri kablosunuz yazıcınızdaki COM bağlantı noktasına bağladığınızdan emin olun.

- **1** Yazıcıdaki parametreleri ayarlayın.
	- **a** Yazıcı kontrol panelinden, bağlantı noktası ayarları menüsüne gidin.
	- **b** Seri bağlantı noktası ayarlarını bulun ve gerekirse ayarları atayın.
	- **c** Değiştirilen ayarları kaydedin ve sonra bir menü ayarları sayfası yazdırın.
- **2** Yazıcı sürücüsünü kurun.
	- **a** *Yazılım ve Belgeler* CD'sini takın.

Bir dakika içinde yükleme iletişim kutusu görüntülenmezse, CD'yi el ile başlatın:

- **1** veya **Start** (Başlat) düğmesini ve ardından **Run** (Çalıştır) düğmesini tıklatın.
- **2** Aramayı Başlat veya Çalıştır iletişim kutusuna şunu yazın: **D:\setup.exe** yazın. Burada **D**, CD veya DVD sürücüsünün harfidir.
- **3 Enter** tuşuna veya **OK** (Tamam) düğmesine basın.
- **b Yükle** düğmesini tıklatın.
- **c** Bilgisayar ekranındaki yönergeleri izleyin.
- **d Gelişmiş**'i seçin ve **Devam**'ı tıklatın.
- **e** Yazıcı Bağlantısını Yapılandır iletişim kutusundan, bir bağlantı noktası seçin.
- **f** Bağlantı noktasnı listede yoksa, **Yenile** düğmesini tıklatın veya şuraya gidin. **Bağlantı noktası ekle** > bir bağlantı noktası türü seçin > gerekli bilgileri girin > **Tamam**
- **g Devam** >**Son**'u tıklatın.
- **3** COM bağlantı noktası parametrelerini ayarlayın.

Yazıcı sürücüsünü yükledikten sonra, yazıcı sürücüsüne atanan COM bağlantı noktasındaki seri parametrelerini ayarlayın.

**Not:** COM bağlantı noktasındaki seri parametrelerin yazıcıda ayarladığınız seri parametrelerle eşleştiğinden emin olun.

- **a** Device Manager'ı (Aygıt Yöneticisi) açın.
	- **1** veya **Start** (Başlat) düğmesini ve ardından **Run** (Çalıştır) düğmesini tıklatın.
	- **2** Start Search (Aramaya Başla) veya Run (Çalıştır) iletişim kutusuna **devmgmt.msc** yazın.
	- **3 Enter** tuşuna veya **OK** (Tamam) düğmesine basın.
- **b** Mevcut bağlantı noktaları listesini genişletmek için "Bağlantı Noktaları" yanındaki **+** simgesini tıklatın.
- **c** Seri kabloyu bilgisayarınıza bağladığınız COM bağlantı noktasını sağ tıklatın (örneğin: COM1) ve sonra **Properties**'i (Özellikler) tıklatın.
- **d** Port Settings (Bağlantı Noktası Ayarları) sekmesinde, seri parametrelerini yazıcı ile aynı seri parametrelerine ayarlayın.

Yazıcı ayarları için menü ayarları sayfasının seri başlığını denetleyin.

- **e OK** (Tamam) düğmesini tıklatın ve ardından tüm iletişim kutularını kapatın.
- **f** Yazıcının doğru kurulup kurulmadığını kontrol etmek için bir sınama sayfası yazdırın.

# **Yazıcının kurulumunu doğrulama**

Tüm donanım ve yazılım seçenekleri kurulduktan ve yazının gücü açıldıktan sonra, aşağıdakini yazdırarak yazıcının doğru kurulup kurulmadığını kontrol edin:

- **• Menü ayarları sayfası**—Bu sayfayı tüm yazıcı seçeneklerinin doğru kurulduğundan emin olmak için kullanın. Takılı tüm seçeneklerin bir listesi sayfanın altında doğru gösterilir. Taktığınız bir seçenek listede yoksa doğru takılmamış demektir. Seçeneği çıkarın ve sonra geri takın.
- **• Ağ kurulumu sayfası**—Yazıcınızda Ethernet veya kablosuz özelliği varsa ve bir ağa bağlıysa ağ bağlantısını doğrulamak için bir ağ kurulumu sayfası yazdırın. Bu sayfa ağ üzerinden yazdırma yapılandırması için de önemli bilgiler verir.

## **Bir menü ayarları sayfası yazdırma**

Ana ekrandan, şuraya gidin:

# >**Raporlar** >**Menü Ayarları Sayfası**

## **Ağ kurulum sayfası yazdırma**

Yazıcı bir ağa bağlıysa, ağ bağlantısını doğrulamak için bir ağ kurulumu sayfası yazdırın. Bu sayfa ağ üzerinden yazdırma yapılandırması için de önemli bilgiler verir.

**1** Ana ekrandan, şuraya gidin:

# > **Raporlar** > **Ağ Ayarları Sayfası**

**2** Ağ ayarları sayfasının ilk bölümünü kontrol edin ve durumun **Bağlı** olduğunu onaylayın.

Durum **Bağlı Değil** ise, LAN bağlantısı aktif olmayabilir veya ağ kablosu doğru çalışmıyor olabilir. Çözüm için bir sistem destek personeline başvurun ve ardından başka bir ağ kurulumu sayfası yazdırın.

# **Kağıt ve özel ortam yükleme**

Kağıt ve özel ortam seçimi belgelerin seçimi belgelerin ne kadar güvenilir bir şekilde yazdırılacağını belirler. Daha fazla bilgi için bkz. "Sıkış[maları giderme", sayfa 251](#page-250-0) ve "Kağ[ıtları saklama", sayfa 85.](#page-84-0)

# **Kağıt boyutunu ve türünü ayarlama**

Ana ekrandan şuraya gidin:

>**Kağıt Menüsü** >**Kağıt Boyutu/Türü** > bir tepsi seçin > kağıt boyutunu veya türünü seçin >

# **Universal kağıt ayarlarını yapılandırma**

Universal Kağıt Boyutu yazıcı menülerinde bulunmayan kağıt boyutlarına yazdırmanızı sağlayan kullanıcı‑tanımlı bir ayardır.

## **Notlar:**

- **•** Desteklenen en küçük Universal boyutu: 76,2 x 76,2 mm'dir(3 x 3 inç).
- **•** Desteklenen en büyük Universal boyutu: 216 x 359,92 mm'dir (8,5 x 14,17 inç).
- **1** Ana ekrandan şuraya gidin:

>**Kağıt Menüsü** >**Universal Kurulum** >**Ölçü Birimleri** > bir ölçü birimi seçin

- **2 Dikey Genişliği** veya **Dikey Yüksekliği** düğmesine dokunun.
- **3** Genişliği ve boyutu seçin ve ardından **Gönder** düğmesine dokunun.

# **550 sayfalık tepsiye kağıt yerleştirme**

**DİKKAT—YARALANMA TEHLİKESİ:** Donanımın arızalanma riskini azaltmak için her tepsiyi ayrı ayrı yükleyin. Diğer tüm tepsileri kullanılmadıkları sürece kapalı tutun.

**1** Tepsiyi tamamen dışarı çekin.

## **Notlar:**

- **•** Folio, Legal veya Oficio boyutunda kağıt yüklerken, tepsiyi hafifçe kaldırın ve dışarı çekin.
- **•** Tepsileri bir iş yazdırılırken veya ekranda **Meşgul** görüntülenirken çıkarmaktan kaçının. Aksi takdirde kağıt sıkışabilir.

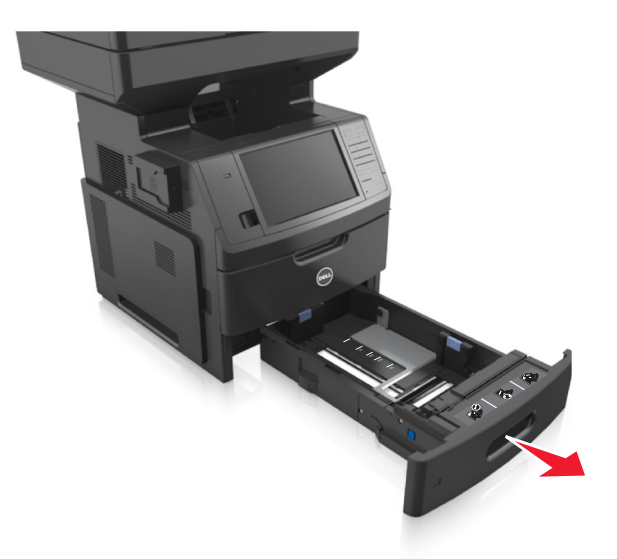

**2** Genişlik kılavuzunu yerine *kilitlenene* kadar, yüklediğiniz kağıt boyutu konumuna doğru sıkıştırın ve kaydırın.

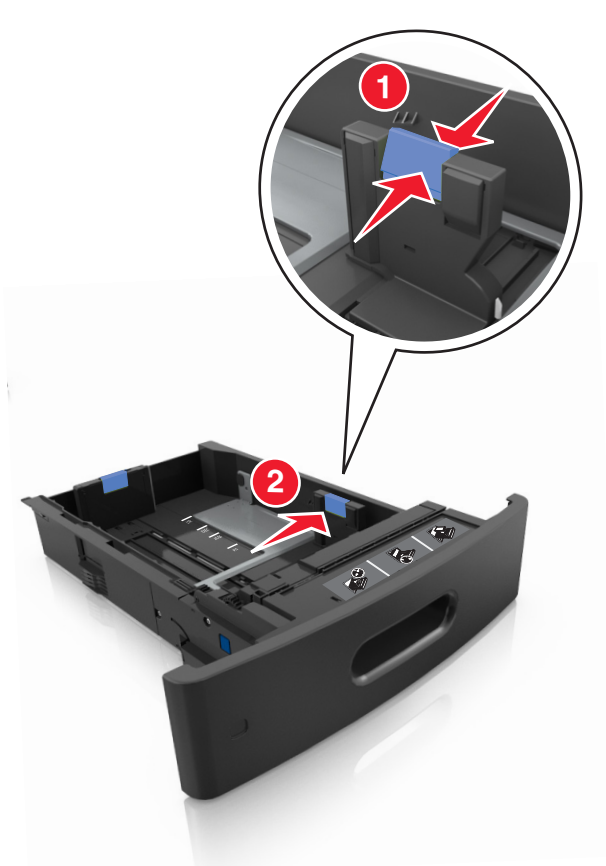

**Not:** Kılavuzların konumunu ayarlamayla ilgili yardım için tepsinin altındaki kağıt boyutu göstergelerini kullanın.

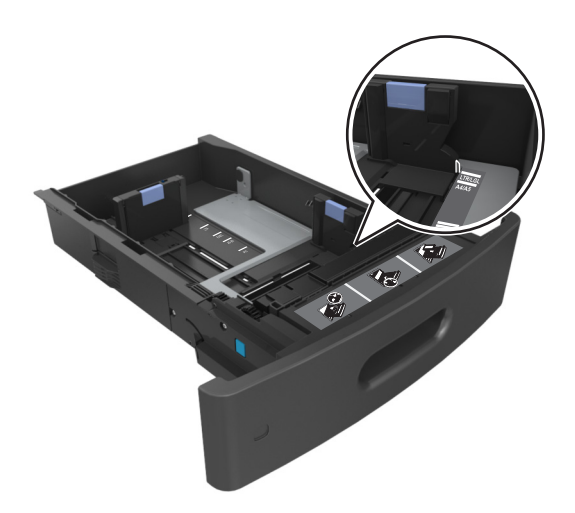

**3** Uzunluk kılavuzunu açın ve kılavuzu yüklemekte olduğunuz kağıt boyutunun konumuna doğru sıkıştırın ve kaydırın.

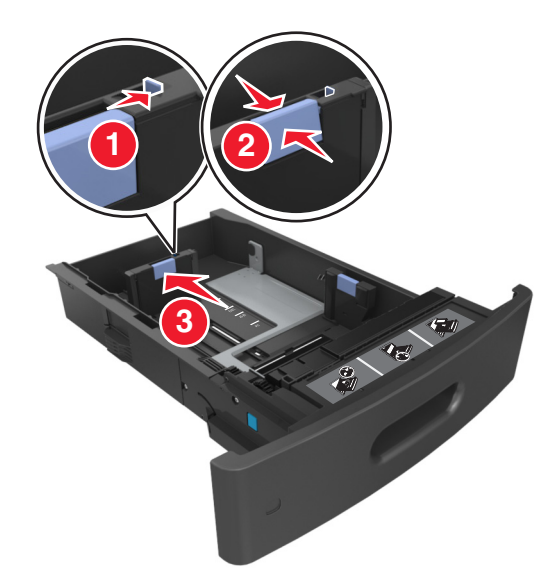

#### **Notlar:**

- **•** Uzunluk kılavuzunu tüm kağıt boyutlarına için kilitleyin.
- **•** Kılavuzların konumunu ayarlamayla ilgili yardım için tepsinin altındaki kağıt boyutu göstergelerini kullanın.

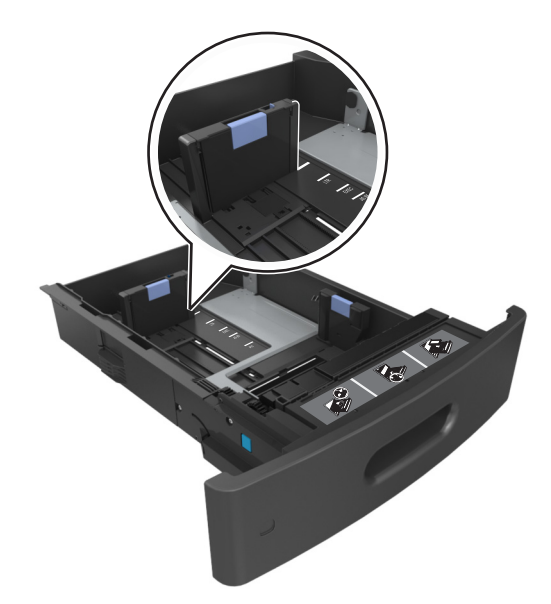

**4** Kağıtları ileri geri esnetip gevşetin ve ardından havalandırın. Kağıtları katlamayın veya buruşturmayın. Kenarları düz bir yüzeyde düzleştirin.

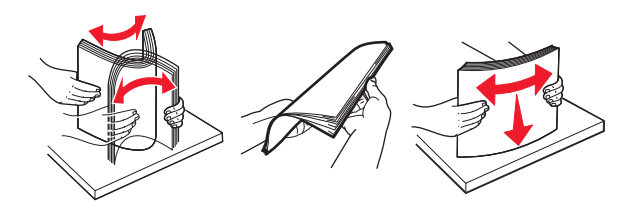

**5** Kağıt yığınını, tek taraflı yazdırmada kullanılacak yüzü aşağı dönük şekilde yükleyin. **Not:** Kağıdın veya zarfın doğru yüklendiğinden emin olun.

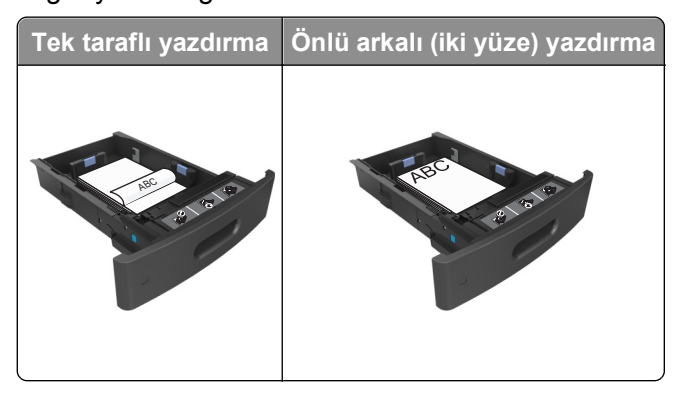

**•** Kağıdı tepsiye kaydırarak yerleştirmeyin. Kağıdı şekilde gösterildiği gibi yükleyin.

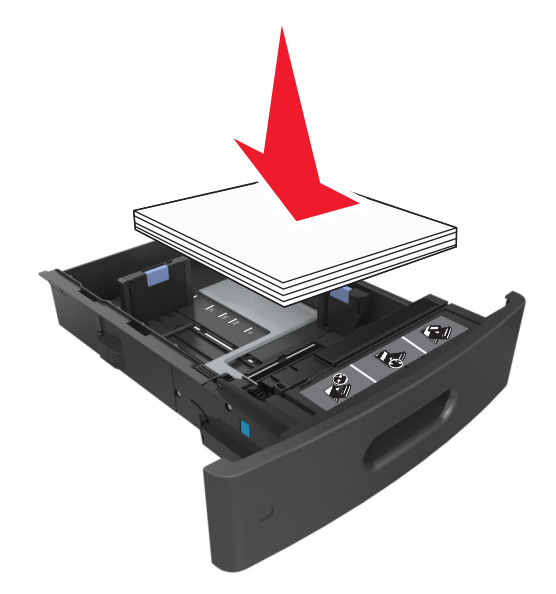

**•** Zarf yüklerken, kapak tarafının yukarı baktığından ve zarfların tepsinin sol tarafında olduğundan emin olun.

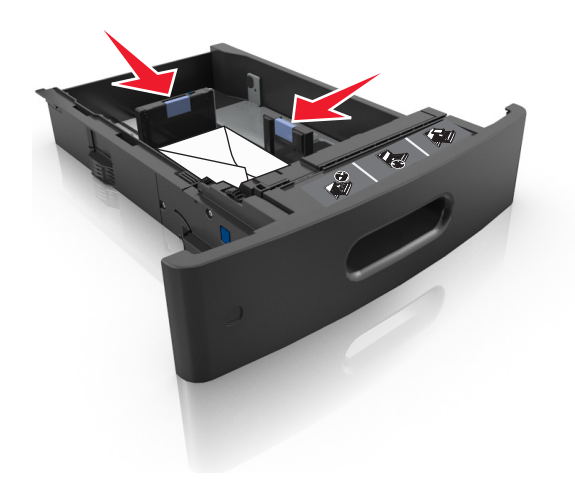

**•** Kağıdın maksimum kağıt doldurma göstergesinin aşağısında olduğundan emin olun.

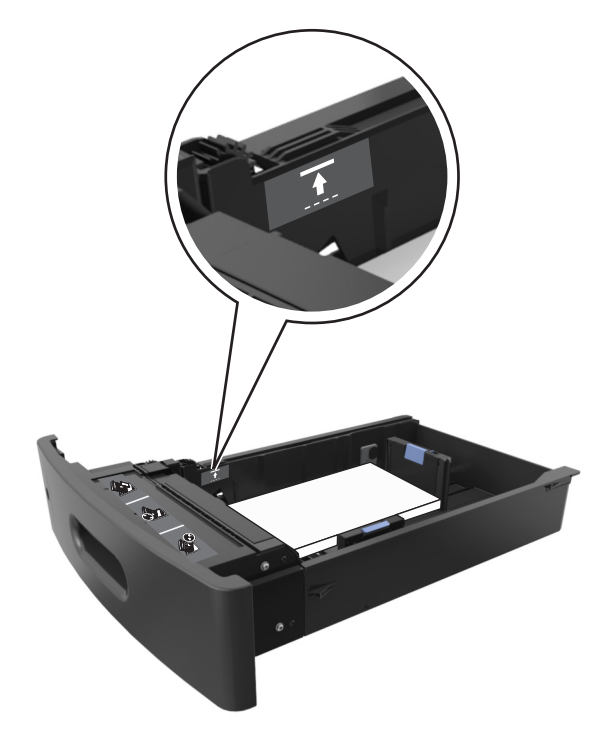

**Uyarı—Hasar Tehlikesi:** Tepsiyi aşırı doldurma kağıt sıkışmalarına neden olabilir.

**6** Özel ve Universal boyutta kağıtlar için kağıt kılavuzlarını destenin kenarlarına hafifçe değecek şekilde ayarlayıp uzunluk kılavuzunu kilitleyin.

**7** Tepsiyi takın.

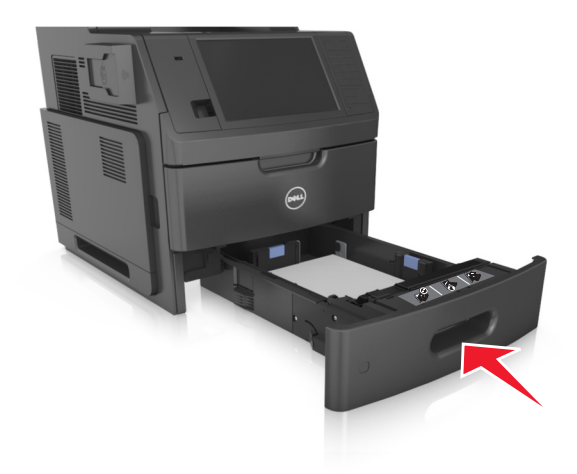

**8** Yazıcı kontrol panelinden, Kağıt menüsündeki kağıt boyutunu ve kağıt türünü tepsiye yüklenen kağıtla eşleşecek şekilde ayarlayın.

**Not:** Kağıt sıkışıklıklarını ve yazdırma kalitesi sorunlarını önlemek için doğru kağıt boyutunu ve kağıt türünü ayarlayın.

# **2100 yapraklık tepsiye kağıt yerleştirme**

**DİKKAT—YARALANMA TEHLİKESİ:** Donanımın arızalanma riskini azaltmak için her tepsiyi ayrı ayrı yükleyin. Diğer tüm tepsileri kullanılmadıkları sürece kapalı tutun.

- **1** Tepsiyi tamamen dışarı çekin.
- **2** Genişlik ve uzunluk kılavuzlarını ayarlayın.

## **A5 boyutlu kağıt yükleme**

**a** Genişlik kılavuzunu yukarı çekip A5 kağıdı konumuna kaydırın.

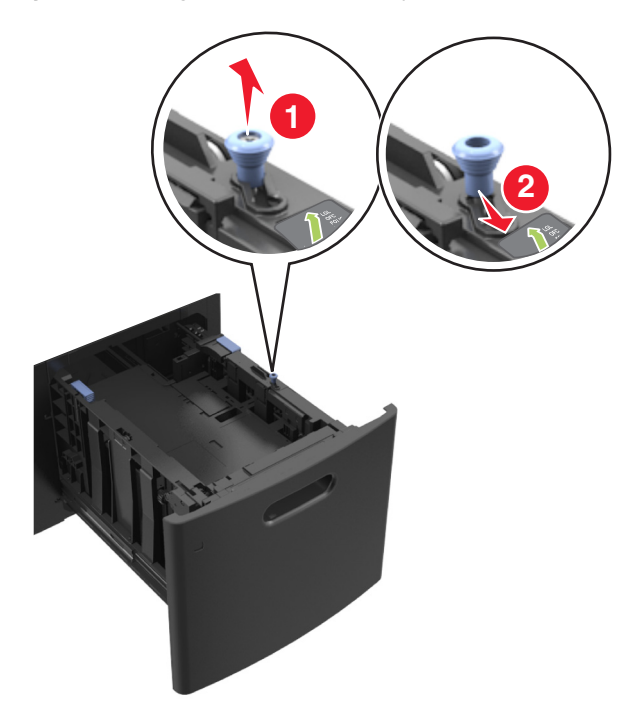

**b** Uzunluk kılavuzunu sıkıştırın ve yerine *kilitlenene* kadar A5 kağıt konumuna doğru kaydırın.

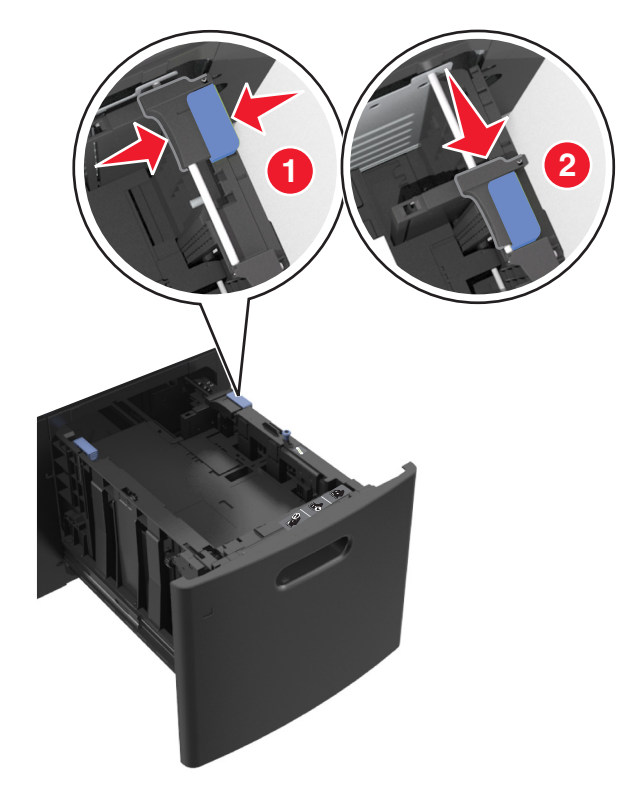

**c** A5 uzunluk kılavuzunu tutucusundan çıkarın.

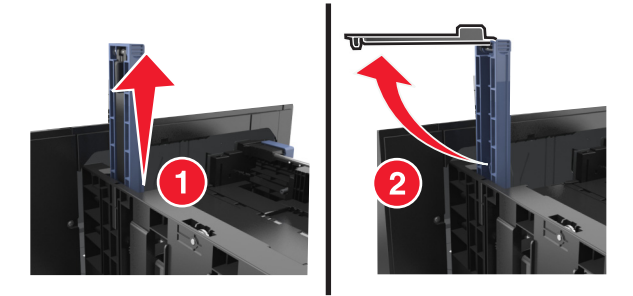

**d** A5 uzunluk kılavuzunu kendi yuvasına takın.

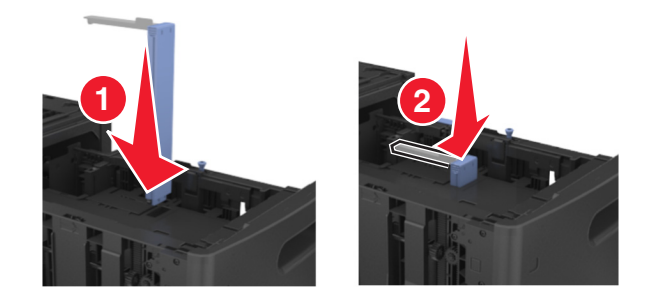

**Not:** Yerine *kilitleninceye* kadar A5 uzunluk kılavuzuna bastırın.

## **A4, letter, legal, oficio ve folio boyutunda kağıt yükleme**

**a** Genişlik kılavuzunu yukarı çekip, yüklediğiniz kağıt boyutu için doğru konuma kaydırın.

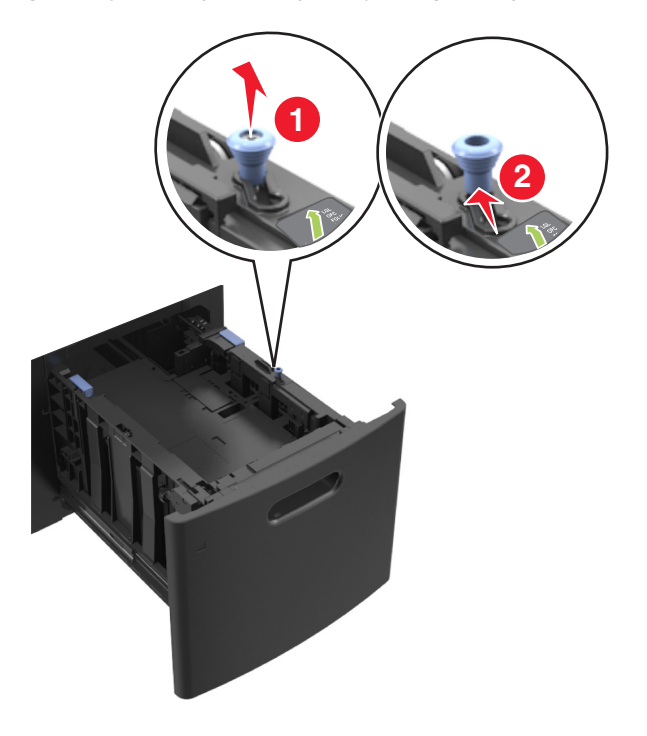

**b** A5 uzunluk kılavuzu hala takılıysa yerinden çıkarın. A5 uzunluk kılavuzu takılı değilse d adımına geçin.

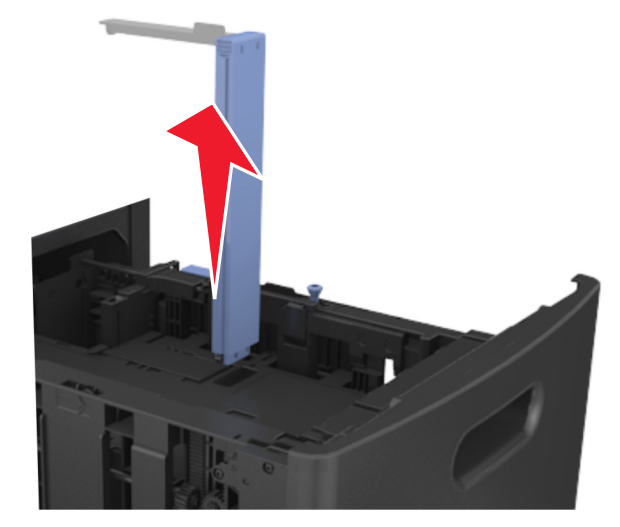

**c** A5 uzunluk kılavuzunu tutucusuna yerleştirin.

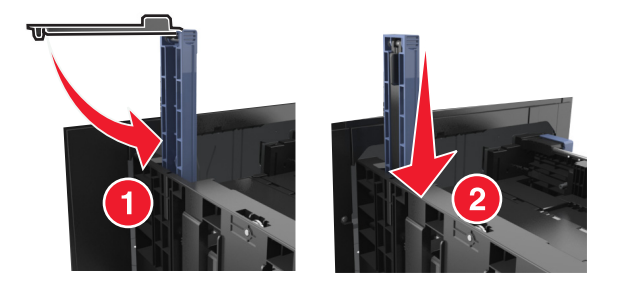
**d** Uzunluk kılavuzunu tutup, yüklediğiniz kağıt boyutu için doğru konuma kaydırın.

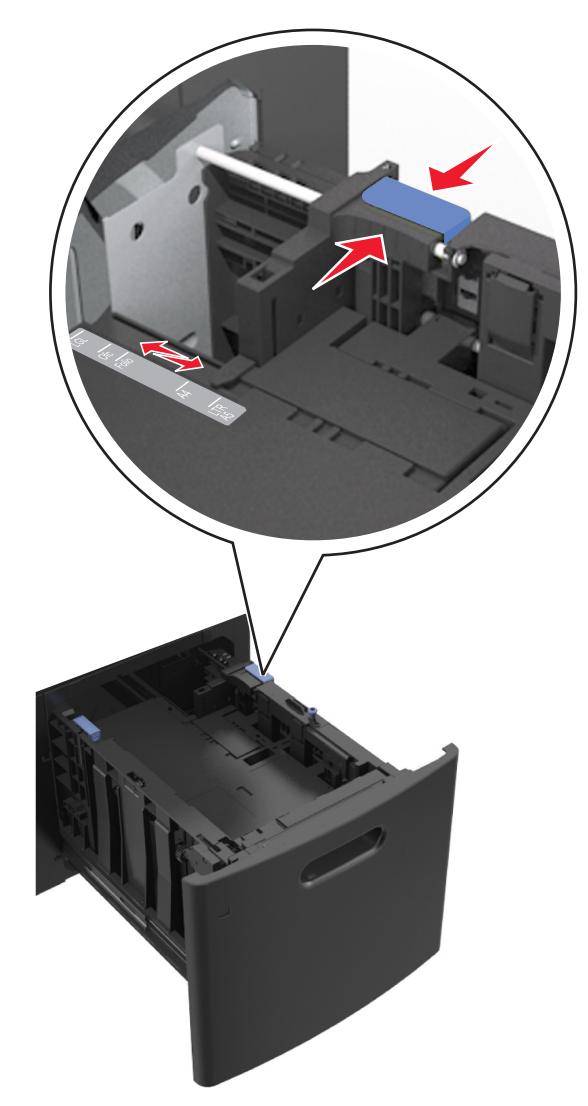

**3** Kağıtları ileri geri esnetip gevşetin ve ardından havalandırın. Kağıtları katlamayın veya buruşturmayın. Kenarları düz bir yüzeyde düzleştirin.

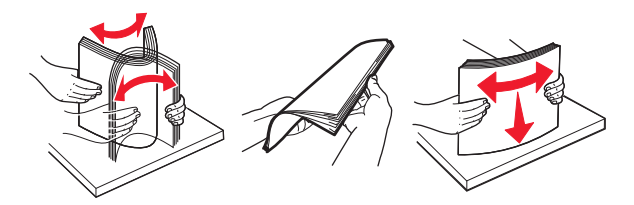

- **4** Kağıt yığınını, tek taraflı yazdırmada kullanılacak yüzü aşağı dönük şekilde yükleyin.
	- **•** Kağıdın düzgün yüklendiğinden emin olun.

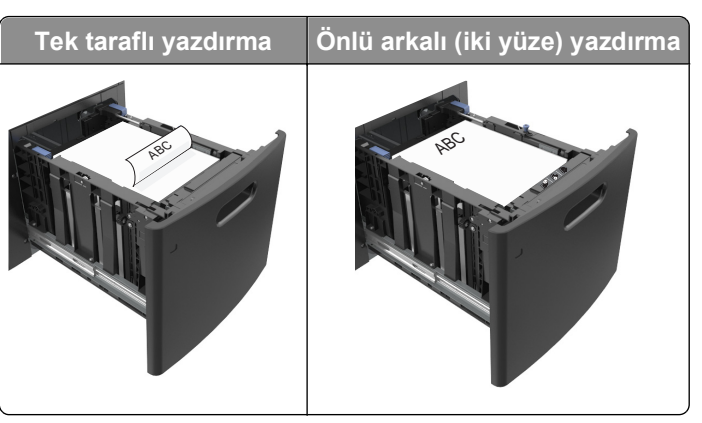

**•** Kağıdın maksimum kağıt doldurma göstergesinin aşağısında olduğundan emin olun.

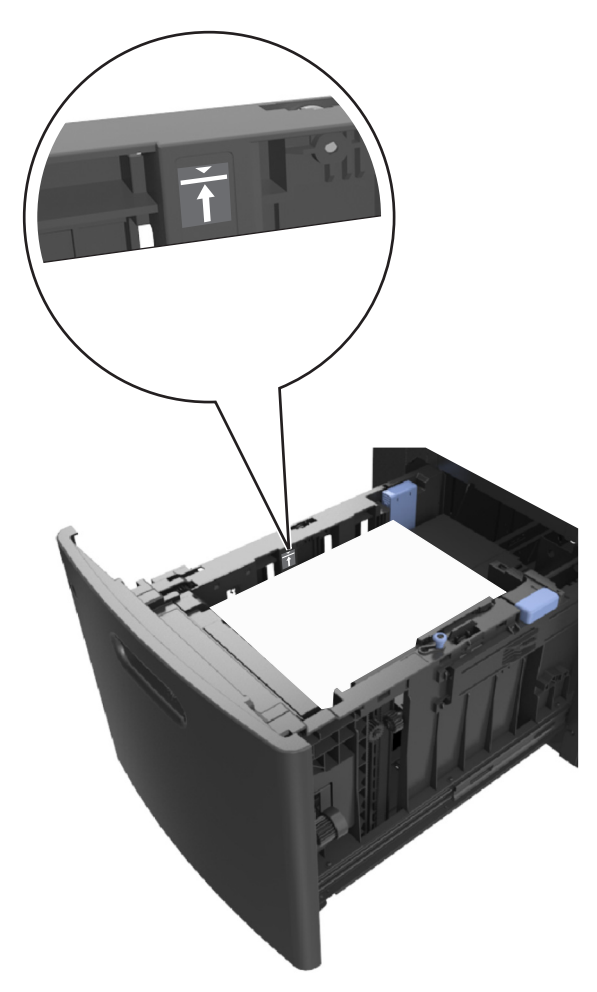

**Uyarı—Hasar Tehlikesi:** Tepsiyi aşırı doldurma kağıt sıkışmalarına neden olabilir.

**5** Tepsiyi takın.

**Not:** Tepsiyi yerine takarken kağıt yığınına bastırın.

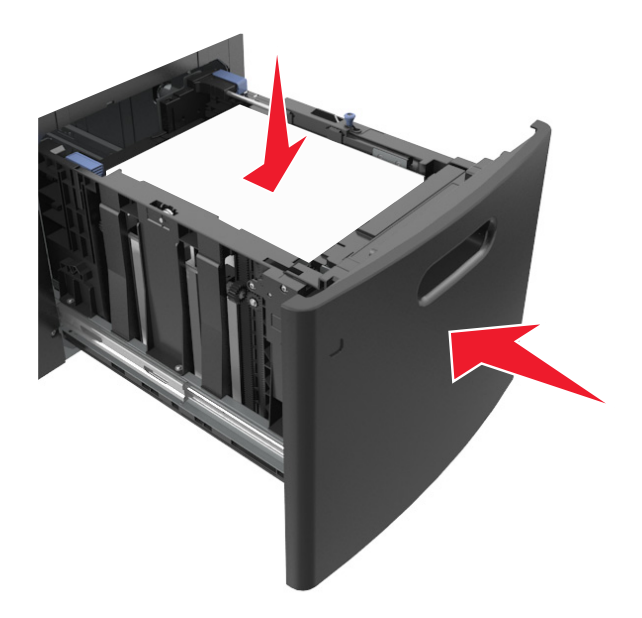

**6** Yazıcı kontrol panelinden, Kağıt menüsündeki kağıt boyutunu ve kağıt türünü tepsiye yüklenen kağıtla eşleşecek şekilde ayarlayın.

**Not:** Kağıt sıkışıklıklarını ve yazdırma kalitesi sorunlarını önlemek için doğru kağıt boyutunu ve türünü ayarlayın.

## **Çok amaçlı besleyiciye ortam yükleme**

**1** Çok amaçlı besleyicinin kapağını aşağı çekin.

**Not:** Çok amaçlı besleyiciyi bir iş yazdırılırken açmayın veya kapatmayın.

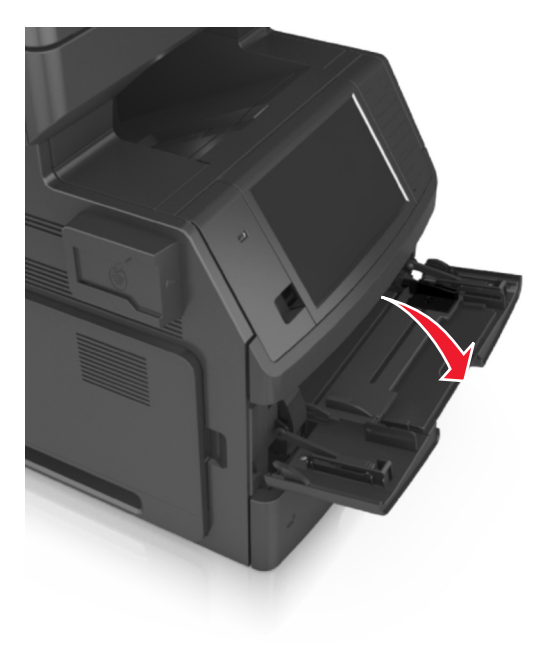

**2** Çok amaçlı besleyici genişleticisini çekin.

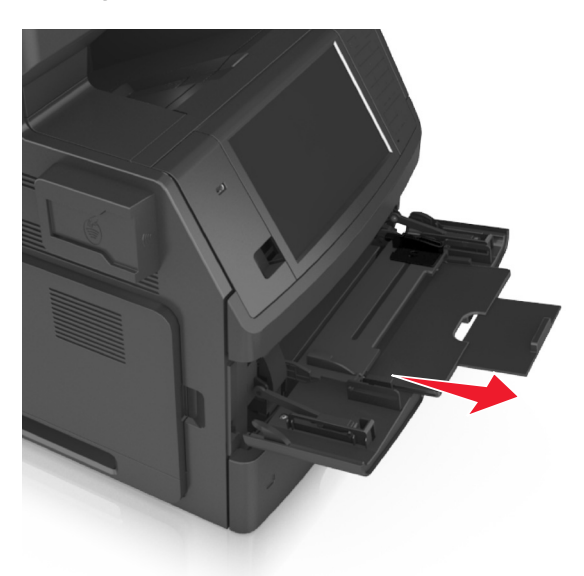

**Not:** Çok amaçlı besleyicinin tamamen uzayıp açılabilmesi için genişleticiyi hafifçe yönlendirin.

**3** Genişlik kılavuzunu, yüklediğiniz kağıt boyutu için doğru konuma kaydırın.

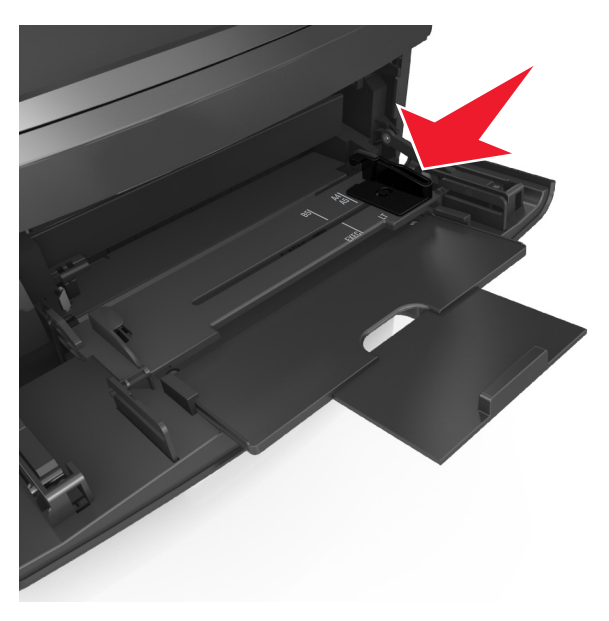

**Not:** Kılavuzların konumunu ayarlamayla ilgili yardım için tepsinin altındaki kağıt boyutu göstergelerini kullanın.

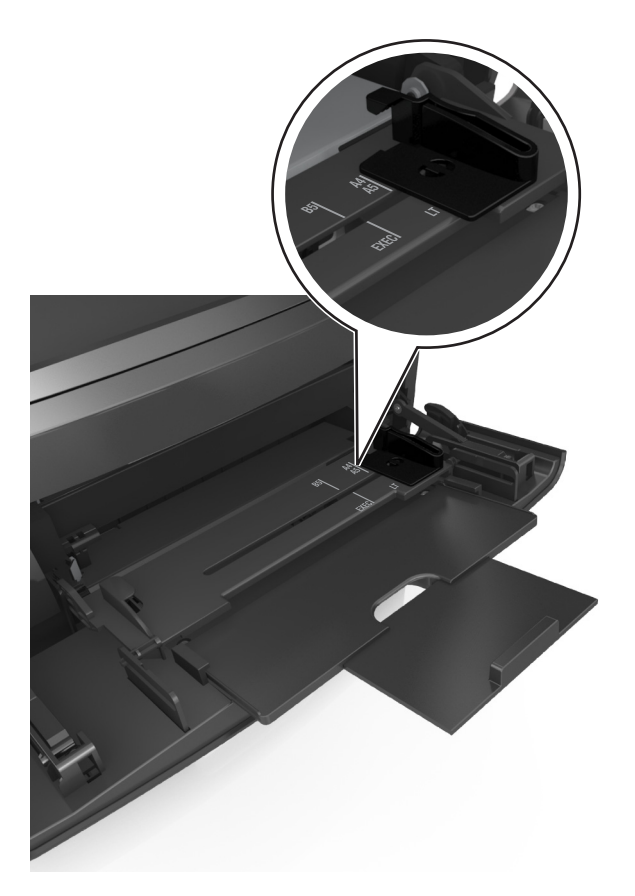

- **4** Kağıt veya özel ortamları yüklemek için hazırlayın.
	- **•** Kağıtları ileri geri esnetip gevşetin ve ardından havalandırın. Kağıtları katlamayın veya buruşturmayın. Kenarları düz bir yüzeyde düzleştirin.

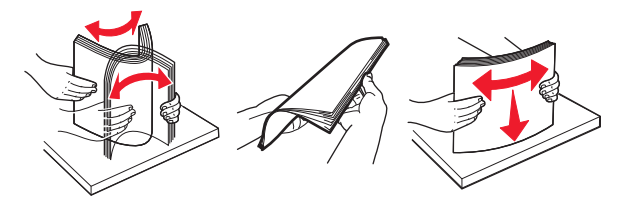

**•** Asetatları kenarlarından tutun ve havalandırın. Kenarları düz bir yüzeyde düzleştirin.

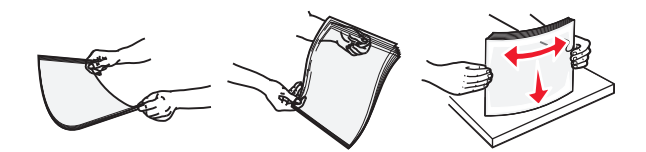

**Not:** Asetatların yazdırılabilir yüzlerine dokunmaktan kaçının. Ortamı çizmemeye dikkat edin.

**•** Zarf yığınını ileri geri esneterek gevşetin ve ardından havalandırın. Kenarları düz bir yüzeyde düzleştirin.

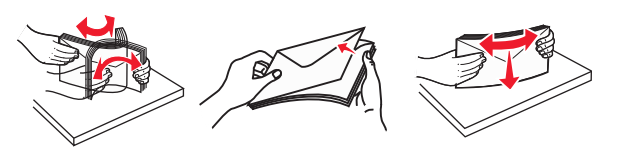

**5** Kağıt veya özel ortam yükleyin.

**Not:** Yığını çok amaçlı besleyicinin içine doğru, güç uygulamadan durana kadar kaydırın.

- **•** Bir seferde yalnızca bir kağıt veya özel ortam boyutu ve türü yükleyin.
- **•** Kağıdın çok amaçlı besleyiciye gevşek bir şekilde yerleştiğinden, düz durduğundan ve kıvrılmadığından veya bükülmediğinden emin olun.

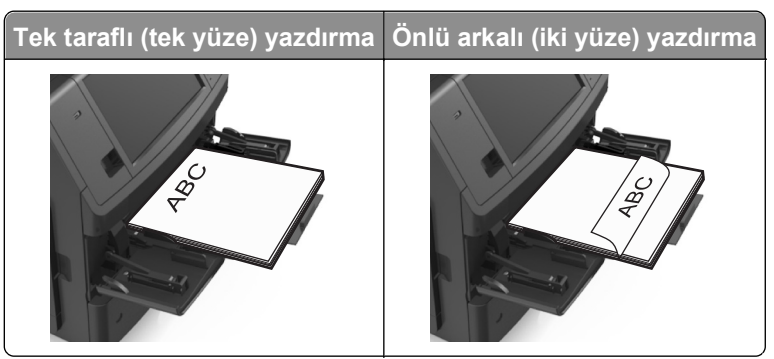

**•** Zarfları, kapakları aşağıya bakacak ve çok amaçlı besleyicinin sol tarafında olacak şekilde yerleştirin.

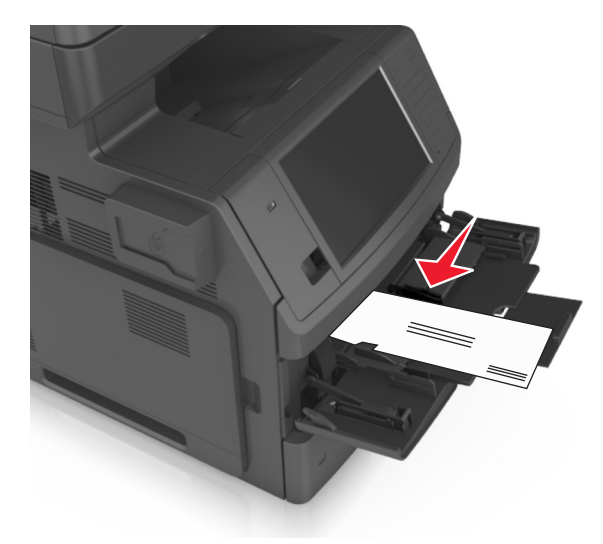

**Uyarı—Hasar Tehlikesi:** Asla pullu, çıtçıtlı, kopçalı, pencereli, astarlı veya kendiliğinden yapışan yapışkanlı kağıtları kullanmayın. Bu zarflar yazıcıya ciddi bir şekilde zarar verebilir.

**•** Kağıt veya özel ortamın maksimum kağıt doldurma göstergesinin altında kaldığından emin olun.

**Uyarı—Hasar Tehlikesi:** Besleyiciyi aşırı doldurma kağıt sıkışmalarına neden olabilir.

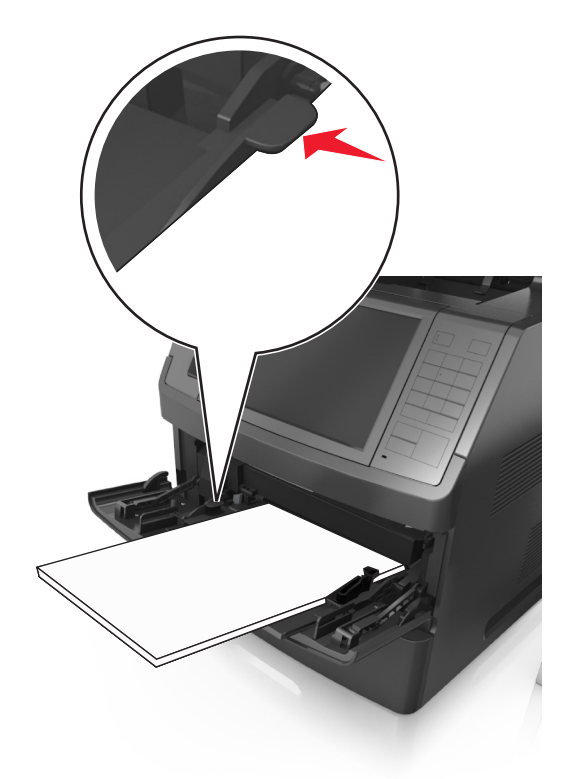

- **6** Özel veya Universal boyutta kağıtlar için genişlik kılavuzlarını destenin kenarlarına hafifçe değecek şekilde ayarlayın.
- **7** Yazıcı kontrol panelinden, Kağıt menüsündeki kağıt boyutunu ve türünü tepsiye yüklenen kağıtla eşleşecek şekilde ayarlayın.

**Not:** Kağıt sıkışıklıklarını ve yazdırma kalitesi sorunlarını önlemek için doğru kağıt boyutunu ve türünü ayarlayın.

## **Tepsileri bağlantılandırma ve bağlantılarını kaldırma**

Kağıt boyutu ve kağıt türü tüm tepsiler için aynı olduğunda, yazıcı bu tepsiler arasında bağlantı oluşturur. Bağlantılı tepsilerden biri boşaldığında, kağıt bir sonraki bağlantılı tepsiden beslenir. İçinde bulundukları tepsilerin doğrudan bağlantılandırılmaması için antetli ve farklı renkte düz kağıtlar gibi tüm özel kağıtlara farklı bir özel ad verilmesini öneririz.

### **Tepsileri bağlantılandırma ve bağlantılarını kaldırma**

**1** Bir Web tarayıcısı açın ve adres alanına yazıcının IP adresini yazın.

#### **Notlar:**

**•** Yazıcının IP adresini yazıcı ana ekranında görüntüleyin. IP adresleri, 123.123.123.123 gibi nokta işareti ile ayrılan dört rakam dizisinden oluşur.

- **•** Bir proxy sunucu kullanıyorsanız, Web sayfasını doğru yüklemek için bir süreliğine devre dışı bırakın.
- **2 Ayarlar** >**Kağıt Menüsü** öğesini tıklatın.
- **3** Bağlantılandırmakta olduğunuz tepsiler için kağıt boyutu ve tür ayarlarını değiştirin.
	- **•** Tepsileri bağlantılandırmak için, tepsinin kağıt boyutu ve tür ayarlarının diğer tepsiyle aynı olduklarından emin olun.
	- **•** Tepsilerin bağlantısını kaldırmak için, tepsinin kağıt boyutu veya tür ayarının diğer tepsiyle aynı *olmadığından* emin olun.
- **4 İlet** düğmesini tıklatın.

**Not:** Kağıt boyutu ve tür ayarlarını, yazıcı kontrol panelini kullanarak da değiştirebilirsiniz. Daha fazla bilgi için, bkz. "Kağ[ıt boyutunu ve türünü ayarlama", sayfa 63](#page-62-0).

**Uyarı—Hasar Tehlikesi:** Tepsiye yüklenen kağıdın yazıcıya atanan kağıt türü adıyla eşleşmesi gerekir. Isıtıcının sıcaklığı belirtilen kağıt türüne göre değişir. Ayarlar düzgün yapılandırılmazsa yazdırma sorunları oluşabilir.

### **Bir kağıt türü için bir özel ad oluşturma**

#### **Yerleşik Web Sunucusunu kullanma**

**1** Bir Web tarayıcısı açın ve adres alanına yazıcının IP adresini yazın.

#### **Notlar:**

- **•** Yazıcının IP adresini yazıcı ana ekranında görüntüleyin. IP adresleri, 123.123.123.123 gibi nokta işareti ile ayrılan dört rakam dizisinden oluşur.
- **•** Bir proxy sunucu kullanıyorsanız, Web sayfasını doğru yüklemek için bir süreliğine devre dışı bırakın.
- **2** Sırasıyla **Ayarlar** >**Kağıt Menüsü** >**Özel Adlar** öğelerini tıklatın.
- **3** Özel bir ad seçin ve daha sonra özel bir kağıt türü adı yazın.
- **4 İlet** düğmesini tıklatın.
- **5 Özel Türler**'i tıklatın ve özel adın yerini yeni özel kağıt türü adının alıp almadığını kontrol edin.

#### **Yazıcının kontrol panelini kullanarak**

**1** Ana ekrandan, şuraya gidin:

#### >**Kağıt Menüsü** >**Özel Adlar**

- **2** Özel bir ad seçin ve daha sonra özel bir kağıt türü adı yazın.
- **3 İlet** düğmesine dokunun.
- **4 Özel Türler** düğmesine dokunun ve özel adın yerini yeni özel kağıt türü adının alıp almadığını kontrol edin.

## **Özel bir kağıt türü atama**

#### **Yerleşik Web Sunucusunu kullanma**

Bir tepsiyi bağlantılandırırken veya tepsinin bağlantısını kaldırırken tepsilere özel bir kağıt türü adı atayın.

**1** Bir Web tarayıcısı açın ve adres alanına yazıcının IP adresini yazın.

#### **Notlar:**

- **•** Yazıcının IP adresini yazıcı ana ekranında görüntüleyin. IP adresleri, 123.123.123.123 gibi nokta işareti ile ayrılan dört rakam dizisinden oluşur.
- **•** Bir proxy sunucu kullanıyorsanız, Web sayfasını doğru yüklemek için bir süreliğine devre dışı bırakın.
- **2 Ayarlar** >**Kağıt Menüsü** >**Özel Türler** öğesini tıklatın.
- **3** Özel bir kağıt türü adı ve ardından bir kağıt türü seçin.

**Not:** Kullanıcı tanımlı tüm özel adlar için varsayılan fabrika kağıt türü Kağıt'tır.

**4 İlet** düğmesini tıklatın.

#### **Yazıcının kontrol panelini kullanarak**

**1** Ana ekrandan, şuraya gidin:

## >**Kağıt Menüsü** >**Özel Türler**

**2** Özel bir kağıt türü adı ve ardından bir kağıt türü seçin.

**Not:** Kullanıcı tanımlı tüm özel adlar için varsayılan fabrika kağıt türü Kağıt'tır.

**3 İlet** düğmesine dokunun.

# **Kağıt ve özel ortamlar kılavuzu**

#### **Notlar:**

- **•** Bilgisayar veya yazıcı kontrol panelindeki kağıt boyutu, türü ve ağırlığının doğru ayarlandığından emin olun.
- **•** Özel ortamı yüklemeden önce esnetin, havalandırın ve düzleştirin.
- **•** Isıtıcıya zarar gelmesini önlemek için yazıcı düşük hızda yazdırabilir.

## **Kağıtlarla ilgili kurallar**

## **Kağıt özellikleri**

Aşağıdaki kağıt özellikleri yazdırma kalitesini ve güvenilirliğini etkiler. Yazdırmadan önce şu faktörleri göz önünde bulundurun:

#### **Ağırlık**

Yazıcı tepsileri ve çok amaçlı besleyici 60–176 g/m<sup>2</sup> (16–47-lb) ağırlığındaki uzun grenli kağıtları otomatik olarak besleyebilir. 2100 sayfalık tepsi en fazla 60–135 g/m<sup>2</sup> (16–36-lb) ağırlığındaki uzun grenli kağıtları otomatik olarak besleyebilir. Ağırlığı 60 g/m<sup>2</sup>'nin (16 lb) altındaki kağıtlar doğru beslenmek için yeterince sert olmayabilir ve sıkışmalara neden olabilir.

**Not:** İki taraflı yazdırma, 60–176 g/m2 (16–47‑lb) ağırlığındaki kağıt için desteklenir.

#### **Kıvrılma**

Kıvrılma kağıdın kenarlarından bükülme eğilimidir. Aşırı kıvrılma besleme sorunlarına yol açabilir. Kağıt aşırı sıcaklığa maruz kaldığı yazıcıdan geçtikten sonra da oluşabilir. Kağıdın sıcak, nemli, soğuk veya kuru ortamlarda açıkta saklanması yazdırmadan önce kağıdın kıvrılmasına katkıda bulunabilir ve besleme sorunlarına yol açabilir.

#### **Düzgünlük**

Kağıdın düzgünlüğü yazdırma kalitesini etkiler. Kağıt çok kabaysa, ısıtıcı doğru ısıtamayabilir. Kağıt çok düzgünse, kağıt besleme veya yazdırma kalitesi sorunlarına neden olabilir. Daima 100 ve 300 Sheffield noktası aralığındaki kağıtları kullanın; en iyi yazdırma kalitesi sonuçları 150 ve 250 Sheffield noktası arasında elde edilir.

#### **Nem İçeriği**

Nem içeriği hem yazdırma kalitesini hem yazıcının kağıdı doğru besleme yeteneğini etkiler. Kağıdı kullanma zamanı gelene kadar orijinal ambalajında tutun. Bu, kağıdın performansını düşürebilecek nem değişikliklerine maruz kalmasını sınırlar.

Kağıdı yazdırmadan önceki 24-48 saat içinde yazıcıyla aynı ortamda orijinal ambalajında saklayarak hazırlayın. Kağıdı sakladığınız veya depoladığınız ortam yazıcının bulunduğu ortamdan çok farklıysa, bu bekletme süresini birkaç güne çıkarın. Kalın kağıtlar için daha uzun bir hazırlama süresi gerekebilir.

#### **Gren yönü**

Gren kağıt liflerinin bir kağıt yaprağı yönündeki hizalanmasını belirtir. Gren, ya kağıt uzunluğu yönünde *uzun grenli* ya da kağıt genişliği yönünde *kısa grenli* olur.

60–176 g/m2 (16–47‑lb) ağırlığında kağıtlar için uzun grenli kağıt önerilir.

#### **Lif İçeriği**

Çoğu yüksek‑kaliteli fotokopi kağıdı % 100 kimyasal olarak işlenmiş odun hamurundan yapılır. Bu içerik kağıda yüksek bir kararlılık sağlar ve bu sayede daha az besleme sorunu oluşur ve daha yüksek bir yazdırma kalitesi elde edilir. Pamuk gibi elyaf içeren kağıtlar, kağıt kullanımını olumsuz etkileyen özelliklere sahiptir.

### **Kağıt seçme**

Doğru kağıt kullanımı sıkışmaları önler ve sorunsuz yazdırılmasını sağlar.

Kağıt sıkışmalarının ve düşük yazdırma kalitesinin önüne geçmek için:

- **•** *Her zaman* yeni ve hasarsız kağıt kullanın.
- **•** Kağıt yüklemeden önce, kağıdın önerilen yazdırılabilir yüzünü öğrenin. Bu bilgi genellikle kağıt paketinin üzerinde bulunur.
- **•** Kesilmiş veya elle koparılmış kağıt *kullanmayın*.
- **•** Farklı boyut, tür ve ağırlıklardaki kağıtları aynı tepside *kullanmayın*, aksi takdirde kağıt sıkışabilir.
- **•** Fotokopi makineleri veya yazıcılar için özel olarak tasarlanmamış kaplamalı kağıtları *kullanmayın*.

#### **Matbu formları ve antetli kağıtları seçme**

- **•** 60–90‑g/m2 (16–24‑lb) kağıt için uzun gren kullanın.
- **•** Offset taş baskısı veya kabartma yazdırma prosedürleri için yalnıza matbu form veya antetli kağıt kullanın.
- **•** Kaba veya ağır dokulu yüzeyi olan kağıtlardan kaçının.
- **•** Tonerin içindeki reçineden etkilenmeyen mürekkepleri kullanın. Oksidasyonla‑kuruyan veya yağ‑esaslı mürekkepler bu şartlara genellikle uygundur, ama bu durum lateks mürekkepleri için geçerli olmayabilir.
- **•** Büyük miktarlarda satın almadan önce, kullanmayı düşündüğünüz matbu formlara ve antetli kağıtlara örnek yazdırın. Matbu formdaki veya antetli kağıttaki mürekkebin yazdırma kalitesini etkileyip etkilemeyeceğini belirler.
- **•** Emin değilseniz, kağıt tedarikçinize başvurun.

### **Geri dönüştürülmüş kağıt ve diğer ofis kağıtlarını kullanma**

Çevre bilincine sahip bir şirket olarak özellikle lazer (elektrofotografik) yazıcılarda kullanılmak üzere üretilen geri dönüşümlü kağıt kullanımını desteklemekteyiz.

Tüm geri dönüştürülmüş kağıtların iyi besleneceğine dair geniş kapsamlı bir açıklama yapılamasa da, sürekli olarak global pazarda bulunan geri dönüştürülmüş kesik boyutlu fotokopi kağıtlarını temsil eden kağıtları test etmekteyiz. Bu bilimsel testler sıkı ve disiplinli şekilde gerçekleştirilir. Aşağıda örnekleri verilen birçok faktör ayrı ayrı ve bir bütün olarak dikkate alınır:

- **•** Tüketici sonrası atık miktarı (%100'e kadar tüketici sonrası atık içeriğini test etmekteyiz.)
- **•** Sıcaklık ve nem koşulları (Test odalarında, tüm dünyadaki iklimlerin simülasyonu yapılır.)
- **•** Nem içeriği (Ticari kağıtlarda düşük nem olmalıdır: %4–5.)
- **•** Bükülme direnci ve doğru sertlik, yazıcıda en iyi şekilde beslenmeyi sağlar.
- **•** Kalınlık (bir tepsiye yüklenebilecek sayfa miktarını etkiler)
- **•** Yüzey pürüzlülüğü (Sheffield birimleri olarak ölçülür, yazdırma netliğini ve tonerin ne kadar iyi şekilde kağıda dağıtıldığını etkiler)
- **•** Yüzey sürtünmesi (sayfaların ne kadar kolayca ayrılabileceğini belirler)
- **•** Gren ve yapısı (kağıdın yazıcıda hareket ederken gösterdiği mekanik davranışı da etkileyen kıvrılmayı etkiler)
- **•** Parlaklık ve doku (görünüm ve his)

Geri dönüştürülmüş kağıtlar eskiye nazaran daha iyidir ancak bir kağıttaki geri dönüştürülmüş içerik miktarı, yabancı madde üzerindeki kontrol derecesini etkiler. Ayrıca geri dönüştürülmüş kağıtlar, çevreye karşı duyarlı bir şekilde yazdırma işlemi yapılmasının iyi bir yolu olsa da mükemmel değildir. Mürekkebi çıkarmak ve renklendirici ve "yapışkan" gibi katkı maddeleriyle uğraşmak için gerekli enerji çoğu zaman normal kağıt üretiminden daha fazla karbon emisyonuna yol açar. Ancak geri dönüştürülmüş kağıtların kullanılması genel anlamda daha iyi kaynak yönetimi sağlar.

Ürünlerin yaşam döngüsü değerlendirmelerini esas alarak genelde kağıt kullanımından kendimizi sorumlu hissederiz. Yazıcıların çevre üzerindeki etkisini daha iyi anlamak için şirket çok sayıda yaşam döngüsü değerlendirmesi gerçekleştirdi ve bir aygıtın tüm yaşamı süresince (tasarımdan kullanım ömrünün sonuna kadar) ortaya çıkan karbon emisyonunun birincil aktörünün (%80'e kadar) kağıt olduğunu öğrendi. Bu, kağıt oluşturmak için çok enerji gerektiren bir üretim sürecinin olmasından kaynaklanır.

Bu nedenle, müşteri ve ortaklarımızı kağıdın etkisini en aza indirgeme konusunda eğitmekteyiz. Bunun bir yolu, geri dönüştürülmüş kağıt kullanılmasıdır. Başka bir yolu da aşırı ve gereksiz kağıt tüketiminin ortadan kaldırılmasıdır. Müşterilere yazdırma ve kopyalama atıklarını en aza indirgemesi konusunda yardım etmek için yüksek donanıma sahibiz. Ayrıca şirket, sürekli orman uygulamalarına bağlılığını gösteren tedarikçilerden kağıt satın alınmasını teşvik eder.

Özel uygulamalar için dönüştürücünün özel listesi tutulsa da, belirli tedarikçileri desteklememekteyiz. Ancak aşağıdaki kağıt tercihi yönergeleri, yazdırmanın çevresel etkilerinin azaltılmasına yardımcı olacaktır:

- **1** Kağıt tüketimini azaltın.
- **2** Ağaç lifinin kaynağı konusunda seçici olun. Forestry Stewardship Council (FSC) veya Program for the Endorsement of Forest Certification (PEFC) gibi sertifikaları uygulayan tedarikçilerden satın alın. Bu sertifikalar, kağıt üreticisinin çevreye ve topluma duyarlı şekilde orman yönetimi ve yenileme uygulamaları gerçekleştiren orman operatörlerinden alınan işlenmiş odunları kullanır.
- **3** Yazdırma ihtiyaçlarınıza bağlı olarak en uygun kağıdı seçin: normal 75 veya 80 g/m2 sertifikalı kağıt, düşük ağırlıklı kağıt veya geri dönüştürülmüş kağıt.

#### **Kabul edilemez kağıt örnekleri**

Test sonuçları, şu kağıt türlerinin lazer yazıcılarla kullanılmasının risk oluşturduğunu göstermiştir:

- **•** *Karbonsuz kağıt* olarak da bilinen, karbon kağıt olmadan kopya oluşturmak için kullanılan kimyasal olarak işlenmiş kağıtlar
- **•** Yazıcıya bulaşabilecek kimyasallar içiren matbu kağıtlar
- **•** Yazıcının ısıtıcısının sıcaklığından etkilenebilecek matbu kağıtlar
- **•** Optik karakter tanıma (OCR) formları gibi ± 2,3 mm'den (± 0,9 inç) daha büyük hedef alanları (sayfa üzerinde belirli bir yazdırma konumu) gerektiren matbu kağıtlar. Bazı durumlarda, yazdırma konumu bir yazılım uygulaması tarafından ayarlanarak bu formlara başarıyla yazdırılabilir.)
- **•** Kaplamalı kağıtlar (silinebilir bond), sentetik kağıtlar, termal kağıtlar
- **•** Kaba kenarlı, kaba veya ağır dokulu yüzeyi olan kağıtlar veya kıvrılmış kağıtlar
- **•** EN12281:2002 testini (Avrupa testini) geçemeyen geri dönüştürülmüş kağıt
- **•** Ağırlığı 60 g/m2'den (16 lb'den) düşük kağıtlar
- **•** Çok parçalı formlar veya belgeler

## **Kağıtları saklama**

Sıkışmaların ve baskı kalitesi eşitsizliklerini gidermeye katkıda bulunmak için bu kağıt saklama kurallarını uygulayın.

- **•** En iyi sonuçlar için, kağıtlarınızı 21°C (70°F) sıcaklıkta ve bağıl nemin yüzde 40 olduğu bir ortamda saklayın. Çoğu etiket üreticisi 18–24°C (65–75°F) arasında bir sıcaklıkta ve bağıl nemi yüzde 40 ile 60 arasında bir ortamda yazdırmanızı önermektedir.
- **•** Kağıtlarınızı kartonlarda tutarak, zemin yerine bir palet veya raf üzerinde saklayın.
- **•** Kağıt paketlerini düz bir zeminde saklayın.
- **•** Kağıt paketlerinin üzerine hiçbir şey koymayın.
- **•** Kağıdı yalnızca yazıcıya yüklemeye hazır olduğunuzda kartondan veya paketten çıkarın. Karton ve ambalaj kağıdı temiz, kuru ve düz tutmaya yardımcı olur.

## **Desteklenen kağıt boyutları, türleri ve ağırlıkları**

Aşağıdaki tablolarda standart ve isteğe bağlı kağıt kaynakları ve destekledikleri kağıtlar hakkında bilgi verilmektedir.

**Not:** Listelenmeyen bir kağıt boyutu için listelenen en yakın *büyük* boyutu seçin.

### **Desteklenen kağıt boyutları**

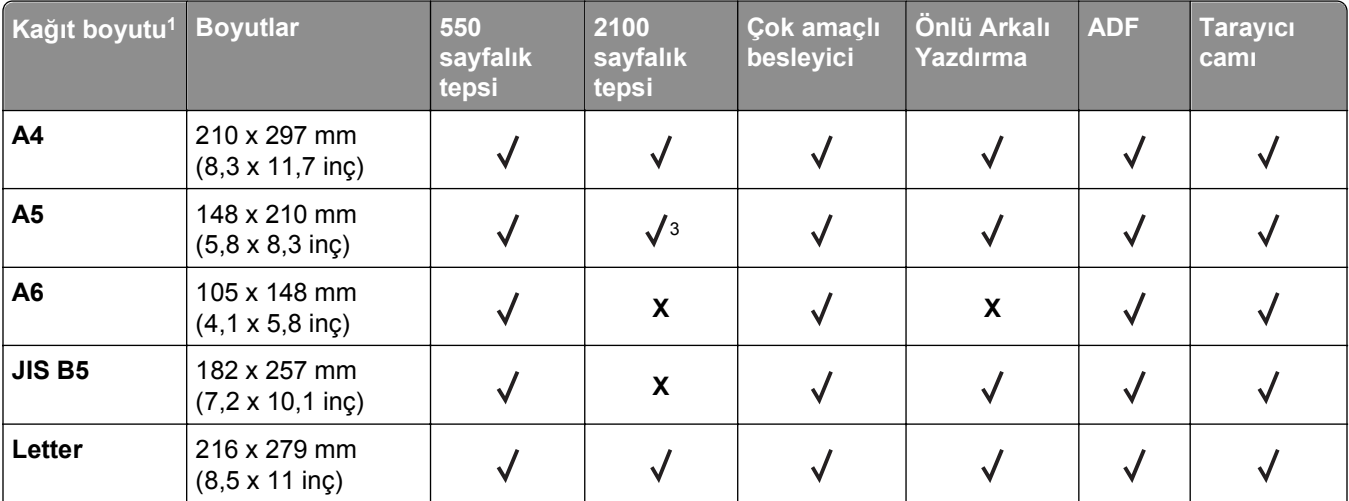

1 Tercih ettiğiniz varsayılan kağıt boyutu yazıcı kontrol panelinden ayarlanamıyorsa tepsideki uzunluk kılavuzunun konumuna karşılık gelen genel kağıt boyutlarını Kağıt Türü/Boyutu menüsünden seçebilirsiniz. Kağıt boyutu yoksa **Universal** türünü seçin veya tepsi boyutu algılamayı kapatın. Daha fazla bilgi için teknik desteğe başvurun.

2 Universal, önlü arkalı yazdırma modunda yalnızca kağıt genişliği 105 mm (4,13 inç) ile 216 mm (8,5 inç) aralığında ve uzunluğu 148 mm (5,83 inç) ile 356 mm (14 inç.) aralığındaysa desteklenir.

3 Kağıt, uzun kenar yönlendirmesi ile desteklenir.

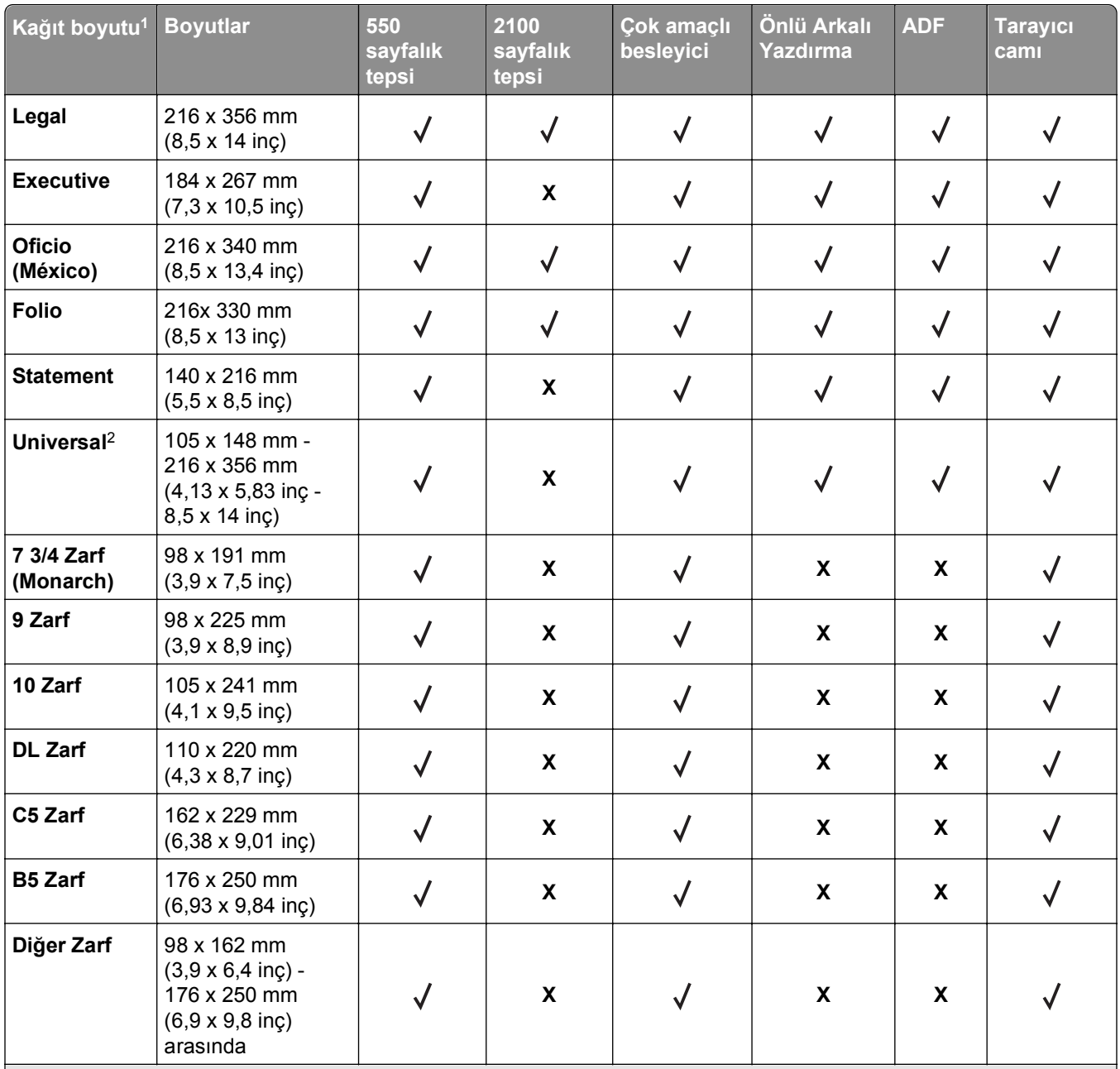

1 Tercih ettiğiniz varsayılan kağıt boyutu yazıcı kontrol panelinden ayarlanamıyorsa tepsideki uzunluk kılavuzunun konumuna karşılık gelen genel kağıt boyutlarını Kağıt Türü/Boyutu menüsünden seçebilirsiniz. Kağıt boyutu yoksa **Universal** türünü seçin veya tepsi boyutu algılamayı kapatın. Daha fazla bilgi için teknik desteğe başvurun.

2 Universal, önlü arkalı yazdırma modunda yalnızca kağıt genişliği 105 mm (4,13 inç) ile 216 mm (8,5 inç) aralığında ve uzunluğu 148 mm (5,83 inç) ile 356 mm (14 inç.) aralığındaysa desteklenir.

<sup>3</sup> Kağıt, uzun kenar yönlendirmesi ile desteklenir.

## **Desteklenen kağıt türleri ve ağırlıkları**

Yazıcının motoru 60–176 g/m<sup>2</sup> (16–47 lb) kağıt ağırlıklarını destekler.

**Not:** Etiketler, asetatlar, zarflar ve stok kartı her zaman düşük hızda yazdırılır.

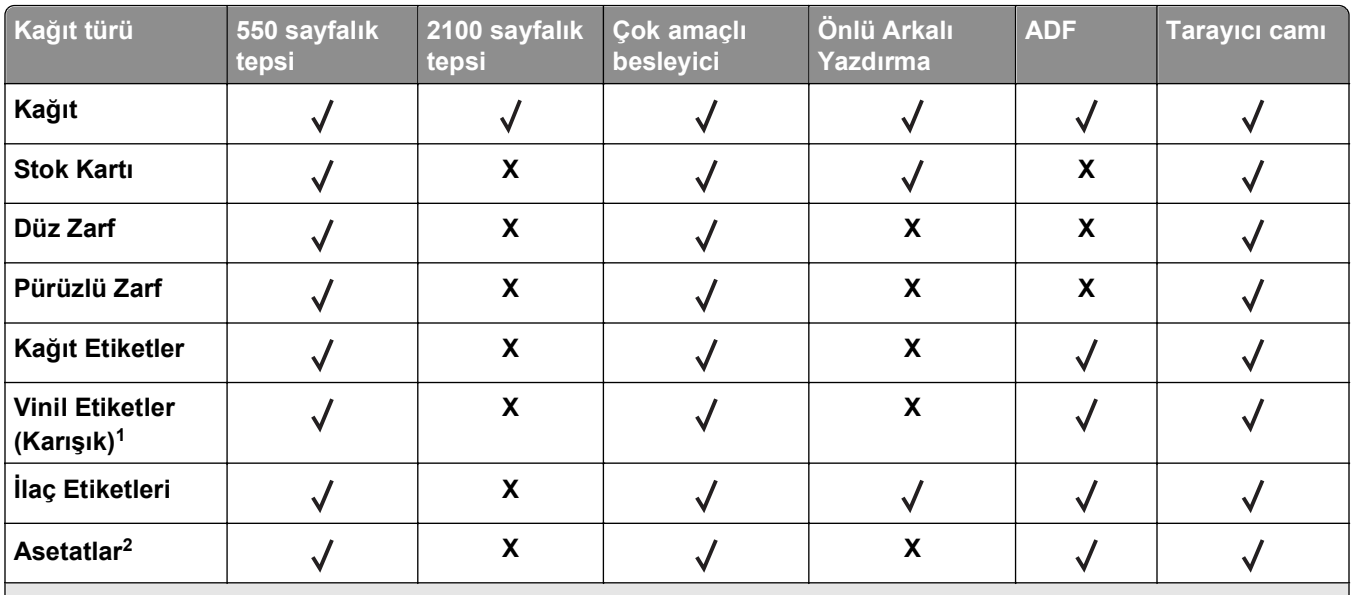

 $\vert$ <sup>2</sup> Asetatların birbirine yapışmasını önlemek için en fazla 20'li gruplar halinde toplu iş olarak asetatlara yazdırın. Daha fazla bilgi için bkz. ["Asetat kullanma ile ilgili ipuçları", sayfa 93.](#page-92-0)

# **Yazdırma**

## **Formları ve bir belgeyi yazdırma**

### **Formları yazdırma**

Sık kullanılan formlara veya düzenli aralıklarla yazdırılan diğer bilgilere hızla ve kolayca erişmek için Formlar ve Sık Kullanılanlar uygulamasını kullanın. Bu uygulamayı kullanmadan önce yazıcıda kurulumunu yapın. Daha fazla bilgi için, bkz. ["Formlar ve Sık Kullanılanlar'ı Ayarlama", sayfa 23](#page-22-0).

**1** Yazıcının ana ekrandan, şuraya gidin:

**Formlar ve Sık Kullanılanlar** > listeden formu seçin > kopya sayısını girin > diğer ayarları değiştirin

**2** Yazıcınızın modeline bağlı olarak,  $\blacktriangleright$ ,  $\blacktriangleright$  veya Gönder öğesine dokunun.

### **Belge yazdırma**

- **1** Yazıcı kontrol panelindeki Kağıt menüsünden, kağıt türü ve boyutunu yüklenen kağıtla eşleşecek şekilde ayarlayın.
- **2** Yazdırma işini gönderin:

#### **Windows kullanıcıları için**

- **a** Bir belge açıkken, **Dosya** >**Yazdır** öğelerini tıklatın.
- **b** Sırasıyla **Özellikler**, **Tercihler**, **Seçenekler** veya **Kurulum** öğelerini tıklatın.
- **c** Gerekirse, ayarları değiştirin.
- **d Tamam** >**Yazdır** öğelerini tıklatın.

#### **Macintosh kullanıcıları için**

- **a** Sayfa Ayarları iletişim kutusundaki ayarları özelleştirin:
	- **1** Belge açıkken, **Dosya** >**Sayfa Ayarları**'nı seçin.
	- **2** Bir kağıt boyutu seçin veya yüklenen kağıda uygun özel bir boyut oluşturun.
	- **3 Tamam** düğmesini tıklatın.
- **b** Yazdır iletişim kutusundaki ayarları özelleştirin:
	- **1** Belge açıkken, **Dosya** >**Yazdır** öğelerini seçin.

Gerekiyorsa, daha fazla seçenek için açıklama üçgenine tıklatın.

**2** Gerekirse Yazdır iletişim kutusu ve açılır menülerdeki ayarları değiştirin.

**Not:** Belirli bir kağıt türüne yazdırmak için, kağıt türü ayarını yüklenen kağıtla aynı olacak şekilde değiştirin veya doğru tepsi ya da besleyiciyi seçin.

**3 Yazdır** öğesini tıklatın.

## **Toner koyuluğunu ayarlama**

**1** Bir Web tarayıcısı açın ve adres alanına yazıcının IP adresini yazın.

#### **Notlar:**

- **•** Yazıcının IP adresini yazıcı ana ekranında görüntüleyin. IP adresleri, 123.123.123.123 gibi nokta işareti ile ayrılan dört rakam dizisinden oluşur.
- **•** Bir proxy sunucu kullanıyorsanız, Web sayfasını doğru yüklemek için bir süreliğine devre dışı bırakın.
- **2 Ayarlar** >**Yazdırma Ayarları** >**Kalite Menüsü** >**Toner Koyuluğu** seçeneğini tıklatın.
- **3** Toner koyuluğunu ayarlayın ve **İlet**'i tıklatın.

#### **Yazıcının kontrol panelini kullanarak**

**1** Ana ekrandan, şuraya gidin:

#### lea >**Ayarlar** >**Yazdırma Ayarları** >**Kalite Menüsü** >**Toner Koyuluğu**

**2** Ayarı yapın ve **İlet** düğmesine dokunun.

## **Bir flaş sürücüden yazdırma**

## **Bir flaş sürücüden yazdırma**

#### **Notlar:**

- **•** Şifrelenmiş bir PDF dosyasını yazdırmadan önce, yazıcı kontrol panelinden dosya parolasını yazmanız istenir.
- **•** Yazdırma izniniz olmayan dosyaları yazdıramazsınız.
- **1** USB bağlantı noktasına bir flaş sürücü takın.

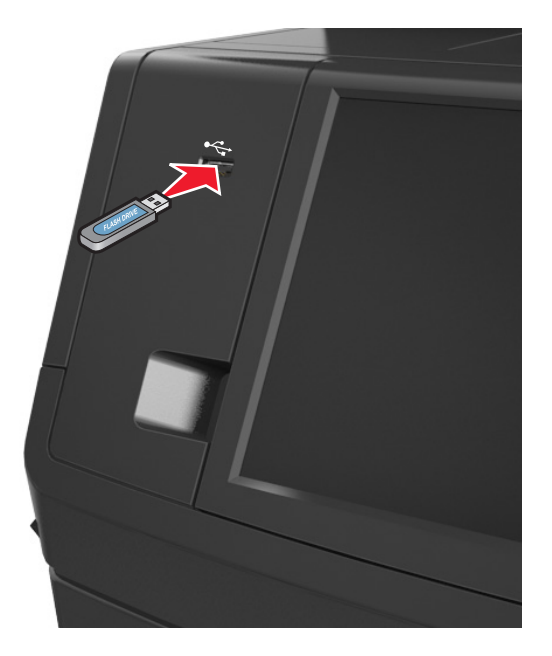

#### **Notlar:**

- **•** Flaş sürücü takıldığında yazıcının ana ekranında bir flaş sürücü simgesi görüntülenir.
- **•** Flaş sürücüyü yazıcı müdahale gerektirirken, örneğin bir kağıt sıkışması durumunda taktığınız takdirde, yazıcı flaş sürücüsünü yoksayar.
- **•** Flaş sürücüyü yazıcı başka yazdırma işlerini işlerken taktığınız takdirde, yazıcı ekranında **Meşgul** mesajı görüntülenir. Bu yazdırma işleri işlendikten sonra, flaş sürücüdeki belgeleri yazdırabilmek için bekletilen işler listesine bakmanız gerekebilir.

**Uyarı—Hasar Tehlikesi:** Bellek aygıtından yazdırırken, okurken ya da bellek aygıtına yazarken USB kablosuna, kablosuz ağ bağdaştırıcısına, konektörlere, bellek aygıtına ya da yazıcıda belirtilen diğer alanlara dokunmayın. Veri kaybı oluşabilir.

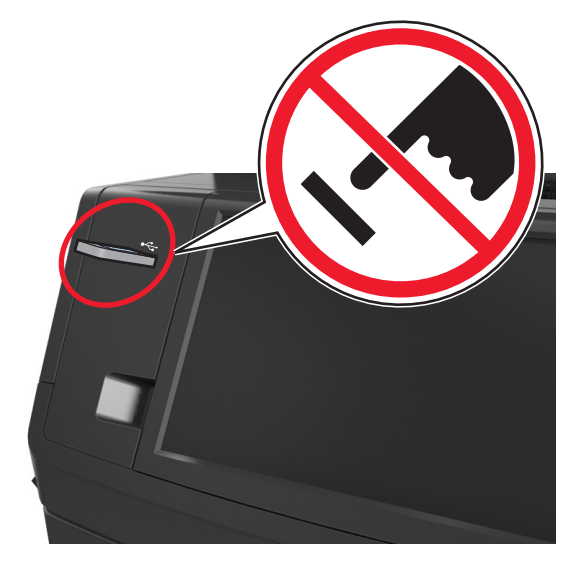

- **2** Yazıcının kontrol panelinden, yazdırmak istediğiniz belgeye dokunun.
- **3** Oklara dokunarak belgenin önizlemesini görüntüleyin.
- **4** Yazdırılacak kopya sayısını belirlemek için  $+$  veya  $-$  öğesini kullanın ve sonra **Yazdır**'a dokunun.

#### **Notlar:**

- **•** Belgenin yazdırılması tamamlanana kadar flaş sürücüyü USB bağlantı noktasından çıkarmayın.
- **•** Başlangıç USB menüsü ekranından çıktıktan sonra flaş sürücüyü yazıcıda bıraktığınız takdirde, flaş sürücüdeki dosyaları yazdırmak için ana ekranda **Bekletilen İşler**'e dokunun.

## **Desteklenen flaş sürücüler ve dosya türleri**

#### **Notlar:**

- **•** Yüksek hızlı USB flaş sürücülerinin tam hız standartlarını desteklemesi gerekir. Düşük hızlı USB aygıtları desteklenmez.
- **•** USB flaş sürücüleri FAT (Dosya Ayırma Tabloları) sistemini desteklemelidir. NTFS (Yeni Teknoloji Dosya Sistemi) veya başka bir dosya sistemiyle biçimlendirilen aygıtlar desteklenmez.

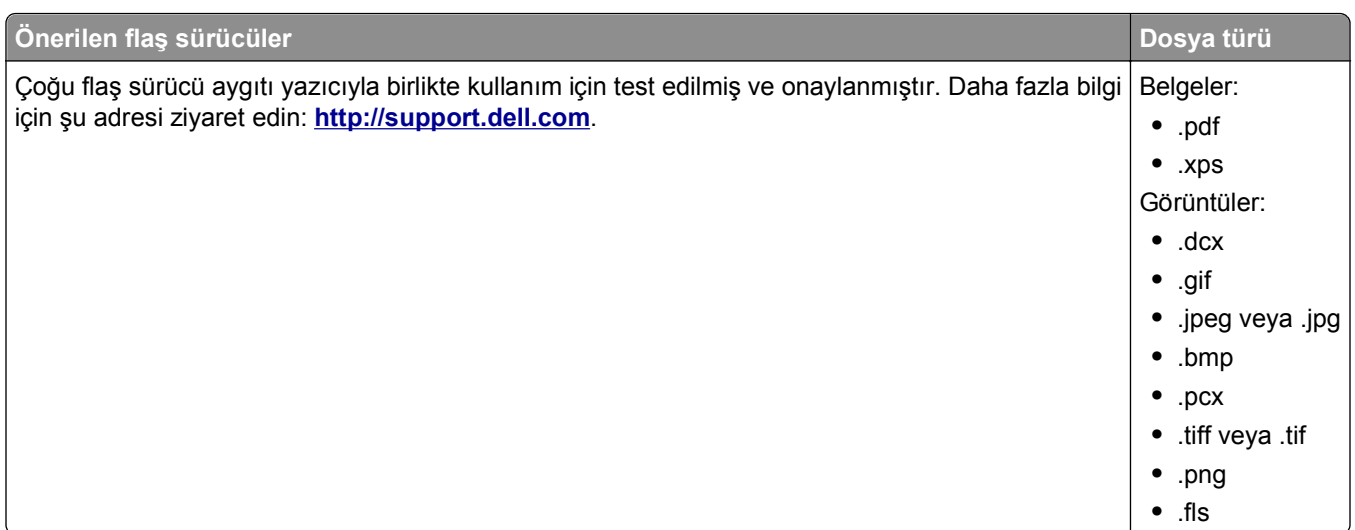

## **Özel ortamlar kullanma**

## **Stok kartı kullanma ile ilgili ipuçları**

Stok kartı ağır ve tek‑katlı özel bir kağıttır. Nem, kalınlık ve doku gibi birçok değişken özelliği yazdırma kalitesini ciddi şekilde etkileyebilir.

- **•** Yazıcı kontrol panelinden, Kağıt menüsündeki kağıt boyutunu, türünü, dokusunu ve ağırlığını tepsiye yüklü stok kartı ile eşleşecek şekilde ayarlayın.
- **•** Büyük miktarlarda satın almadan önce almayı düşündüğünüz stok kartlarına örnek yazdırın.
- **•** Tepsi ayarlarındaki kağıt dokusunu ve ağırlığını, tepsiye yüklü kağıt ile eşleşecek şekilde düzenleyin.
- **•** Matbu, delik veya kırışmış stok kartları yazdırma kalitesini etkileyebilir ve sıkışmalara ya da başka kağıt besleme sorunlarına yol açabilir.
- **•** Stok kartını tepsiye yüklemeden önce, gevşetmek için esnetin ve havalandırın. Kenarları düz bir yüzeyde düzleştirin.

## **Zarfları kullanma hakkında ipuçları**

- **•** Yazıcı kontrol panelinden, Kağıt menüsündeki kağıt boyutunu, türünü, dokusunu ve ağırlığını tepsiye yüklü zarflar ile eşleşecek şekilde ayarlayın.
- **•** Büyük miktarlarda satın almadan önce almayı düşündüğünüz zarflara örnek yazdırın.
- **•** Özel olarak lazer yazıcılar için tasarlanan zarfları kullanın.
- **•** En iyi performansı elde edebilmek için 90 g/m2 (24‑lb) ağırlığında kağıttan veya %25 pamuktan yapılma zarfları kullanın.
- **•** Yalnızca hasar görmemiş paketlerdeki yeni zarfları kullanın.
- **•** Performansı en yüksek düzeye çıkarmak ve sıkışmaları en aza indirmek için aşağıda belirtilen özelliklere sahip zarfları kullanmayın.
	- **–** Aşırı eğilen veya bükülen.
	- **–** Birbirine yapışmış veya başka bir şekilde zarar görmüş.
	- **–** Penceresi, deliği, kesik parçası veya kabartması bulunan.
- **–** Metal kopçalı, iple bağlı veya katlanabilen metal parçaları olan.
- **–** Birbirine geçen parçalardan oluşan.
- **–** Damga pulu yapıştırılmış.
- **–** Kapağı kapatılmışken veya kapalı konumdayken açıkta yapışkanı olan.
- **–** Köşeleri eğilmiş.
- **–** Kaba, kırışmış veya yatık dokuları olan.
- **•** Genişlik kılavuzlarını zarf genişliğine uyacak şekilde ayarlayın.
- **•** Zarfları tepsiye yüklemeden önce, zarfları ileri geri esnetip gevşetin ve havalandırın. Kenarları düz bir yüzeyde düzleştirin.

**Not:** Yüksek nem (% 60'ın üzerinde) ve yüksek yazdırma sıcaklığı zarfların kırışmasına veya yapışmasına neden olabilir.

## **Etiketlerin kullanılmasıyla ilgili ipuçları**

- **•** Yazıcı kontrol panelinden, Kağıt menüsündeki kağıt boyutunu, türünü, dokusunu ve ağırlığını tepsiye yüklü etiketler ile eşleşecek şekilde ayarlayın.
- **•** Büyük miktarlarda satın almadan önce almayı düşündüğünüz etiketlere örnek yazdırın.
- **•** Özel olarak lazer yazıcılar için tasarlanan etiketleri kullanın.
- **•** Kaygan sırtlı etiket kullanmayın.
- **•** Tam etiket yaprakları kullanın. Bölünmüş etiket yaprakları yazdırma sırasında etiketlerin sıyrılarak çıkmasına ve dolayısıyla kağıt sıkışmalarına neden olabilir. Bölünmüş etiket yaprakları yazıcıya ve yazdırma kartuşuna yapışkan bulaştırarak yazıcının ve toner kartuşunun garantilerinin geçersizleşmesine neden olabilir.
- **•** Yapışkanı açıkta etiket kullanmayın.

## **Antetli kağıt kullanma ile ilgili ipuçları**

- **•** Özel olarak lazer yazıcılar için tasarlanan antetli kağıtları kullanın.
- **•** Büyük miktarlarda satın almadan önce almayı düşündüğünüz antetli kağıtlara örnek yazdırın.
- **•** Antetli kağıtları yüklemeden önce, yaprakların birbirine yapışmasını önlemek için esneterek havalandırın.
- **•** Antetli kağıtlara yazdırırken kağıt yönü önemlidir.

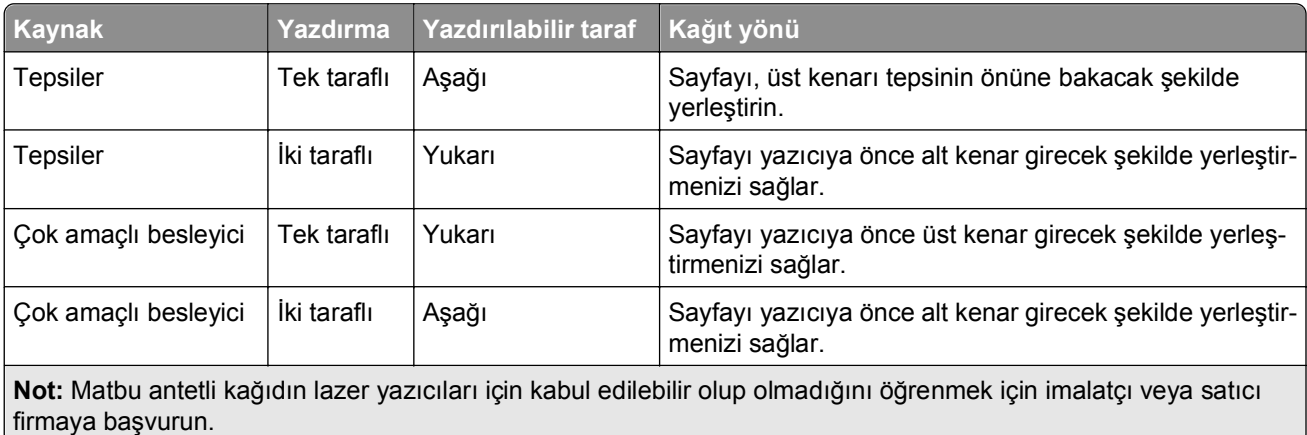

## <span id="page-92-0"></span>**Asetat kullanma ile ilgili ipuçları**

- **•** Yazıcı kontrol panelinden, Kağıt menüsündeki kağıt boyutunu, türünü, dokusunu ve ağırlığını tepsiye yüklü asetatlar ile eşleşecek şekilde ayarlayın.
- **•** Büyük miktarlarda satın almadan önce almayı düşündüğünüz asetatlara bir sınama sayfası yazdırın.
- **•** Özel olarak lazer yazıcılar için tasarlanan asetatları kullanın.
- **•** Yazdırma kalitesi sorunlarının önüne geçmek için asetatların üzerinde parmak izi bırakmamaya özen gösterin.
- **•** Asetatları yüklemeden önce, yaprakların birbirine yapışmasını önlemek için esneterek havalandırın.

## **Gizli ve diğer bekletilen işleri yazdırma**

### **Yazdırma işlerini yazıcıda depolama**

**1** Yazıcı kontrol panelinden şuraya gidin:

#### >**Güvenlik** >**Gizli Yazdırma** > yazdırma işi türünü seçin

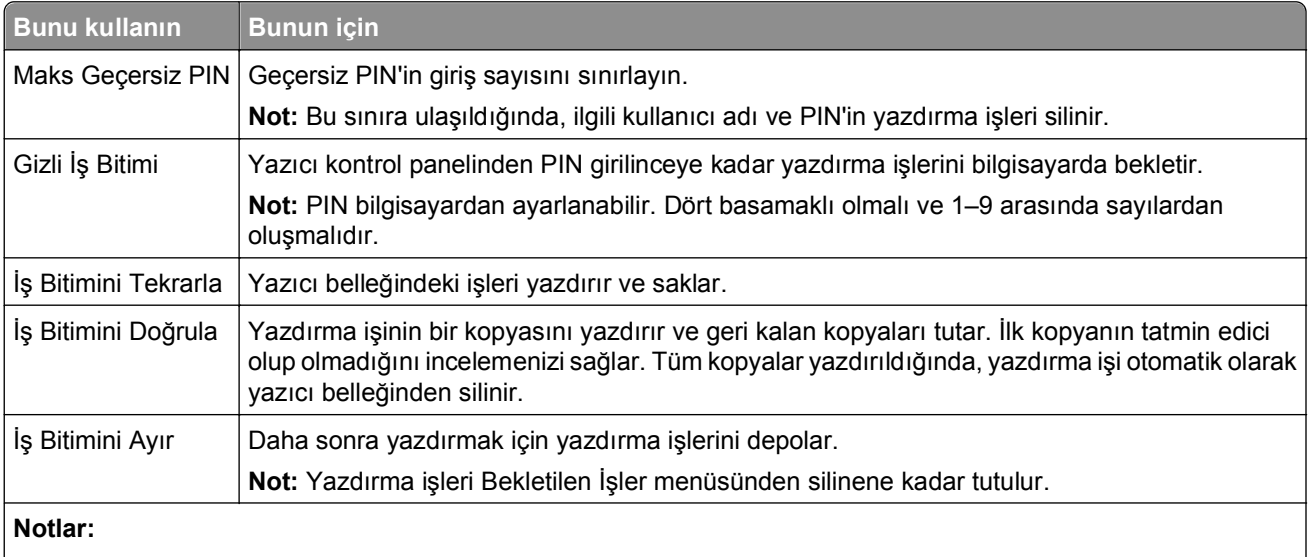

- **•** Gizli, Kontrol, Yedek ve Tekrar yazdırma işleri, yazıcının yeni bekletilen işleri işleyebilmek için ilave belleğe ihtiyaç duyması halinde silinebilir.
- **•** Yazdırma işini yazıcının kontrol panelinden başlatana kadar yazıcıyı yazdırma işlerini yazıcı belleğinde depolaması için ayarlayabilirsiniz.
- **•** Yazıcıdaki, kullanıcı tarafından başlatılabilecek tüm yazdırma işleri *bekletilen işler* olarak adlandırılır.
- **2 İlet** düğmesine dokunun.

## **Gizli ve diğer bekletilen işleri yazdırma**

**Not:** Gizli ve Kontrol yazdırma işleri yazdırıldıktan sonra bellekten otomatik olarak silinir. Tekrar ve Yedek işleri siz silmediğiniz müddetçe yazıcıda *bekletilir*.

#### **Windows kullanıcıları için**

- **1** Bir belge açıkken, **Dosya** >**Yazdır** öğelerini tıklatın.
- **2** Sırasıyla **Özellikler**, **Tercihler**, **Seçenekler** veya **Kurulum** öğelerini tıklatın.
- **3 Yazdır ve Beklet** seçeneğini tıklatın.
- **4** Yazdırma işi türünü (Gizli, Tekrar, Yedek veya Kontrol) seçin ve ardından bir kullanıcı adı atayın. Gizli bir yazdırma işi için, dört basamaklı bir PIN girin.
- **5 Tamam** veya **Yazdır** düğmesini tıklatın.
- **6** Yazıcı ana ekranından, yazdırma işini serbest bırakın.
	- **•** Gizli yazdırma işleri için şuraya gidin: **Bekletilen işler** > kullanıcı adınızı seçin >**Gizli İşler** > PIN kodunu girin >**Yazdır**
	- **•** Diğer yazdırma işleri için şuraya gidin: **Bekletilen işler** > kullanıcı adınızı seçin > yazdırma işini seçin > kopya sayısını belirleyin >**Yazdır**

#### **Macintosh kullanıcıları için**

- **1** Belge açıkken, **Dosya** >**Yazdır** öğelerini seçin. Gerekiyorsa, daha fazla seçenek için açıklama üçgenine tıklatın.
- **2** Yazdırma seçenekleri veya Kopya & Sayfa Sayısı açılır‑menüsünden **İş Yönlendirme** öğesini seçin.
- **3** Yazdırma işi türünü (Gizli, Tekrar, Yedek veya Kontrol) seçin ve ardından bir kullanıcı adı atayın. Gizli bir yazdırma işi için, dört basamaklı bir PIN girin.
- **4 Tamam** veya **Yazdır** düğmesini tıklatın.
- **5** Yazıcı ana ekranından, yazdırma işini serbest bırakın.
	- **•** Gizli yazdırma işleri için şuraya gidin: **Bekletilen işler** > kullanıcı adınızı seçin >**Gizli İşler** > PIN kodunu girin >**Yazdır**
	- **•** Diğer yazdırma işleri için şuraya gidin: **Bekletilen işler** > kullanıcı adınızı seçin > yazdırma işini seçin > kopya sayısını belirleyin >**Yazdır**

## **Gizli yazdırma işlerini değiştirme**

**Not:** Bu özellik yalnızca yazdırma sunucularına bağlı yazıcılarda veya ağ yazıcılarında kullanılabilir.

**1** Bir Web tarayıcısı açın ve adres alanına yazıcının IP adresini yazın.

**Notlar:**

- **•** Yazıcının IP adresini yazıcı ana ekranında görüntüleyin. IP adresleri, 123.123.123.123 gibi nokta işareti ile ayrılan dört rakam dizisinden oluşur.
- **•** Bir proxy sunucu kullanıyorsanız, Web sayfasını doğru yüklemek için bir süreliğine devre dışı bırakın.
- **2 Yapılandırma** >**Diğer Ayarlar** sekmesi >**Güvenlik** >**Gizli Yazdırma Ayarı**'nı tıklatın.
- **3** Ayarları şu şekilde değiştirin:
	- **•** Bir maksimum PIN girişi deneme sayısı atayın. Bir kullanıcı bu sayıyı aştığında, bu kullanıcının tüm işleri silinir.
	- **•** Gizli yazdırma işleri için bir sona erme süresi atayın. Kullanıcı işlerini bu süre içinde yazdırmadığı takdirde, bu kullanıcının tüm işleri silinir.
- **4** Değiştirilen ayarları kaydedin.

## **Bilgi sayfalarını yazdırma**

#### **Bir font örnek listesini yazdırma**

**1** Ana ekrandan, şuraya gidin:

> **Raporlar** > **Yazı Tiplerini Yazdır**

**2 PCL Yazı Tipleri** veya **PostScript Yazı Tipleri**'ne dokunun.

## **Bir dizin listesi yazdırma**

Dizin listesi, flaş bellekte veya yazıcı sabit diskinde saklanan kaynakları gösterir.

Ana ekrandan, şuraya gidin:

> **Raporlar** > **Dizin Yazdır**

## **Bir yazdırma işini iptal etme**

### **Yazıcı kontrol panelinden bir yazdırma işini iptal etme**

- 1 Yazıcı kontrol panelindeki **İşi İptal Et** düğmesine dokunun veya klavyedeki **düğmesine basın.**
- **2** İptal etmek istediğiniz yazdırma işine ve ardından **Seçilen İşleri Sil** öğesine dokunun.

### **Bilgisayardan bir yazdırma işi iptal etme**

#### **Windows kullanıcıları için**

- **1** Yazıcılar klasörünü açın.
	- **a** veya **Start** (Başlat) düğmesini ve ardından **Run** (Çalıştır) düğmesini tıklatın.
	- **b** Arama Başlat veya Çalıştır iletişim kutusuna **control printers** yazın.
	- **c Enter** tuşuna veya **OK** (Tamam) düğmesine basın.
- **2** Bu yazıcı simgesine çift tıklayın.
- **3** İptal etmek istediğiniz yazdırma işini seçin.
- **4 Delete** (Sil) düğmesini tıklatın.

#### **Macintosh kullanıcıları için**

- **1** Apple Menüsünden aşağıdakilerden birine gidin:
	- **• System Preferences (Sistem Tercihleri)** >**Print & Scan (Yazdır ve Tara)** > bir yazıcı seçin >**Open Print Queue (Yazdırma Kuyruğunu Aç)**
	- **• System Preferences (Sistem Tercihleri)** >**Print & Fax (Yazdır ve Faksla)** > bir yazıcı seçin >**Open Print Queue (Yazdırma Kuyruğunu Aç)**
- **2** Yazıcı penceresinden, iptal etmek istediğiniz işi seçin ve ardından **Sil** düğmesine basın.

# **Kopyalama**

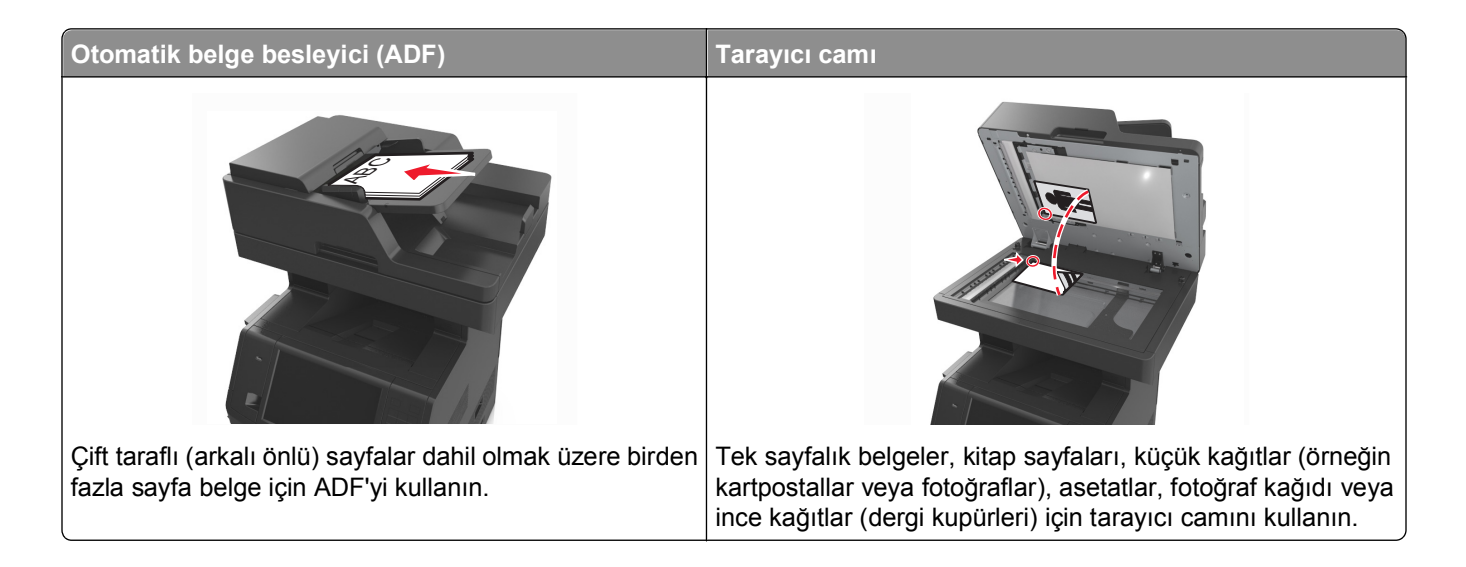

## **Fotokopi çekme**

## **Hızlı kopyalama yapma**

**1** Özgün belgeyi yüzü yukarı bakacak ve kısa kenarı önce girecek şekilde ADF tepsisine veya yüzü aşağı bakacak şekilde tarayıcı camına yerleştirin.

#### **Notlar:**

- **•** ADF tepsisine kartpostal, fotoğraf, küçük öğeler, asetatlar, fotoğraf kağıdı veya (dergi kupürleri gibi) ince ortamlar yüklenmemelidir. Bu öğeleri tarayıcı camının üzerine yerleştirin.
- **•** Kağıt düzgün yüklendiğinde ADF gösterge ışığı yanar.
- **2** ADF tepsisine bir belge yüklüyorsanız kağıt kılavuzlarını ayarlayın.

**Not:** Görüntünün kırpılmasını önlemek için özgün belgenin boyutu ile fotokopi kağıdının boyutunun aynı olduğundan emin olun.

**3** Yazıcı kontrol panelinden,  $\Diamond$  düğmesine basın.

### **ADF kullanarak kopyalama**

**1** Bir özgün belgeyi yüzü yukarı bakacak ve kısa kenarı önce girecek şekilde ADF tepsisine yerleştirin.

**Notlar:**

- **•** ADF tepsisine kartpostal, fotoğraf, küçük öğeler, asetatlar, fotoğraf kağıdı veya (dergi kupürleri gibi) ince ortamlar yüklenmemelidir. Bu öğeleri tarayıcı camının üzerine yerleştirin.
- **•** Kağıt düzgün yüklendiğinde ADF gösterge ışığı yanar.
- **2** Kağıt kılavuzlarını ayarlayın.

**3** Ana ekrandan şuraya gidin: **Kopya** > kopyalama ayarlarını belirtin >**Kopyala**

## **Tarayıcı camı kullanarak kopyalama**

- **1** Özgün belgeyi ön yüzü aşağı gelecek biçimde tarayıcı camının sol üst köşesine yerleştirin.
- **2** Ana ekrandan şuraya gidin:

**Kopya** > kopyalama ayarlarını belirtin >**Kopyala**

Taranacak daha çok sayfanız varsa sonraki belgeyi tarayıcı camına yerleştirin ve **Sonraki sayfayı tara** öğesine dokunun.

**3 İşi Bitir** öğesine basın.

## **Fotoğraf kopyalama**

- **1** Bir fotoğrafı ön yüzü aşağı gelecek biçimde tarayıcı camının sol üst köşesine yerleştirin.
- **2** Ana ekrandan şuraya gidin:

#### **Kopya** >**İçerik** >**Fotoğraf** >

**3** İçerik Kaynağı menüsünden şuraya gidin:

**Fotoğraf/Film** > >**Kopyala**

**Not:** Kopyalanacak daha çok fotoğrafınız varsa sonraki fotoğrafı tarayıcı camına yerleştirin ve **Sonraki sayfayı tara** öğesine dokunun.

**4 İşi Bitir** öğesine basın.

## **Özel ortamlara kopyalama**

### **Asetatlara kopyalama**

**1** Özgün belgeyi yüzü yukarı bakacak ve kısa kenarı önce girecek şekilde ADF tepsisine veya yüzü aşağı bakacak şekilde tarayıcı camına yerleştirin.

#### **Notlar:**

- **•** ADF tepsisine kartpostal, fotoğraf, küçük öğeler, asetatlar, fotoğraf kağıdı veya (dergi kupürleri gibi) ince ortamlar yüklenmemelidir. Bu öğeleri tarayıcı camının üzerine yerleştirin.
- **•** Kağıt düzgün yüklendiğinde ADF gösterge ışığı yanar.
- **2** Ana ekrandan şuraya gidin:

**Kopyala** >**Kopyalama kaynağı** > özgün belgenin boyutunu seçin >

**3** Aşağıdaki konuma gidin:

**Kopyalama hedefi** > asetatları içeren tepsiyi seçin >**Kopyala**

Asetat içeren hiçbir tepsi yoksa şuraya gidin:

**El İle Besleyici** >  $\mathcal{V}$  > asetat boyutunu secin >  $\mathcal{V}$  > Asetat >  $\mathcal{V}$ 

**4** Asetatları çok amaçlı besleyiciye yükleyin ve **Kopyala** öğesine dokunun.

## **Antetli kağıda kopyalama**

**1** Özgün belgeyi yüzü yukarı bakacak ve kısa kenarı önce girecek şekilde ADF tepsisine veya yüzü aşağı bakacak şekilde tarayıcı camına yerleştirin.

#### **Notlar:**

- **•** ADF tepsisine kartpostal, fotoğraf, küçük öğeler, asetatlar, fotoğraf kağıdı veya (dergi kupürleri gibi) ince ortamlar yüklenmemelidir. Bu öğeleri tarayıcı camının üzerine yerleştirin.
- **•** Kağıt düzgün yüklendiğinde ADF gösterge ışığı yanar.
- **2** ADF tepsisine bir belge yüklüyorsanız kağıt kılavuzlarını ayarlayın.
- **3** Ana ekrandan şuraya gidin:

**Kopyala** >**Kopyalama kaynağı** > özgün belgenin boyutunu seçin >

**4** Aşağıdaki konuma gidin:

**Kopyalama hedefi** > antetli kağıdın bulunduğu tepsiyi seçin >**Kopyala**

**5** Antetli kağıdı destekleyen hiçbir tepsi yoksa şuraya gidin:

**El İle Besleyici** > antetli kağıt boyutunu seçin >**Antetli**

**6** Antetli kağıtları, ön yüzü yukarı ve üst kenarı önce beslenecek şekilde çok amaçlı besleyiciye yerleştirin ve ardından **Kopyala**'ya dokunun.

## **Kopyalama ayarlarını özelleştirme**

### **Farklı bir boyuta kopyalama**

**1** Özgün belgeyi yüzü yukarı bakacak ve kısa kenarı önce girecek şekilde ADF tepsisine veya yüzü aşağı bakacak şekilde tarayıcı camına yerleştirin.

#### **Notlar:**

- **•** ADF tepsisine kartpostal, fotoğraf, küçük öğeler, asetatlar, fotoğraf kağıdı veya (dergi kupürleri gibi) ince ortamlar yüklenmemelidir. Bu öğeleri tarayıcı camının üzerine yerleştirin.
- **•** Kağıt düzgün yüklendiğinde ADF gösterge ışığı yanar.
- **2** ADF tepsisine bir belge yüklüyorsanız kağıt kılavuzlarını ayarlayın.

**3** Ana ekrandan şuraya gidin:

**Kopyala** >**Kopyalama kaynağı** > özgün belgenin boyutunu seçin >

**4** Aşağıdaki konuma gidin:

**Kopyalama hedefi** > kopya için yeni bir boyut seçin > **X** > **Kopyala** 

#### **Seçilen bir tepsideki kağıtları kullanarak kopya oluşturma**

**1** Özgün belgeyi yüzü yukarı bakacak ve kısa kenarı önce girecek şekilde ADF tepsisine veya yüzü aşağı bakacak şekilde tarayıcı camına yerleştirin.

#### **Notlar:**

- **•** ADF tepsisine kartpostal, fotoğraf, küçük öğeler, asetatlar, fotoğraf kağıdı veya (dergi kupürleri gibi) ince ortamlar yüklenmemelidir. Bu öğeleri tarayıcı camının üzerine yerleştirin.
- **•** Kağıt düzgün yüklendiğinde ADF gösterge ışığı yanar.
- **2** ADF tepsisine bir belge yüklüyorsanız kağıt kılavuzlarını ayarlayın.
- **3** Ana ekrandan şuraya gidin:

**Kopyala** >**Kopyalama kaynağı** > özgün belgenin boyutunu seçin >

**4** Aşağıdaki konuma gidin:

**Kopyalama hedefi** > kullanmak istediğiniz kağıt türünü içeren tepsiyi seçin >

**5 Kopyala**'ya dokunun.

## **Farklı kağıt boyutlarını kopyalama**

Özgün belgeleri farklı kağıt boyutlarıyla kopyalamak için ADF'yi kullanın. Yüklenen kağıt boyutlarına ve "Kopya hedefi" ve "Kopya kaynağı" ayarlarına bağlı olarak her kopya ya karma kağıt boyutlarına yazdırılır (Örnek 1) ya da tek bir kağıt boyutuna sığacak şekilde ölçeklendirilir (Örnek 2).

#### **Örnek 1: Karışık kağıt boyutlarını kopyalama**

**1** Özgün belgeyi yüzü yukarı bakacak ve kısa kenarı önce girecek şekilde ADF tepsisine veya yüzü aşağı bakacak şekilde tarayıcı camına yerleştirin.

#### **Notlar:**

- **•** ADF tepsisine kartpostal, fotoğraf, küçük öğeler, asetatlar, fotoğraf kağıdı veya (dergi kupürleri gibi) ince ortamlar yüklenmemelidir. Bu öğeleri tarayıcı camının üzerine yerleştirin.
- **•** Kağıt düzgün yüklendiğinde ADF gösterge ışığı yanar.
- **2** ADF tepsisine bir belge yüklüyorsanız kağıt kılavuzlarını ayarlayın.

**3** Ana ekrandan şuraya gidin:

#### **Kopya** >**Kopyalama kaynağı** >**Karma Boyutlar** >

**4** Aşağıdaki konuma gidin:

#### **Kopyalama hedefi** >**Otomatik Boyut Eşleştirme** > >**Kopyala**

Tarayıcı, tarama sırasında farklı kağıt boyutlarını tanımlar. Kopyalar, özgün belgenin kağıt boyutlarına karşılık gelecek şekilde karma kağıt boyutlarına yazdırılır.

#### **Örnek 2: Tek bir kağıt boyutunu kopyalama**

**1** Özgün belgeyi yüzü yukarı bakacak ve kısa kenarı önce girecek şekilde ADF tepsisine veya yüzü aşağı bakacak şekilde tarayıcı camına yerleştirin.

#### **Notlar:**

- **•** ADF tepsisine kartpostal, fotoğraf, küçük öğeler, asetatlar, fotoğraf kağıdı veya (dergi kupürleri gibi) ince ortamlar yüklenmemelidir. Bu öğeleri tarayıcı camının üzerine yerleştirin.
- **•** Kağıt düzgün yüklendiğinde ADF gösterge ışığı yanar.
- **2** ADF tepsisine bir belge yüklüyorsanız kağıt kılavuzlarını ayarlayın.
- **3** Ana ekrandan şuraya gidin:

#### **Kopya** >**Kopyalama kaynağı** >**Karma Boyutlar** >

**4** Aşağıdaki konuma gidin:

#### **Kopyalama hedefi** >**Letter** > >**Kopyala**

Tarayıcı, farklı kağıt türlerini tarandıkça belirler ve sonra karışık kağıt boyutlarını seçili kağıt boyutuna sığması için boyutlandırır.

## **Kağıdın her iki yüzüne kopyalama (dupleksleme)**

**1** Özgün belgeyi yüzü yukarı bakacak ve kısa kenarı önce girecek şekilde ADF tepsisine veya yüzü aşağı bakacak şekilde tarayıcı camına yerleştirin.

#### **Notlar:**

- **•** ADF tepsisine kartpostal, fotoğraf, küçük öğeler, asetatlar, fotoğraf kağıdı veya (dergi kupürleri gibi) ince ortamlar yüklenmemelidir. Bu öğeleri tarayıcı camının üzerine yerleştirin.
- **•** Kağıt düzgün yüklendiğinde ADF gösterge ışığı yanar.
- **2** ADF tepsisine bir belge yüklüyorsanız kağıt kılavuzlarını ayarlayın.
- **3** Ana ekrandan şuraya gidin:

**Kopya** >**Taraflar (Önlü Arkalı)** > tercih ettiğiniz önlü arkalı yazdırma yöntemini seçin

**Not:** Tercih edilen önlü arkalı yazdırma yöntemi için birinci numara, özgün belgelerin yüzlerini temsil eder; ikinci numara ise kopyanın yüzlerini temsil eder. Örneğin, özgün belgeleriniz çift taraflıysa ve çift taraflı kopyalar istiyorsanız, "2 yüzden 2 yüze" seçeneğini belirleyin.

**4** >**Kopyala**'ya dokunun.

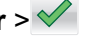

## **Kopyaları küçültme veya büyütme**

Kopyalar, özgün belgenin %25'i ile %400'ü arasında ölçeklendirilebilir.

**1** Özgün belgeyi yüzü yukarı bakacak ve kısa kenarı önce girecek şekilde ADF tepsisine veya yüzü aşağı bakacak şekilde tarayıcı camına yerleştirin.

**Notlar:**

- **•** ADF tepsisine kartpostal, fotoğraf, küçük öğeler, asetatlar, fotoğraf kağıdı veya (dergi kupürleri gibi) ince ortamlar yüklenmemelidir. Bu öğeleri tarayıcı camının üzerine yerleştirin.
- **•** Kağıt düzgün yüklendiğinde ADF gösterge ışığı yanar.
- **2** ADF tepsisine bir belge yüklüyorsanız kağıt kılavuzlarını ayarlayın.
- **3** Ana ekrandan, **Kopyala** seçeneğine dokunun.
- 4 Değeri %1 oranında artırmak veya azaltmak için, Ölçekle alanında  $\vert$ <sup>-</sup> veya  $\vert$  + düğmesine dokunun.

Ölçekle ayarı elle yapıldıktan sonra "Kopya hedefi" veya "Kopya kaynağı" öğesine basıldığında, ölçekleme değeri Otomatik ayarına geri döner.

**Not:** Varsayılan fabrika ayarı Otomatik'tir. Bu, özgün belgenin taranan görüntüsünü, kopyaladığınız kağıdın boyutuna sığacak şekilde otomatik olarak ayarlar.

**5 Kopyala**'ya dokunun.

#### **Kopya kalitesini ayarlama**

**1** Özgün belgeyi yüzü yukarı bakacak ve kısa kenarı önce girecek şekilde ADF tepsisine veya yüzü aşağı bakacak şekilde tarayıcı camına yerleştirin.

#### **Notlar:**

- **•** ADF tepsisine kartpostal, fotoğraf, küçük öğeler, asetatlar, fotoğraf kağıdı veya (dergi kupürleri gibi) ince ortamlar yüklenmemelidir. Bu öğeleri tarayıcı camının üzerine yerleştirin.
- **•** Kağıt düzgün yüklendiğinde ADF gösterge ışığı yanar.
- **2** ADF tepsisine bir belge yüklüyorsanız kağıt kılavuzlarını ayarlayın.
- **3** Ana ekrandan şuraya gidin:

#### **Kopya** >**İçerik**

- **4** Kopyalamakta olduğunuz belgenin içerik türünü en iyi temsil eden düğmeye dokunun.
	- **• Metin**—Özgün belge çoğunlukla metin veya çizgi grafikten oluşur.
	- **• Metin/Fotoğraf**—Özgün belgede metin, grafik ve fotoğraf bir arada yer alır.
	- **• Fotoğraf**—Özgün belge çoğunlukla fotoğraf veya resimden oluşur.
	- **• Grafik**—Özgün belge çoğunlukla pasta grafik, çubuk grafik veya canlandırmalar gibi işle ilgili grafikler içerir.
- **5** düğmesine basın.
- **6** Kopyalamakta olduğunuz belgenin içerik kaynağını en iyi temsil eden düğmeye dokunun.
	- **• Renkli Lazer**—Özgün belge renkli lazer yazıcı kullanılarak yazdırılmıştır.
	- **• Mürekkep Püskürtmeli**—Özgün belge mürekkep püskürtmeli yazıcı kullanılarak yazdırılmıştır.
- <span id="page-102-0"></span>**• Dergi**—Özgün belge bir dergiden alınmıştır.
- **• Matbaa**—Özgün belge bir matbaa makinesi kullanılarak yazdırılmıştır.
- **• Siyah/Beyaz Lazer**—Özgün belge tek renkli lazer yazıcı kullanılarak yazdırılmıştır.
- **• Fotoğraf/Film**—Özgün belge bir filmden alınmış bir fotoğraftır.
- **• Gazete**—Özgün belge bir gazeteden alınmıştır.
- **• Diğer**—Özgün belge başka veya bilinmeyen bir yazıcı kullanılarak yazdırılmıştır.

**7** >**Kopyala**'ya dokunun.

#### **Kopyaları harmanlama**

Bir belgenin birden fazla kopyasını yazdırıyorsanız, kopyaları bir set (harmanlanmış) olarak veya sayfa grupları (harmanlanmamış) olarak yazdırabilirsiniz.

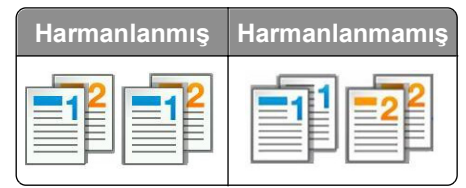

**1** Özgün belgeyi yüzü yukarı bakacak ve kısa kenarı önce girecek şekilde ADF tepsisine veya yüzü aşağı bakacak şekilde tarayıcı camına yerleştirin.

#### **Notlar:**

- **•** ADF tepsisine kartpostal, fotoğraf, küçük öğeler, asetatlar, fotoğraf kağıdı veya (dergi kupürleri gibi) ince ortamlar yüklenmemelidir. Bu öğeleri tarayıcı camının üzerine yerleştirin.
- **•** Kağıt düzgün yüklendiğinde ADF gösterge ışığı yanar.
- **2** ADF tepsisine bir belge yüklüyorsanız kağıt kılavuzlarını ayarlayın.
- **3** Ana ekrandan şuraya gidin:

**Kopya** > istediğiniz kopya sayısını girin >**Harmanla** > sayfaların tercih edilen sırasını seçin >

>**Kopyala**

#### **Kopyalar arasına ayırma sayfaları yerleştirme**

**1** Özgün belgeyi yüzü yukarı bakacak ve kısa kenarı önce girecek şekilde ADF tepsisine veya yüzü aşağı bakacak şekilde tarayıcı camına yerleştirin.

#### **Notlar:**

- **•** ADF tepsisine kartpostal, fotoğraf, küçük öğeler, asetatlar, fotoğraf kağıdı veya (dergi kupürleri gibi) ince ortamlar yüklenmemelidir. Bu öğeleri tarayıcı camının üzerine yerleştirin.
- **•** Kağıt düzgün yüklendiğinde ADF gösterge ışığı yanar.
- **2** ADF tepsisine bir belge yüklüyorsanız kağıt kılavuzlarını ayarlayın.

**3** Ana ekrandan şuraya gidin:

#### **Kopya** >**Gelişmiş Seçenekler** >**Ayırma Sayfaları**

**Not:** Kopyalar arasına ayırma sayfaları yerleştirmek için Harmanla ayarını "1,2,3 ‑ 1,2,3" olarak belirleyin. Harmanla ayarı "1,1,1 ‑ 2,2,2" olarak ayarlanırsa ayırma sayfaları kopyalama işinin sonuna eklenir. Daha fazla bilgi için bkz. ["Kopyaları harmanlama", sayfa 103](#page-102-0).

**4** Aşağıdakilerden birini tıklatın:

- **• Kopyalar Arasında**
- **• İşlerin Arasına**
- **• Sayfaların Arasına**
- **• Kapalı**

**5** >**Kopyala**'ya dokunun.

## **Bir kağıda birden fazla sayfa kopyalama**

Kağıt tasarrufu yapmak için, çok sayfalı bir belgenin birbirini takip eden iki veya dört sayfasını tek bir kağıda yazdırabilirsiniz.

#### **Notlar:**

- **•** Kağıt boyutunu letter, legal, A4 veya JIS B5 olarak ayarladığınızdan emin olun.
- **•** Kopya boyutunu %100 olarak ayarladığınızdan emin olun.
- **1** Özgün belgeyi yüzü yukarı bakacak ve kısa kenarı önce girecek şekilde ADF tepsisine veya yüzü aşağı bakacak şekilde tarayıcı camına yerleştirin.

#### **Notlar:**

- **•** ADF tepsisine kartpostal, fotoğraf, küçük öğeler, asetatlar, fotoğraf kağıdı veya (dergi kupürleri gibi) ince ortamlar yüklenmemelidir. Bu öğeleri tarayıcı camının üzerine yerleştirin.
- **•** Kağıt düzgün yüklendiğinde ADF gösterge ışığı yanar.
- **2** ADF tepsisine bir belge yüklüyorsanız kağıt kılavuzlarını ayarlayın.
- **3** Ana ekrandan şuraya gidin:

#### **Kopyala** >**Gelişmiş Seçenekler** >**Kağıt Tasarrufu** > istediğiniz çıktıyı seçin > >**Kopyala**

**Not:** Kağıt Tasarrufu Kapalı olarak ayarlanmışsa, Sayfa Kenarlıklarını Yazdır seçeneği kullanılamaz.

### **Bir özel kopyalama işi oluşturma**

Özel kopyalama işi veya iş oluşturma işlevi, bir veya daha fazla özgün belge kümesini tek bir kopyalama işinde birleştirmek için kullanılır. Her küme farklı iş parametreleri kullanılarak taranabilir. Bir kopyalama işi gönderildiğinde ve Özel İş etkinleştirildiğinde, tarayıcı belirtilen ayarları kullanarak birinci özgün belge kümesini tarar ve sonra aynı ya da farklı ayarlarla bir sonraki kümeyi tarar.

Kümenin tanımlanması, tarama kaynağına bağlıdır:

- **•** Bir belgeyi tarayıcı camında tararsanız, küme bir sayfadan oluşur.
- **•** ADF'yi kullanarak birden çok sayfa tararsanız, küme ADF tepsisi boşalıncaya kadar taranmış tüm sayfalardan oluşur.

**•** ADF'yi kullanarak bir sayfa tararsanız, küme bir sayfadan oluşur.

Örnek olarak:

**1** Özgün belgeyi yüzü yukarı bakacak ve kısa kenarı önce girecek şekilde ADF tepsisine veya yüzü aşağı bakacak şekilde tarayıcı camına yerleştirin.

**Notlar:**

- **•** ADF tepsisine kartpostal, fotoğraf, küçük öğeler, asetatlar, fotoğraf kağıdı veya (dergi kupürleri gibi) ince ortamlar yüklenmemelidir. Bu öğeleri tarayıcı camının üzerine yerleştirin.
- **•** Kağıt düzgün yüklendiğinde ADF gösterge ışığı yanar.
- **2** ADF tepsisine bir belge yüklüyorsanız kağıt kılavuzlarını ayarlayın.
- **3** Ana ekrandan şuraya gidin:

#### **Kopya** >**Gelişmiş Seçenekler** >**Özel İş** >**Açık** > >**Kopyala**

**Not:** Kümenin sonuna ulaşıldığında tarama ekranı görüntülenir.

**4** Bir sonraki belgeyi ön yüzü yukarı bakacak ve kısa kenarı ADF tepsisine önce girecek şekilde ya da tarayıcı camına ön yüzü aşağı bakacak şekilde yerleştirin ve **Otomatik besleyiciden tara**'ya veya **Düz yataktan tara**'ya dokunun.

**Not:** Tarama işi ayarlarını gerektiği gibi değiştirin.

**5** Taranacak başka bir belgeniz varsa, önceki adımı yineleyin. Aksi takdirde **İşi bitir** öğesine dokunun.

## **Kopyalara bilgi yerleştirme**

## **Sayfalara üstbilgi veya altbilgi yerleştirme**

**1** Özgün belgeyi yüzü yukarı bakacak ve kısa kenarı önce girecek şekilde ADF tepsisine veya yüzü aşağı bakacak şekilde tarayıcı camına yerleştirin.

#### **Notlar:**

- **•** ADF tepsisine kartpostal, fotoğraf, küçük öğeler, asetatlar, fotoğraf kağıdı veya (dergi kupürleri gibi) ince ortamlar yüklenmemelidir. Bu öğeleri tarayıcı camının üzerine yerleştirin.
- **•** Kağıt düzgün yüklendiğinde ADF gösterge ışığı yanar.
- **2** ADF'ye bir belge yüklüyorsanız, kağıt kılavuzlarını ayarlayın.
- **3** Ana ekrandan şuraya gidin:

**Kopya** >**Gelişmiş Seçenekler** >**Üstbilgi/Altbilgi** > üstbilgiyi veya altbilgiyi nereye yerleştirmek istediğinizi seçin > istediğiniz üstbilgi veya altbilgi türünü seçin

- **4** Seçtiğiniz üstbilgiye veya altbilgiye bağlı olarak gereken bilgileri girin ve **Bitti**'ye dokunun.
- **5**  $\leq$  düğmesine ve sonra  $\Diamond$  düğmesine dokunun.

### **Her sayfaya bir kaplama mesajı yerleştirme**

Her sayfaya bir kaplama mesajı yerleştirilebilir. Mesaj seçenekleri arasında Acil, Gizli, Kopya, Özel ve Taslak yer alır.

**1** Özgün belgeyi yüzü yukarı bakacak ve kısa kenarı önce girecek şekilde ADF tepsisine veya yüzü aşağı bakacak şekilde tarayıcı camına yerleştirin.

**Notlar:**

- **•** ADF tepsisine kartpostal, fotoğraf, küçük öğeler, asetatlar, fotoğraf kağıdı veya (dergi kupürleri gibi) ince ortamlar yüklenmemelidir. Bu öğeleri tarayıcı camının üzerine yerleştirin.
- **•** Kağıt düzgün yüklendiğinde ADF gösterge ışığı yanar.
- **2** ADF tepsisine bir belge yüklüyorsanız kağıt kılavuzlarını ayarlayın.
- **3** Ana ekrandan şuraya gidin:

```
Kopya > Gelişmiş Seçenekler > Kaplama > kaplama mesajını seçin >Bitti >Kopyala
```
## **Bir kopyalama işini iptal etme**

## **Özgün belge ADF'deyken bir kopya işini iptal etme**

ADF bir belgeyi işlemeye başladığında, yazıcı kontrol panelinde **İşi İptal Et**'e dokunun.

#### **Tarayıcı camını kullanarak sayfaları kopyalarken bir kopyalama işini iptal etme**

Ana ekranda, **İşi İptal Et** düğmesine dokunun.

Ekranda, **İptal ediliyor** mesajı belirir. İş iptal edildiğinde Kopya ekranı görüntülenir.

### **Sayfalar yazdırılırken bir kopya işini iptal etme**

- 1 Başlangıç ekranında **İşi İptal Et** öğesine veya tuş takımında  $\mathbb{X}$  düğmesine basın.
- **2** İptal etmek istediğiniz işe basın.
- **3 Seçilen İşleri Sil** öğesine basın.

## **Kopyalama seçeneklerini anlama**

### **Kopyalama kaynağı**

Bu seçenek, özgün belgenin kağıt boyutunu seçebileceğiniz bir ekran açar.

- **•** Özgün belgenin kağıt boyutuna dokunun.
- **•** Karışık kağıt boyutları içeren özgün belgeyi aynı genişlikle kopyalamak için **Karma Boyutlar** öğesine dokunun.

**•** Yazıcıyı özgün belgenin boyutunu otomatik olarak algılayacak şekilde ayarlamak için **Otomatik Boyut Algılama** öğesine dokunun.

## **Kopyalama hedefi**

Bu seçenek, kopyalarınızın yazdırılacağı kağıdın boyutunu ve türünü girebileceğiniz bir ekranı açar.

- **•** Yüklenen kağıtla eşleşen kağıt boyutu ve türüne dokunun.
- **•** "Kopya kaynağı" ve "Kopya hedefi"nin ayarları farklıysa, yazıcı otomatik olarak farkı telafi edecek şekilde Ölçek ayarını yapar.
- **•** Üzerine kopyalamak istediğiniz kağıt türü veya boyutu tepsilerden birine yüklenmediyse, **Manuel Besleyici** öğesine dokunun ve kağıdı el ile çok amaçlı besleyiciye yükleyin.
- **•** "Kopya hedefi" Otomatik Boyut Eşleştirme olarak ayarlanırsa, her kopya özgün belgenin kağıt boyutuyla eşleşir. Tepsilerden birinde eşleşen bir kağıt boyutu yoksa **Kağıt boyutu bulunamadı** görünür ve kağıdı tepsiye veya çok amaçlı besleyiciye yerleştirmenizi ister.

## **Ölçekle**

Bu seçenek, özgün belgenizin yüzde 25 ile yüzde 400 arasında bir oranda ölçeklenmiş bir görüntüsünü oluşturmanızı sağlar. Otomatik ölçeklemeyi de ayarlayabilirsiniz.

- **•** Bir kağıt boyutundan başka bir kağıt boyutuna, örneğin legal‑boyutundan letter‑boyutuna kopyalamak istediğinizde, "Buradan kopyala" ve "Buraya kopyala" kağıt boyutlarını ayarlayarak, taranan görüntünün kopyaladığınız kağıdın boyutuna sığacak şekilde ölçeklendirilmesini sağlayın.
- Bu değeri yüzde bir oranında artırmak veya azaltmak için yazıcı kontrol panelinde  $\Box$  ya da düğmesine dokunun. Değeri birden çok kez artırmak veya azaltmak için ilgili düğmeyi iki saniye ya da daha uzun süre basılı tutun.

## **Koyuluk**

Bu seçenek, kopyaların özgün belgeye göre ne kadar açık veya koyu olacağını ayarlamanızı sağlar.

## **Taraflar (Önlü Arkalı)**

Bu seçenek, tek veya çift taraflı belgelerden tek veya çift taraflı kopyalar oluşturmanızı sağlar.

### **Harmanla**

Bu seçenek, belgenin birden çok kopyası yazdırılırken, yazdırma işinin sayfalarını sırayla yığınlanmış şekilde tutar.

## **Kopya sayısı**

Bu seçenek, yazdırılacak kopya sayısını ayarlamanızı sağlar.

## **İçerik**

Bu seçenek özgün belge türünü ve boyutunu ayarlamanızı sağlar.

Aşağıdaki içerik türleri arasından seçiminizi yapın:

- **• Grafik**—Özgün belge çoğunlukla pasta grafik, çubuk grafik veya canlandırmalar gibi işle ilgili grafikler içerir.
- **• Fotoğraf**—Özgün belge çoğunlukla fotoğraf veya resimden oluşur.
- **• Metin**—Özgün belge çoğunlukla metin veya çizgi grafikten oluşur.
- **• Metin/Fotoğraf**—Özgün belgede metin, grafik ve fotoğraf bir arada yer alır.

Aşağıdaki içerik kaynakları arasından seçiminizi yapın:

- **• Siyah/Beyaz Lazer**—Özgün belge tek renkli lazer yazıcı kullanılarak yazdırılmıştır.
- **• Renkli Lazer**—Özgün belge renkli lazer yazıcı kullanılarak yazdırılmıştır.
- **• Mürekkep Püskürtmeli**—Özgün belge mürekkep püskürtmeli yazıcı kullanılarak yazdırılmıştır.
- **• Dergi**—Özgün belge bir dergiden alınmıştır.
- **• Gazete**—Özgün belge bir gazeteden alınmıştır.
- **• Diğer**—Özgün belge başka veya bilinmeyen bir yazıcı kullanılarak yazdırılmıştır.
- **• Fotoğraf/Film**—Özgün belge bir filmden alınmış bir fotoğraftır.
- **• Matbaa**—Özgün belge bir matbaa makinesi kullanılarak yazdırılmıştır.

## **Kısayol Olarak Kaydet**

Bu seçenek, geçerli ayarları bir kısayol adı atayarak kaydetmenizi sağlar.

**Not:** Bu seçenek belirlendiğinde, kullanılabilir olan bir sonraki kısayol numarası otomatik olarak atanır.

## **Gelişmiş seçenekleri kullanma**

Aşağıdaki ayarlar arasından seçiminizi yapın:

- **• Gelişmiş Önlü Arkalı**—Belgenin yönlendirmesini, belgelerin tek taraflı mı yoksa iki taraflı mı olacağını ve belgelerin nasıl ciltleneceğini belirtir.
- **• Gelişmiş Görüntüleme** Belgeyi kopyalamadan önce Otomatik Ortala, Arka Plan Kaldırma, Renk Dengesi, Renk Çıkarma, Kontrast, JPEG Kalitesi, Ayna Görüntüsü, Negatif Görüntü, Kenardan Kenara Tara, Gölge Ayrıntısı, Keskinlik ve Sıcaklık ayarlarını değiştirir veya ayarlar.
- **• Kitapçık Oluştur**—Kitapçık oluşturur. Tek taraflı veya iki yüze arasında seçim yapabilirsiniz.

**Not:** Bu seçenek yalnızca bir yazıcı sabit diski takıldığında kullanılabilir.

- **• Kapak Sayfası Ayarları**—Kopyaların ve kitapçıkların kapak sayfasını ayarlar.
- **• Özel İş**—Birden fazla tarama işini tek bir işte birleştirir.
- **• Kenar Silme**—Belgenin etrafındaki lekeleri veya işaretleri kaldırır. Kağıdın dört kenarından da eşit miktarda alanı yok etmeyi veya belirli bir kenarı almayı seçebilirsiniz. Kenar Silme seçeneği, seçilen alan içindeki her şeyi silerek taramanın o bölümünde hiçbir şey bırakmaz.
- **• Üstbilgi/Altbilgi**—Tarih veya saat, sayfa numarası, Bates numarası veya özel metin ekler ve belirtilen üstbilgi ya da altbilgi konumuna yazdırır.
- **• Kenar Kaydırma**—Taranan görüntüyü kaydırarak, bir sayfanın kenar boşluğu boyutunu artırır ya da

azaltır. İstediğiniz kenar boşluğunu ayarlamak için  $\pm$  veya  $\pm$  düğmesine dokunun. Ek kenar boşluğu çok büyükse kopya da kırpılır.
- **• Kaplama**—Kopyanızın içeriğini kaplayan bir filigran (veya mesaj) oluşturur. Acil, Gizli, Kopya ve Taslak arasında seçim yapabilir veya "Özel metin gir" alanına özel bir mesaj girebilirsiniz. Seçtiğiniz sözcük her sayfada soluk şekilde görüntülenir.
- **• Kağıt Tasarrufu**—Özgün belgenin iki veya daha fazla sayfasını aynı sayfaya yazdırır. Kağıt Tasarrufu seçeneği *Aynı Sayfada Çoklu Baskı* olarak da bilinir; sayfa sayısı *N* ile belirtilir. Örneğin, 2-up, tek bir sayfaya belgenizin iki sayfasını yazdırır ve 4-up ise tek bir sayfaya belgenizin dört sayfasını yazdırır.
- **• Ayırma Sayfaları**—Kopyalar, sayfalar ve yazdırma işleri arasına boş bir sayfa yerleştirir. Ayırma sayfaları, kopyalarınızın yazdırıldığı kağıtlardan farklı türde veya renkte kağıdı içeren bir tepsiden çekilebilir.
- **• Besleme Sensörü**—ADF tek seferde birden fazla kağıt aldığında algılar ve bir hata mesajı görüntüler.

**Not:** Bu seçenek yalnızca belirli yazıcı modellerinde desteklenir.

# **E-posta gönderme**

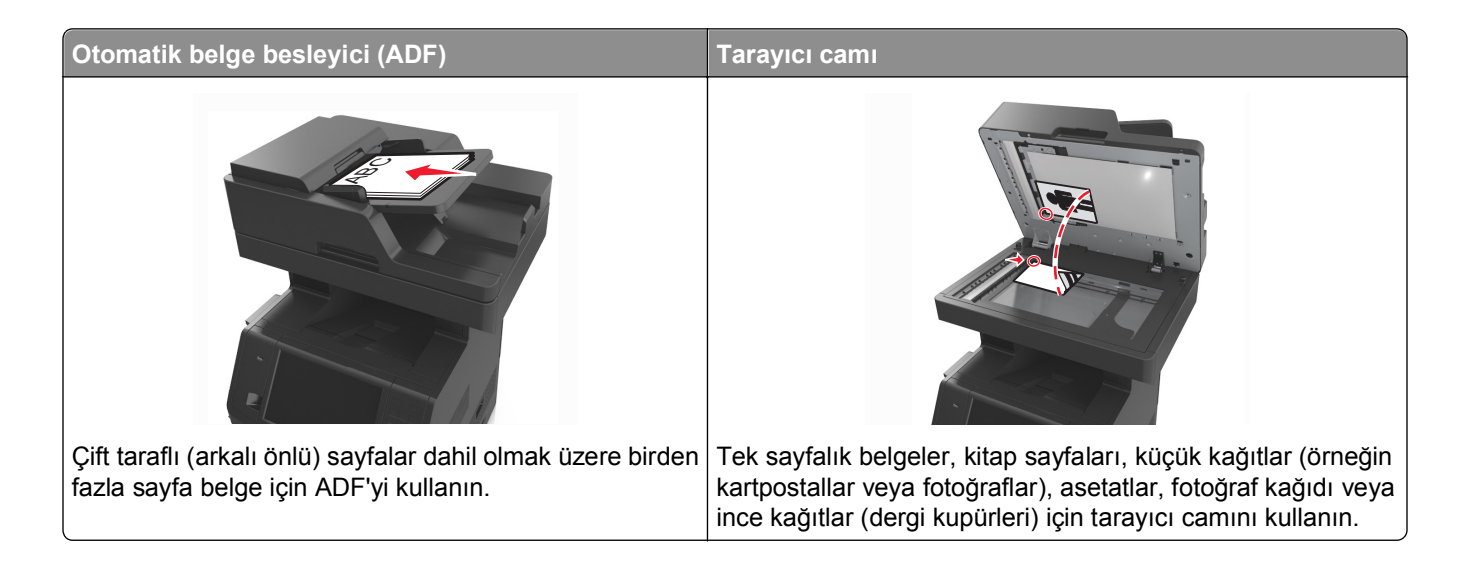

# **Yazıcıyı e-posta göndermek için ayarlama**

## **E-posta işlevini ayarlama**

**1** Bir Web tarayıcısı açın ve adres alanına yazıcının IP adresini yazın.

#### **Notlar:**

- **•** Yazıcının IP adresini yazıcı ana ekranında görüntüleyin. IP adresleri, 123.123.123.123 gibi nokta işareti ile ayrılan dört rakam dizisinden oluşur.
- **•** Bir proxy sunucu kullanıyorsanız, Web sayfasını doğru yüklemek için bir süreliğine devre dışı bırakın.

#### **2 Ayarlar** >**E-posta/FTP Ayarları** >**E-posta Ayarları**'nı tıklatın.

**3** Gerekli bilgileri girip **İlet** düğmesini tıklatın.

## **E**‑**posta ayarlarını yapılandırma**

**1** Bir Web tarayıcısı açın ve adres alanına yazıcının IP adresini yazın.

- **•** Yazıcının IP adresini yazıcı ana ekranında görüntüleyin. IP adresleri, 123.123.123.123 gibi nokta işareti ile ayrılan dört rakam dizisinden oluşur.
- **•** Bir proxy sunucu kullanıyorsanız, Web sayfasını doğru yüklemek için bir süreliğine devre dışı bırakın.
- **2 Ayarlar** >**E-posta/FTP Ayarları** >**E-posta Ayarları**'nı tıklatın.
- **3** Gerekli bilgileri girip **İlet** düğmesini tıklatın.

# **Bir e-posta kısayolu oluşturma**

## **Yerleşik Web Sunucusu'nu kullanarak bir e-posta kısayolu oluşturma**

**1** Bir Web tarayıcısı açın ve adres alanına yazıcının IP adresini yazın.

#### **Notlar:**

- **•** Yazıcının IP adresini yazıcı ana ekranında görüntüleyin. IP adresleri, 123.123.123.123 gibi nokta işareti ile ayrılan dört rakam dizisinden oluşur.
- **•** Bir proxy sunucu kullanıyorsanız, Web sayfasını doğru yüklemek için bir süreliğine devre dışı bırakın.
- **2 Ayarlar** düğmesini tıklatın.
- **3** Diğer Ayarlar altında, **Kısayolları Yönet** >**E-posta Kısayolu Kurulumu** öğesini tıklatın.
- **4** E-posta alıcısı için benzersiz bir ad yazın ve e-posta adresini girin. Birden çok adres giriyorsanız, her adresi bir virgülle ayırın.
- **5 Ekle** düğmesini tıklatın.

## **Yazıcı kontrol panelini kullanarak bir e-posta kısayolu oluşturma**

**1** Ana ekrandan şuraya gidin:

**E-posta** >**Alıcı** > bir e‑posta adresi yazın

Bir alıcı grubu oluşturmak için **Sonraki adres** öğesine dokunun ve ardından bir sonraki alıcının e-posta adresini yazın.

- **2 Konu**'ya dokunun, e-postanın konusunu yazın ve ardından **Bitti**'ye dokunun.
- **3 Mesaj**'a dokunun, mesajınızı yazın ve ardından **Bitti**'ye dokunun.
- **4** E-posta ayarlarını düzenleyin.

**Not:** E-posta kısayolu oluşturulduktan sonra ayarları değiştirirseniz, ayarlar kaydedilmez.

- **5** düğmesine basın.
- **6** Kısayol için benzersiz bir ad yazın ve **Bitti** öğesine dokunun.
- **7** Kısayol adını ve numarasını doğrulayıp **Tamam** öğesine dokunun.

Kısayol adı doğru değilse, **İptal**'e dokunun ve bilgileri yeniden girin.

- **•** Kısayol adı, yazıcının ana ekranındaki E-posta Kısayolları simgesinde görünür.
- **•** Başka bir belgeyi e-posta ile gönderirken bu kısayolu aynı ayarlarla kullanabilirsiniz.

# **Bir belgeyi e-posta ile yollama**

Taranan belgeleri bir veya daha fazla alıcıya e-posta olarak göndermek için yazıcıyı kullanabilirsiniz. E‑posta adresini yazabilir, bir kısayol numarası kullanabilir veya adres defterini kullanabilirsiniz. Yazıcı ana ekranından Çoklu Gönder veya Kısayolum uygulamasını da kullanabilirsiniz. Daha fazla bilgi için "Ana ekran uygulamalarını etkinleştirme" bölümüne bakın.

## **Yazıcı kontrol panelini kullanarak e-posta gönderme**

**1** Özgün belgeyi yüzü yukarı bakacak ve kısa kenarı önce girecek şekilde ADF tepsisine veya yüzü aşağı bakacak şekilde tarayıcı camına yerleştirin.

### **Notlar:**

- **•** ADF tepsisine kartpostal, fotoğraf, küçük öğeler, asetatlar, fotoğraf kağıdı veya (dergi kupürleri gibi) ince ortamlar yüklenmemelidir. Bu öğeleri tarayıcı camının üzerine yerleştirin.
- **•** Kağıt düzgün yüklendiğinde ADF gösterge ışığı yanar.
- **2** ADF tepsisine bir belge yüklüyorsanız kağıt kılavuzlarını ayarlayın.

**Not:** Görüntünün kırpılmasını önlemek için özgün belgenin boyutu ile fotokopi kağıdı boyutunun aynı olduğundan emin olun.

**3** Ana ekrandan şuraya gidin:

#### **E-posta** >**Alıcı(lar)**

**4** E-posta adresini girin veya tuş takımını kullanarak **#** öğesine basın ve sonra kısayol numarasını girin.

**Notlar:**

- **•** Başka alıcılar girmek için **Sonraki adres**'e dokunun ve eklemek istediğiniz adresi ya da kısayol numarasını girin.
- **•** Ayrıca adres defterini kullanarak da bir e-posta girebilirsiniz.
- **5 Bitti** >**Gönder**'e dokunun.

## **Kısayol numarası kullanarak e**‑**posta gönderme**

**1** Özgün belgeyi yüzü yukarı bakacak ve kısa kenarı önce girecek şekilde ADF tepsisine veya yüzü aşağı bakacak şekilde tarayıcı camına yerleştirin.

#### **Notlar:**

- **•** ADF tepsisine kartpostal, fotoğraf, küçük öğeler, asetatlar, fotoğraf kağıdı veya (dergi kupürleri gibi) ince ortamlar yüklenmemelidir. Bu öğeleri tarayıcı camının üzerine yerleştirin.
- **•** Kağıt düzgün yüklendiğinde ADF gösterge ışığı yanar.
- **2** ADF tepsisine bir belge yüklüyorsanız kağıt kılavuzlarını ayarlayın.
- **3** # düğmesine basın, tuş takımını kullanarak kısayol numarasını girin ve sonra  $\leq$  öğesine dokunun.

**Not:** Başka alıcılar girmek için **Sonraki adres**'e dokunun ve eklemek istediğiniz adresi ya da kısayol numarasını girin.

**4 Gönder**'e dokunun.

## **Adres defterini kullanarak e-posta gönderme**

**1** Özgün belgeyi yüzü yukarı bakacak ve kısa kenarı önce girecek şekilde ADF tepsisine veya yüzü aşağı bakacak şekilde tarayıcı camına yerleştirin.

### **Notlar:**

- **•** ADF tepsisine kartpostal, fotoğraf, küçük öğeler, asetatlar, fotoğraf kağıdı veya (dergi kupürleri gibi) ince ortamlar yüklenmemelidir. Bu öğeleri tarayıcı camının üzerine yerleştirin.
- **•** Kağıt düzgün yüklendiğinde ADF gösterge ışığı yanar.
- **2** ADF tepsisine bir belge yüklüyorsanız kağıt kılavuzlarını ayarlayın.
- **3** Ana ekrandan şuraya gidin:

**E-posta** >**Alıcı(lar)** > > alıcının adını yazın >**Ara**

**4** Alıcının adına dokunun.

**Not:** Başka alıcılar girmek için **Sonraki adres**'e dokunun ve eklemek istediğiniz adresi ya da kısayol numarasını girin veya adres defterinde arayın.

**5 Done** (Bitti) düğmesine dokunun.

# **E-posta ayarlarını özelleştirme**

## **E-posta konusu ve mesaj bilgileri ekleme**

**1** Özgün belgeyi yüzü yukarı bakacak ve kısa kenarı önce girecek şekilde ADF tepsisine veya yüzü aşağı bakacak şekilde tarayıcı camına yerleştirin.

## **Notlar:**

- **•** ADF tepsisine kartpostal, fotoğraf, küçük öğeler, asetatlar, fotoğraf kağıdı veya (dergi kupürleri gibi) ince ortamlar yüklenmemelidir. Bu öğeleri tarayıcı camının üzerine yerleştirin.
- **•** Kağıt düzgün yüklendiğinde ADF gösterge ışığı yanar.
- **2** ADF tepsisine bir belge yüklüyorsanız kağıt kılavuzlarını ayarlayın.
- **3** Ana ekrandan şuraya gidin:

```
E-posta >Alıcılar > e‑posta adresini yazın >Bitti
```
- **4 Konu**'ya dokunun, e-postanın konusunu yazın ve ardından **Bitti**'ye dokunun.
- **5 Mesaj**'a dokunun, mesajınızı yazın ve ardından **Bitti**'ye dokunun.

## **Çıkış dosyası türünü değiştirme**

**1** Özgün belgeyi yüzü yukarı bakacak ve kısa kenarı önce girecek şekilde ADF tepsisine veya yüzü aşağı bakacak şekilde tarayıcı camına yerleştirin.

## **Notlar:**

**•** ADF tepsisine kartpostal, fotoğraf, küçük öğeler, asetatlar, fotoğraf kağıdı veya (dergi kupürleri gibi) ince ortamlar yüklenmemelidir. Bu öğeleri tarayıcı camının üzerine yerleştirin.

- **•** Kağıt düzgün yüklendiğinde ADF gösterge ışığı yanar.
- **2** ADF tepsisine bir belge yüklüyorsanız kağıt kılavuzlarını ayarlayın.
- **3** Ana ekrandan şuraya gidin:

**E-posta** >**Alıcılar** > e‑posta adresini yazın >**Bitti** >**Gönderme biçimi**

- **4** Göndermek istediğiniz dosya türünü temsil eden düğmeye basın.
	- **• PDF**—Birden çok sayfa içeren tek bir dosya oluşturun.
	- **• Güvenli PDF**-Dosya içeriklerini yetkisiz erişimden koruyan şifrelenmiş bir PDF dosyası oluşturun.
	- **• TIFF**-Birden çok dosya veya tek bir dosya oluşturun. Yerleşik Web Sunucusu'nun Ayarlar menüsünde Çok Sayfalı TIFF devre dışı bırakılmışsa TIFF her dosyaya bir sayfa kaydeder. Dosya boyutu genellikle JPEG biçimine göre daha büyüktür.
	- **• JPEG**—Özgün belgenin her sayfası için çoğu Web tarayıcısı ve grafik programı tarafından görüntülenebilen ayrı bir dosya oluşturun ve ekleyin.
	- **• XPS**—Internet Explorer tarafından barındırılan bir görüntüleyici ve .NET Framework kullanılarak ya da üçüncü taraf tek başına bir görüntüleyici indirilerek görüntülenebilen, birden çok sayfa içeren tek bir XML Kağıt Belirtimi (XPS) dosyası oluşturun.

**5** >**Gönder**'e dokunun.

**Not:** Güvenli PDF'yi seçtiyseniz, parolanızı iki kez yazmanız gerekir.

# **E-posta iptal etme**

- **•** ADF'yi kullandığınızda, **Taranıyor** görüntülenirken **İşi İptal Et** öğesine dokunun.
- **•** Tarayıcı camını kullandığınızda, **Taranıyor** görüntülenirken veya **Sonraki Sayfayı Tara** / **İşi Bitir** görüntülendiğinde **İşi İptal Et** öğesine basın.

# **E-posta seçeneklerini anlama**

# **Alıcı(lar)**

Bu seçenek, e-postanızın alıcısını girmenizi sağlar. Birden fazla e-posta adresi girebilirsiniz.

## **Konu**

Bu seçenek, e-postanız için bir konu satırı yazmanızı sağlar.

## **Mesaj**

Bu seçenek, taranmış ekinizle birlikte gönderilecek bir mesaj yazmanızı sağlar.

## **Dosya Adı**

Bu seçenek, ek dosya adını özelleştirmenizi sağlar.

## **Kısayol Olarak Kaydet**

Bu seçenek, geçerli ayarları bir kısayol adı atayarak kısayol olarak kaydetmenizi sağlar.

**Not:** Bu seçenek belirlendiğinde, kullanılabilir olan bir sonraki kısayol numarası otomatik olarak atanır.

# **Özgün Boyut**

Bu seçenek, e-postayla göndereceğiniz belgelerin kağıt boyutunu ayarlamanızı sağlar. Özgün Boyut, Karma Boyut olarak ayarlandığında, karma kağıt boyutlarını (letter‑ ve legal‑boyutlu kağıtlar) içeren bir özgün belgeyi tarayabilirsiniz.

## **Koyuluk**

Bu seçenek, taranmış belgelerinizin özgün belgeye göre ne kadar açık veya koyu olacağını ayarlamanızı sağlar.

## **Çözünürlük**

Bu seçenek, e-postanızın çıktı kalitesini ayarlamanızı sağlar. Resim çözünürlüğünün artırılması, e-postanın dosya boyutunu ve özgün belgenin taranması için gerekli süreyi de artırır. Görüntü kalitesini azaltmak, dosya boyutunu da azaltır.

# **İçerik**

Bu seçenek özgün belge türünü ve boyutunu ayarlamanızı sağlar.

Aşağıdaki içerik türleri arasından seçiminizi yapın:

- **• Grafik**—Özgün belge çoğunlukla pasta grafik, çubuk grafik veya canlandırmalar gibi işle ilgili grafikler içerir.
- **• Fotoğraf**—Özgün belge çoğunlukla fotoğraf veya resimden oluşur.
- **• Metin**—Özgün belge çoğunlukla metin veya çizgi grafikten oluşur.
- **• Metin/Fotoğraf**—Özgün belgede metin, grafik ve fotoğraf bir arada yer alır.

Aşağıdaki içerik kaynakları arasından seçiminizi yapın:

- **• Siyah/Beyaz Lazer**—Özgün belge tek renkli lazer yazıcı kullanılarak yazdırılmıştır.
- **• Renkli Lazer**—Özgün belge renkli lazer yazıcı kullanılarak yazdırılmıştır.
- **• Mürekkep Püskürtmeli**—Özgün belge mürekkep püskürtmeli yazıcı kullanılarak yazdırılmıştır.
- **• Dergi**—Özgün belge bir dergiden alınmıştır.
- **• Gazete**—Özgün belge bir gazeteden alınmıştır.
- **• Diğer**—Özgün belge başka veya bilinmeyen bir yazıcı kullanılarak yazdırılmıştır.
- **• Fotoğraf/Film**—Özgün belge bir filmden alınmış bir fotoğraftır.
- **• Matbaa**—Özgün belge bir matbaa makinesi kullanılarak yazdırılmıştır.

## **Gönderme Biçimi**

Bu seçenek, taranan görüntünün çıktı türünü ayarlamanızı sağlar.

Aşağıdakilerden birini tıklatın:

**• PDF**—Birden çok sayfa içeren tek bir dosya oluşturmak için kullanın.

**Not:** Varsayılan fabrika ayarı PDF'dir.

- **• Güvenli PDF**—Dosya içeriğini yetkisiz erişimden koruyan bir şifreli PDF dosyası oluşturmak için kullanın.
- **• TIFF**—Birden çok dosya veya tek bir dosya oluşturmak için kullanın. Yerleşik Web Sunucusu'nun Ayarlar menüsünde Çok Sayfalı TIFF devre dışı bırakılmışsa TIFF her dosyaya bir sayfa kaydeder. Dosya boyutu genellikle JPEG biçimine göre daha büyüktür.
- **• JPEG**—Özgün belgenizin her sayfası için ayrı bir dosya oluşturmak ve eklemek için kullanın.
- **• XPS**—Birden çok sayfa içeren tek bir XPS dosyası oluşturmak için kullanın.

## **Sayfa Ayarları**

Bu seçenek aşağıdaki ayarları değiştirmenizi sağlar:

- **• Taraflar (Önlü Arkalı)**—Özgün belgenin, kağıdın yalnızca bir tarafına veya her iki tarafına da yazdırılacağını belirtir. Bu ayrıca e-postaya eklenmesi için taranması gerekenleri de tanımlar.
- **• Yönlendirme**—Özgün belgenin yönlendirmesini belirtir ve sonra Taraflar (Önlü Arkalı) ve Ciltleme ayarlarını yönlendirmeyle eşleşmesi için değiştirir.
- **• Ciltleme**—Bu, özgün belgenin uzun kenar tarafından mı yoksa kısa kenar tarafından mı ciltleneceğini belirtir.

# **Tarama Önizleme**

Bu seçenek, e-postaya eklenmeden önce görüntünün birinci sayfasını görüntülemenizi sağlar. Birinci sayfa tarandığında, tarama duraklatılır ve bir önizleme görüntüsü gösterilir.

**Not:** Bu seçenek yalnızca çalışır durumda bir yazıcı sabit diski takıldığında kullanılabilir.

## **Gelişmiş seçenekleri kullanma**

Aşağıdaki ayarlar arasından seçiminizi yapın:

- **• Gelişmiş Görüntüleme** Belgeyi e-posta ile göndermeden önce Arka Plan Kaldırma, Renk Dengesi, Renk Çıkarma, Kontrast, JPEG Kalitesi, Ayna Görüntüsü, Negatif Görüntü, Kenardan Kenara Tara, Gölge Ayrıntısı, Keskinlik ve Sıcaklık değerlerini ayarlar.
- **• Özel İş**—Birden fazla tarama işini tek bir işte birleştirir.
- **• Kenar Silme**—Belgenin etrafındaki lekeleri veya işaretleri kaldırır. Kağıdın dört kenarından da eşit miktarda alanı yok etmeyi veya belirli bir kenarı almayı seçebilirsiniz. Kenar Silme seçeneği, seçilen alan içindeki her şeyi silerek taramanın o bölümünde hiçbir şey bırakmaz.
- **• İletim Günlüğü**—İletim günlüğünü veya iletim hatası günlüğünü yazdırır.
- **• Besleme Sensörü**—ADF tek seferde birden fazla kağıt aldığında algılar ve bir hata mesajı görüntüler.

**Not:** Bu seçenek yalnızca belirli yazıcı modellerinde desteklenir.

# **Faks alma/gönderme**

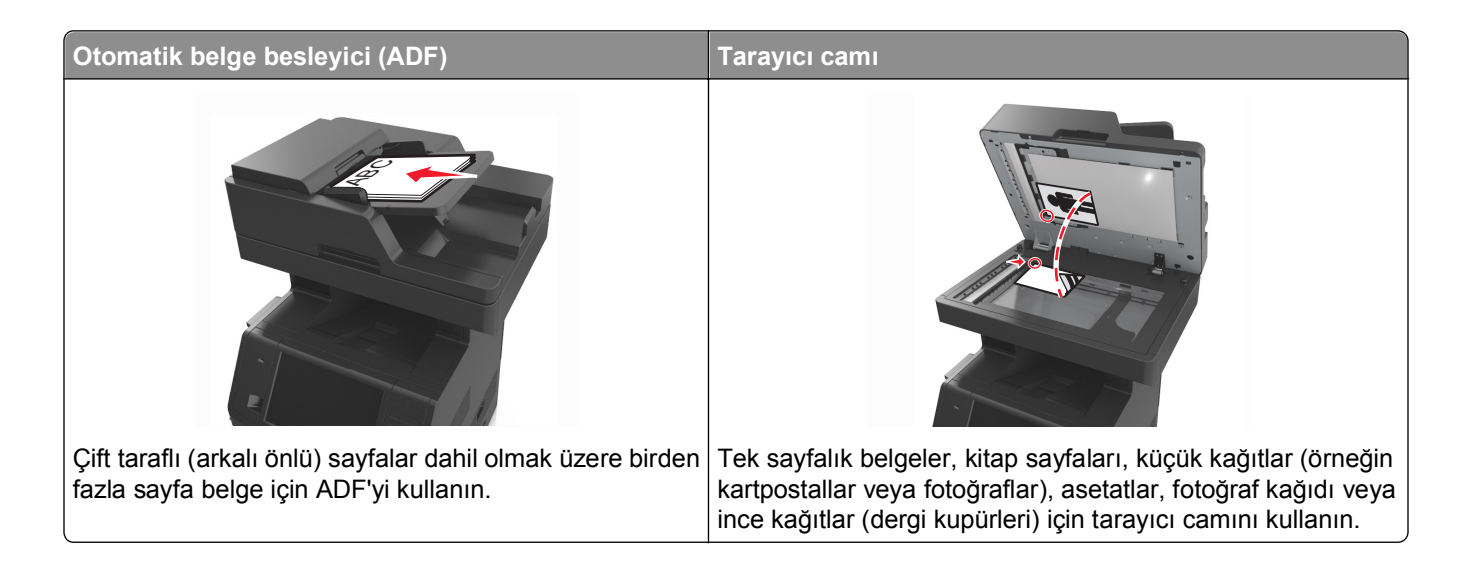

# **Yazıcıyı faks göndermek için ayarlama**

Aşağıdaki bağlama yöntemleri her ülkede veya her bölgede uygulanamayabilir.

**Not:** Başlangıç yazıcı kurulumu sırasında Faks seçeneğinin ve daha sonra kurmayı planladığınız diğer işlevlerin seçimini kaldırın ve **Devam** öğesine dokunun. Faks işlevi etkinleştirilmiş olduğu halde tam olarak kurulmazsa gösterge ışığı kırmızı renkte yanıp sönebilir.

**DİKKAT—ELEKTRİK ÇARPMA TEHLİKESİ:** Faks özelliğini fırtınalı havalarda kullanmayın. Bu ürünü fırtınalı havalarda kurmayın veya faks özelliği gibi, elektrik kablosu veya telefon benzeri herhangi bir elektrik veya kablo bağlantısı yapmayın.

**Uyarı—Hasar Tehlikesi:** Kablolara veya etkin olarak faks gönderilmesi ya da alınması sırasında gösterilen alanda yazıcıya dokunmayın.

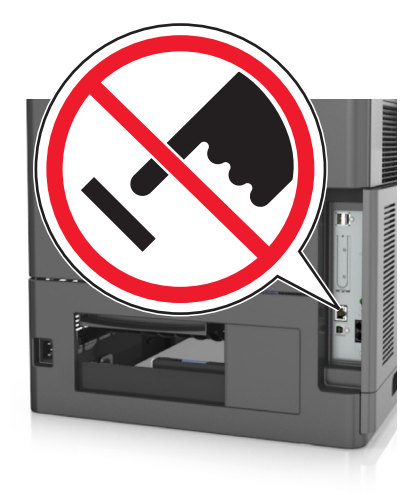

## **Başlangıç faks ayarları**

Çoğu ülkelerde ve bölgelerde giden fakslarda gönderilen her sayfanın alt veya üstündeki bir boşlukta veya gönderme işinin ilk sayfasında aşağıdaki bilgilerin bulunması gerekir: faks adı (mesajı gönderen işletmenin, başka kuruluşun veya kişinin kimliği) ve faks numarası (gönderen faks makinesinin işletmenin, başka kuruluşun veya kişinin telefon numarası).

Faks ayarları bilgilerinizi girmek için yazıcı kontrol panelini kullanın veya tarayıcınızı kullanarak Yerleşik Web Sunucusu'na erişin ve Ayarlar menüsüne girin.

**Not:** TCP/IP ortamınız yoksa, faks ayarları bilgilerinizi girmek için yazıcı kontrol panelini kullanmanız gerekir.

## **Faks ayarları için yazıcı kontrol panelini kullanma**

Yazıcı ilk defa açıldığında, açılış ekranları dizisi görüntülenir. Yazıcının faks yetenekleri varsa, Faks Adı ve Faks Numarası ekranları görüntülenir.

- **1** Faks Adı ekranı görüntülendiğinde şunları yapın:
	- **a** Tüm giden fakslara yazdırılacak adı girin.
	- **b** Faks adını girin ve **İlet** düğmesine dokunun.
- **2** Faks Numarası ekranı görüntülendiğinde, faks numarasını girin ve **İlet** düğmesine dokunun.

## **Faks ayarları için Yerleşik Web Sunucusu'nu kullanma**

**1** Bir Web tarayıcısı açın ve adres alanına yazıcının IP adresini yazın.

- **•** Yazıcının IP adresini yazıcı ana ekranında görüntüleyin. IP adresleri, 123.123.123.123 gibi nokta işareti ile ayrılan dört rakam dizisinden oluşur.
- **•** Bir proxy sunucu kullanıyorsanız, Web sayfasını doğru yüklemek için bir süreliğine devre dışı bırakın.
- **2 Ayarlar** >**Faks Ayarları** >**Analog Faks Kurulumu**'nu tıklatın.
- **3** Faks Adı alanında, tüm giden fakslara yazdırılacak adı girin.
- **4** Faks Numarası alanında, yazıcının faks numarasını girin.
- **5 İlet** düğmesini tıklatın.

## **Bir faks bağlantısı seçme**

## **Senaryo 1: Standart telefon hattı**

**Kurulum 1: Yazıcı ayrı bir faks hattına bağlı**

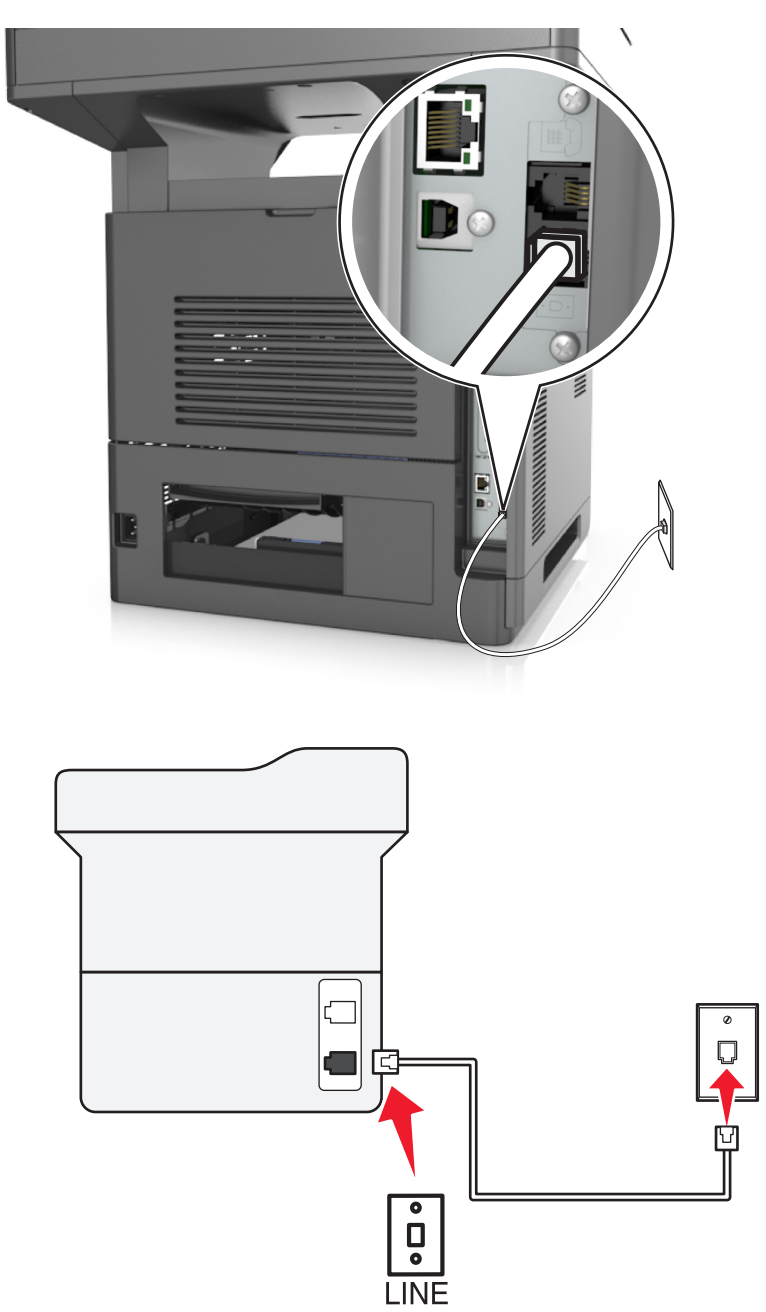

### **Bağlamak için:**

- 1 Yazıcıyla birlikte gelen telefon kablosunun bir ucunu, yazıcının **bağlantı noktasına takın.**
- **2** Telefon kablosunun diğer ucunu etkin bir analog duvar jakına takın.

#### **Bu kurulum için ipuçları:**

- **•** Yazıcıyı faksları otomatik olarak (Otomatik Yanıtlama Açık) ya da elle (Otomatik Yanıtlama Kapalı) alacak şekilde ayarlayabilirsiniz.
- **•** Faksları otomatik olarak almak istiyorsanız (Otomatik Yanıtlama Açık), yazıcıyı istediğiniz sayıda zil sesini bekledikten sonra çağrıları yanıtlayacak şekilde ayarlayın.

### **Kurulum 2: Yazıcı hattı bir telesekreterle paylaşıyor**

### **Aynı telefon prizine bağlı**

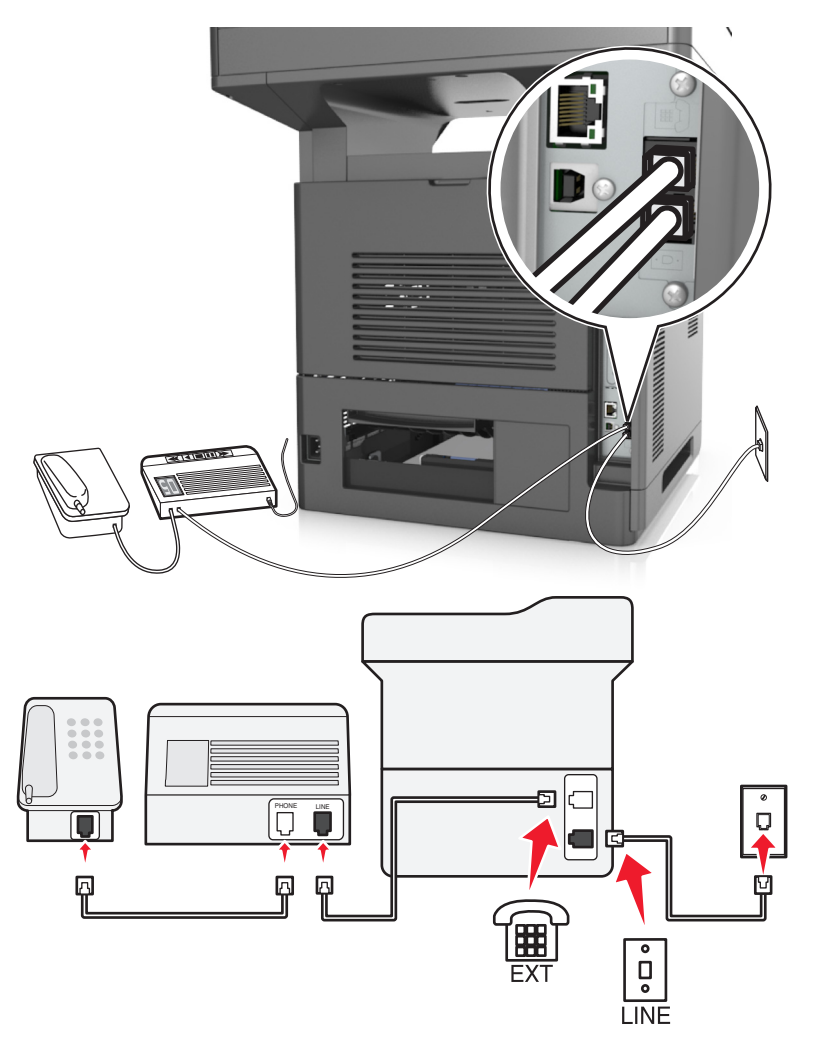

### **Bağlamak için:**

- 1 Yazıcıyla birlikte gelen telefon kablosunun bir ucunu, yazıcının **bilindi** bağlantı noktasına takın.
- **2** Telefon kablosunun diğer ucunu etkin bir analog duvar jakına takın.
- **3** Telesekreteri, yazıcının **i bağlantı noktasına bağlayın**.

### **Farklı prizlere bağlı**

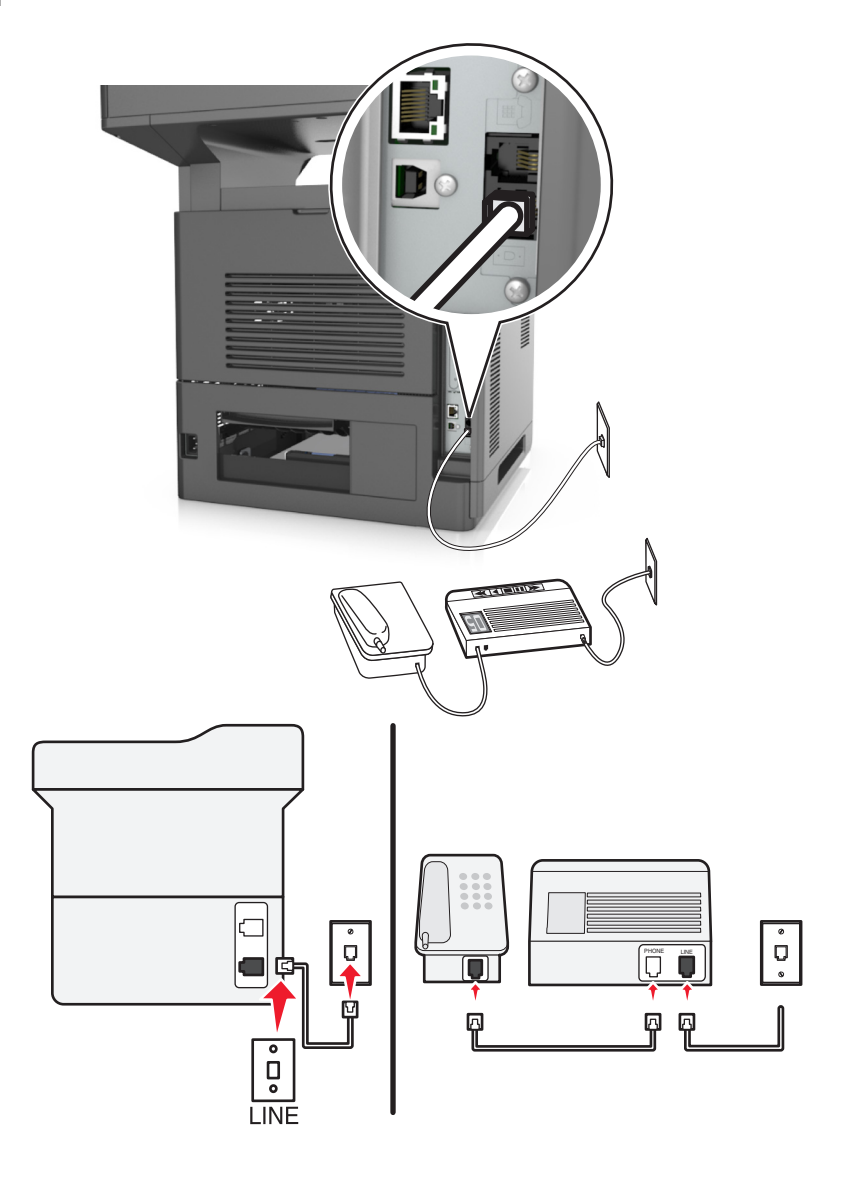

#### **Bağlamak için:**

- 1 Yazıcıyla birlikte gelen telefon kablosunun bir ucunu, yazıcının **bir bağlantı noktasına takın.**
- **2** Telefon kablosunun diğer ucunu etkin bir analog duvar jakına takın.

#### **Bu kurulum için ipuçları:**

- **•** Hattınızda sadece bir telefon numaranız varsa yazıcınızı faksları otomatik olarak alacak şekilde ayarlamanız gerekir (Otomatik Yanıtla Açık).
- **•** Yazıcıyı telesekreterden sonra zil iki kez çalınca çağrıları yanıtlayacak şekilde ayarlayın. Örneğin, telesekreter zil dört kez çaldıktan sonra çağrıları yanıtlıyorsa yazıcıyı zil altı kez çaldıktan sonra çağrıları yanıtlayacak şekilde ayarlayın. Bu şekilde, çağrıları önce telesekreter alır ve sesli çağrılarınız alınmış olur. Çağrı bir fakssa yazıcı hattaki faks sinyalini algılar ve çağrıyı devralır.
- **•** Telefon şirketiniz tarafından verilen benzersiz zil sesi hizmeti aboneliğiniz varsa yazıcı için doğru zil sesi düzenini ayarladığınızdan emin olun. Aksi takdirde, faksları otomatik olarak alacak şekilde ayarlasanız bile, yazıcı faksları alamaz.

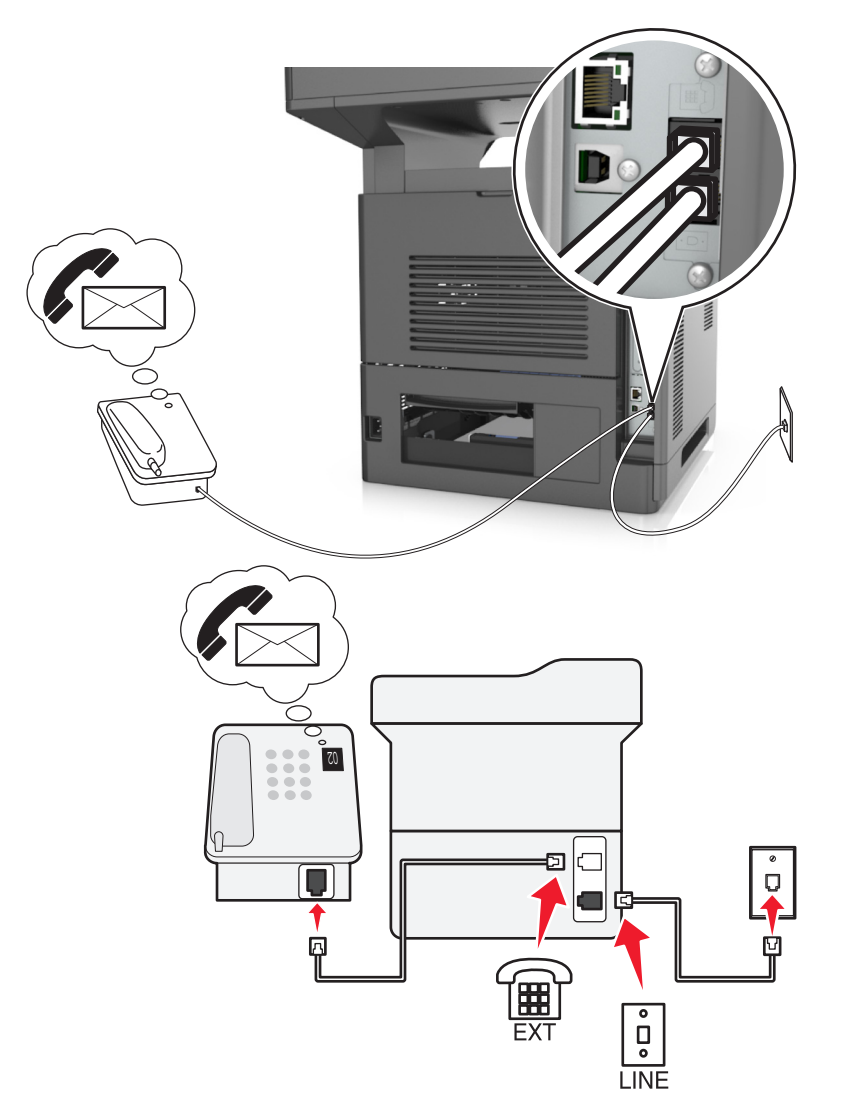

## **Kurulum 3: Yazıcı, hattı sesli posta hizmeti aboneliği olan bir telefonla paylaşıyor**

#### **Bağlamak için:**

- 1 Yazıcıyla birlikte gelen telefon kablosunun bir ucunu, yazıcının **bağlantı noktasına takın.**
- **2** Telefon kablosunun diğer ucunu etkin bir analog duvar jakına takın.
- **3** Telefonu, yazıcının **in bağlantı noktasına bağlayın.**

#### **Bu kurulum için ipuçları:**

- **•** Bu kurulum en iyi bir benzersiz zil sesi hizmeti aboneliğiniz varsa çalışır. Benzersiz zil sesi hizmeti alıyorsanız, yazıcı için doğru zil sesi düzenini ayarladığınızdan emin olun. Aksi takdirde, faksları otomatik olarak alacak şekilde ayarlasanız bile, yazıcı faksları alamaz.
- **•** Hattınızda sadece bir telefon numaranız varsa yazıcınızı faksları elle alacak şekilde ayarlamanız gerekir (Otomatik Yanıtla Kapalı).

Telefonu yanıtladığınızda faks sinyali duyuyorsanız, **\*9\*** tuşuna basın ya da faksı almak üzere telefonda elle yanıtlama kodunu girin.

**•** Yazıcıyı faksları otomatik olarak alacak şekilde de ayarlayabilirsiniz (Otomatik Yanıtlama Açık) ama faks beklerken sesli posta hizmetinizi devre dışı bırakmanız gerekir. Bu ayar sesli posta hizmetini fakstan daha çok kullanıyorsanız işe yarar.

**Senaryo 2: Dijital Abone Hattı (DSL)**

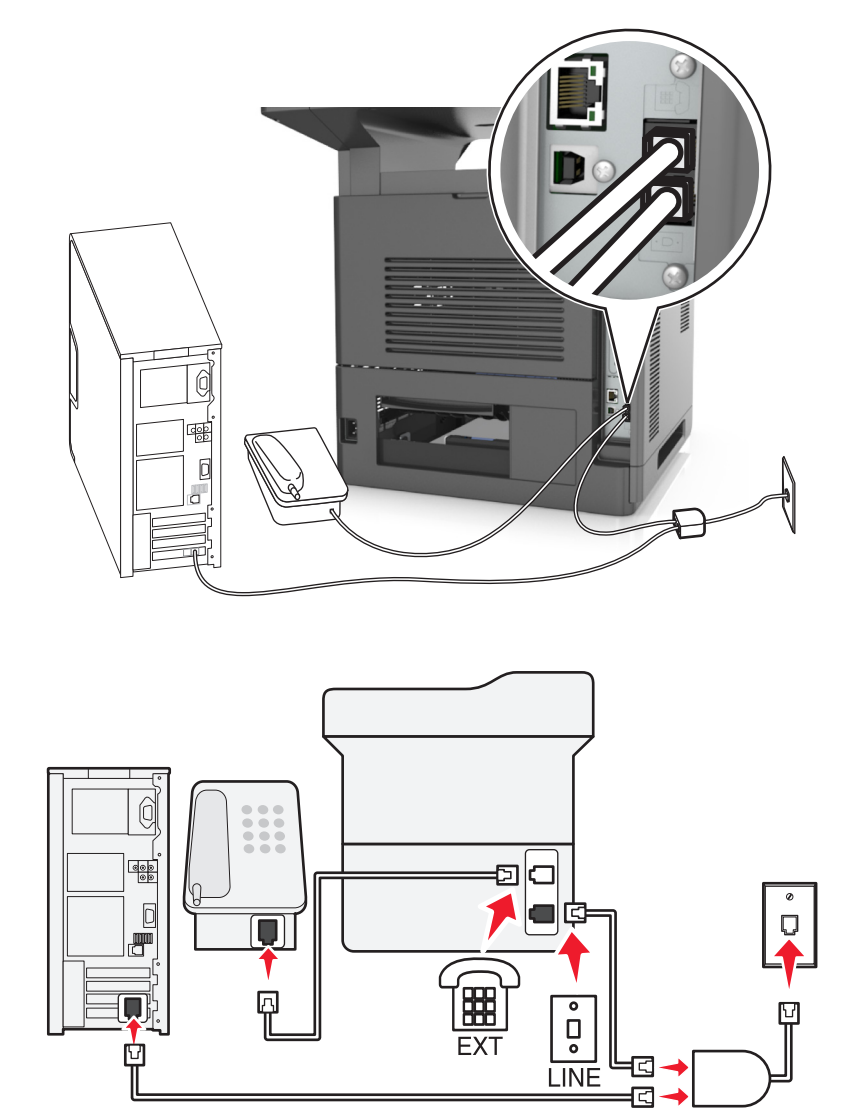

Dijital Abone Hattı normal telefon hattınızı iki kanala ayırır: ses ve Internet. Telefon ve faks sinyalleri ses kanalı boyunca ilerler ve Internet sinyalleri de diğer hattan geçer. Bu şekilde, aynı hattı analog sesli çağrılar (fakslar da dahil) ve dijital Internet erişimi için kullanabilirsiniz.

İki kanal arasındaki girişimi en aza indirgemek ve bağlantı kalitesinin yüksek olmasını için ağınızdaki analog cihazlar (faks makinesi, telefon, telesekreter) için bir DSL filtresi takmanız gerekir. Girişim telefonda gürültü ve parazite, yazıcıda hatalara ve baskı kalitesinin düşük olmasına ve bilgisayarınızda da Internet bağlantısının yavaşlamasına neden olur.

Yazıcı için bir filtre yüklemek için:

- **1** DSL filtresinin hat bağlantı noktasını prize takın.
- **2** Yazıcınızla gelen telefon kablosunun bir ucunu, yazıcının **bili bağlantı noktasına takın. Telefon bağlantı** noktasının diğer ucunu da DSL filtresine takın.
- **3** Internet erişimi için bir bilgisayar kullanmaya devam etmek için bilgisayarı DSL filtresindeki DSL HPN bağlantı noktasına takın.
- 4 Yazıcıya telefon bağlamak için yazıcının **isketi bağlantı noktasına takılı bağdaştırıcı kapağını çıkarın ve** telefonu bu bağlantı noktasına bağlayın.

## **Senaryo 3: VoIP telefon hizmeti**

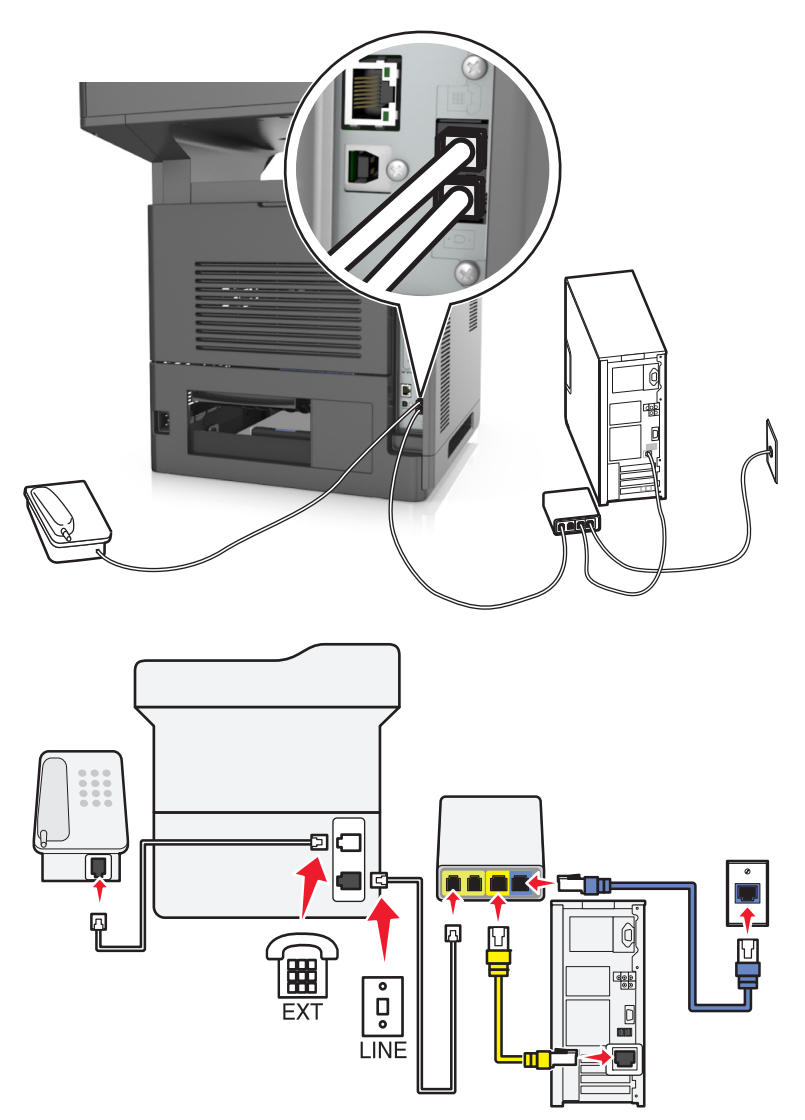

### **Bağlamak için:**

- 1 Yazıcıyla birlikte gelen telefon kablosunun bir ucunu, yazıcının **bağlantı noktasına takın.**
- **2** Kablonun diğer ucunu VoIP bağdaştırıcısındaki **Telefon Hattı 1** ya da **Telefon Bağlantı Noktası**'na takın.

**Not: Telefon Hattı 2** ya da **Faks Bağlantı Noktası** etiketli bağlantı noktası daima etkin değildir. VoIP sağlayıcıları ikinci telefon bağlantı noktasının etkinleştirilmesi için ek ücret talep edebilir.

**3** Telefonu, yazıcının **in bağlantı noktasına bağlayın.** 

#### **Bu kurulum için ipuçları:**

- **•** VoIP bağdaştırıcısındaki telefon bağlantısının etkin olduğundan emin olmak için telefon bağlantı noktasına analog bir telefon bağlayın ve çevir sesi olup olmadığına bakın. Çevir sesi duyarsanız, bağlantı noktası etkin demektir.
- **•** Aygıtlarınız için iki telefon bağlantı noktasına ihtiyacınız var ama ekstra ücret ödemek istemiyorsanız, yazıcıyı ikinci telefon bağlantı noktasına bağlamayın. Bir telefon ayırıcı kullanabilirsiniz. Telefon ayırıcıyı **Telefon Hattı 1** ya da **Telefon Bağlantı Noktası** etiketli bağlantı noktasına takın ve yazıcı ile telefonu ayırıcıya bağlayın.

**Not:** Hat ayırıcı *değil*, bir telefon ayırıcı kullandığınızdan emin olun. Doğru ayırıcıyı kullandığınızdan emin olmak için ayırıcıya analog bir telefon bağlayın ve çevir sesi olup olmadığına bakın.

**Senaryo 4: Kablolu hizmet sağlayıcısından alınan dijital telefon hizmeti**

**Kurulum 1: Yazıcı doğrudan bir kablolu modeme bağlıdır**

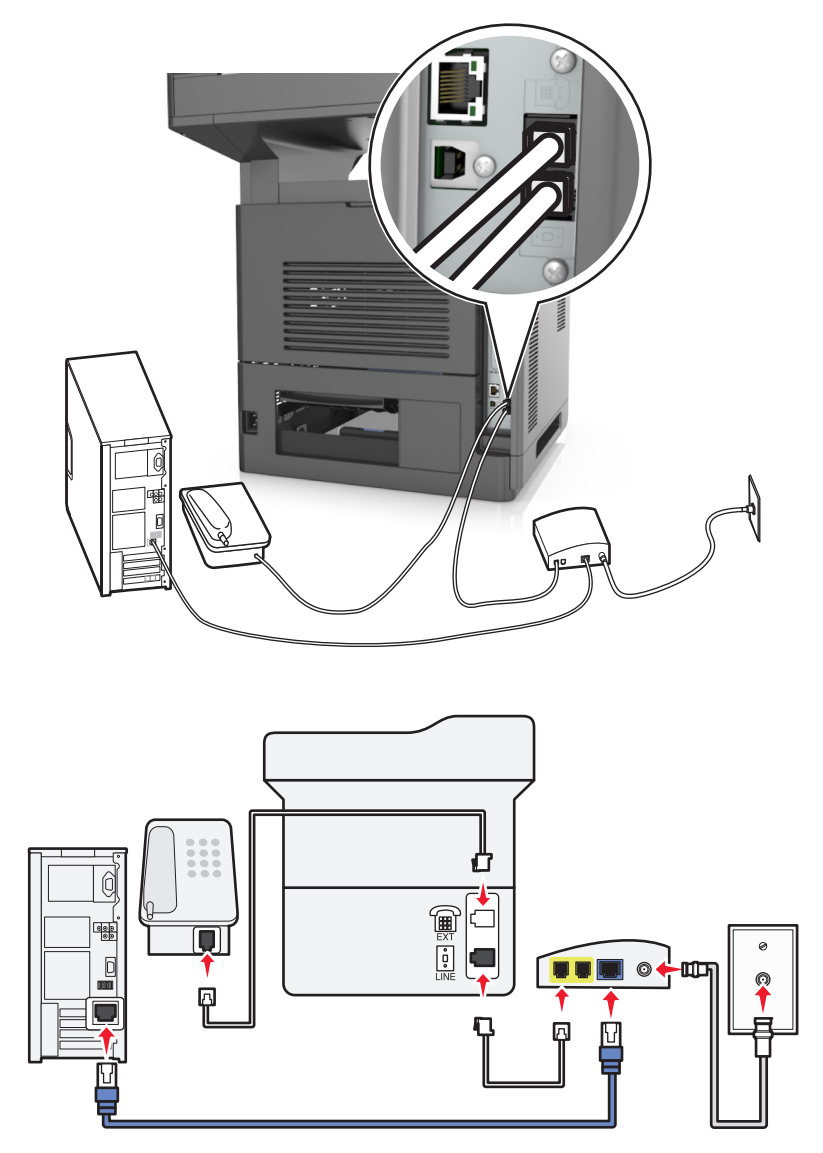

- **1** Yazıcınızla gelen telefon kablosunun bir ucunu, yazıcının  $\boxed{\phantom{i}}$  bağlantı noktasına takın.
- **2** Kablonun diğer ucunu kablolu modemdeki **Telefon Hattı 1** ya da **Telefon Bağlantı Noktası**'na takın.

**Not: Telefon Hattı 2** ya da **Faks Bağlantı Noktası** etiketli bağlantı noktası daima etkin değildir. VoIP sağlayıcıları ikinci telefon bağlantı noktasının etkinleştirilmesi için ek ücret talep edebilir.

**3** Analog telefonunuzun bir ucunu yazıcının **bağlantı noktasına takın.** 

- **•** Kablolu modemdeki telefon bağlantısının etkin olduğundan emin olmak için telefon bağlantı noktasına bir analog telefon bağlayın ve çevir sesi olup olmadığına bakın. Çevir sesi duyarsanız, bağlantı noktası etkin demektir.
- **•** Aygıtlarınız için iki telefon bağlantı noktasına ihtiyacınız var ama ekstra ücret ödemek istemiyorsanız, yazıcıyı ikinci telefon bağlantı noktasına bağlamayın. Bir telefon ayırıcı kullanabilirsiniz. Telefon

ayırıcıyı **Telefon Hattı 1** ya da **Telefon Bağlantı Noktası**'na takın ve yazıcı ile telefonu ayırıcıya bağlayın.

**•** Hat ayırıcı *değil*, bir telefon ayırıcı kullandığınızdan emin olun. Doğru ayırıcıyı kullandığınızdan emin olmak için ayırıcıya analog bir telefon bağlayın ve çevir sesi olup olmadığına bakın.

### **Kurulum 2: Yazıcı prize takılı; kablolu modem tesiste başka bir yere monte edilmiştir**

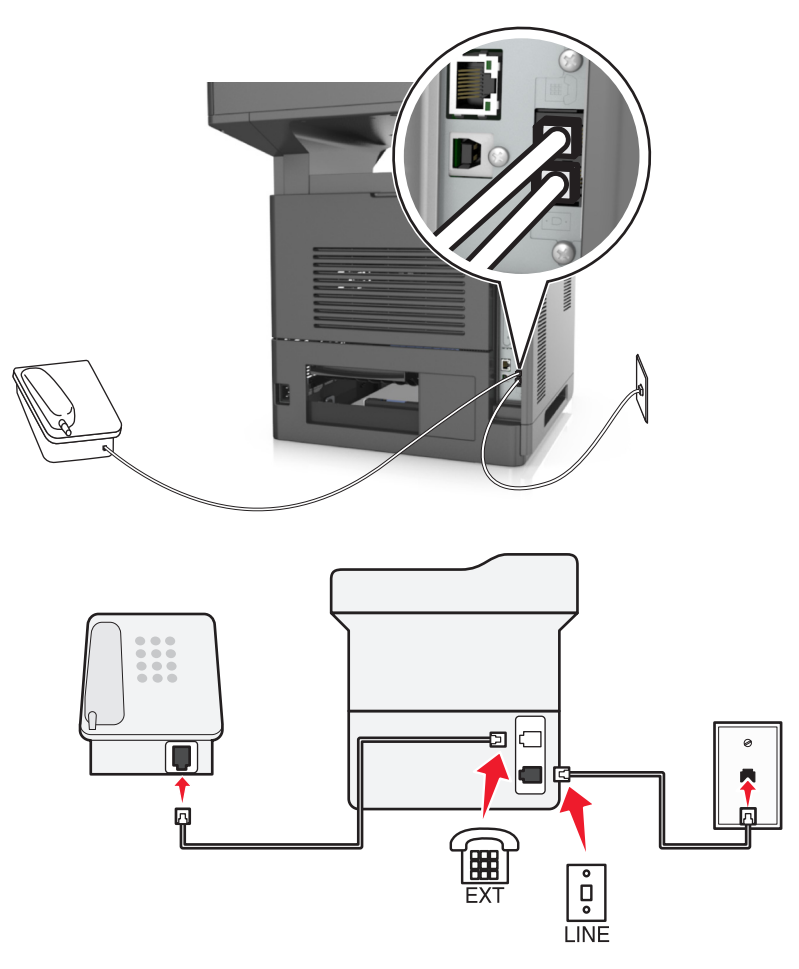

- 1 Yazıcınızla gelen telefon kablosunun bir ucunu, yazıcının **bili** bağlantı noktasına takın.
- **2** Telefon kablosunun diğer ucunu etkin bir analog telefon duvar jakına takın.
- **3** Analog telefonunuzun bir ucunu yazıcının **filip bağlantı noktasına takın.**

## **Senaryo 5: Farklı telefon jakları ve prizleri kullanılan ülkeler veya prizler**

Bazı ülke veya bölgelerde, yazıcı ile birlikte gelenlerden farklı telefon prizi konektörleri kullanılıyor olabilir. Standart duvar prizi birçok ülkenin veya bölgenin benimsediği RJ-11'dir. Yazıcınızla birlikte RJ-11 jakı ve RJ-11 fişi bulunan bir telefon kablosu gelir.

Tesisinizde kullanılan duvar prizi veya ekipman bu tür bir bağlantıyla uyumlu değilse bir telefon bağdaştırıcısı kullanmanız gerekir. Bulunduğunuz ülke veya bölgede kullanılan bağdaştırıcı yazıcınızla birlikte gelmeyebilir ve ayrı olarak satın almanız gerekebilir.

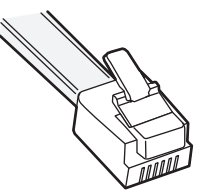

Yazıcının **i bağlantı noktasına takılı bir bağdaştırıcı kapağı olabilir**. Bir telefon bağdaştırıcısı kullanıyorsanız ya da tesisinizde kademeli veya seri kablolama yapılmışsa bağdaştırıcı kapağını yazıcının a bağlantı noktasından çıkarmayın.

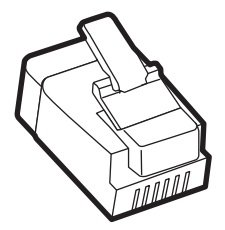

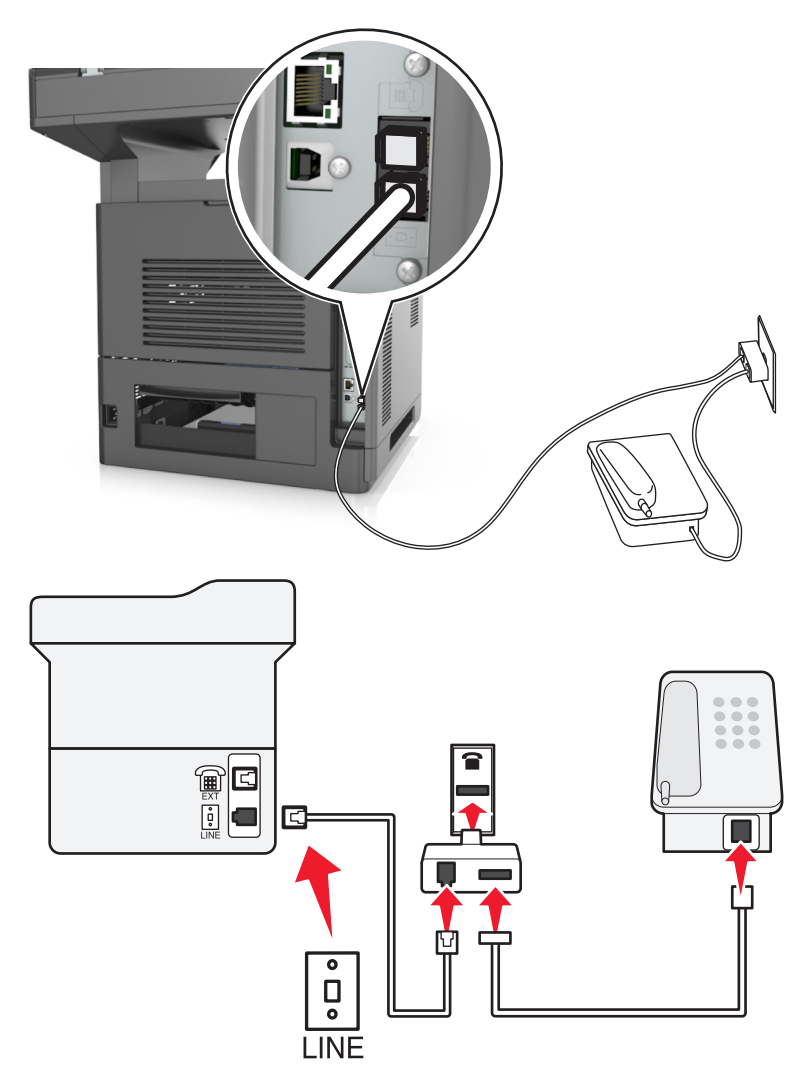

## **Yazıcıyı RJ-11 duvar prizi dışında bir prize bağlama**

- 1 Yazıcıyla birlikte gelen telefon kablosunun bir ucunu, yazıcının **bağlantı noktasına takın.**
- **2** Kablonun diğer ucunu RJ-11 bağdaştırıcısına ve bağdaştırıcıyı da prize takın.
- **3** Aynı prize başka bir cihaz (telefon ya da telesekreter) bağlamak istiyorsanız ve cihazın RJ-11 konektörü dışında başka bir konektörü varsa cihazı doğrudan telefon bağdaştırıcısına takın.

- Yazıcının i bağlantı noktasında, bağdaştırıcı ile kullanılmak üzere bir bağdaştırıcı kapağı olabilir. Yazıcının bağlantı noktasındaki kapağı *çıkarmayın*.
- **•** Bazı ülke ve bölgelerde, yazıcı bir telefon bağdaştırıcısı veya bir bağdaştırıcı kapağı ile birlikte gelmeyebilir.

### **Yazıcıyı Almanya'da prize bağlama**

Almanya'daki prizlerde iki tür bağlantı noktası vardır. N bağlantı noktası faks makineleri, modemler ve telesekreterler içindir. F bağlantı noktası telefonlar içindir.

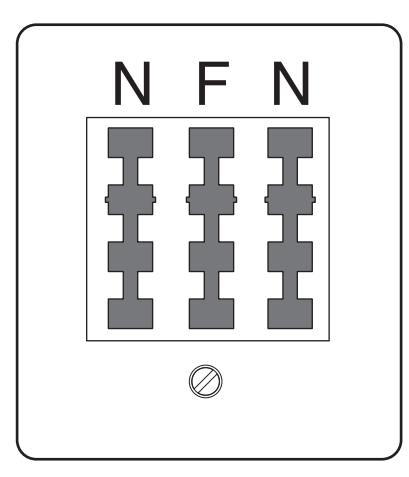

Yazıcıyı N bağlantı noktalarından birine bağlayın.

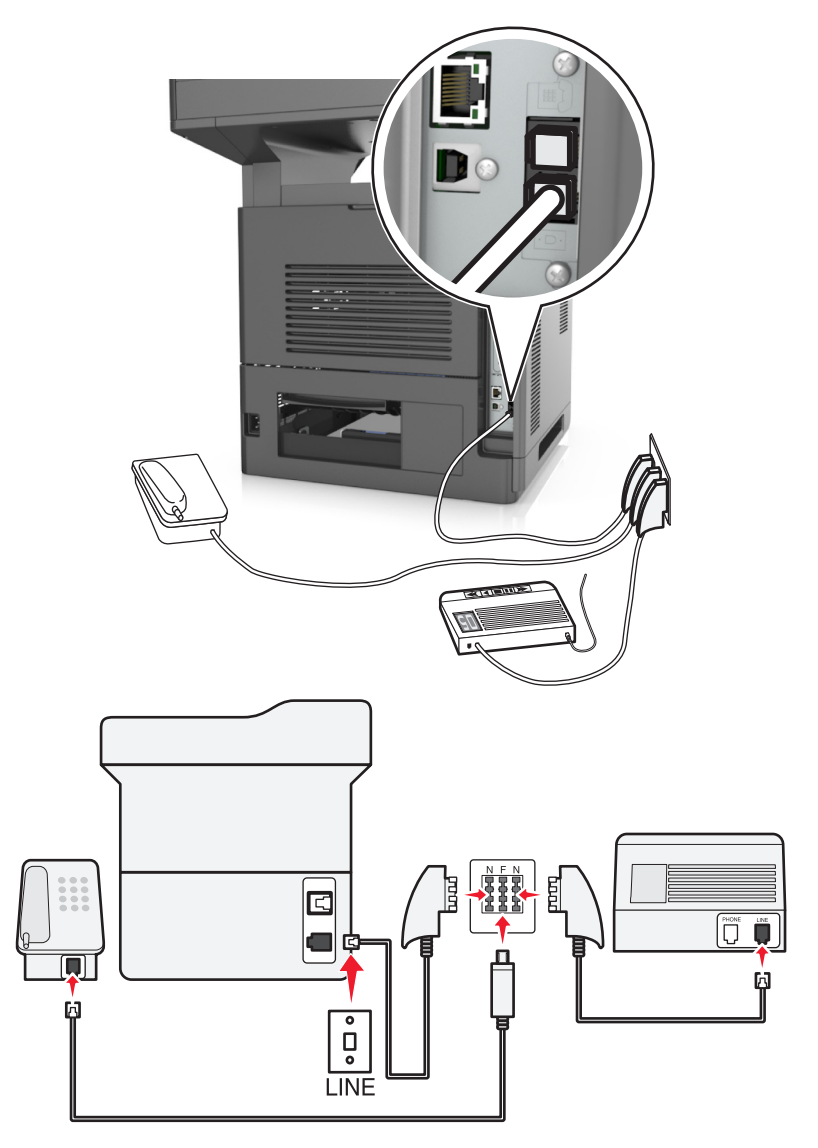

- 1 Yazıcıyla birlikte gelen telefon kablosunun bir ucunu, yazıcının **bağlantı noktasına takın**.
- **2** Telefon kablosunun diğer ucunu RJ-11 bağdaştırıcısına ve bağdaştırıcıyı da N bağlantı noktasına takın.
- **3** Aynı prize bir telefon ve telesekreter bağlamak istiyorsanız, resimde görüldüğü gibi bağlayın.

Not: Bir seri ya da kademeli telefon sistemine bağlıyorsanız bağdaştırıcı kapağını yazıcının **bağlantı** noktasından *çıkarmayın*.

## **Belirgin bir zil hizmetine bağlama**

Telefon şirketiniz tarafından belirgin zil hizmeti sağlanıyor olabilir. Bu hizmet, tek bir telefon hattında her telefon numarasının farklı bir zile sahip olduğu birden çok telefon numarası bulunmasını sağlar. Faks ve sesli çağrıların ayırt edilmesi için bu yararlı olabilir. Belirgin zil hizmetine abone olursanız, ekipmanı bağlamak için bu adımları uygulayın:

- **1** Yazıcıyla gelen telefon kablosunun bir ucunu, yazıcının LINE bağlantı noktasına takın  $\cdot$ .
- **2** Telefon kablosunun diğer ucunu etkin bir analog telefon duvar jakına takın.

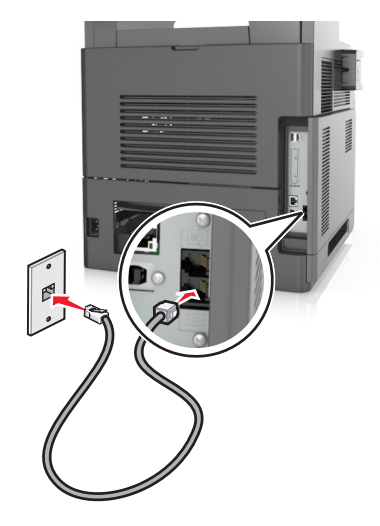

**3** Belirgin zil ayarını, yazıcının yanıt vermesini istediğiniz ayarla eşleşecek şekilde değiştirin.

**Not:** Belirgin ziller için varsayılan fabrika ayarı Açık'tır. Bu, yazıcının tek, çift ve üçlü zil desenlerini yanıtlamasını sağlar.

**a** Ana ekrandan şuraya gidin:

## >**Ayarlar** >**Faks Ayarları** >**Analog Faks Ayarları** >**Yanıt Açık**

**b** Değiştirmek isteğiniz desen ayarını seçin ve sonra **Gönder**'e dokunun.

## **Gönderilen faks adı ve numarasını ayarlama**

**1** Bir Web tarayıcısı açın ve adres alanına yazıcının IP adresini yazın.

- **•** Yazıcının IP adresini yazıcı ana ekranında görüntüleyin. IP adresleri, 123.123.123.123 gibi nokta işareti ile ayrılan dört rakam dizisinden oluşur.
- **•** Bir proxy sunucu kullanıyorsanız, Web sayfasını doğru yüklemek için bir süreliğine devre dışı bırakın.
- **2 Ayarlar** >**Faks Ayarları** >**Analog Faks Kurulumu**'nu tıklatın.
- **3** Faks Adı alanında, tüm giden fakslara yazdırılacak adı girin.
- **4** Faks Numarası alanında, yazıcının faks numarasını girin.
- **5 İlet** düğmesini tıklatın.

## **Tarih ve saati ayarlama**

Tarih ve saati gönderdiğiniz her faksa yazdırılacak şekilde ayarlayabilirsiniz.

**1** Bir Web tarayıcısı açın ve adres alanına yazıcının IP adresini yazın.

**Notlar:**

- **•** Yazıcının IP adresini yazıcı ana ekranında görüntüleyin. IP adresleri, 123.123.123.123 gibi nokta işareti ile ayrılan dört rakam dizisinden oluşur.
- **•** Bir proxy sunucu kullanıyorsanız, Web sayfasını doğru yüklemek için bir süreliğine devre dışı bırakın.
- **2 Güvenlik** >**Tarih ve Saati Ayarla** öğelerini tıklatın.
- **3** Tarih ve Saati Manuel Ayarla alanında, geçerli tarih ve saati girin.
- **4 İlet** düğmesini tıklatın.

**Not:** Ağ zamanını kullanmanız önerilir.

## **Yaz saatine dikkat etmesi için yazıcıyı yapılandırma**

Yazıcı otomatik olarak gün ışığı tasarrufu ayarını yapacak şekilde ayarlanabilir:

**1** Bir Web tarayıcısı açın ve adres alanına yazıcının IP adresini yazın.

#### **Notlar:**

- **•** Yazıcının IP adresini yazıcı ana ekranında görüntüleyin. IP adresleri, 123.123.123.123 gibi nokta işareti ile ayrılan dört rakam dizisinden oluşur.
- **•** Bir proxy sunucu kullanıyorsanız, Web sayfasını doğru yüklemek için bir süreliğine devre dışı bırakın.
- **2 Güvenlik** >**Tarih ve Saati Ayarla** öğelerini tıklatın.
- **3 DST'yi Otomatik Olarak Gözle** onay kutusunu seçip DST başlangıç ve bitiş tarihlerini Özel Saat Dilimi Kurulumu bölümünde girin.
- **4 İlet** düğmesini tıklatın.

# **Faks gönderme**

Bir veya daha fazla alıcıya çeşitli yollarla faks göndermek için yazıcıyı kullanabilirsiniz. E‑posta adresini yazabilir, bir kısayol numarası kullanabilir veya adres defterini kullanabilirsiniz. Yazıcı ana ekranından Çoklu Gönder veya Kısayolum uygulamasını da kullanabilirsiniz. Daha fazla bilgi için *Kullanıcı Kılavuzu* içindeki "Ana ekran uygulamalarını etkinleştirme" konusuna bakın.

## **Yazıcı kontrol panelini kullanarak faks gönderme**

**1** Özgün belgeyi yüzü yukarı bakacak ve kısa kenarı önce girecek şekilde ADF tepsisine veya yüzü aşağı bakacak şekilde tarayıcı camına yerleştirin.

### **Notlar:**

- **•** ADF tepsisine kartpostal, fotoğraf, küçük öğeler, asetatlar, fotoğraf kağıdı veya (dergi kupürleri gibi) ince ortamlar yüklenmemelidir. Bu öğeleri tarayıcı camının üzerine yerleştirin.
- **•** Kağıt düzgün yüklendiğinde ADF gösterge ışığı yanar.
- **2** ADF tepsisine bir belge yüklüyorsanız kağıt kılavuzlarını ayarlayın.
- **3** Ana ekrandan **Faks** düğmesine dokunun.
- **4** Faks numarasını veya kısayolu girin.

**Not:** Alıcı eklemek için **Sonraki numara** öğesine dokunun ve sonra alıcının telefon numarasını ya da kısayol numarasını girin veya adres defterinde arayın.

**5 Faksla** düğmesine dokunun.

## **Bilgisayarı kullanarak faks gönderme**

Yazıcı sürücüsü faks seçeneği, yazıcıya gönderdiğiniz bir yazdırma işinin, faks olarak gönderilmesini sağlar. Faks seçeneği normal faks makinesi olarak çalışır ancak yazıcı kontrol paneli yerine yazıcı sürücüsü üzerinden denetlenir.

- **1** Bir belge açıkken, **File** >**Print** (Dosya, Yazdır) öğelerini tıklatın.
- **2** Mevcut yazıcıyı seçin ve ardından şuraya gidin:

### **Özellikler** >**Faks** sekmesi >**Faksı etkinleştir**

**3** "Faks numaraları" alanına alıcının faks numarasını veya numaralarını girin.

**Not:** Faks numaraları manuel olarak veya Telefon Defteri özelliği kullanılarak girilebilir

- **4** Gerekirse, "Çevirme öneki" alanına bir önek girin.
- **5** Uygun kağıt boyutu ve sayfa yönlendirmesini seçin.
- **6** Faksa bir kapak sayfası eklemek istiyorsanız, **Faksa kapak sayfası ekle** öğesini seçin ve ardından uygun bilgileri girin.
- **7 Tamam** düğmesini tıklatın.

- **•** Faks seçeneği yalnızca PostScript sürücüsü veya Evrensel Faks Sürücüsü ile kullanım içindir. Bu sürücüleri yükleme bilgileri için, *Yazılım ve Belgeler* CD'sine bakın.
- **•** Faks seçeneği kullanılmadan önce, Yapılandırma sekmesinin altındaki PostScript sürücüsünde yapılandırılması ve etkinleştirilmesi gerekir.
- **• Faks işleminden önce her zaman ayarları görüntüle** onay kutusu seçildiğinde, faks gönderilmeden önce alıcı bilgilerini doğrulamanız istenir. Bu onay kutusunun işareti kaldırıldığında, Faks sekmesinde **Tamam** düğmesini tıklattığınızda kuyruktaki belge otomatik olarak faks şeklinde gönderilir.

## **Kısayol numarası kullanarak faks gönderme**

Faks kısayolları, telefondaki veya faks makinesindeki hızlı arama numaralarına benzer. Bir kısayol numarası (1-999) tek bir alıcıyı ya da birden çok alıcıyı içerebilir.

**1** Orijinal belgeyi yüzü yukarı bakacak ve kısa kenarı önce girecek şekilde ADF tepsisine veya yüzü aşağı bakacak şekilde tarayıcı camına yerleştirin.

#### **Notlar:**

- **•** ADF tepsisine kartpostal, fotoğraf, küçük öğeler, transparanlar, fotoğraf kağıdı veya (dergi kupürleri gibi) ince ortamlar yüklemeyin. Bu öğeleri tarayıcı camının üzerine yerleştirin.
- **•** Kağıt düzgün olarak yerleştirildiğinde ADF gösterge ışığı yanar.
- **2** ADF tepsisine bir belge yüklüyorsanız kağıt kılavuzlarını ayarlayın.
- **3** Yazıcı kontrol panelinde **#** öğesine basın ve tuş takımını kullanarak kısayol numarasını girin.
- **4 Faksla** düğmesine dokunun.

## **Adres defterini kullanarak faks gönderme**

Adres defteri, yer imlerini ve ağ dizini sunucularını aramanızı sağlar. Adres defteri özelliğini etkinleştirme hakkında daha fazla bilgi için sistem destek personelinizle görüşün.

**1** Özgün belgeyi yüzü yukarı bakacak ve kısa kenarı önce girecek şekilde ADF tepsisine veya yüzü aşağı bakacak şekilde tarayıcı camına yerleştirin.

#### **Notlar:**

- **•** ADF tepsisine kartpostal, fotoğraf, küçük öğeler, asetatlar, fotoğraf kağıdı veya (dergi kupürleri gibi) ince ortamlar yüklenmemelidir. Bu öğeleri tarayıcı camının üzerine yerleştirin.
- **•** Kağıt düzgün yüklendiğinde ADF gösterge ışığı yanar.
- **2** ADF tepsisine bir belge yüklüyorsanız kağıt kılavuzlarını ayarlayın.
- **3** Ana ekrandan şuraya gidin:

**Faks** > > alıcının adını yazın >**Ara**

**Not:** Aynı anda yalnızca bir ad arayabilirsiniz.

**4** Alıcının adına ve daha sonra **Faksla** düğmesine dokunun.

## **Önceden programlanan bir zamanda faks gönderme**

**1** Özgün belgeyi yüzü yukarı bakacak ve kısa kenarı önce girecek şekilde ADF tepsisine veya yüzü aşağı bakacak şekilde tarayıcı camına yerleştirin.

- **•** ADF tepsisine kartpostal, fotoğraf, küçük öğeler, transparanlar, fotoğraf kağıdı veya (dergi kupürleri gibi) ince ortamlar yüklemeyin. Bu öğeleri tarayıcı camının üzerine yerleştirin.
- **•** Kağıt düzgün olarak yerleştirildiğinde ADF gösterge ışığı yanar.
- **2** ADF tepsisine bir belge yüklüyorsanız kağıt kılavuzlarını ayarlayın.

**3** Ana ekrandan şuraya gidin:

**Faks** > faks numarasını girin >**Seçenekler** >**Ertelenmiş Gönderme**

**Not:** Faks Modu, Faks Sunucusu olarak ayarlanırsa Ertelenmiş Gönderme düğmesi görünmez. Aktarım için bekleyen fakslar faks kuyruğunda listelenir.

- **4** Faksın iletileceği saati belirleyin ve ardından  $\heartsuit$  öğesine basın.
- **5 Faksla** düğmesine dokunun.

**Not:** Belge taranır ve ardından programlanan zamanda fakslanır.

# **Kısayol oluşturma**

## **Yerleşik Web Sunucusu'nu kullanarak bir faks hedefi kısayolu oluşturma**

Tek bir faks numarasına veya bir faks numaraları grubuna kısayol numarası atayın.

**1** Bir Web tarayıcısı açın ve adres alanına yazıcının IP adresini yazın.

#### **Notlar:**

- **•** Yazıcının IP adresini yazıcı ana ekranında görüntüleyin. IP adresleri, 123.123.123.123 gibi nokta işareti ile ayrılan dört rakam dizisinden oluşur.
- **•** Bir proxy sunucu kullanıyorsanız, Web sayfasını doğru yüklemek için bir süreliğine devre dışı bırakın.
- **2 Ayarlar** > **Kısayolları Yönet** > **Faks Kısayol Kurulumu**'nu tıklatın.

**Not:** Parola gerekebilir. Kimlik ve parolanız yoksa, sistem destek personelinize başvurun.

**3** Kısayol için bir ad yazın ve faks numarasını girin.

#### **Notlar:**

- **•** Çok‑numaralı bir kısayol oluşturmak üzere grup için faks numaralarını girin.
- **•** Gruptaki her faks numarasını noktalı virgülle (;) ayırın.
- **4** Bir kısayol numarası atayın.

**Not:** Kullanılmakta olan bir numara girerseniz, başka bir numara seçmeniz istenir.

**5 Ekle** düğmesini tıklatın.

## **Yazıcı kontrol panelini kullanarak bir faks hedefi kısayolu oluşturma**

**1** Ana ekranda **Faks**'a dokunun, ardından faks numarasını girin.

**Not:** Bir faks numaraları grubu oluşturmak için, **Sonraki numara** öğesine basın ve sonraki faks numarasını girin.

**2** düğmesine basın.

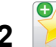

- **3** Kısayol için benzersiz bir ad yazın ve **Bitti** öğesine dokunun.
- **4** Kısayol adını ve numarasını doğrulayıp **Tamam**'a dokunun.

**Not:** Ad veya numara doğru değilse, **İptal**'e dokunun ve bilgileri yeniden girin.

# **Faks ayarlarını özelleştirme**

## **Faks çözünürlüğünü değiştirme**

**1** Özgün belgeyi yüzü yukarı bakacak ve kısa kenarı önce girecek şekilde ADF tepsisine veya yüzü aşağı bakacak şekilde tarayıcı camına yerleştirin.

### **Notlar:**

- **•** ADF tepsisine kartpostal, fotoğraf, küçük öğeler, asetatlar, fotoğraf kağıdı veya (dergi kupürleri gibi) ince ortamlar yüklenmemelidir. Bu öğeleri tarayıcı camının üzerine yerleştirin.
- **•** Kağıt düzgün yüklendiğinde ADF gösterge ışığı yanar.
- **2** ADF tepsisine bir belge yüklüyorsanız kağıt kılavuzlarını ayarlayın.
- **3** Ana ekrandan şuraya gidin:

**Faks** > faks numarasını girin >**Seçenekler**

**4** Çözünürlük alanında, istediğiniz çözünürlüğü seçmek için oklara basın.

**Not:** Standart (en yüksek hız) ile Çok İnce (en düşük hız, en yüksek kalite) arasında bir çözünürlük seçin.

**5 Faksla** düğmesine dokunun.

## **Bir faksın rengini açma veya koyulaştırma**

**1** Özgün belgeyi yüzü yukarı bakacak ve kısa kenarı önce girecek şekilde ADF tepsisine veya yüzü aşağı bakacak şekilde tarayıcı camına yerleştirin.

#### **Notlar:**

- **•** ADF tepsisine kartpostal, fotoğraf, küçük öğeler, asetatlar, fotoğraf kağıdı veya (dergi kupürleri gibi) ince ortamlar yüklenmemelidir. Bu öğeleri tarayıcı camının üzerine yerleştirin.
- **•** Kağıt düzgün yüklendiğinde ADF gösterge ışığı yanar.
- **2** ADF tepsisine bir belge yüklüyorsanız kağıt kılavuzlarını ayarlayın.
- **3** Ana ekrandan şuraya gidin:

**Faks** > faks numarasını girin >**Seçenekler**

**4** Faks koyuluğunu ayarlayın ve ardından **Faksla**'ya dokunun.

## **Bir faks günlüğünü görüntüleme**

**1** Bir Web tarayıcısı açın ve adres alanına yazıcının IP adresini yazın.

### **Notlar:**

- **•** Yazıcının IP adresini yazıcı ana ekranında görüntüleyin. IP adresleri, 123.123.123.123 gibi nokta işareti ile ayrılan dört rakam dizisinden oluşur.
- **•** Bir proxy sunucu kullanıyorsanız, Web sayfasını doğru yüklemek için bir süreliğine devre dışı bırakın.
- **2 Settings** (Ayarlar) > **Reports** (Raporlar) öğesine dokunun.
- **3 Fax Job Log** (Faks İş Günlüğü) veya **Fax Call Log** (Faks Çağrı Günlüğü) öğesini tıklatın.

## **İstenmeyen faksları engelleme**

**1** Bir Web tarayıcısı açın ve adres alanına yazıcının IP adresini yazın.

### **Notlar:**

- **•** Yazıcının IP adresini yazıcı ana ekranında görüntüleyin. IP adresleri, 123.123.123.123 gibi nokta işareti ile ayrılan dört rakam dizisinden oluşur.
- **•** Bir proxy sunucu kullanıyorsanız, Web sayfasını doğru yüklemek için bir süreliğine devre dışı bırakın.
- **2 Ayarlar** >**Faks Ayarları** >**Analog Faks Kurulumu** >**Adsız Faksları Engelle**'yi tıklatın.

### **Notlar:**

- **•** Bu seçenek, özel arayan kimliği olan veya faks adı olmayan gelen faksları engeller.
- **•** Yasak Faks Listesi alanına, engellemek istediğiniz belirli faks sahiplerinin telefon numarasını girin veya faks adını yazın.

# **Giden bir faksı iptal etme**

## **Özgün belgeler taranmaya devam ederken bir faksı iptal etme**

- **•** ADF'yi kullandığınızda, **Taranıyor** görüntülenirken yazıcı kontrol panelinde **İşi İptal Et** öğesine dokunun.
- **•** Tarayıcı camını kullandığınızda, **Taranıyor** görüntülenirken veya **Sonraki Sayfayı Tara** ve **İşi Bitir** görüntülenirken yazıcı kontrol panelinde **İşi İptal Et** öğesine basın.

## **Orijinal belgeler belleğe tarandıktan sonra bir faksı iptal etme**

**1** Ana ekranda, **Cancel Jobs (İşleri İptal Et)** öğesine basın.

İşleri İptal Et ekranı görüntülenir.

**2** İptal etmek istediğiniz işe veya işlere basın.

Ekranda üç iş görüntülendikten sonra, istediğiniz iş görüntüleninceye kadar aşağı oka ve ardından iptal etmek istediğiniz işe basın.

**3 Delete Selected Jobs (Seçilen İşleri Sil)** öğesine basın.

Seçilen İşleri Sil ekranı görüntülenir, seçilen işler silinir ve ardından ana ekran görüntülenir.

# **Faks bekletme ve iletme**

## **Faksları bekletme**

Bu seçenek, yayınlanıncaya kadar alınan faksların yazdırılma işlemini bekletmenizi sağlar. Bekletilen fakslar elle veya zamanlanmış bir gün ya da saatte yayınlanabilir.

**1** Bir Web tarayıcısı açın ve adres alanına yazıcının IP adresini yazın.

### **Notlar:**

- **•** Yazıcının IP adresini yazıcı ana ekranında görüntüleyin. IP adresi, 123.123.123.123 gibi nokta işareti ile ayrılan dört rakam dizisinden oluşur.
- **•** Bir proxy sunucu kullanıyorsanız, Web sayfasını doğru yüklemek için bir süreliğine devre dışı bırakın.
- **2 Ayarlar** >**Faks Ayarları** >**Analog Faks Kurulumu** >**Faksları Bekletme**'yi tıklatın.
- **3** Bekletilen Faks Modu menüsünde aşağıdakilerden birini seçin:
	- **• Kapalı**
	- **• Daima Açık**
	- **• Elle**
	- **• Programlanmış**
- **4** Planlanmış seçeneğini belirlediyseniz, aşağıdaki adımlarla devam edin:
	- **a Faks Bekletme Programı** düğmesini tıklatın.
	- **b** Eylem menüsünde **Faksları beklet** seçeneğini belirleyin.
	- **c** Saat menüsünde, bekletilen faksların yayınlanmasını istediğiniz saati seçin.
	- **d** Gün menüsünde, bekletilen faksların yayınlanmasını istediğiniz günü seçin.
- **5 Ekle** düğmesini tıklatın.

## **Faks iletme**

Bu seçenek, alınan faksları yazdırıp bir faks numarasına, e‑posta adresine, FTP sitesine veya LDSS'ye iletmenizi sağlar.

**1** Bir Web tarayıcısı açın ve adres alanına yazıcının IP adresini yazın.

- **•** Yazıcının IP adresini yazıcı ana ekranında görüntüleyin. IP adresleri, 123.123.123.123 gibi nokta işareti ile ayrılan dört rakam dizisinden oluşur.
- **•** Bir proxy sunucu kullanıyorsanız, Web sayfasını doğru yüklemek için bir süreliğine devre dışı bırakın.
- **2 Ayarlar** >**Faks Ayarları**'nı tıklatın.
- **3** Faks İletme menüsünden **Yazdır**, **Yazdır ve İle**t ya da **İlet** seçeneğini belirleyin.
- **4** "İlet" menüsünden **Faks**, **E**‑**posta**, **FTP**, **LDSS** veya **eSF**'yi seçin.

**5** "Kısayola İlet" alanında, faksın iletilmesini istediğiniz kısayol numarasını girin.

**Not:** Kısayol numarasının "İlet" menüsünde seçilen ayar için geçerli olması gerekir.

**6 İlet** düğmesini tıklatın.

# **Faks seçeneklerini anlama**

# **İçerik**

Bu seçenek özgün belgenin içerik türünü ve kaynağını belirtmenizi sağlar.

Aşağıdaki içerik türleri arasından seçiminizi yapın:

- **• Grafik**—Özgün belge çoğunlukla pasta grafik, çubuk grafik veya canlandırmalar gibi işle ilgili grafikler içerir.
- **• Fotoğraf**—Özgün belge çoğunlukla fotoğraf veya resimden oluşur.
- **• Metin**—Özgün belge çoğunlukla metin veya çizgi grafikten oluşur.
- **• Metin/Fotoğraf**—Özgün belgede metin, grafik ve fotoğraf bir arada yer alır.

Aşağıdaki içerik kaynakları arasından seçiminizi yapın:

- **• Siyah/Beyaz Lazer**—Özgün belge tek renkli lazer yazıcı kullanılarak yazdırılmıştır.
- **• Renkli Lazer**—Özgün belge renkli lazer yazıcı kullanılarak yazdırılmıştır.
- **• Mürekkep Püskürtmeli**—Özgün belge mürekkep püskürtmeli yazıcı kullanılarak yazdırılmıştır.
- **• Dergi**—Özgün belge bir dergiden alınmıştır.
- **• Gazete**—Özgün belge bir gazeteden alınmıştır.
- **• Diğer**—Özgün belge başka veya bilinmeyen bir yazıcı kullanılarak yazdırılmıştır.
- **• Fotoğraf/Film**—Özgün belge bir filmden alınmış bir fotoğraftır.
- **• Matbaa**—Özgün belge bir matbaa makinesi kullanılarak yazdırılmıştır.

# **Çözünürlük**

Bu seçenek, faks çıktısının kalitesini ayarlamanızı sağlar. Görüntü çözünürlüğünü artırmak, dosya boyutunu ve özgün belgenin taranması için gerekli süreyi de artırır. Görüntü kalitesini azaltmak, dosya boyutunu da azaltır.

Aşağıdakilerden birini tıklatın:

- **• Standart**—Çoğu belgeyi fakslarken bunu kullanın.
- **• İnce 200 dpi**—Küçük baskılı belgeleri fakslarken bunu kullanın.
- **• Çok ince 300 dpi**—Çok ince ayrıntılı belgeleri fakslarken bunu kullanın.
- **• Ultra ince 600 dpi**—Resim veya fotoğraf içeren belgeleri fakslarken bunu kullanın.

## **Koyuluk**

Bu seçenek, faksların özgün belgeye göre ne kadar açık veya koyu olacağını ayarlamanızı sağlar.

## **Sayfa Ayarları**

Bu seçenek aşağıdaki ayarları değiştirmenizi sağlar:

- **• Taraflar (Önlü Arkalı)**—Özgün belgenin, sayfanın yalnızca bir tarafına mı yoksa her iki tarafına da mı (önlü arkalı) yazdırılacağını belirtir. Bu ayrıca faksa eklenmesi için taranması gerekenleri de tanımlar.
- **• Yönlendirme**—Özgün belgenin yönlendirmesini belirtir ve sonra Taraflar (Önlü Arkalı) ve Ciltleme ayarlarını yönlendirmeyle eşleşmesi için değiştirir.
- **• Ciltleme**—Bu, özgün belgenin uzun kenar tarafından mı yoksa kısa kenar tarafından mı ciltleneceğini belirtir.

# **Tarama Önizleme**

Bu seçenek, faksa eklenmeden önce görüntünün birinci sayfasını görüntülemenizi sağlar. Birinci sayfa tarandığında, tarama duraklatılır ve bir önizleme görüntüsü gösterilir.

**Not:** Bu seçenek yalnızca çalışır durumda bir yazıcı sabit diski takıldığında kullanılabilir.

## **Ertelenmiş Gönderme**

Bu seçenek, bir faksı daha ileri bir saat veya tarihte göndermenizi sağlar.

## **Gelişmiş seçenekleri kullanma**

Aşağıdaki ayarlar arasından seçiminizi yapın:

- **• Gelişmiş Görüntüleme** Belgeyi fakslamadan önce Arka Plan Kaldırma, Renk Dengesi, Renk Çıkarma, Kontrast, Ayna Görüntüsü, Negatif Görüntü, Kenardan Kenara Tara, Gölge Ayrıntısı, Keskinlik ve Sıcaklık değerlerini ayarlar.
- **• Özel İş**—Birden fazla tarama işini tek bir işte birleştirir.
- **• Kenar Silme**—Belgenin etrafındaki lekeleri veya işaretleri kaldırır. Kağıdın dört kenarından da eşit miktarda alanı yok etmeyi veya belirli bir kenarı almayı seçebilirsiniz. Kenar Silme seçeneği, seçilen alan içindeki her şeyi silerek taramanın o bölümünde hiçbir şey bırakmaz.
- **• İletim Günlüğü**—İletim günlüğünü veya iletim hatası günlüğünü yazdırır.
- **• Besleme Sensörü**—ADF tek seferde birden fazla kağıt aldığında algılar ve bir hata mesajı görüntüler.

**Not:** Bu seçenek yalnızca belirli yazıcı modellerinde desteklenir.

# **Tarama**

# **Ağa Tara'yı Kullanma**

Ağa Tara özelliği, belgelerinizi sistem destek personeli tarafından belirlenmiş ağ hedeflerine taramanızı sağlar. Ağda hedefler (paylaşılan ağ klasörleri) kurulduktan sonra, uygulamanın kurulum işlemi, Katıştırılmış Web Sunucusu kullanılarak uygulamayı uygun yazıcılara yüklemeyi ve yapılandırmayı içerir. Daha fazla bilgi için, bkz., "Ağ[a Tara'yı ayarlama", sayfa 26.](#page-25-0)

# **Bir FTP adresine tarama**

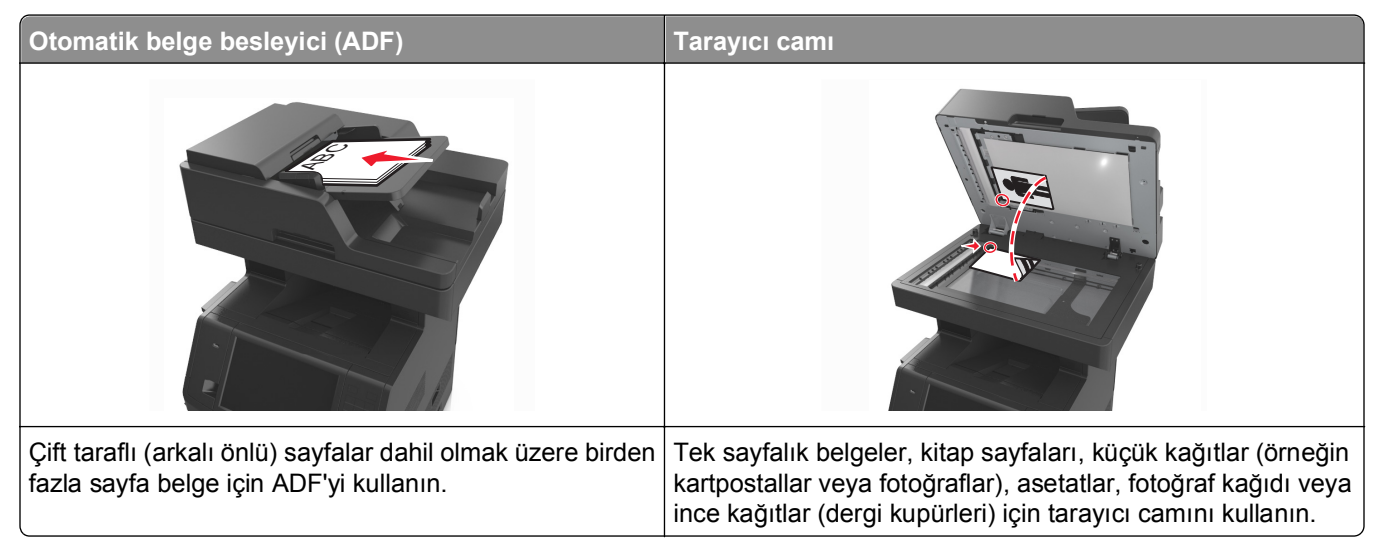

Tarayıcı belgeleri doğrudan bir File Transfer Protocol (FTP) sunucusuna taramanızı sağlar. Sunucuya bir kerede yalnızca bir FTP adresi gönderilebilir.

Bir FTP alıcısı sistem destek personeliniz tarafından yapılandırıldığında, alıcının adı bir kısayol numarası olarak kullanılabilir hale gelir veya Bekletilen İşler simgesinin altında bir profil olarak listelenir. Bir FTP adresi başka bir PostScript yazıcı da olabilir; örneğin, renkli bir belge taranarak bir renkli yazıcıya gönderilebilir.

## **Kısayol oluşturma**

FTP sunucusuna her belge göndermek istediğinizde yazıcının kontrol paneline FTP sitesi adresinin tamamını girmek yerine kalıcı bir FTP hedefi oluşturup bir kısayol numarası atayabilirsiniz. Kısayol numaraları atamak için iki yol vardır: Yerleşik Web Sunucusunu veya yazıcı kontrol panelini kullanarak.

## **Yerleşik Web Sunucusu'nu kullanarak bir FTP kısayolu oluşturma**

**1** Bir Web tarayıcısı açın ve adres alanına yazıcının IP adresini yazın.

### **Notlar:**

**•** Yazıcının IP adresini yazıcı ana ekranında görüntüleyin. IP adresleri, 123.123.123.123 gibi nokta işareti ile ayrılan dört rakam dizisinden oluşur.

- **•** Bir proxy sunucu kullanıyorsanız, Web sayfasını doğru yüklemek için bir süreliğine devre dışı bırakın.
- **2** Aşağıdaki konuma gidin:

### **Ayarlar** > Diğer Ayarlar alanı >**Kısayolları Yönet** >**FTP Kısayolu Ayarları**

**3** Uygun bilgileri girin.

**Not:** Parola gerekebilir. Kimlik ve parolanız yoksa, sistem destek personelinize başvurun.

**4** Bir kısayol numarası girin.

**Not:** Kullanılmakta olan bir numara girerseniz, başka bir numara seçmeniz istenir.

**5 Ekle** düğmesini tıklatın.

## **Yazıcı kontrol panelini kullanarak bir FTP kısayolu oluşturma**

**1** Ana ekrandan şuraya gidin:

**FTP** > FTP adresini yazın >  $\mathbb{R}$  > kısayol için bir ad girin > Bitti

**2** Kısayol adını ve numarasını doğrulayıp **Tamam**'a dokunun.

### **Notlar:**

- **•** Ad veya numara doğru değilse, **İptal**'e dokunun ve bilgileri yeniden girin.
- **•** Kullanılmakta olan bir numara girerseniz, başka bir numara seçmeniz istenir.

## **Bir FTP adresine tarama**

Taranan belgeleri bir FTP sunucusuna çeşitli yollarla göndermek için yazıcıyı kullanabilirsiniz. FTP adresini yazabilir, bir kısayol numarası kullanabilir veya adres defterini kullanabilirsiniz. Yazıcı ana ekranından Çoklu Gönder, Ağa Tara veya Kısayolum uygulamasını da kullanabilirsiniz. Daha fazla bilgi için *Kullanıcı Kılavuzu* içindeki "Ana ekran uygulamalarını etkinleştirme" konusuna bakın.

## **Yazıcı kontrol panelini kullanarak bir FTP adresine tarama**

**1** Özgün belgeyi yüzü yukarı bakacak ve kısa kenarı önce girecek şekilde ADF tepsisine veya yüzü aşağı bakacak şekilde tarayıcı camına yerleştirin.

#### **Notlar:**

- **•** ADF tepsisine kartpostal, fotoğraf, küçük öğeler, asetatlar, fotoğraf kağıdı veya (dergi kupürleri gibi) ince ortamlar yüklenmemelidir. Bu öğeleri tarayıcı camının üzerine yerleştirin.
- **•** Kağıt düzgün yüklendiğinde ADF gösterge ışığı yanar.
- **2** ADF tepsisine bir belge yüklüyorsanız kağıt kılavuzlarını ayarlayın.
- **3** Yazıcı kontrol panelinden şuraya gidin:

**FTP** >**FTP** > FTP adresini yazın >**Bitti** >**Gönder**

## **Kısayol numarası kullanarak bir FTP adresine tarama**

**1** Özgün belgeyi yüzü yukarı bakacak ve kısa kenarı önce girecek şekilde ADF tepsisine veya yüzü aşağı bakacak şekilde tarayıcı camına yerleştirin.

### **Notlar:**

- **•** ADF tepsisine kartpostal, fotoğraf, küçük öğeler, asetatlar, fotoğraf kağıdı veya (dergi kupürleri gibi) ince ortamlar yüklenmemelidir. Bu öğeleri tarayıcı camının üzerine yerleştirin.
- **•** Kağıt düzgün yüklendiğinde ADF gösterge ışığı yanar.
- **2** ADF tepsisine bir belge yüklüyorsanız kağıt kılavuzlarını ayarlayın.
- **3** Yazıcı kontrol panelinden, tuş takımındaki **#** öğesine basın ve FTP kısayol numarasını girin.

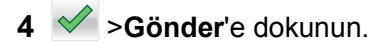

## **Adres defterini kullanarak bir FTP adresine tarama**

**1** Özgün belgeyi yüzü yukarı bakacak ve kısa kenarı önce girecek şekilde ADF tepsisine veya yüzü aşağı bakacak şekilde tarayıcı camına yerleştirin.

### **Notlar:**

- **•** ADF tepsisine kartpostal, fotoğraf, küçük öğeler, asetatlar, fotoğraf kağıdı veya (dergi kupürleri gibi) ince ortamlar yüklenmemelidir. Bu öğeleri tarayıcı camının üzerine yerleştirin.
- **•** Kağıt düzgün yüklendiğinde ADF gösterge ışığı yanar.
- **2** ADF tepsisine bir belge yüklüyorsanız kağıt kılavuzlarını ayarlayın.
- **3** Ana ekrandan şuraya gidin:

**FTP** >**FTP** > > alıcının adını yazın >**Ara**

**4** Alıcının adına dokunun.

**Not:** Başka alıcılar aramak için **Yeni Arama** öğesine dokunun ve sonraki alıcının adını yazın.

**5** >**Gönder**'e dokunun.

# **Bir bilgisayara veya flaş sürücüye tarama**

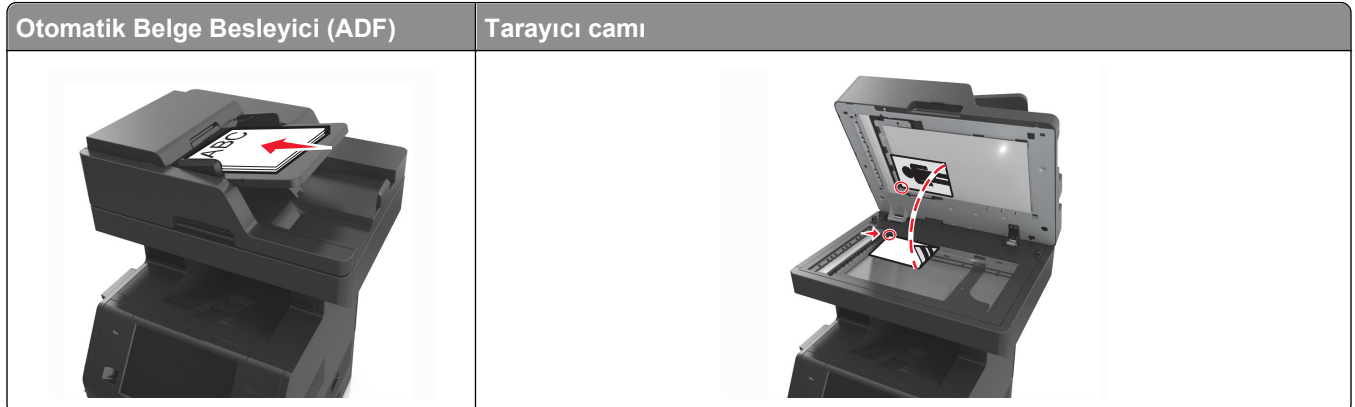
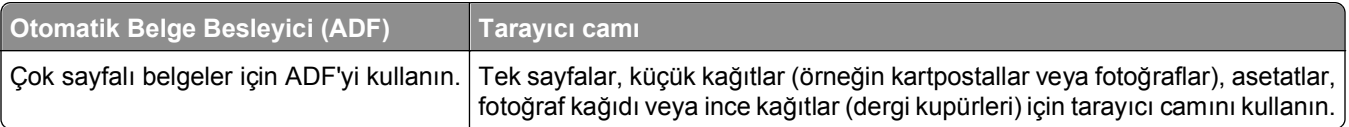

Tarayıcı doğrudan bir bilgisayara veya flaş sürücüsüne taramanızı sağlar. PC'ye Tara resimlerini alabilmeniz için bilgisayarınızın yazıcıya doğrudan bağlı olması gerekmez. Yazıcıyı bilgisayara, bilgisayarda bir tarama profili oluşturup, bu tarama profilini yazıcıya yükleyerek ağ üzerinden geri tarayabilirsiniz.

#### **Katıştırılmış Web Sunucusu'nu kullanarak bilgisayara tarama**

**1** Bir Web tarayıcısı açın ve adres alanına yazıcının IP adresini yazın.

#### **Notlar:**

- **•** Yazıcının IP adresini yazıcı ana ekranında görüntüleyin. IP adresi, 123.123.123.123 gibi nokta işareti ile ayrılan dört rakam dizisinden oluşur.
- **•** Bir proxy sunucu kullanıyorsanız, Web sayfasını doğru yüklemek için bir süreliğine devre dışı bırakın.
- **2** Sırasıyla **Tarama Profili** >**Tarama Profili Oluştur** öğelerini tıklatın.
- **3** Tarama ayarlarınızı seçin ve sonra **İleri** seçeneğini tıklatın.
- **4** Tarama görüntüsünü bilgisayarınızda kaydetmek istediğiniz konumu seçin.
- **5** Bir tarama adı ve ardından kullanıcı adı girin.

**Not:** Tarama adı, ekranda Tarama Profili listesinde görünen addır.

**6 Gönder** düğmesini tıklatın.

**Not: Gönder** düğmesinin tıklatılması, otomatik olarak bir kısayol numarası atar. Belgelerinizi taramak için hazır olduğunuzda bu kısayol numarasını kullanabilirsiniz.

- **7** Tarama Profili ekranındaki yönergeleri inceleyin.
	- **a** Orijinal belgeyi yüzü yukarı bakacak ve kısa kenarı önce girecek şekilde ADF tepsisine veya yüzü aşağı bakacak şekilde tarayıcı camına yerleştirin.

#### **Notlar:**

- **•** ADF tepsisine kartpostal, fotoğraf, küçük öğeler, transparanlar, fotoğraf kağıdı veya (dergi kupürleri gibi) ince ortamlar yüklemeyin. Bu öğeleri tarayıcı camının üzerine yerleştirin.
- **•** Kağıt düzgün olarak yerleştirildiğinde ADF gösterge ışığı yanar.
- **b** ADF tepsisine bir belge yüklüyorsanız kağıt kılavuzlarını ayarlayın.
- **c** Aşağıdakilerden birini yapın:
	- **• #** düğmesine basın ve ardından tuş takımını kullanarak kısayol numarasını girin.
	- **•** Ana ekrandan şuraya gidin:

**Bekletilen İşler** >**Profiller** > listeden kısayolunuzu seçin

**Not:** Tarayıcı, belgeyi tarar ve belirlediğiniz dizine gönderir.

**8** Dosyayı bilgisayardan görüntüleyin.

**Not:** Çıkış dosyası konuma kaydedilir veya belirttiğiniz programda başlatılır.

#### **Bilgisayara Tara'yı ayarlama**

#### **Notlar:**

- **•** Bu özellik yalnızca Windows Vista veya sonrasında desteklenir.
- **•** Bilgisayarınızın ve yazıcınızın aynı ağa bağlı olduğundan emin olun.
- **1** Yazıcılar klasörünü açın.
	- **a** düğmesini tıklatın.
	- **b** Start Search (Aramaya Başla) iletişim kutusuna **Run** (Çalıştır) yazın.
	- **c** Çalıştır iletişim kutusuna, **control printers** (yazıcıları denetleme) yazın.
	- **d Enter** tuşuna veya **OK** (Tamam) düğmesine basın.
- **2** İşletim sisteminize bağlı olarak, **Add a device** (Aygıt ekle) veya **Add a printer** (Yazıcı ekle) seçeneğini tıklatın.
- **3** Listeden yazıcınızı seçin.

**Not:** Yazıcınızı tanımlamak için bir ağ ayarları sayfası yazdırın ve daha sonra TCP/IP bölümünde "Fully Qualified Domain Name" (Tam Etki Alanı Adı) değerini arayın.

- **4 İleri** >**Kapat**'ı tıklatın.
- **5** Yazıcılar klasöründen yazıcıyı sağ tıklatın ve tarama ayarlarını yapılandırmak için **Scan Properties** (Tarama Özellikleri) veya **Properties**'i (Özellikler) tıklatın.
- **6** Yazıcı kontrol panelinde, **Bilgisayara Tara** >**Seçenekler** öğesine dokunun.
- **7** Aşağıdaki ayarlar arasından seçiminizi yapın:
	- **• Tara**—Belgeyi tarar ve bilgisayarda seçilen bir konuma kaydeder.
	- **• Yazdırmak için Tara**—Belgeyi tarar ve otomatik olarak yazdırır.
	- **• E-postaya Tara**—Taranan bir belgeyi bir e-postaya ekler.
	- **• Faksa Tara**—Taranan bir belgeyi faks yoluyla gönderilmek üzere ekler.
- **8 Gönder**'e dokunun.

Yazıcı ekranında, **Uzaktan tarama devam ediyor** mesajı görüntülenir. Taranan görüntü otomatik olarak bilgisayarın ekranında açılır.

#### **Flaş sürücüye tarama**

**1** Özgün belgeyi yüzü yukarı bakacak ve kısa kenarı önce girecek şekilde ADF tepsisine veya yüzü aşağı bakacak şekilde tarayıcı camına yerleştirin.

#### **Notlar:**

- **•** ADF tepsisine kartpostal, fotoğraf, küçük öğeler, asetatlar, fotoğraf kağıdı veya (dergi kupürleri gibi) ince ortamlar yüklenmemelidir. Bu öğeleri tarayıcı camının üzerine yerleştirin.
- **•** Kağıt düzgün yüklendiğinde ADF gösterge ışığı yanar.
- **2** ADF tepsisine bir belge yüklüyorsanız kağıt kılavuzlarını ayarlayın.
- **3** Flaş sürücüyü yazıcının önündeki USB bağlantı noktasına takın.

**Not:** USB Sürücü ana ekran görüntülenir.

**4** Hedef klasörünü seçin ve sonra **USB sürücüsüne tara**'ya dokunun.

**Not:** Yazıcı 30 saniye süreyle faaliyette olmadığında ana ekrana geri döner.

**5** Tarama ayarlarını değiştirin ve ardından **Tara**'ya dokunun.

## **Tarama seçeneklerini anlama**

#### **FTP**

Bu seçenek FTP hedefi için IP adresini girmenizi sağlar.

**Not:** IP adresi, 123.123.123.123 gibi nokta işareti ile ayrılan dört rakam dizisinden oluşur.

#### **Dosya Adı**

Bu seçenek, taranan görüntü için bir dosya adı yazmanızı sağlar.

#### **Kısayol Olarak Kaydet**

Bu seçenek, geçerli ayarları bir kısayol adı atayarak kısayol olarak kaydetmenizi sağlar.

**Not:** Bu seçenek belirlendiğinde, kullanılabilir olan bir sonraki kısayol numarası otomatik olarak atanır.

## **Özgün Boyut**

Bu seçenek, tarayacağınız belgelerin kağıt boyutunu ayarlamanızı sağlar. Özgün Boyut, Karma Boyut olarak ayarlandığında, karma kağıt boyutlarını (letter‑ ve legal‑boyutlu kağıtlar) içeren bir özgün belgeyi tarayabilirsiniz.

#### **Gönderme Biçimi**

Bu seçenek, taranan görüntünün çıktı türünü ayarlamanızı sağlar.

Aşağıdakilerden birini tıklatın:

- **• PDF**—Birden çok sayfa içeren tek bir dosya oluşturmak için kullanın.
- **• Güvenli PDF**—Dosya içeriğini yetkisiz erişimden koruyan bir şifreli PDF dosyası oluşturmak için kullanın.
- **• TIFF**—Birden çok dosya veya tek bir dosya oluşturmak için kullanın. Ayarlar menüsündeki Çok Sayfalı TIFF ayarı devre dışı bırakılmışsa TIFF her dosyaya bir sayfa kaydeder. Dosya boyutu genellikle JPEG biçimine göre daha büyüktür.
- **• JPEG**—Özgün belgenin her sayfası için ayrı bir dosya oluşturmak ve eklemek için kullanın.
- **• XPS**—Birden çok sayfa içeren tek bir XPS dosyası oluşturmak için kullanın.

### **Çözünürlük**

Bu seçenek, dosyanızın çıktı kalitesini ayarlamanızı sağlar. Görüntü çözünürlüğünü artırmak, dosya boyutunu ve özgün belgenin taranması için gerekli süreyi de artırır. Görüntü kalitesini azaltmak, dosya boyutunu da azaltır.

#### **Koyuluk**

Bu seçenek, taranmış belgelerin özgün belgeye göre ne kadar açık veya koyu olacağını ayarlamanızı sağlar.

### **Sayfa Ayarları**

Bu seçenek aşağıdaki ayarları değiştirmenizi sağlar:

- **• Taraflar (Önlü Arkalı)**—Özgün belgenin, kağıdın yalnızca bir tarafına veya her iki tarafına da yazdırılacağını belirtir.
- **• Yönlendirme**—Özgün belgenin yönlendirmesini belirtir ve sonra Taraflar (Önlü Arkalı) ve Ciltleme ayarlarını yönlendirmeyle eşleşmesi için değiştirir.
- **• Ciltleme**—Bu, özgün belgenin uzun kenar tarafından mı yoksa kısa kenar tarafından mı ciltleneceğini belirtir.

### **İçerik**

Bu seçenek özgün belge türünü ve boyutunu ayarlamanızı sağlar.

Aşağıdaki içerik türleri arasından seçiminizi yapın:

- **• Grafik**—Özgün belge çoğunlukla pasta grafik, çubuk grafik veya canlandırmalar gibi işle ilgili grafikler içerir.
- **• Fotoğraf**—Özgün belge çoğunlukla fotoğraf veya resimden oluşur.
- **• Metin**—Özgün belge çoğunlukla metin veya çizgi grafikten oluşur.
- **• Metin/Fotoğraf**—Özgün belgede metin, grafik ve fotoğraf bir arada yer alır.

Aşağıdaki içerik kaynakları arasından seçiminizi yapın:

- **• Siyah/Beyaz Lazer**—Özgün belge tek renkli lazer yazıcı kullanılarak yazdırılmıştır.
- **• Renkli Lazer**—Özgün belge renkli lazer yazıcı kullanılarak yazdırılmıştır.
- **• Mürekkep Püskürtmeli**—Özgün belge mürekkep püskürtmeli yazıcı kullanılarak yazdırılmıştır.
- **• Dergi**—Özgün belge bir dergiden alınmıştır.
- **• Gazete**—Özgün belge bir gazeteden alınmıştır.
- **• Diğer**—Özgün belge başka veya bilinmeyen bir yazıcı kullanılarak yazdırılmıştır.
- **• Fotoğraf/Film**—Özgün belge bir filmden alınmış bir fotoğraftır.
- **• Matbaa**—Özgün belge bir matbaa makinesi kullanılarak yazdırılmıştır.

### **Tarama Önizleme**

Bu seçenek, dosyaya eklenmeden önce görüntünün birinci sayfasını görüntülemenizi sağlar. Birinci sayfa tarandığında, tarama duraklatılır ve bir önizleme görüntüsü gösterilir.

**Not:** Bu seçenek yalnızca formatlanmış, çalışır durumda bir yazıcı sabit diski takıldığında kullanılabilir.

#### **Gelişmiş seçenekleri kullanma**

Aşağıdaki ayarlar arasından seçiminizi yapın:

- **• Gelişmiş Görüntüleme** Bu seçenek, belgeyi taramadan önce Arka Plan Kaldırma, Renk Dengesi, Renk Çıkarma, Kontrast, JPEG Kalitesi, Ayna Görüntüsü, Negatif Görüntü, Kenardan Kenara Tara, Gölge Ayrıntısı, Keskinlik ve Sıcaklık değerlerini ayarlar.
- **• Özel İş**—Birden fazla tarama işini tek bir işte birleştirir.
- **• Kenar Silme**—Belgenin etrafındaki lekeleri veya işaretleri kaldırır. Kağıdın dört kenarından da eşit miktarda alanı yok etmeyi veya belirli bir kenarı almayı seçebilirsiniz. Kenar Silme seçeneği, seçilen alan içindeki her şeyi silerek taramanın o bölümünde hiçbir şey bırakmaz.
- **• İletim Günlüğü**—İletim günlüğünü veya iletim hatası günlüğünü yazdırır.
- **• Besleme Sensörü**—ADF tek seferde birden fazla kağıt aldığında algılar ve bir hata mesajı görüntüler.

**Not:** Bu seçenek yalnızca belirli yazıcı modellerinde desteklenir.

# **Yazıcı menülerini anlama**

## **Menüler listesi**

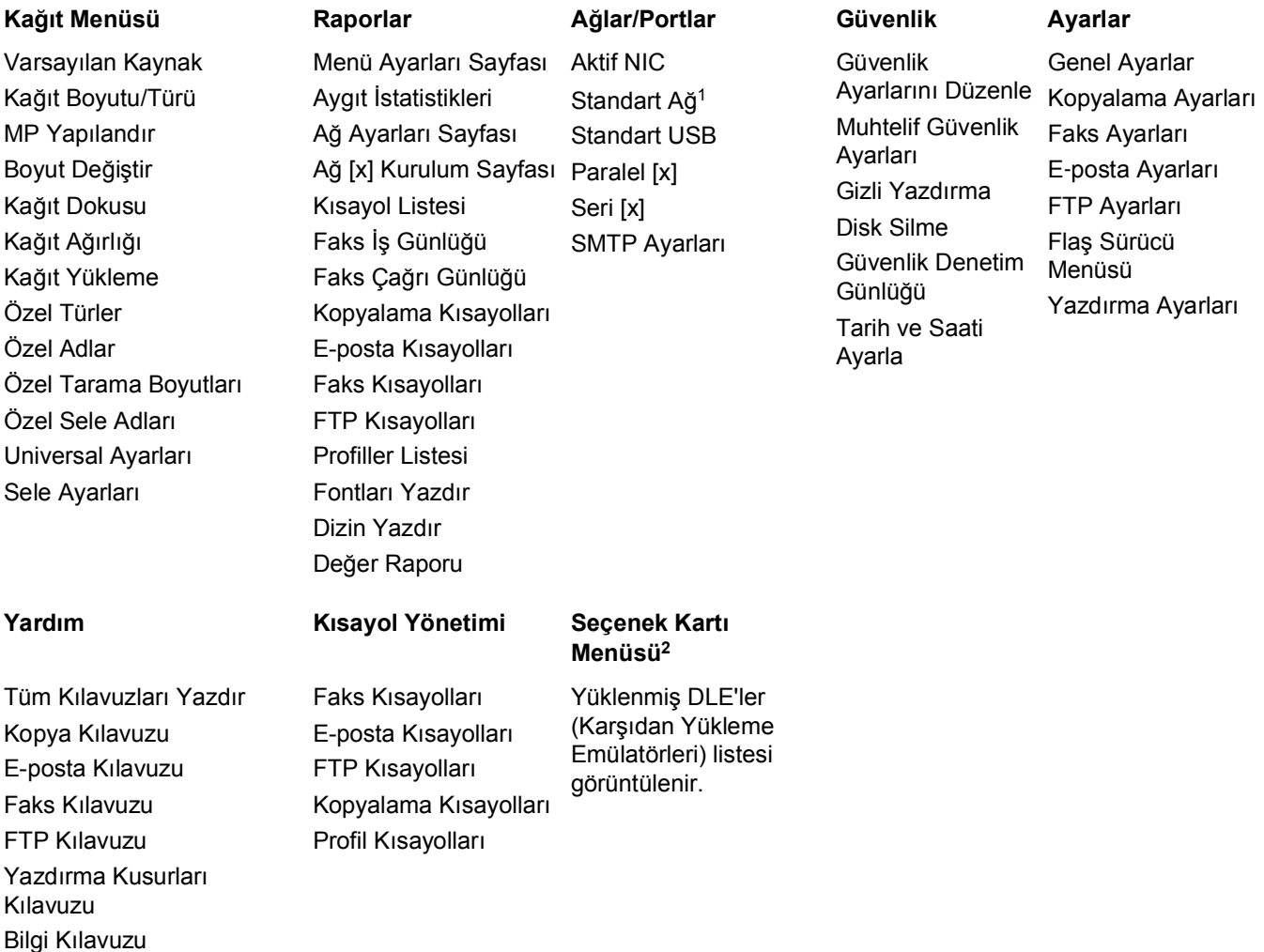

1 Yazıcı kurulumuna bağlı olarak, bu menü öğesi Standart Ağ veya Ağ [x] olarak görüntülenir.

2 Bu menü yalnızca bir veya daha fazla DLE yüklendiğinde görüntülenir.

# **Kağıt menüsü**

### **Varsayılan Kaynak menüsü**

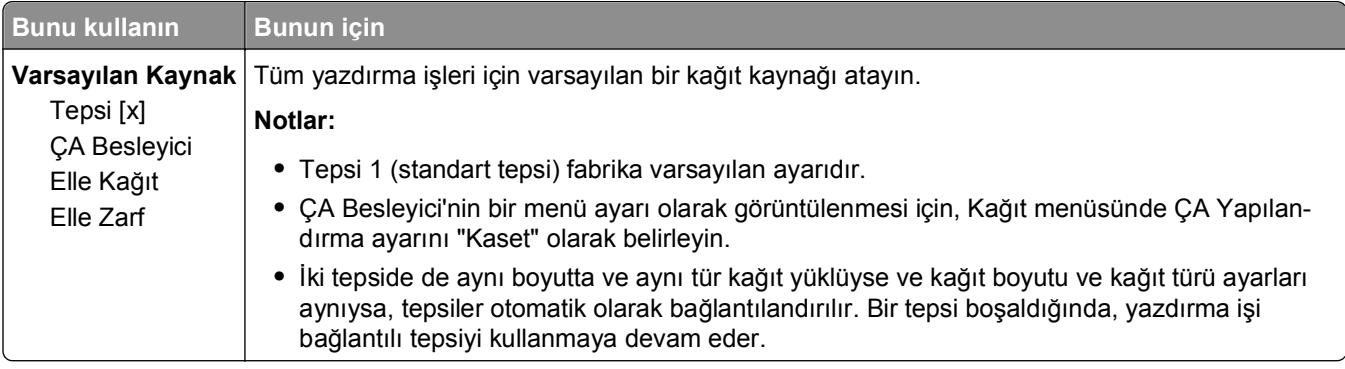

### **ÇA Yapılandırma menüsü**

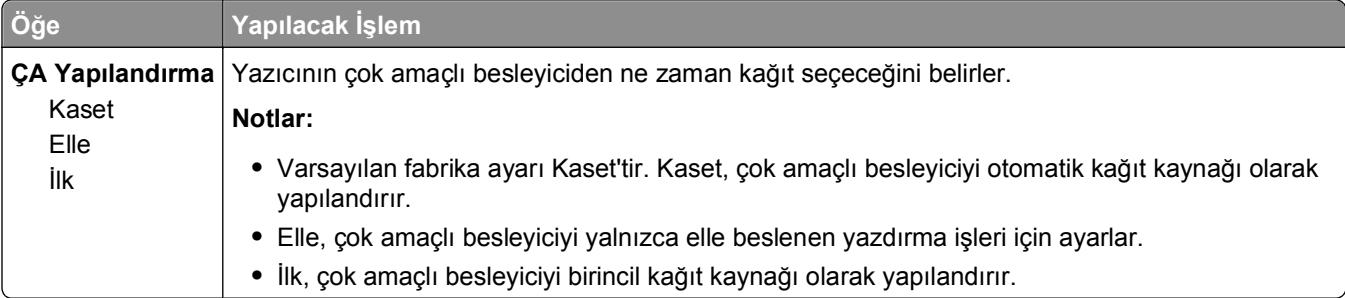

### **Kağıt Türü/Boyutu menüsü**

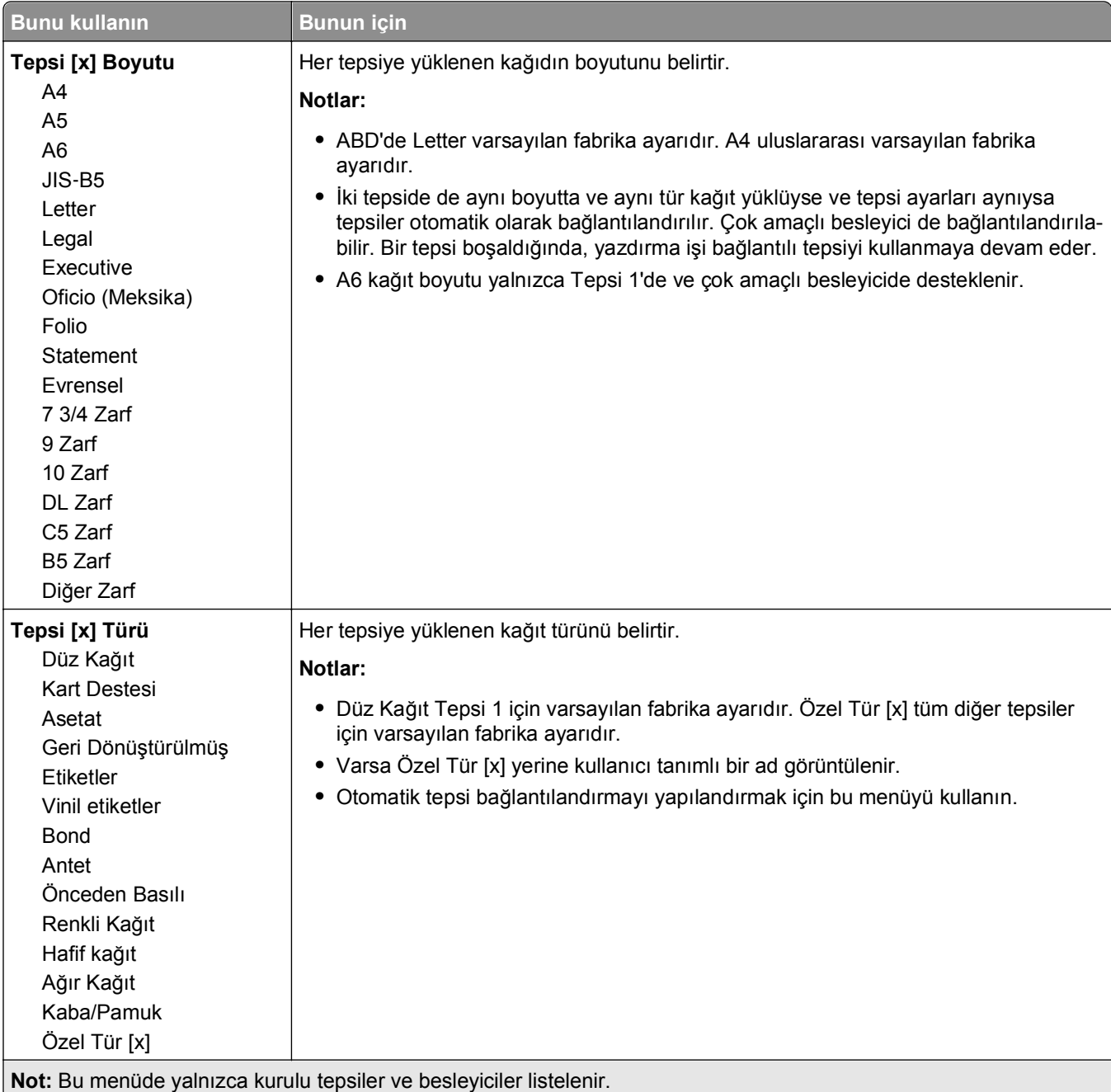

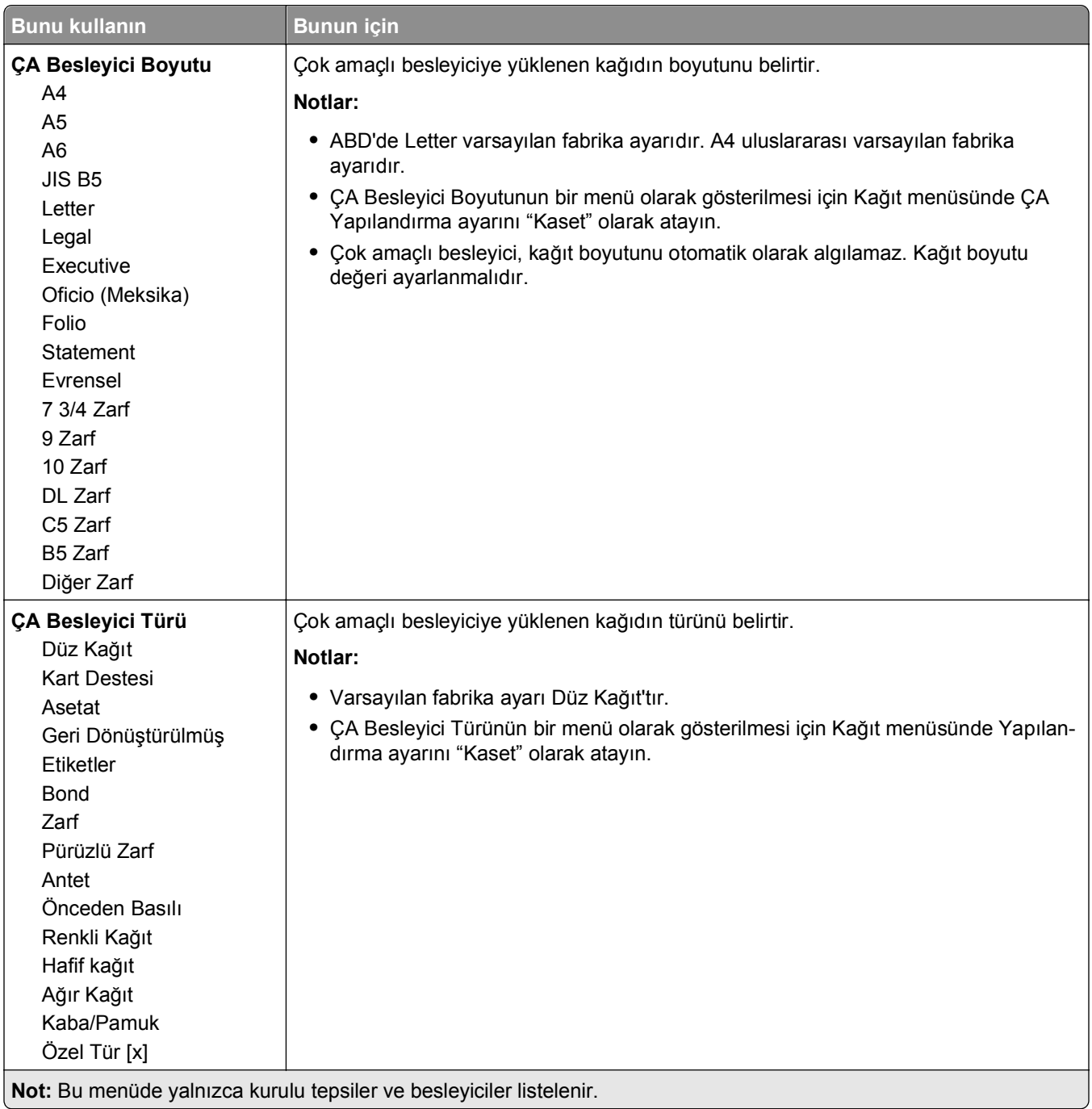

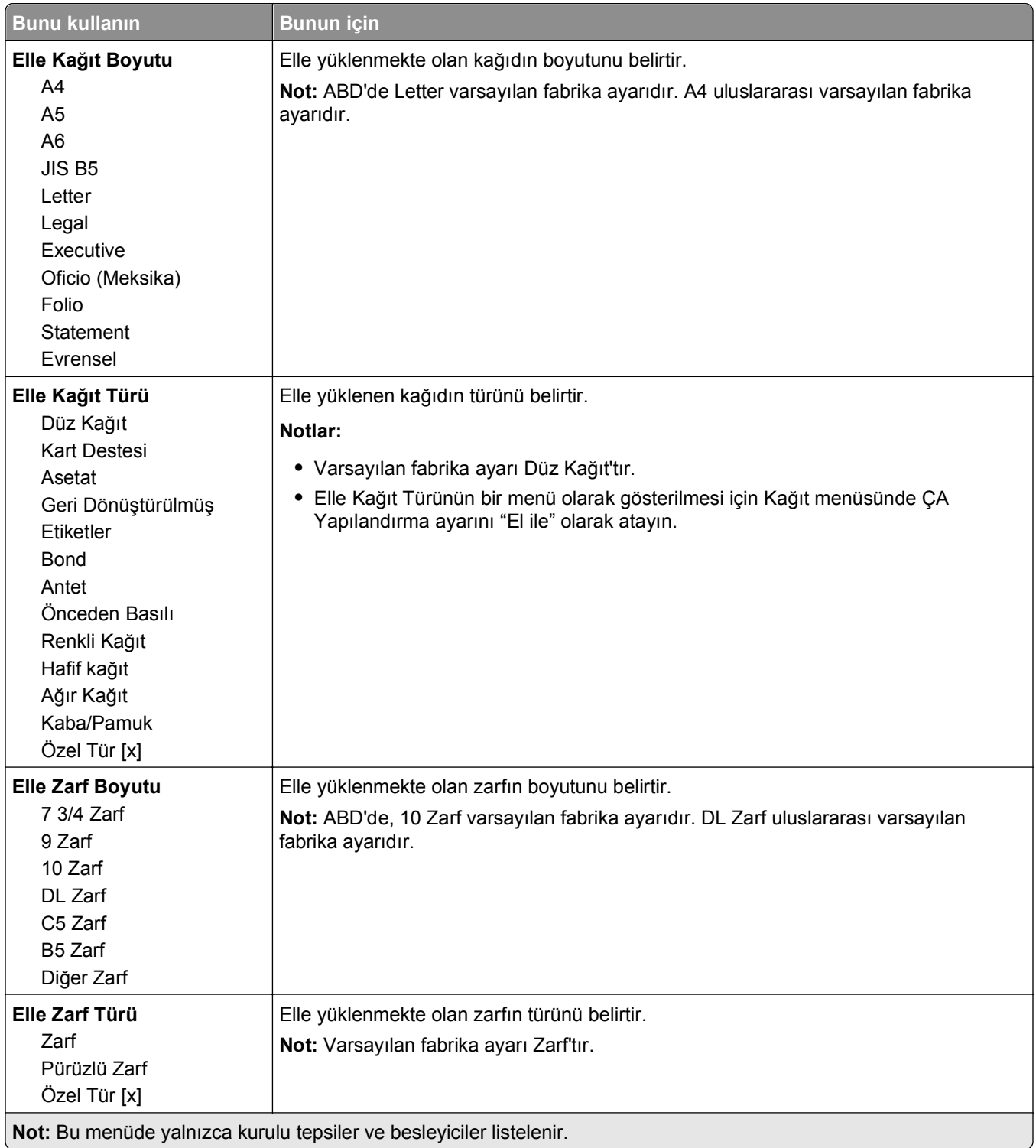

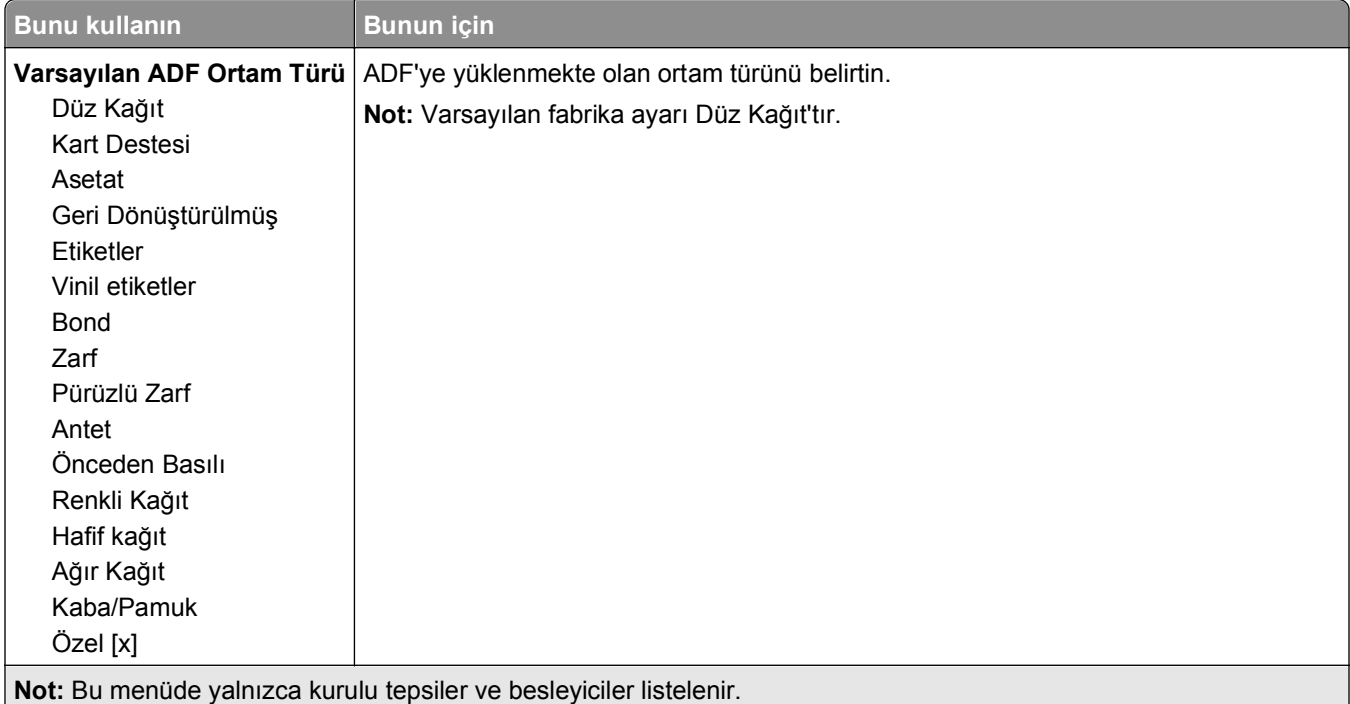

## **Boyut Değiştir menüsü**

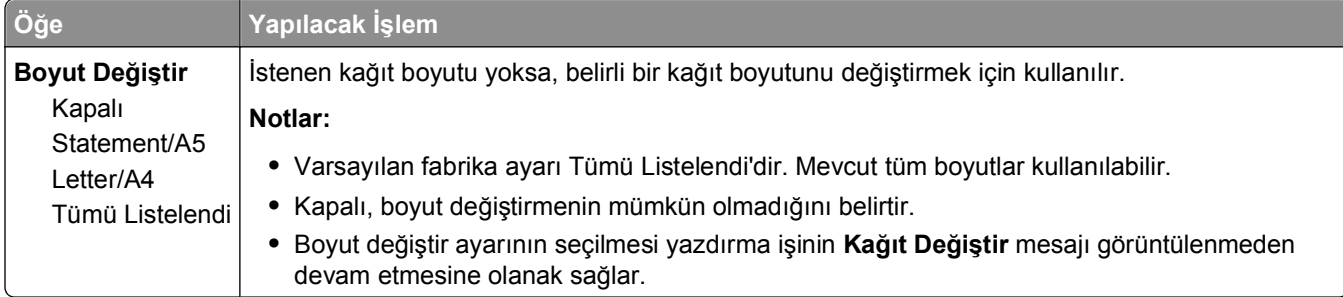

### **Kağıt Dokusu menüsü**

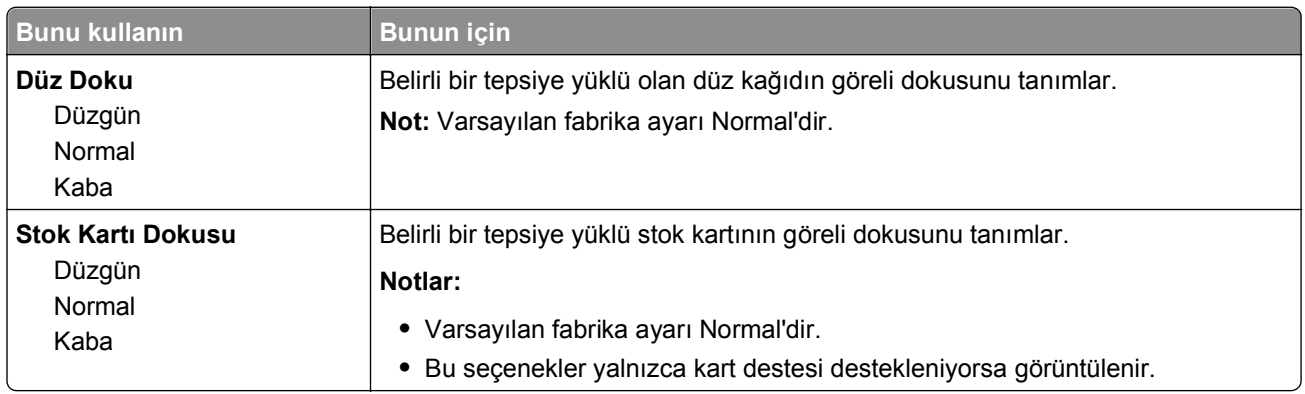

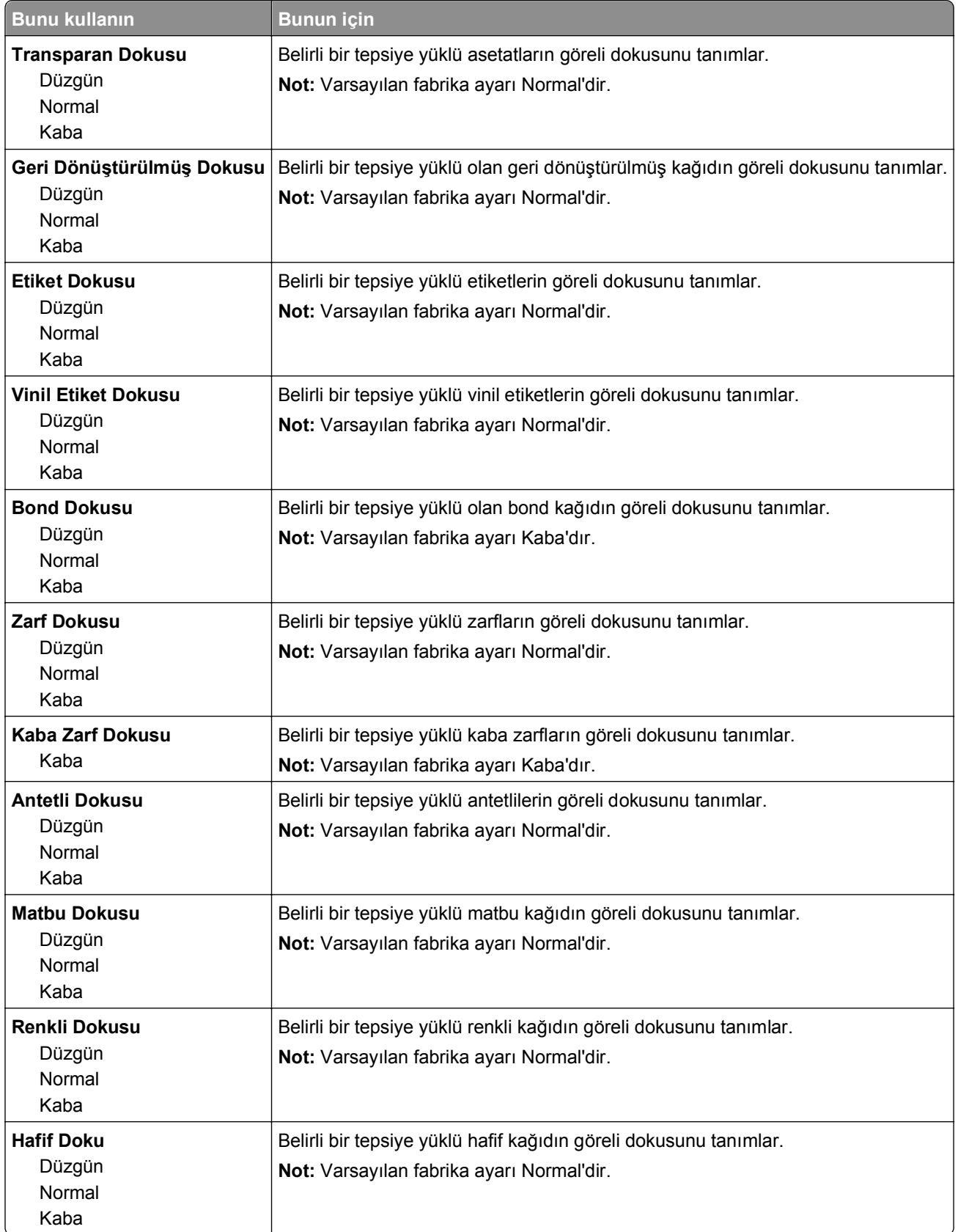

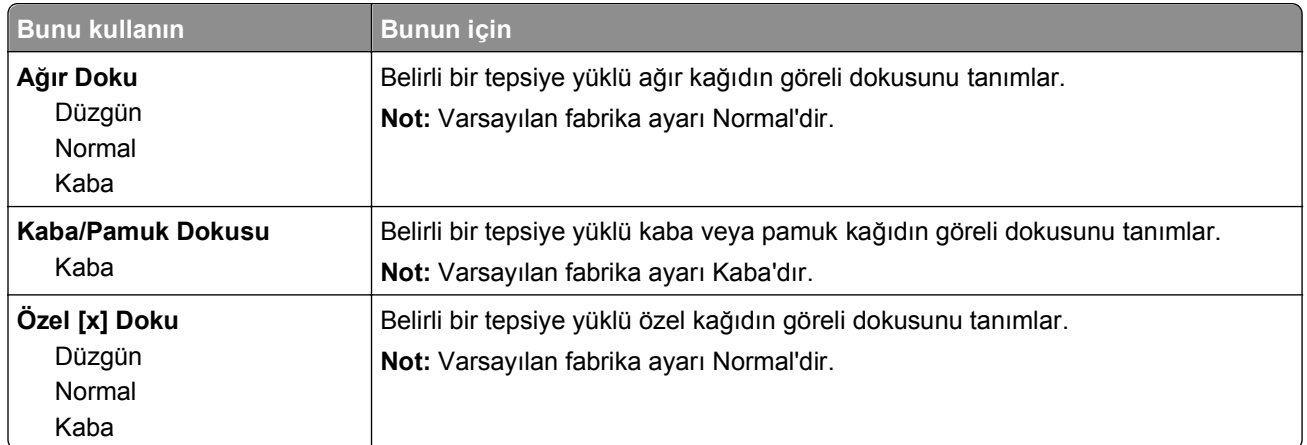

## **Kağıt Ağırlığı menüsü**

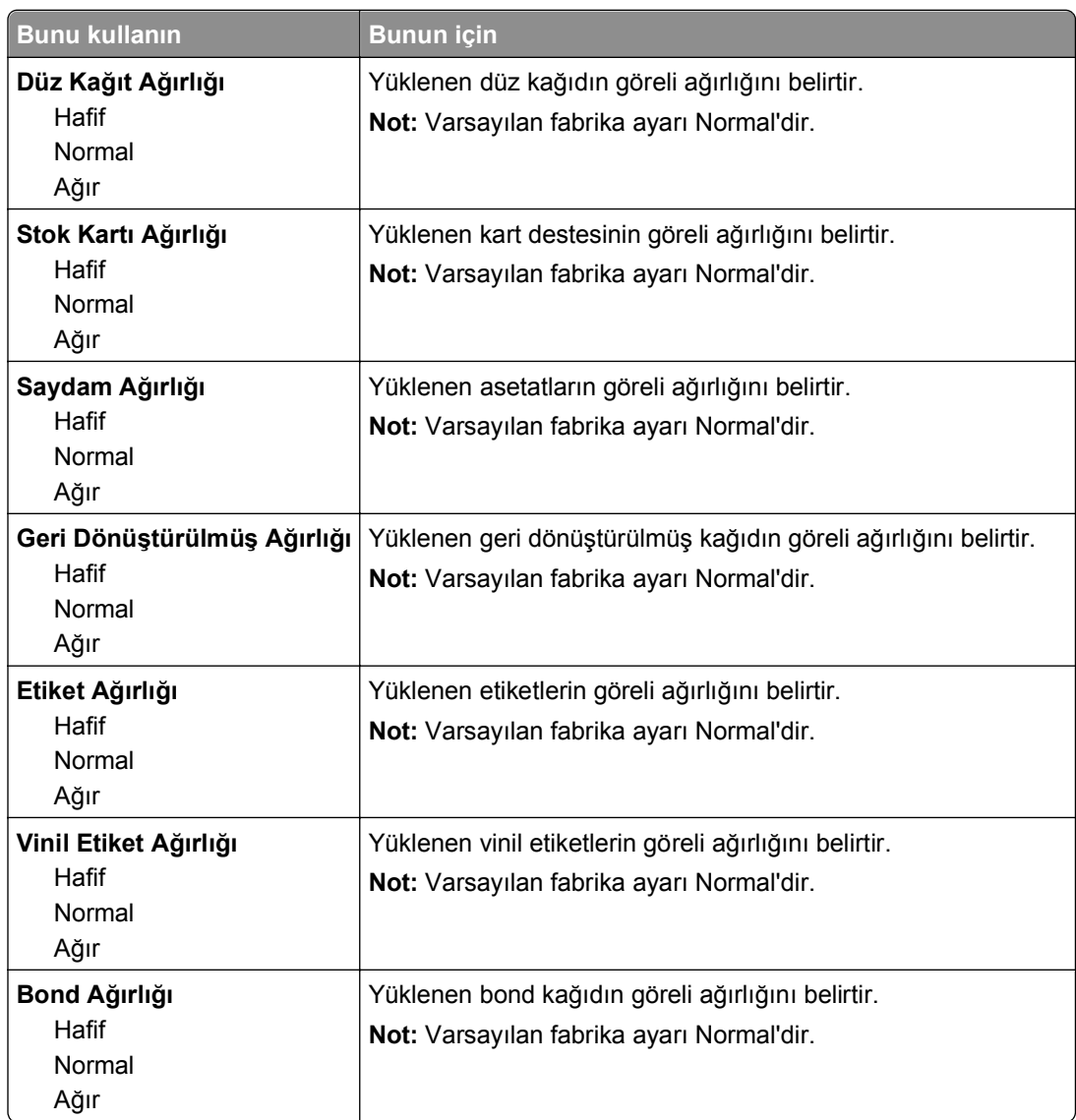

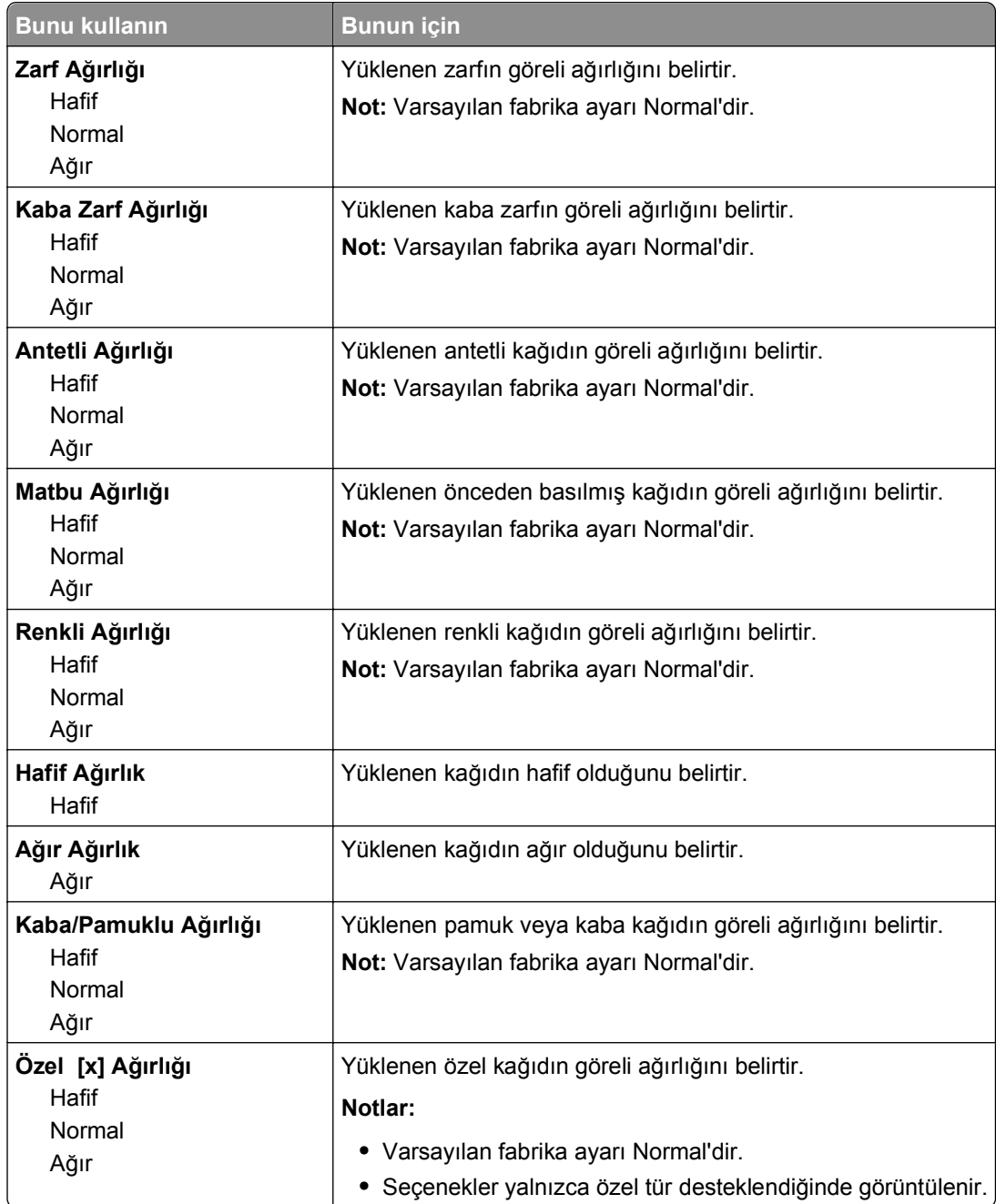

### **Kağıt Yükleme menüsü**

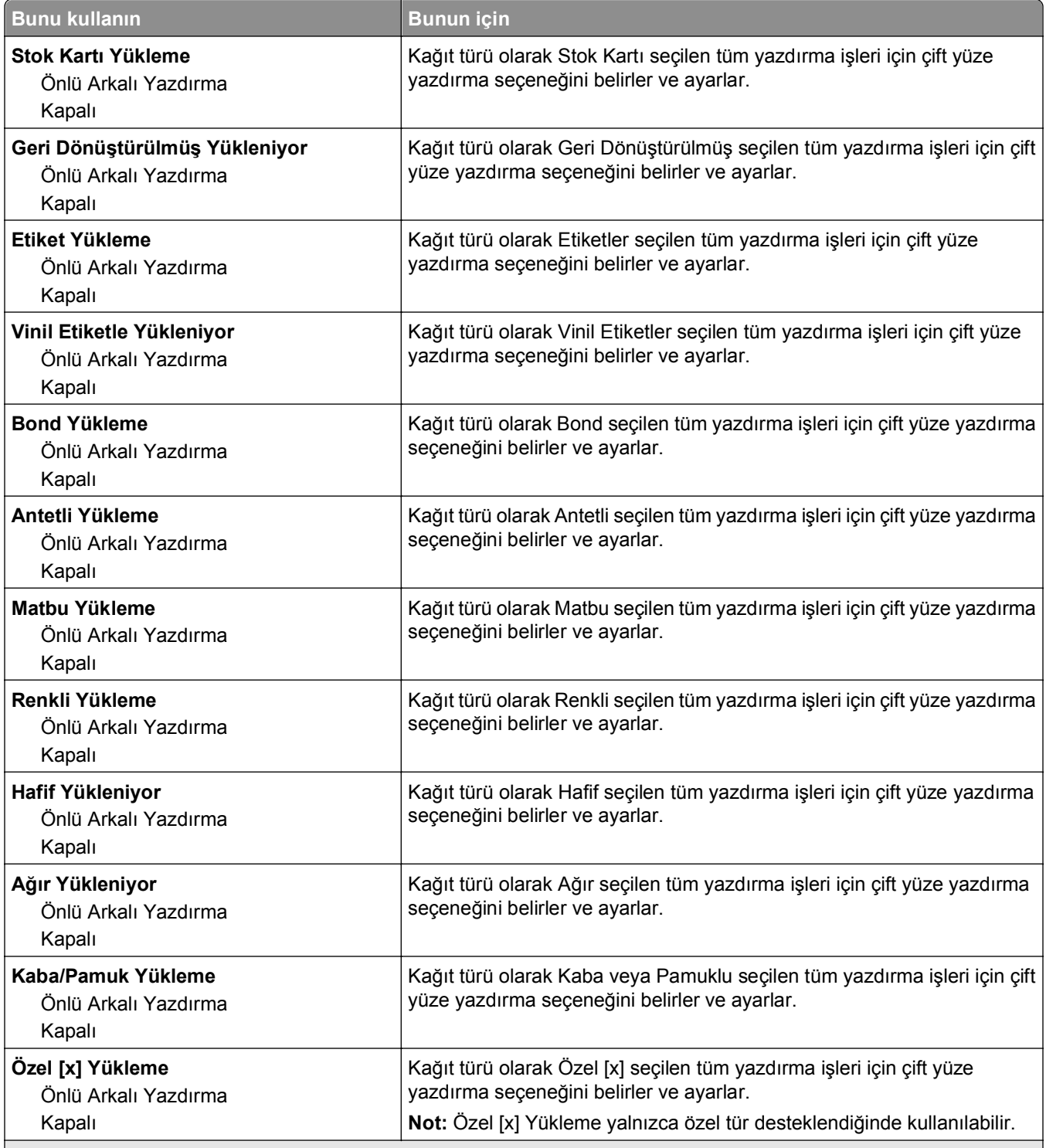

**Notlar:**

**•** Kapalı, tüm Kağıt Yükleme menüsü seçenekleri için varsayılan fabrika ayarıdır.

**•** Önlü Arkalı ayarı, işletim sisteminize bağlı olarak Yazdırma Özellikleri veya Yazdı iletişim kutusundan tek yüze yazdırma seçilmediği sürece, yazıcıyı varsayılan olarak her yazdırma işleminde iki yüze yazdıracak şekilde ayarlar.

## **Özel Türler menüsü**

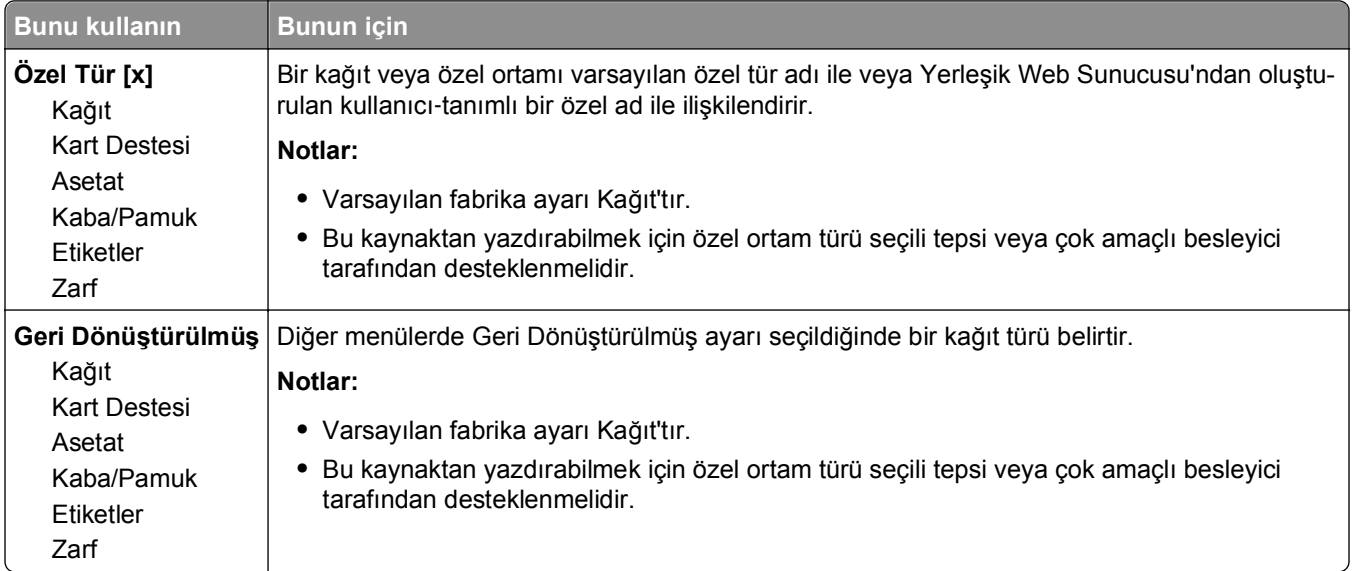

## **Özel Adlar menüsü**

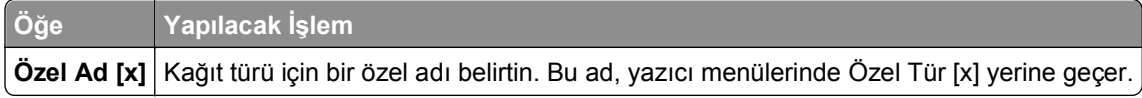

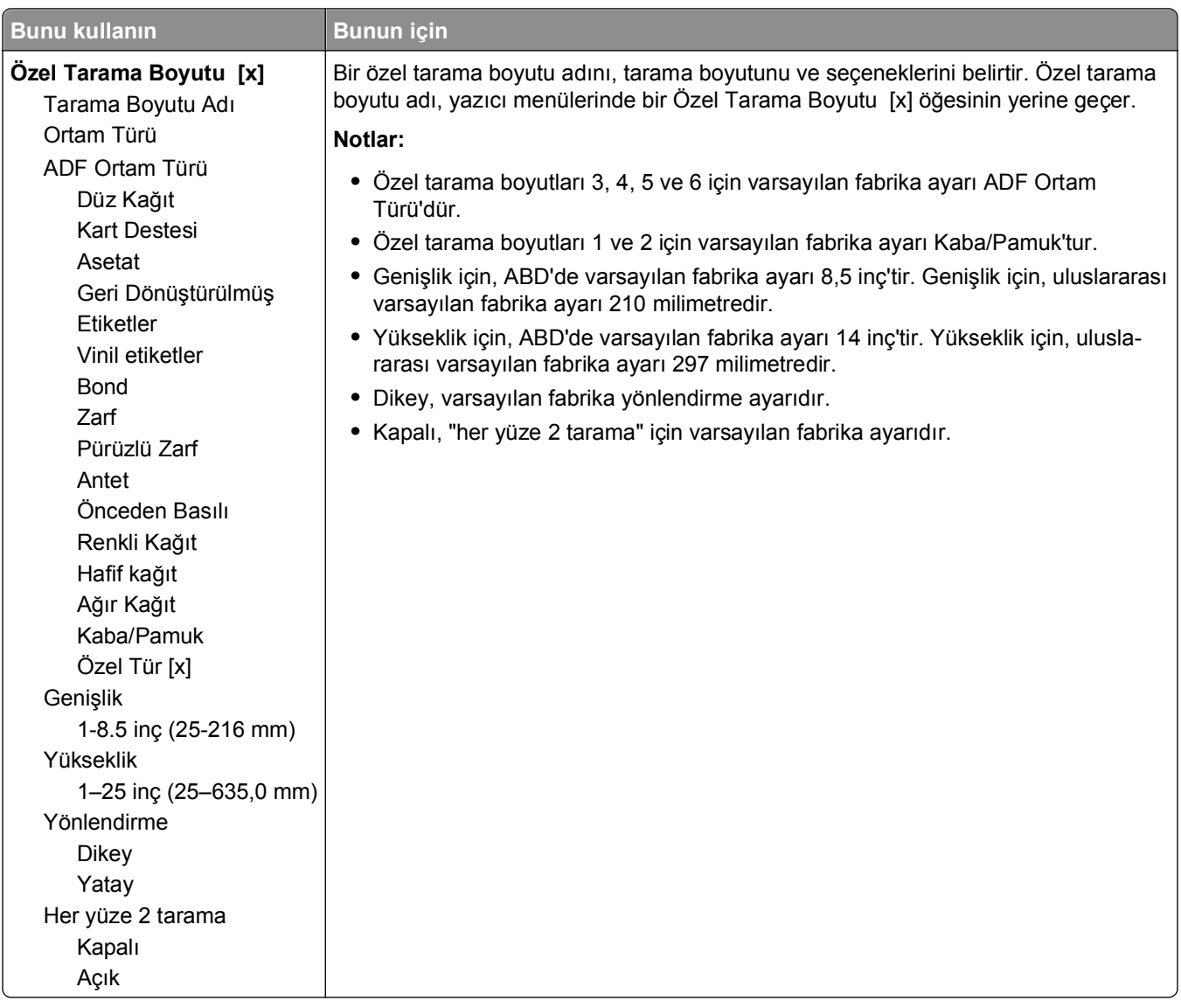

### **Özel Tarama Boyutları menüsü**

### **Universal Ayarları menüsü**

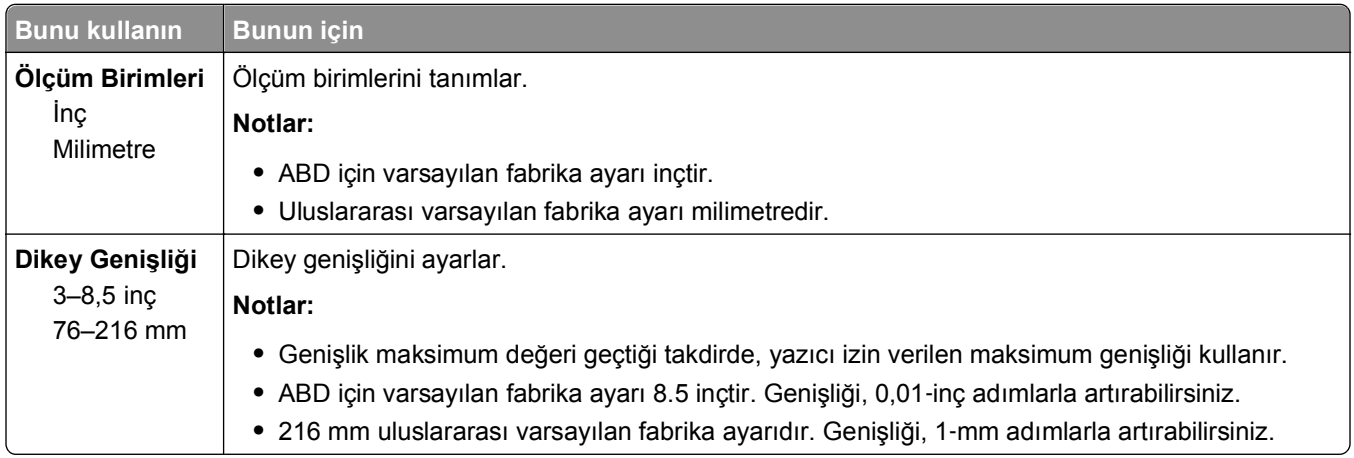

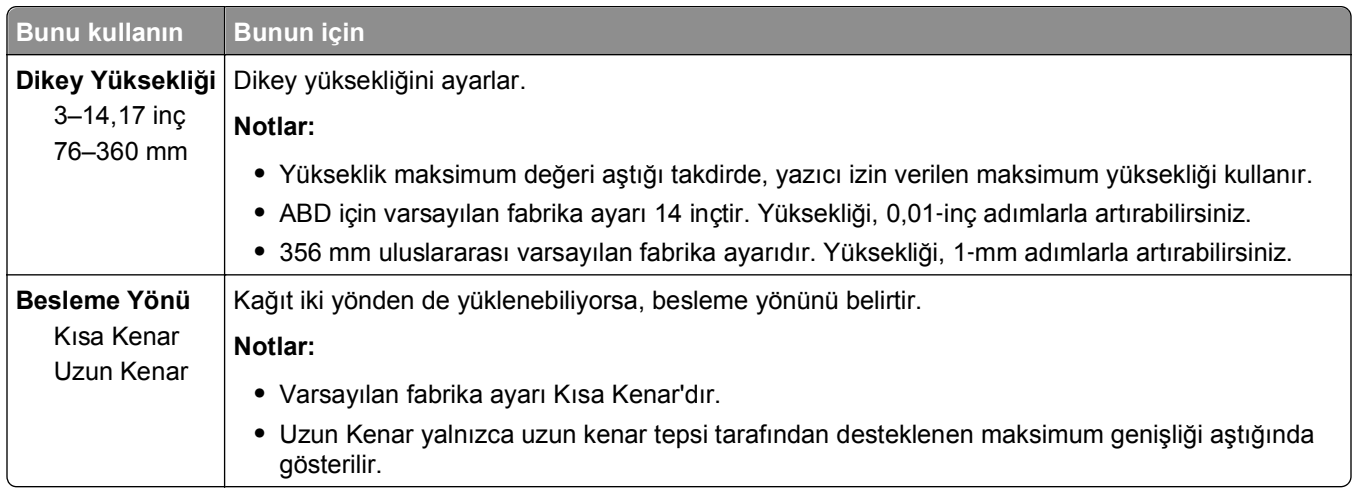

# **Raporlar Menüsü**

### **Raporlar menüsü**

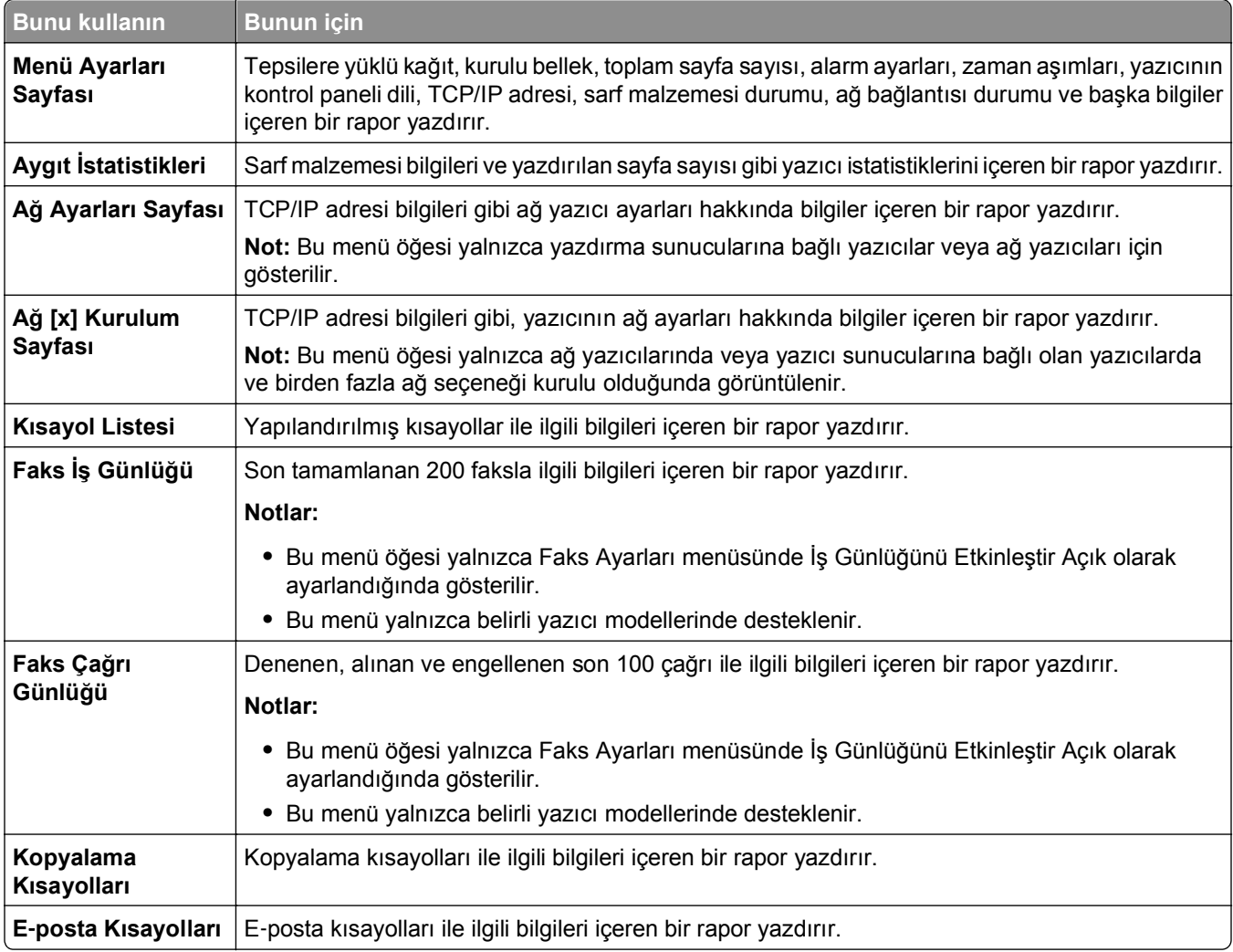

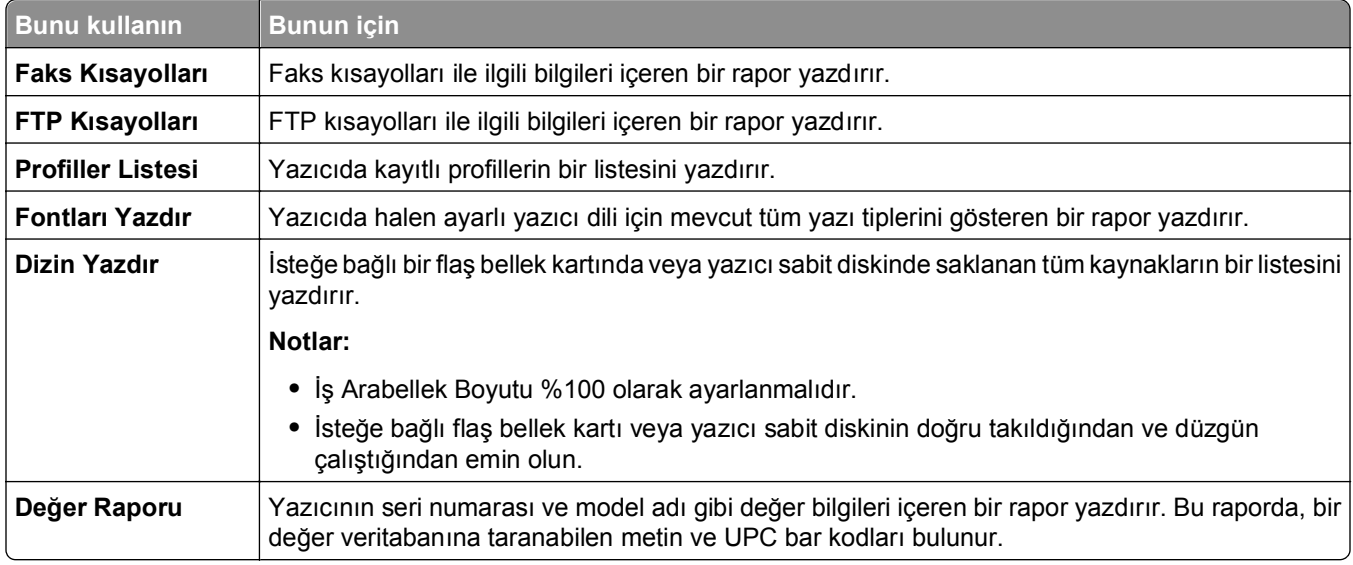

# **Ağ/Bağlantı Noktaları menüsü**

### **Aktif NIC menüsü**

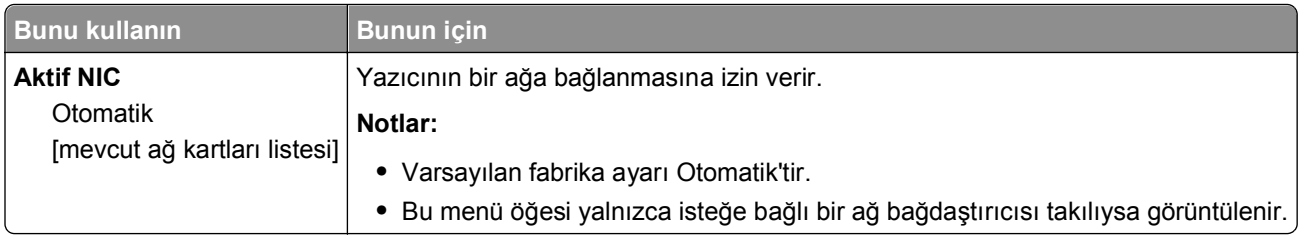

### **Standart Ağ ve Ağ [x] menüsü**

**Not:** Bu menüde yalnızca etkin bağlı noktaları görünür. Etkin olmayan tüm bağlantı noktaları yok sayılır.

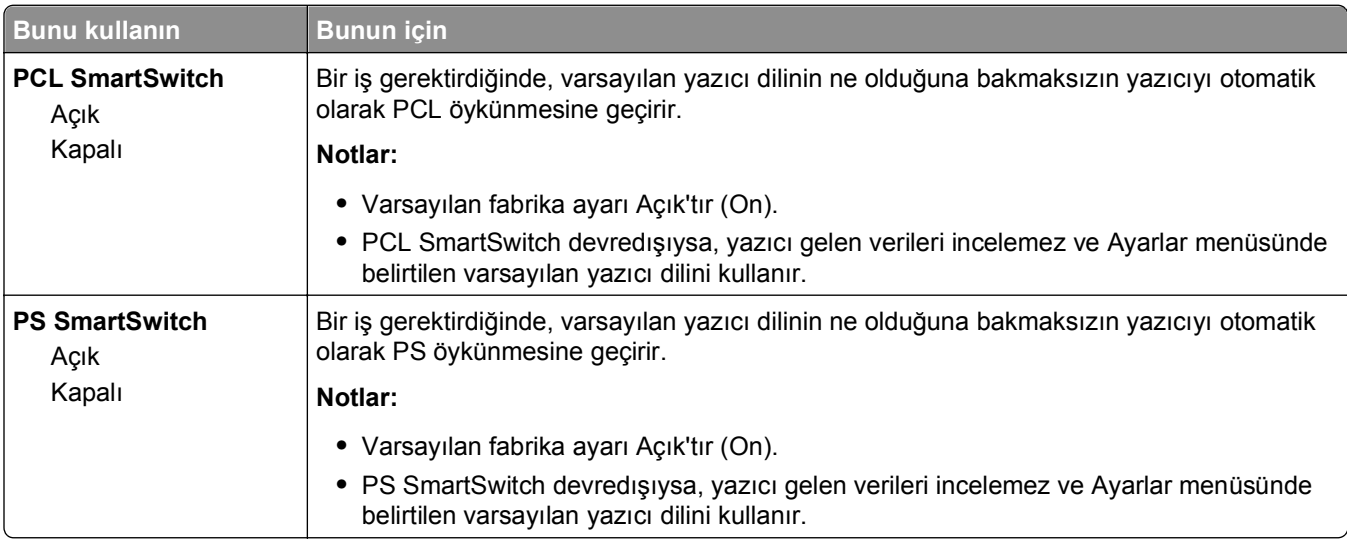

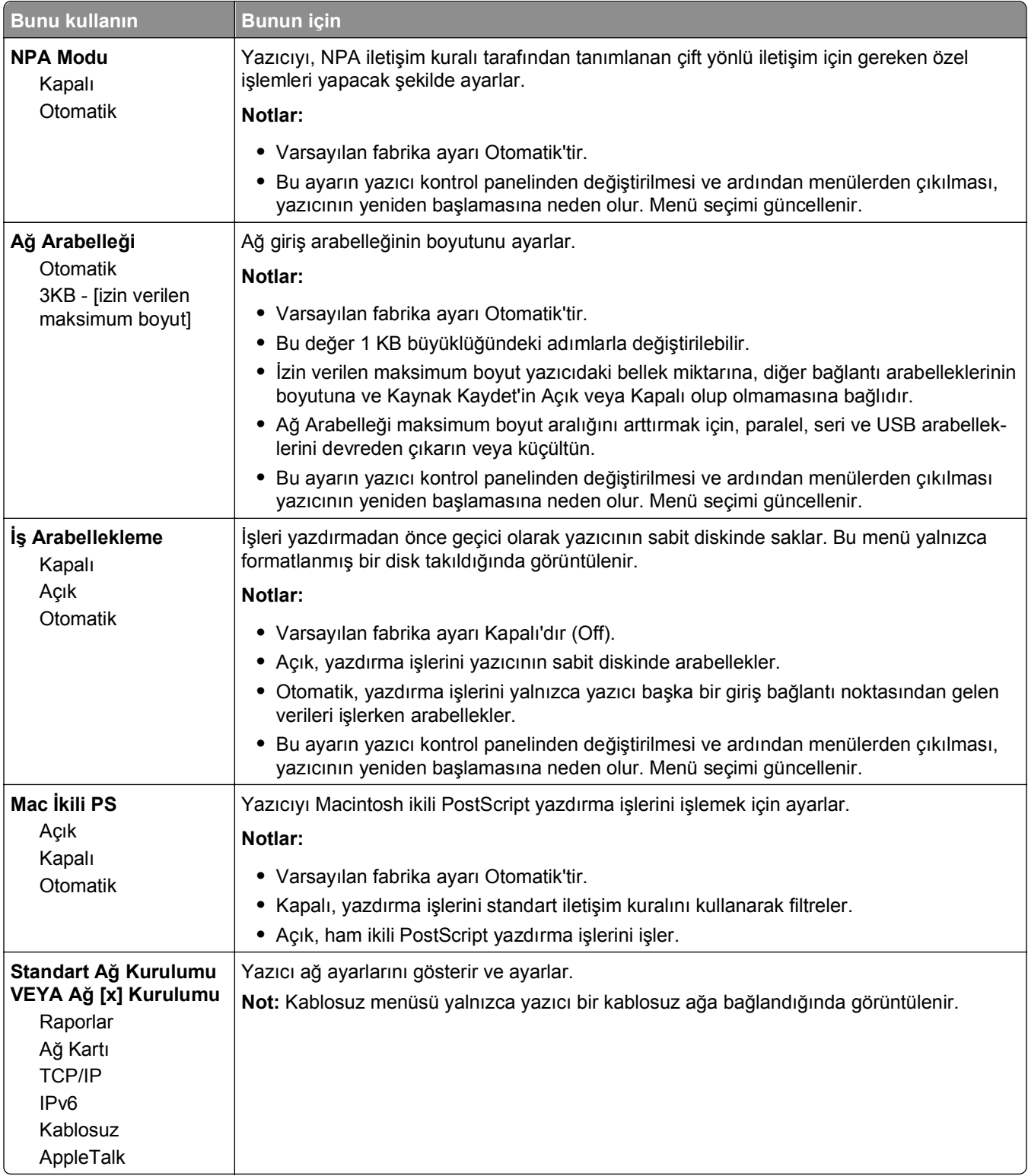

#### **Raporlar menüsü**

Menüye erişmek için aşağıdakilerden birine gidin:

- **• Ağlar/Bağlantı Noktaları** >**Standart Ağ** >**Standart Ağ Kurulumu** >**Raporlar**
- **• Ağlar/Bağlantı Noktaları** >**Ağ [x]** >**Ağ [x] >KurulumuRaporlar**

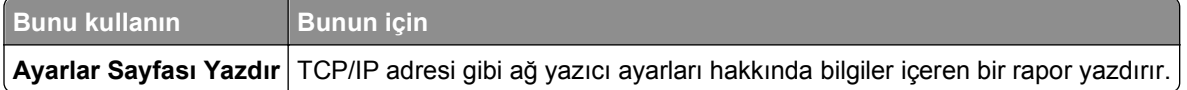

### **Ağ Kartı menüsü**

Menüye erişmek için aşağıdakilerden birine gidin:

- **• Ağlar/Bağlantı Noktaları** >**Standart Ağ** >**Standart Ağ Kurulumu** >**Ağ Kartı**
- **• Ağlar/Bağlantı Noktaları** >**Ağ [x]** >**Ağ [x] Kurulumu** >**Ağ Kartı**

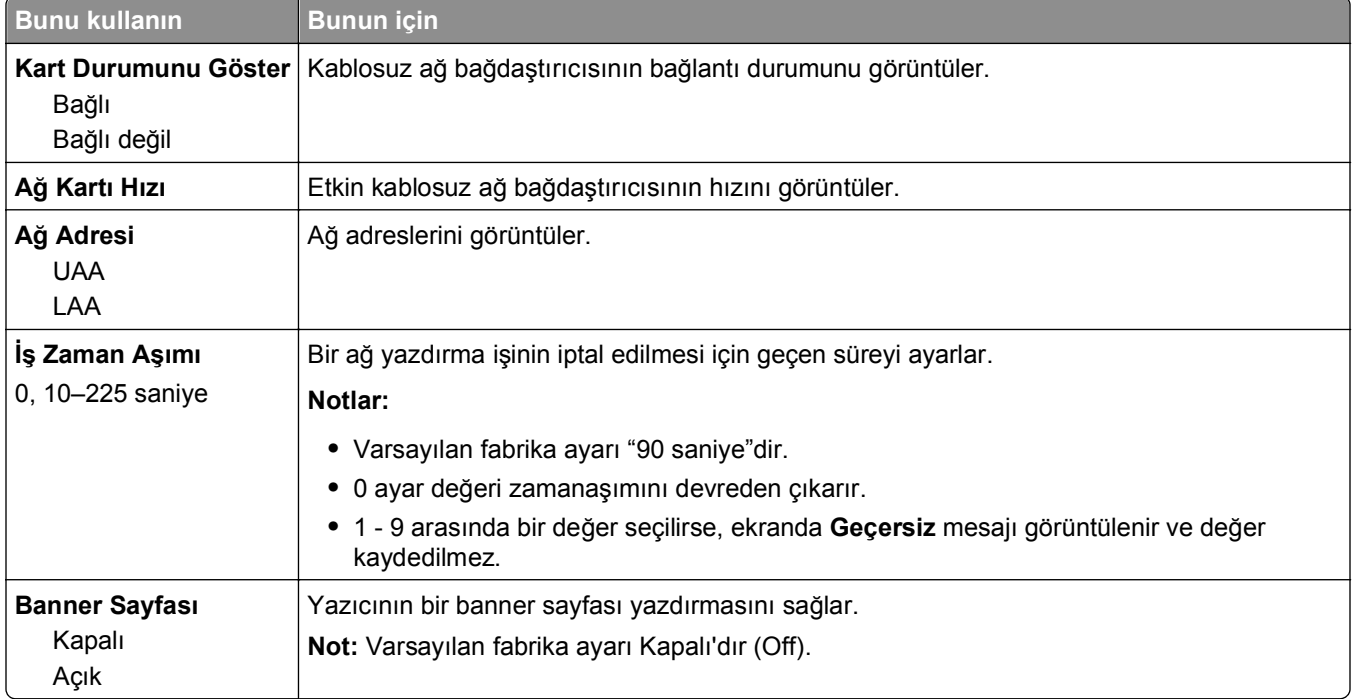

#### **TCP/IP menüsü**

Menüye erişmek için aşağıdakilerden birine gidin:

- **• Ağlar/Bağlantı Noktaları** >**Standart Ağ** >**Standart Ağ Kurulumu** >**TCP/IP**
- **• Ağlar/Bağlantı Noktaları** >**Ağ [x]** >**Ağ [x] Kurulumu** >**TCP/IP**

**Not:** Bu menü yalnızca ağ yazıcılarında veya yazdırma sunucularına bağlı yazıcılarda bulunur.

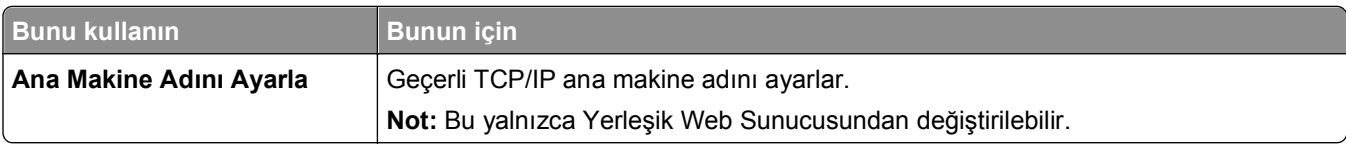

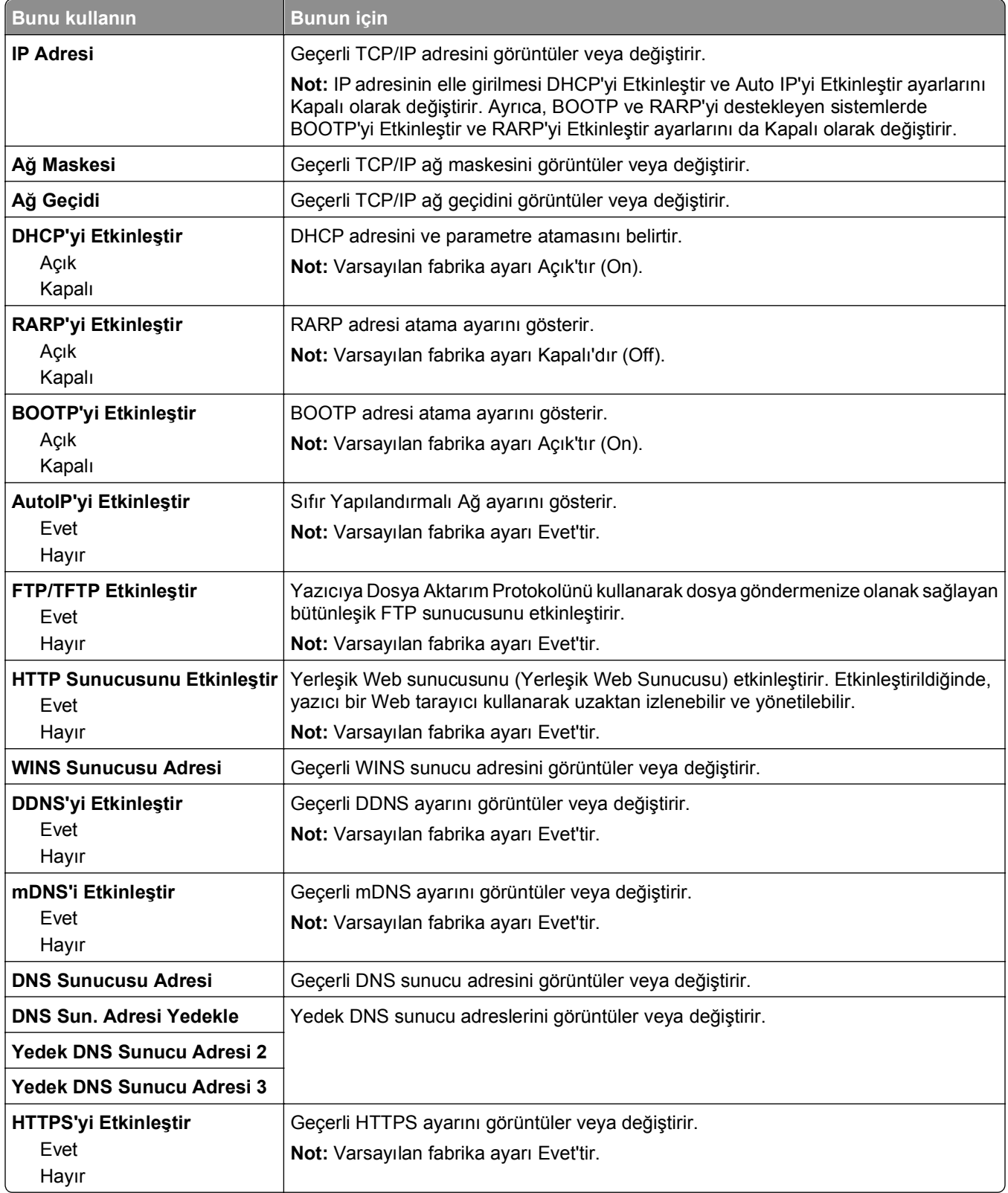

#### **IPv6 menüsü**

Menüye erişmek için aşağıdakilerden birine gidin:

- **• Ağlar/Bağlantı Noktaları** >**Standart Ağ** >**Standart Ağ Kurulumu** >**IPv6**
- **• Ağlar/Bağlantı Noktaları** >**Ağ [x]** >**Ağ [x] Kurulumu** >**IPv6**

**Not:** Bu menü yalnızca ağ yazıcılarında veya yazdırma sunucularına bağlı yazıcılarda bulunur.

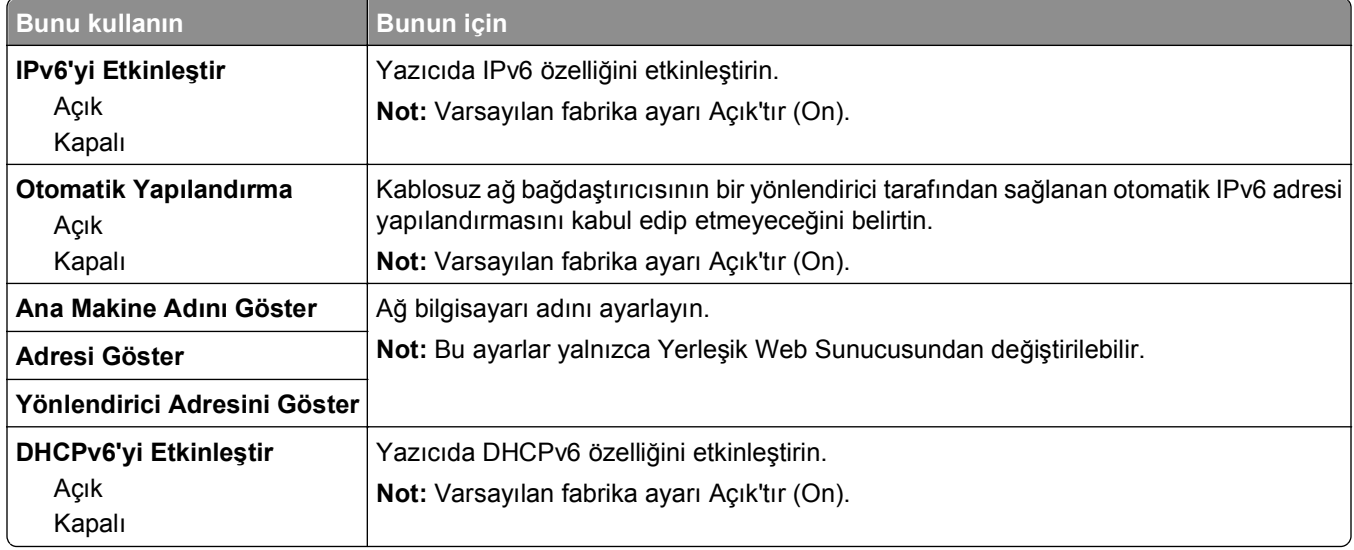

#### **Kablosuz menüsü**

**Not:** Bu menü yalnızca kablosuz ağa bağlı yazıcılar veya bir kablosuz ağ bağdaştırıcısı bulunan yazıcı modelleri için kullanılabilir.

Menüye erişmek için şuraya gidin:

#### **Ağlar/Bağlantı Noktaları** >**Ağ [x]** >**Ağ [x] Kurulumu** >**Kablosuz**

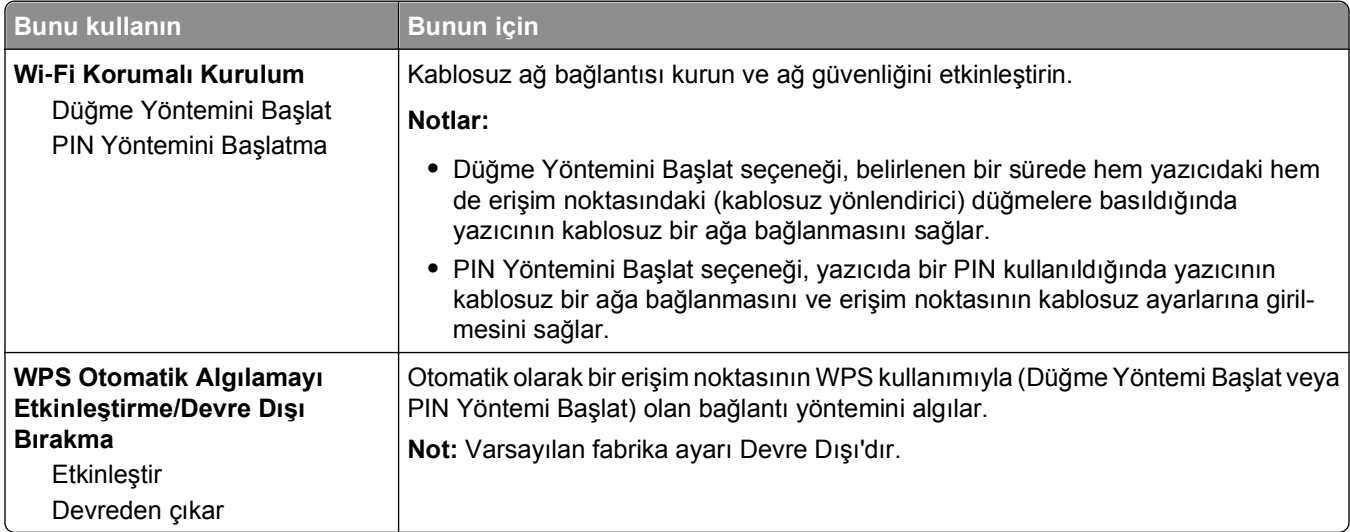

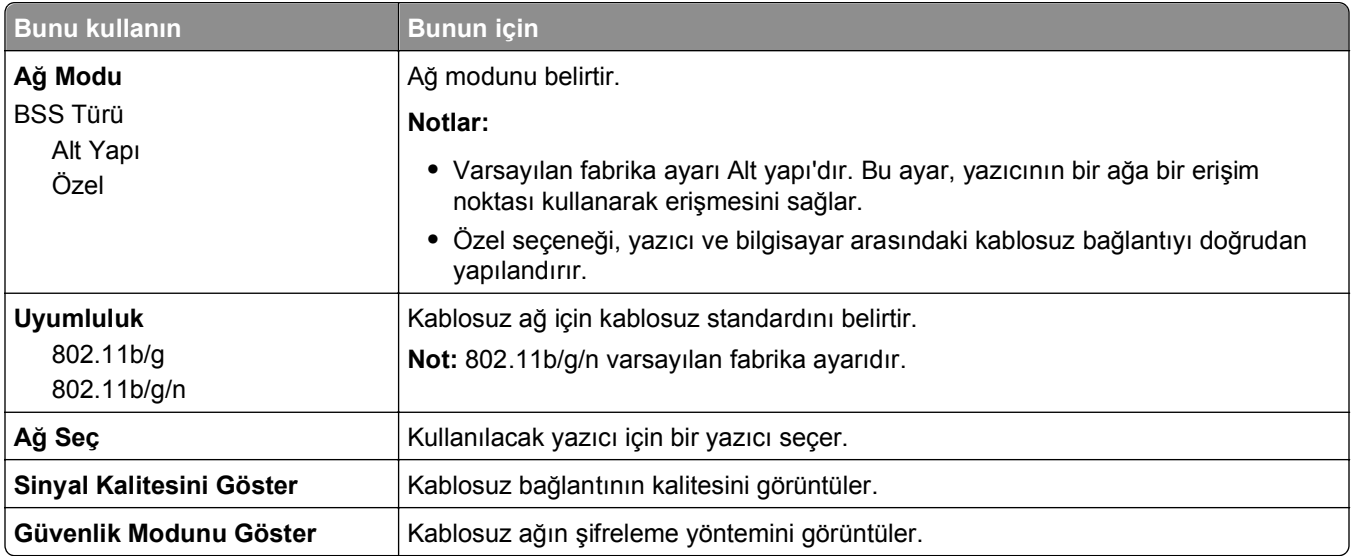

### **AppleTalk menüsü**

**Not:** Bu menü yalnızca kablolu bir Ethernet ağına bağlı olan yazıcı modellerinde veya isteğe bağlı bir ağ kartı takıldığında kullanılabilir.

Menüye erişmek için aşağıdakilerden birine gidin:

- **• Ağlar/Portlar** >**Standart Ağ** >**Standart Ağ Kurulumu** >**AppleTalk**
- **• Ağlar/Portlar** >**Ağ [x]** >**Ağ [x] Kurulumu** >**AppleTalk**

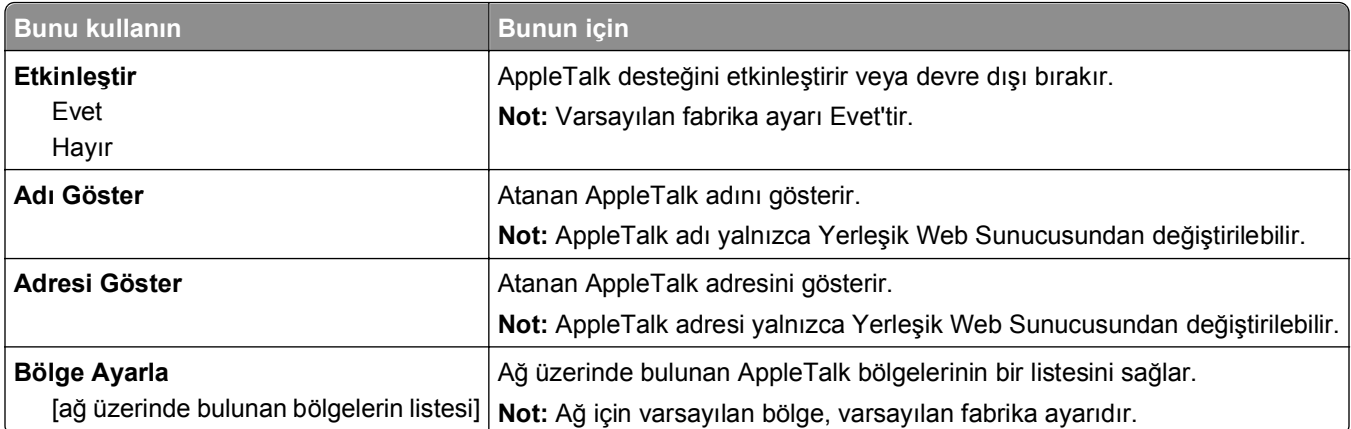

#### **Standart USB menüsü**

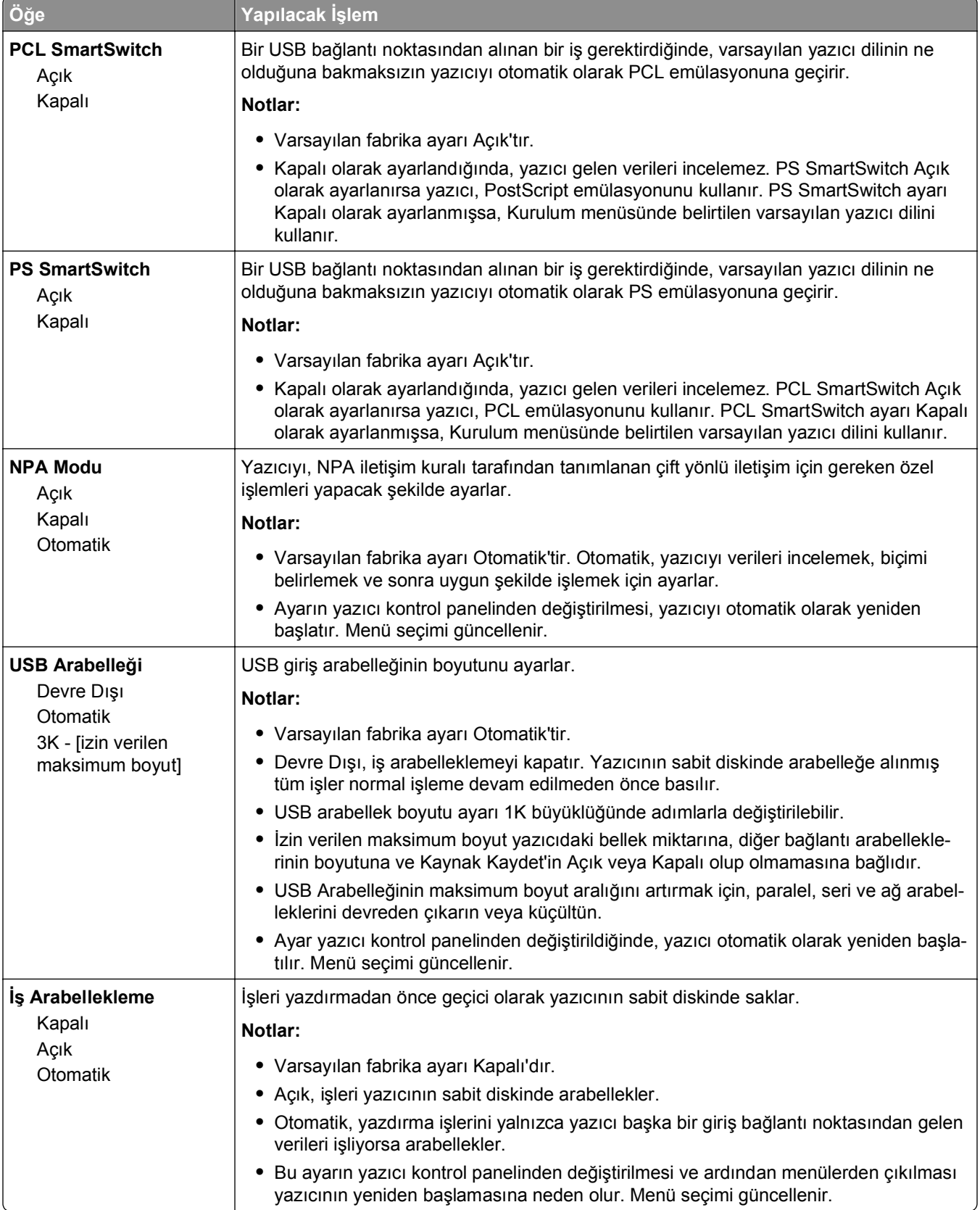

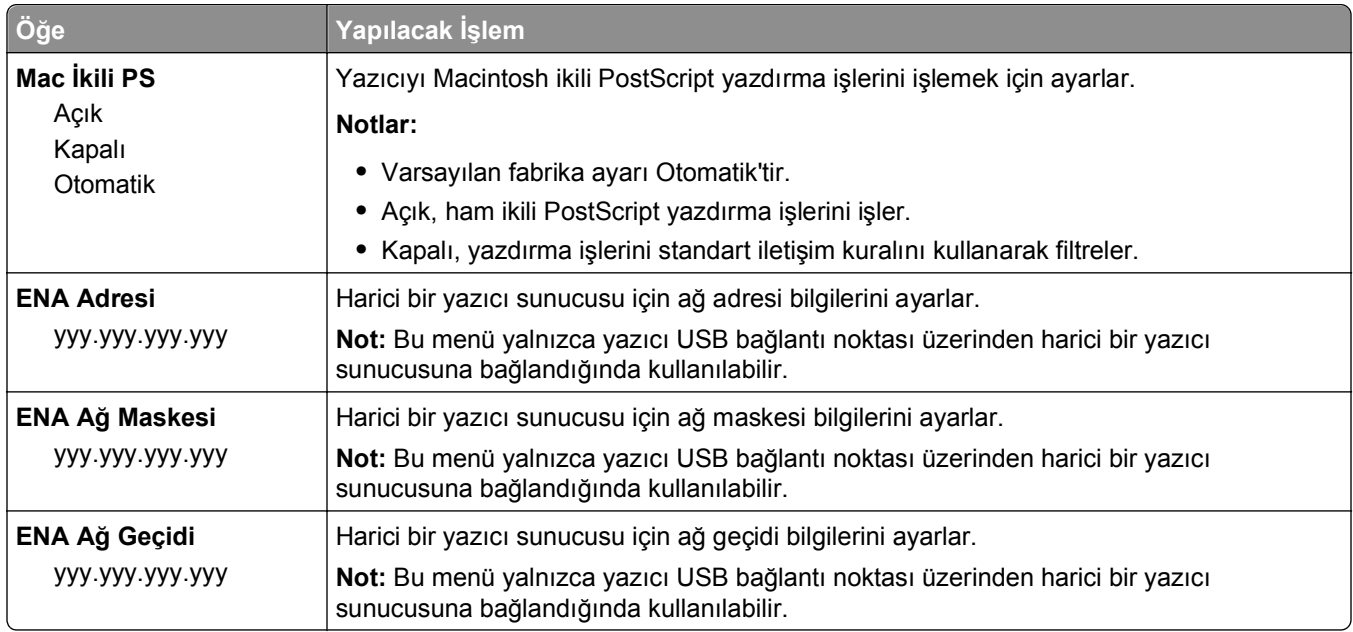

### **Paralel [x] menüsü**

**Not:** Bu menü yalnızca isteğe bağlı paralel bir bağlantı kartı takıldığında görüntülenir.

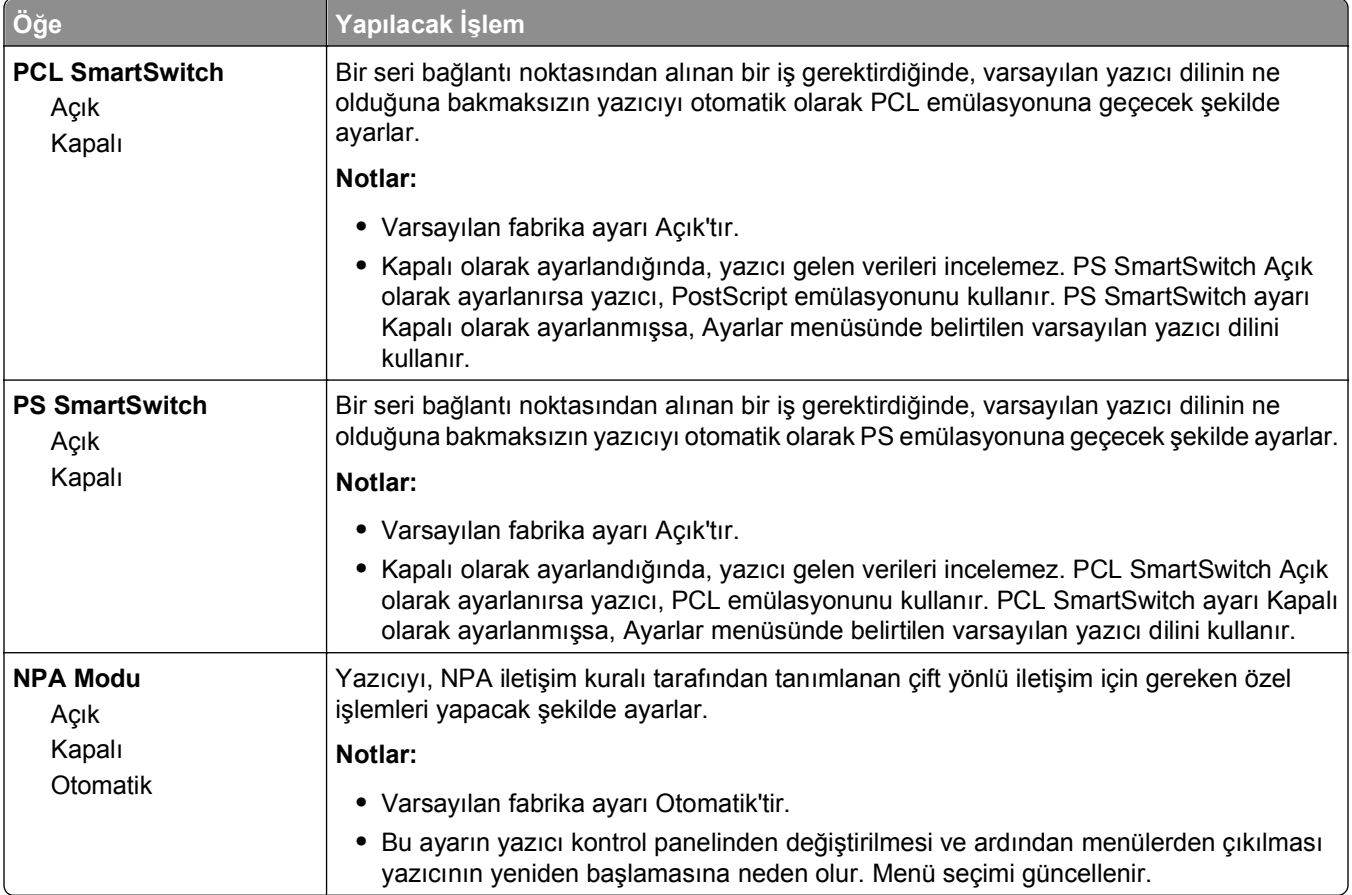

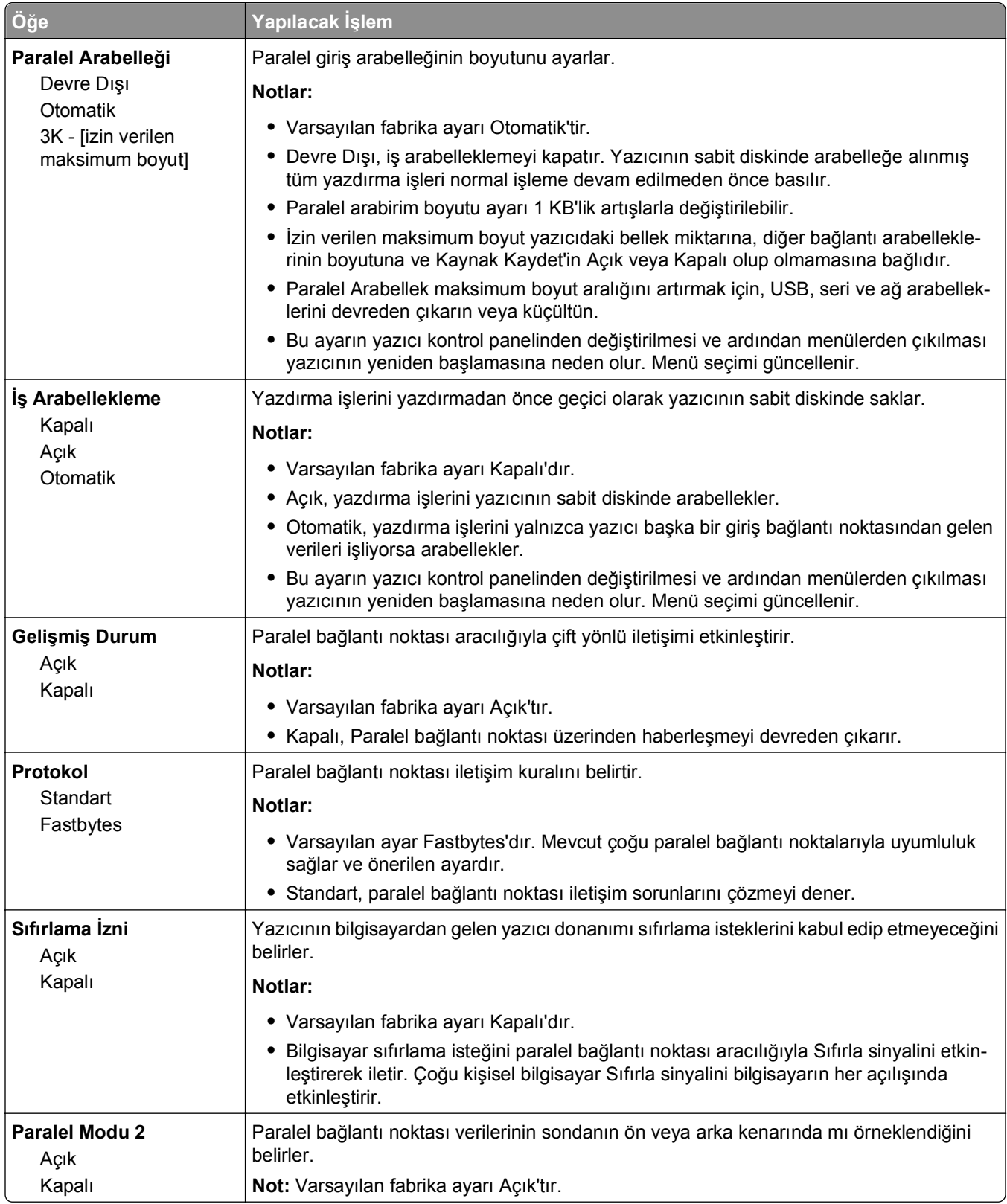

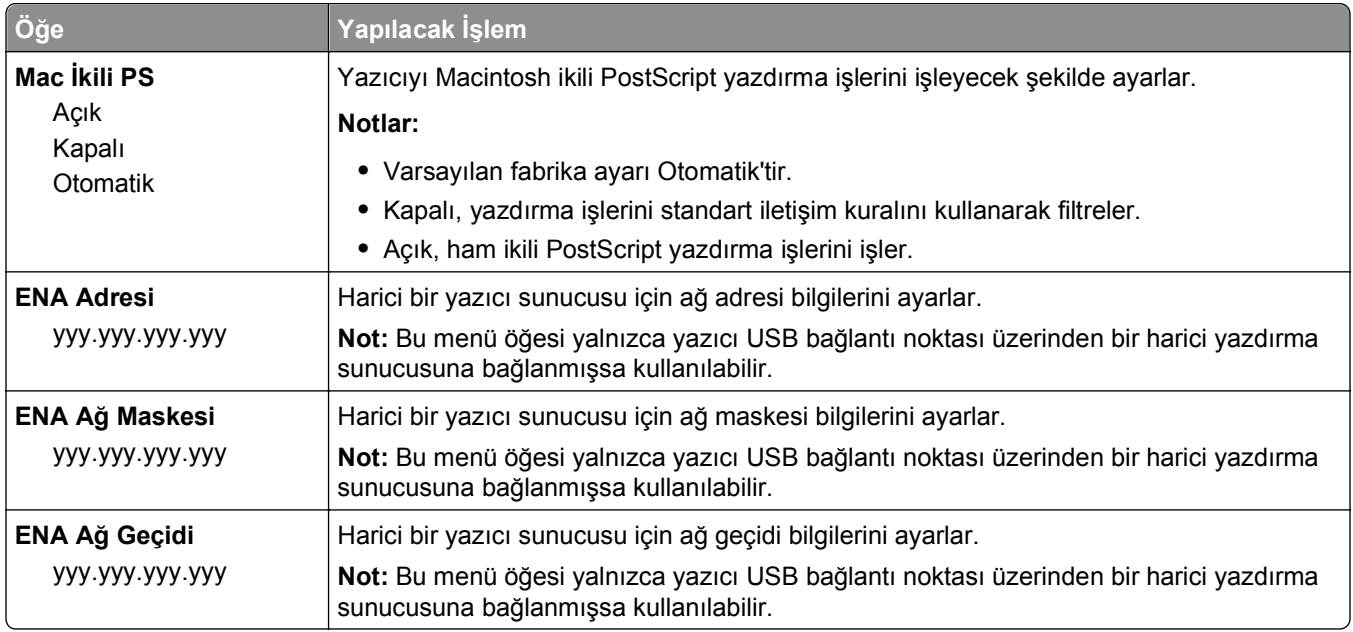

### **Seri [x] menüsü**

**Not:** Bu menü yalnızca isteğe bağlı bir seri bağlantı kartı takıldığında görüntülenir.

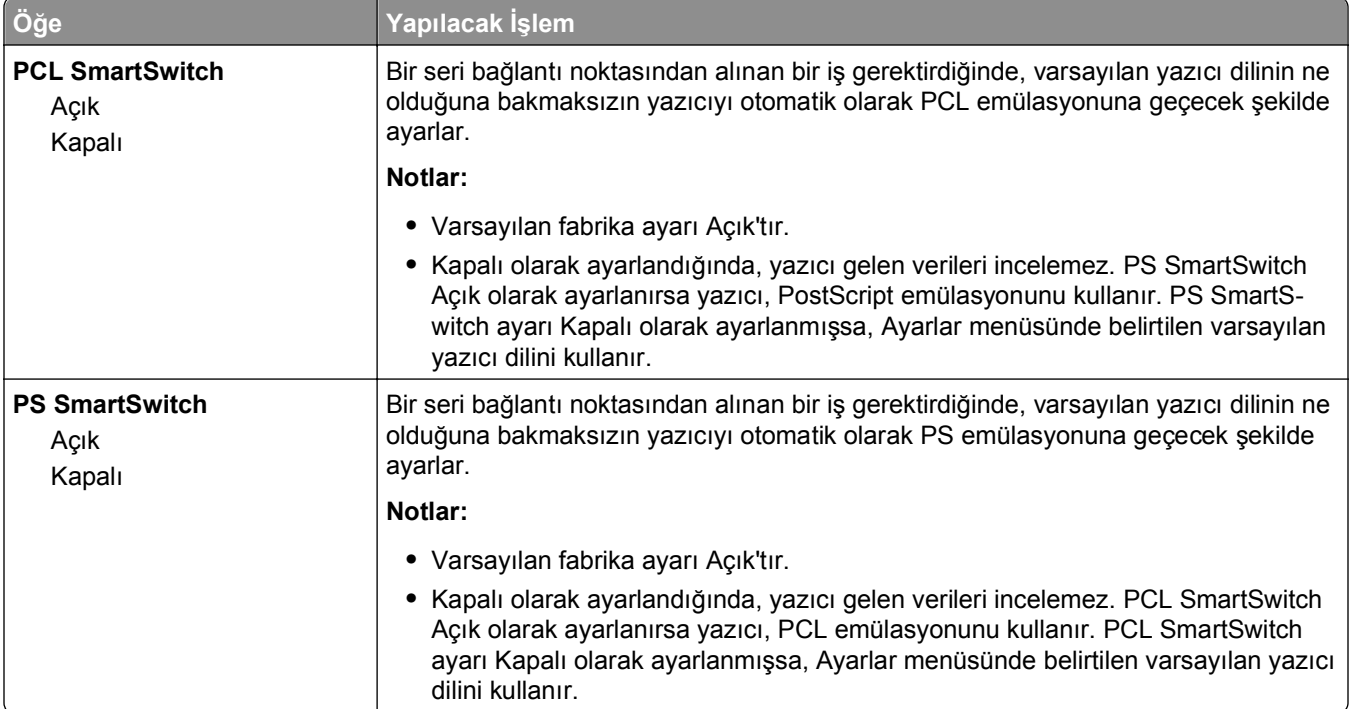

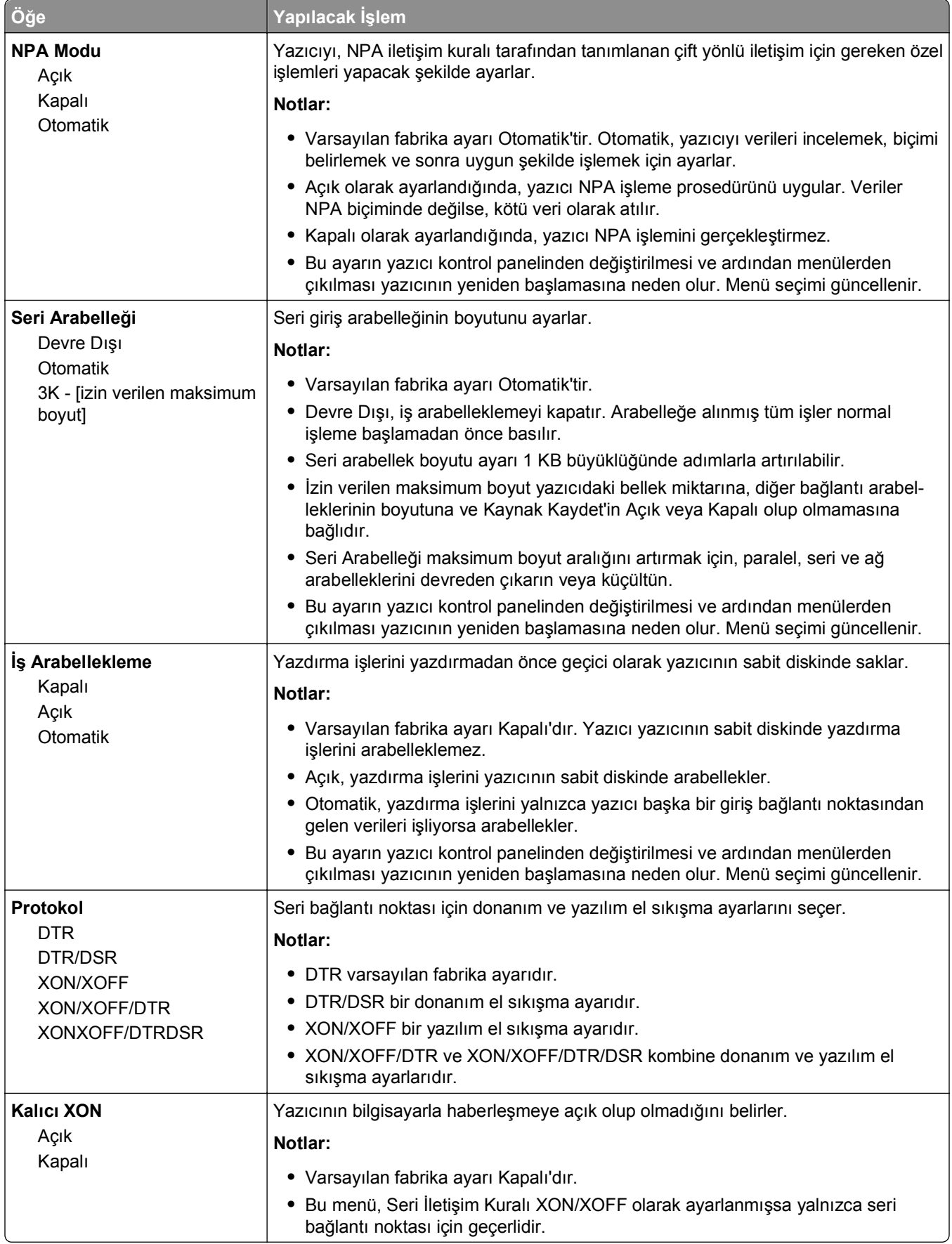

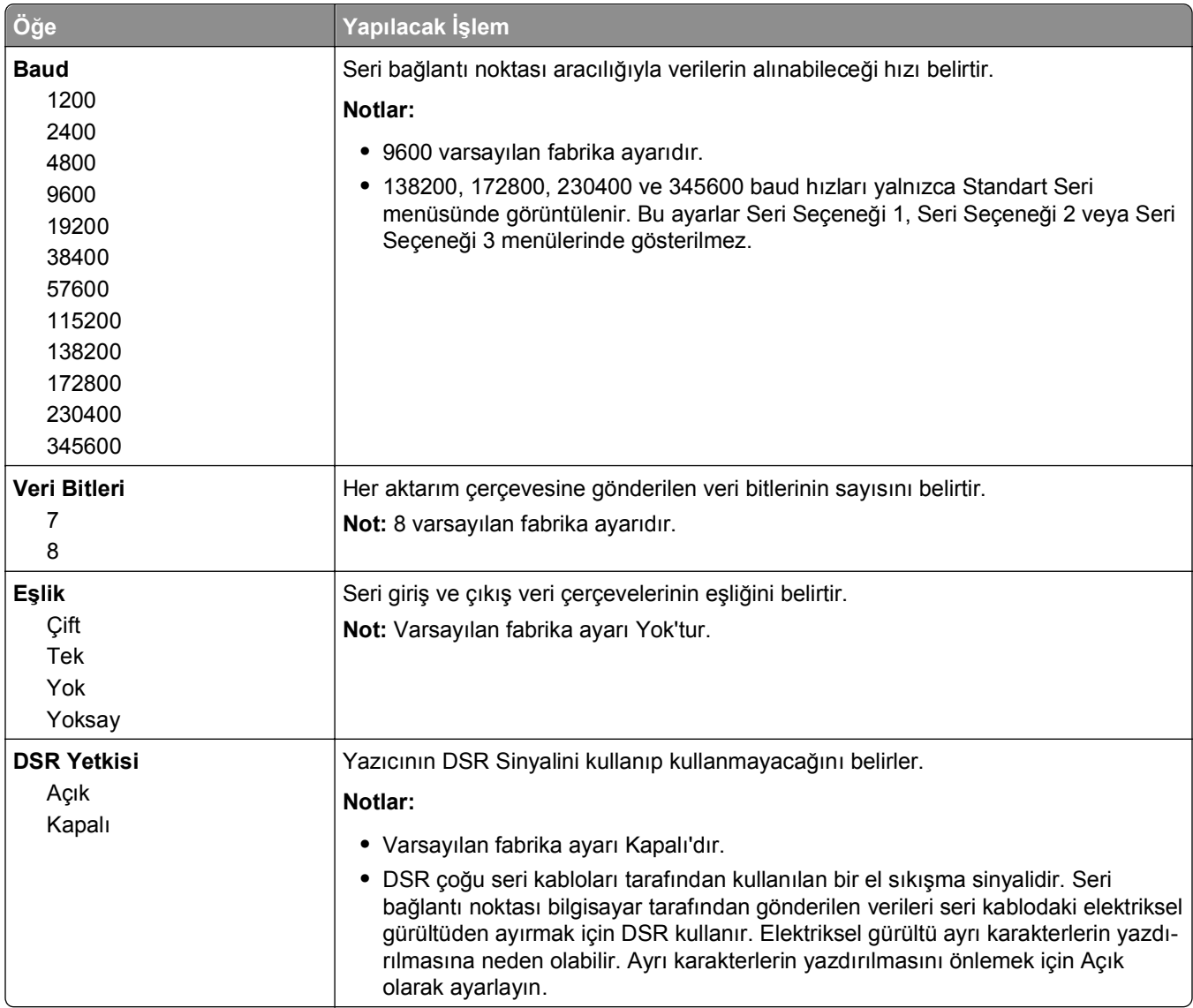

### **SMTP Ayarları menüsü**

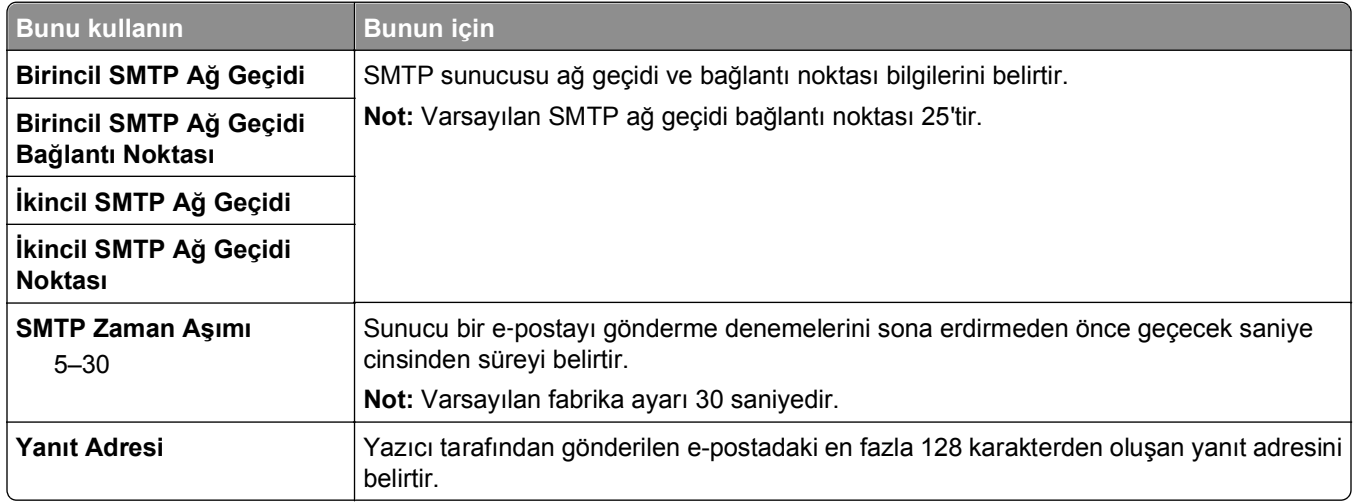

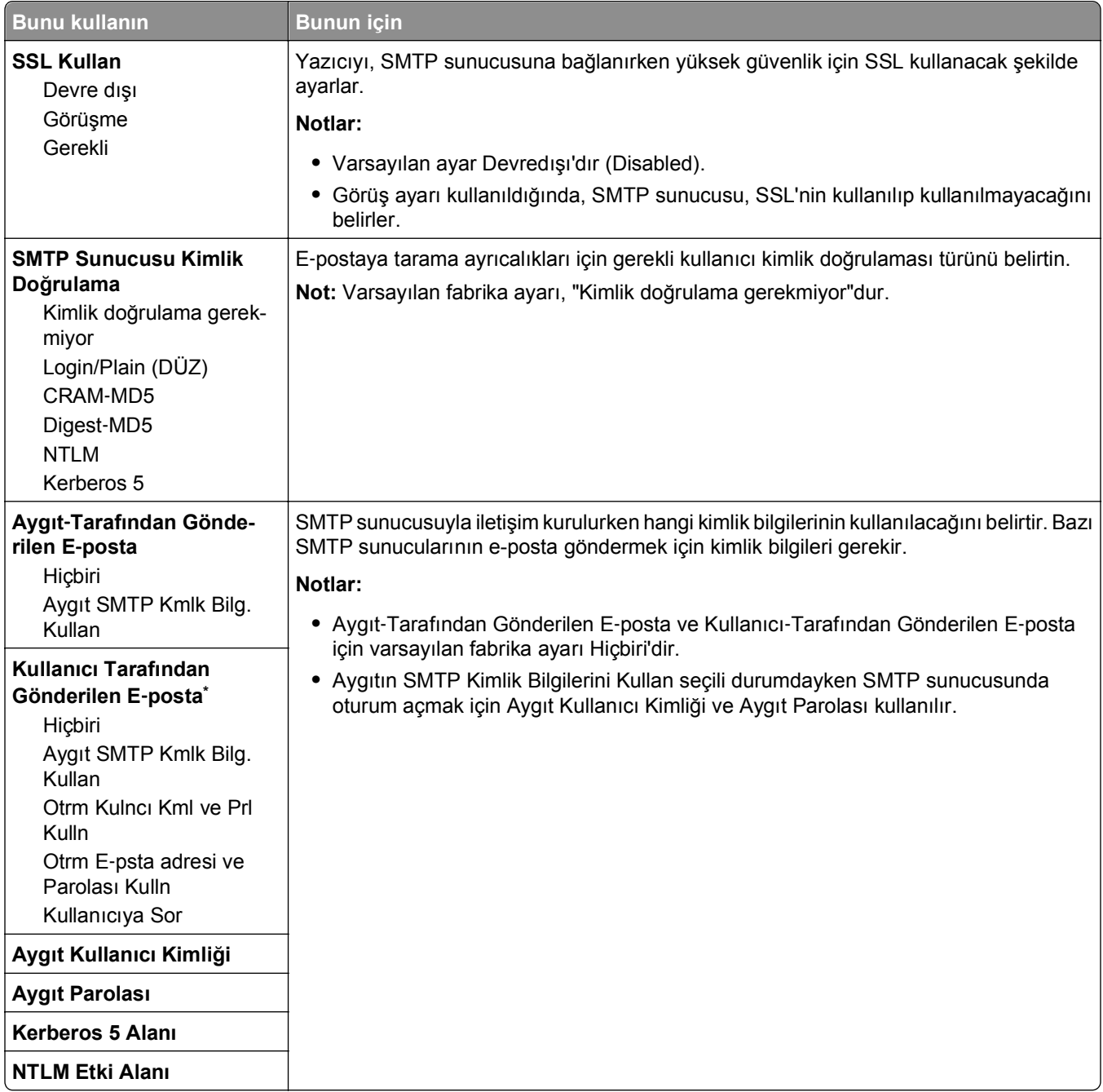

# **Güvenlik menüsü**

### **Güvenlik Ayarlarını Düzenle menüsü**

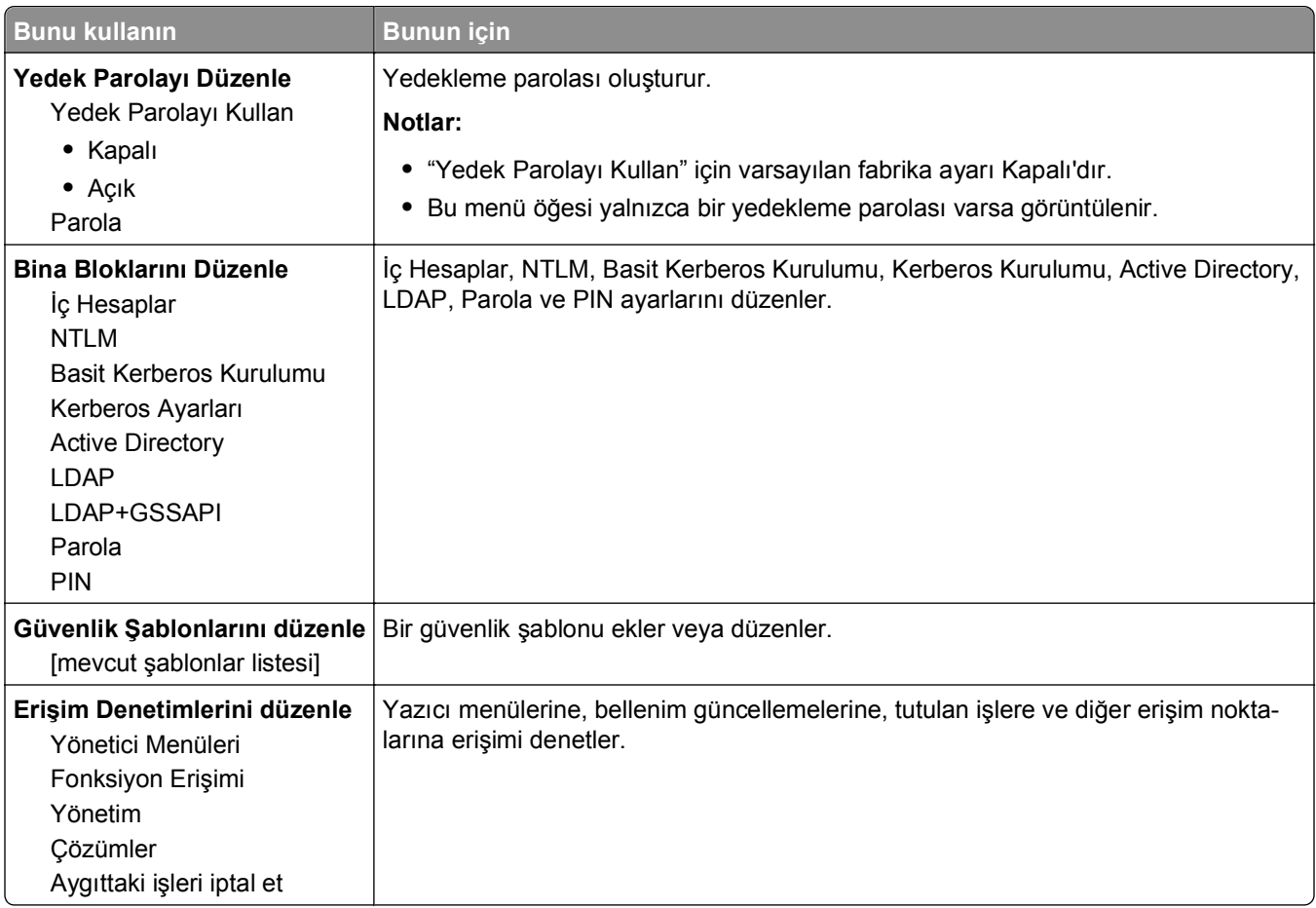

### **Çeşitli Güvenlik Ayarları menüsü**

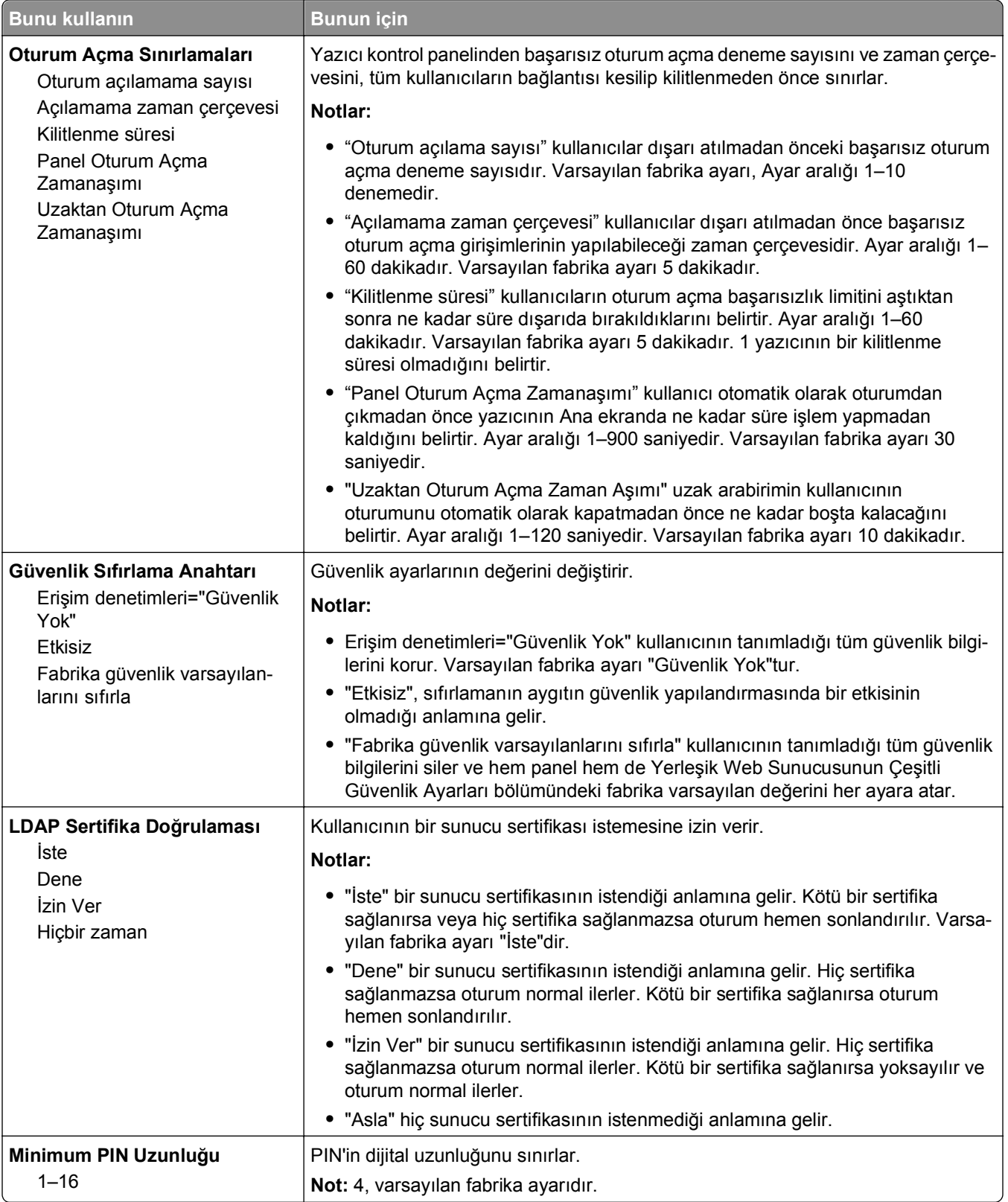

#### **Gizli Yazdırma menüsü**

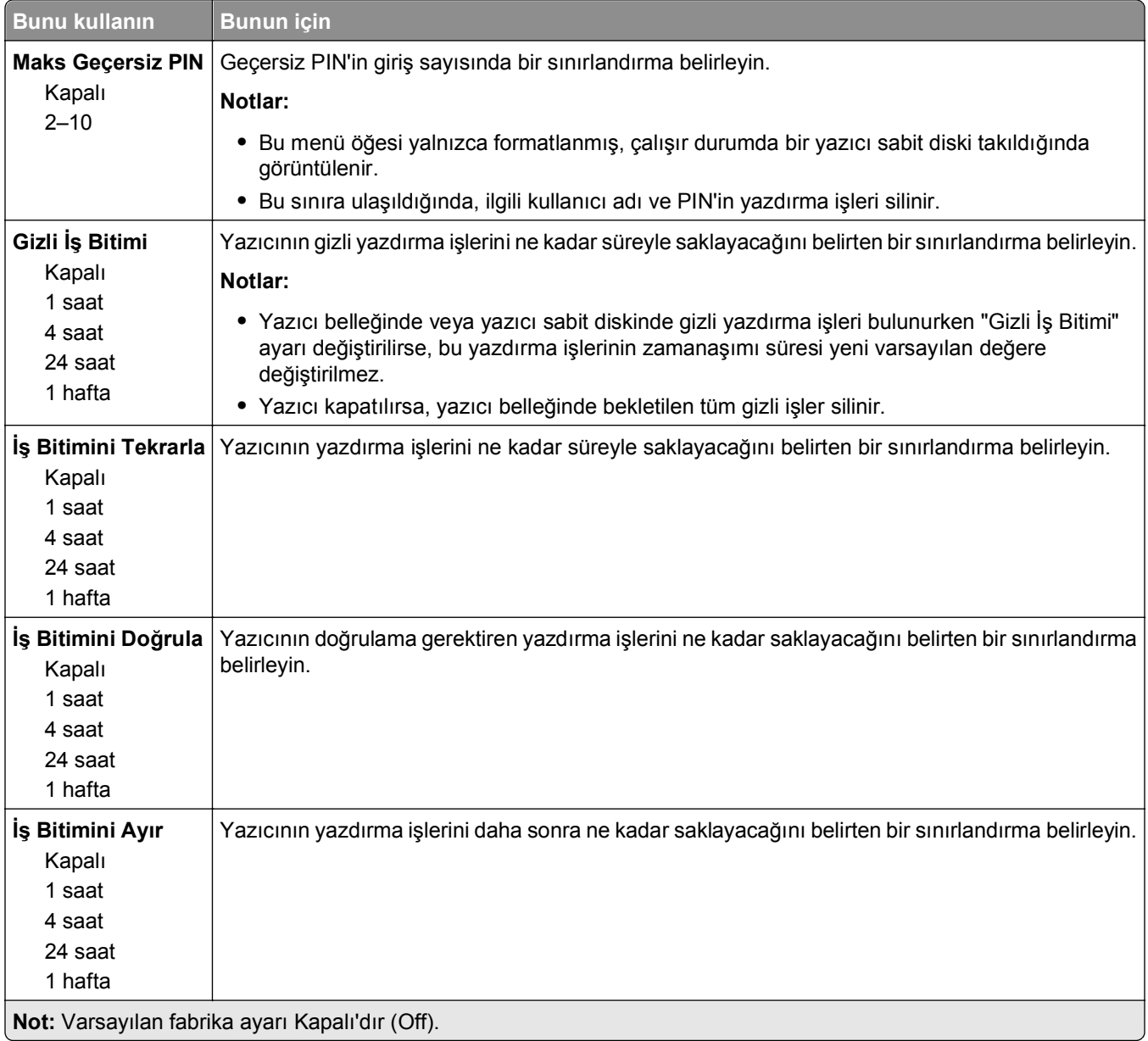

#### **Disk Silme menüsü**

Disk Silme, *yalnızca* yazıcı sabit diskindeki o anda dosya sistemi tarafından *kullanılmayan* yazdırma işi verilerini siler. Yazıcı sabit diskindeki, indirilmiş yazı tipleri, makrolar veya bekletilen işler gibi tüm kalıcı veriler korunur.

**Not:** Bu menü yalnızca formatlanmış, çalışır durumda bir yazıcı sabit diski takıldığında kullanılabilir.

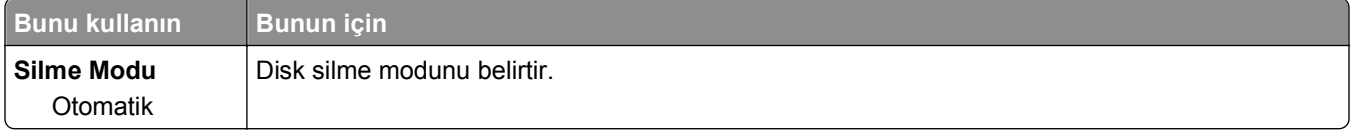

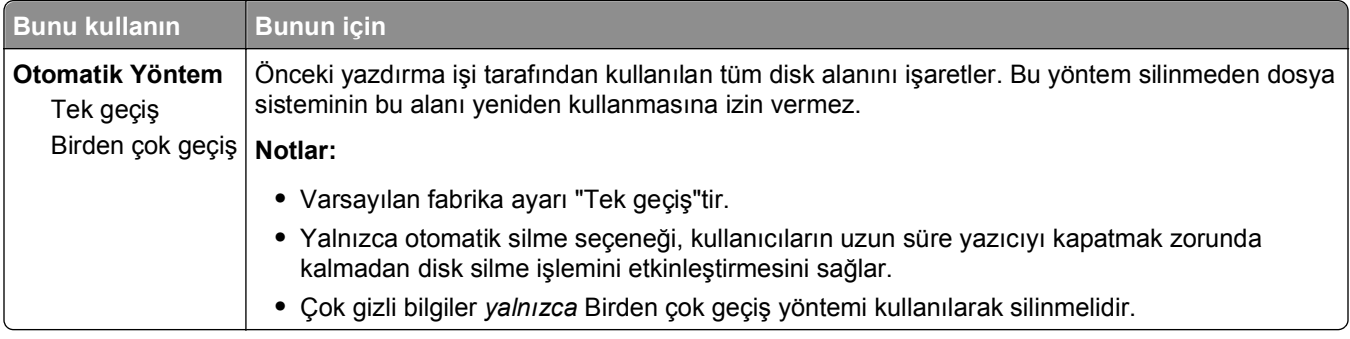

### **Güvenlik Denetim Günlüğü menüsü**

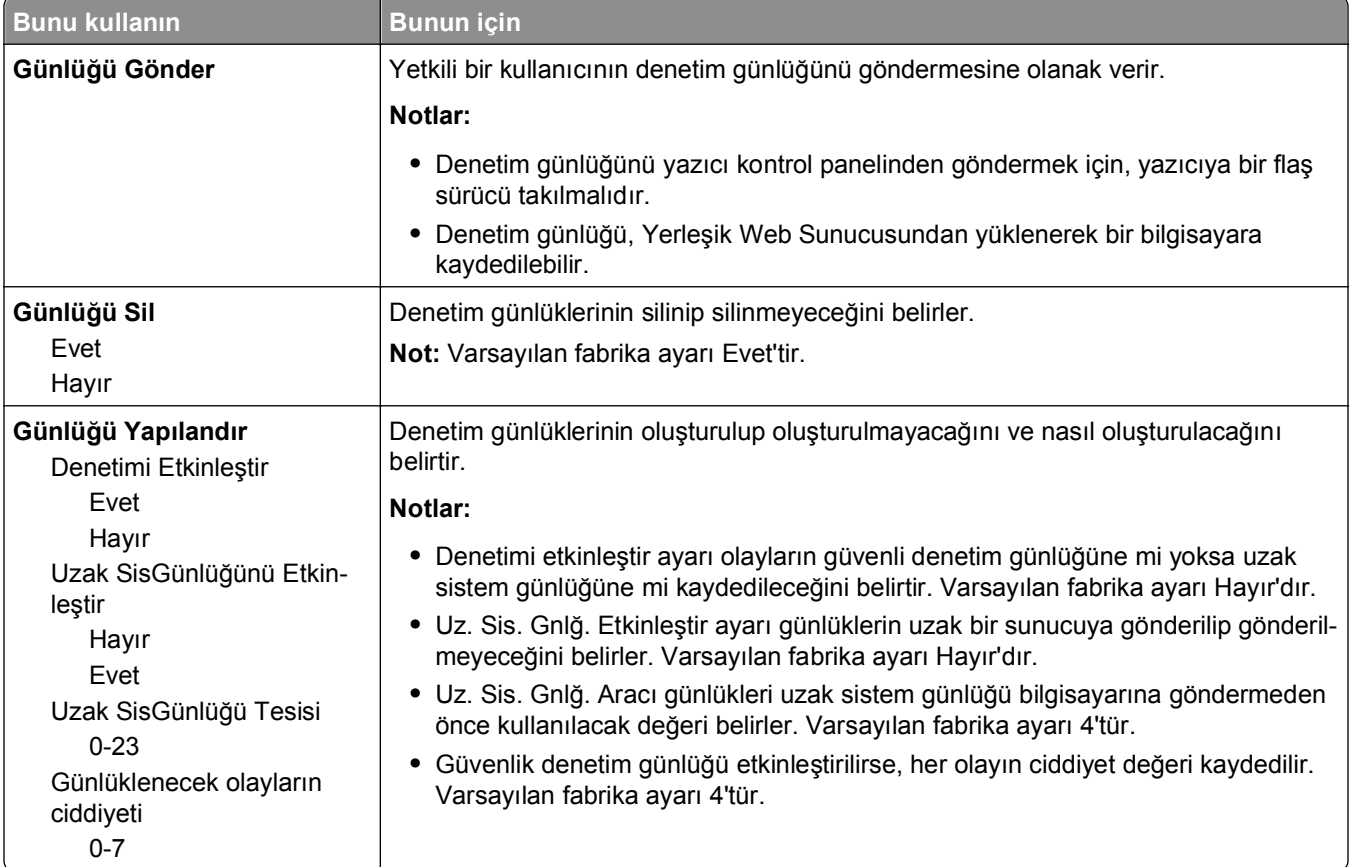

### **Tarih/Saat Ayarları menüsü**

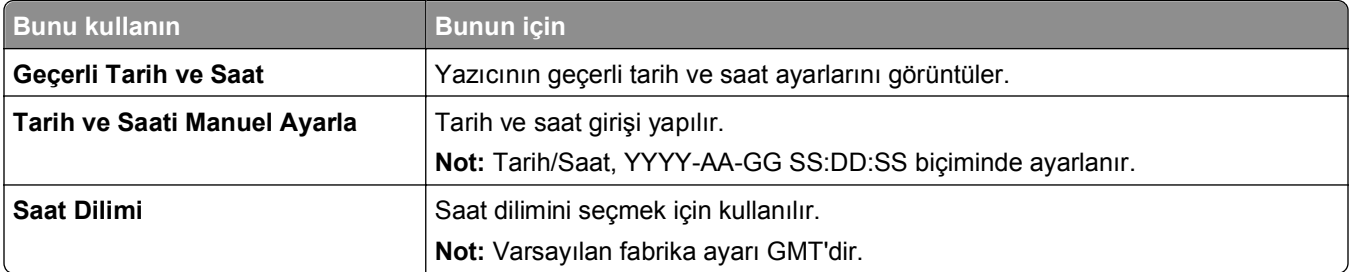

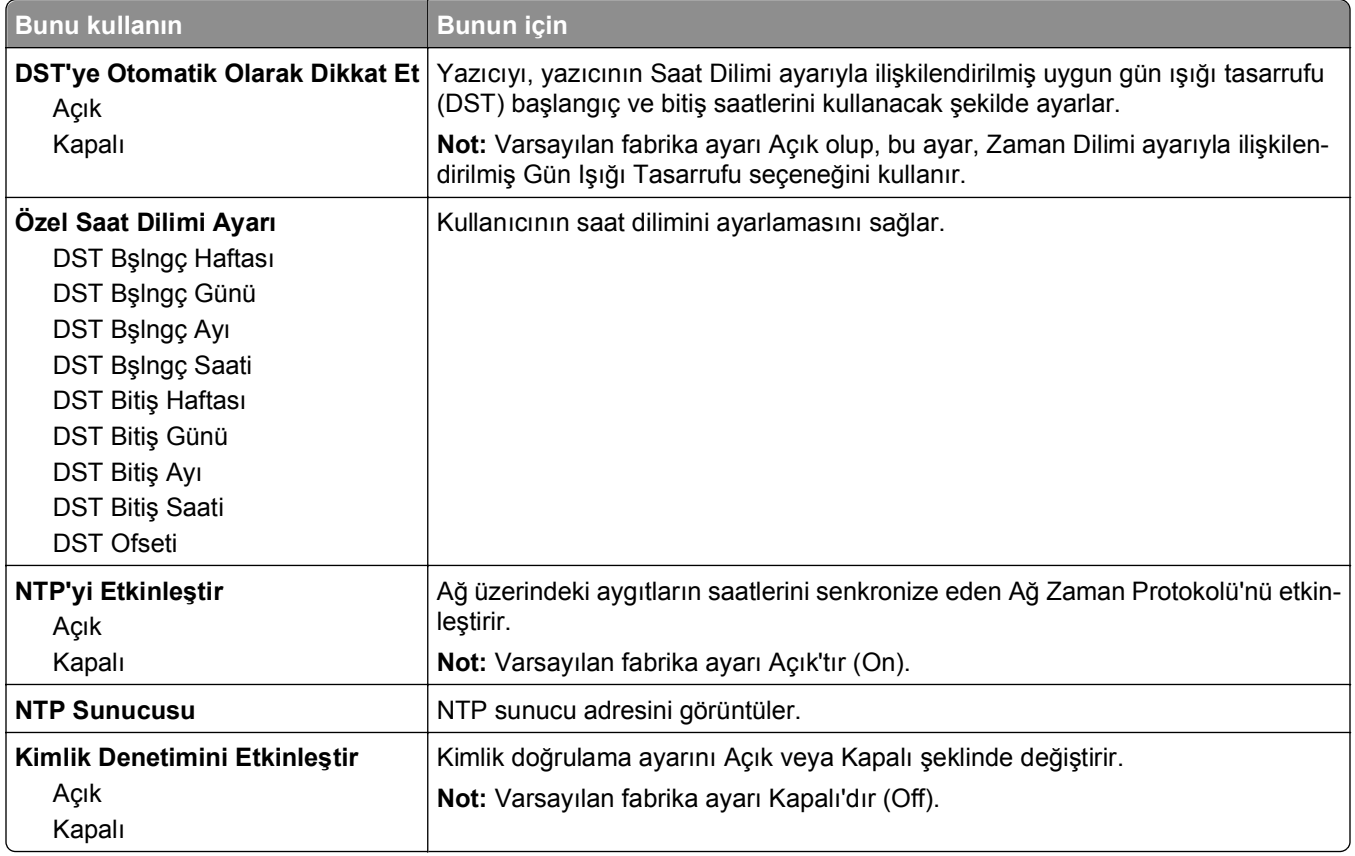
# **Ayarlar menüsü**

## **Genel Ayarlar menüsü**

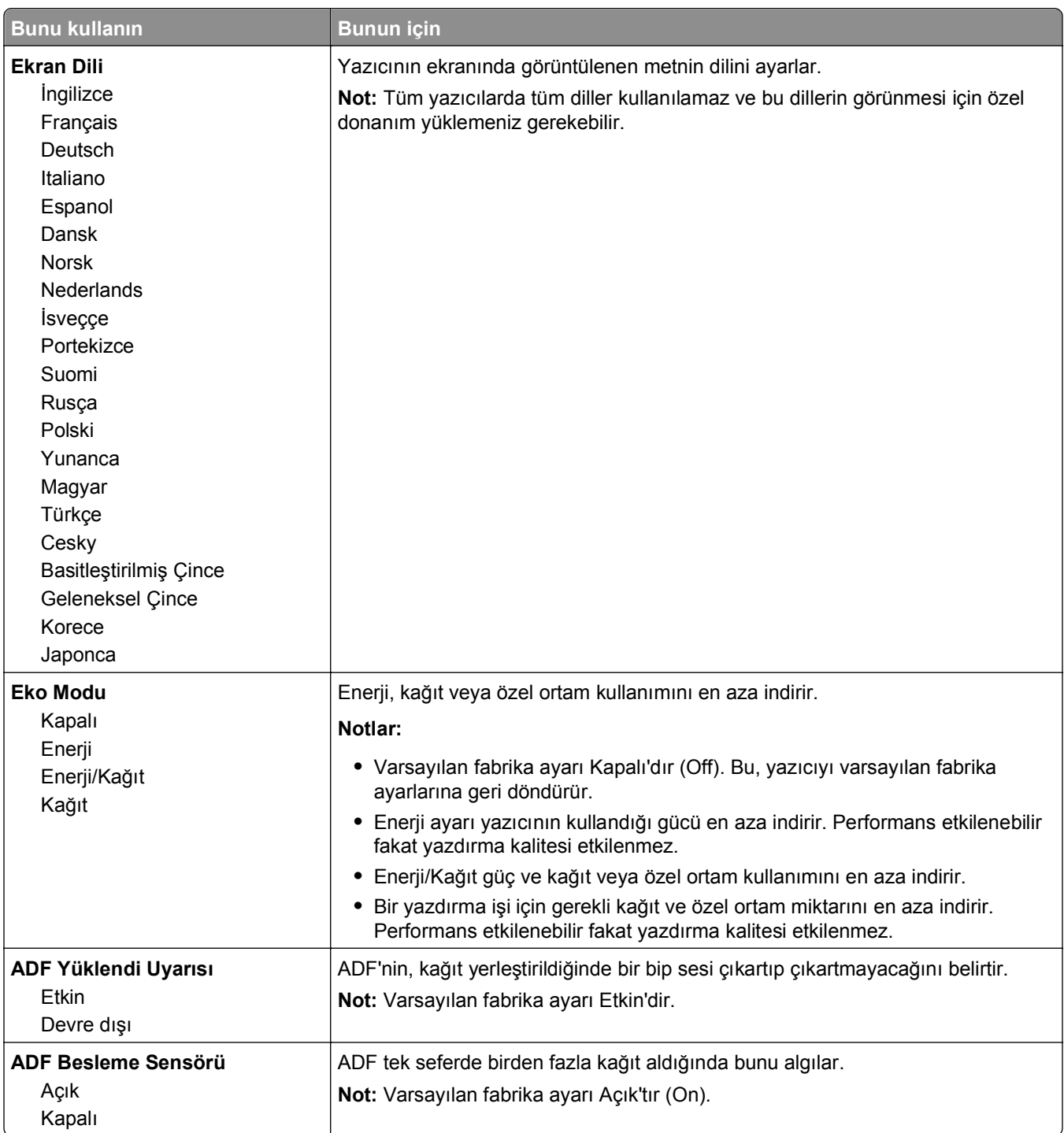

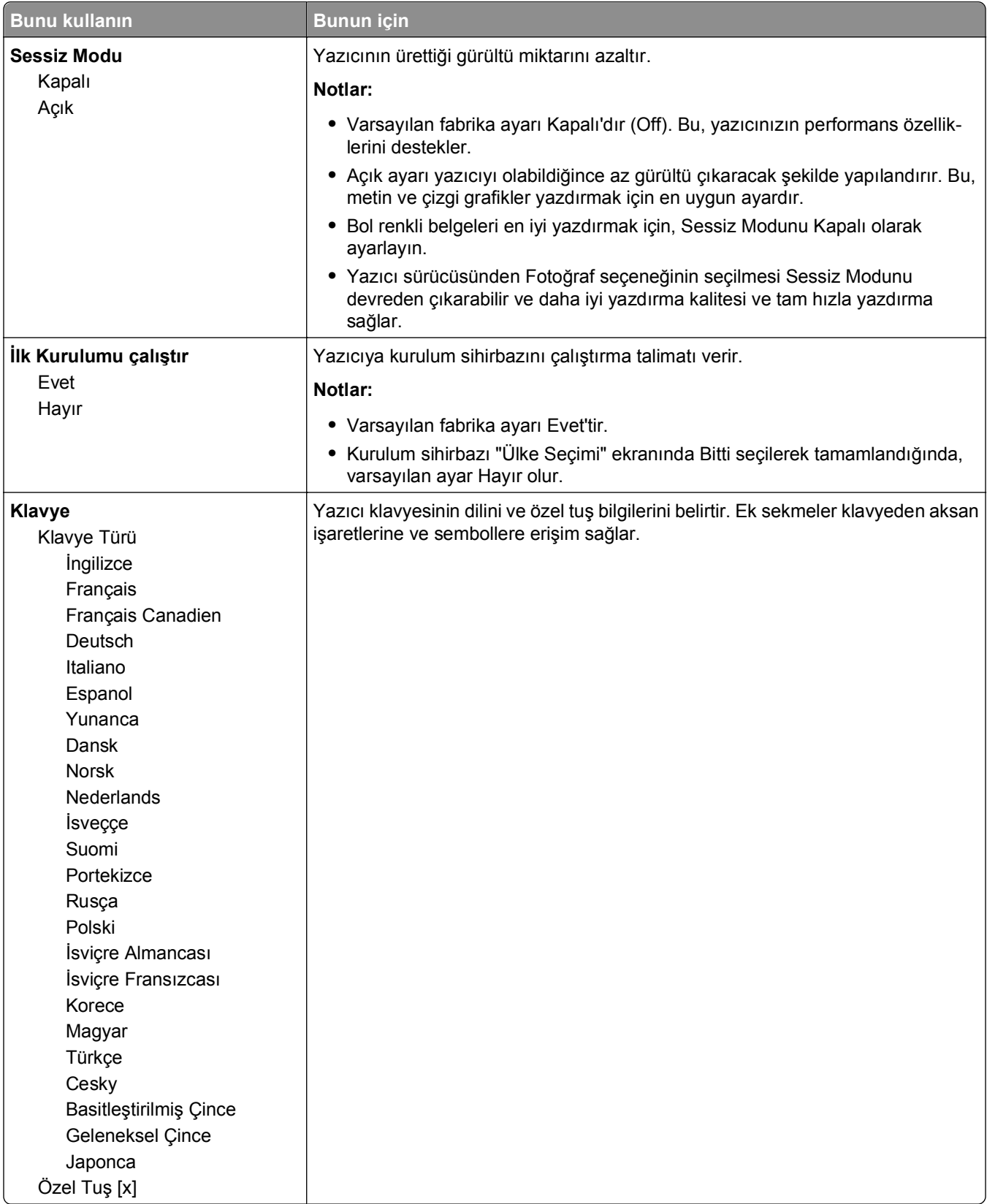

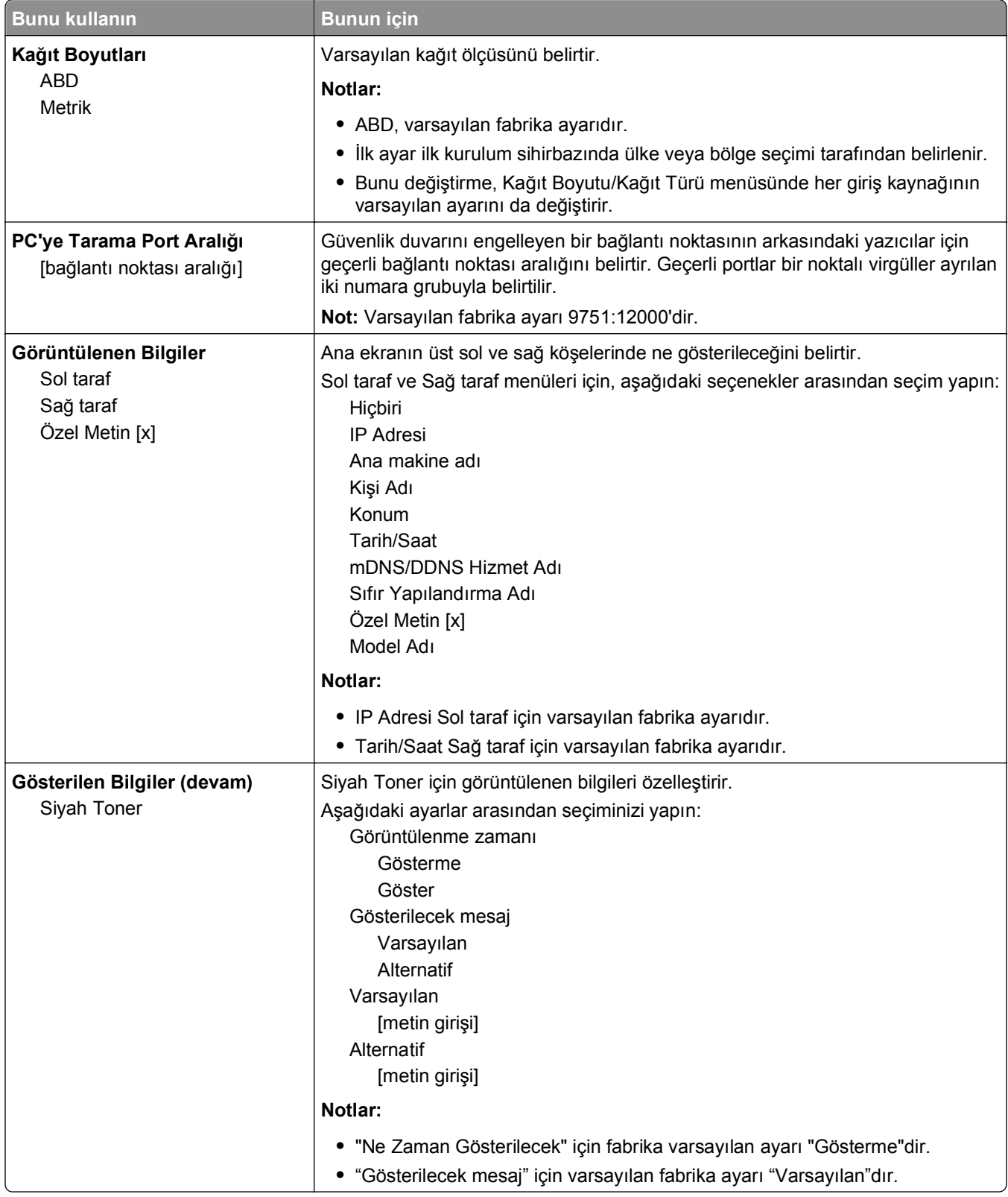

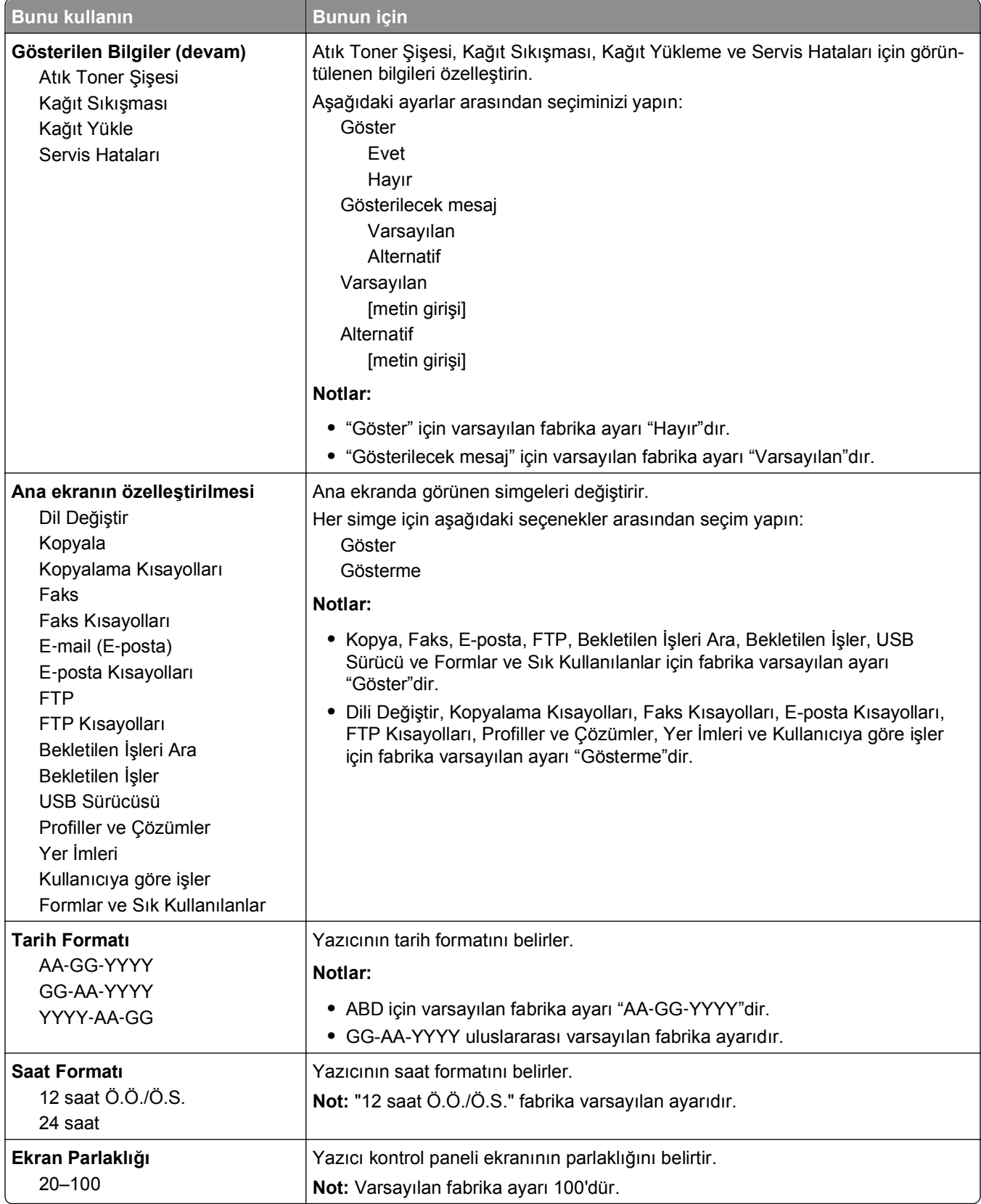

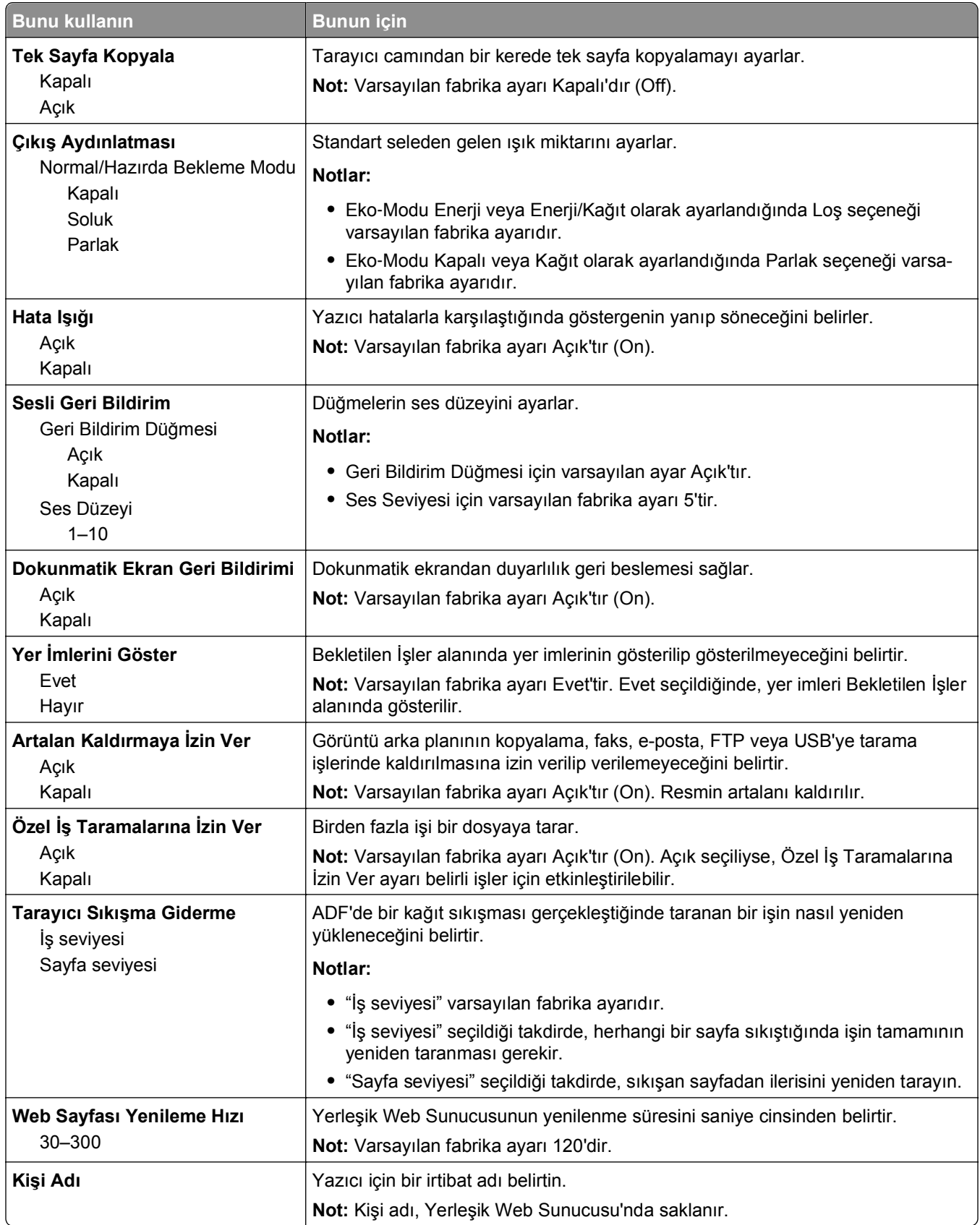

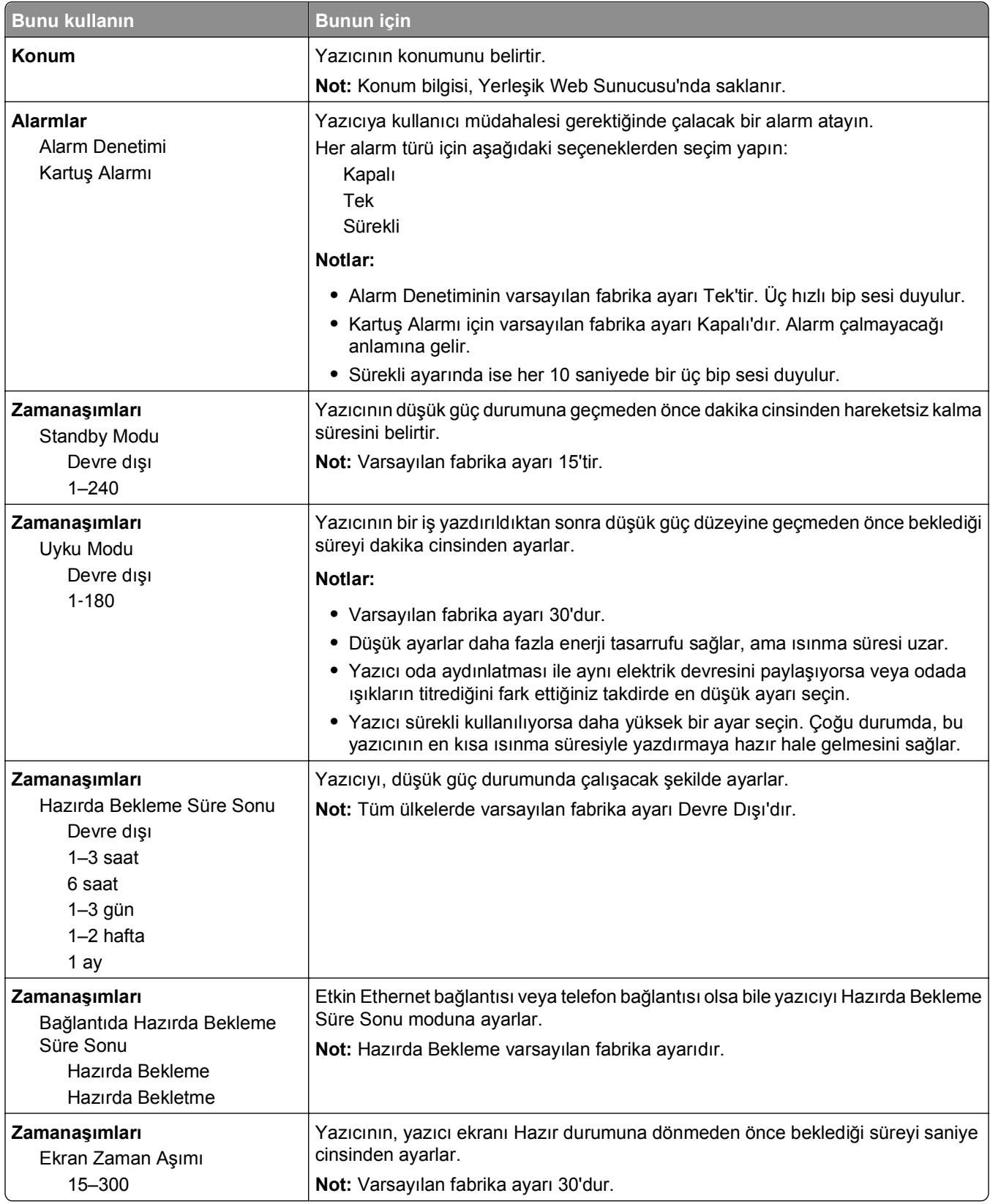

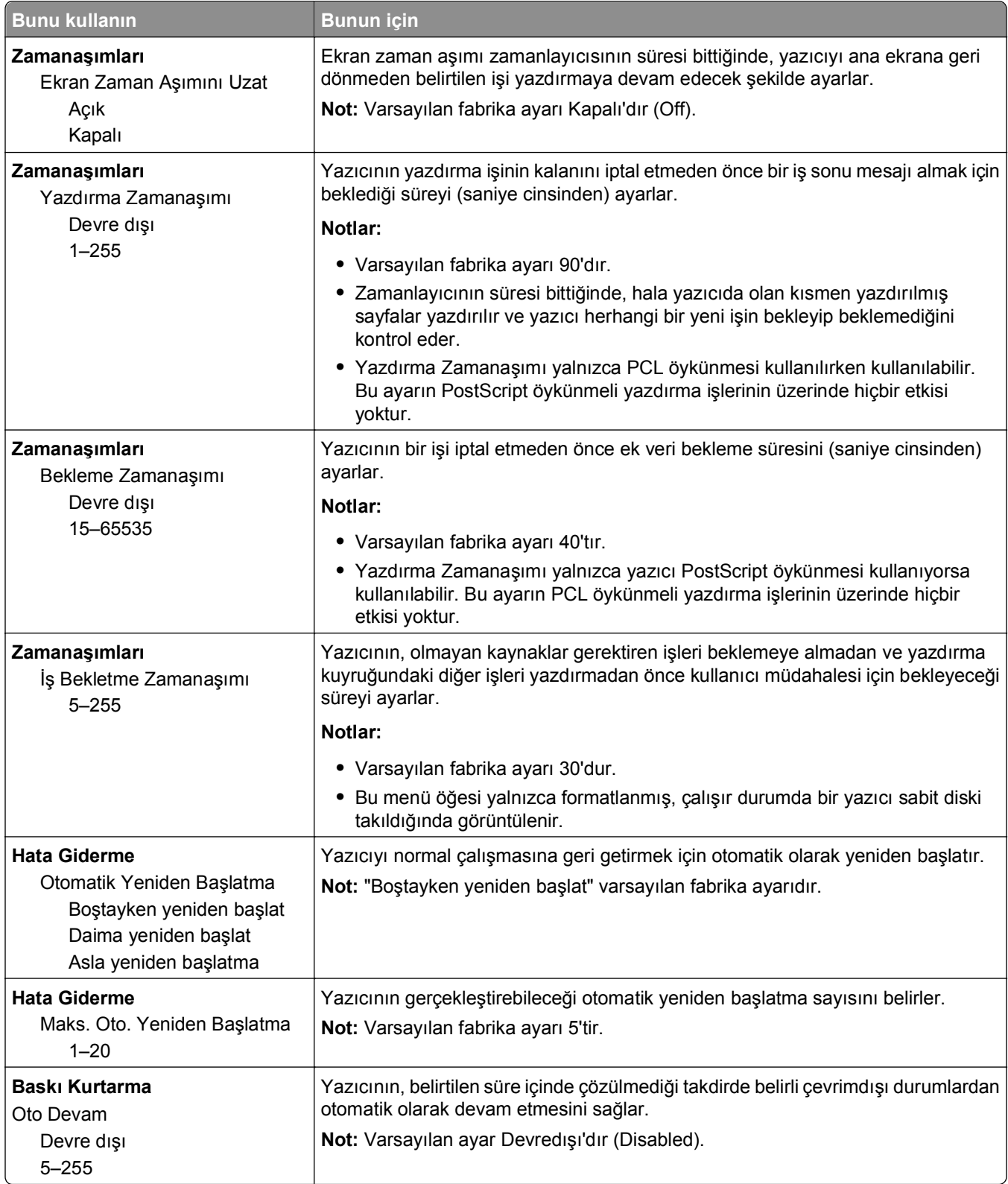

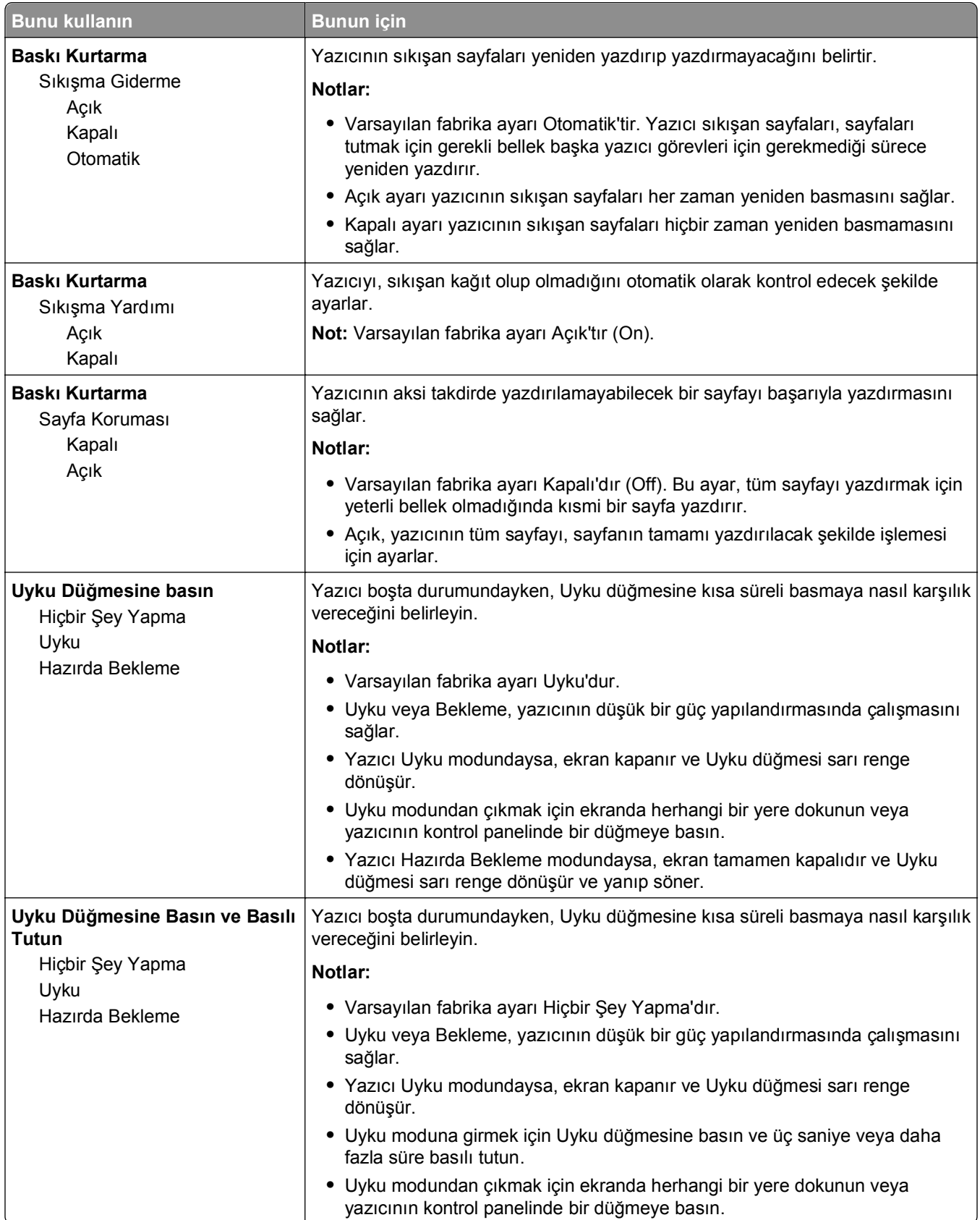

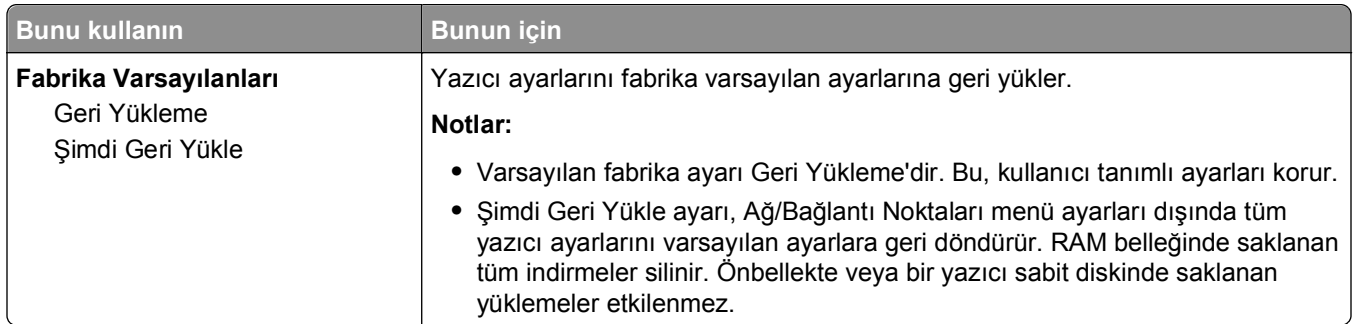

## **Kopyalama Ayarları menüsü**

#### **Kopyalama Ayarları menüsü öğeleri ve açıklamaları**

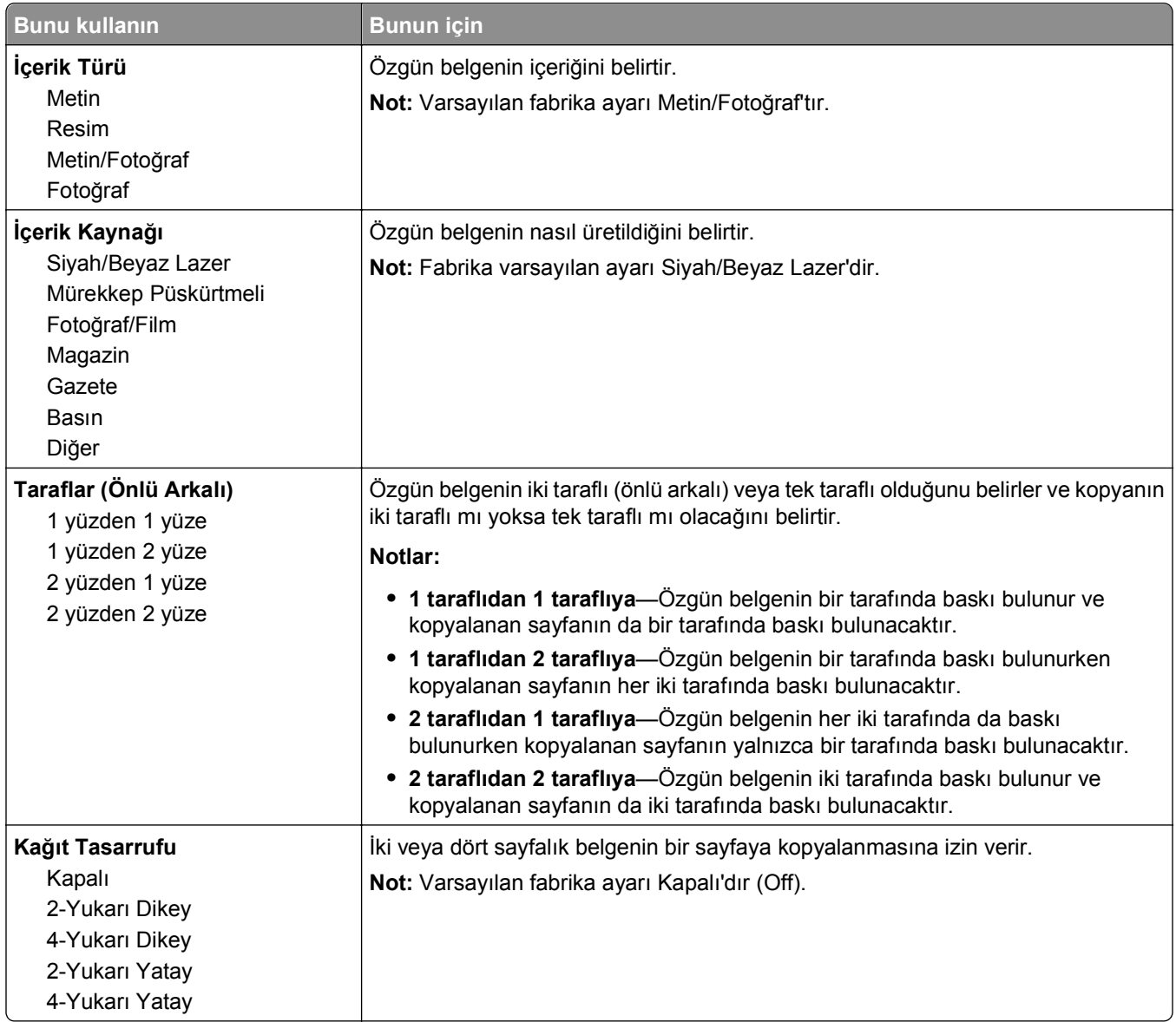

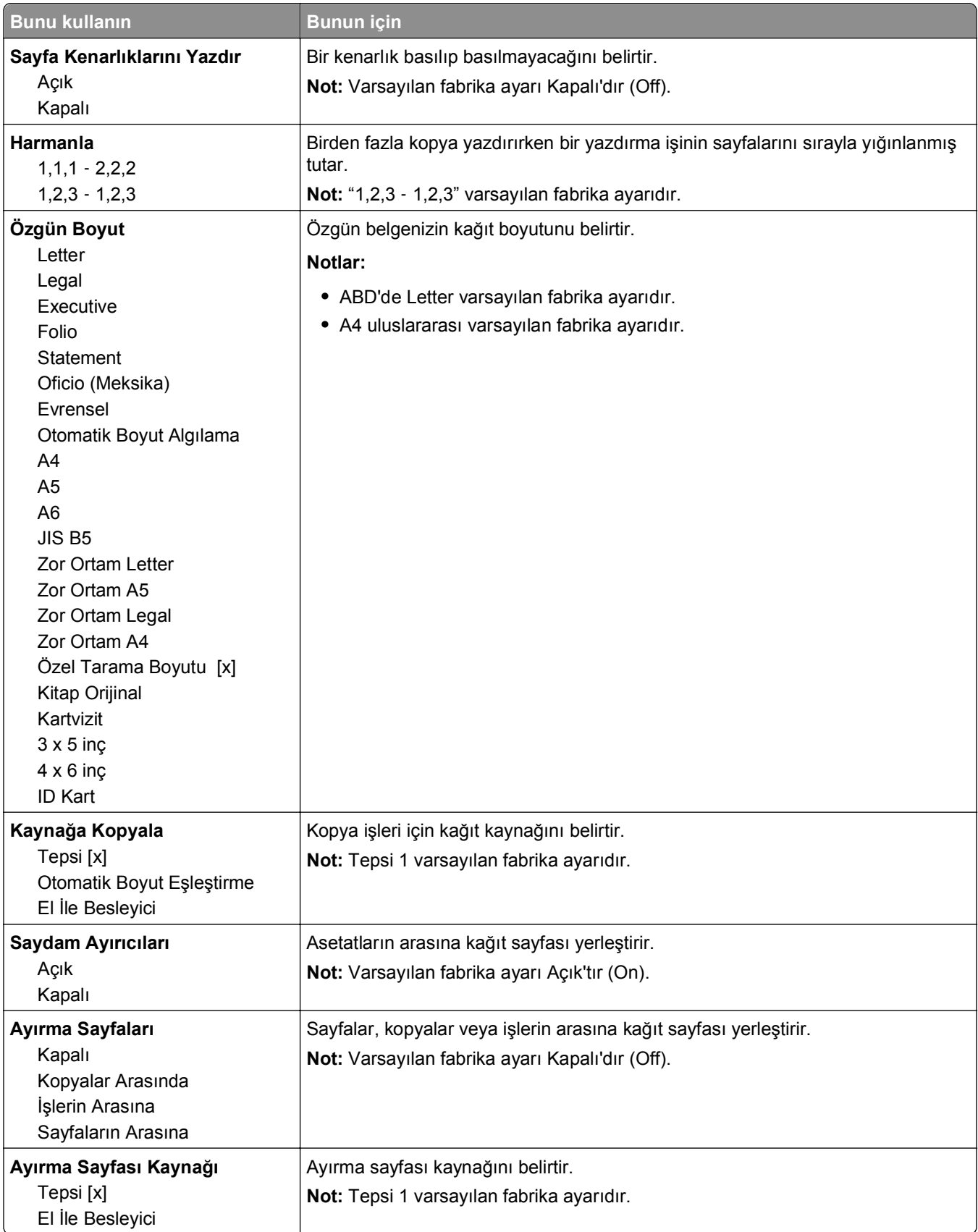

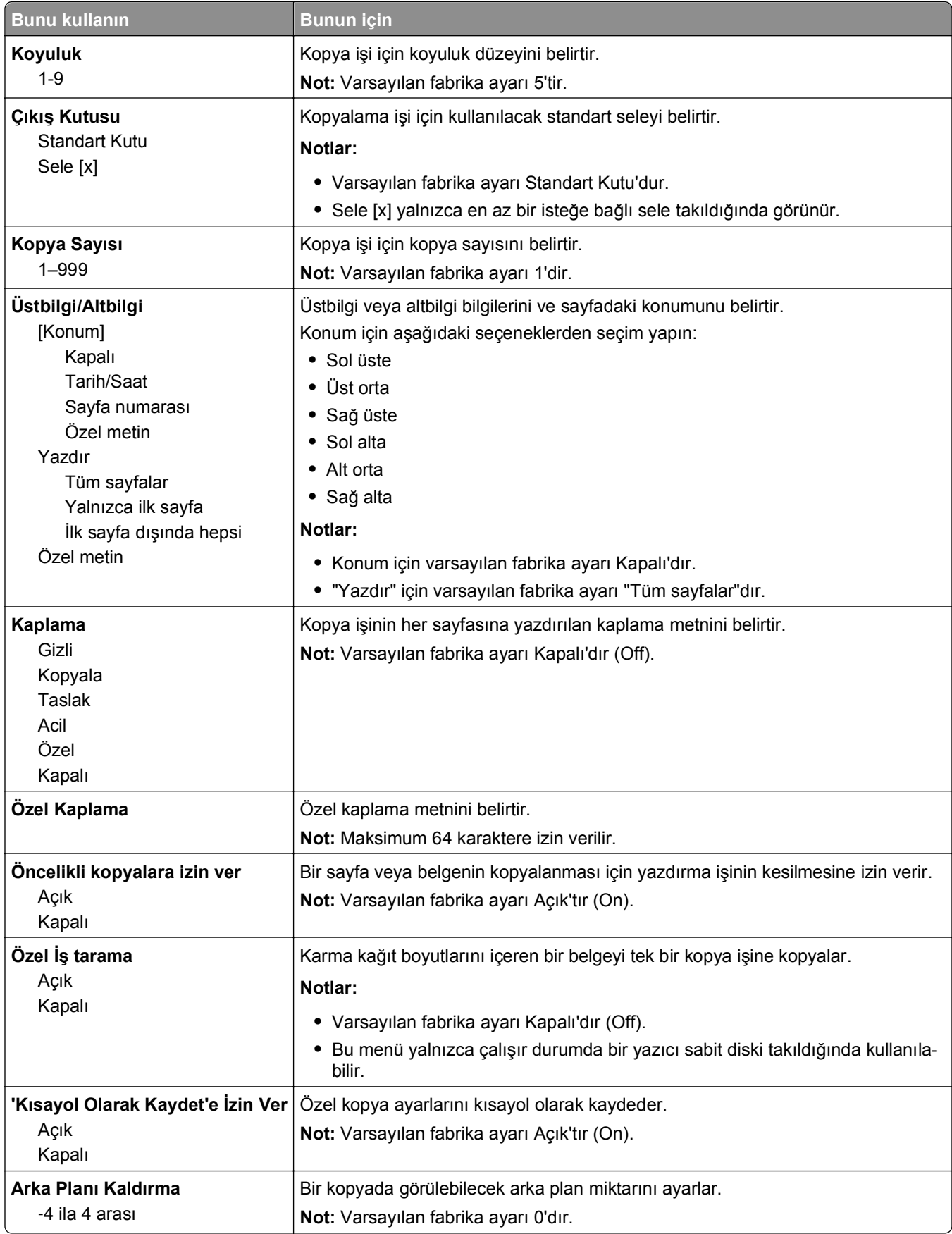

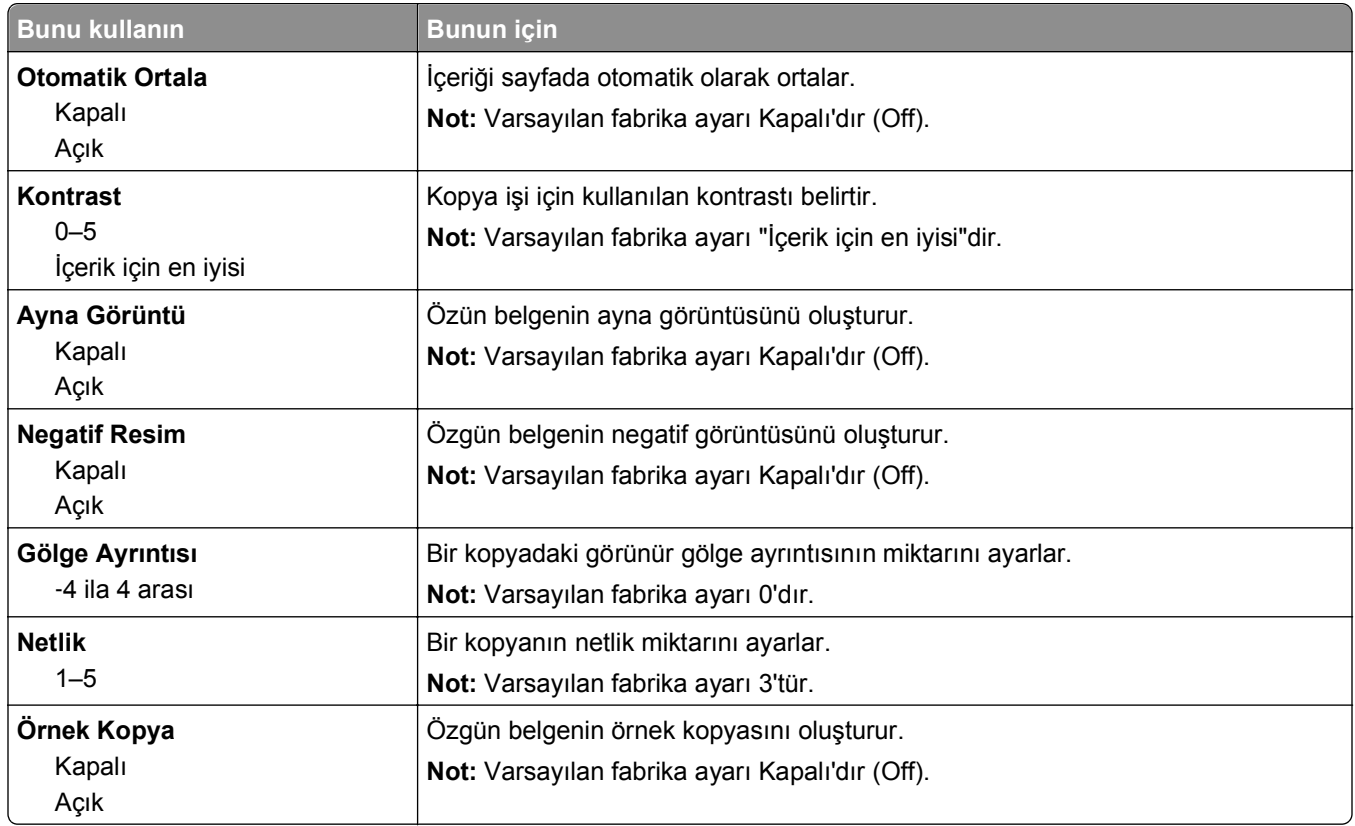

### **Faks Ayarları menüsü**

### **Faks Modu (Analog Faks Ayarları) menüsü**

Analog Faks Ayarları modu, faks işini telefon hattından gönderir.

#### **Genel Faks Ayarları**

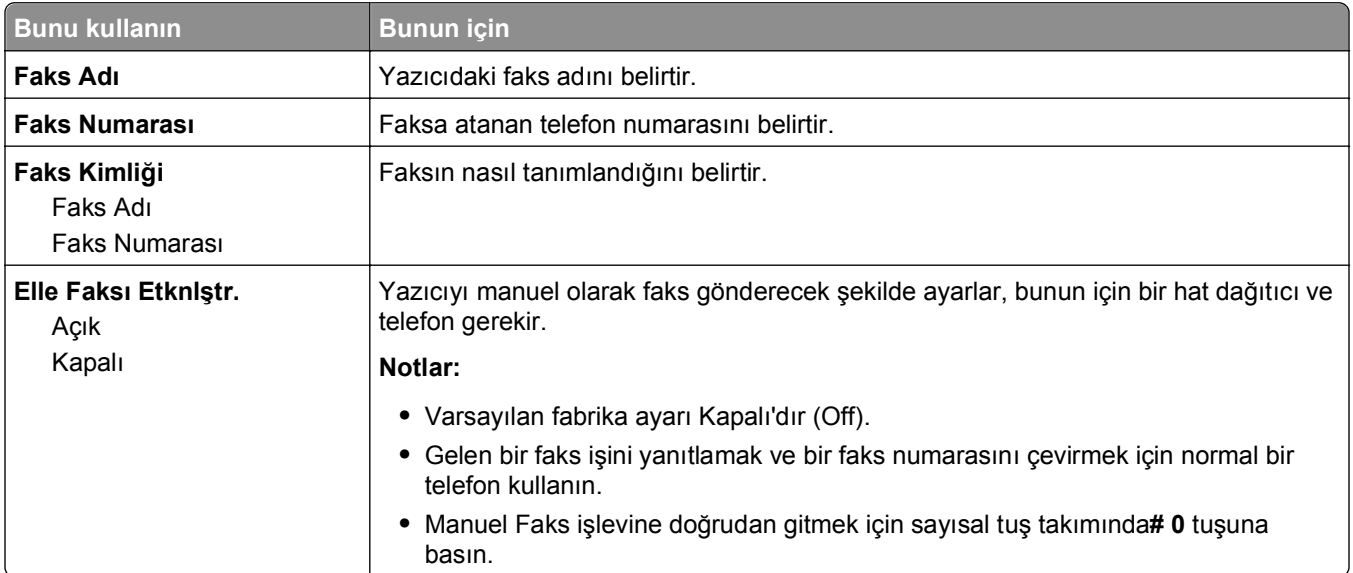

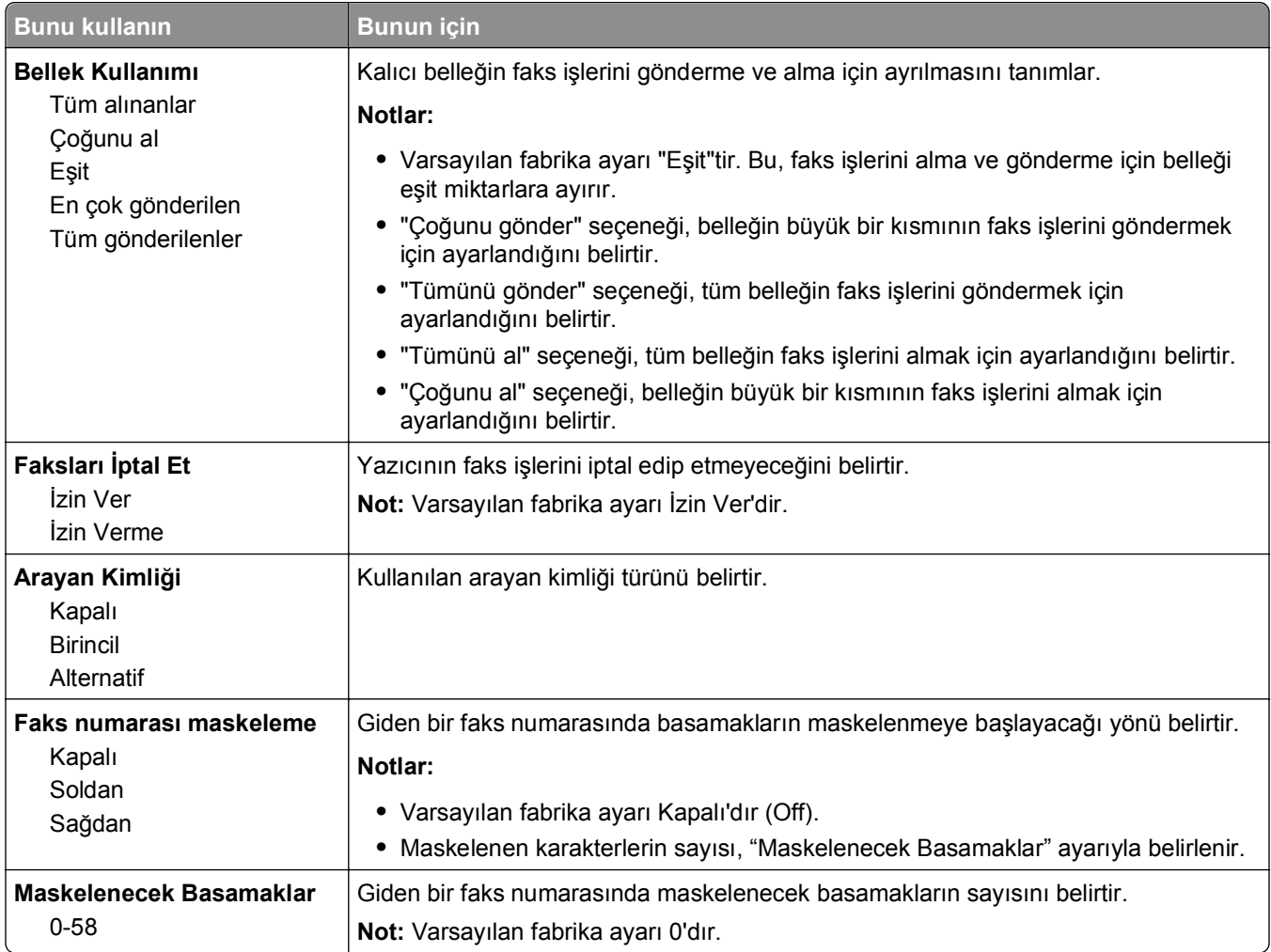

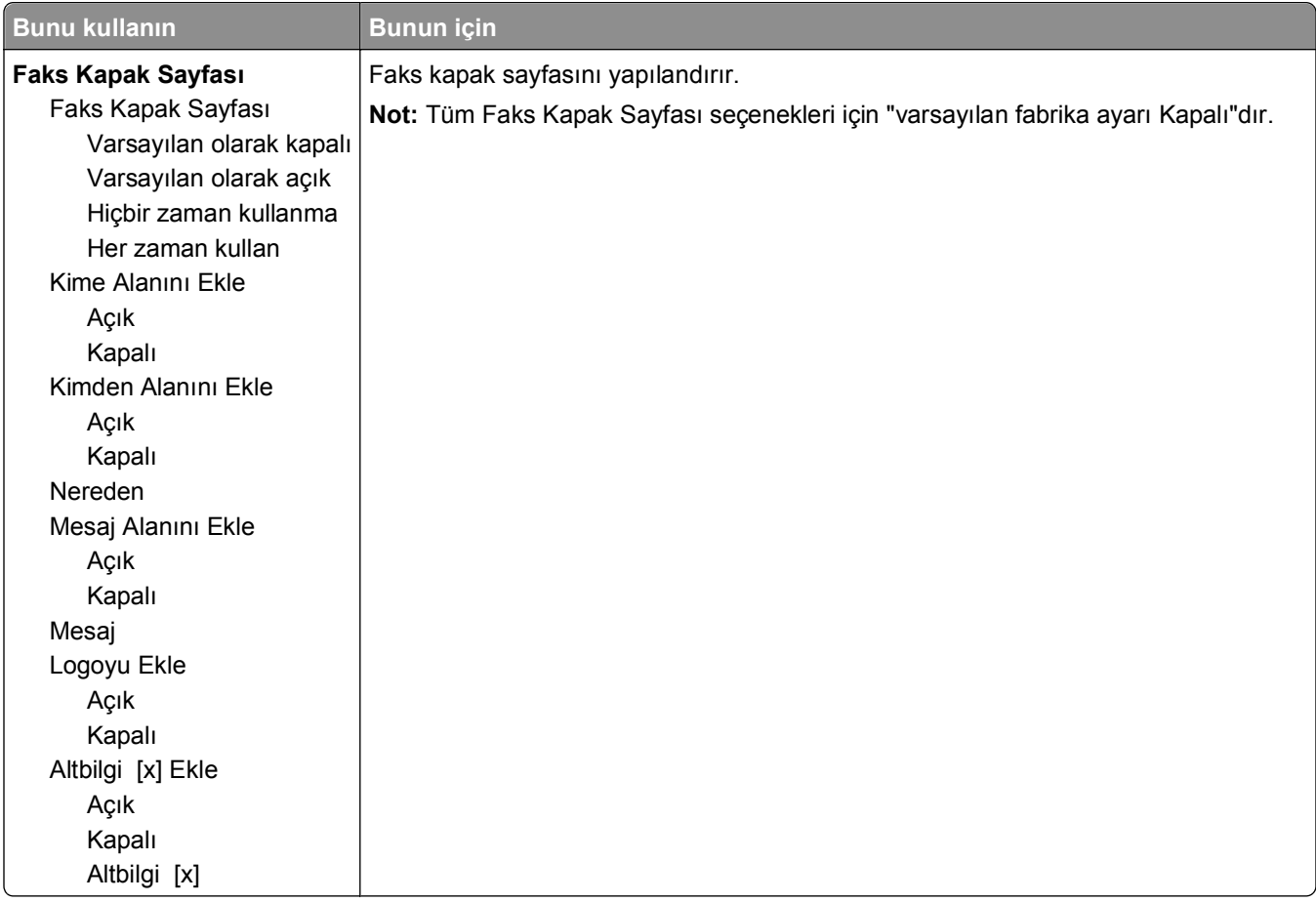

#### **Faks Gönderme Ayarları**

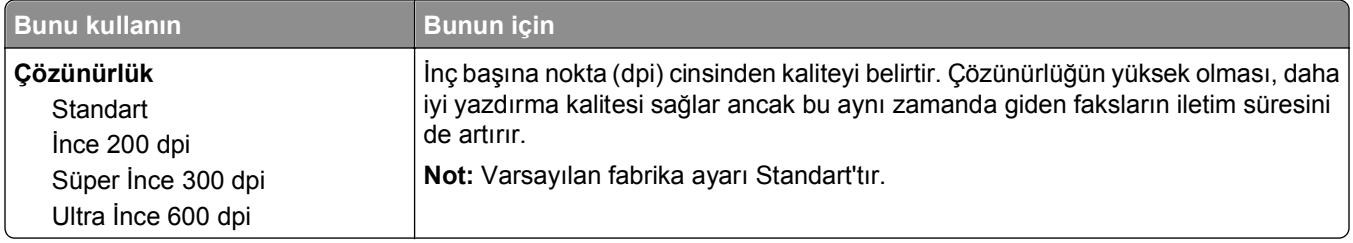

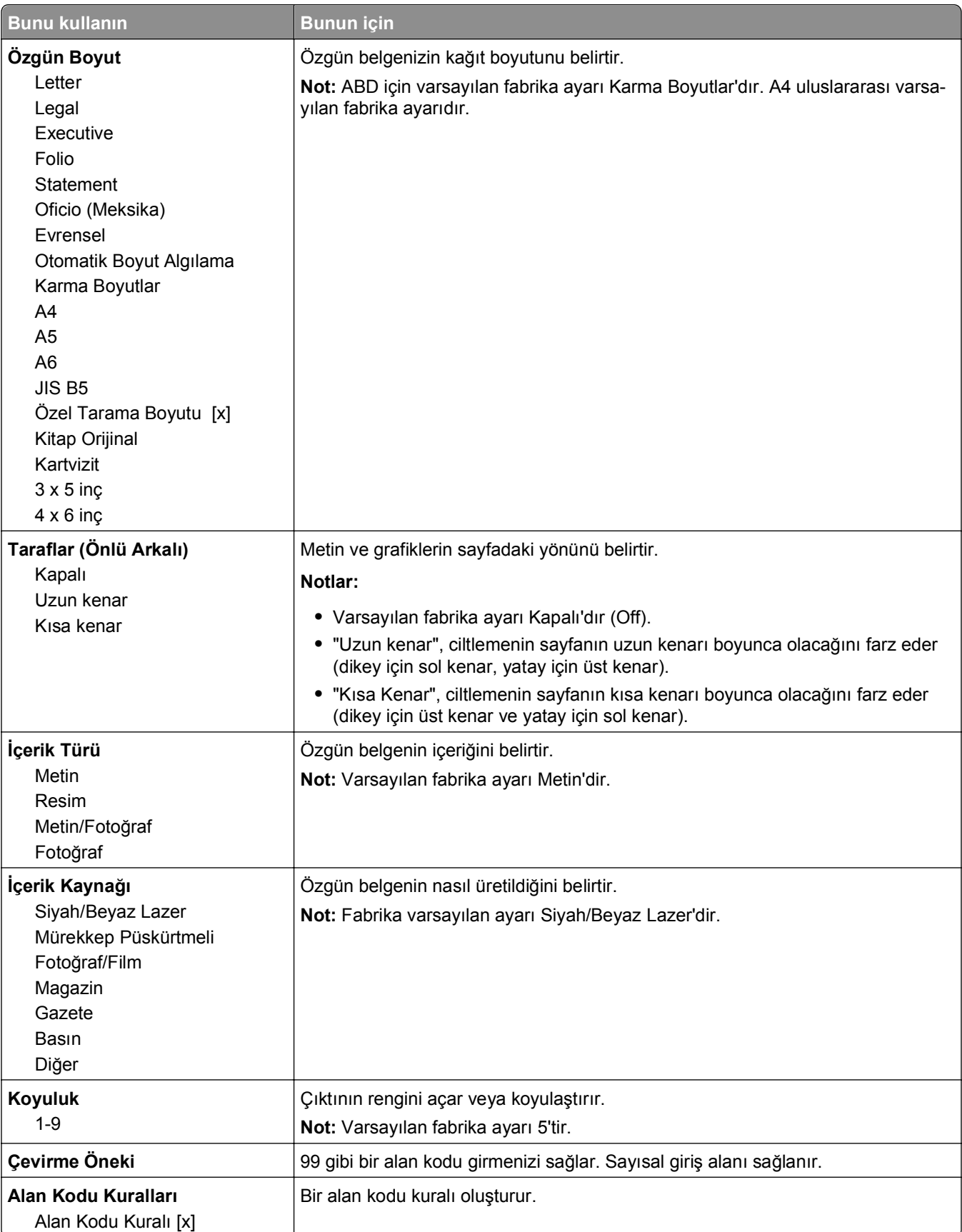

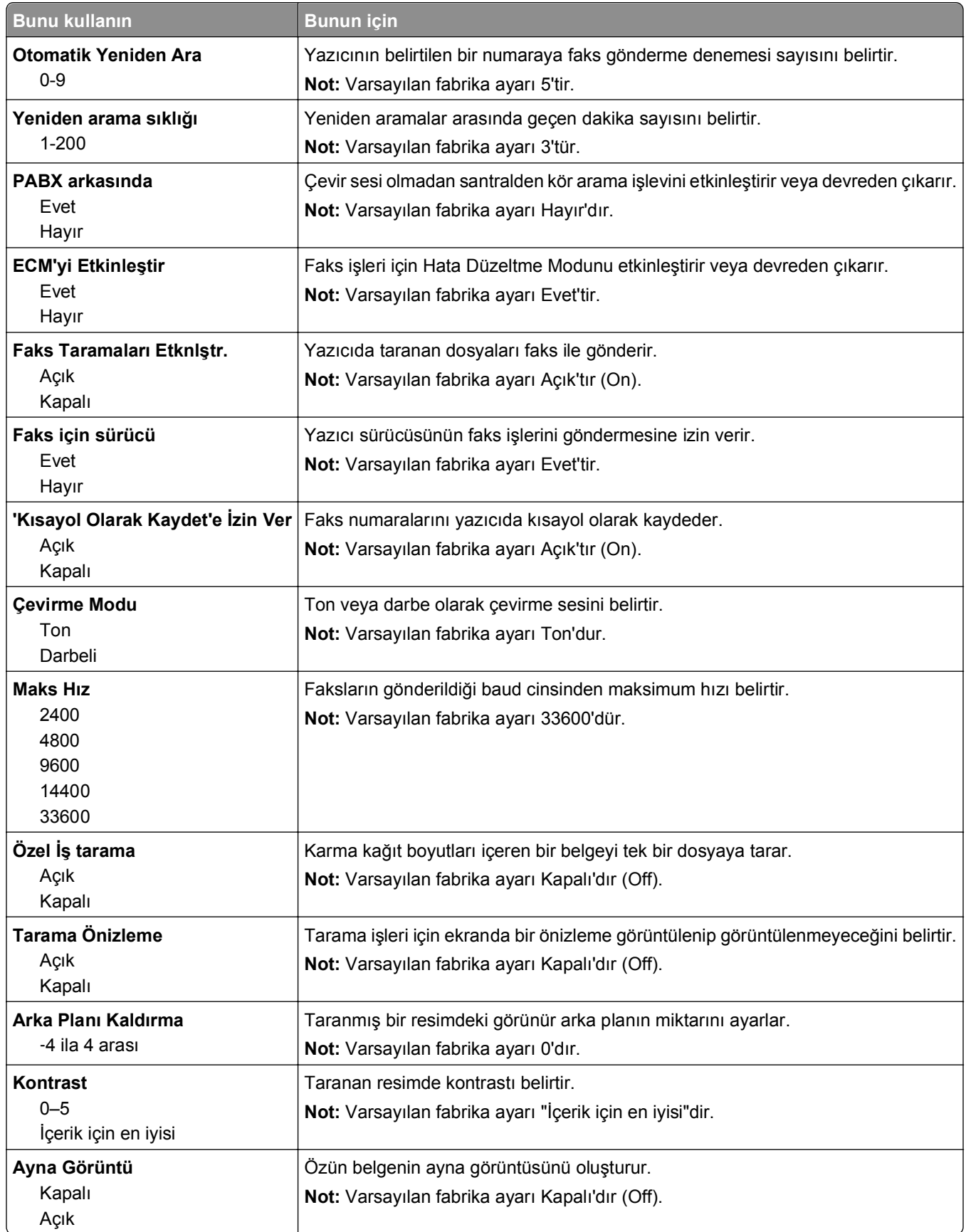

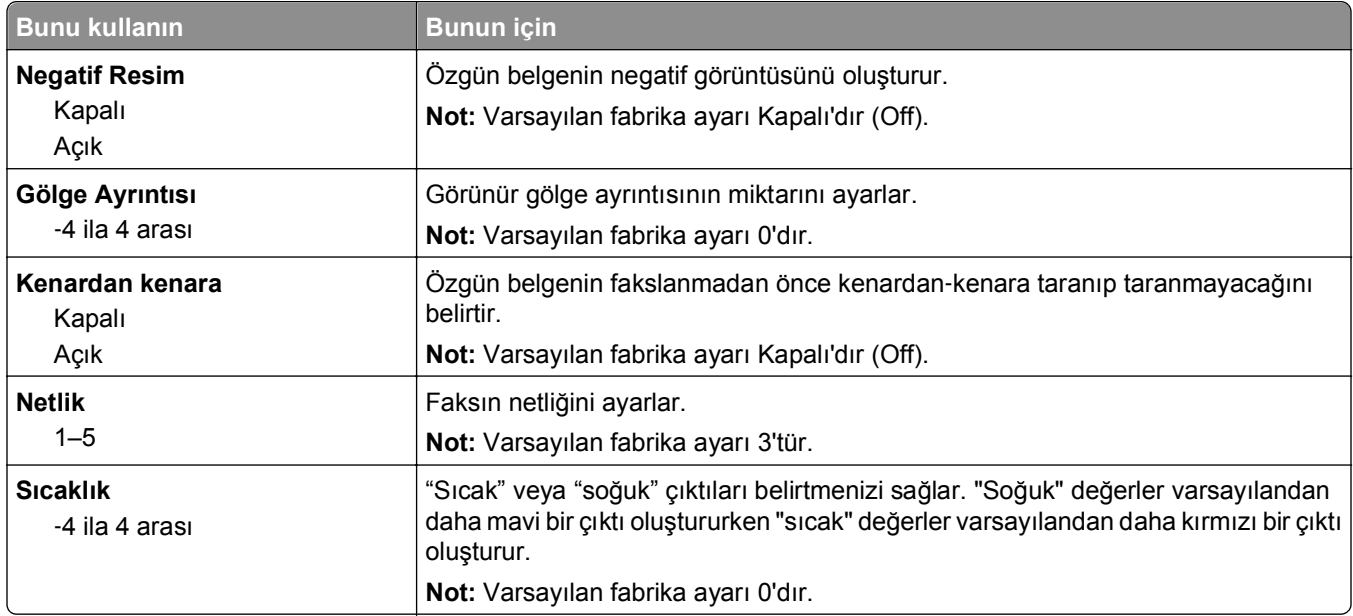

#### **Faks Alma Ayarları**

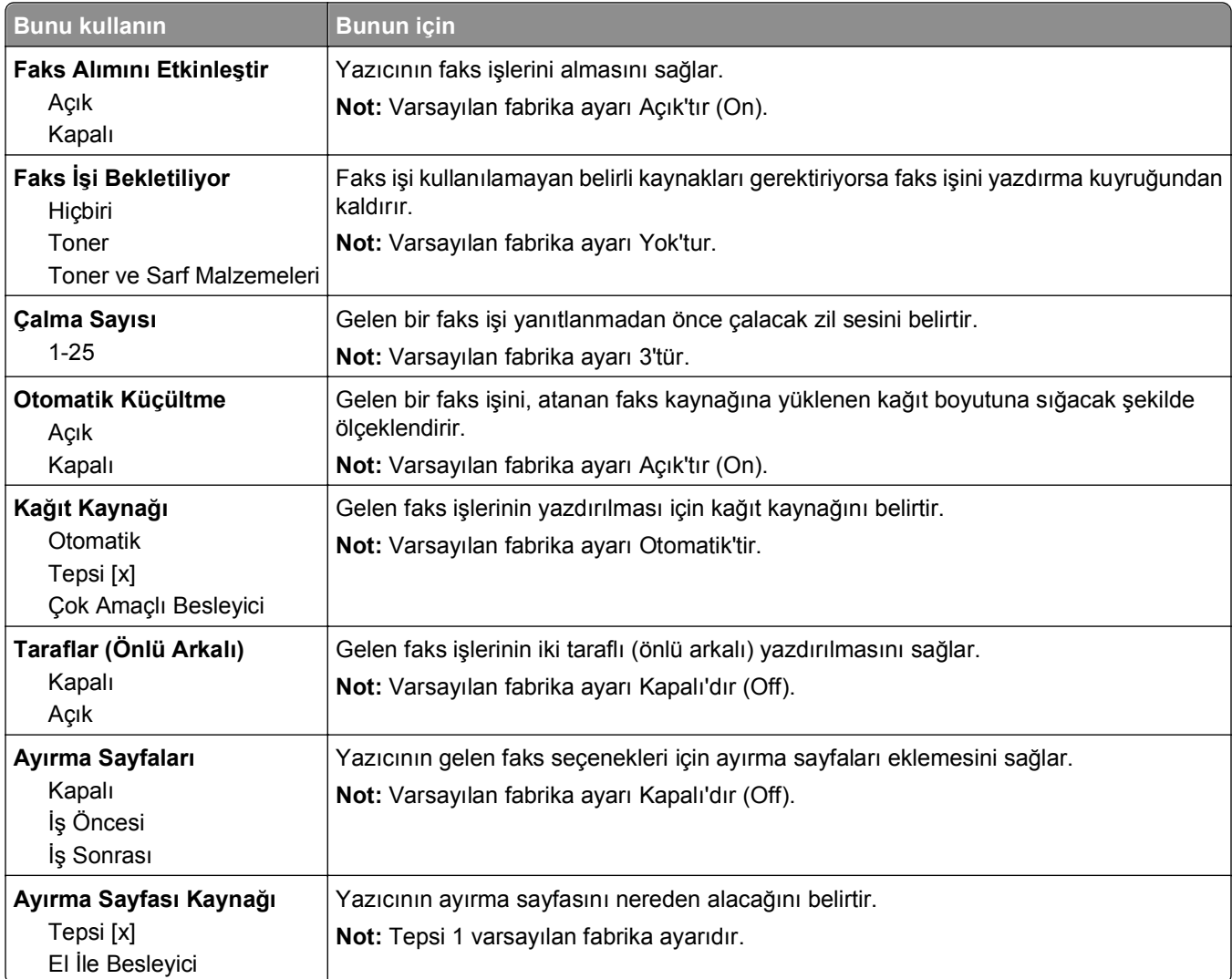

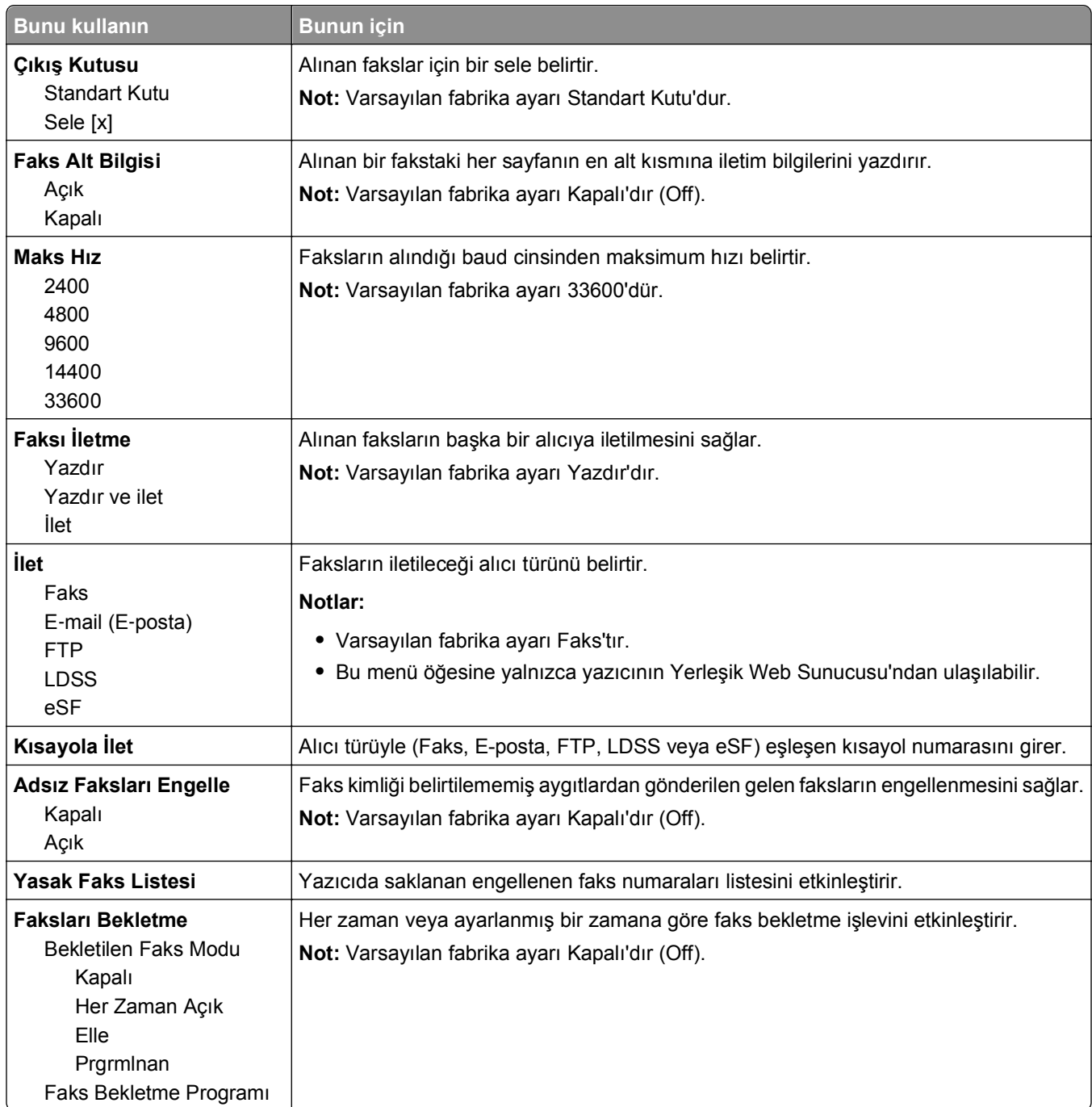

#### **Faks Günlüğü Ayarları**

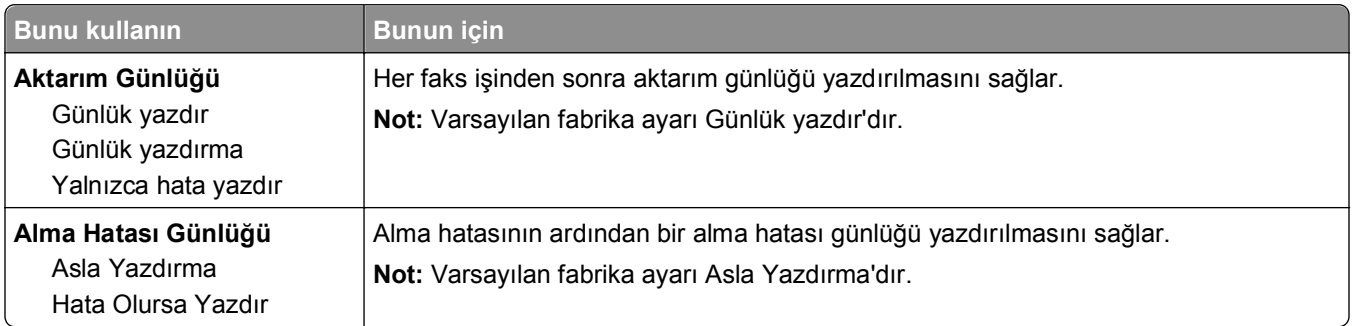

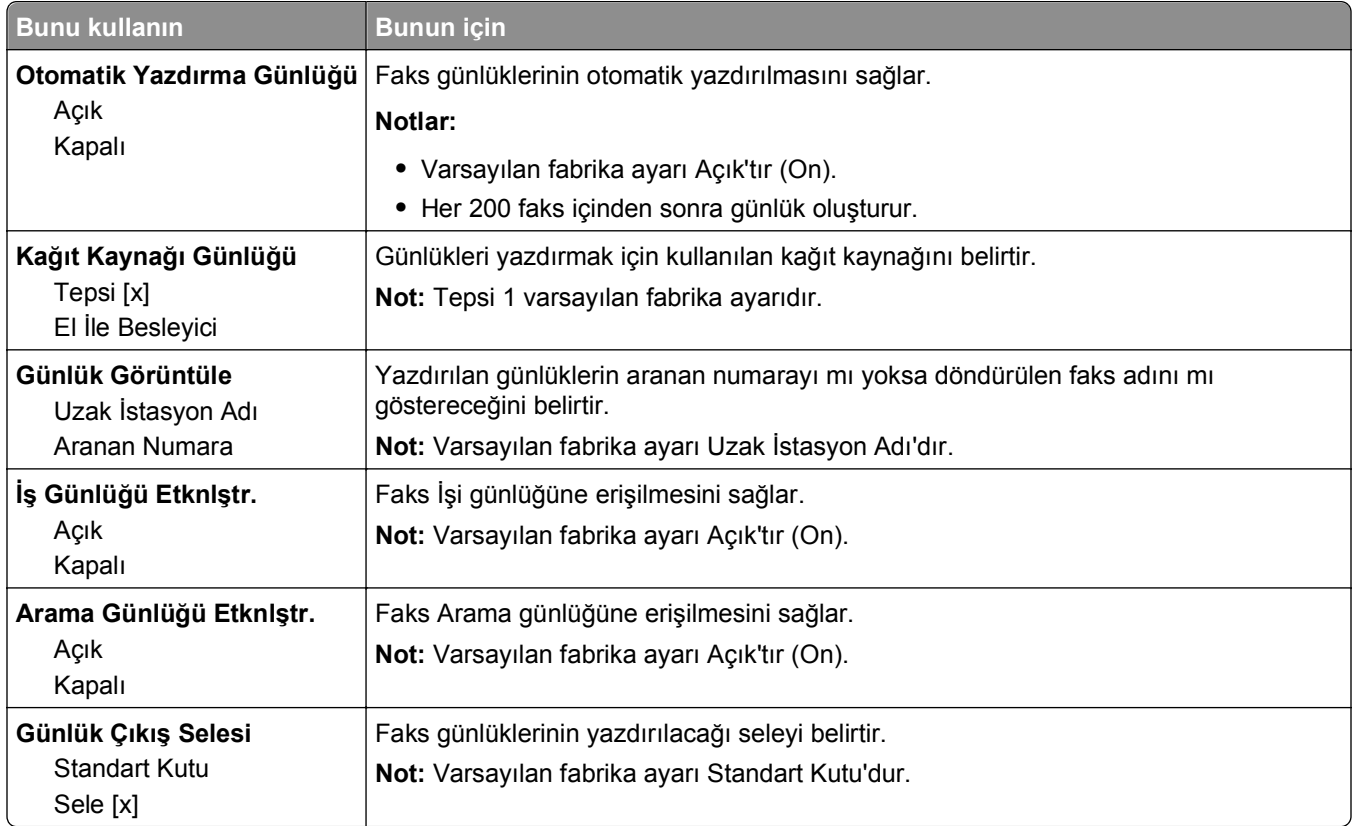

#### **Hoparlör Ayarları**

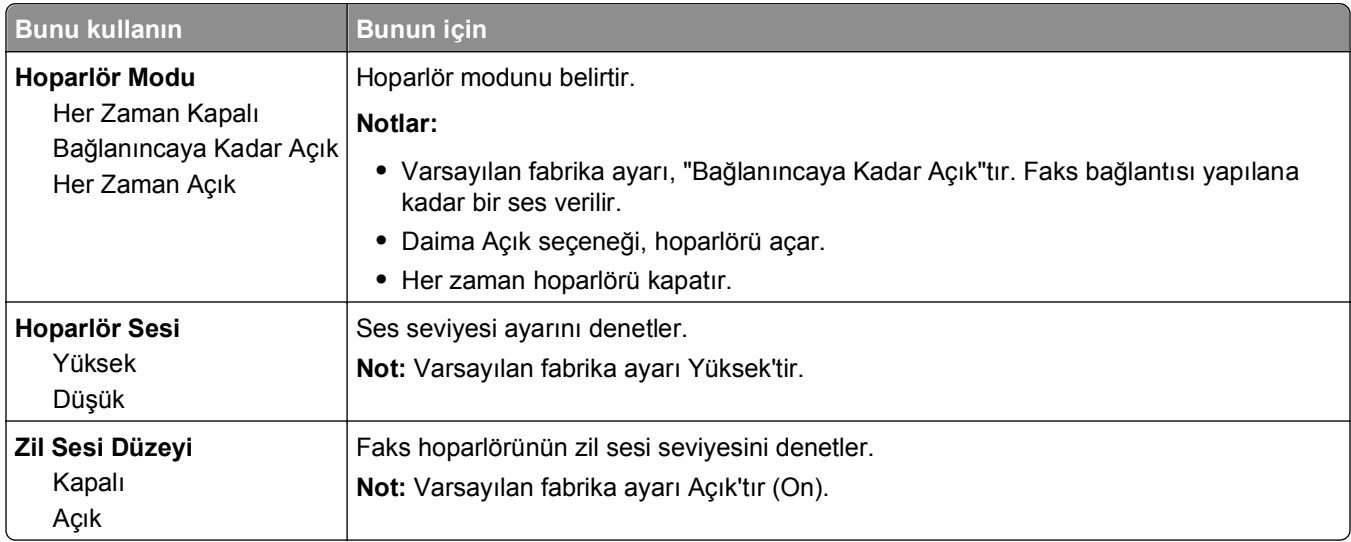

### **Yanıt Açık**

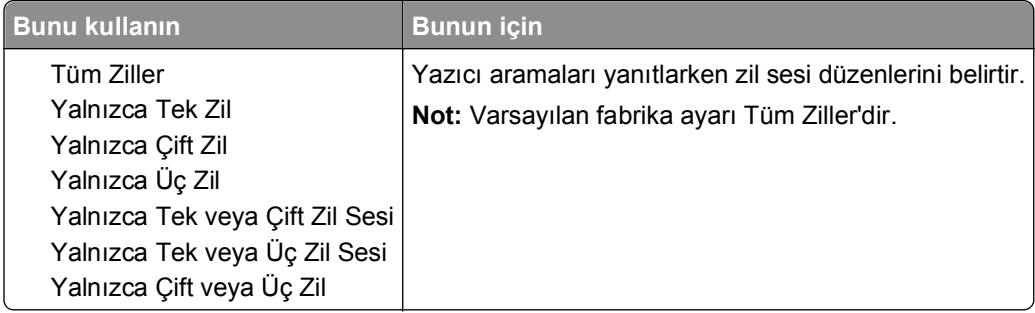

## **E**‑**posta Ayarları menüsü**

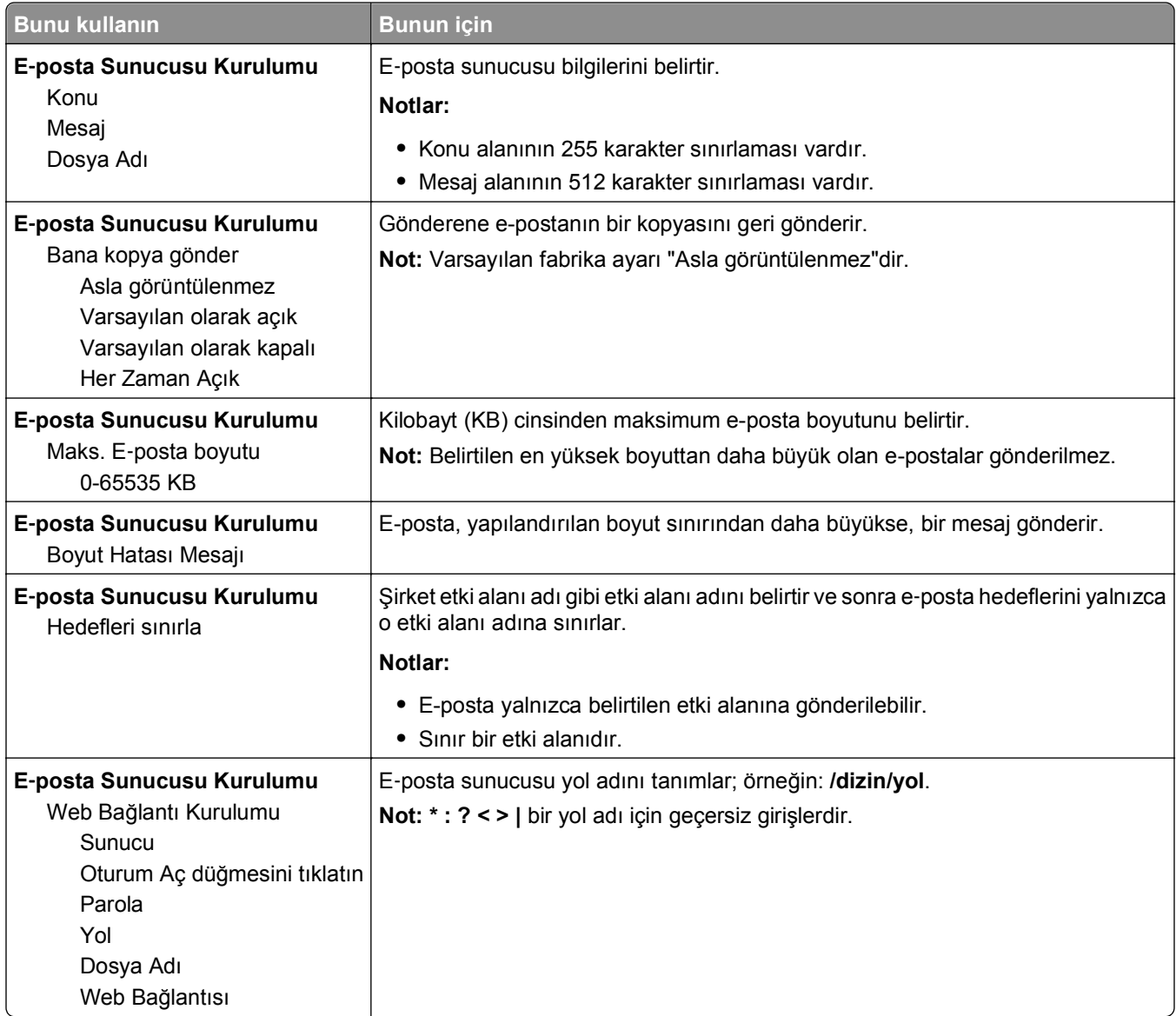

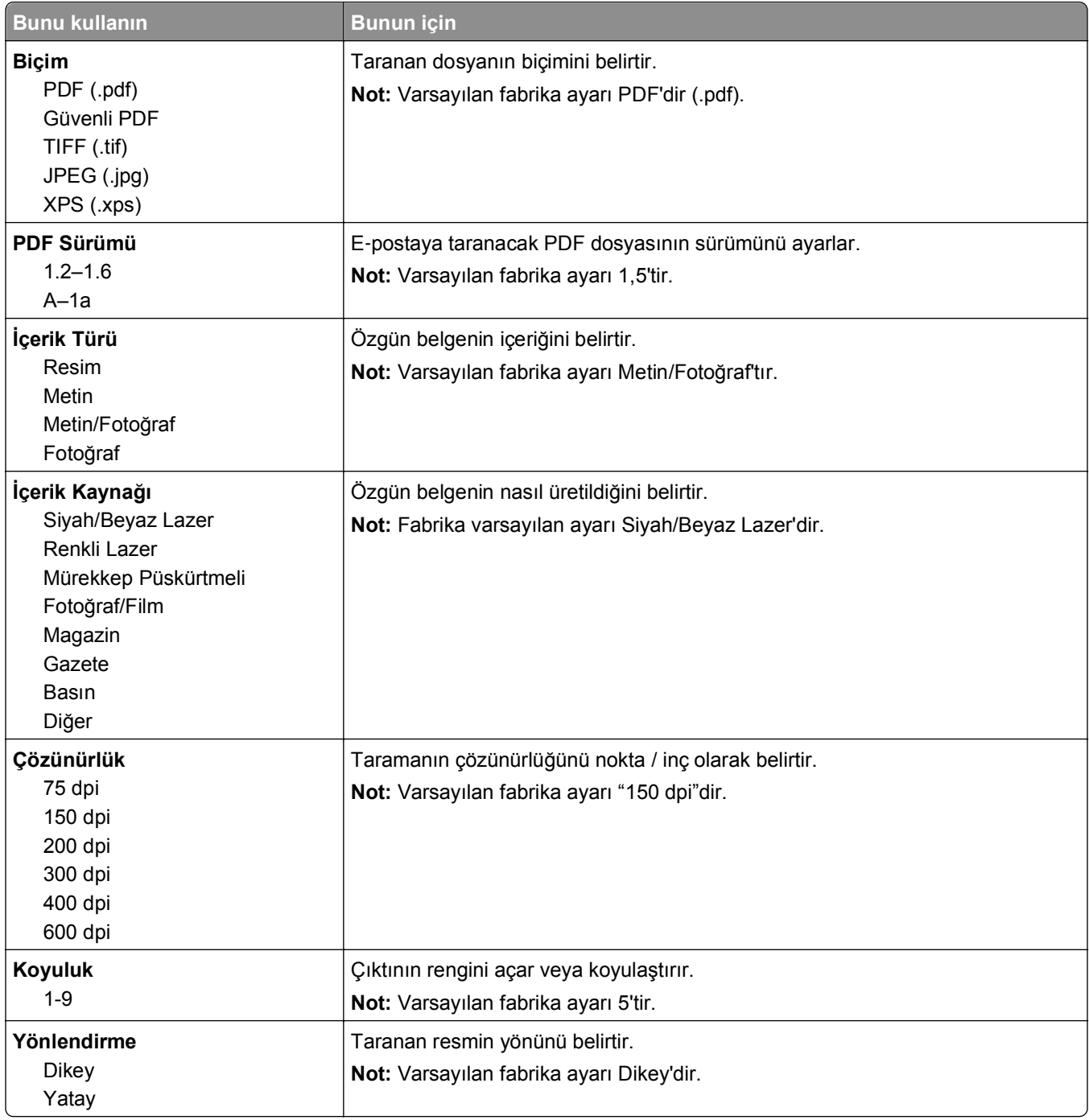

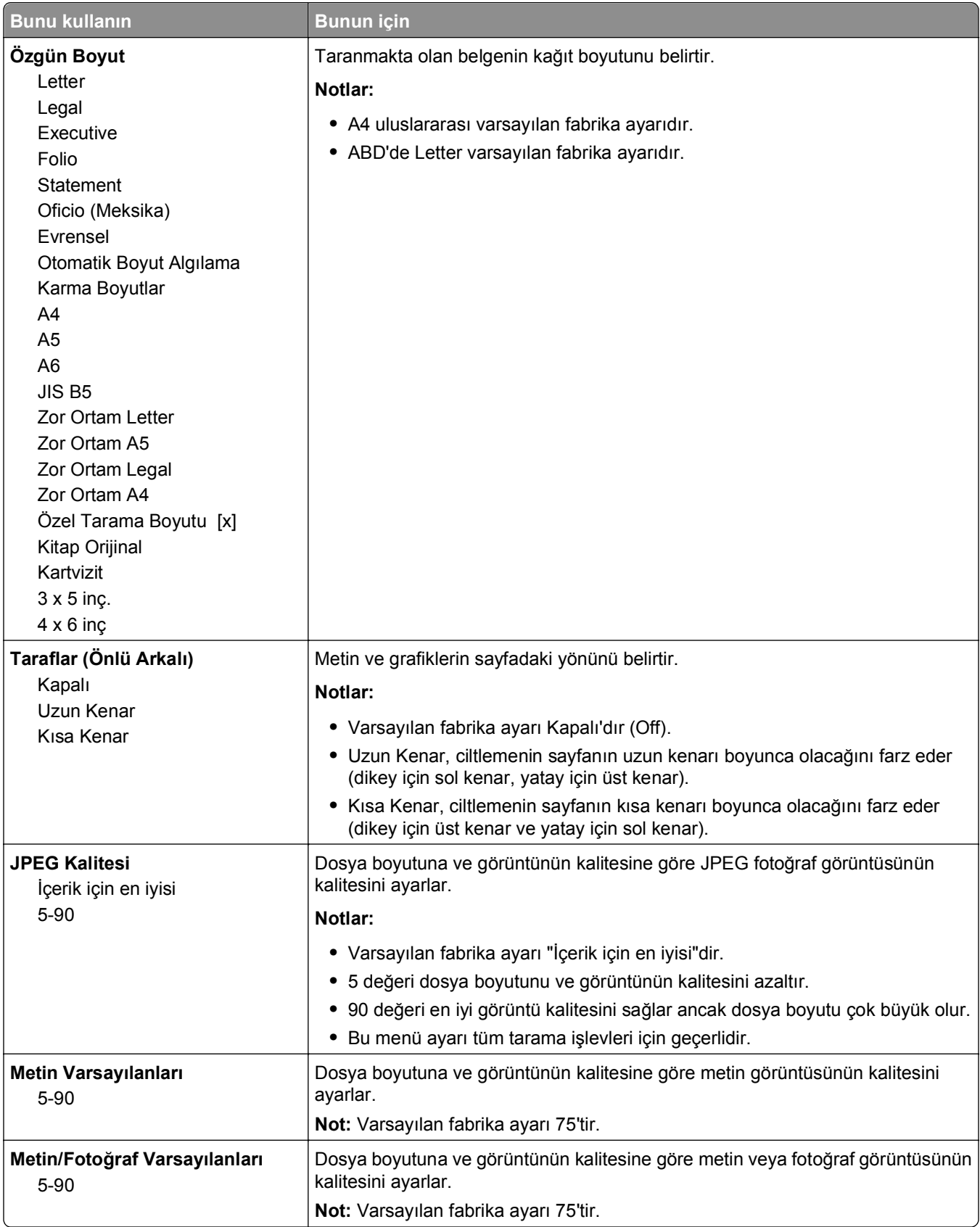

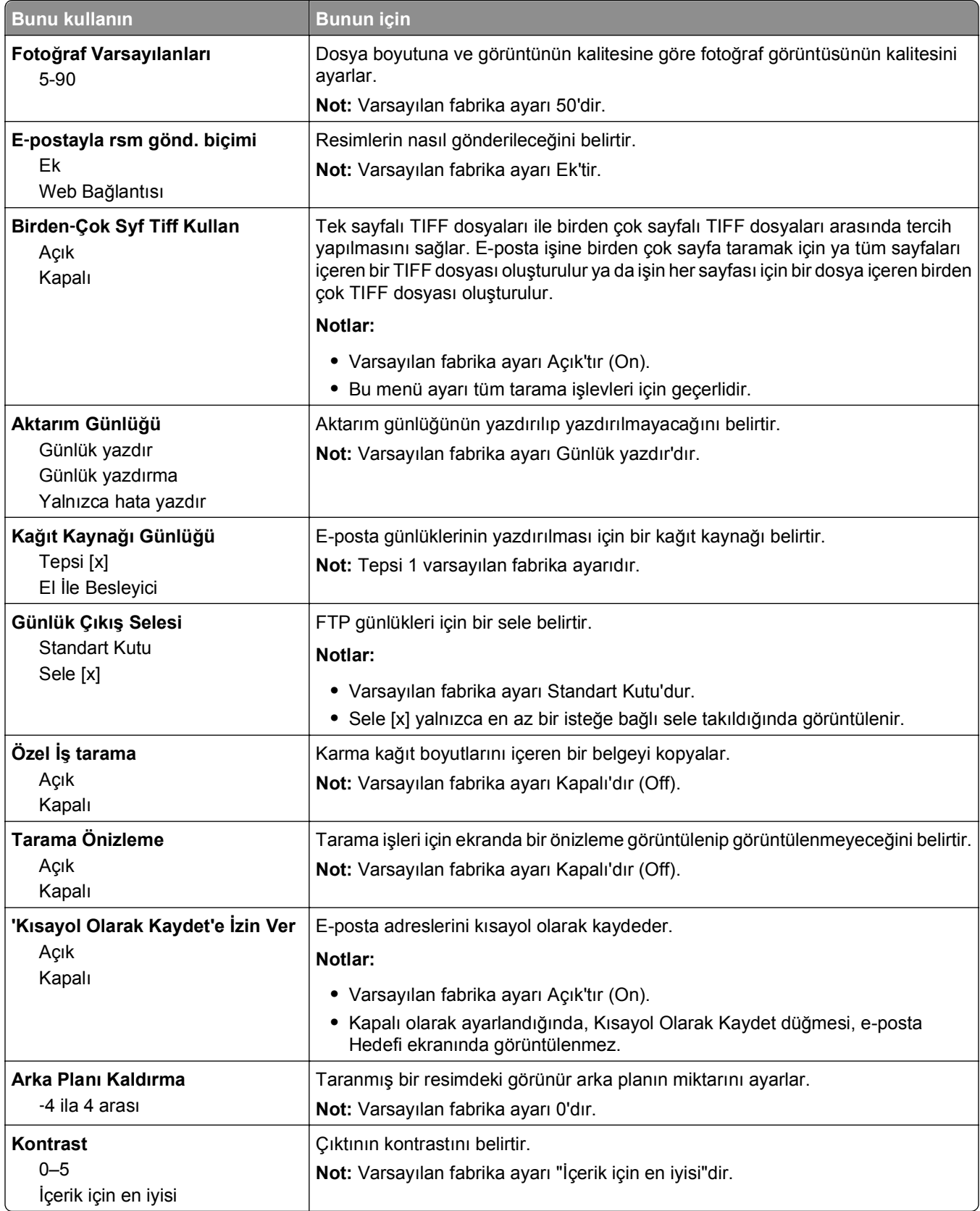

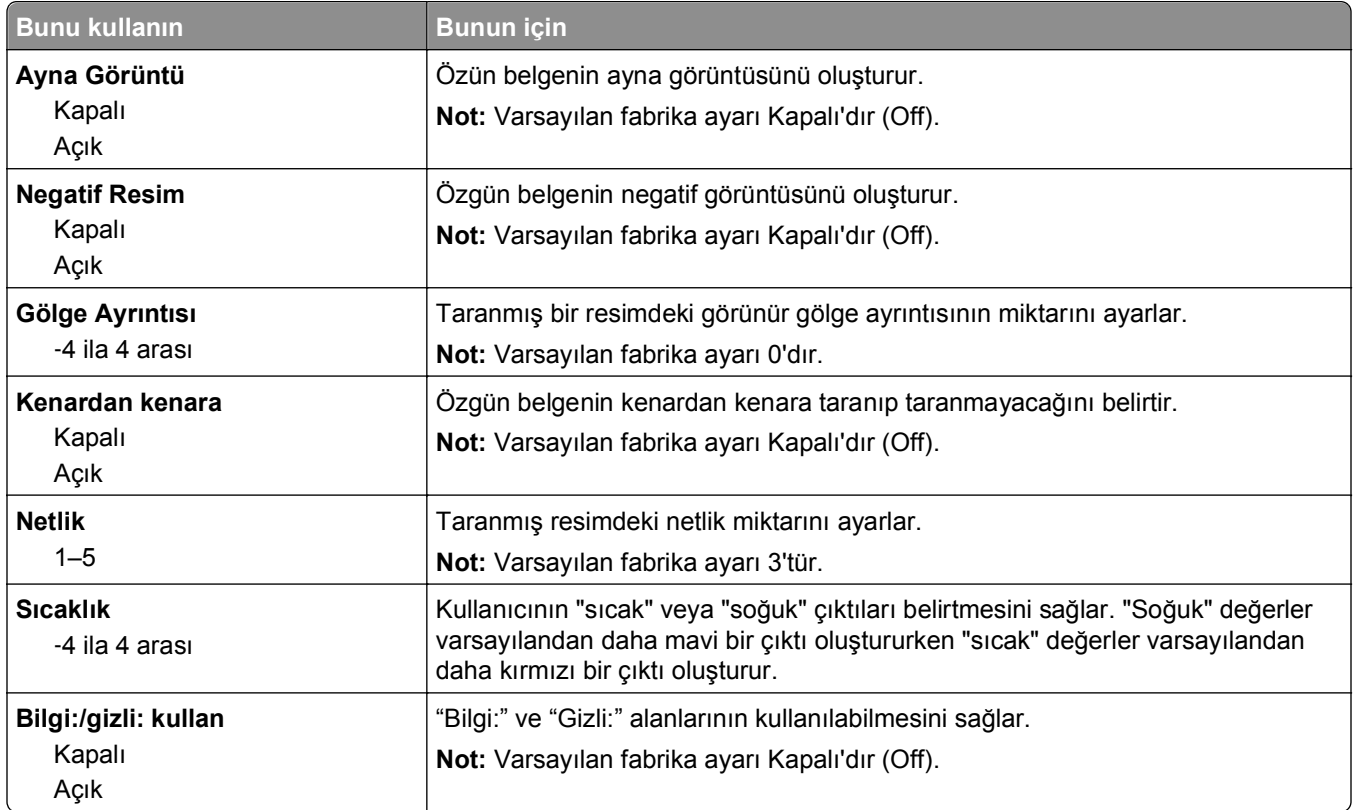

## **FTP Ayarları menüsü**

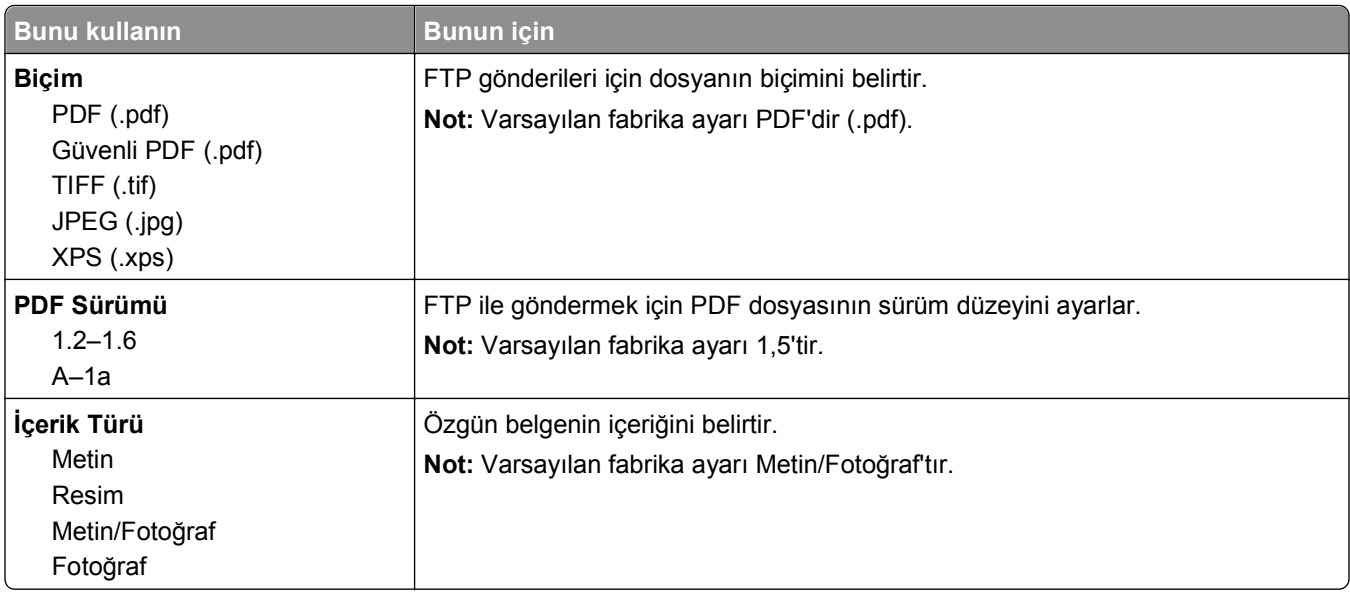

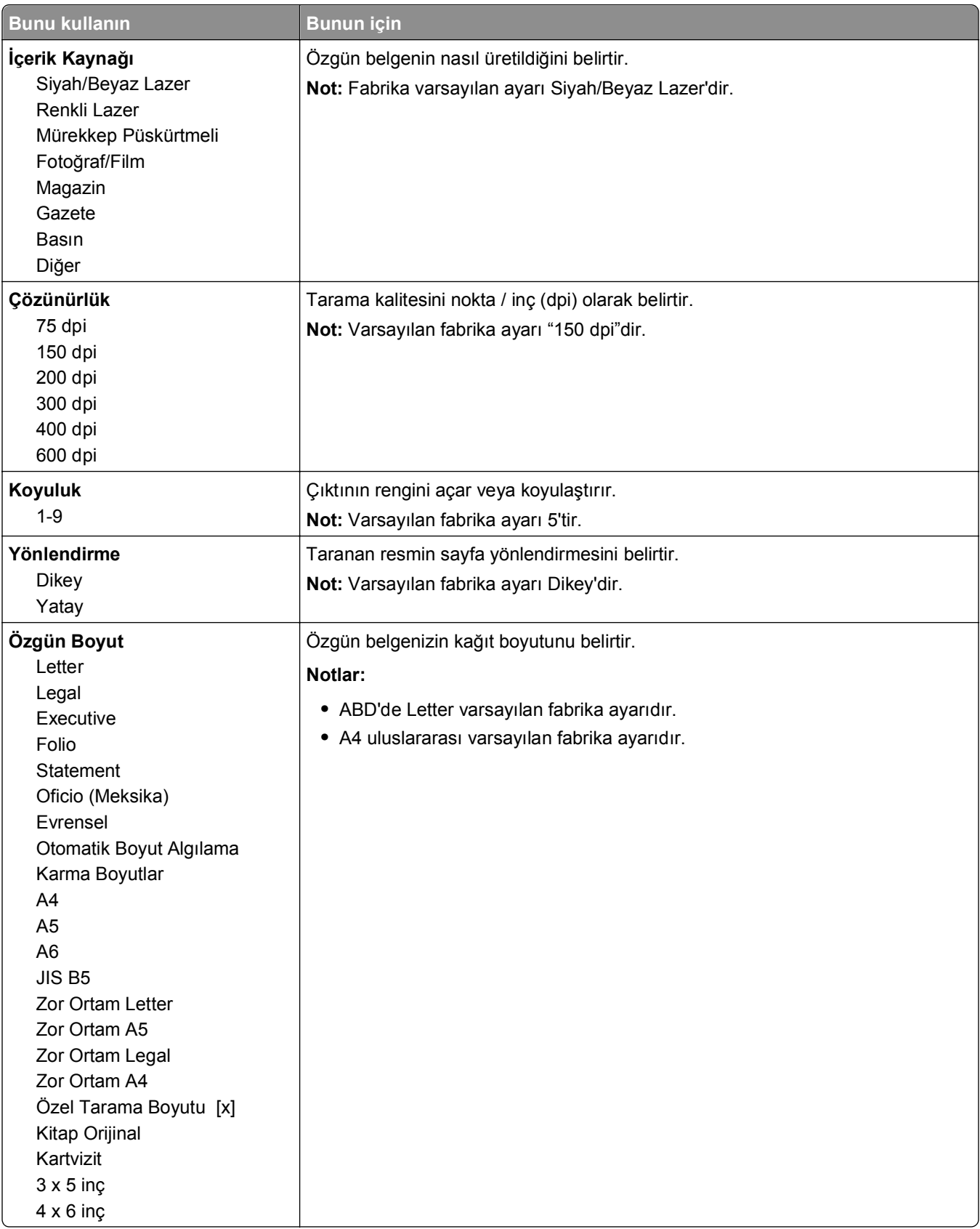

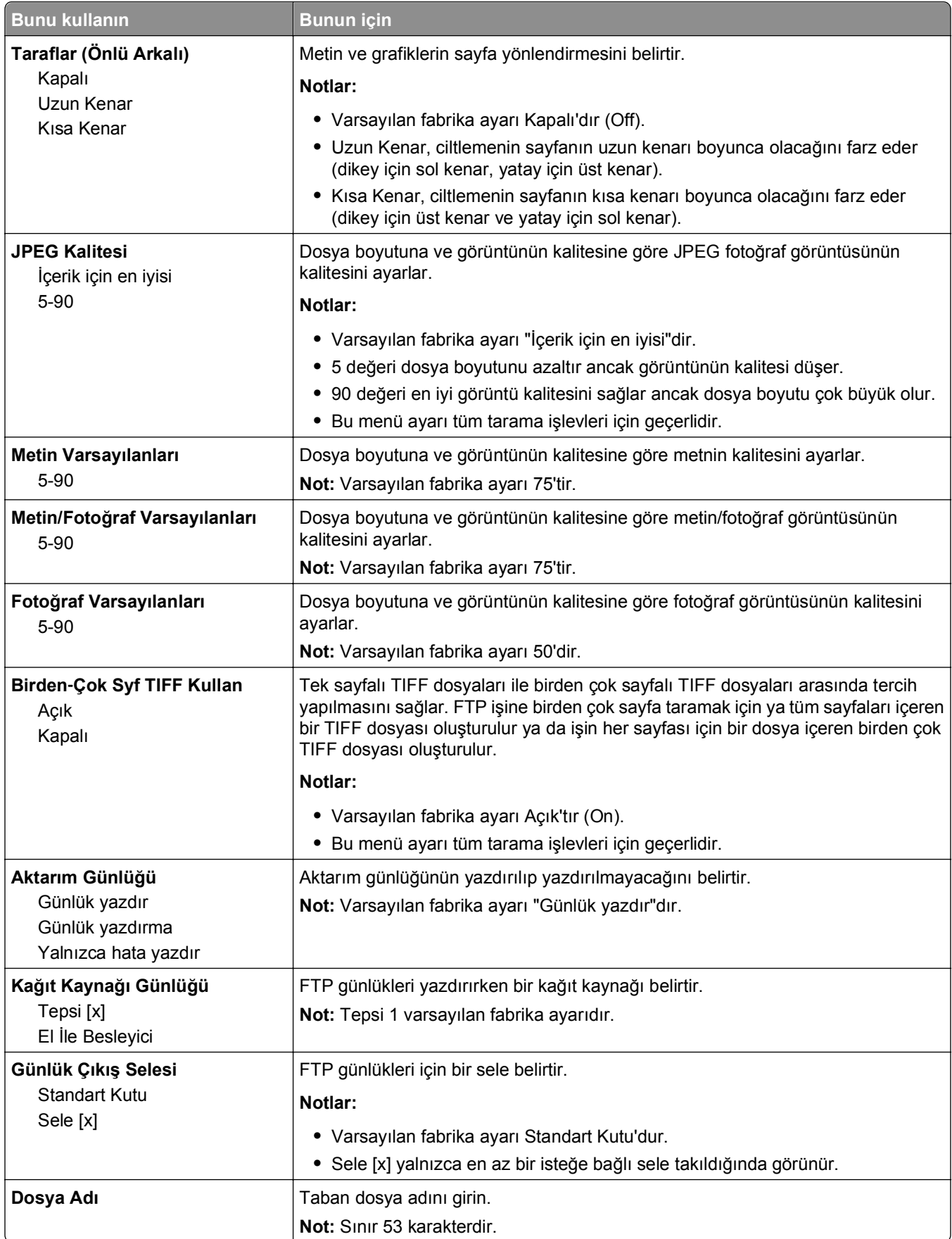

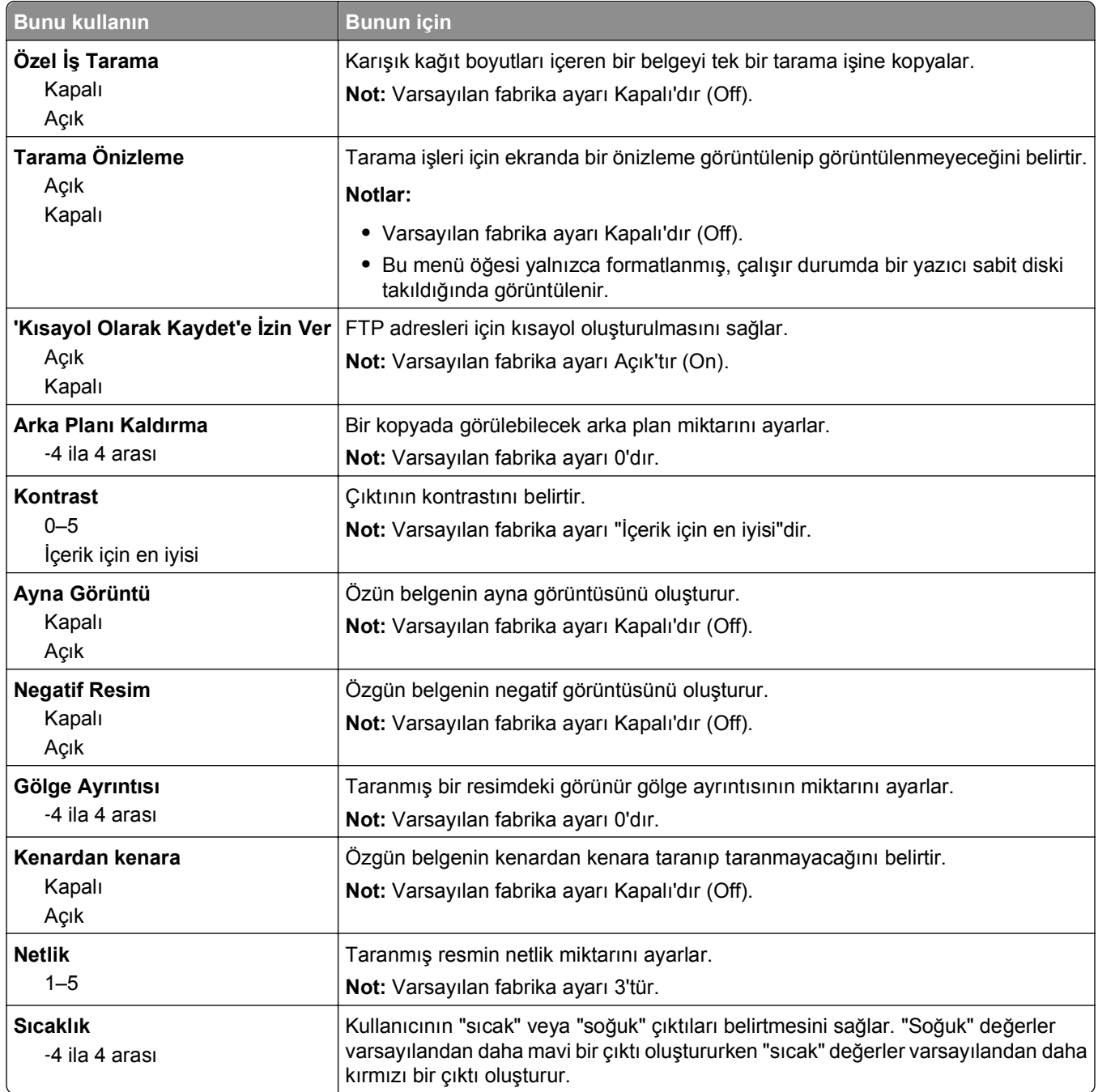

## **Flaş Sürücü menüsü**

### **Tarama Ayarları**

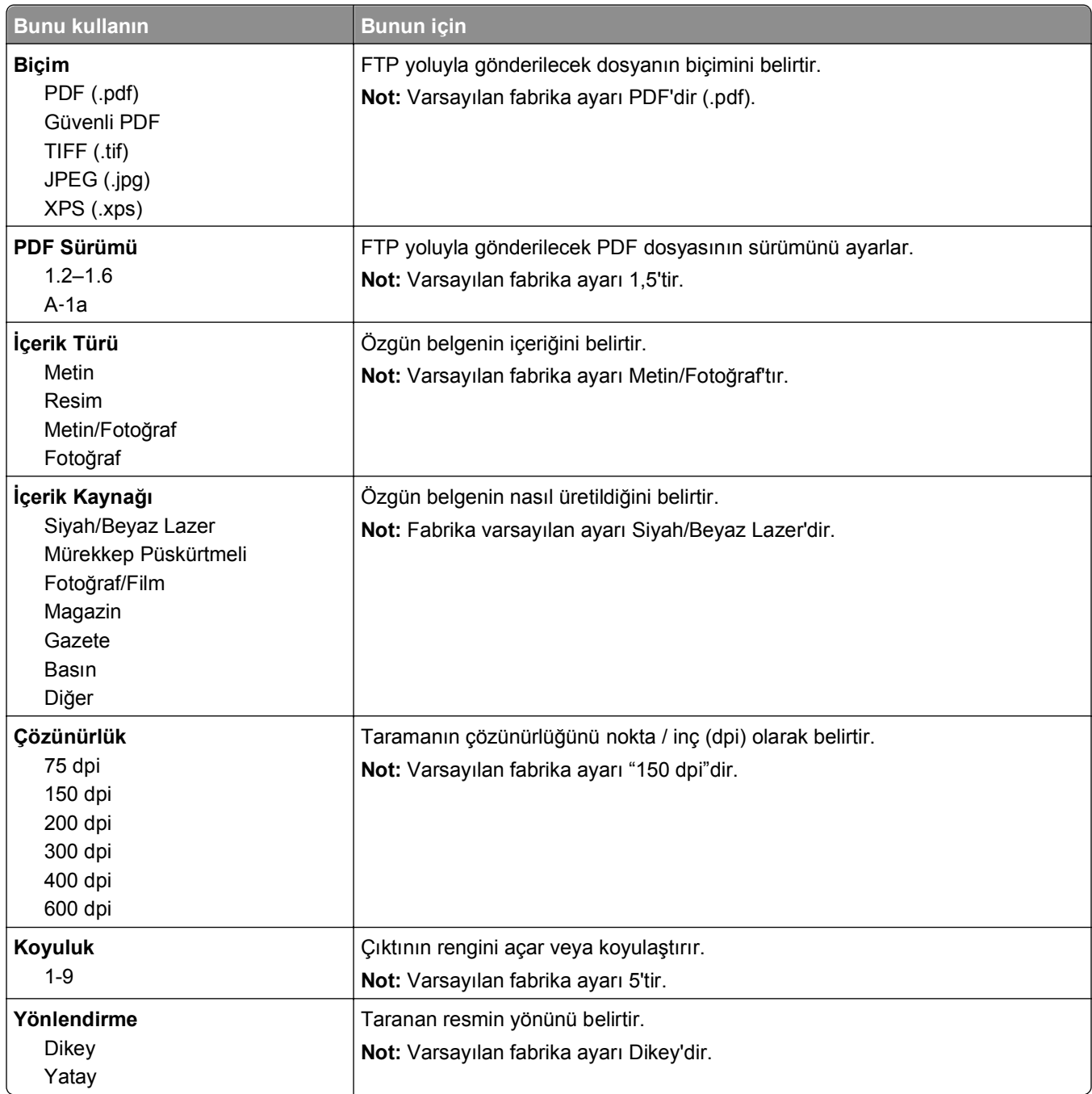

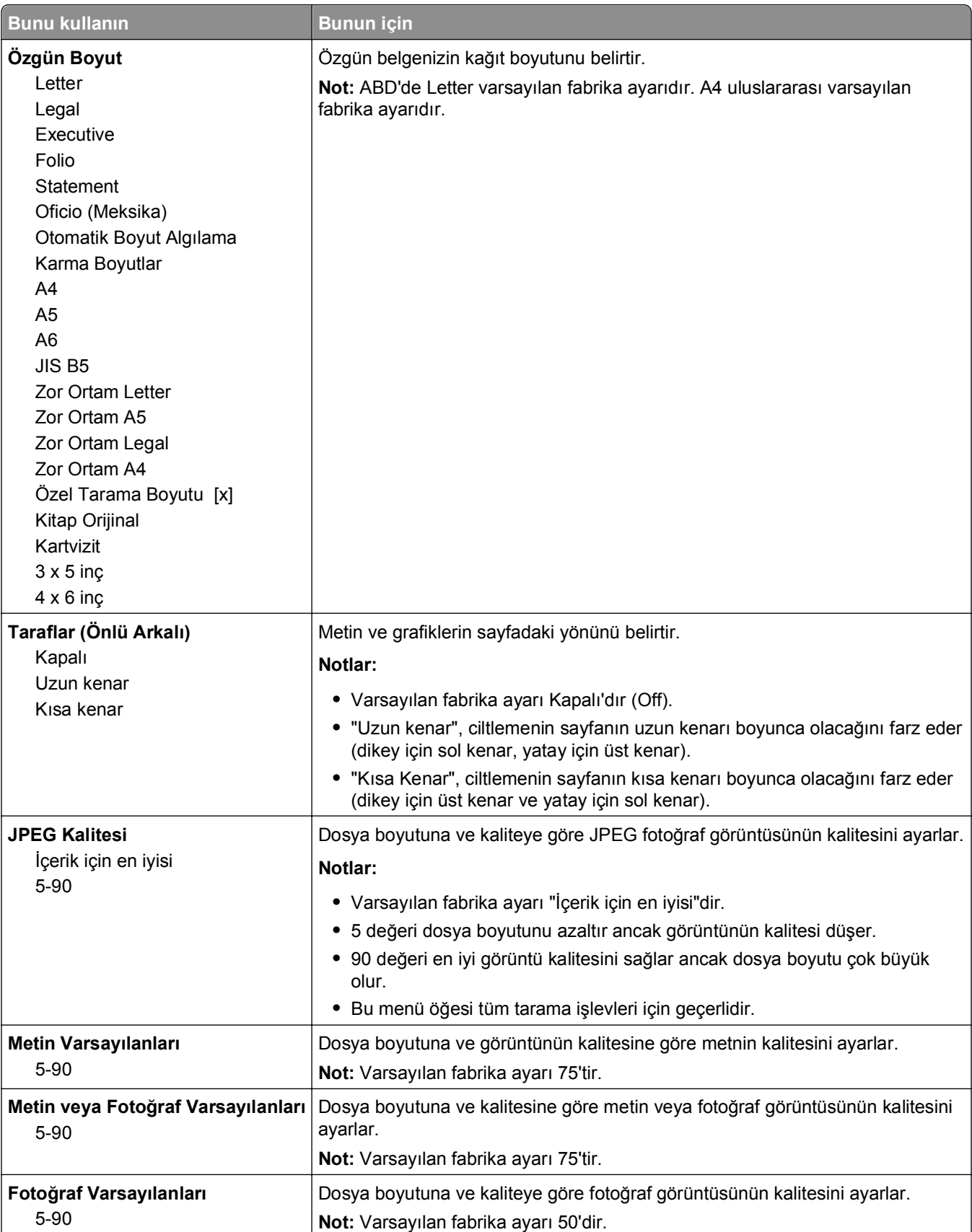

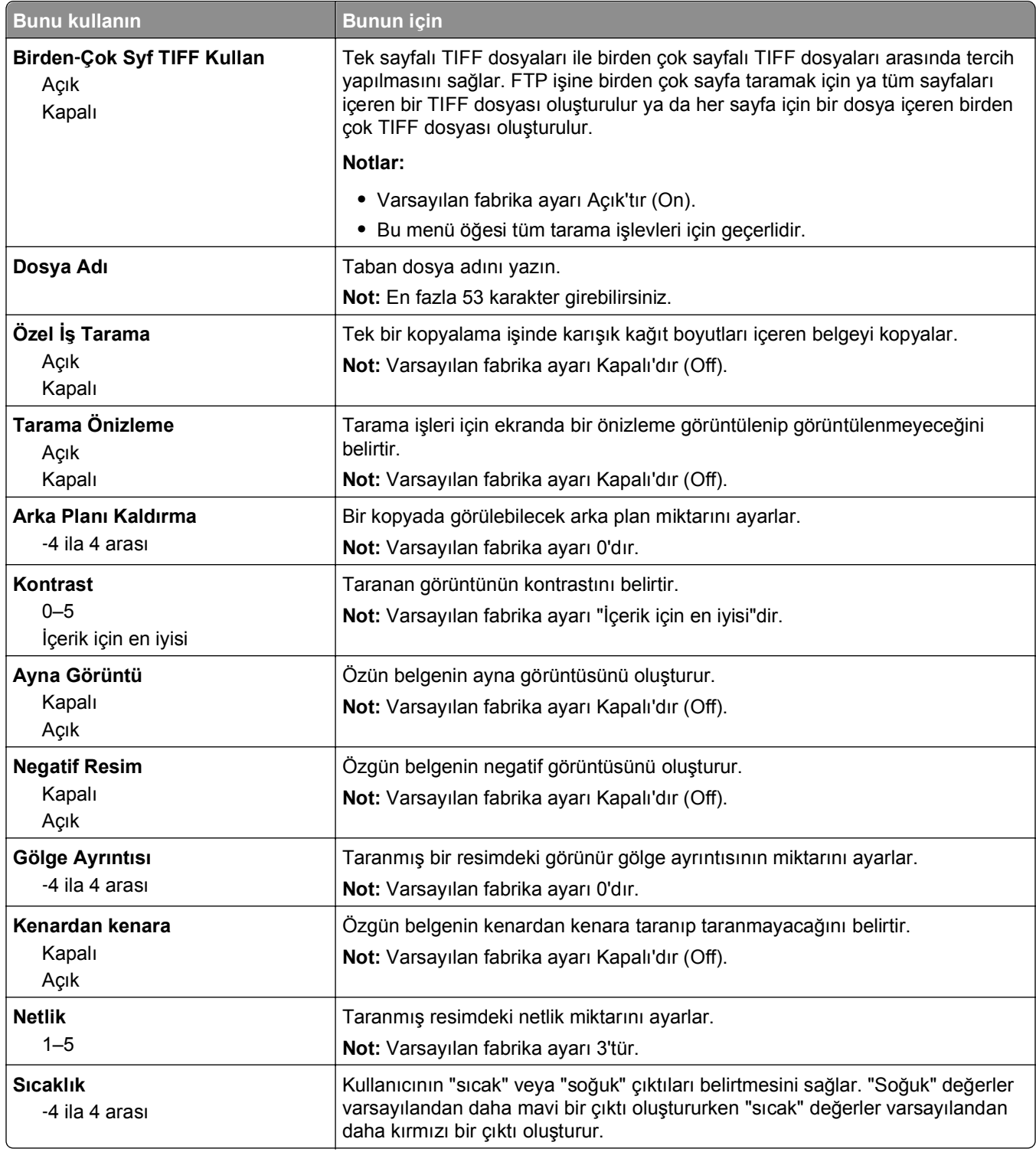

### **Yazdırma Ayarları**

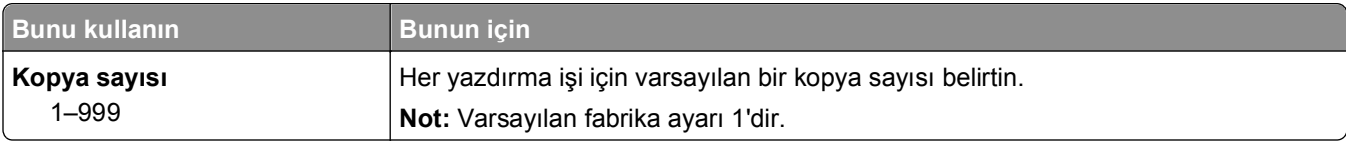

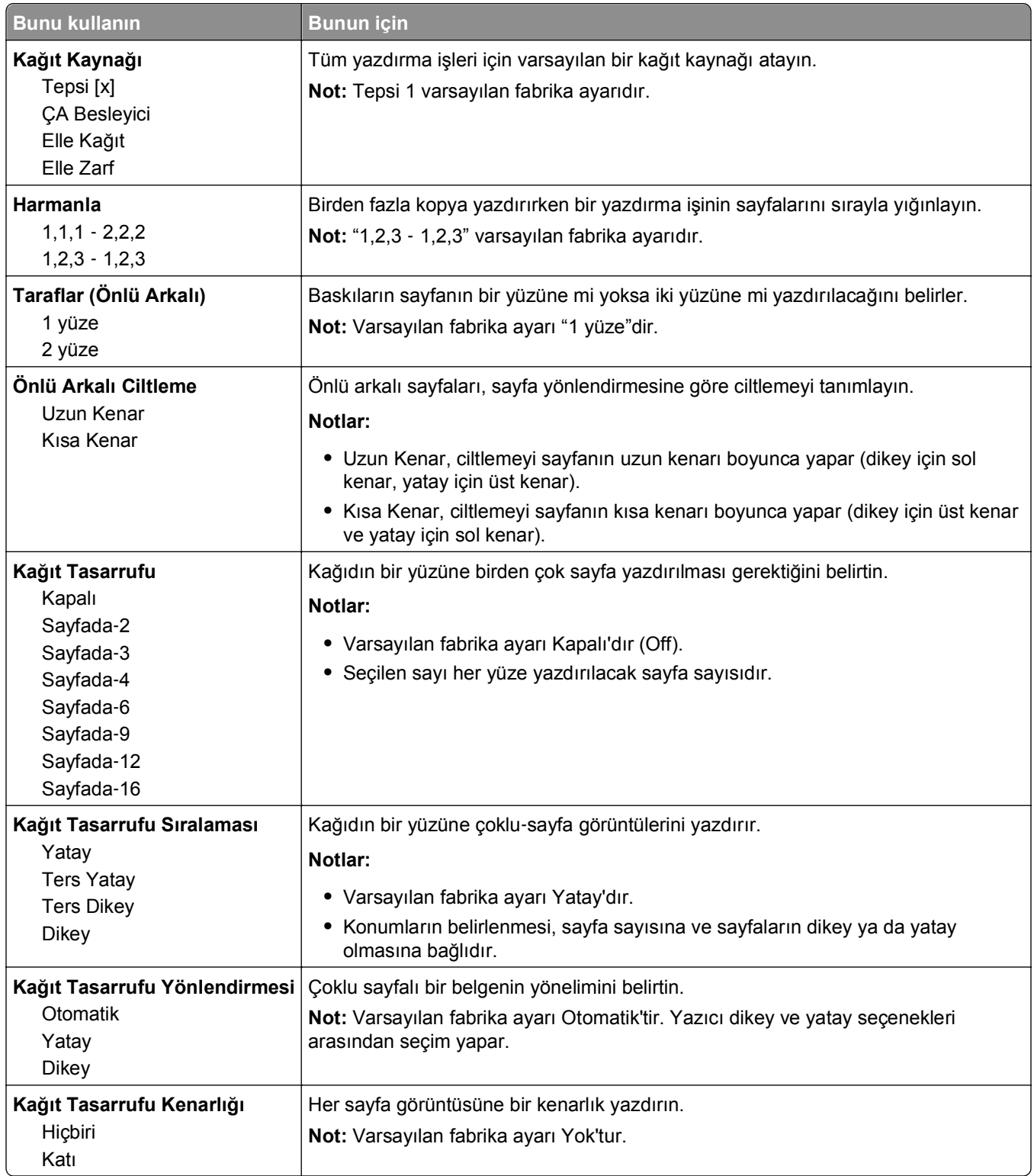

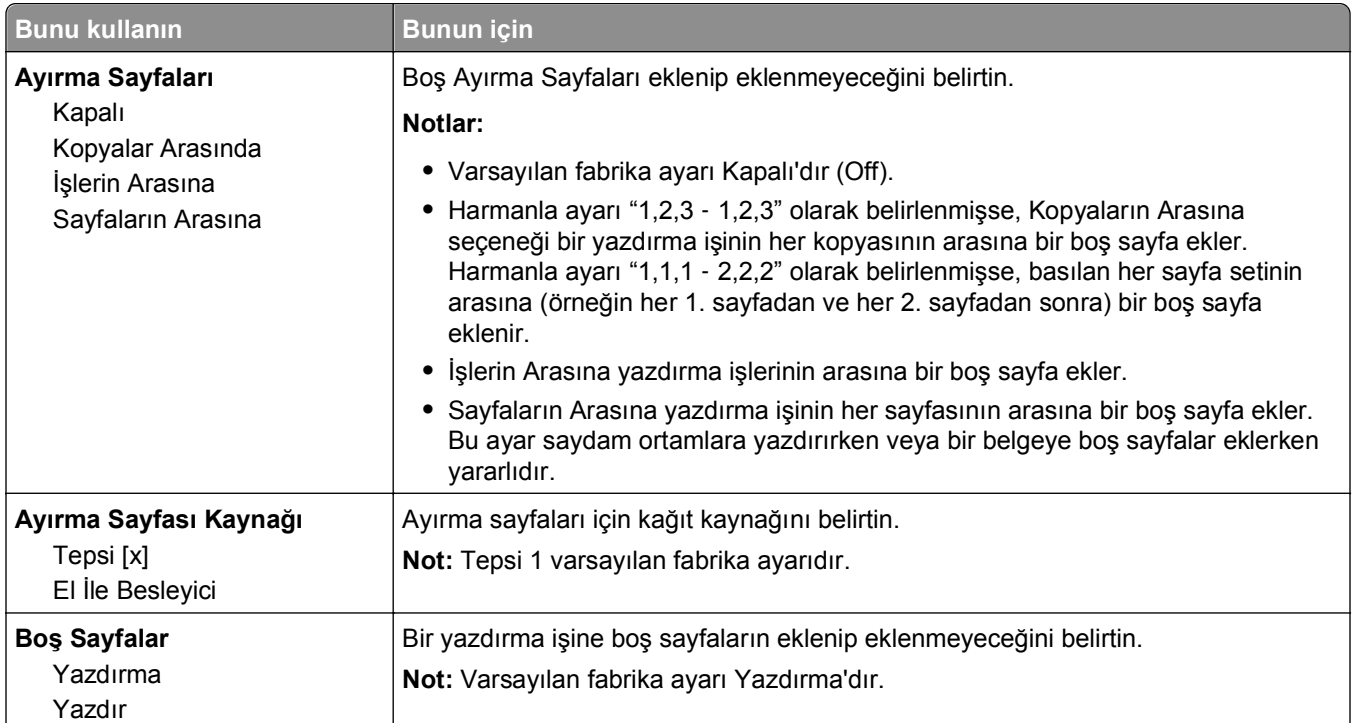

## **Yazdırma Ayarları**

### **Ayarlar menüsü**

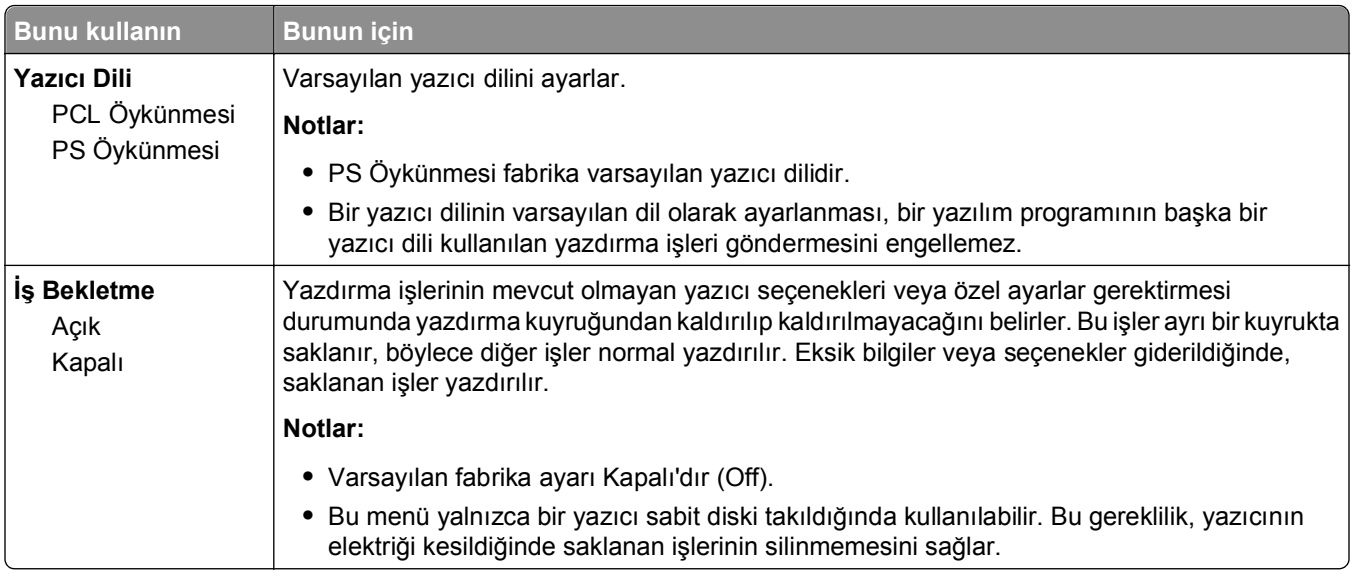

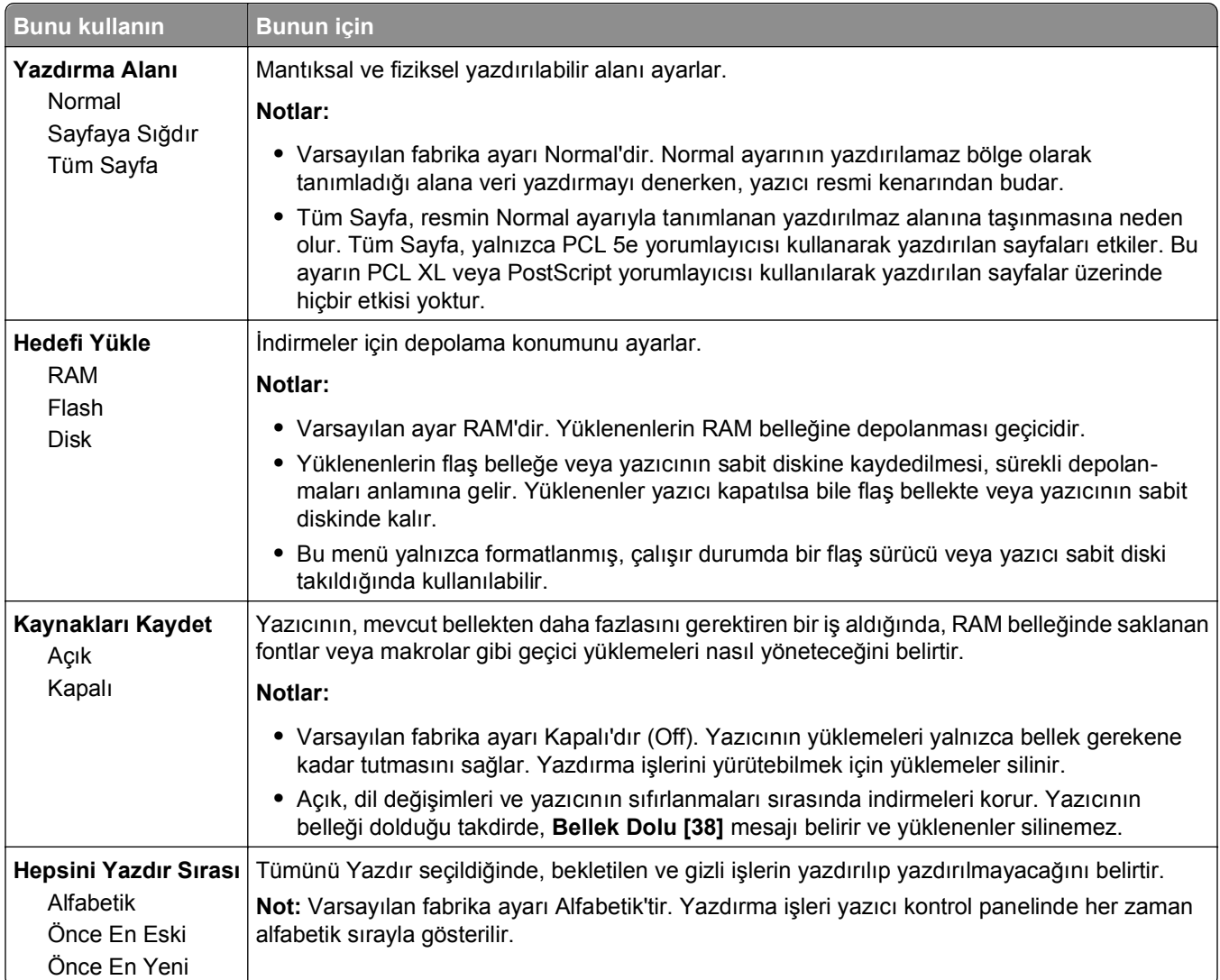

### **Bitirme menüsü**

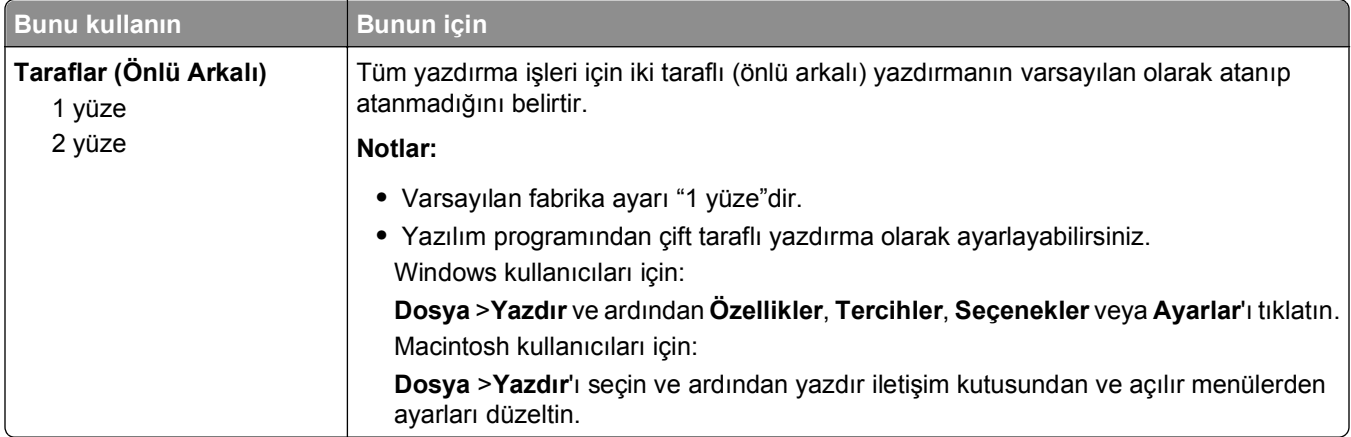

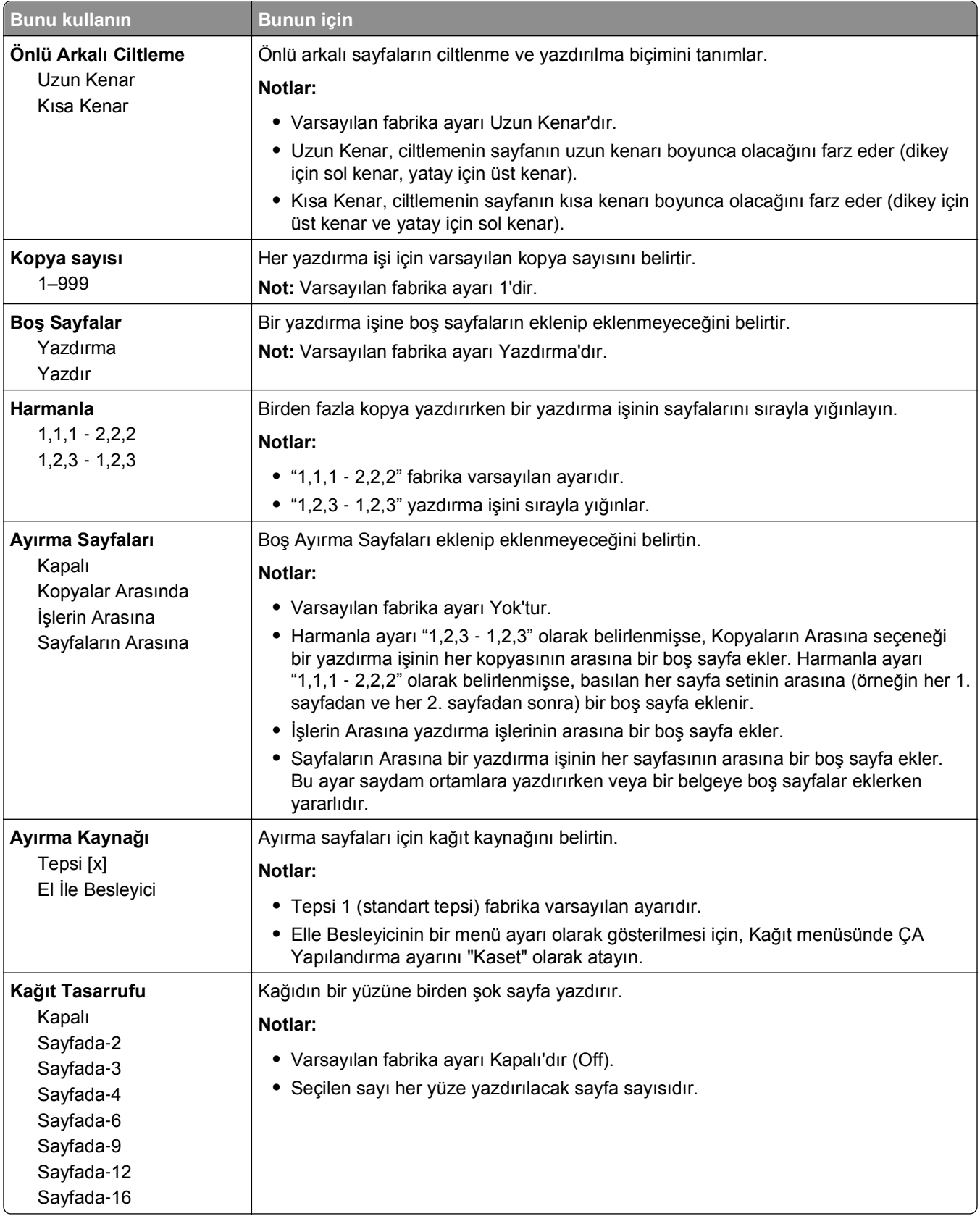

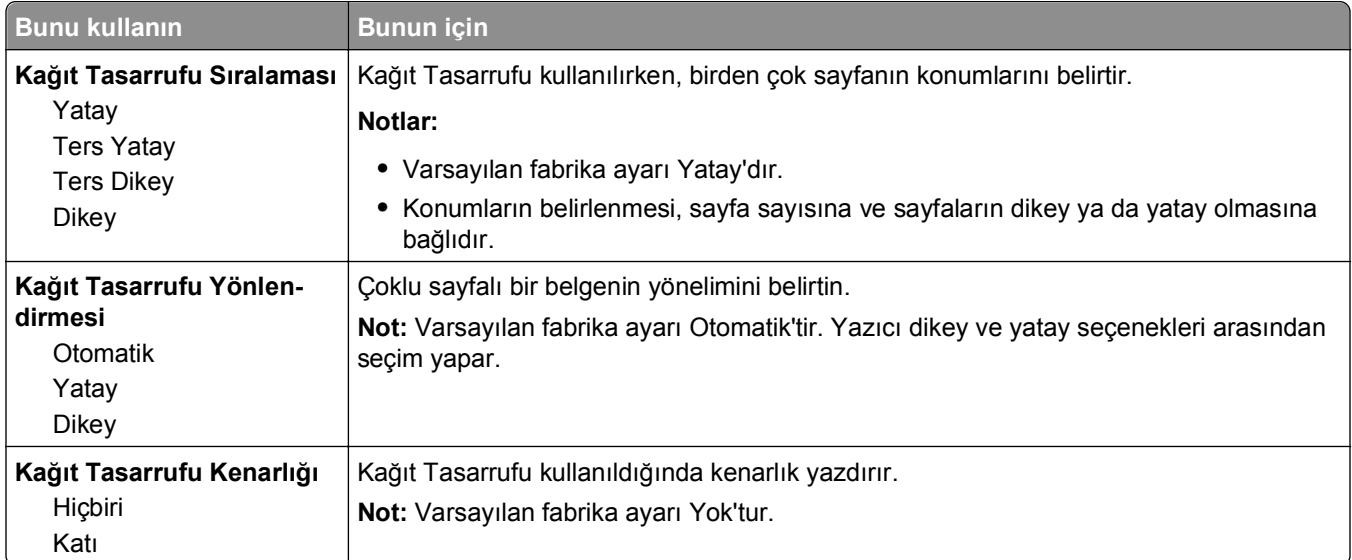

### **Kalite menüsü**

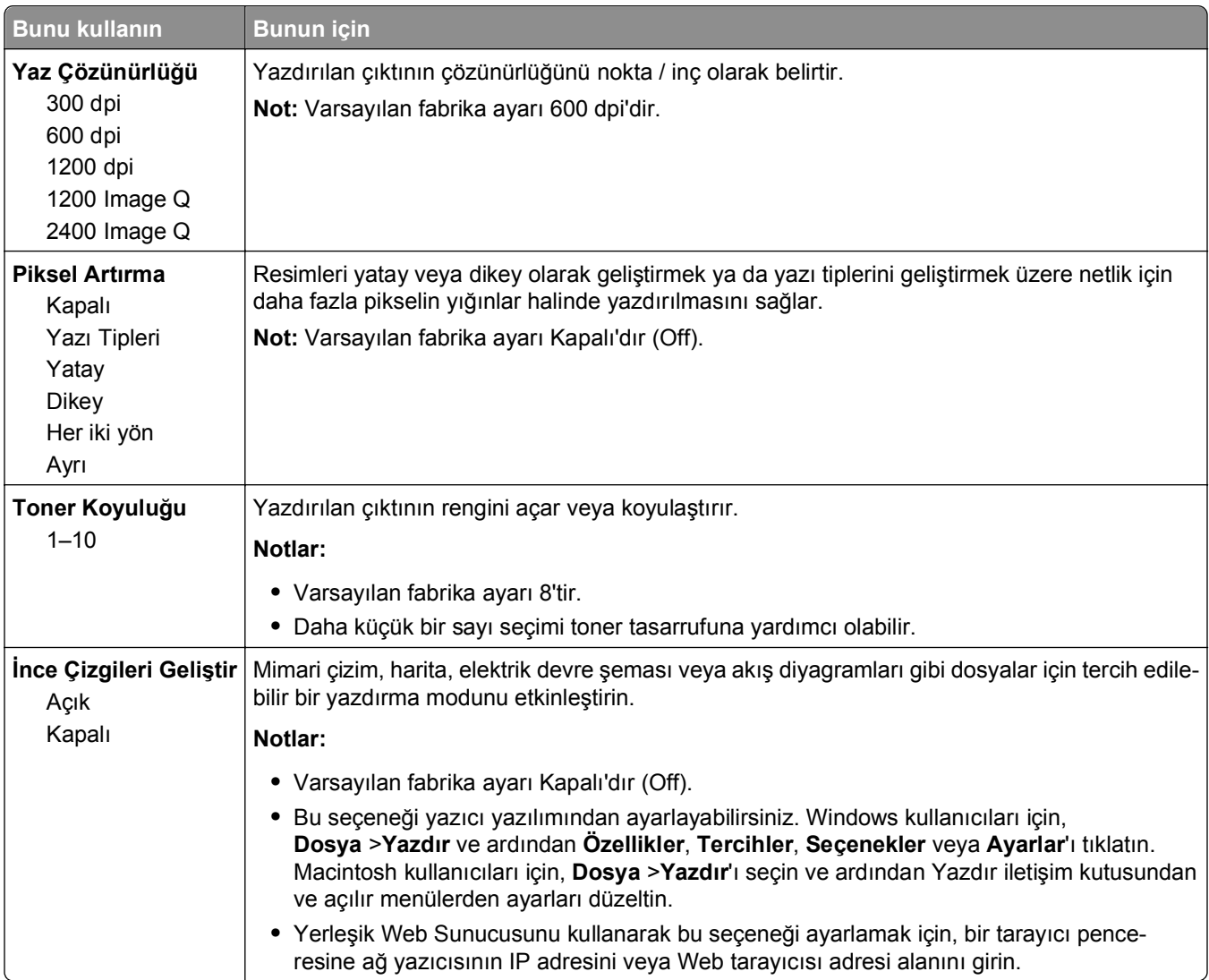

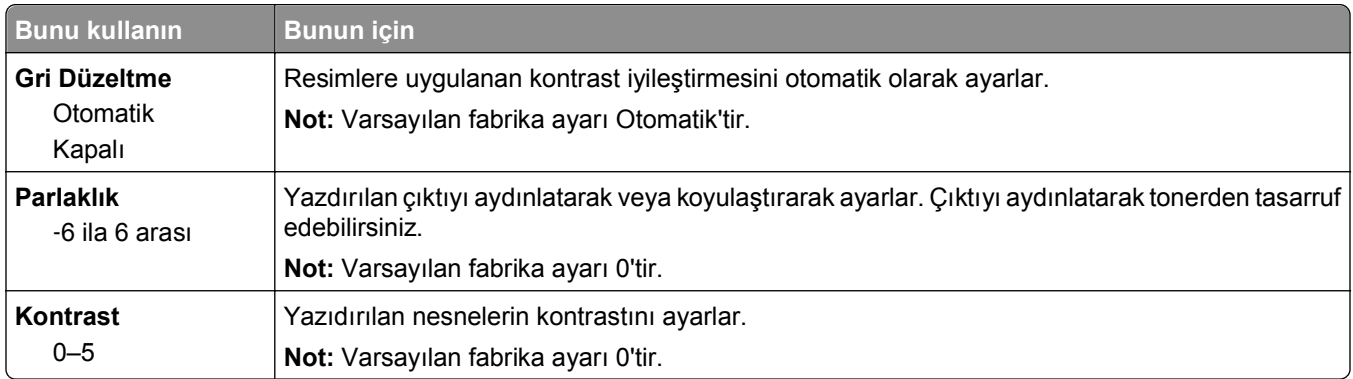

### **İş Hesaplaması menüsü**

**Not:** Bu menü öğesi yalnızca formatlanmış, çalışır durumda bir yazıcı sabit diski takıldığında görüntülenir. Yazıcı sabit diskinin okuma/yazma veya yazma korumalı olmadığından emin olun.

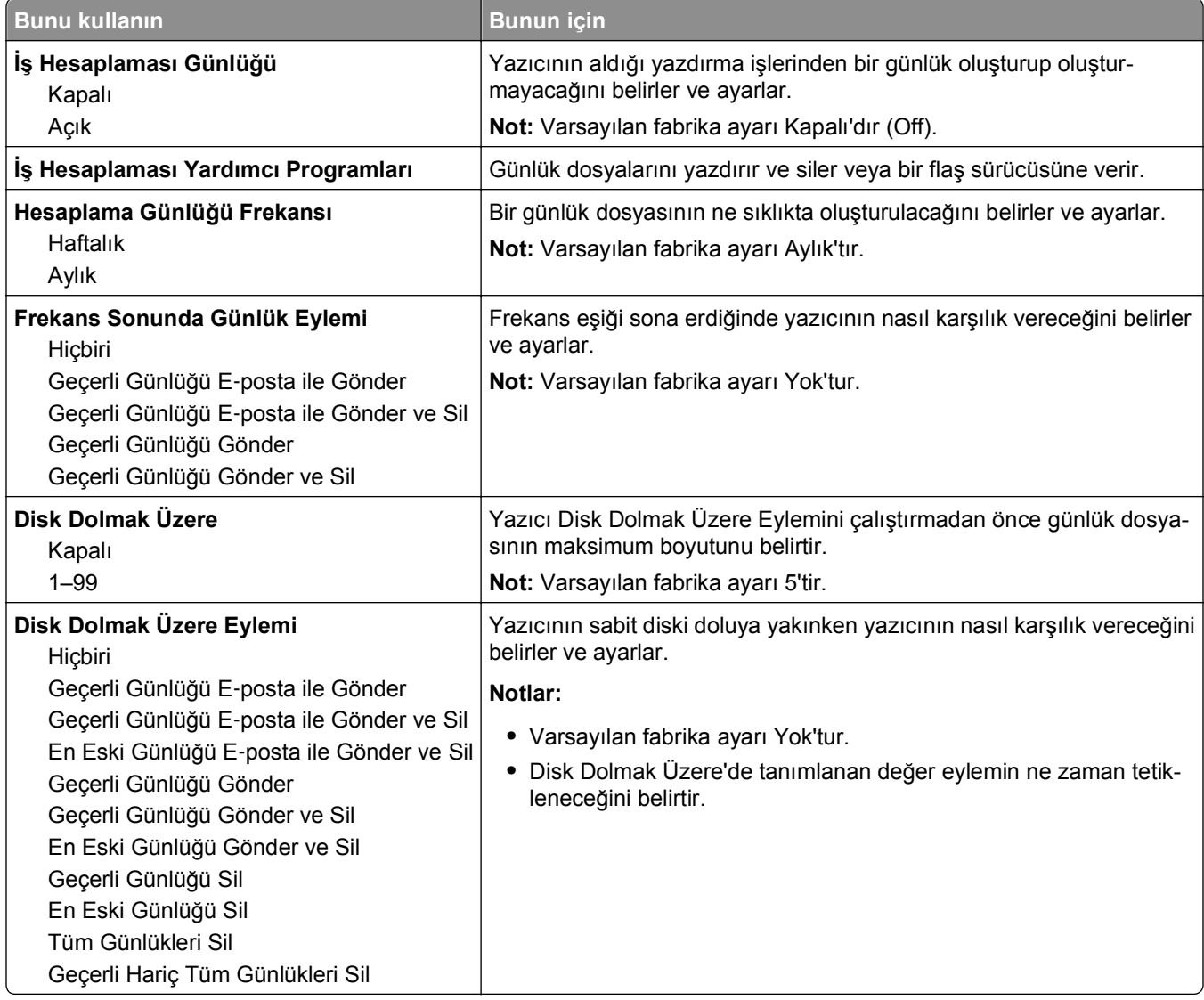
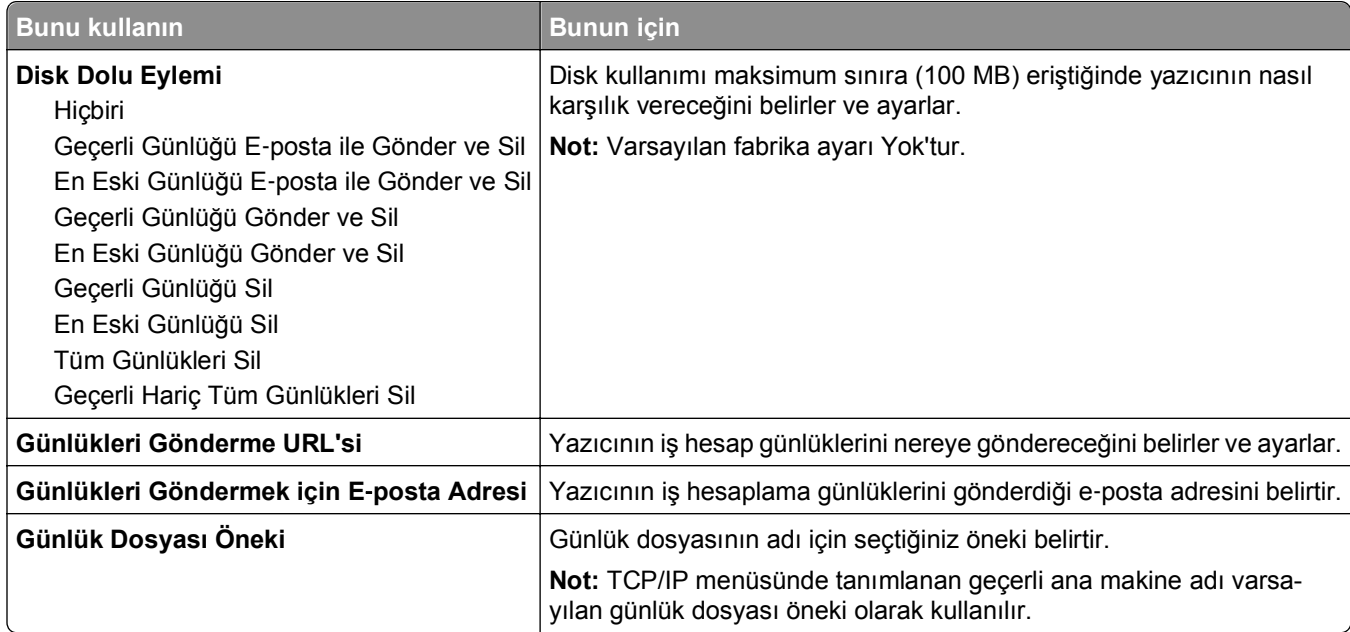

### **Yardımcı Programlar menüsü**

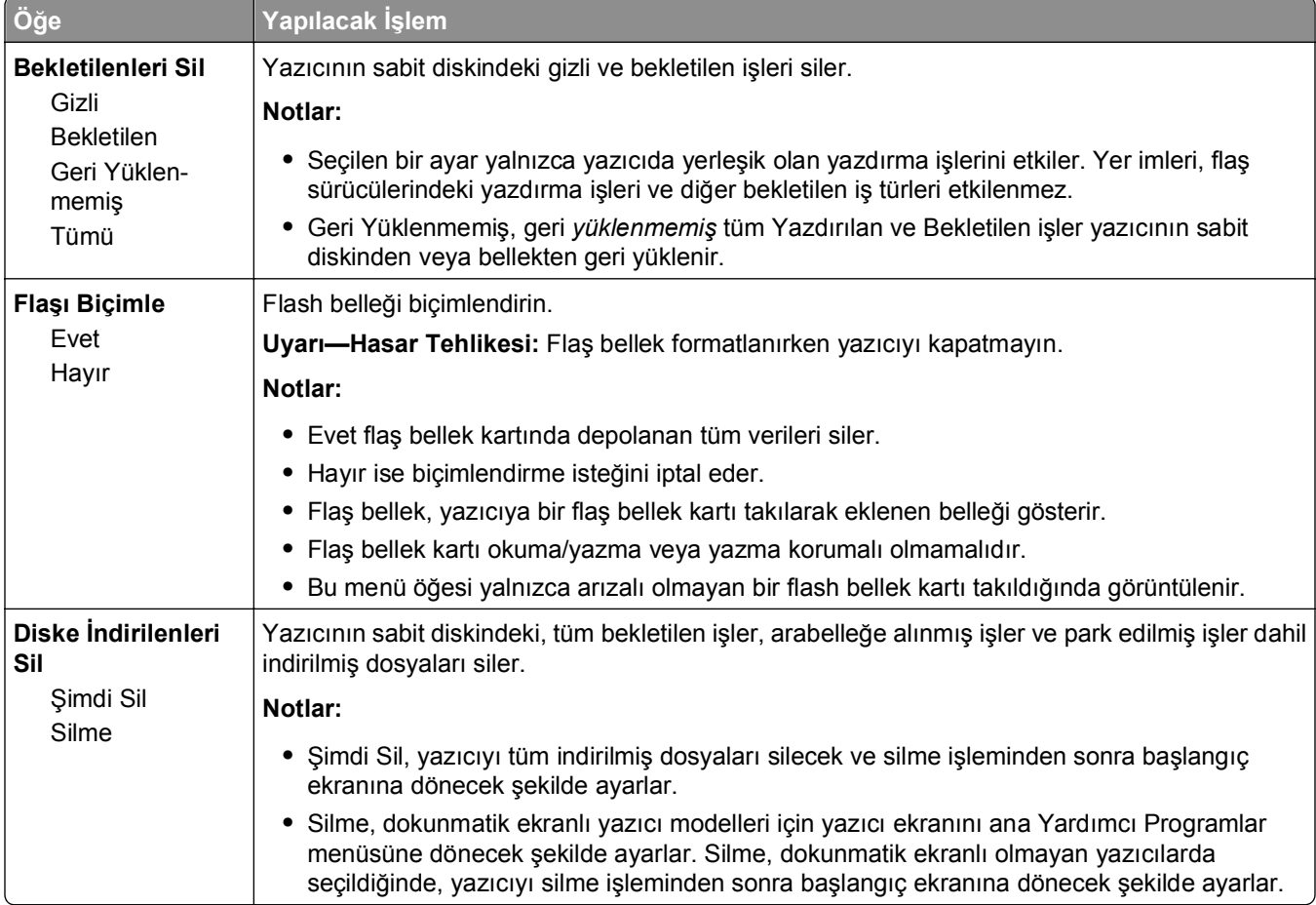

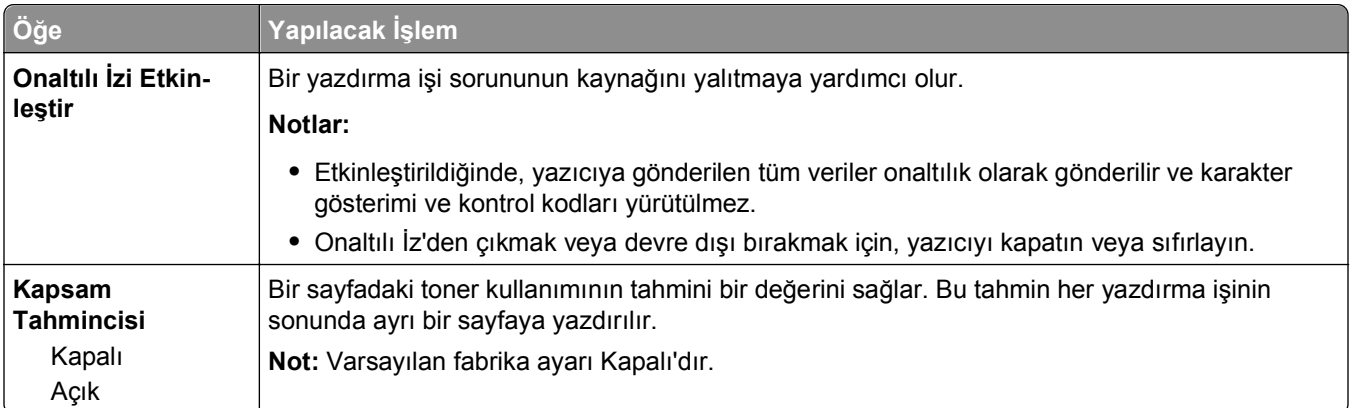

### **XPS menüsü**

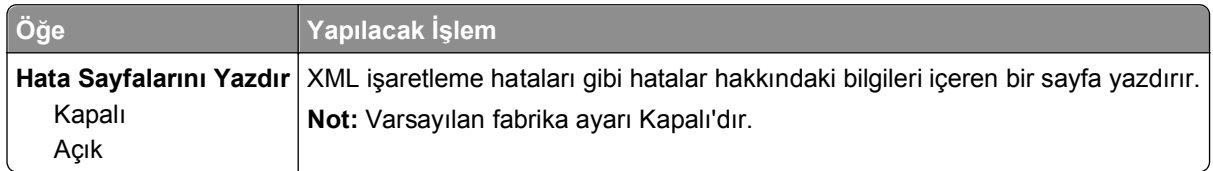

### **PDF menüsü**

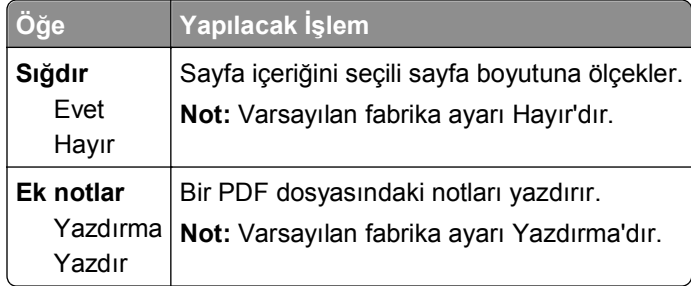

### **PostScript menüsü**

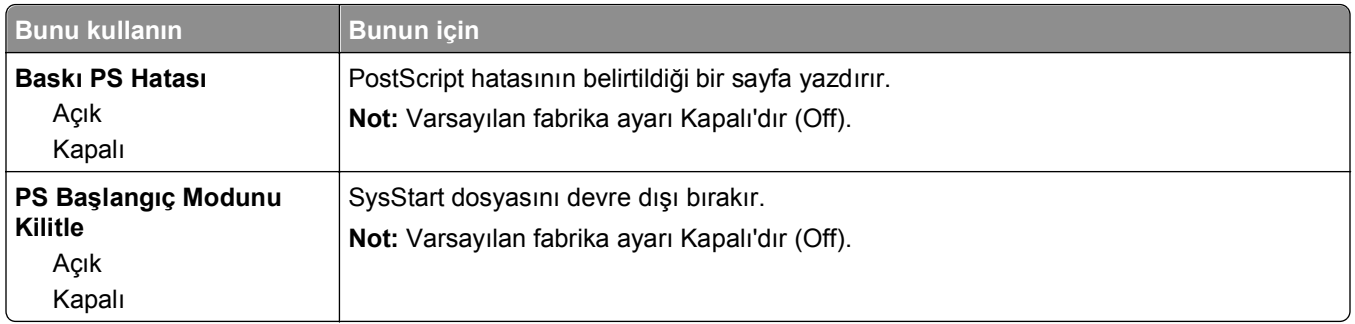

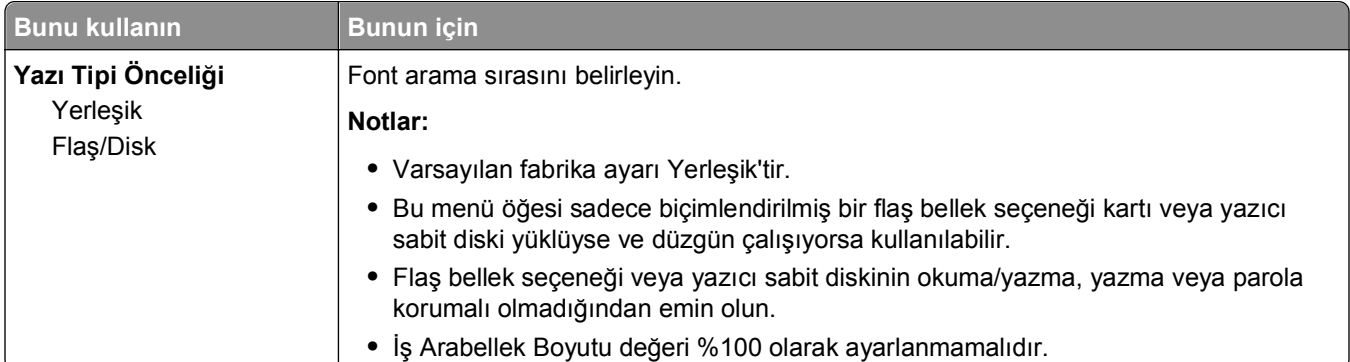

### **PCL Öykün menüsü**

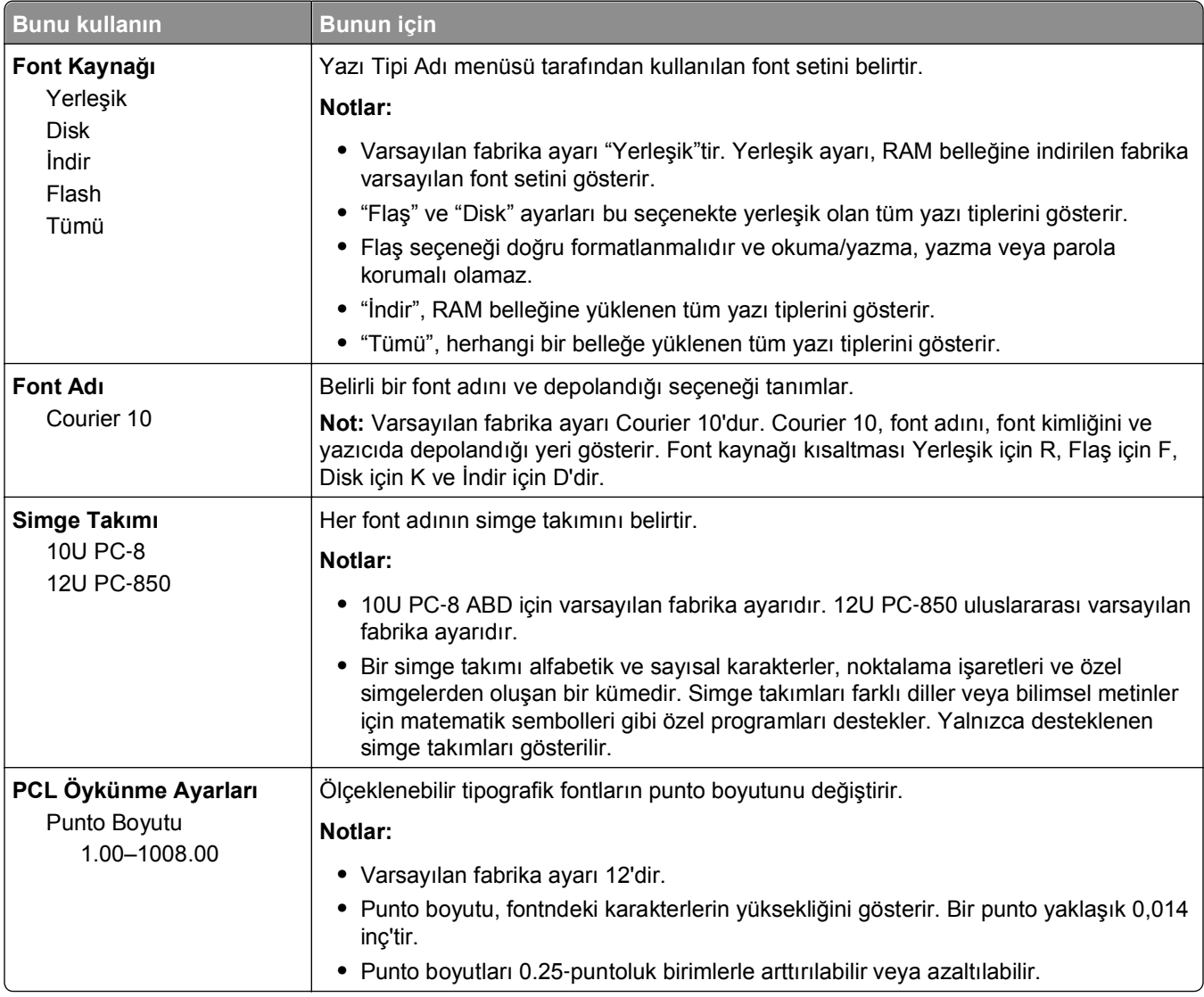

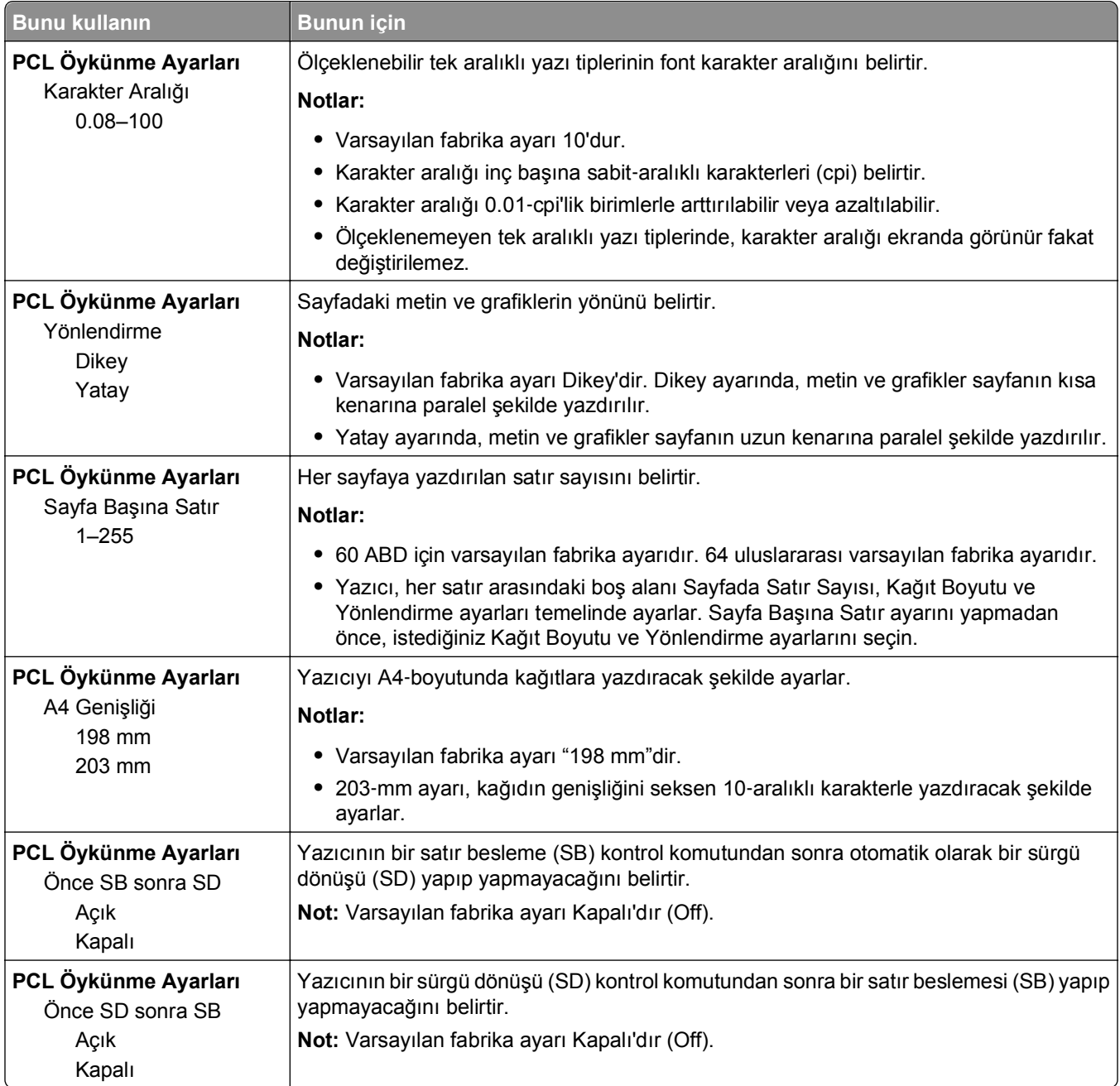

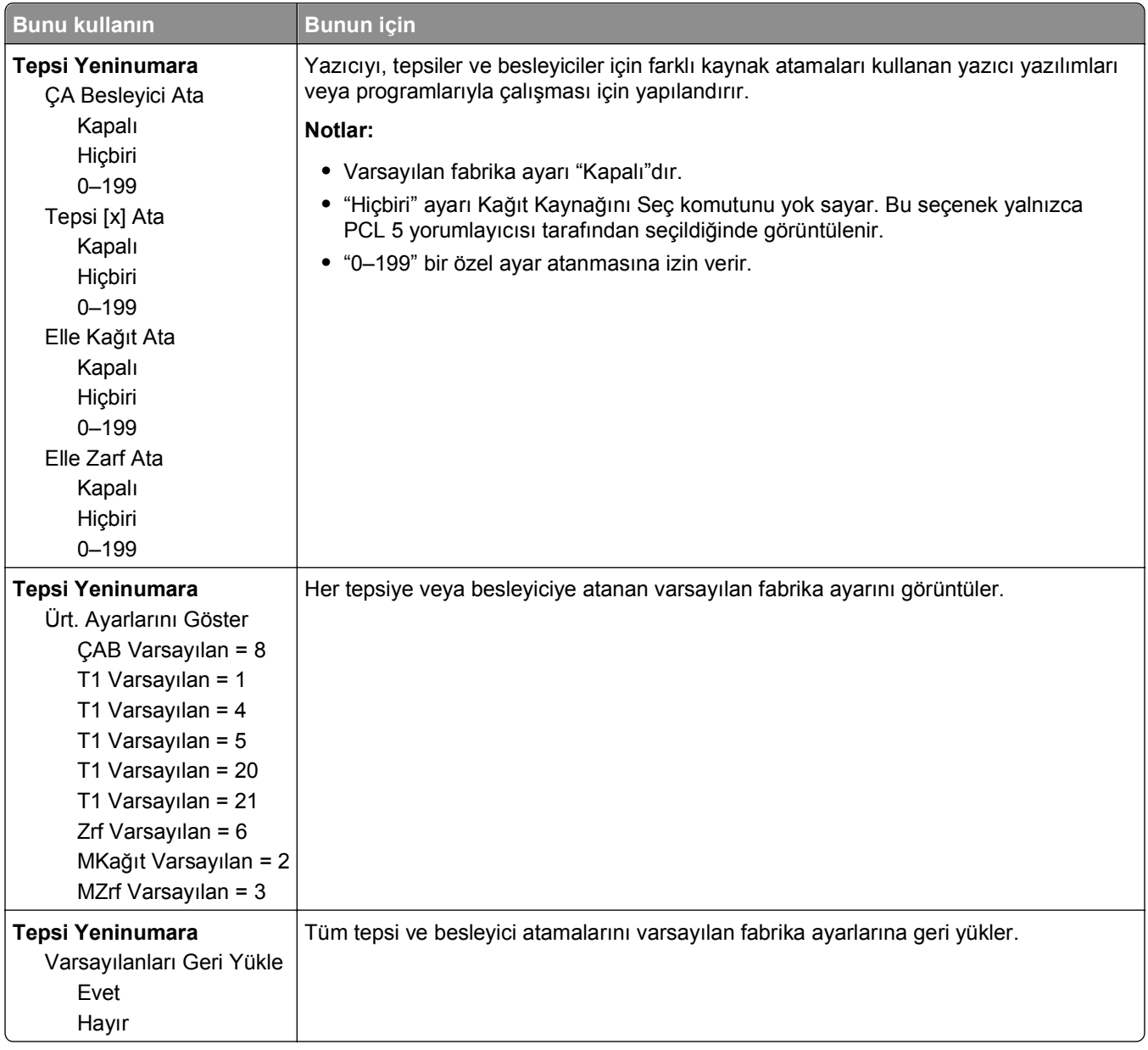

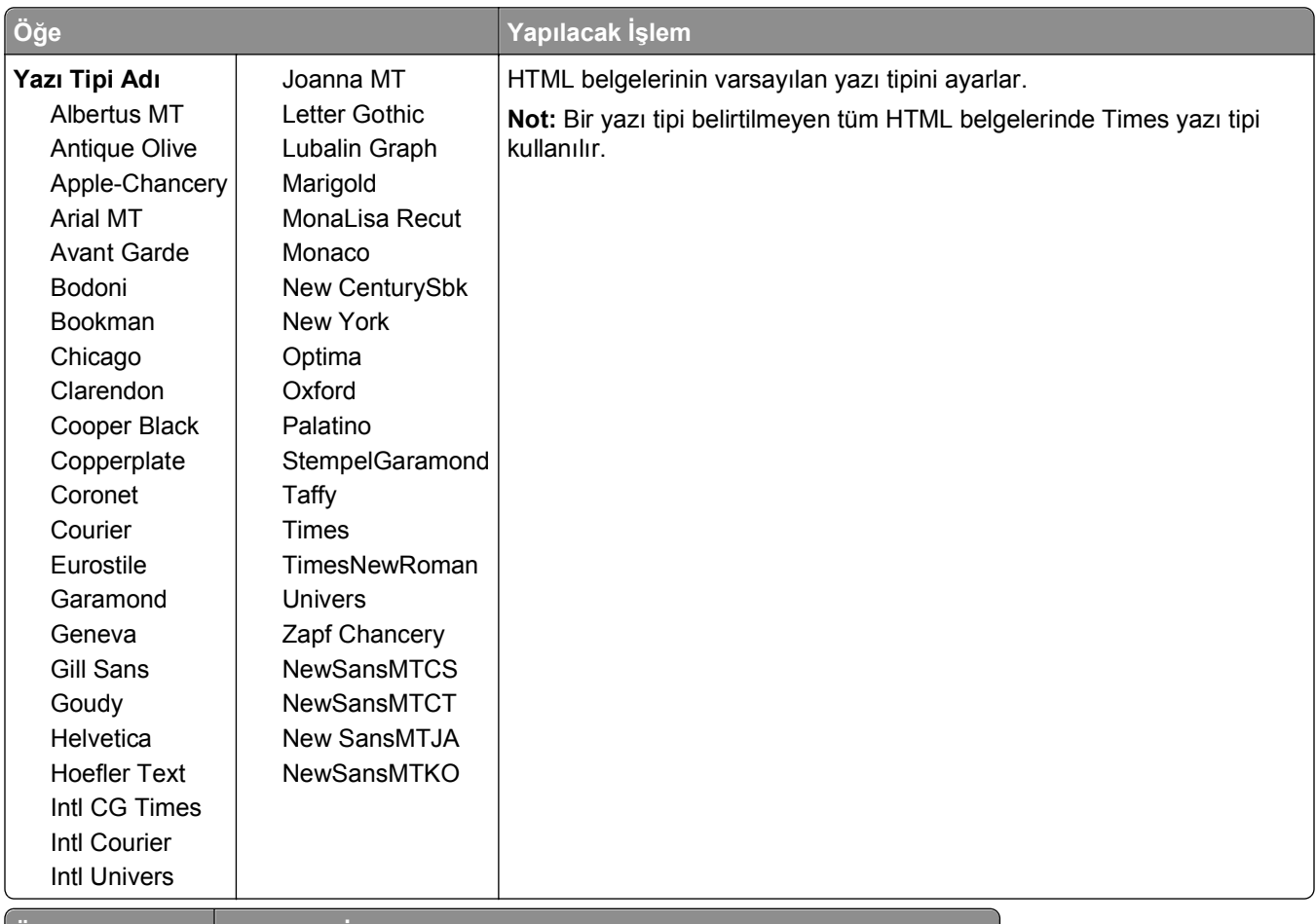

#### **HTML menüsü**

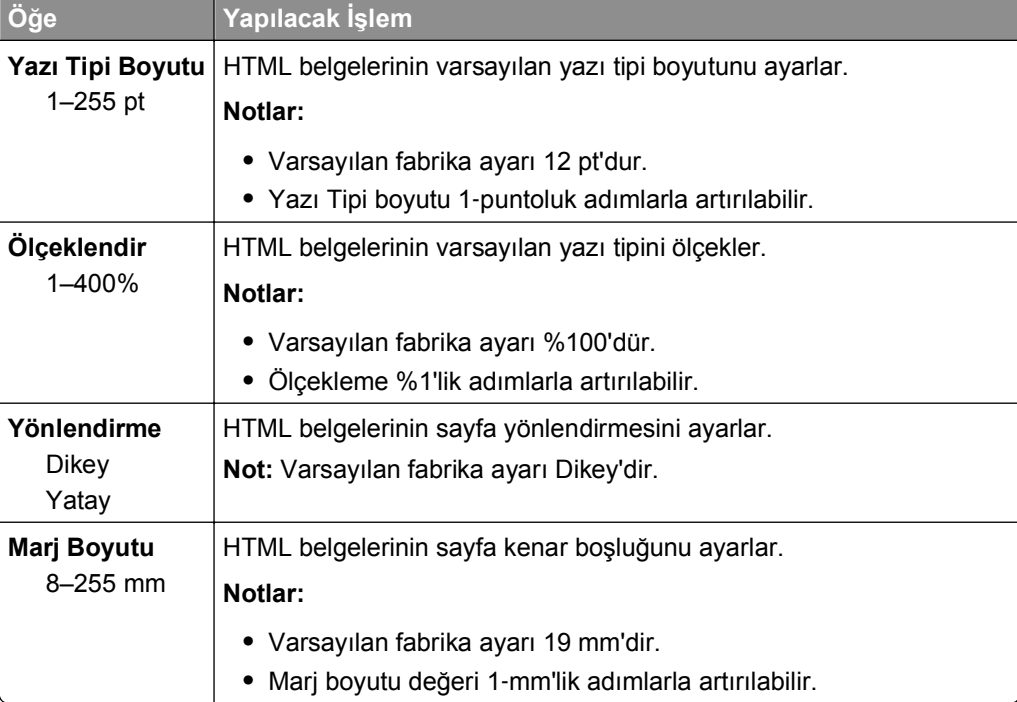

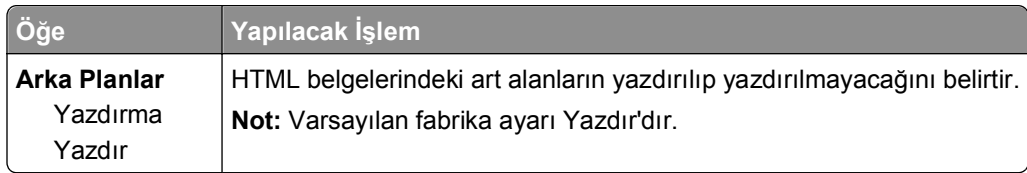

#### **Resim menüsü**

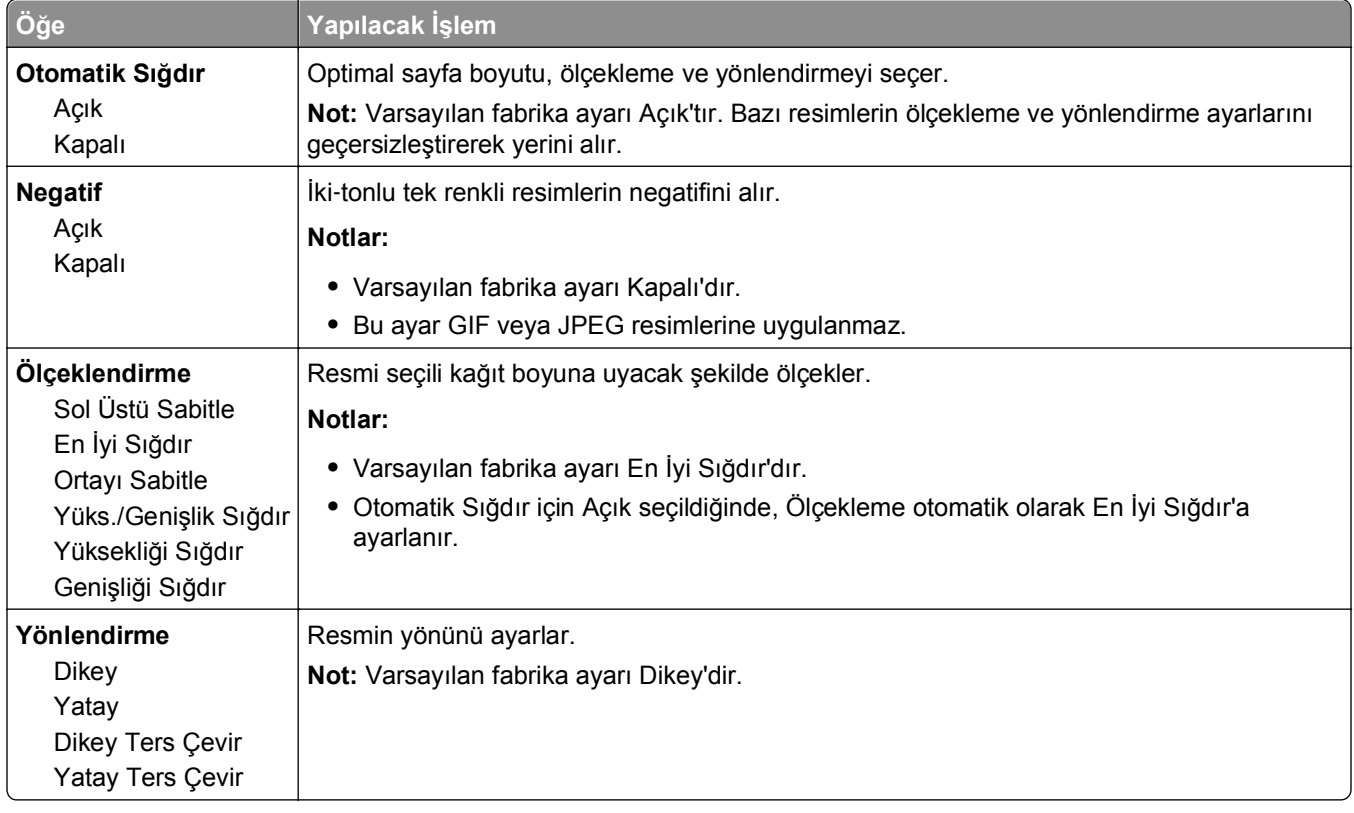

## **Yardım menüsü**

Yardım menüsü çok işlevli yazıcıda (MFP) PDF dosyaları olarak saklanan bir dizi Yardım sayfasından oluşur. Yazıcıyı kullanma, kopyalama, tarama ve faks gibi çeşitli görevleri gerçekleştirme hakkındaki bilgileri içerir.

Yazıcıda İngilizce, Fransızca, Almanca ve İspanyolca çevirileri de bulunur. Diğer çevirileri **<http://support.dell.com>** adresinde bulabilirsiniz.

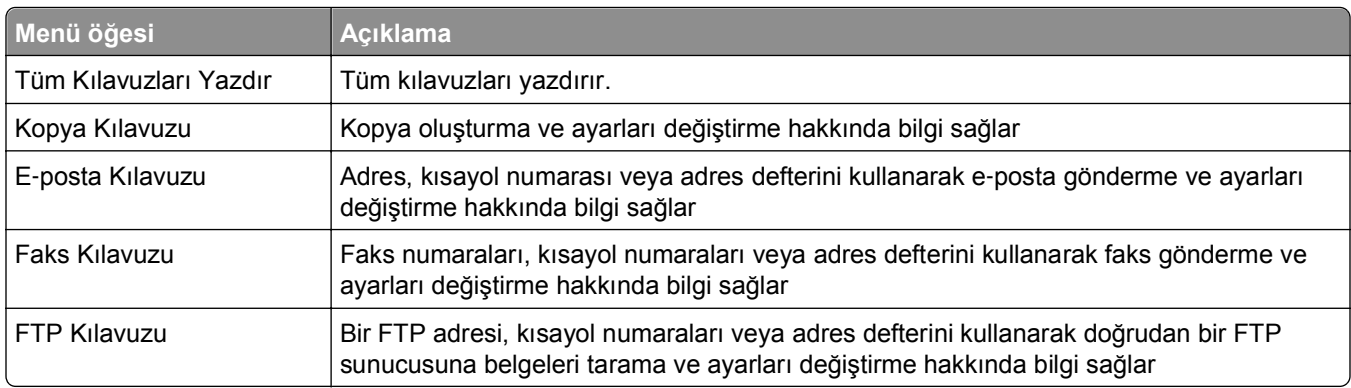

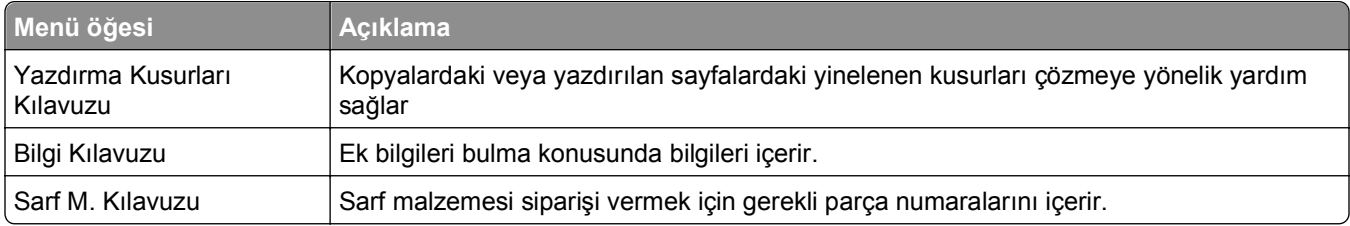

# **Paradan tasarruf etme ve çevre üzerindeki etkileri azaltma**

## **Kağıt ve toner tasarrufu**

Araştırmalar bir yazıcının karbon etkisinin % 80'inin kağıt kullanımıyla ilgili olduğunu göstermektedir. Yazıcınızın karbon etkisini geri dönüştürülmüş kağıt kullanarak ve aşağıdaki, kağıdın her iki yüzüne yazdırma ve bir kağıdın bir yüzüne birden fazla sayfa yazdırma gibi yazdırma önerilerini uygulayarak önemli oranda azaltabilirsiniz.

Tek bir yazıcı ayarı kullanarak kağıt ve enerji tasarrufu sağlamak için Eko Modunu kullanın.

### **Geri dönüştürülmüş kağıt kullanma**

Çevre bilincine sahip bir şirket olarak özellikle lazer yazıcılarda kullanılmak üzere üretilen geri dönüşümlü ofis kağıdı kullanımını desteklemekteyiz. Yazıcınızla rahatça kullanılabilecek geri dönüştürülmüş kağıtlar hakkında daha fazla bilgi için, bkz. "Geri dönüştürülmüş kağıt ve diğer ofis kağ[ıtlarını kullanma", sayfa 83](#page-82-0).

### **Sarf malzemelerinden tasarruf etme**

#### **Kağıdın iki yüzünü de kullanın**

Yazıcı modeliniz önlü arkalı yazdırmayı destekliyorsa, Print (Yazdır) iletişim kutusundan **2**‑**sided printing** (2 yüze yazdırma) öğesini seçerek kağıdın bir yüzüne mi iki yüzüne mi yazdırılacağını seçebilirsiniz.

#### **Bir sayfaya birden fazla sayfa yazdırın**

Print (Yazdır) iletişim kutusu ekranının Çoklu Sayfa yazdırma (N-up) bölümünde bir ayar seçerek tek bir kağıt yaprağına çok sayfalı bir belgenin birbirini takip eden 16'ya kadar sayfasını yazdırabilirsiniz.

#### **Bir belgenin birden fazla kopyasını yazdırmadan veya almadan önce**

İlk taslağın doğru olup olmadığını kontrol edin:

- **•** Yazdırmadan önce belgenin neye benzeyeceğini görmek için, Yazdır iletişim kutusundan seçebileceğiniz önizleme özelliğini kullanın.
- **•** İçeriğinin ve biçiminin doğru olduğundan emin olmak belgelerinizin bir kopyasını yazdırın.

#### **Kağıt sıkışmalarının önüne geçin**

Kağıt sıkışıklıklarını önlemek için kağıt türünü ve boyutunu doğru ayarlayın. Daha fazla bilgi için bkz. "Sıkış[maları giderme", sayfa 251](#page-250-0).

## **Enerji tasarrufu**

### **Eko Modu'nu Kullanma**

**1** Bir Web tarayıcısı açın ve adres alanına yazıcının IP adresini yazın.

**Notlar:**

- **•** Yazıcının IP adresini yazıcı ana ekranında görüntüleyin. IP adresi, 123.123.123.123 gibi nokta işareti ile ayrılan dört rakam dizisinden oluşur.
- **•** Bir proxy sunucu kullanıyorsanız, Web sayfasını doğru yüklemek için bir süreliğine devre dışı bırakın.
- **2** Sırasıyla **Ayarlar** >**Genel Ayarlar** >**Eko Modu** > seçeneklerini tıklatıp bir ayar seçin

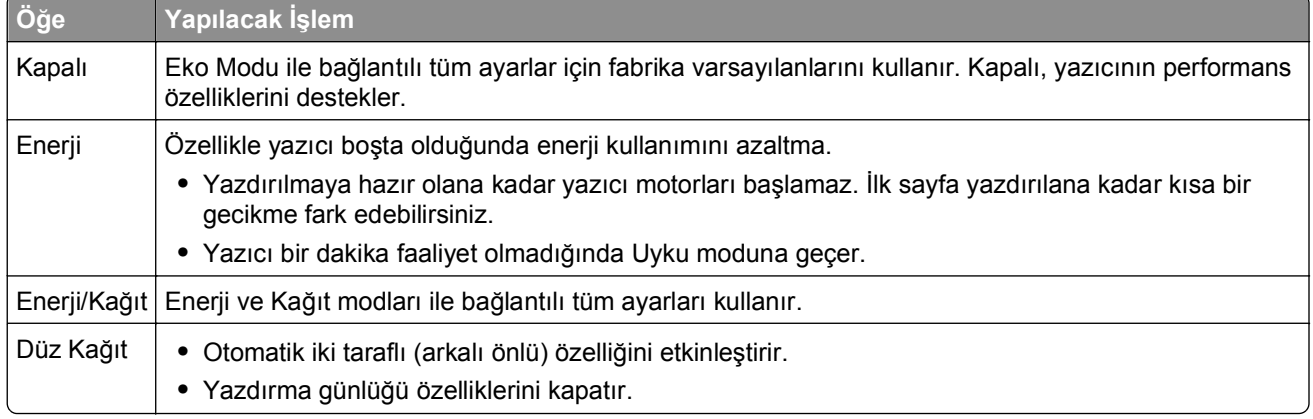

**3 Gönder**'i tıklatın.

### **Yazıcının gürültüsünü azaltma**

Yazıcı gürültüsünü azaltmak için Sessiz Modu'nu etkinleştirin.

**1** Bir Web tarayıcısı açın ve adres alanına yazıcının IP adresini yazın.

#### **Notlar:**

- **•** Yazıcının IP adresini yazıcı ana ekranında görüntüleyin. IP adresi, 123.123.123.123 gibi nokta işareti ile ayrılan dört rakam dizisinden oluşur.
- **•** Bir proxy sunucu kullanıyorsanız, Web sayfasını doğru yüklemek için bir süreliğine devre dışı bırakın.
- **2 Ayarlar** >**Genel Ayarlar** >**Sessiz Modu** > seçeneğini tıklatıp bir ayar seçin

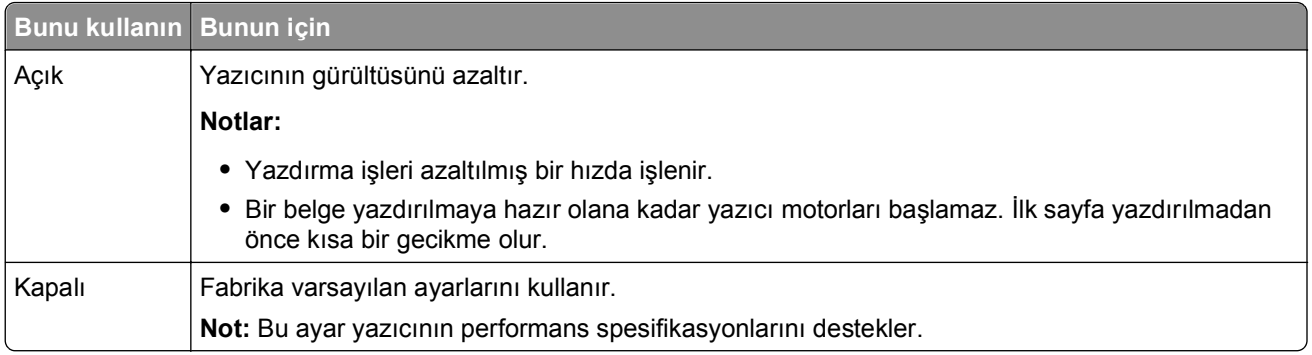

**3 Gönder**'i tıklatın.

### **Uyku modunu ayarlama**

Enerji tasarrufu yapmak için yazıcı Uyku moduna girmeden önce geçmesi gereken dakika sayısını azaltın.

1 - 120 dakika arasında bir değer seçin. Varsayılan fabrika ayarı 30 dakikadır.

#### **Yerleşik Web Sunucusunu kullanma**

**1** Bir Web tarayıcısı açın ve adres alanına yazıcının IP adresini yazın.

#### **Notlar:**

- **•** Yazıcının IP adresini yazıcı ana ekranında görüntüleyin. IP adresleri, 123.123.123.123 gibi nokta işareti ile ayrılan dört rakam dizisinden oluşur.
- **•** Bir proxy sunucu kullanıyorsanız, Web sayfasını doğru yüklemek için bir süreliğine devre dışı bırakın.
- **2** Sırasıyla **Ayarlar** >**Genel Ayarlar** >**Zaman Aşımları** öğelerini tıklatın.
- **3** Uyku Modu alanına, yazıcının Uyku moduna geçmeden önce beklemesini istediğiniz dakika sayısını girin.
- **4 İlet** düğmesini tıklatın.

#### **Yazıcının kontrol panelini kullanarak**

**1** Ana ekrandan, şuraya gidin:

### >**Ayarlar** >**Genel Ayarlar** >**Zaman Aşımları** >**Uyku Modu**

**2** Uyku Modu alanında, yazıcının Uyku Modu'na geçmeden önce kaç dakika bekleyeceğini seçin ve **İlet** düğmesine dokunun.

### **Hazırda bekleme modunu kullanma**

Hazırda bekleme, çok az güçle çalışan moddur. Hazırda bekleme modunda çalışırken, yazıcı esas olarak kapatılır ve diğer tüm sistemler ve aygıtlar güvenle kapatılır.

**Not:** Hazırda bekleme ve Uyku modları zamanlanabilir.

#### **Yerleşik Web Sunucusunu kullanma**

**1** Bir Web tarayıcısı açın ve adres alanına yazıcının IP adresini yazın.

#### **Notlar:**

- **•** Yazıcının IP adresini yazıcı ana ekranında görüntüleyin. IP adresleri, 123.123.123.123 gibi nokta işareti ile ayrılan dört rakam dizisinden oluşur.
- **•** Bir proxy sunucu kullanıyorsanız, Web sayfasını doğru yüklemek için bir süreliğine devre dışı bırakın.
- **2** Sırasıyla **Ayarlar** >**Genel Ayarlar** >**Uyku Düğmesi Ayarları** öğelerini tıklatın.
- **3** "Uyku Düğmesine Basın" veya "Uyku Düğmesine Basın ve Basılı Tutun" açılır menüsünden, **Hazırda Bekleme**'yi seçin.
- **4 İlet** düğmesini tıklatın.

#### **Yazıcının kontrol panelini kullanarak**

**1** Ana ekrandan, şuraya gidin:

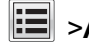

### >**Ayarlar** >**Genel Ayarlar**

**2** "Uyku Düğmesine Basın" veya "Uyku Düğmesine Basın ve Basılı Tutun" menüsünden, **Hazırda Bekleme**'yi seçin ve sonra **İlet**'e dokunun.

### **Yazıcı ekranının parlaklığını ayarlama**

Enerji tasarrufu yapmak için veya ekrandan okuma ile ilgili sorun yaşıyorsanız, ekranın parlaklığını ayarlayın.

20 - 100 arasında bir değer seçin. Varsayılan fabrika ayarı 100'dür.

#### **Yerleşik Web Sunucusunu kullanma**

**1** Bir Web tarayıcısı açın ve adres alanına yazıcının IP adresini yazın.

#### **Notlar:**

- **•** Yazıcının IP adresini yazıcı ana ekranında görüntüleyin. IP adresleri, 123.123.123.123 gibi nokta işareti ile ayrılan dört rakam dizisinden oluşur.
- **•** Bir proxy sunucu kullanıyorsanız, Web sayfasını doğru yüklemek için bir süreliğine devre dışı bırakın.
- **2 Ayarlar** >**Genel Ayarlar**'ı tıklatın.
- **3** Ekran Parlaklığı alanında, ekranının sahip olmasını istediğiniz parlaklık yüzdesini girin.
- **4 İlet** düğmesini tıklatın.

#### **Yazıcının kontrol panelini kullanarak**

**1** Ana ekrandan, şuraya gidin:

#### >**Ayarlar** >**Genel Ayarlar** >**Ekran Parlaklığı**

**2** Ekran Parlaklığı alanında, ekranının sahip olmasını istediğiniz parlaklık yüzdesini girin ve **İlet** düğmesine dokunun.

## **Geri dönüştürme**

### **Dell ürünlerini geri dönüştürme**

Dell ürünlerini geri dönüşüm amacıyla iade etmek için:

- **1 [www.dell.com/recycle](http://www.dell.com/recycling)** adresindeki Web sitemizi ziyaret edin.
- **2** Ülkenizi veya bölgenizi seçin.
- **3** Bilgisayar ekranındaki yönergeleri izleyin.

# **Yazıcıyı sabitleme**

## **Geçicilik Bildirimi**

Yazıcınız aygıt ve ağ ayarları ile kullanıcı verilerini depolayabilen çeşitli bellek türleri içerir.

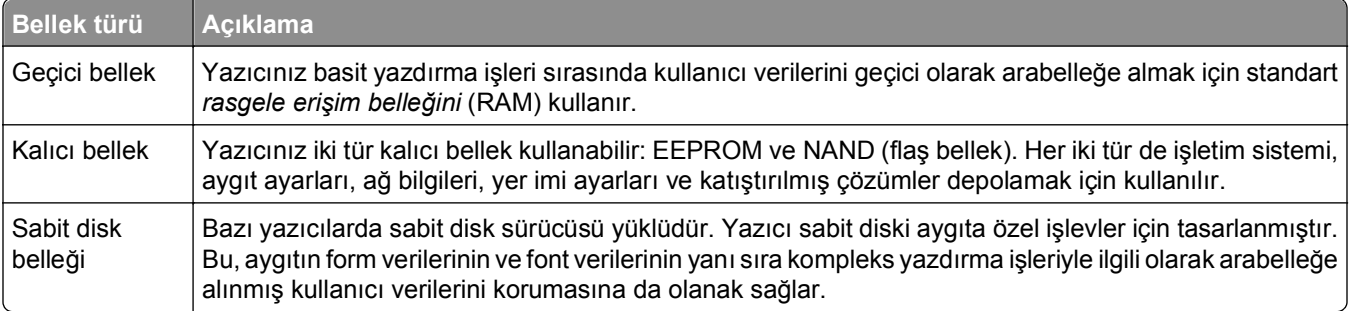

Aşağıda belirtilen durumlarda yüklenmiş tüm yazıcı bellek içeriğini silin:

- **•** Yazıcının hizmet dışı bırakılması.
- **•** Yazıcı sabit diskinin değiştirilmesi.
- **•** Yazıcının farklı bir bölüme veya konuma taşınması.
- **•** Yazıcıya kuruluşunuzun dışından bir kişinin servis vermesi.
- **•** Yazıcının servis için başka bir yere taşınması.
- **•** Yazıcının başka bir kuruluşa satılması.

#### **Yazıcı sabit diskinin elden çıkarılması.**

**Not:** Bazı yazıcı modellerinde yazıcı sabit diski takılı olmayabilir.

Yüksek güvenlikli ortamlarda, yazıcı veya sabit diski başka bir yere taşındığında yazıcının sabit diskinde depolanan gizli verilere erişilmediğinden emin olmak için ek adımlar gerekebilir.

- **• Manyetik Alanı Etkisizleştirme**—Depolanmış verileri silen bir manyetik alan ile sabit diski temizler
- **• Ezme**—Bileşen parçalarını kırmak ve okunamaz hale getirmek için fiziksel olarak sabit diski sıkıştırır
- **• Öğütme**—Fiziksel olarak sabit diski küçük metal parçalara ayırır

**Not:** Çoğu veri elektronik olarak silinebilir ama tüm verilerin tamamen silindiğinden emin olmanın tek yolu verilerin depolandığı her sabit diski fiziksel olarak imha etmektir.

## **Geçici belleği silme**

Yazıcınızda takılı geçici bellek (RAM) bilgileri tutabilmek için güç kaynağı gerektirir. Arabelleğe alınmış verileri silmek için yazıcıyı kapatın.

## <span id="page-230-0"></span>**Kalıcı belleği silme**

Şu adımları izleyerek tek tek ayarları, cihaz ve ağ ayarlarını, güvenlik ayarlarını ve yerleşik çözümleri silin:

- **1** Yazıcıyı kapatın.
- **2** Yazıcıyı açarken **2** ve **6** düğmelerini basılı tutun. İlerleme çubuğunun bulunduğu ekran görüntülendiğinde düğmeleri serbest bırakın.

Yazıcı açılma işlem dizisini yürütür ve ardından Yapılandırma menüsü görüntülenir. Yazıcı tam olarak açıldığında, yazıcı ekranında standart ana ekran simgeleri yerine işlevlerin bir listesi görünür.

**3 Tüm Ayarları Temizle**'ye dokunun.

Bu işlem sırasında yazıcı birkaç yeniden başlar.

**Not:** Tüm Ayarları Sil, yazıcı belleğinde bulunan aygıt ayarlarını, çözümleri, işleri ve parolaları güvenle kaldırır.

**4 Geri** >**Yapıl. Menüsünden Çık**'a dokunun.

Yazıcı sıfırlanarak açılma işlemi gerçekleştirecek ve sonra normal çalışma moduna geçecektir.

## **Yazıcı sabit diski belleğini silme**

**Not:** Bazı yazıcı modellerinde yazıcı sabit diski takılı olmayabilir.

Yazıcı menülerindeki Disk Silmeyi Yapılandırma, silme için işaretlenmiş dosyaların üzerine güvenle yazarak, yazdırma işlerinden kalan kalıcı gizli malzemeleri silmenizi sağlar.

#### **Yazıcının kontrol panelini kullanarak**

- **1** Yazıcıyı kapatın.
- **2** Yazıcıyı açarken **2** ve **6** düğmelerini basılı tutun. İlerleme çubuğunun bulunduğu ekran görüntülendiğinde düğmeleri serbest bırakın.

Yazıcı açılma işlem dizisini yürütür ve ardından Yapılandırma menüsü görüntülenir. Yazıcı tam olarak açıldığında, işlevlerin bir listesi yazıcı ekranında görünür.

- **3 Diski Temizle**'ye dokunun ve sonra aşağıdakilerden birine dokunun:
	- **• Diski sil (hızlı)**—Bu, diskin üzerine tek bir geçişle tamamen sıfır yazmanızı sağlar.
	- **• Diski sil (güvenli)**—Bu, diskin üzerine rastgele bit desenleriyle birkaç kez yazmanızı sağlar, bunu bir doğrulama geçişi izler. Güvenli bir üzerine yazma, verileri yazıcının sabit diskinden güvenli bir şekilde silmek için DoD 5220.22‑M standardı ile uyumludur. Çok gizli bilgiler bu yöntem kullanılarak silinmelidir.
- **4** Disk temizlemeye devam etmek için **Evet**'e dokunun.

#### **Notlar:**

- **•** Bir durum çubuğu disk silme görevi sürecini gösterir.
- **•** Disk silme, yazıcı diğer kullanıcı görevleri için kullanılamadığında birkaç dakika veya bir saatten fazla sürebilir.

#### **5 Geri** >**Yapıl. Menüsünden Çık**'a dokunun.

Yazıcı sıfırlanarak açılır ve sonra normal çalışma moduna geçer.

## **Yazıcı sabit diski şifrelemesini yapılandırma**

Yazıcı veya sabit diski çalındığında önemli verilerin kaybolmasını önlemek için sabit disk şifrelemesini etkinleştirin.

**Not:** Bazı yazıcı modellerinde yazıcı sabit diski takılı olmayabilir.

#### **Yerleşik Web Sunucusunu kullanma**

**1** Bir Web tarayıcısı açın ve adres alanına yazıcının IP adresini yazın.

#### **Notlar:**

- **•** Yazıcının IP adresini yazıcı ana ekranında görüntüleyin. IP adresleri, 123.123.123.123 gibi nokta işareti ile ayrılan dört rakam dizisinden oluşur.
- **•** Bir proxy sunucu kullanıyorsanız, Web sayfasını doğru yüklemek için bir süreliğine devre dışı bırakın.

#### **2 Ayarlar** >**Güvenlik** >**Disk Şifreleme**'yi tıklatın.

**Not:** Güvenlik Menüsünde Disk Şifreleme yalnızca formatlanmış, arızalı olmayan bir yazıcı sabit diski takıldığında görünür.

**3** Disk şifreleme menüsünde, **Etkinleştir**'i seçin.

#### **Notlar:**

- **•** Disk şifrelemeyi etkinleştirme yazıcının sabit diskinin içeriğini silecektir.
- **•** Disk şifreleme, yazıcı diğer kullanıcı görevleri için kullanılamadığında birkaç dakika veya bir saatten fazla sürebilir.
- **4 İlet** düğmesini tıklatın.

#### **Yazıcının kontrol panelini kullanarak**

- **1** Yazıcıyı kapatın.
- **2** Yazıcıyı açarken **2** ve **6** düğmelerini basılı tutun. İlerleme çubuğunun bulunduğu ekran görüntülendiğinde düğmeleri serbest bırakın.

Yazıcı açılma işlem dizisini yürütür ve ardından Yapılandırma menüsü görüntülenir. Yazıcı tam olarak açıldığında, işlevlerin bir listesi yazıcı ekranında görünür.

#### **3 Disk Şifreleme** >**Etkinleştir**'e dokunun.

**Not:** Disk şifrelemeyi etkinleştirme yazıcının sabit diskinin içeriğini silecektir.

**4** Disk temizlemeye devam etmek için **Evet**'e dokunun.

#### **Notlar:**

- **•** Şifreleme işlemi sırasında yazıcıyı kapatmayın. Aksi halde veri kaybı olabilir.
- **•** Disk şifreleme, yazıcı diğer kullanıcı görevleri için kullanılamadığında birkaç dakika veya bir saatten fazla sürebilir.
- **•** Bir durum çubuğu disk silme görevi sürecini gösterecektir. Disk şifrelendikten sonra, yazıcı Etkinleştir/Devre Dışı Bırak ekranına dönecektir.
- **5 Geri** >**Yapıl. Menüsünden Çık**'a dokunun.

Yazıcı sıfırlanarak açılma işlemi gerçekleştirecek ve sonra normal çalışma moduna geçecektir.

## **Yazıcı güvenlik bilgilerini bulma**

Yüksek güvenlikli ortamlarda, yazıcıda depolanan gizli verilere yetkisiz kişilerin erişilmesini önlemek için ek adımlara ihtiyacınız olabilir. Daha fazla bilgi için, bkz. *Katıştırılmış Web Sunucusu Yönetici Kılavuzu*.

# **Yazıcının bakımını yapma**

**Uyarı—Hasar Tehlikesi:** Optimum yazıcı performansı elde edememek veya parçaları ve sarf malzemesini değiştirmemek, yazıcınızın zarar görmesine neden olabilir.

## **Yazıcının parçalarını temizleme**

### **Yazıcıyı temizleme**

**Not:** Bu işlemi birkaç ayda bir yapmamız gerekir.

**Uyarı—Hasar Tehlikesi:** Yazıcı garantisi, yazıcıyı yanlış tutmaktan kaynaklanan hasarları kapsamaz.

**1** Yazıcının kapalı ve elektrik prizinden çekilmiş olmasına dikkat edin.

**DİKKAT—ELEKTRİK ÇARPMA TEHLİKESİ:** Yazıcının dışını temizlerken elektrik çarpması riskine engel olmak için,güç kablosunu prizden çekin ve yazıcıya takılı tüm kabloları çıkarın.

- **2** Standart kutu ve çok amaçlı besleyicideki kağıdı çıkarın.
- **3** Yumuşak bir fırça veya elektrikli süpürgeyle yazıcının çevresindeki toz, tüy ve kağıt parçalarını çıkarın.
- **4** Temiz ve hav bırakmayan bir bezi suyla nemlendirin ve yazıcının dışını temizleyin.

**Uyarı—Hasar Tehlikesi:** Yazıcının yüzeyine zarar gelmesini önlemek için, evde kullanılan türden temizleme maddeleri ve deterjan kullanmayın.

**5** Yeni bir yazdırma işi göndermeden önce yazıcının tüm alanlarının kuru olduğundan emin olun.

### **Tarayıcı camını temizleme**

Kopyalanan veya taranan resimlerde çizgiler gibi yazdırma kalitesi sorunlarıyla karşılaştığınız takdirde tarayıcı camını temizleyin.

- **1** Yumuşak ve tüy bırakmayan bir bezi veya kağıt havluyu suyla hafifçe nemlendirin.
- **2** Tarayıcı kapağını açın.

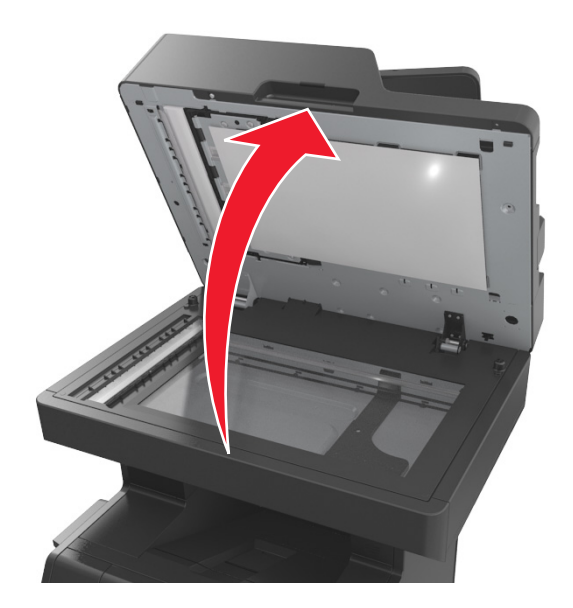

**3** Tarayıcı kapağının beyaz altlığını çıkarın.

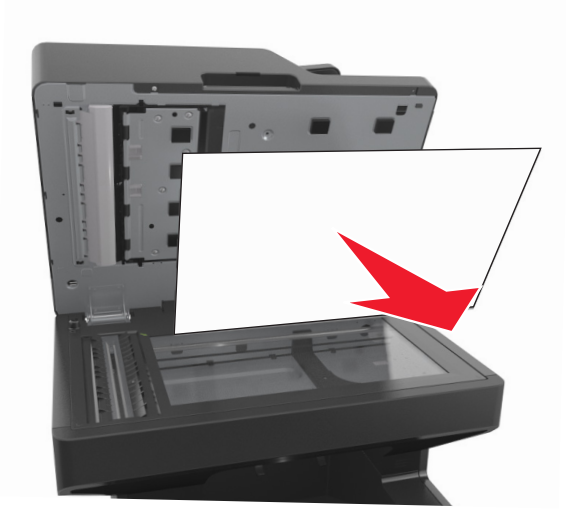

#### Alt ADF kapağını açın.

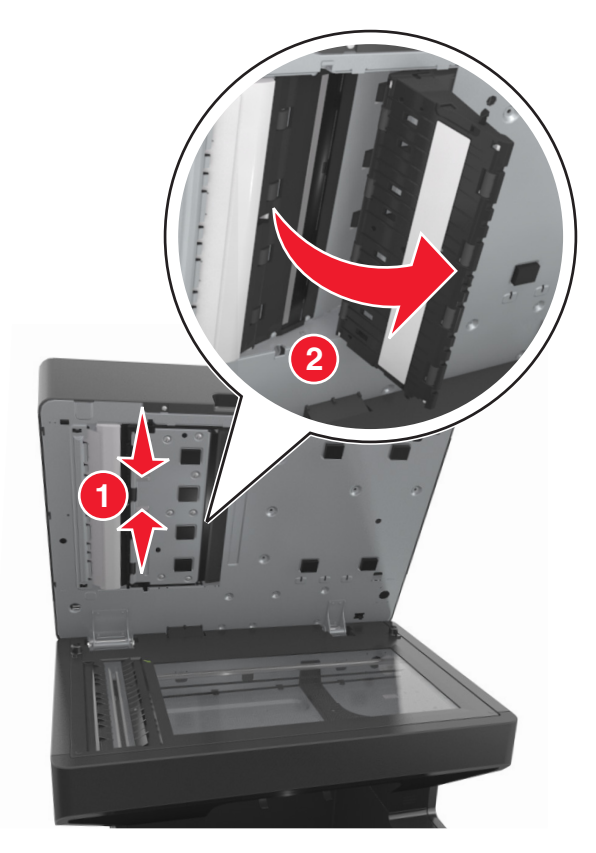

- ADF kapağının altındaki ADF tarayıcı camını silin.
- Alt ADF kapağını kapatın.
- Tarayıcı kapağının beyaz altlığını geri takın.
- Gösterilen alanları silerek temizleyin ve kurulayın.

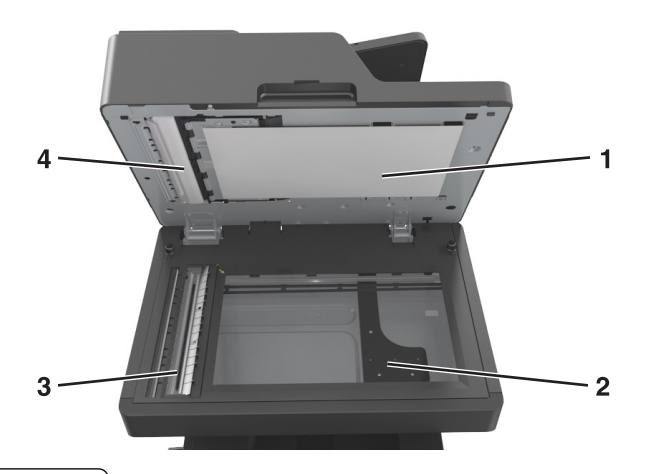

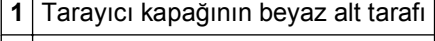

- Tarayıcı camı
- ADF camı

 $\subset$ ┱ **4** ADF kapağının beyaz alt tarafı

**9** Tarayıcı kapağını kapatın.

## **Parçaların ve sarf malzemelerinin durumunu kontrol etme**

Bir sarf malzemesini değiştirmek veya bakım gerektiğinde ekranda bir mesaj görüntülenir.

### **Yazıcı kontrol panelinden parçaların ve sarf malzemelerinin durumunu kontrol etme**

Ana ekrandan, **Durum/Sarf Malz.** > **Sarf Malz. Göster** öğesine basın.

### **Parçaların ve sarf malzemelerinin durumunu Katıştırılmış Web Sunucusu'ndan kontrol etme**

**Not:** Bilgisayar ve yazıcının aynı ağa bağlı olduğundan emin olun.

**1** Bir Web tarayıcısı açın ve adres alanına yazıcının IP adresini yazın.

#### **Notlar:**

- **•** Yazıcının IP adresini ana ekranda görüntüleyin. IP adresi, 123.123.123.123 gibi nokta işareti ile ayrılan dört rakam dizisinden oluşur.
- **•** Bir proxy sunucu kullanıyorsanız, Web sayfasını doğru yüklemek için bir süreliğine devre dışı bırakın.
- **2 Aygıt Durumu** >**Diğer Ayrıntılar** öğelerini tıklatın.

## **Kalan tahmini sayfa sayısı**

Kalan tahmini sayfa sayısı, yazıcının yakın zamandaki yazdırma geçmişine bağlıdır. Belge içeriği, yazdırma kalitesi ayarları ve diğer yazıcı ayarları gibi birçok etmene bağlı olarak doğruluğu değişebilir.

Yazıcı kullanımı gerçek kullanım miktarından farklıysa, kalan tahmini sayfa sayısı işlevinin doğruluğu azalabilir. Bu tahmine dayalı olarak sarf malzemesi satın alırken veya değiştirirken doğruluk derecesinin değişebileceğini göz önünde bulundurun. Yazdırma geçmişi yazıcıdan doğru şekilde alınıncaya kadar, Uluslararası Standartlar Kuruluşu'nun\* test yöntemlerine ve sayfa içeriğine dayalı sarf malzemesi kullanım miktarları temel alınarak tahmin yapılır.

\* ISO/IEC 19752 ile uyumlu şekilde sürekli siyah beyaz için belirtilen kartuş verimi.

## **Parça ve sarf malzemeleri sipariş etme**

### **Sarf Malzemesi Sipariş Etme Yardımcı Programı'nı kullanarak sarf malzemesi sipariş etme**

- **1** veya **Start** (Başlat) düğmesini tıklatın.
- **2 All Programs** (Tüm Programlar) veya **Programs** (Programlar) öğelerini tıkların ve arından listeden yazıcı program klasörünü seçin.
- **3** Yazıcınızı seçin ve ardından şuraya gidin:

**Durum İzleme Merkezi** >**Sarf Malzemesi Siparişi**

- **4** Yazıcı Sarf Malzemesi Siparişi iletişim kutusunda aşağıdakilerden birini yapın:
	- **•** Internet'ten sarf malzemesi sipariş etmek için **Çevrimiçi Sipariş**'i tıklatın.
	- **•** Telefonla sarf malzemesi siparişi için **Telefonla Sipariş**'i tıklatın.

### **Yazıcı Ana Sayfası'nı kullanarak sarf malzemesi sipariş etme**

- **1** veya **Start** (Başlat) düğmesini tıklatın.
- **2 All Programs** (Tüm Programlar) veya **Programs** (Programlar) öğelerini tıkların ve arından listeden yazıcı program klasörünü seçin.
- **3** Yazıcınızı seçin ve ardından şuraya gidin:

#### **Dell Yazıcı Ana Sayfası** >**Bakım** >**Sarf Malzemesi Siparişi**

- **4** Yazıcı Sarf Malzemesi Siparişi iletişim kutusunda aşağıdakilerden birini yapın:
	- **•** Web'den sarf malzemesi sipariş etmek için **Çevrimiçi Sipariş**'i tıklatın.
	- **•** Telefonla sarf malzemesi siparişi için **Telefonla Sipariş**'i tıklatın.

## **Sarf malzemelerini saklama**

Yazıcı sarf malzemeleri için serin ve temiz bir saklama yeri seçin. Sarf malzemelerini kullanmaya hazır olana kadar orijinal paketinde sağ tarafları yukarı bakacak şekilde saklayın.

Sarf malzemelerini aşağıdakilerden koruyun:

- **•** Doğrudan güneş ışığı
- **•** 35°C (95°F) üstü sıcaklıklar
- **•** % 80'in üzerindeki yüksek nem
- **•** Tuzlu hava
- **•** Aşındırıcı gazlar
- **•** Yoğun toz

## **Sarf malzemelerini değiştirme**

### **Toner kartuşunu değiştirme**

**1** Ön kapağı kaldırın ve ardından çok amaçlı besleyicinin kapağını aşağı çekin.

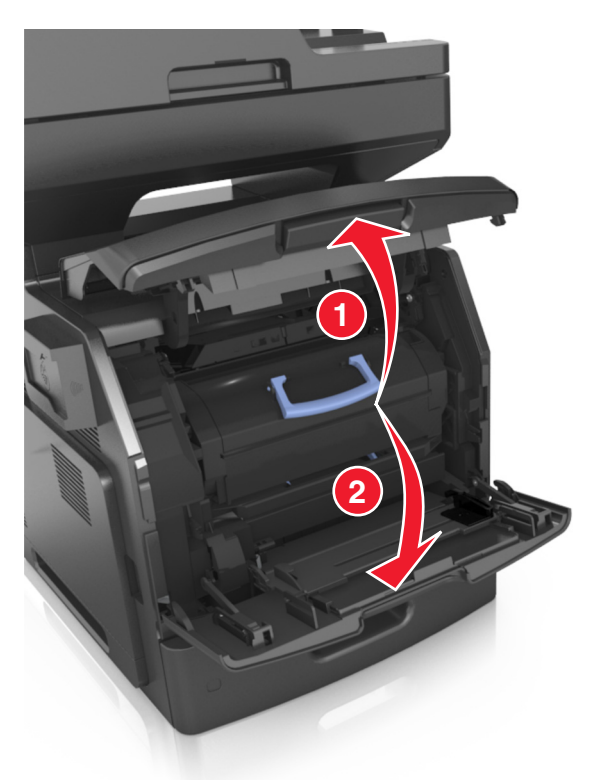

**2** Kolu kullanarak kartuşu yazıcıdan çıkarın.

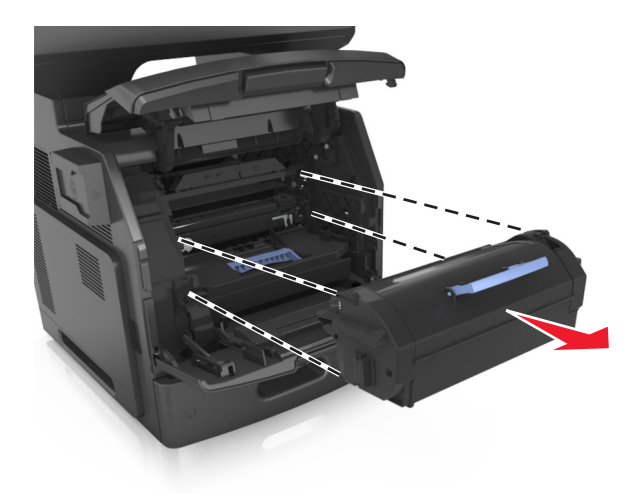

**3** Yeni toner kartuşunu ambalajından çıkarın, ambalaj malzemelerini sökün ve toneri eşit dağıtmak için kartuşu sallayın.

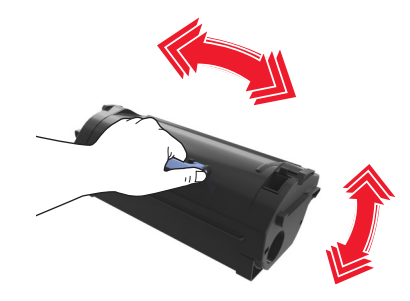

**4** Toner kartuşunun yan raylarını yazıcının içindeki yan raylarda bulunan oklarla hizalayarak kartuşu yazıcıya takın.

**Not:** Kartuşun tamamen içeri itildiğinden emin olun.

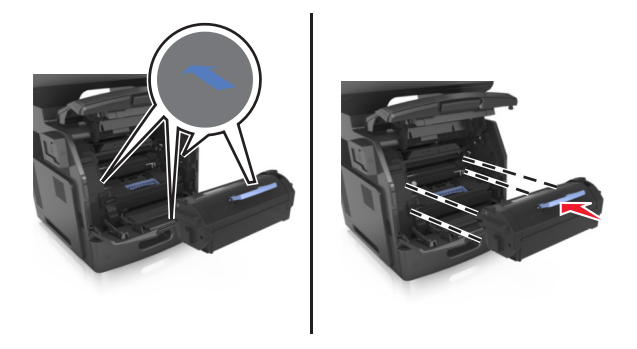

**Uyarı—Hasar Tehlikesi:** Bir toner kartuşunu değiştirirken, görüntüleme ünitesini uzun süre doğrudan güneş ışığı altında bırakmayın. Uzun süreli ışığa maruz kalması, yazdırma kalitesi sorunlarına neden olabilir.

Çok amaçlı besleyici kapağı ve ön kapağı kapatın.

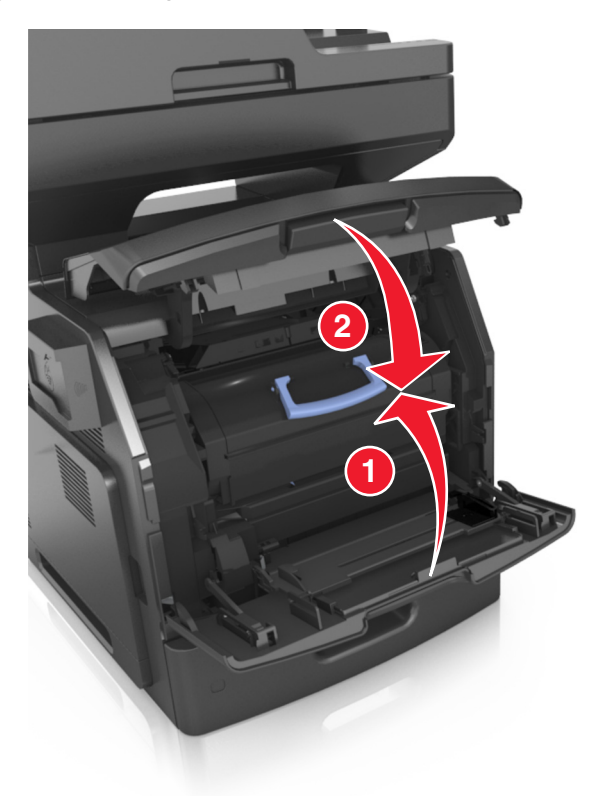

### **Görüntüleme ünitesini değiştirme**

Ön kapağı kaldırın ve ardından çok amaçlı besleyicinin kapağını aşağı çekin.

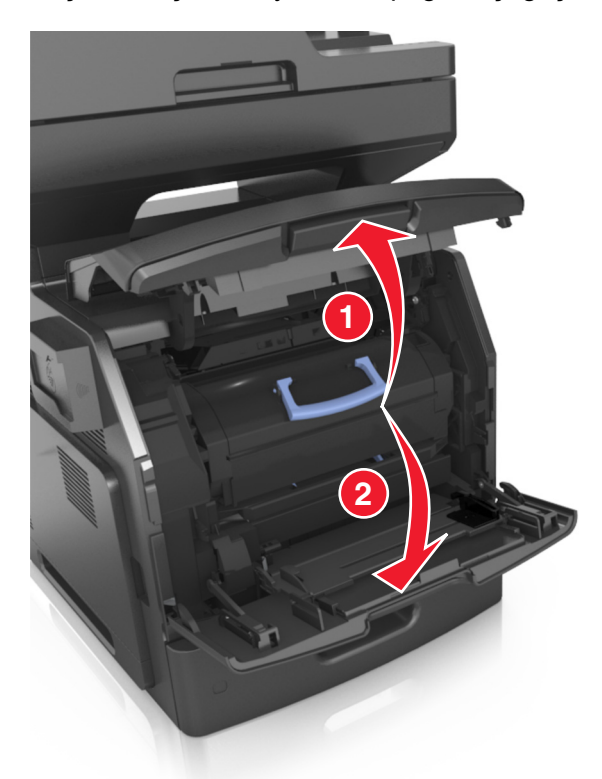

Kolu kullanarak toner kartuşunu yazıcıdan çıkarın.

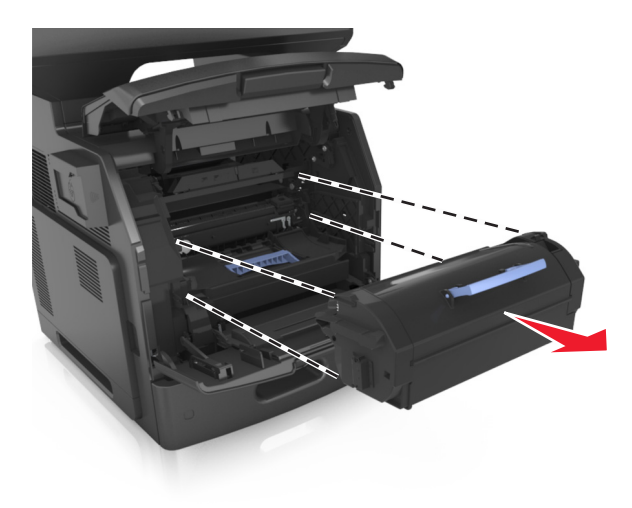

**3** Mavi kulbu kaldırın ve sonra görüntüleme ünitesini yazıcıdan çıkarın.

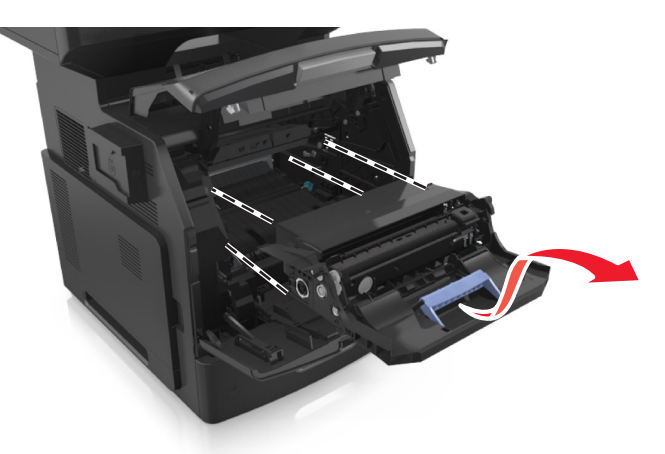

**4** Yeni görüntüleme ünitesini paketinden çıkarın ve sallayın.

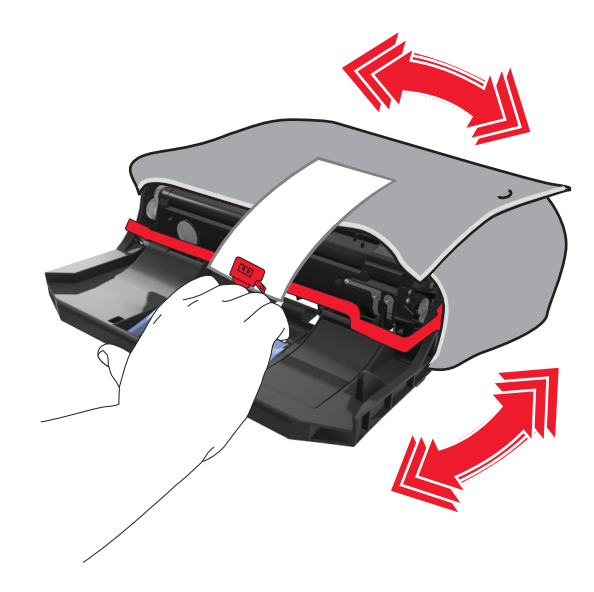

**5** Görüntüleme ünitesinden tüm ambalaj malzemelerini çıkarın.

**Uyarı—Hasar Tehlikesi:** Görüntüleme ünitesini 10 dakikadan daha uzun süre doğrudan ışık altında bırakmayın. Uzun süreli ışığa maruz kalması, yazdırma kalitesi sorunlarına neden olabilir.

**Uyarı—Hasar Tehlikesi:** Fotokondüktör silindirine dokunmayın. Dokunmanız gelecekteki yazdırma işlerinde yazdırma kalitesini etkileyebilir.

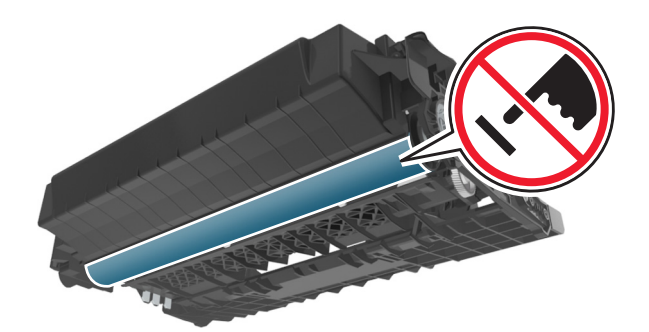

**6** Görüntüleme ünitesinin yan raylarındaki okları yazıcının içindeki yan raylarda bulunan oklarla hizalayarak görüntüleme ünitesini yazıcıya takın.

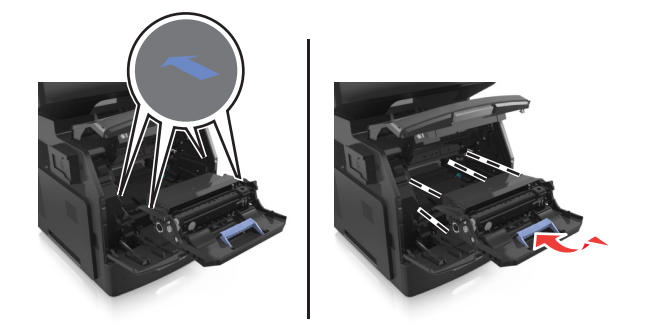

**7** Toner kartuşunun yan raylarını yazıcının içindeki yan raylarda bulunan oklarla hizalayarak kartuşu yazıcıya takın.

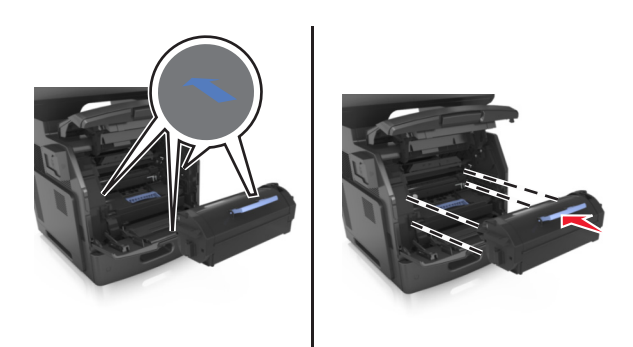

**8** Çok amaçlı besleyici kapağı ve ön kapağı kapatın.

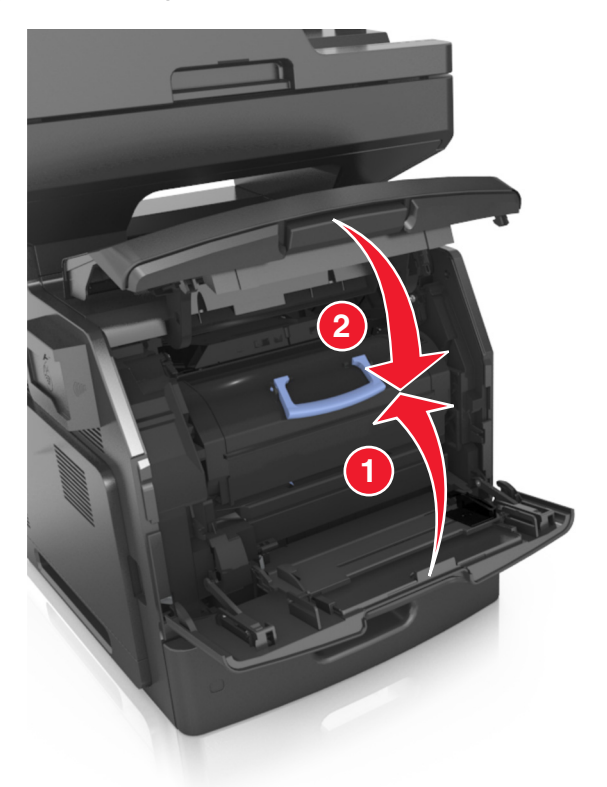

## **Yazıcıyı taşıma**

**DİKKAT—YARALANMA TEHLİKESİ:** Yazıcının ağırlığı 18 kg'dan (40 lb) fazladır ve güvenli bir şekilde kaldırmak için iki veya daha fazla eğitimli personel gerektirir.

### **Yazıcıyı taşımadan önce**

**DİKKAT—YARALANMA TEHLİKESİ:** Yazıcıyı taşımadan önce, kişisel yaralanmadan veya yazıcının zarar görmesinden kaçınmak için bu yönergeleri izleyin:

- **•** Güç düğmesini kullanarak yazıcıyı kapatın ve sonra güç kablosunu elektrik prizinden çıkarın.
- **•** Yazıcıyı taşımadan önce tüm kablolarını çıkarın.

**•** İsteğe bağlı tepsi takılıysa yazıcıdan çıkarın. İsteğe bağlı tepsiyi çıkarmak için, mandalı *yerine oturana kadar* tepsinin önüne doğru tepsinin sağ tarafına kaydırın.

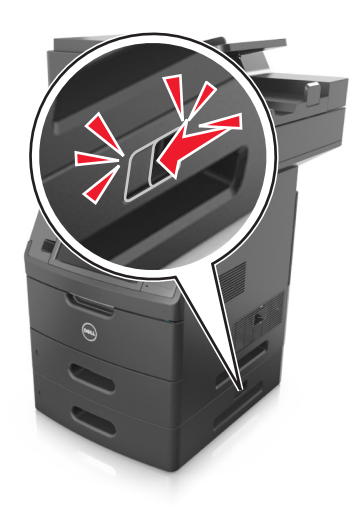

- **•** Yazıcıyı kaldırmak için yazıcının iki yanındaki tutma yerlerini kullanın.
- **•** Yazıcıyı yere bırakırken parmaklarınızın altında olmadığından emin olun.
- **•** Yazıcıyı kurmadan önce yazıcının etrafında yeterli boşluk bulunduğundan emin olun.

Yalnızca bu ürünle birlikte tedarik edilen elektrik kablosunu veya üreticinin onayladığı yedek elektrik kablolarını kullanın.

**Uyarı—Hasar Tehlikesi:** Yazıcı garantisi, yazıcıyı yanlış taşımadan kaynaklanan hasarları kapsamaz.

### **Yazıcıyı başka bir yere taşıma**

Yazıcı ve donanım seçenekleri aşağıdaki önlemler kullanılarak güvenli bir şekilde başka bir yere taşınabilir:

- **•** Yazıcıyı taşımak için kullanılan tekerlekli aracın taşıyıcı yüzeyi yazıcının tabanının tamamının oturabileceği genişlikte olmalıdır.
- **•** Donanım seçeneklerini taşımak için kullanılan tekerlekli araçların taşıyıcı yüzeyi donanım seçeneklerinin boyutlarına uygun büyüklükte olmalıdır.
- **•** Yazıcıyı dik tutun.
- **•** Ciddi sarsma hareketlerinden kaçının.

### **Yazıcıyı uzak bir yere nakletme**

Yazıcıyı uzak bir yere naklederken, orijinal paketini kullanın veya bir nakliye kiti için satın aldığınız yeri arayın.

# **Yazıcıyı yönetme**

## **Yazıcı mesajlarını yönetme**

Yazıcıda müdahale etmeniz gereken hata mesajlarını görüntülemek için Durum Habercisi uygulamasını kullanın. Bir hata oluştuğunda, hatanın ne olduğunu söyleyen bir balon belirir ve sizi ilgili kurtarma bilgilerine yönlendirir.

Durum Habercisi'ni yazıcı yazılımınızla birlikte yüklediyseniz, yazılımın kurulumu tamamlandığında uygulama otomatik olarak başlayacaktır. Sistem tepsisinde Durum Habercisi'ni görüyorsanız kurulum başarılı olmuştur.

#### **Notlar:**

- **•** Bu özellik yalnızca Windows XP veya sonrasında kullanılabilir.
- **•** Yazıcının ve bilgisayarın haberleşebilmesini sağlayan iki yönlü iletişim desteğinin etkin olduğundan emin olun.

#### **Durum Habercisi'ni devreden çıkarma**

- **1** Sistem tepsisinden, Durum Habercisi simgesini sağ tıklatın.
- **2 Exit** (Çıkış) seçeneğini seçin.

#### **Durum Habercisi'ni etkinleştirme**

- **1** veya **Start** (Başlat) düğmesini tıklatın.
- **2 All Programs** (Tüm Programlar) veya **Programs** (Programlar) öğelerini tıkların ve arından listeden yazıcı program klasörünü seçin.
- **3** Yazıcınızı seçin ve ardından **Durum Habercisi** düğmesine tıklayın.

## **Durum İzleme Merkezi'ne Erişme**

USB bağlantılı veya ağa bağlı yazıcıların ve durumunu görüntülemek ve çevrimiçi olarak sarf malzemesi sipariş etmek için Durum İzleme Merkezi uygulamasını kullanın.

**Not:** Yazıcının ve bilgisayarın haberleşebilmesini sağlayan iki yönlü iletişim desteğinin etkin olduğundan emin olun.

- **1** veya **Start** (Başlat) düğmesini tıklatın.
- **2 All Programs** (Tüm Programlar) veya **Programs** (Programlar) öğelerini tıkların ve arından listeden yazıcı program klasörünü seçin.
- **3 Durum İzleme Merkezi**'ni tıklatın.

**Not:** Çevrimiçi olarak sarf malzemesi sipariş etmek için **Sarf Malzemesi Sipariş Etme Yardımcı Programı** bağlantısını tıklatın.

## **Sanal ekranı kontrol etme**

**1** Bir Web tarayıcısı açın ve adres alanına yazıcının IP adresini yazın.

#### **Notlar:**

- **•** Yazıcının IP adresini yazıcı ana ekranında görüntüleyin. IP adresleri, 123.123.123.123 gibi nokta işareti ile ayrılan dört rakam dizisinden oluşur.
- **•** Bir proxy sunucu kullanıyorsanız, Web sayfasını doğru yüklemek için bir süreliğine devre dışı bırakın.
- **2** Ekranın sol üst köşesinde görünen sanal ekranı denetleyin.

Sanal ekran yazıcının kontrol panelinde fiziksel bir ekran gibi çalışır.

## **E**‑**posta uyarılarını ayarlama**

Sarf malzemeleri azaldığında veya kağıt değiştirilmesi veya eklenmesi gerektiğinde veya bir kağıt sıkışması olduğunda e‑posta uyarıları göndermek için yazıcınızı yapılandırın.

**1** Bir Web tarayıcısı açın ve adres alanına yazıcının IP adresini yazın.

#### **Notlar:**

- **•** Yazıcının IP adresini yazıcı ana ekranında görüntüleyin. IP adresleri, 123.123.123.123 gibi nokta işareti ile ayrılan dört rakam dizisinden oluşur.
- **•** Bir proxy sunucu kullanıyorsanız, Web sayfasını doğru yüklemek için bir süreliğine devre dışı bırakın.
- **2 Settings** (Ayarlar) düğmesini tıklatın.
- **3** Other Settings (Diğer Ayarlar) menüsünden **E**‑**mail Alert Setup** (E-posta Alarm Ayarları) seçeneğini tıklatın.
- **4** Bildirilmesini istediğiniz öğeleri seçin ve sonra e-posta adreslerini yazın.
- **5 İlet** düğmesini tıklatın.

**Not:** E‑posta sunucusunu kurma hakkında bilgi için sistem destek personeline başvurun.

## **Raporları görüntüleme**

Yerleşik Web Sunucusundan bazı raporları görüntüleyebilirsiniz. Bu raporlar yazıcının, ağın ve sarf malzemelerinin durumunu değerlendirmek için yararlıdır.

**1** Bir Web tarayıcısı açın ve adres alanına yazıcının IP adresini yazın.

#### **Notlar:**

- **•** Yazıcının IP adresini yazıcı ana ekranında görüntüleyin. IP adresleri, 123.123.123.123 gibi nokta işareti ile ayrılan dört rakam dizisinden oluşur.
- **•** Bir proxy sunucu kullanıyorsanız, Web sayfasını doğru yüklemek için bir süreliğine devre dışı bırakın.
- **2 Reports** (Raporlar) öğesini tıklatın ve istediğiniz rapor türünü tıklatın.

## **Yerleşik Web Sunucusu'nu kullanarak sarf malzemesi bildirimlerini yapılandırma**

Seçilebilir uyarıları kullanarak, sarf malzemeleri bitmek üzere olduğunda, azaldığında, çok azaldığında veya ömürlerinin sonuna geldiğinde durumun size nasıl bildirilmesini istediğinizi belirleyebilirsiniz.

#### **Notlar:**

- **•** Toner kartuşu, görüntüleme ünitesi ve bakım kiti için seçilebilir uyarılar ayarlanabilir.
- **•** Sarf malzemesi bitmek üzere, az, çok az koşulları için tüm seçilebilir uyarılar ayarlanabilir. Sarf malzemesi ömrünün sonuna geldi koşulu için her seçilebilir uyarı ayarlanamaz. E-posta seçilebilir uyarısı tüm sarf malzemesi koşulları için kullanılabilir.
- **•** Bazı sarf malzemesi koşullarında, belirli sarf malzemeleri için kalan tahmini sarf malzemesi yüzdesi için uyarı ayarlanabilir.
- **1** Bir Web tarayıcısı açın ve adres alanına yazıcının IP adresini yazın.

#### **Notlar:**

- **•** Yazıcının IP adresini yazıcı ana ekranında görüntüleyin. IP adresleri, 123.123.123.123 gibi nokta işareti ile ayrılan dört rakam dizisinden oluşur.
- **•** Bir proxy sunucu kullanıyorsanız, Web sayfasını doğru yüklemek için bir süreliğine devre dışı bırakın.
- **2 Ayarlar** >**Yazdırma Ayarları** >**Sarf Malzemesi Bildirimleri**'ni tıklatın.
- **3** Her sarf malzemesinin aşağı açılır menüsünden, aşağıdaki bildirim seçeneklerinden birini seçin:

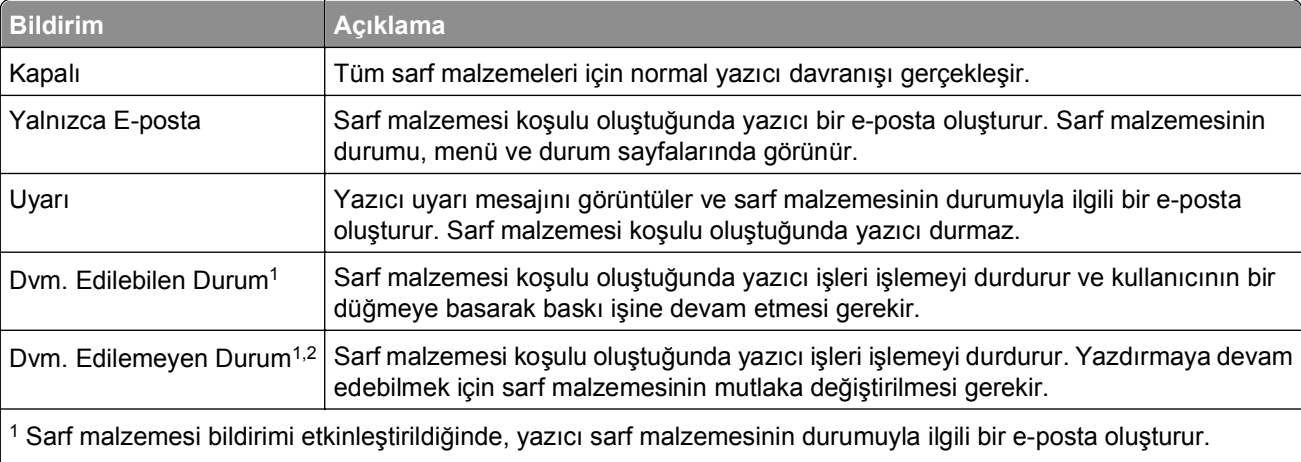

2 Bazı sarf malzemeleri boşaldığında, yazıcı zarar görmemek için durur.

**4 İlet** düğmesini tıklatın.

## **Üretici varsayılan ayarlarını geri yükleme**

Geçerli menü ayarları listesini başvuru için saklamak istiyorsanız, varsayılan fabrika ayarlarını geri yüklemeden önce bir menü ayarları sayfası yazdırın. Daha fazla bilgi için, bkz. ["Bir menü ayarları sayfası](#page-61-0) [yazdırma", sayfa 62](#page-61-0).

Yazıcı fabrika varsayılan ayarlarını daha kapsamlı bir geri yükleme yöntemi istiyorsanız, Tüm Ayarları Sil seçeneğini gerçekleştirin. Daha fazla bilgi için, bkz. "Kalıcı belleğ[i silme", sayfa 231](#page-230-0).

**Uyarı—Hasar Tehlikesi:** Fabrika varsayılanlarını geri yükle seçeneği, yazıcı ayarlarını varsayılan fabrika ayarlarına geri döndürür. İstisnalar ise ekran dili, özel boyut ve mesajlar ile ağ/bağlantı noktası menü ayarlarıdır. RAM belleğinde saklanan tüm indirmeler silinir. Flaş bellekte veya yazıcının sabit diskinde saklanan yüklemeler etkilenmez.

Ana ekrandan, şuraya gidin:

>**Ayarlar** >**Genel Ayarlar** >**Fabrika Varsayılanları** >**Şimdi Geri Yükle** >**İlet**

# <span id="page-250-0"></span>**Sıkışmaları giderme**

Yazıcı ekranında sıkışma hata mesajları görüntülenir ve bu mesajlarda sıkışmanın gerçekleştiği yazıcı bölgesi de belirtilir. Birden fazla sıkışma olduğunda, sıkışan sayfaların sayısı görüntülenir.

## **Sıkışmaları giderme**

#### **Kağıdı düzgün bir şekilde yerleştirme**

**•** Kağıdın tepside düz şekilde durduğundan emin olun.

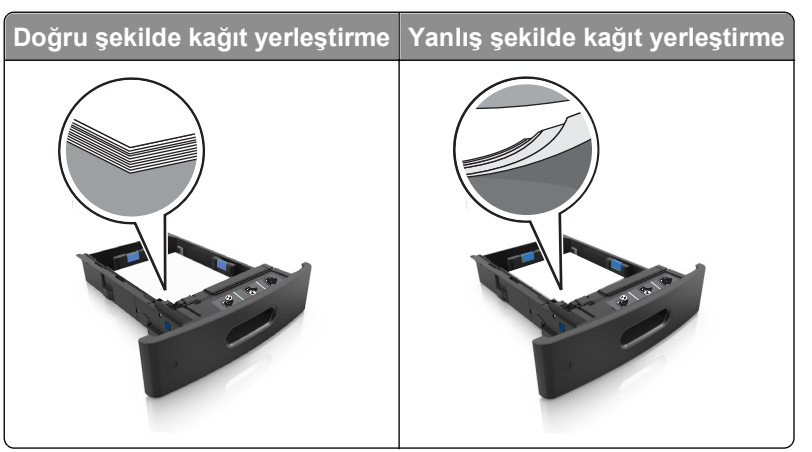

- **•** Yazıcı yazdırırken bir tepsiyi çıkarmayın.
- **•** Yazıcı yazdırırken bir tepsiye yükleme yapmayın. Kağıdı yazdırmadan önce yükleyin veya yükleme isteminin görüntülenmesini bekleyin.
- **•** Çok fazla kağıt yüklemeyin. Yığın yüksekliğinin maksimum kağıt doldurma göstergesinin aşağısında olduğundan emin olun.

**•** Kağıdı tepsiye kaydırarak yerleştirmeyin. Kağıdı şekilde gösterildiği gibi yükleyin.

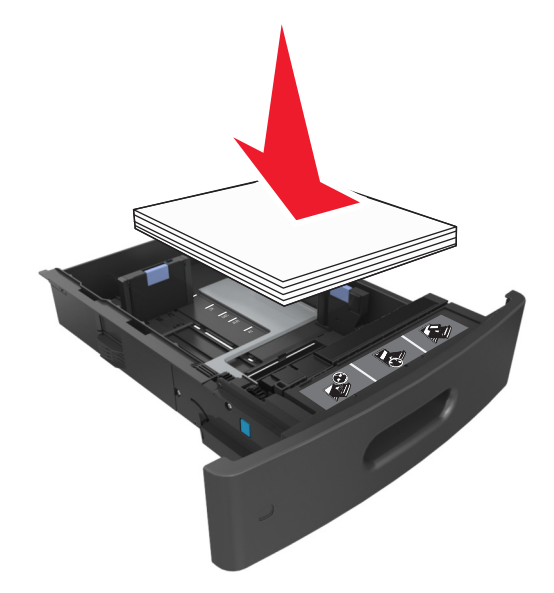

- **•** Tepsisindeki veya çok amaçlı besleyicideki kılavuzların doğru konumda olduğundan ve kağıda ya da zarflara sıkı bastırmadığından emin olun.
- **•** Kağıt yükledikten sonra tepsiyi sonuna kadar yazıcıya itin.

#### **Önerilen kağıdı kullanın**

- **•** Yalnızca önerilen kağıt veya özel ortamları kullanın.
- **•** Buruşmuş, kırışmış, nemli, kıvrılmış veya bükülmüş kağıt kullanmayın.
- **•** Kağıtları yüklemeden önce esnetin, havalandırın ve düzleştirin.

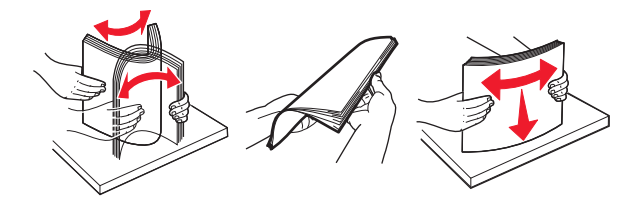

- **•** Kesilmiş veya elle koparılmış kağıt kullanmayın.
- **•** Aynı tepside farklı boyut, ağırlık veya türde kağıt kullanmayın.
- **•** Bilgisayar veya yazıcı kontrol panelindeki kağıt boyutunun ve türünün doğru ayarlandığından emin olun.
- **•** Kağıdı üreticinin önerilerine uygun şekilde saklayın.

## **Kağıt Sıkışmalarını ve Yerlerini Anlama**

Bir sıkışma oluştuğunda, yazıcı ekranında sıkışma yerini ve sıkışmanın nasıl giderileceğini belirten bir mesaj görüntülenir. Ekranda belirtilen kapakları ve tepsileri açıp sıkışmayı giderin.
#### **Notlar:**

- **•** Sıkışma Yardımı ayarı Açık olarak belirlendiğinde, sıkışma giderildikten sonra yazıcı standart seleye boş ya da kısmen yazdırılmış sayfalar gönderir. Yazdırdığınız çıktıda boş sayfalar olup olmadığını kontrol edin.
- **•** Sıkışma Giderme ayarı Açık veya Otomatik olarak ayarlandığında, yazıcı sıkışan sayfaları yeniden yazdırır. Ancak, Otomatik ayarının sıkışan sayfaları yeniden yazdırması için uygun bir yazıcı belleğinin olması gerekir.

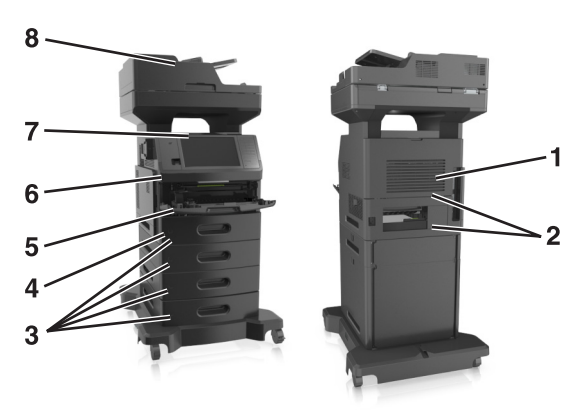

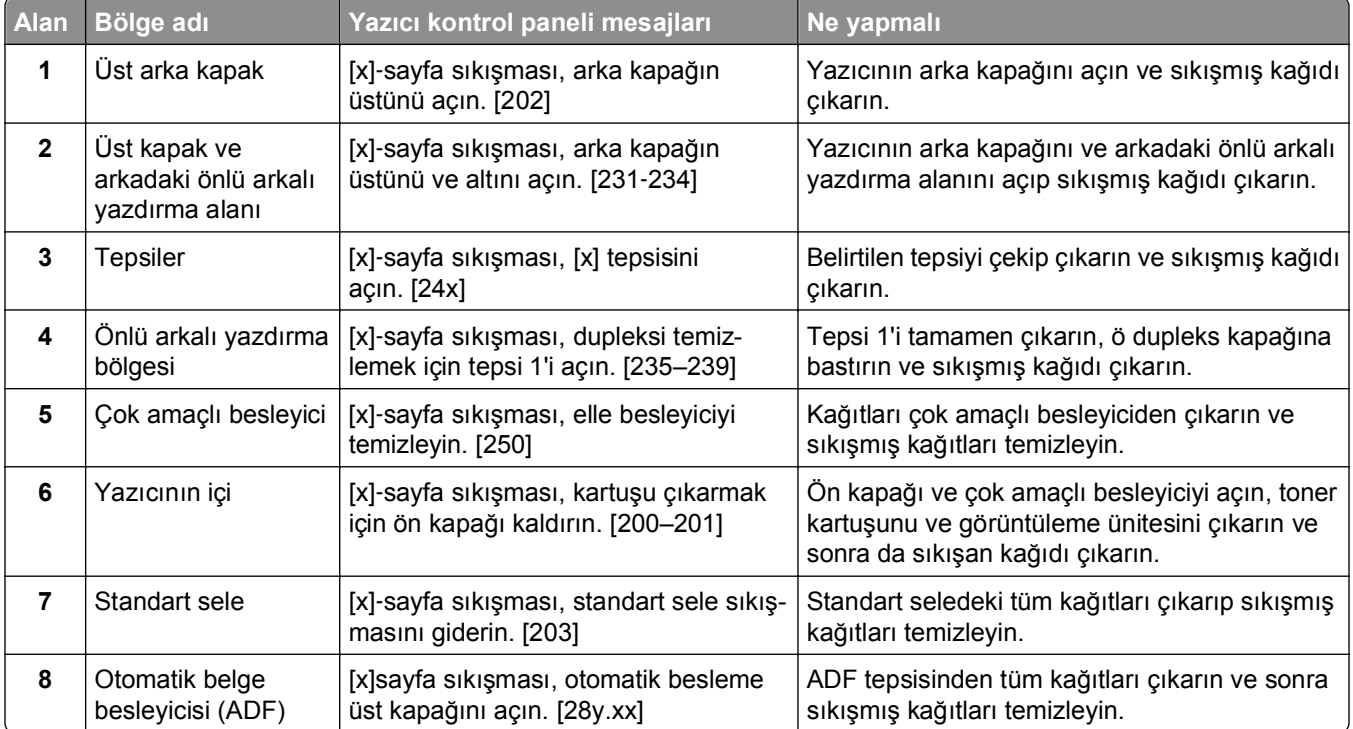

## **[x]**‑**sayfa sıkışması, kartuşu çıkarmak için ön kapağı kaldırın. [200–201]**

**DİKKAT—SICAK YÜZEY:** Yazıcının içi sıcak olabilir. Sıcak bir yüzeyin neden olabileceği bir yaralanma riskini azaltmak için, dokunmadan önce yüzeyin soğumasını bekleyin.

**1** Ön kapağı kaldırın ve ardından çok amaçlı besleyicinin kapağını aşağı çekin.

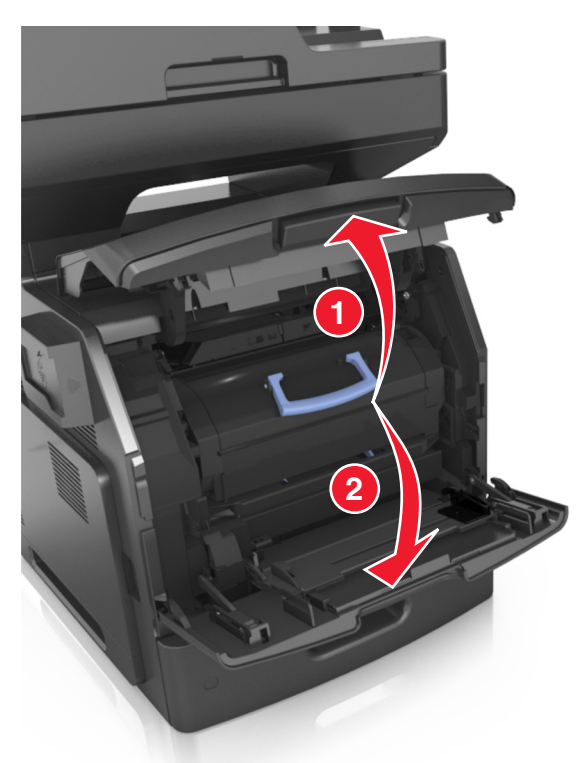

**2** Mavi kulbu kaldırın ve toner kartuşunu yazıcıdan çıkarın.

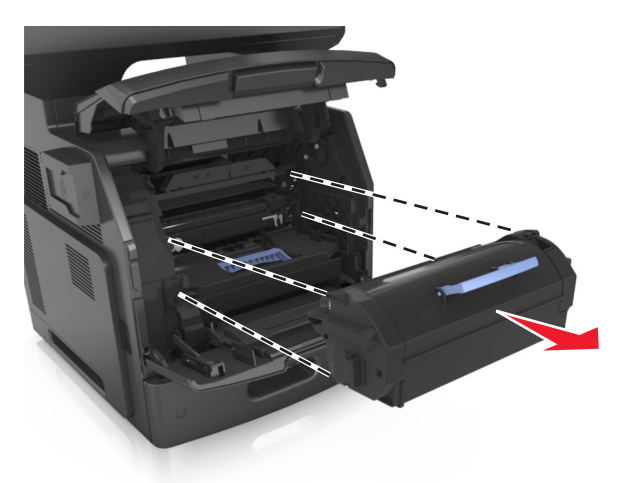

**3** Toner kartuşunu bir kenara koyun.

**4** Mavi kulbu kaldırın ve sonra görüntüleme ünitesini yazıcıdan çıkarın.

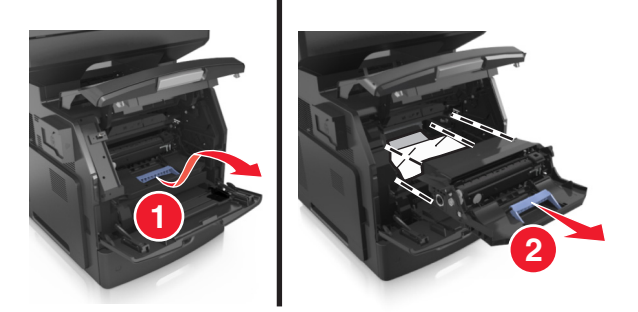

**5** Görüntüleme ünitesini düz ve pürüzsüz bir zemine yerleştirin.

**Uyarı—Hasar Tehlikesi:** Görüntüleme ünitesini 10 dakikadan daha uzun süre doğrudan ışık altında bırakmayın. Uzun süreli ışığa maruz kalması, yazdırma kalitesi sorunlarına neden olabilir.

**Uyarı—Hasar Tehlikesi:** Fotokondüktör silindirine dokunmayın. Dokunmanız gelecekteki yazdırma işlerinde yazdırma kalitesini etkileyebilir.

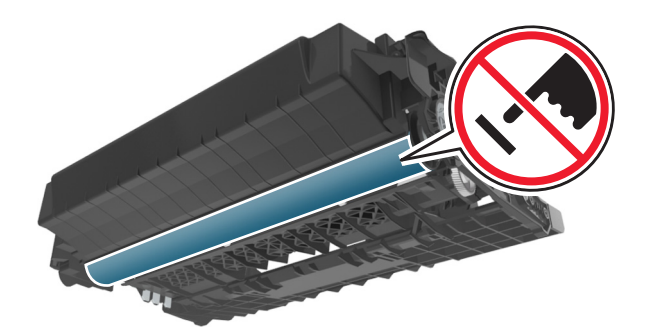

**6** Sıkışmış kağıdı hafifçe sağa çekin ve ardından yazıcıdan çıkarın.

**Not:** Tüm kağıt parçalarının çıkarıldığından emin olun.

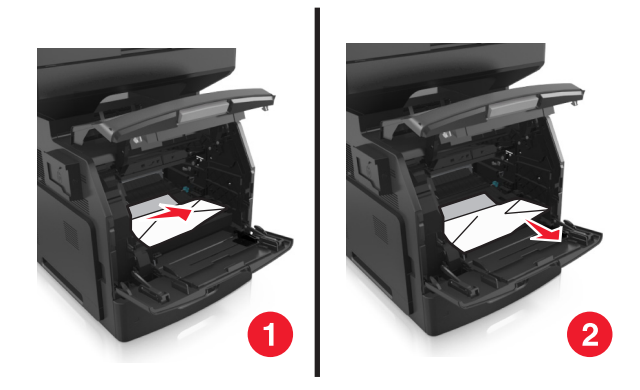

**Uyarı—Hasar Tehlikesi:** Sıkışan kağıt elbiselerinizi ve derinizi kirletebilecek tonerle kaplanabilir.

**7** Görüntüleme ünitesini takın.

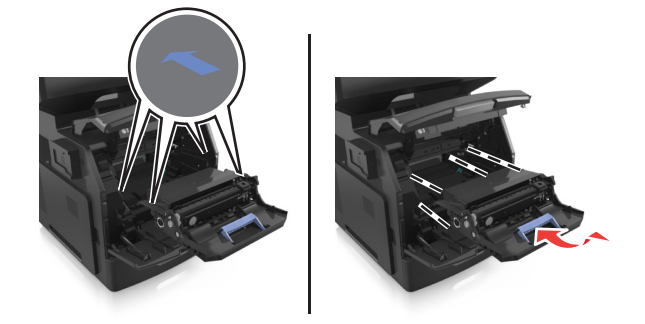

**Not:** Yazıcının yanlarındaki okları kılavuz olarak kullanın.

**8** Toner kartuşunu yazıcıya takın ve sonra mavi kolu yerine geri itin.

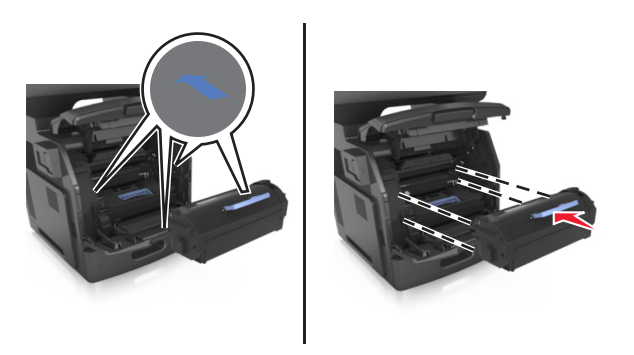

#### **Notlar:**

- **•** Toner kartuşunun kılavuzları üzerindeki okları yazıcıdaki oklarla hizalayın.
- **•** Kartuşun tamamen içeri itildiğinden emin olun.

**9** Çok amaçlı besleyici kapağı ve ön kapağı kapatın.

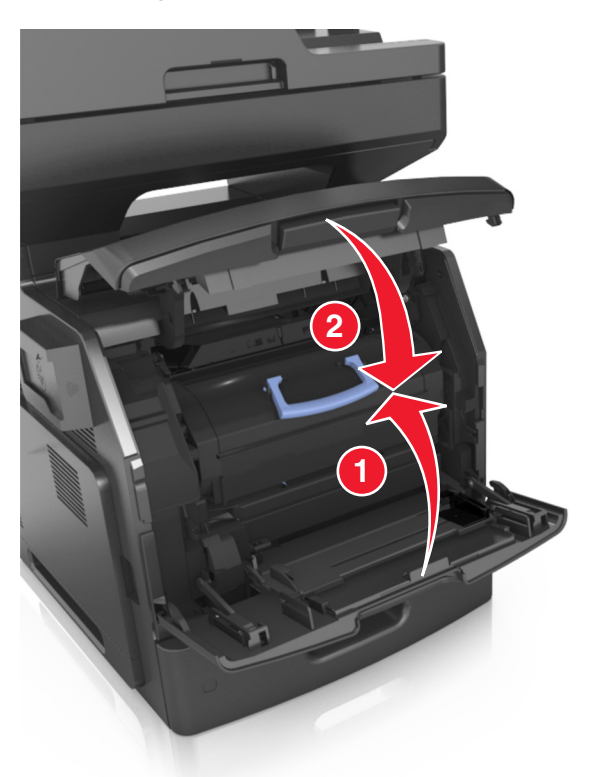

**10** Yazıcı kontrol panelinde, mesajı temizlemek ve yazdırmaya devam etmek için **Bitti** düğmesine dokunun.

## **[x]**‑**sayfa sıkışması, arka kapağın üstünü açın. [202]**

**DİKKAT—SICAK YÜZEY:** Yazıcının içi sıcak olabilir. Sıcak bir yüzeyin neden olabileceği bir yaralanma riskini azaltmak için, dokunmadan önce yüzeyin soğumasını bekleyin.

**1** Arka kapağı aşağıya çekin.

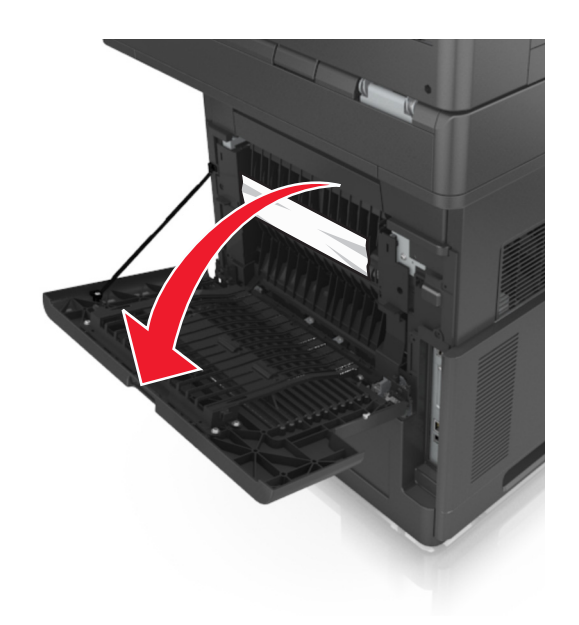

**2** Sıkışmış kağıdı her iki taraftan sıkıca tutup, yavaşça dışarı çekin. **Not:** Tüm kağıt parçalarının çıkarıldığından emin olun.

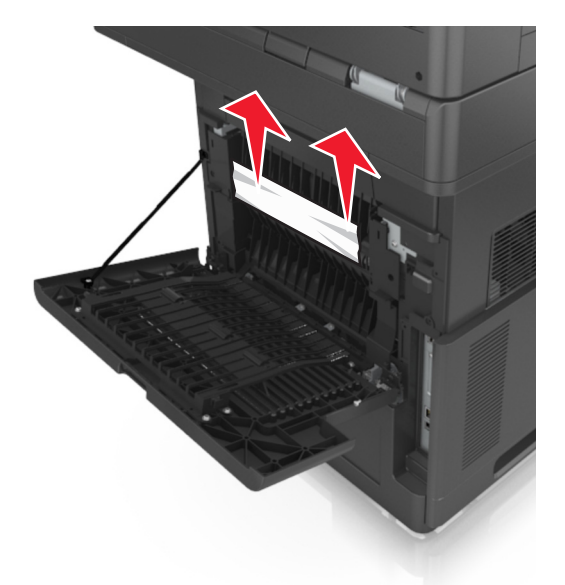

- **3** Arka kapağı kapatın.
- **4** Yazıcı kontrol panelinde, mesajı temizlemek ve yazdırmaya devam etmek için **Bitti** düğmesine dokunun.

## **[x]**‑**sayfa sıkışması, arka kapağın üstünü ve altını açın. [231–234]**

**DİKKAT—SICAK YÜZEY:** Yazıcının içi sıcak olabilir. Sıcak bir yüzeyin neden olabileceği bir yaralanma riskini azaltmak için, dokunmadan önce yüzeyin soğumasını bekleyin.

**1** Arka kapağı aşağıya çekin.

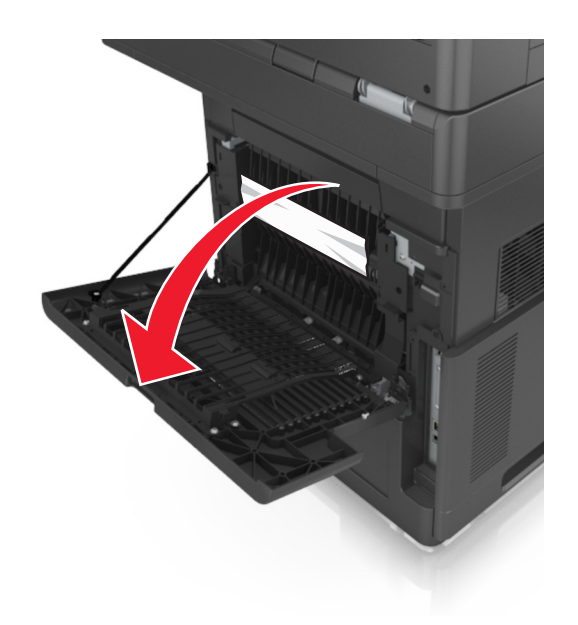

**2** Sıkışmış kağıdı her iki taraftan sıkıca tutup, yavaşça dışarı çekin. **Not:** Tüm kağıt parçalarının çıkarıldığından emin olun.

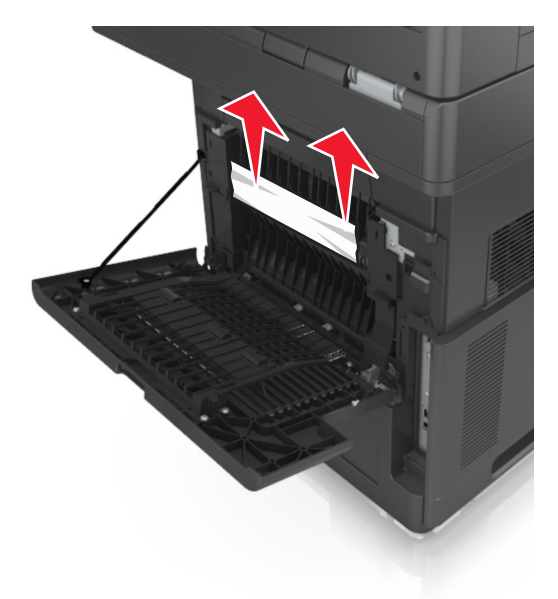

**3** Arka kapağı kapatın.

**4** Standart tepsinin arkasını itin.

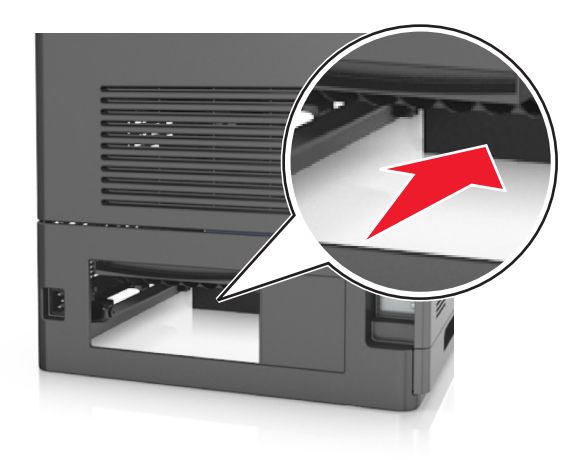

**5** Arka dupleks kapağına bastırın ve sıkışmış kağıdı hafifçe tutup yavaşça dışarı çekin. **Not:** Tüm kağıt parçalarının çıkarıldığından emin olun.

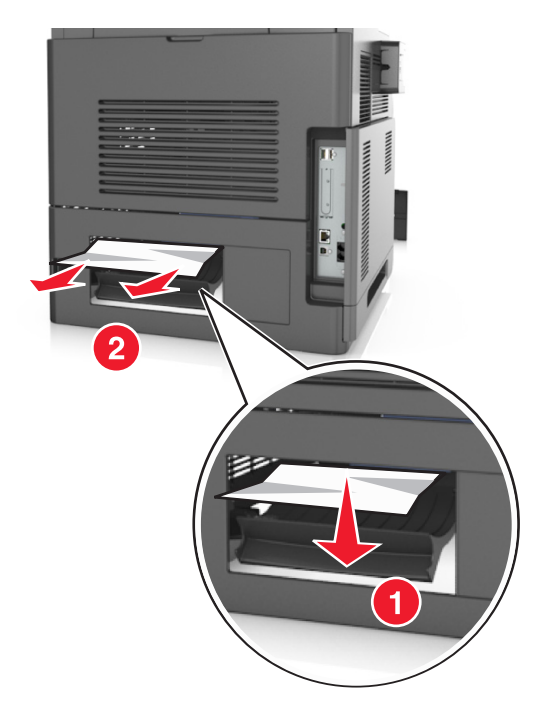

- **6** Standart tepsiyi takın.
- **7** Yazıcı kontrol panelinde, mesajı temizlemek ve yazdırmaya devam etmek için **Bitti** düğmesine dokunun.

### **[x]**‑**sayfa sıkışması, standart sele sıkışmasını giderin. [203]**

**1** Sıkışmış kağıdı her iki taraftan sıkıca tutup, yavaşça dışarı çekin.

**Not:** Tüm kağıt parçalarının çıkarıldığından emin olun.

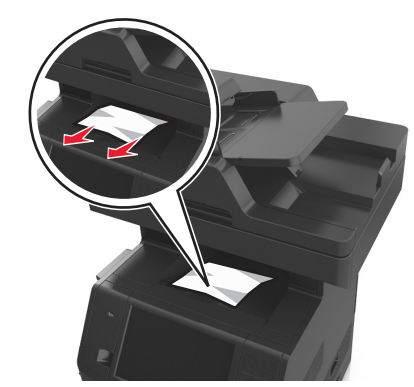

Yazıcı kontrol panelinde, mesajı temizlemek ve yazdırmaya devam etmek için **Bitti** düğmesine dokunun.

## **[x]**‑**sayfa sıkışması, dupleksi temizlemek için tepsi 1'i açın. [235–239]**

Tepsiyi tamamen dışarı çekin.

**Not:** Tepsiyi hafifçe kaldırıp dışarı çekin.

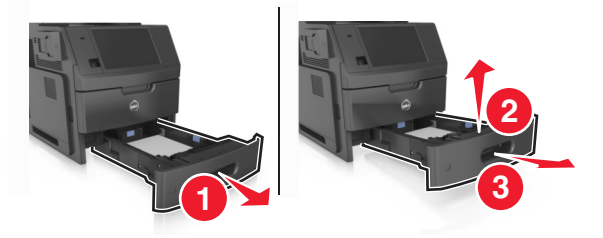

 Ön dupleks kapağına bastırın ve sıkışmış kağıdı hafifçe tutup sağa doğru yavaşça yazıcıdan dışarı çekin. **Not:** Tüm kağıt parçalarının çıkarıldığından emin olun.

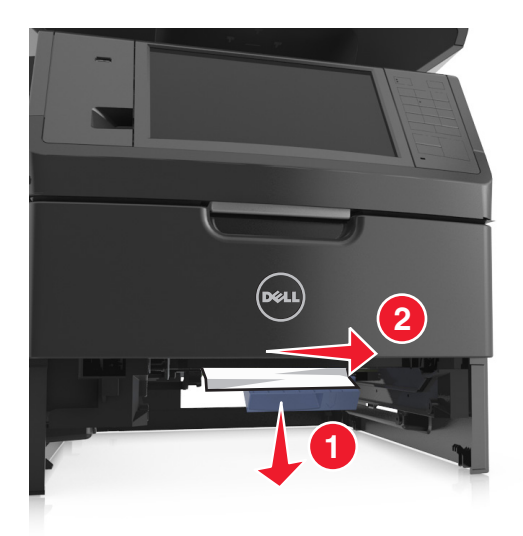

- **3** Tepsiyi takın.
- **4** Yazıcı kontrol panelinde, mesajı temizlemek ve yazdırmaya devam etmek için **Bitti** düğmesine dokunun.

## **[x]**‑**sayfa sıkışması, [x] tepsisini açın. [24x]**

**1** Yazıcı ekranında hangi tepsinin belirtildiğini kontrol edin ve bu tepsiyi dışarı çekin.

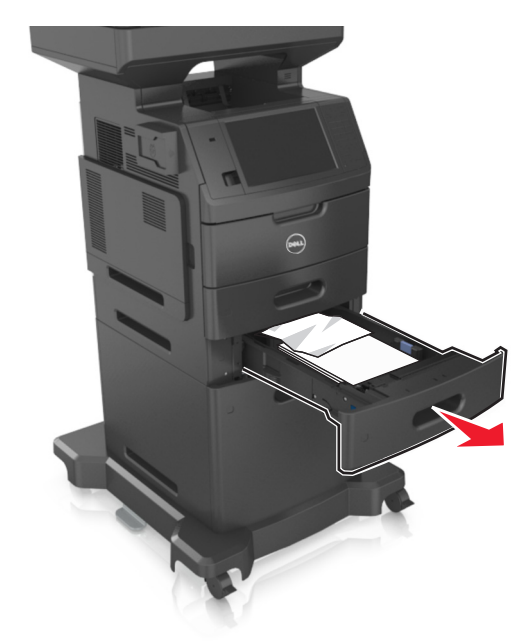

**2** Sıkışmış kağıdı her iki taraftan sıkıca tutup, yavaşça dışarı çekin. **Not:** Tüm kağıt parçalarının çıkarıldığından emin olun.

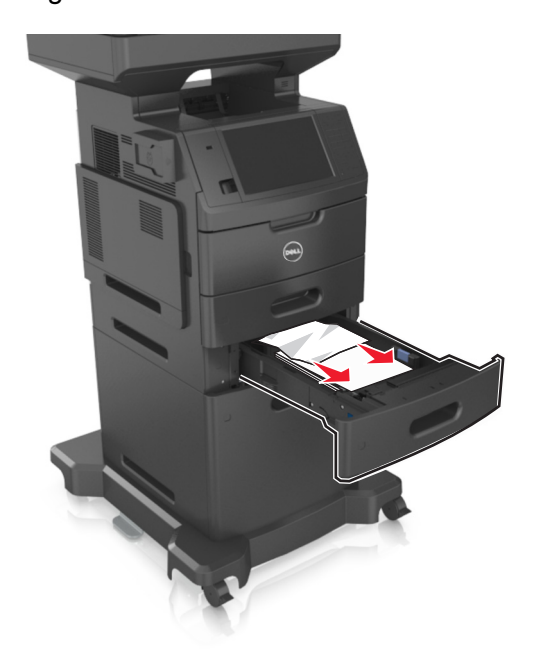

- **3** Tepsiyi takın.
- **4** Yazıcı kontrol panelinde, mesajı temizlemek ve yazdırmaya devam etmek için **Bitti** düğmesine dokunun.

## **[x]**‑**sayfa sıkışması, elle besleyiciyi temizleyin. [250]**

**1** Çok amaçlı besleyiciden sıkışmış kağıdı her iki taraftan sıkıca tutup, yavaşça dışarı çekin.

**Not:** Tüm kağıt parçalarının çıkarıldığından emin olun.

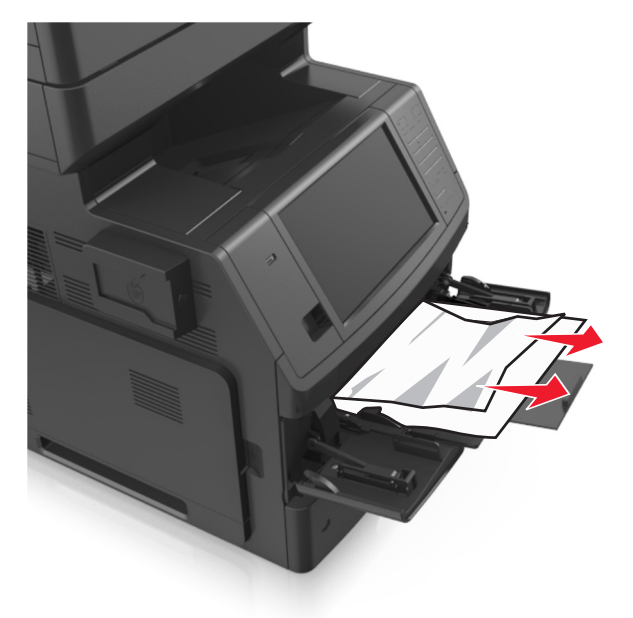

**2** Kağıtları ileri geri esnetip gevşetin ve ardından havalandırın. Kağıtları katlamayın veya buruşturmayın. Kenarları düz bir yüzeyde düzleştirin.

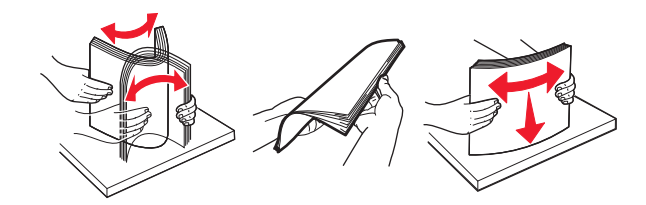

**3** Kağıdı çok amaçlı besleyiciye yeniden yerleştirin.

**4** Kağıt kılavuzunu kağıdın kenarına hafifçe dayanacak şekilde kaydırın.

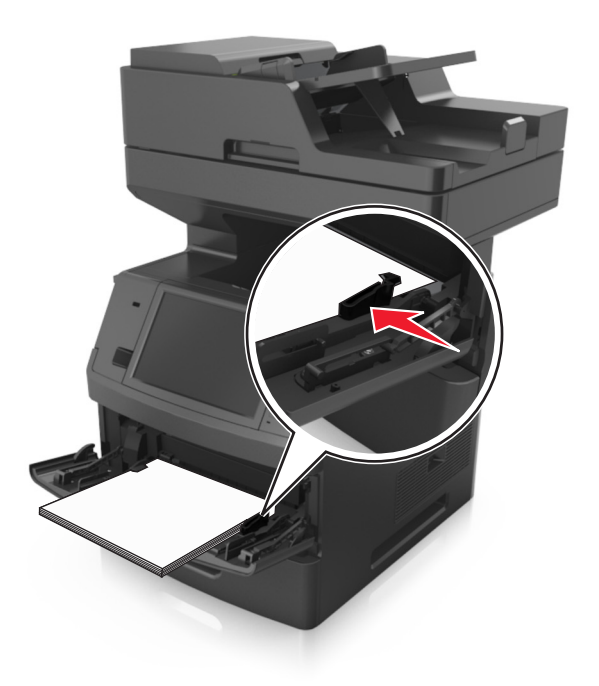

**5** Yazıcı kontrol panelinde, mesajı temizlemek ve yazdırmaya devam etmek için **Bitti** düğmesine dokunun.

## **[x]**‑**sayfa sıkışması, otomatik besleme üst kapağını açın. [28y.xx]**

**1** Tüm özgün belgeleri ADF tepsisinden çıkarın.

**Not:** Sayfalar ADF tepsisinden çıkarıldığında mesaj silinir.

**2** ADF kapağını açın.

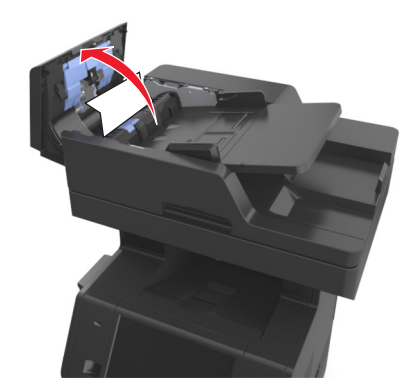

- Sıkışmış kağıdı her iki taraftan sıkıca tutup, yavaşça dışarı çekin. **Not:** Tüm kağıt parçalarının çıkarıldığından emin olun.
- ADF kapağını kapatın.
- Özgün belgelerin kenarlarını düzeltin, belgeleri ADF'ye yükleyin ve kağıt kılavuzunu ayarlayın.
- Yazıcı kontrol panelinde, mesajı temizlemek ve yazdırmaya devam etmek için **Bitti** düğmesine dokunun.

# **Sorun Giderme**

## **Yazıcı mesajlarını anlama**

#### **Kartuş az [88.xy]**

Yedek toner kartuşu sipariş etmeniz gerekebilir. Mesajı temizlemek ve yazdırmaya devam etmek için gerekirse yazıcı kontrol panelindeki **Devam** düğmesine dokunun.

#### **Kartuş bitmek üzere [88.xy]**

Mesajı temizlemek ve yazdırmaya devam etmek için gerekirse yazıcı kontrol panelindeki **Devam** düğmesine dokunun.

#### **Kartuş çok az, [x] sayfa kaldı (yaklaşık) [88.xy]**

Toner kartuşunu çok kısa bir süre içinde değiştirmeniz gerekebilir. Daha fazla bilgi için *Kullanıcı Kılavuzu* içindeki "Sarf malzemelerini değiştirme" konusuna bakın.

Mesajı temizlemek ve yazdırmaya devam etmek için gerekirse yazıcı kontrol panelindeki **Devam** düğmesine dokunun.

#### **[paper source] kaynağını [custom type name] yükleme [orientation] olarak değiştir**

Aşağıdakilerden birini veya daha fazlasını deneyin:

- **•** Tepsiye doğru türde ve boyutta kağıt yükleyin, kağıt boyutu ve türü ayarlarının yazıcı kontrol panelindeki Kağıt menüsünde belirtildiğinden emin olun ve ardından **Kağıt değiştirme tamamlandı** düğmesine dokunun.
- **•** Bağlantılı bir dizi tepsi arasından aktif tepsiyi sıfırlamak için **Etkin seleyi sıfırla** düğmesine dokunun.
- **•** Yazdırma işini iptal edin.

#### **[paper source] kaynağını [custom string] yükleme [orientation] olarak değiştir**

- **•** Tepsiye doğru türde ve boyutta kağıt yükleyin, kağıt boyutu ve türü ayarlarının yazıcı kontrol panelindeki Kağıt menüsünde belirtildiğinden emin olun ve ardından **Kağıt değiştirme tamamlandı** düğmesine dokunun.
- **•** Bağlantılı bir dizi tepsi arasından aktif tepsiyi sıfırlamak için **Etkin seleyi sıfırla** düğmesine dokunun.
- **•** Yazdırma işini iptal edin.

### **[paper source] öğesini [paper size] olarak değiştirin, [orientation] yönde yükleyin**

Aşağıdakilerden birini veya daha fazlasını deneyin:

- **•** Tepsiye doğru türde ve boyutta kağıt yükleyin, kağıt boyutu ve türü ayarlarının yazıcı kontrol panelindeki Kağıt menüsünde belirtildiğinden emin olun ve ardından **Kağıt değiştirme tamamlandı** düğmesine dokunun.
- **•** Bağlantılı bir dizi tepsi arasından aktif tepsiyi sıfırlamak için **Etkin seleyi sıfırla** düğmesine dokunun.
- **•** Yazdırma işini iptal edin.

### **[kağıt kaynağı] ayarını [kağıt türü] [kağıt boyutu] olarak değiştirme ve [yönelim] yönde yükleme**

Aşağıdakilerden birini veya daha fazlasını deneyin:

- **•** Tepsiye doğru türde ve boyutta kağıt yükleyin, kağıt boyutu ve türü ayarlarının yazıcı kontrol panelindeki Kağıt menüsünde belirtildiğinden emin olun ve ardından **Kağıt değiştirme tamamlandı** düğmesine dokunun.
- **•** Bağlantılı bir dizi tepsi arasından aktif tepsiyi sıfırlamak için **Etkin seleyi sıfırla** düğmesine dokunun.
- **•** Yazdırma işini iptal edin.

### **Tepsi [x] bağlantısını kontrol et**

Aşağıdakilerden birini veya daha fazlasını deneyin:

- **•** Yazıcıyı kapatıp yeniden açın. Hata ikinci kez tekrarlanırsa:
	- **1** Yazıcıyı kapatın.
	- **2** Güç kablosunu elektrik prizinden çıkarın.
	- **3** Belirtilen tepsiyi çıkarın.
	- **4** Tepsiyi yeniden bağlayın.
	- **5** Güç kablosunu doğru topraklanmış bir elektrik prizine takın.
	- **6** Yazıcıyı yeniden açın.

Hata yeniden oluştuğu takdirde:

- **1** Yazıcıyı kapatın.
- **2** Güç kablosunu elektrik prizinden çıkarın.
- **3** Tepsiyi çıkarın.
- **4** Teknik destek hattına başvurun.
- **•** Mesajı temizlemek ve işi sürdürmek için yazıcı kontrol panelindeki **Devam** düğmesine dokunun.

### **Kapağı kapat veya kartuş tak**

Toner kartuşu yok veya doğru takılmamış. Kartuşu takın ve ardından tüm kapakları kapatın.

### **İş yndn bşltlyrsa dz ytk kap. kapatın ve orj. yükl. [2yy.xx]**

Aşağıdakilerden birini veya daha fazlasını deneyin:

- **•** Son başarılı tarama işinden hemen sonra ADF'den taramaya devam etmek için **Otomatik besleyiciden tara**'ya dokunun.
- **•** Son başarılı tarama işinden hemen sonra tarayıcı camından taramaya devam etmek için **Düz yataktan tara**'ya dokunun.
- **•** Son başarılı yazdırma işini bitirmek için **Daha fazla tarama yapmadan işi bitir**'e dokunun.

**Not:** Bu tarama işini iptal etmez. Başarıyla tamamlanan tüm sayfalar kopyalamak, fakslamak veya eposta ile göndermek için işlenecektir.

**•** Mesajı silmek ve yazdırma işini iptal etmek için **İş iptal**'e dokunun.

### **Ön kapağı kapatın**

Yazıcının ön kapağını kapatın.

### **Üst erişim kapağını kapatın**

Mesajı silmek için yazıcının üst erişim kapağını kapatın.

#### **Karmaşık sayfa, bazı veriler yazdırılamayabilir [39]**

Aşağıdakilerden birini veya daha fazlasını deneyin:

- **•** Mesajı yok saymak ve yazdırmaya devam etmek için yazıcı kontrol panelindeki **Devam** düğmesine dokunun.
- **•** Geçerli yazdırma işini iptal edin.
- **•** Ek yazıcı belleği takın.

#### **Yapılandırma değişikliği, bazı bekletilen işler yüklenmedi [57]**

Yazıcıdaki aşağıdaki olası değişiklikler nedeniyle Bekletilen İşler geçersiz kılınır:

- **•** Yazıcı bellenimi güncellenmiştir.
- **•** Yazdırma işinin tepsisi çıkarılmıştır.
- **•** Yazdırma işi, USB portuna artık bağlı olmayan bir flash sürücüden gönderilmiştir.
- **•** Yazıcı sabit diskinde, farklı bir yazıcı modeline takılıyken depolanmış yazdırma işleri bulunmaktadır.

Mesajı temizlemek için, yazıcı kontrol panelindeki **Devam** öğesine dokunun.

### **Hatalı flash algılandı [51]**

- **•** Hatalı flash bellek kartını değiştirin.
- **•** Mesajı yok saymak ve yazdırmaya devam etmek için yazıcı kontrol panelindeki **Devam** düğmesine dokunun.
- **•** Geçerli yazdırma işini iptal edin.

### **Disk dolu [62]**

Aşağıdakilerden birini veya daha fazlasını deneyin:

- **•** Mesajı temizlemek ve işleme devam etmek için yazıcı kontrol panelinde **Devam** düğmesine dokunun.
- **•** Yazıcı sabit diskinde depolanan yazı tiplerini, makroları ve diğer verileri silin.
- **•** Daha büyük kapasiteli bir yazıcı sabit diski takın.

#### **Disk dolu, tarama işi iptal edildi**

Aşağıdakilerden birini veya daha fazlasını deneyin:

- **•** Mesajı temizleyip taramaya devam etmek için **Devam** öğesine basın.
- **•** Yazıcı sabit diskinde depolanan yazı tiplerini, makroları ve diğer verileri silin.
- **•** Daha yüksek kapasiteli bir sabit disk takın.

#### **Diskin bu aygıtta kullanım için biçimlendirilmesi gerekiyor**

Yazıcının sabit diskini biçimlendirmek ve mesajı silmek için, yazıcı kontrol panelinden **Diski biçimlendir** düğmesine dokunun.

**Not:** Diskin biçimlendirilmesi yazıcı sabit diskinde kayıtlı olan tüm dosyaları siler.

#### **Disk dolmak üzere. Disk alanı güvenli bir şekilde temizleniyor.**

Aşağıdakilerden birini ya da birkaçını deneyin:

- **•** Mesajı silmek ve yazdırmaya devam etmek **Continue** (Devam) düğmesine dokunun.
- **•** Yazıcı sabit diskinde depolanan yazı tipleri, makroları ve diğer verileri silin.
- **•** Daha yüksek kapasiteli bir sabit disk takın.

#### **USB sürücüsü okuma hatası. USB'yi çıkarın.**

Desteklenmeyen bir USB aygıtı takılmıştır. USB aygıtını çıkarın ve desteklenen bir aygıt takın.

#### **USB hub'ı okunurken hata oluştu. Hub'ı çıkarın.**

Desteklenmeyen bir USB hub'ı takılmıştır. Desteklenmeyen USB hub'ını çıkarın ve desteklenen bir hub takın.

#### **Faks belleği dolu**

Mesajı temizlemek için, yazıcı kontrol panelindeki **Devam** öğesine dokunun.

#### **Faks bölümleme çalışmıyor. Sistem yöneticisine başvurun.**

- **•** Mesajı temizlemek için, yazıcı kontrol panelindeki **Devam** öğesine dokunun.
- **•** Yazıcıyı kapatıp yeniden açın. Mesaj yeniden görüntülendiği takdirde, sistem destek görevlinize başvurun.

#### **Faks Sunucusu 'To Format' (Bu Formata) ayarlanmamış. Sistem yöneticisine başvurun.**

Aşağıdakilerden birini veya daha fazlasını deneyin:

- **•** Mesajı temizlemek için, yazıcı kontrol panelindeki **Devam** öğesine dokunun.
- **•** Faks Sunucusu kurulumunu tamamlayın. Mesaj yeniden görüntülendiği takdirde, sistem destek görevlinize başvurun.

### **Faks İstasyonu Adı ayarlanmamış. Sistem yöneticisine başvurun.**

Aşağıdakilerden birini deneyin:

- **•** Mesajı temizlemek için, yazıcı kontrol panelindeki **Devam** öğesine dokunun.
- **•** Analog Faks kurulumunu tamamlayın. Kurulum tamamlandıktan sonra mesaj yeniden görüntülendiği takdirde, sistem destek görevlinize başvurun.

### **Faks İstasyonu Numarası ayarlanmamış. Sistem yöneticisine başvurun.**

Aşağıdakilerden birini veya daha fazlasını deneyin:

- **•** Mesajı temizlemek için, yazıcı kontrol panelindeki **Devam** öğesine dokunun.
- **•** Analog Faks kurulumunu tamamlayın. Kurulum tamamlandıktan sonra mesaj yeniden görüntülendiği takdirde, sistem destek görevlinize başvurun.

### **Görüntüleme ünitesi az [84.xy]**

Yedek görüntüleme ünitesi sipariş etmeniz gerekebilir. Yazıcı kontrol panelinde, mesajı temizlemek ve yazdırmaya devam etmek için gerekirse **Devam** düğmesine dokunun.

### **Görüntüleme ünitesi azalıyor [84.xy]**

Mesajı temizlemek ve yazdırmaya devam etmek için gerekirse yazıcı kontrol panelindeki **Devam** düğmesine dokunun.

### **Görüntüleme ünitesi çok az, [x] sayfa kaldı (yaklaşık) [84.xy]**

Görüntüleme ünitesini çok kısa bir süre içerisinde değiştirmeniz gerekebilir. Daha fazla bilgi için *Kullanıcı Kılavuzu* içindeki "Sarf malzemelerini değiştirme" konusuna bakın.

Mesajı temizlemek ve yazdırmaya devam etmek için gerekirse yazıcı kontrol panelindeki **Devam** düğmesine dokunun.

### **Uyumsuz tepsi [x] [59]**

- **•** Belirtilen tepsiyi çıkarın.
- **•** Mesajı temizlemek ve belirtilen tepsiyi kullanmadan yazdırmaya devam etmek için yazıcı kontrol panelinden **Devam** düğmesine dokunun.

#### **Yanlış kağıt boyutu, [paper source] açın [34]**

Aşağıdakilerden birini veya daha fazlasını deneyin:

- **•** Tepsiye doğru boyutta ve türde kağıt yükleyip kağıt boyutu ve türü ayarlarını yazıcı kontrol panelindeki Kağıt menüsünden belirtin.
- **•** Yazdırma Özellikleri veya Yazdır iletişim kutusu ayarlarında doğru kağıt boyutu ve türü belirtildiğinden emin olun.
- **•** Kağıt boyutunun doğru ayarlandığından emin olun. Örneğin, ÇA Besleyici Boyutu olarak Universal ayarlanmışsa, kağıdın yazdırılan veriler için yeterince büyük olduğundan emin olun.
- **•** Uzunluk ve genişlik kılavuzlarını kontrol edin ve kağıdın tepsiye doğru yüklendiğinden emin olun.
- **•** Mesajı temizlemek ve başka bir tepsi kullanarak yazdırmak için yazıcı kontrol panelindeki **Devam** düğmesine dokunun.
- **•** Yazdırma işini iptal edin.

### **[x] tepsisini takın**

Aşağıdakilerden birini veya daha fazlasını deneyin:

- **•** Belirtilen tepsiyi yazıcıya takın.
- **•** Yazdırma işini iptal edin.
- **•** Bağlantılı bir dizi sele arasından aktif seleyi sıfırlamak için yazıcı kontrol panelinden **Etkin seleyi sıfırla**'yı seçin.

#### **Arkalı önlü birimini takın**

Aşağıdakilerden birini veya daha fazlasını deneyin:

- **•** Önlü arkalı yazdırma birimini takın:
	- **1** Yazıcıyı kapatın.
	- **2** Güç kablosunu elektrik prizinden çıkarın.
	- **3** Önlü arkalı yazdırma birimini takın.
	- **4** Güç kablosunu doğru topraklanmış bir elektrik prizine takın.
	- **5** Yazıcıyı yeniden başlatın.
- **•** Geçerli işi iptal edin.
- **•** Etkin seleyi sıfırlayın.

### **[x] tepsisini takın**

- **•** Belirtilen tepsiyi takın:
	- **1** Yazıcıyı kapatın.
	- **2** Güç kablosunu elektrik prizinden çıkarın.
	- **3** Belirtilen tepsiyi takın.
	- **4** Güç kablosunu doğru topraklanmış bir elektrik prizine takın.
	- **5** Yazıcıyı yeniden açın.
- **•** Yazdırma işini iptal edin.
- **•** Etkin seleyi sıfırlayın.

#### **Önbellek Birleştirme işlemi için bellek yetersiz [37]**

Aşağıdakilerden birini veya daha fazlasını deneyin:

- **•** Birleştirmeyi durdurmak ve yazdırmaya devam etmek için yazıcı kontrol panelindeki **Devam** düğmesine dokunun.
- **•** Yazıcı belleğindeki fontları, makroları ve diğer verileri silin.
- **•** Ek yazıcı belleği takın.

### **Bellek yetersiz, bazı Bekletilen İşler silindi [37]**

Mesajı temizlemek için, yazıcı kontrol panelindeki **Devam** öğesine dokunun.

#### **Yetersiz bellek, bekletilen bazı işler geri yüklenmeyecek [37]**

Aşağıdakilerden birini veya daha fazlasını deneyin:

- **•** Mesajı temizlemek için, yazıcı kontrol panelindeki **Devam** düğmesine dokunun.
- **•** Bekletilen diğer işleri de silerek yazıcıda daha fazla bellek alanı boşaltın.

### **İşi harmanlamak için bellek yetersiz [37]**

Aşağıdakilerden birini veya daha fazlasını deneyin:

- **•** Önceden depolanan işin bir kısmını yazdırmak ve kalan yazdırma işini harmanlamaya başlamak için yazıcı kontrol panelinden **Devam** düğmesine dokunun.
- **•** Geçerli yazdırma işini iptal edin.

#### **Kaynak Kaydetme özelliğini desteklemek için bellek yetersiz [35]**

Yeni yazıcı belleği ekleyin veya Kaynak Kaydet'i devreden çıkarmak, mesajı silmek ve yazdırmaya devam etmek için **Devam** düğmesine dokunun.

### **[paper source] kaynağına [custom string] [paper orientation] yükleyin**

Aşağıdakilerden birini veya daha fazlasını deneyin:

- **•** Belirtilen tepsiye veya besleyiciye aynı boyut ve türde kağıt yükleyin.
- **•** Doğru boyutta veya türde kağıt bulunan tepsiyi kullanmak için yazıcı kontrol panelindeki **Kağıt yükleme tamamlandı** düğmesine dokunun.

**Not:** Yazıcı doğru boyutta ve türde kağıt olan bir tepsi bulduğu takdirde, bu tepsiden gelen kağıdı kullanır. Yazıcı doğru kağıt boyutu ve türü olan bir kağıt bulamadığı takdirde, varsayılan kağıt kaynağından yazdırır.

**•** Geçerli işi iptal edin.

#### **[paper source] kaynağına [custom type name] [paper orientation] yükleyin**

Aşağıdakilerden birini veya daha fazlasını deneyin:

- **•** Tepsiye veya besleyiciye aynı boyut ve türde kağıt yükleyin.
- **•** Doğru boyutta veya türde kağıt bulunan tepsiyi kullanmak için yazıcı kontrol panelindeki **Kağıt yükleme tamamlandı** düğmesine dokunun.

**Not:** Yazıcı doğru boyutta ve türde olan bir tepsi algılarsa, bu tepsiden beslenir. Yazıcı doğru boyutta ve türde kağıt olan bir tepsi algılamadığı takdirde, varsayılan kağıt kaynağından yazdırır.

**•** Geçerli işi iptal edin.

#### **[paper source] kaynağına [paper size] [paper orientation] yükleyin**

Aşağıdakilerden birini veya daha fazlasını deneyin:

- **•** Belirtilen tepsiye veya besleyiciye aynı boyutta kağıt yükleyin.
- **•** Doğru boyutta kağıt bulunan tepsiyi veya besleyiciyi kullanmak için yazıcı kontrol panelindeki **Kağıt yükleme tamamlandı** düğmesine dokunun.

**Not:** Yazıcı doğru boyutta kağıt olan bir tepsi veya besleyici bulduğu takdirde, bu tepsiden beslenir. Yazıcı doğru kayıt boyutu olan bir tepsi veya besleyici bulamazsa, varsayılan kağıt kaynağından yazdırır.

**•** Geçerli işi iptal edin.

#### **[paper source] kaynağına [paper type] [paper size] [paper orientation] yükleyin**

Aşağıdakilerden birini veya daha fazlasını deneyin:

- **•** Belirtilen tepsiye veya besleyiciye aynı boyut ve türde kağıt yükleyin.
- **•** Doğru boyutta ve türde kağıt bulunan tepsiyi veya besleyiciyi kullanmak için yazıcı kontrol panelindeki **Kağıt yükleme tamamlandı** düğmesine dokunun.

**Not:** Yazıcı doğru boyutta ve türde kağıt olan bir tepsi veya besleyici bulduğu takdirde, bu tepsi veya besleyiciden gelen kağıdı kullanır. Yazıcı doğru kayıt boyutu ve türü olan bir tepsi veya besleyici bulamazsa, varsayılan kağıt kaynağından yazdırır.

**•** Geçerli işi iptal edin.

#### **Elle Besleyiciye [custom string] [paper orientation] yükleyin**

- **•** Yükleyiciye doğru boyutta ve türde kağıt yükleyin.
- **•** Mesajı silmek ve yazdırmaya devam etmek için, yazıcı kontrol panelinden **Her sayfada istemde bulun, kağıt yüklendi** veya **İstemde bulunma, kağıt yüklendi** düğmesine dokunun.
- **•** Tepsiye yüklü kağıdı kullanmak için yazıcı kontrol panelindeki **Kağıdı otomatik seç** düğmesine dokunun.
- **•** Yazdırma işini iptal edin.

#### **Elle Besleyiciye [custom type name] [paper orientation] yükleyin**

Aşağıdakilerden birini veya daha fazlasını deneyin:

- **•** Yükleyiciye doğru boyutta ve türde kağıt yükleyin.
- **•** Mesajı silmek ve yazdırmaya devam etmek için, yazıcı kontrol panelinden **Her sayfada istemde bulun, kağıt yüklendi** veya **İstemde bulunma, kağıt yüklendi** düğmesine dokunun.
- **•** Tepsiye yüklü kağıdı kullanmak için yazıcı kontrol panelindeki **Kağıdı otomatik seç** düğmesine dokunun.
- **•** Yazdırma işini iptal edin.

### **Elle Besleyiciye [paper size] [paper orientation] yükleyin**

Aşağıdakilerden birini veya daha fazlasını deneyin:

- **•** Besleyiciye doğru boyutta kağıt yükleyin.
- **•** Mesajı silmek ve yazdırmaya devam etmek için, yazıcı kontrol panelinden **Her sayfada istemde bulun, kağıt yüklendi** veya **İstemde bulunma, kağıt yüklendi** düğmesine dokunun.
- **•** Tepsiye yüklü kağıdı kullanmak için yazıcı kontrol panelindeki **Kağıdı otomatik seç** düğmesine dokunun.
- **•** Yazdırma işini iptal edin.

#### **Elle Besleyiciye [paper type] [paper size] [paper orientation] yükleyin**

Aşağıdakilerden birini veya daha fazlasını deneyin:

- **•** Yükleyiciye doğru boyutta ve türde kağıt yükleyin.
- **•** Mesajı silmek ve yazdırmaya devam etmek için, yazıcı kontrol panelinden **Her sayfada istemde bulun, kağıt yüklendi** veya **İstemde bulunma, kağıt yüklendi** düğmesine dokunun.
- **•** Tepsiye yüklü kağıdı kullanmak için yazıcı kontrol panelindeki **Kağıdı otomatik seç** düğmesine dokunun.
- **•** Yazdırma işini iptal edin.

#### **Bakım kiti az [80.xy]**

Bakım kiti sipariş etmeniz gerekebilir. Daha fazla bilgi için, teknik desteğe veya Dell yazıcınızın satıcısına başvurun. Mesajı silmek ve yazdırmaya devam etmek için gerekirse **Devam** düğmesine dokunun.

#### **Bakım kiti azalıyor [80.xy]**

Daha fazla bilgi için, teknik desteğe veya Dell yazıcınızın satıcısına başvurun. Mesajı temizlemek ve yazdırmaya devam etmek için gerekirse yazıcı kontrol panelindeki **Devam** düğmesine dokunun.

#### **Bakım kiti çok az, [x] sayfa kaldı (yaklaşık) [80.xy]**

Bakım kitini çok kısa bir süre içerisinde değiştirmeniz gerekebilir. Daha fazla bilgi için, teknik desteğe veya Dell yazıcınızın satıcısına başvurun. Mesajı silmek ve yazdırmaya devam etmek için gerekirse **Devam** düğmesine dokunun.

#### **Bellek dolu [38]**

Aşağıdakilerden birini veya daha fazlasını deneyin:

- **•** Mesajı temizlemek için, yazıcı kontrol panelindeki **İşi iptal et** düğmesine dokunun.
- **•** Ek yazıcı belleği takın.

#### **Bellek dolu, fakslar yazdırılamıyor**

Yazdırmaya devam etmeden mesajı temizlemek için yazıcı kontrol panelinde **Devam** düğmesine dokunun. Yazıcı yeniden başlatıldıktan sonra, bekletilen fakslar yazdırmaya çalışılır.

#### **Bellek dolu, faks gönderilemiyor**

- **1** Mesajı temizlemek ve faks işini iptal etmek için yazıcı kontrol panelindeki **Devam** düğmesine dokunun.
- **2** Aşağıdakilerden birini veya daha fazlasını deneyin:
	- **•** Faks çözünürlüğünü azaltın ve faks işini yeniden gönderin.
	- **•** Fakstaki sayfa sayısını azaltın ve faksı yeniden gönderin.

#### **Ağ [x] yazılım hatası [54]**

Aşağıdakilerden birini veya daha fazlasını deneyin:

- **•** Yazıcı kontrol panelinde, yazdırmaya devam etmek için **Devam**'a dokunun.
- **•** Yazıcıyı kapatın, yaklaşık 10 saniye bekleyin ve ardından yazıcıyı yeniden açın.
- **•** Yazıcı veya yazdırma sunucusundaki ağ bellenimini güncelleyin. Daha fazla bilgi için teknik desteğe başvurun.

#### **Modeme bağlı analog telefon hattı yok, faks devredışı.**

Yazıcıyı bir analog telefon hattına bağlayın.

#### **Dell dışı [supply type], Kullanıcı Kılavuzu'na bakın [33.xy]**

**Not:** Sarf malzemesi türü, toner kartuşu veya görüntüleme ünitesi olabilir.

Yazıcı Dell dışı bir sarf malzemesi veya parça algıladı.

Dell yazıcınız orijinal Dell sarf malzemeleri ve parçaları kullanılacak şekilde tasarlanmıştır. Başka marka sarf malzemesi veya parça kullanılması, yazıcının ve görüntüleme bileşenlerinin performansını, güvenilirliğini veya ömrünü etkileyebilir.

Tüm ömür göstergeleri, Dell sarf malzemeleri ve parçalarıyla çalışacak şekilde tasarlanmıştır ve başka marka sarf malzemeleri ile parçalar kullanılması öngörülemeyen sonuçlara yol açabilir. Görüntüleme bileşeninin öngörülen ömründen fazla kullanılması, Dell yazıcınıza veya ilişkili bileşenlerine zarar verebilir.

**Uyarı—Hasar Tehlikesi:** Başka marka sarf malzemelerinin veya parçaların kullanılması, garanti kapsamını etkileyebilir. Başka marka sarf malzemelerinin veya parçaların kullanılması nedeniyle oluşan hasarlar garanti kapsamında olmayabilir.

Bu risklerin tümünü veya bir bölümünü kabul edip yazıcınızda orijinal olmayan sarf malzemeleri ya da parçalar

kullanarak devam etmek için yazıcı kontrol panelindeki ve **#** düğmelerini aynı anda 15 saniye boyunca basılı tutarak mesajı silin ve yazdırma işlemine devam edin.

Bu riski almak istemiyorsanız, üçüncü taraf sarf malzemesini ya da parçayı yazıcınızdan çıkarın ve orijinal bir Dell sarf malzemesi ya da parça takın.

**Not:** Desteklenen sarf malzemelerinin listesi için *Kullanıcı Kılavuzu*'nun "Sarf malzemesi sipariş etme" bölümüne bakın veya **<http://support.dell.com>** adresini ziyaret edin.

#### **Önbellekte kaynaklar için yeterli boş yer yok [52]**

Aşağıdakilerden birini veya daha fazlasını deneyin:

- **•** Yazıcı kontrol panelinde, mesajı temizlemek ve yazdırmaya devam etmek için **Devam** düğmesine dokunun.
- **•** Önbellekteki fontları, makroları ve diğer verileri silin.
- **•** Daha büyük kapasiteli bir flash bellek kartı takın.

**Not:** Önbelleğe daha önce kaydedilmemiş yüklenen fontlar ve makrolar silindi.

#### **Kağıt değiştirme gerekli**

Aşağıdakilerden birini ya da birkaçını deneyin:

- **•** Mesajı silmek ve yazdırmaya devam etmek için **Use current supplies** (Varolan sarf malzemelerini kullan) düğmesine dokunun.
- **•** Geçerli yazdırma işini iptal edin.

#### **Paralel bağlantı noktası [x] devre dışı [56]**

Aşağıdakilerden birini veya daha fazlasını deneyin:

- **•** Mesajı temizlemek için, yazıcı kontrol panelindeki **Devam** öğesine dokunun.
- **•** Paralel bağlantı noktasını etkinleştirin. Yazıcı kontrol panelinden şuraya gidin:

#### **Ağlar/Portlar** >**Paralel [x]** >**Paralel Arabelleği** >**Otomatik**

**Not:** Yazıcı paralel bağlantı portundan aldığı tüm verileri atacaktır.

#### **Yazıcının yeniden başlatılması gerekti. Son iş eksik olabilir.**

Yazıcı kontrol panelinde, mesajı temizlemek ve yazdırmaya devam etmek için **Devam** düğmesine dokunun.

Daha fazla bilgi için **<http://support.dell.com>** adresini ziyaret edin veya teknik servise başvurun.

#### **Eksik veya yanıt vermeyen kartuşu geri takın [31.xy]**

Aşağıdakilerden birini veya daha fazlasını deneyin:

**•** Toner kartuşu olup olmadığını kontrol edin. Yoksa toner kartuşunu takın.

Kartuş takma hakkında bilgi için, *Kullanıcı Kılavuzu* içindeki "Sarf malzemelerini değiştirme" konusuna bakın.

**•** Toner kartuşu takılıysa, yanıt vermeyen toner kartuşunu çıkarın ve geri takın.

**Not:** Sarf malzemesi geri takıldıktan sonra mesaj görüntülenirse kartuş bozuktur. Toner kartuşunu değiştirin.

#### **Eksik veya yanıt vermeyen görüntüleme ünitesini geri takın [31.xy]**

Aşağıdakilerden birini veya daha fazlasını deneyin:

- **•** Görüntüleme ünitesinin olup olmadığını kontrol edin. Görüntüleme ünitesi yoksa takın. Görüntüleme ünitesini takma hakkında bilgi için, *Kullanıcı Kılavuzu* içindeki "Sarf malzemelerini değiştirme" konusuna bakın.
- **•** Görüntüleme ünitesi takılıysa, yanıt vermeyen görüntüleme ünitesini çıkarın ve geri takın.

**Not:** Sarf malzemesi geri takıldıktan sonra mesaj görüntülenirse görüntüleme ünitesi bozuktur. Görüntüleme ünitesini değiştirin.

#### **Bozuk diski çıkarın [61]**

Bozuk yazıcı sabit diskini çıkarın ve değiştirin.

#### **Ambalaj malzemelerini çıkarın, [area name] bölgesini kontrol edin**

Belirtilen konumdan kalan tüm ambalaj malzemelerini çıkarın.

#### **Standart çıkış kutusundan kağıt çıkar**

Standart seleden kağıt yığınını çıkarın.

#### **İş yeniden başlatılıyorsa tüm orijinalleri yerleştirin.**

Aşağıdakilerden birini veya bir kaçını deneyin:

- **•** Mesajı silmek ve yazdırma işini iptal etmek için **İş iptal**'e dokunun.
- **•** Son başarılı tarama işinden hemen sonra ADF'den taramaya devam etmek için **Otomatik besleyiciden tara**'ya dokunun.
- **•** Son başarılı tarama işinden hemen sonra tarayıcıdan taramaya devam etmek için **Düz yataktan tara**'ya dokunun.
- **•** Son başarılı yazdırma işini bitirmek için **Daha fazla tarama yapmadan işi bitir**'e dokunun.
- **•** Tarama işini önceki tarama işinin ayarlarıyla yeniden başlatmak için **İşi yeniden başlat**'a dokunun.

### **Kartuşu değiştirin, 0 sayfa kaldı (yaklaşık) [88.xy]**

Mesajı silmek ve yazdırmaya devam etmek için toner kartuşunu değiştirin. Daha fazla bilgi için, sarf malzemesiyle birlikte gelen yönerge sayfasına veya *Kullanıcı Kılavuzu* içindeki "Sarf malzemelerini değiştirme" konusuna bakın.

**Not:** Yedek kartuşunuz yoksa *Kullanıcı Kılavuzu* içindeki "Sarf malzemesi sipariş etme" bölümüne bakın veya Web sitemizi ziyaret edin.

#### **Kartuşu değiştirin, yazıcı bölgesi uyuşmuyor [42.xy]**

Uygun bir toner kartuşu takın.

#### **Görüntüleme ünitesini değiştirin, 0 sayfa kaldı (yaklaşık) [84.xy]**

Mesajı silmek ve yazdırmaya devam etmek için görüntüleme ünitesini değiştirin. Daha fazla bilgi için, sarf malzemesiyle birlikte gelen yönerge sayfasına veya *Kullanıcı Kılavuzu* içindeki "Sarf malzemelerini değiştirme" konusuna bakın.

**Not:** Yedek görüntüleme üniteniz yoksa *Kullanıcı Kılavuzu* içindeki "Sarf malzemesi sipariş etme" bölümüne bakın veya Web sitemizi ziyaret edin.

#### **İş yeniden başlatılıyorsa sıkışan orijinalleri değiştirin.**

Aşağıdakilerden birini veya bir kaçını deneyin:

- **•** Mesajı silmek ve yazdırma işini iptal etmek için **İş iptal**'e dokunun.
- **•** Son başarılı tarama işinden hemen sonra ADF'den taramaya devam etmek için **Otomatik besleyiciden tara**'ya dokunun.
- **•** Son başarılı tarama işinden hemen sonra tarayıcıdan taramaya devam etmek için **Düz yataktan tara**'ya dokunun.
- **•** Son başarılı yazdırma işini bitirmek için **Daha fazla tarama yapmadan işi bitir**'e dokunun.
- **•** Tarama işini önceki tarama işinin ayarlarıyla yeniden başlatmak için **İşi yeniden başlat**'a dokunun.

#### **İş yeniden başlatılıyorsa, son taranan sayfayı ve sıkışan orijinalleri değiştirin.**

Aşağıdakilerden birini veya bir kaçını deneyin:

- **•** Mesajı silmek ve yazdırma işini iptal etmek için **İş iptal**'e dokunun.
- **•** Son başarılı tarama işinden hemen sonra ADF'den taramaya devam etmek için **Otomatik besleyiciden tara**'ya dokunun.
- **•** Son başarılı tarama işinden hemen sonra tarayıcıdan taramaya devam etmek için **Düz yataktan tara**'ya dokunun.
- **•** Son başarılı yazdırma işini bitirmek için **Daha fazla tarama yapmadan işi bitir**'e dokunun.
- **•** Tarama işini önceki tarama işinin ayarlarıyla yeniden başlatmak için **İşi yeniden başlat**'a dokunun.

#### **Bakım kitini değiştirin, 0 sayfa kaldı (yaklaşık) [80.xy]**

Teknik desteğe veya Dell yazıcınızın satıcısına başvurun ve mesajı bildirin. Yazıcı bakımı planlanmış.

#### **Eksik ısıtıcıyı değiştirin [80.xx]**

- **1** Eksik ısıtıcıyı takın. Daha fazla bilgi için yedek parçayla birlikte gelen yönerge sayfasına bakın.
- **2** Mesajı temizlemek için yazıcı kontrol panelindeki **Devam** öğesine dokunun.

#### **Ayırıcı pad'i değiştirin**

Aşağıdakilerden birini veya daha fazlasını deneyin:

- **•** Ayırıcı pad'i değiştirin. Daha fazla bilgi için, sarf malzemesiyle birlikte gelen yönerge sayfasına bakın.
- **•** Mesajı temizlemek için yazıcı kontrol panelinde **Yoksay** düğmesine dokunun.

#### **Desteklenmeyen kartuşu değiştirin [32.xy]**

Mesajı silmek ve yazdırmaya devam etmek için, toner kartuşunu çıkarın ve desteklenen bir kartuş takın. Daha fazla bilgi için, sarf malzemesiyle birlikte gelen yönerge sayfasına veya *Kullanıcı Kılavuzu* içindeki "Sarf malzemelerini değiştirme" konusuna bakın.

**Not:** Yedek kartuşunuz yoksa *Kullanıcı Kılavuzu* içindeki "Sarf malzemesi sipariş etme" bölümüne bakın veya Web sitemizi ziyaret edin.

#### **Desteklenmeyen görüntüleme ünitesini değiştirin [32.xy]**

Mesajı silmek ve yazdırmaya devam etmek için, görüntüleme ünitesini çıkarın ve desteklenen bir tane takın. Daha fazla bilgi için, sarf malzemesiyle birlikte gelen yönerge sayfasına veya *Kullanıcı Kılavuzu* içindeki "Sarf malzemelerini değiştirme" konusuna bakın.

**Not:** Yedek görüntüleme üniteniz yoksa *Kullanıcı Kılavuzu* içindeki "Sarf malzemesi sipariş etme" bölümüne bakın veya Web sitemizi ziyaret edin.

### **Silecek değiştirin**

Aşağıdakilerden birini veya daha fazlasını deneyin:

- **•** Yazıcıdaki ısıtıcı sileceğini değiştirin.
- **•** Mesajı silmek ve yazdırmaya devam etmek **Devam** düğmesine dokunun.

#### **Bekletilen işler geri yüklensin mi?**

- **•** Yazıcının sabit diskinde depolanmış tüm bekletilen işleri geri yüklemek için yazıcı kontrol panelindeki **Geri Yükle** düğmesine dokunun.
- **•** Yazdırma işlerinin geri yüklenmesini istemiyorsanız yazıcı kontrol panelindeki **Geri yükleme** düğmesine dokunun.

#### **Tarama belgesi çok uzun**

Tarama işi, maksimum sayfa sayısını aşıyor. Mesajı silmek ve yazdırma işini iptal etmek için **İş iptal**'e dokunun.

#### **Tarayıcı otomatik besleme kapağı açık.**

ADF kapağını kapatın.

#### **Tarayıcı yöntc trfndan dvr. dş. brkldı [840.01]**

Tarayıcı olmadan yazdırın veya sistem destek sorumlunuzla temasa geçin.

#### **Tarayıcı devre dışı. Sorun devam ederse sistem yöneticinizle görüşün. [840.02]**

Aşağıdakilerden birini veya daha fazlasını deneyin:

- **•** Ana ekrana dönmek için **Tarayıcı devre dışı kalsın** düğmesine dokunun ve ardından sistem destek kişisine dokunun.
- **•** İşi iptal etmek için **Tarayıcıyı yeniden başlat ve otomatik olarak etkinleştir** düğmesine dokunun. **Not:** Tarayıcıyı etkinleştirmeye çalışır.

### **Tarayıcıda sıkışma, tüm orijinalleri tarayıcıdan çıkarın [2yy.xx]**

Sıkışan kağıdı tarayıcıdan çıkarın.

#### **Tarayıcıda sıkışma, sıkışmış orijinalleri tarayıcıdan çıkarın [2yy.xx]**

Sıkışan kağıdı tarayıcıdan çıkarın.

#### **Tarayıcı bakımı gerekecek, ADF Kitini kullanın [80]**

Teknik desteğe veya Dell yazıcınızın satıcısına başvurun ve mesajı bildirin. Yazıcı bakımı planlanmış.

### **Seri seçenek [x] hatası [54]**

- **•** Yazıcı kontrol panelinde, yazdırmaya devam etmek için **Devam**'a dokunun.
- **•** Seri bağlantı kablosunun doğru bağlandığından ve seri bağlantı noktası için doğru kablo olduğundan emin olun.
- **•** Yazıcı ve bilgisayarda seri bağlantı arabirimi parametrelerinin (protokol, baud, parite ve veri bitleri) doğru ayarlandığından emin olun.
- **•** Yazıcıyı kapatıp yeniden açın.

#### **Seri bağlantı noktası [x] devre dışı [56]**

Aşağıdakilerden birini veya daha fazlasını deneyin:

- **•** Mesajı temizlemek için, yazıcı kontrol panelindeki **Devam** öğesine dokunun.
- Yazıcı belirtilen seri bağlantı noktasından aldığı tüm verileri atacaktır. **•** Seri Arabelleği ayarının Devre Dışı olmadığından emin olun.
- **•** Yazıcı kontrol panelindeki Seri [x] menüsünden Seri Arabelleği ayarını Otomatik olarak ayarlayın.

#### **Bekletilen bazı işler geri yüklenemedi**

Mesajı temizlemek için yazıcı kontrol panelindeki **Devam** düğmesine dokunun.

**Not:** Geri yüklenmeyen bekletilen işler yazıcı sabit diskinde kalır ve erişilemez durumda olur.

#### **Standart ağ yazılım hatası [54]**

Aşağıdakilerden birini veya daha fazlasını deneyin:

- **•** Yazıcı kontrol panelinde, yazdırmaya devam etmek için **Devam**'a dokunun.
- **•** Yazıcıyı kapatıp yeniden açın.
- **•** Yazıcı veya yazdırma sunucusundaki ağ bellenimini güncelleyin. Daha fazla bilgi için teknik desteğe başvurun.

#### **Standart USB portu devre dışı [56]**

Aşağıdakilerden birini veya daha fazlasını deneyin:

- **•** Mesajı temizlemek için, yazıcı kontrol panelindeki **Devam** öğesine dokunun.
- **•** USB bağlantı noktasını etkinleştirin. Yazıcı kontrol panelinden şuraya gidin:

#### **Ağlar/Portlar** >**USB Arabelleği** >**Otomatik**

**Not:** Yazıcı USB bağlantı portundan aldığı tüm verileri silecektir.

#### **İşi tamamlamak için gereken sarf malzemesi**

Aşağıdakilerden birini yapın:

- **•** İşi tamamlamak için eksik sarf malzemesini takın.
- **•** Geçerli işi iptal edin.

#### **Çok fazla disk takılı [58]**

- **1** Yazıcıyı kapatın.
- **2** Güç kablosunu elektrik prizinden çıkarın.
- **3** Yazıcının fazla sabit disklerini çıkarın.
- **4** Güç kablosunu doğru topraklanmış bir elektrik prizine takın.
- **5** Yazıcıyı yeniden açın.

#### **Çok fazla önbellek seçeneği kurulu [58]**

- **1** Yazıcıyı kapatın.
- **2** Güç kablosunu elektrik prizinden çıkarın.
- **3** Fazla flash belleği çıkarın.
- **4** Güç kablosunu doğru topraklanmış bir elektrik prizine takın.
- **5** Yazıcıyı yeniden açın.

#### **Çok fazla tepsi takılı [58]**

- **1** Yazıcıyı kapatın.
- **2** Güç kablosunu elektrik prizinden çıkarın.
- **3** Fazla tepsileri çıkarın.
- **4** Güç kablosunu doğru topraklanmış bir elektrik prizine takın.
- **5** Yazıcıyı yeniden açın.

#### **Tepsi [x] kağıt boyutu desteklenmiyor**

Desteklenen bir kağıt boyutuyla değiştirin.

#### **Biçimlenmemiş önbellek algılandı [53]**

Aşağıdakilerden birini veya daha fazlasını deneyin:

- **•** Birleştirmeyi durdurmak ve yazdırmaya devam etmek için yazıcı kontrol panelindeki **Devam** düğmesine dokunun.
- **•** Önbelleği formatlayın.

**Not:** Hata mesajı kaldığı takdirde, flash bellek bozulmuş olabilir ve değiştirilmesi gerekebilir.

#### **Desteklenmeyen fotoğraf makinesi modu, fotoğraf makinesinin fişini çekin ve modu değiştirin**

Fotoğraf makinesi modu PictBridge desteklemiyor.

Fotoğraf makinesini çıkarın, modu değiştirin ve fotoğraf makinesini yazıcıya tekrar takın.

#### **Desteklenmeyen disk**

Desteklenmeyen yazıcı sabit diskini çıkarın ve desteklenen bir disk takın.

#### **[x] yuvasında desteklenmeyen seçenek [55]**

- **1** Yazıcıyı kapatın.
- **2** Güç kablosunu elektrik prizinden çıkarın.
- **3** Desteklenmeyen seçenek kartını yazıcı denetleyici ana kartından çıkarın ve desteklenen bir kartla değiştirin.
- **4** Güç kablosunu doğru topraklanmış bir elektrik prizine takın.
- **5** Yazıcıyı yeniden açın.

#### **USB bağlantı noktası [x] devredışı [56]**

Mesajı temizlemek için, yazıcı kontrol panelindeki **Devam** öğesine dokunun.

#### **Notlar:**

- **•** Yazıcı USB bağlantı portundan aldığı tüm verileri silecektir.
- **•** USB Arabelleği menüsünün Devre Dışı olarak ayarlanmadığından emin olun.

#### **Weblink sunucusu kurulmadı. Sistem yöneticisine başvurun.**

Mesajı temizlemek için yazıcı kontrol panelindeki **Devam** öğesine dokunun.

**Not:** Mesaj yeniden görüntülendiği takdirde, sistem destek görevlinize başvurun.

### **Yazıcı sorunlarını çözme**

- **•** "Temel yazıcı sorunları", sayfa 283
- **•** ["Donanım ve dahili seçenek sorunları", sayfa 286](#page-285-0)
- **•** "Kağ[ıt besleme sorunları", sayfa 289](#page-288-0)

#### **Temel yazıcı sorunları**

#### **Yazıcı yanıt vermiyor**

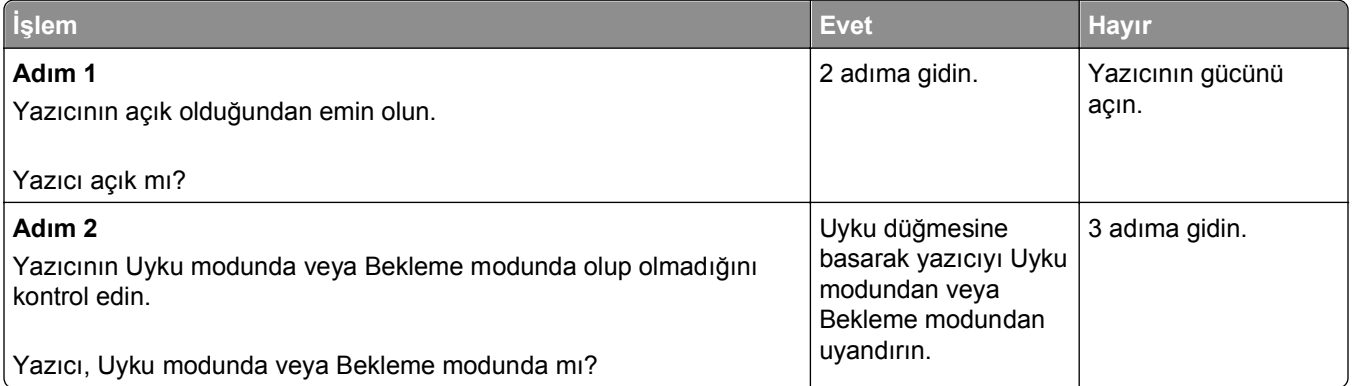

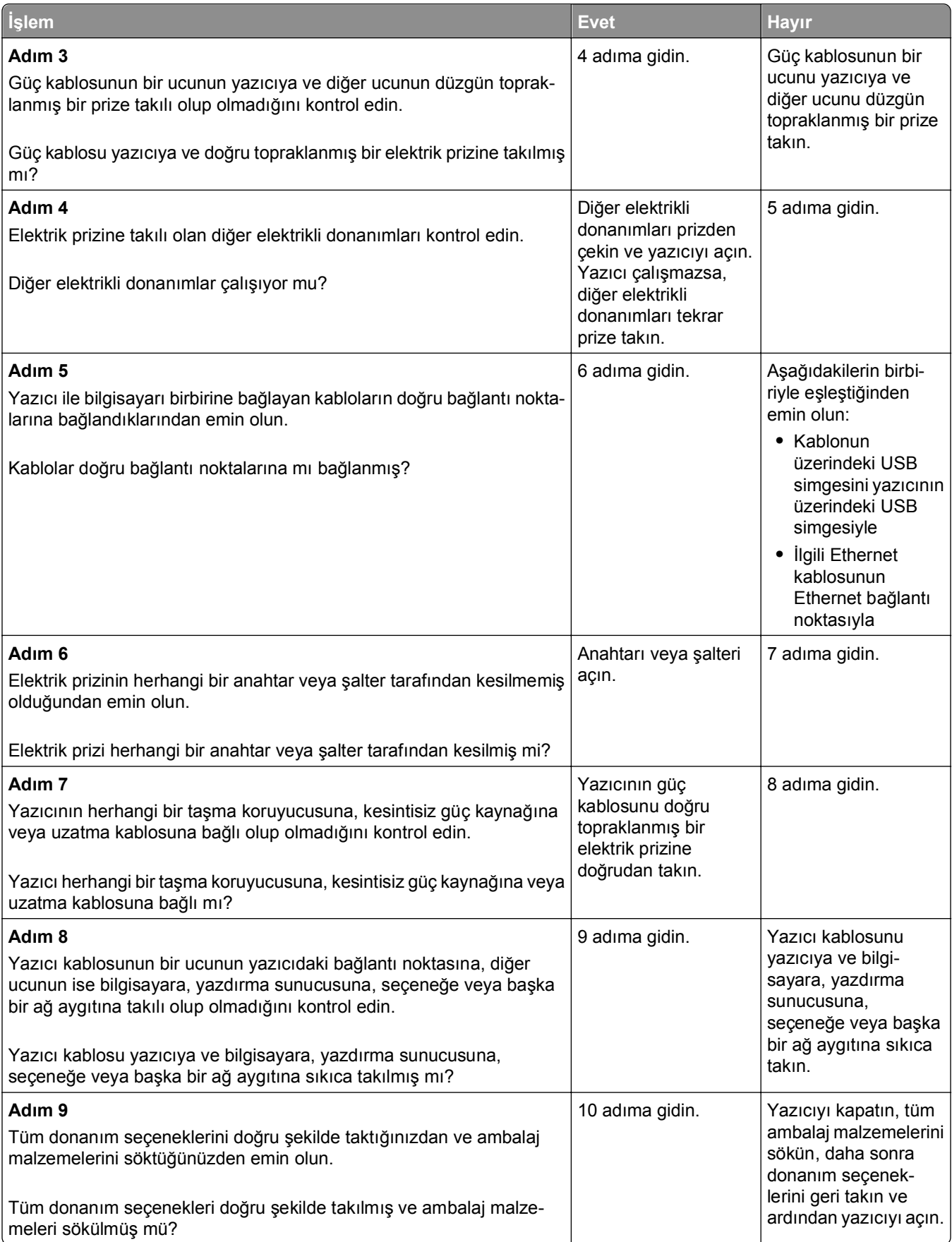

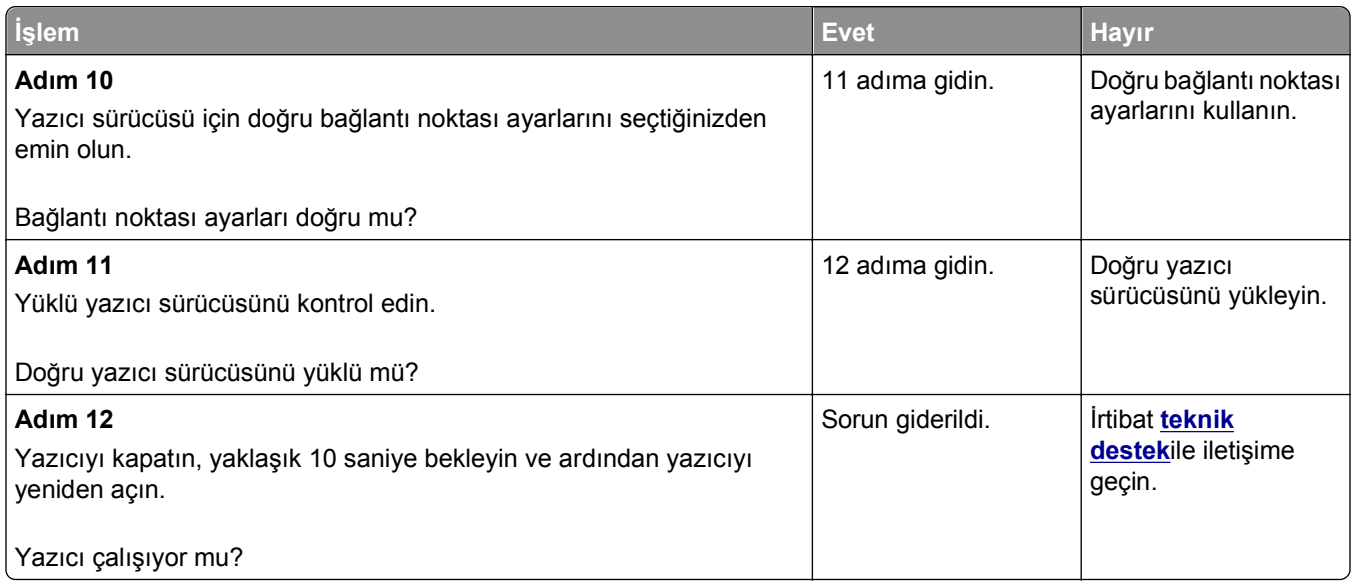

#### **Yazıcı ekranı boş**

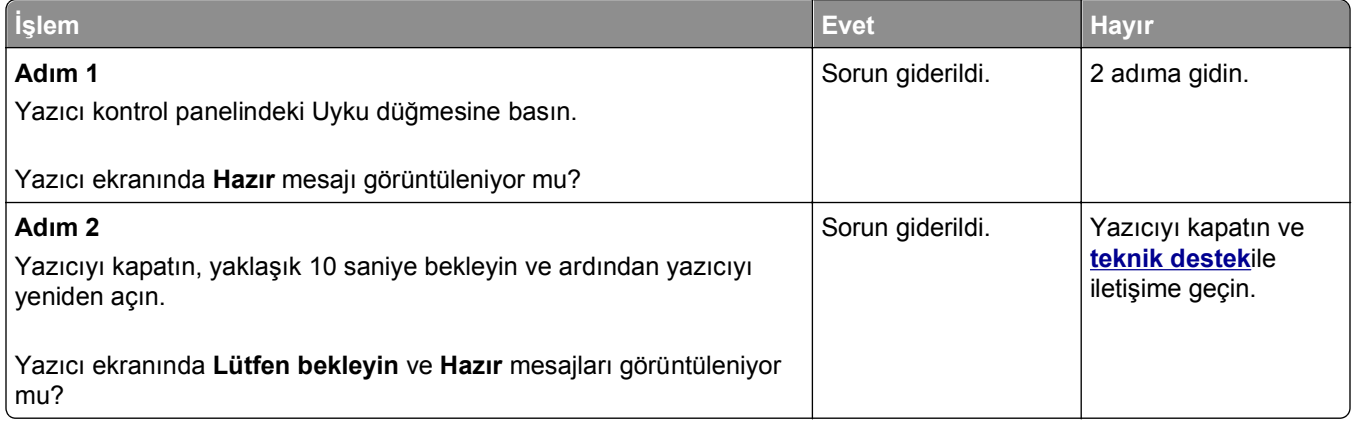

#### <span id="page-285-0"></span>**Donanım ve dahili seçenek sorunları**

#### **Dahili seçenek algılanamıyor**

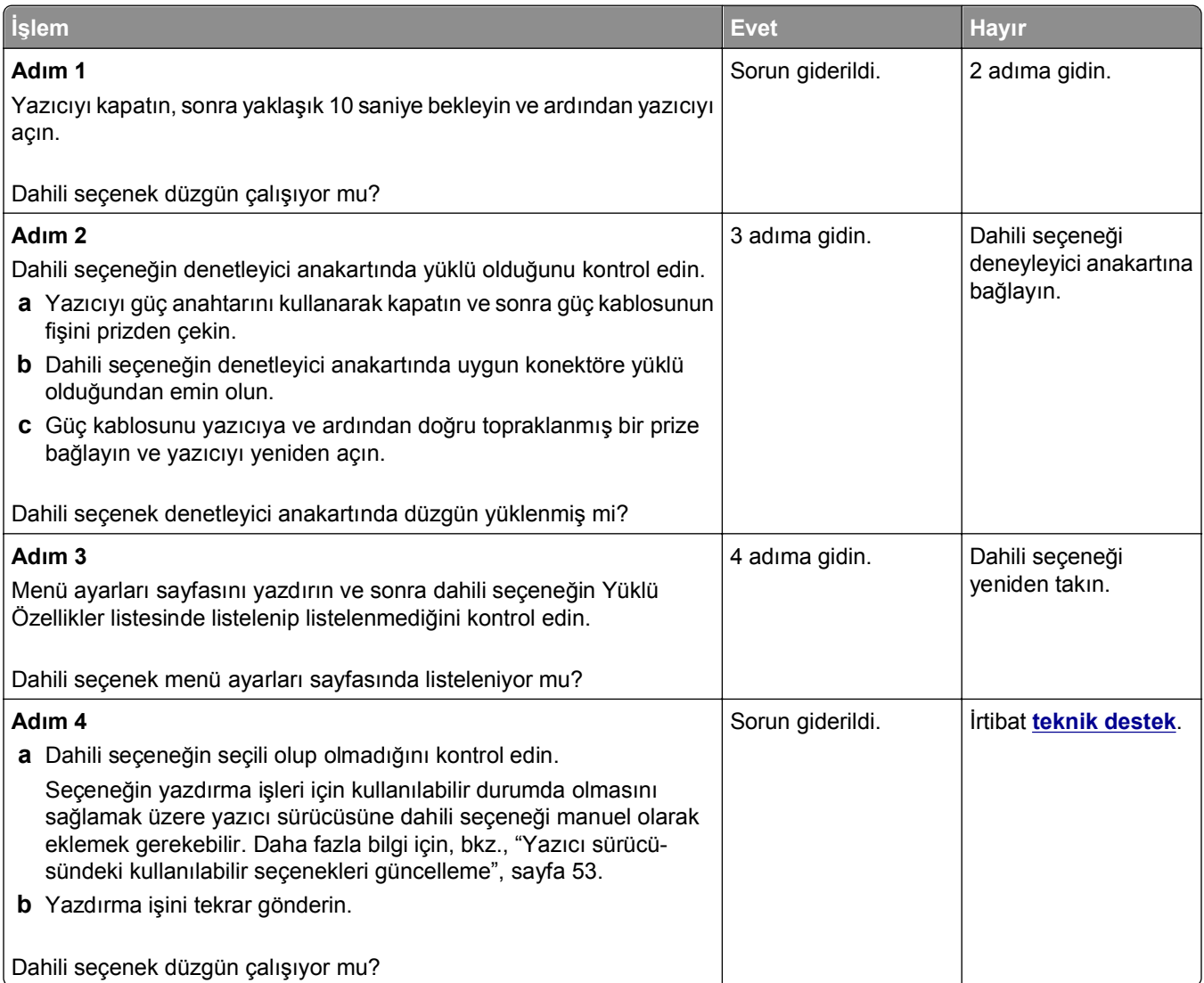

#### **Dahili yazdırma sunucusu düzgün çalışmıyor**

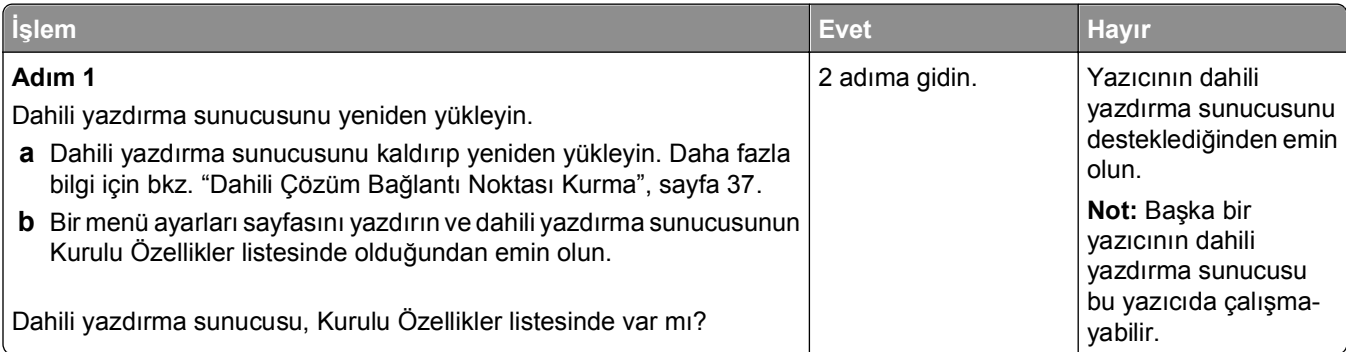

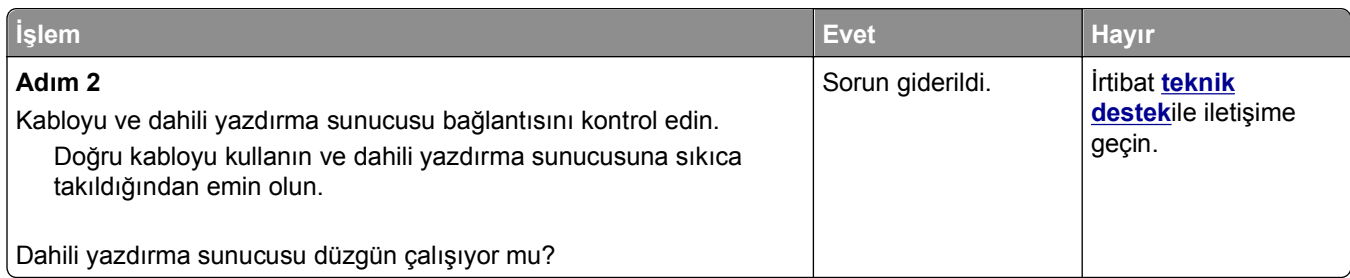

#### **Dahili Çözüm Bağlantı Noktası düzgün çalışmıyor**

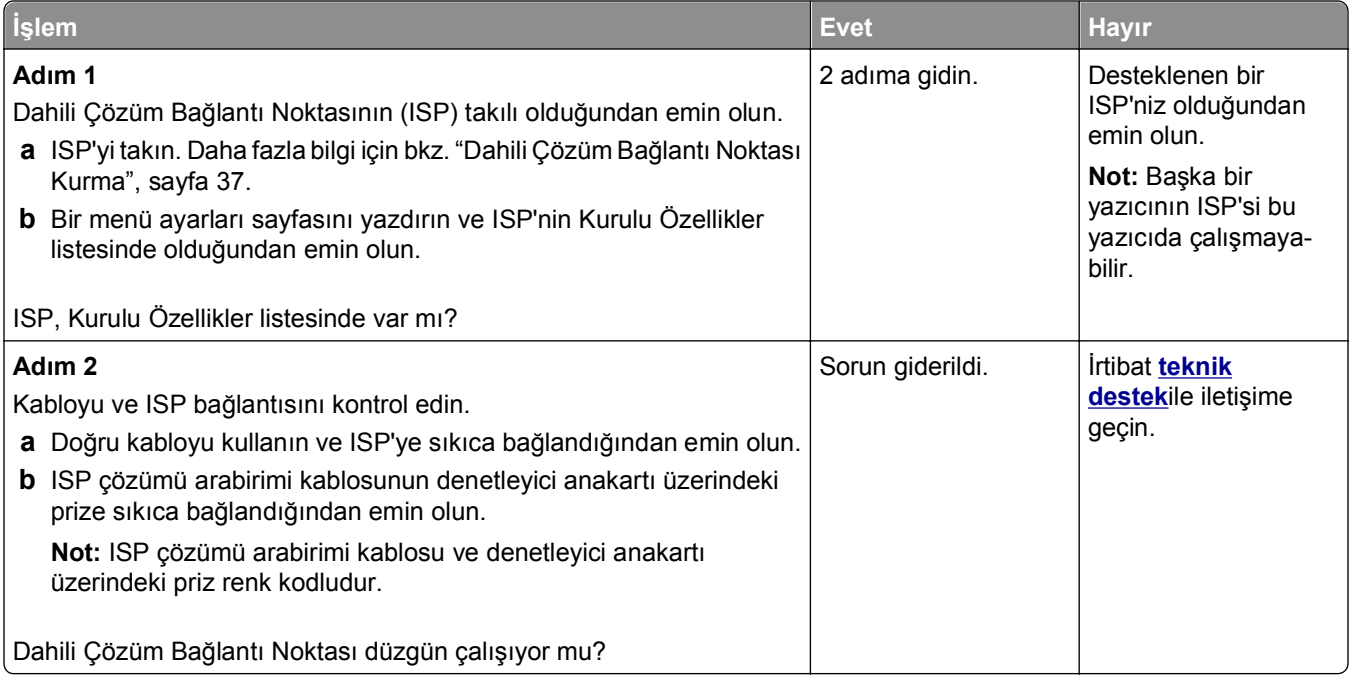

#### **Tepsi sorunları**

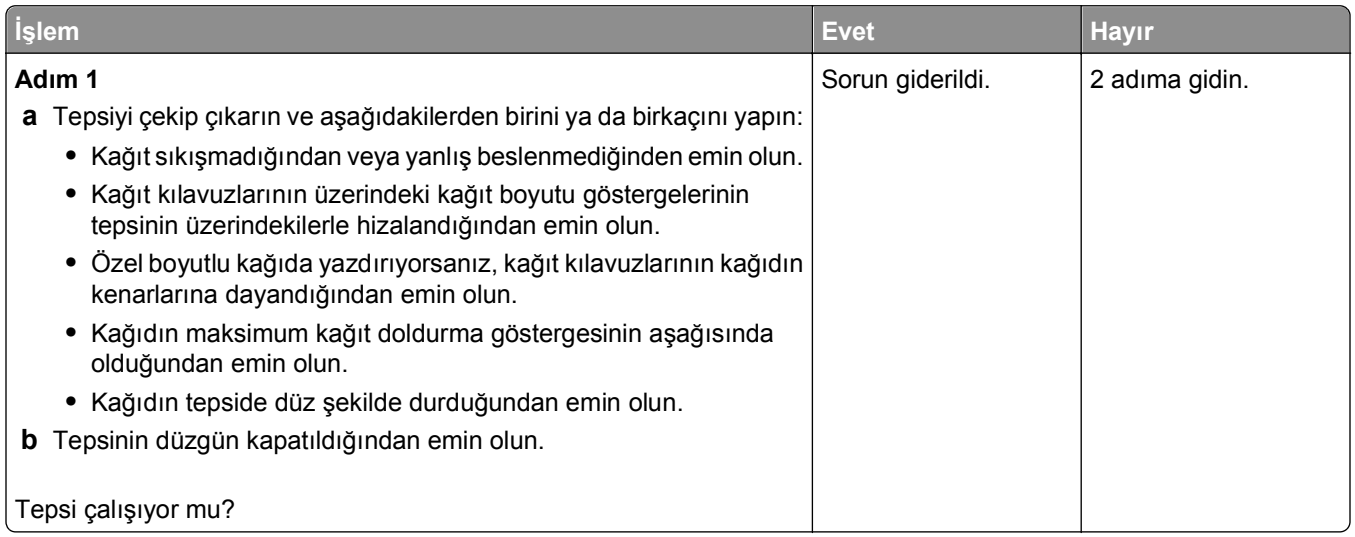

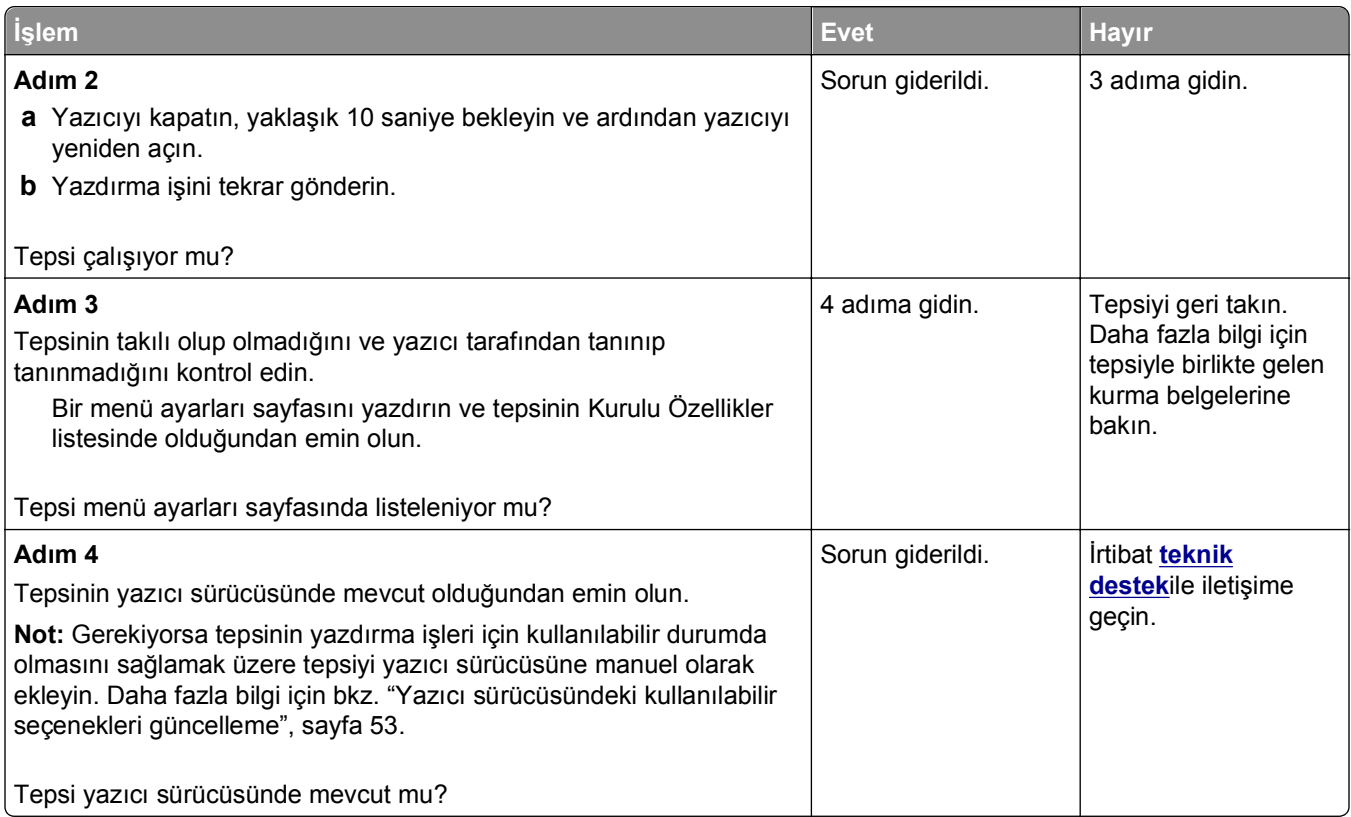

### **USB/paralel arabirim kartı düzgün çalışmıyor**

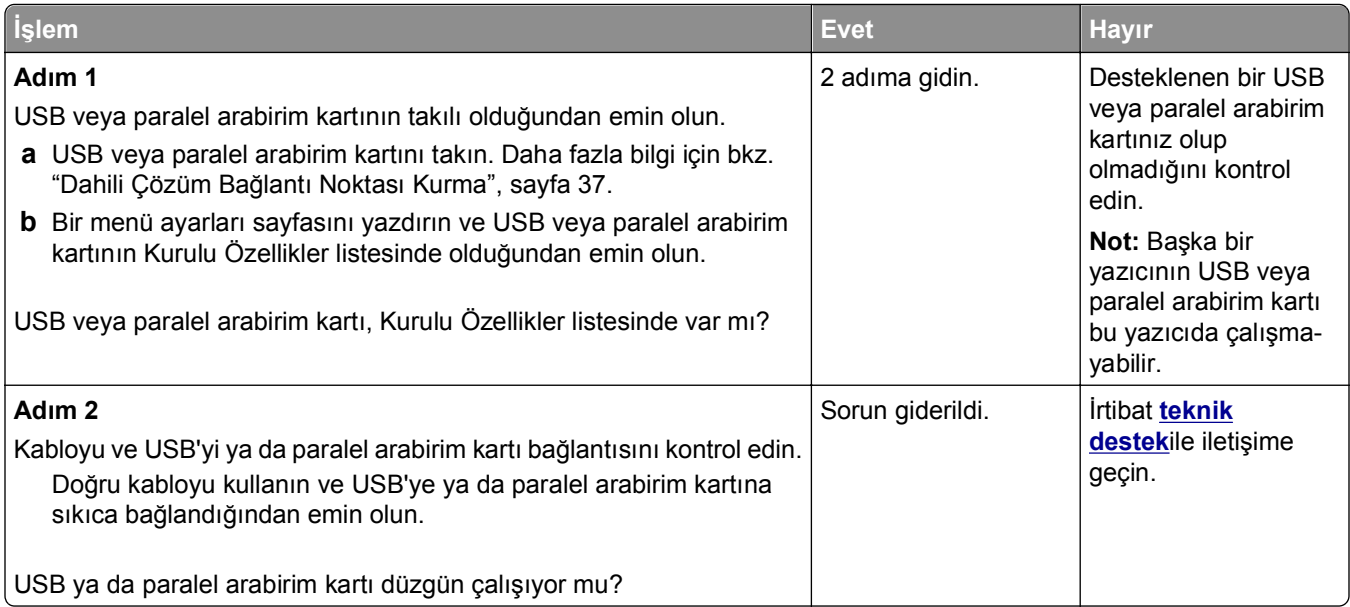
## **Kağıt besleme sorunları**

#### **Kağıt çok sık sıkışıyor**

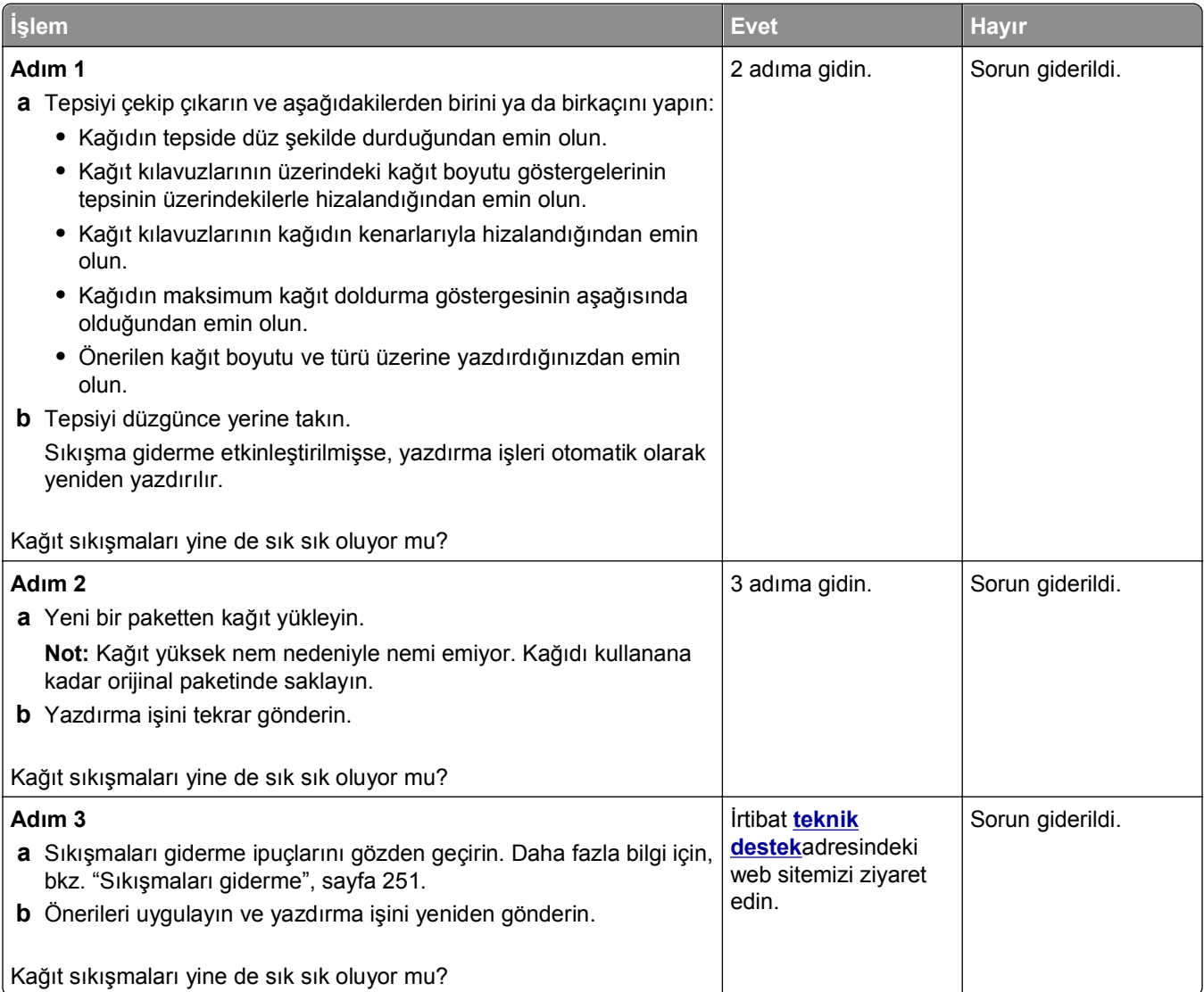

#### **Sıkışma temizlendikten sonra kağıt sıkışması mesajı kalıyor**

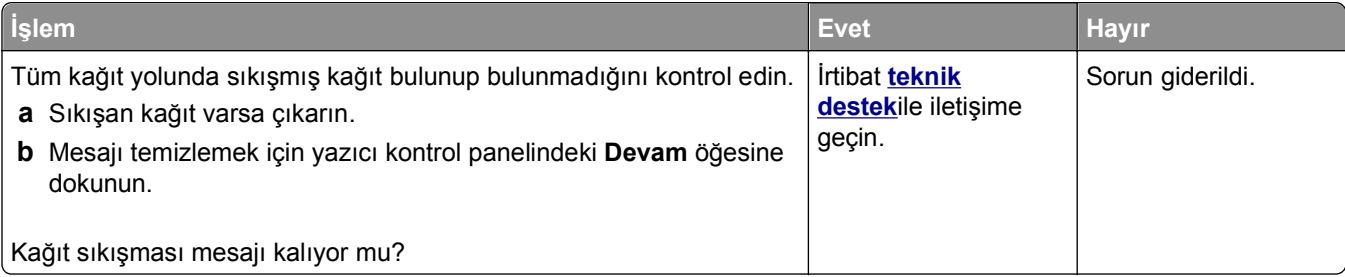

#### **Sıkışan sayfalar yeniden yazdırılmadı**

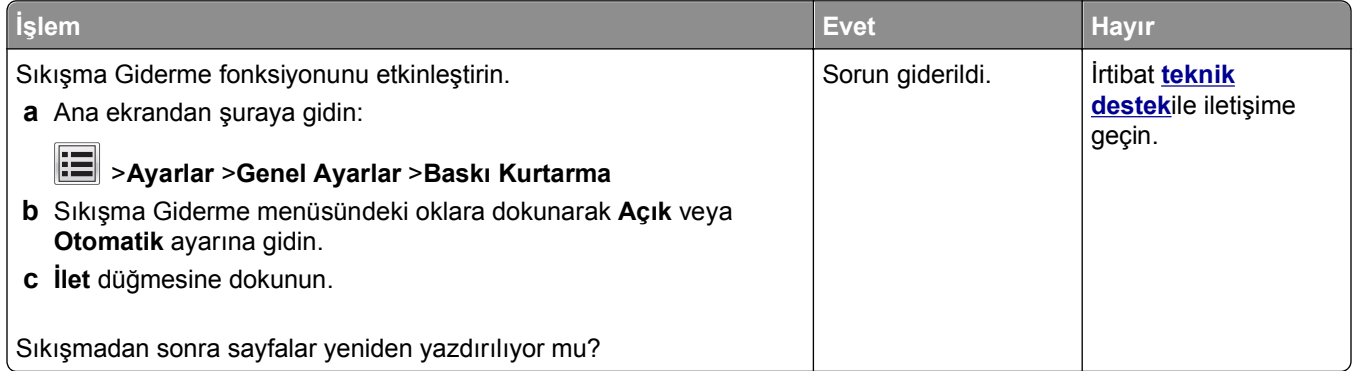

# **Yazdırma sorunlarını çözme**

#### **Yazdırma sorunları**

#### **Gizli veya diğer bekletilen işler yazdırılmıyor**

**Not:** Gizli, Kontrol, Yedek ve Tekrar yazdırma işleri, yazıcının yeni bekletilen işleri işleyebilmek için ilave belleğe ihtiyaç duyması halinde silinebilir.

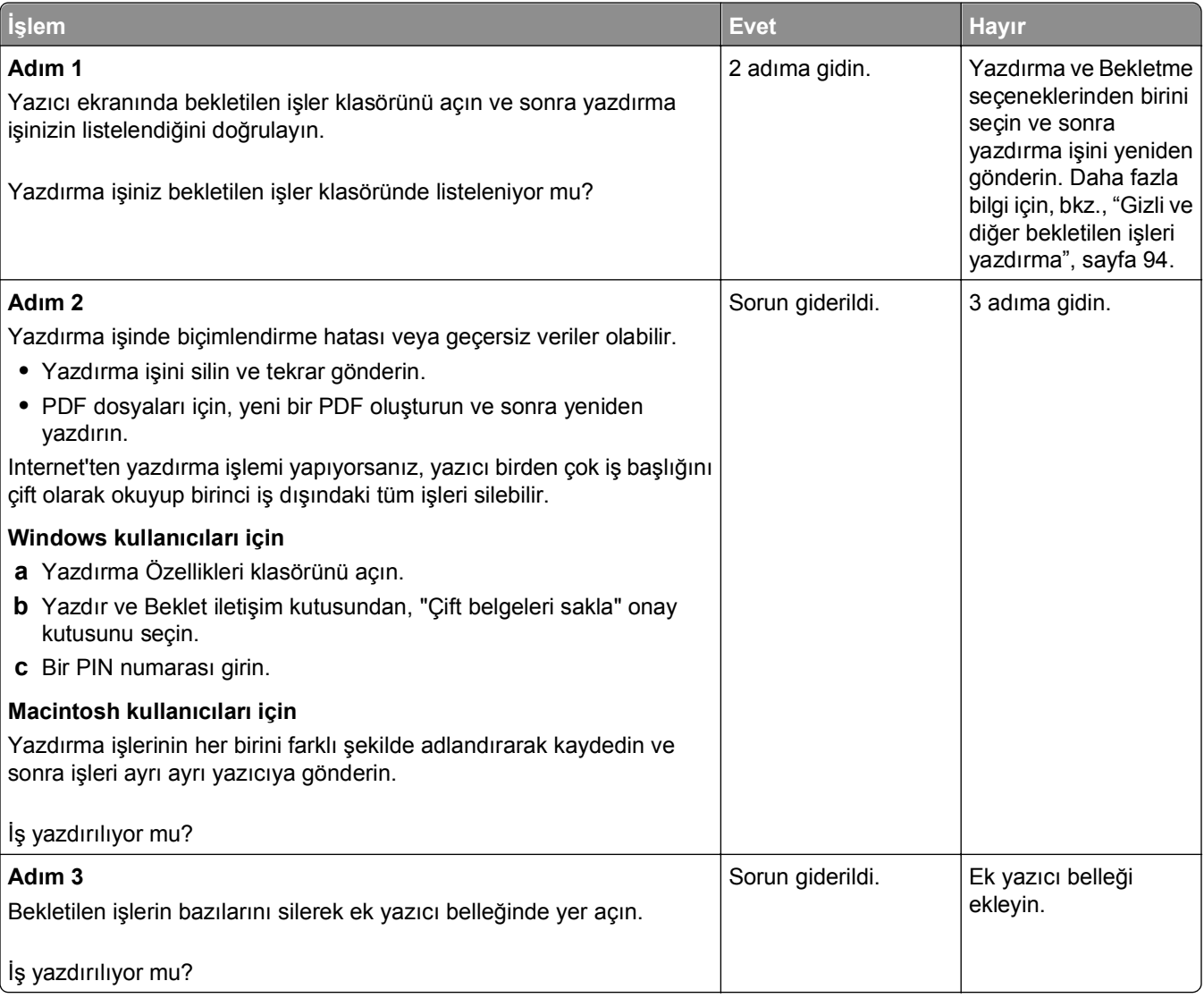

#### **Yazdırma sırasında zarf yapışkan oluyor**

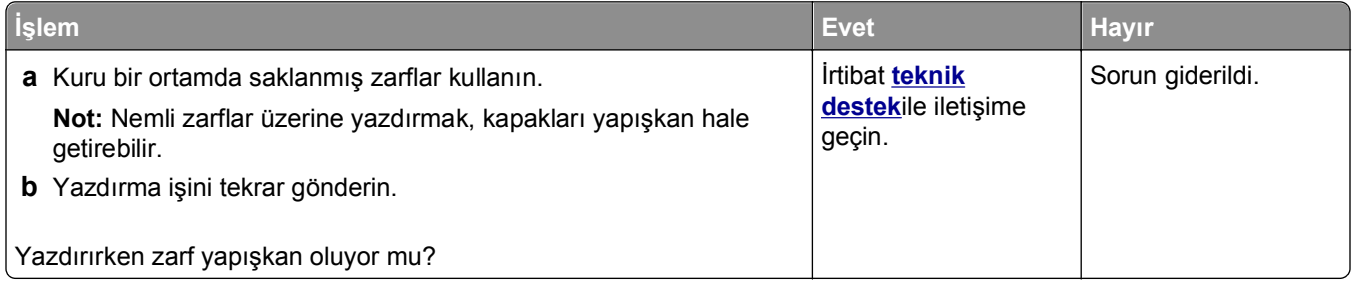

#### **Flaş sürücü okuma hatası mesajı görüntüleniyor**

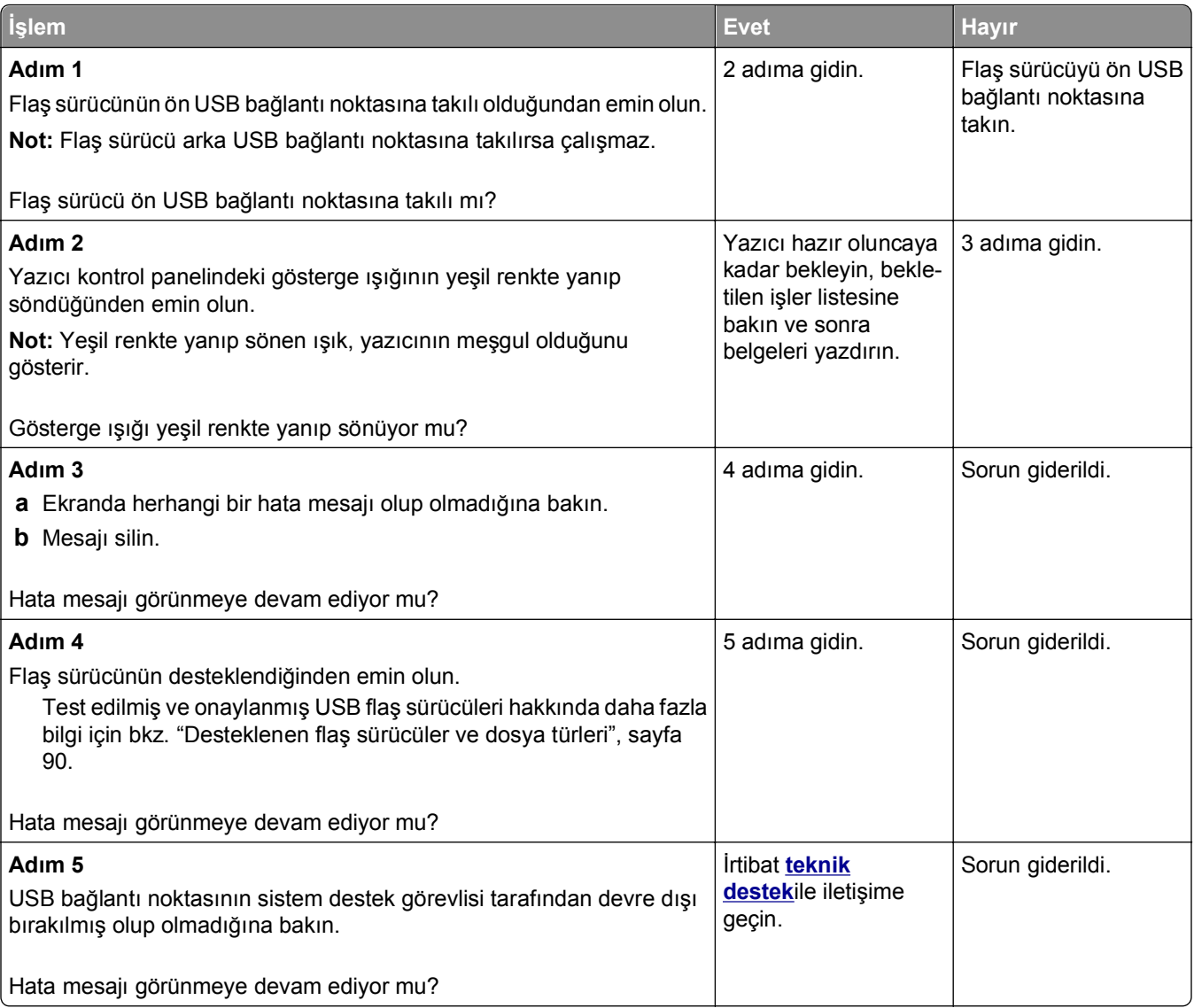

#### **Hatalı karakterler yazdırılıyor**

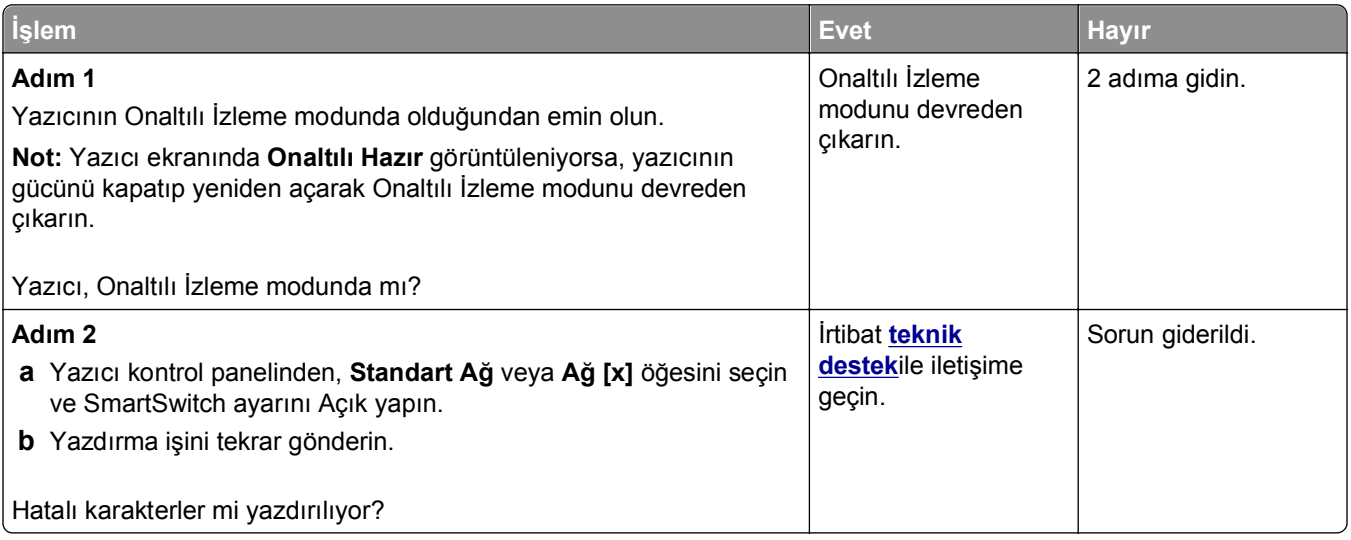

### **İş yanlış tepsiden veya yanlış kağıda yazdırılıyor**

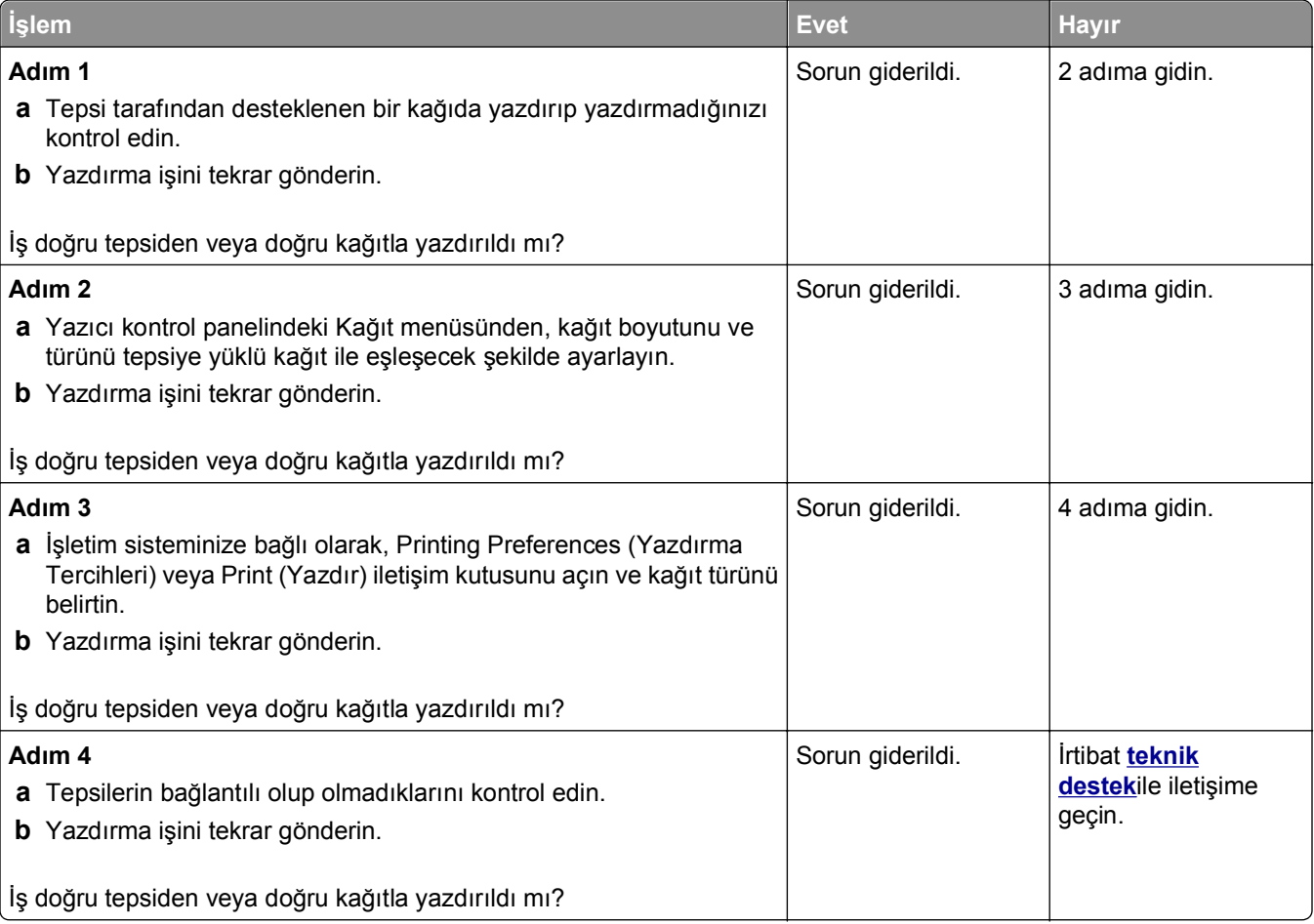

### **Büyük işler harmanlanmıyor**

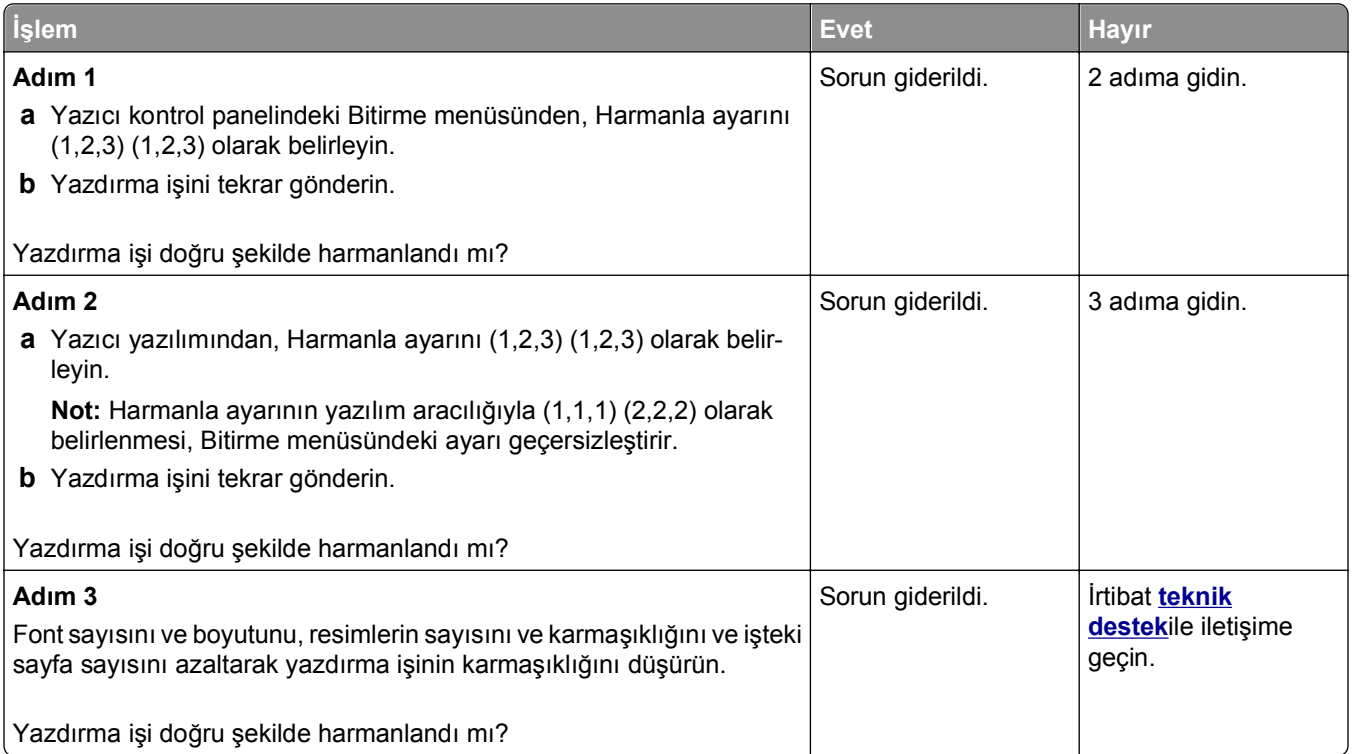

### **Çok**‑**dilli PDF dosyaları yazdırılmıyor**

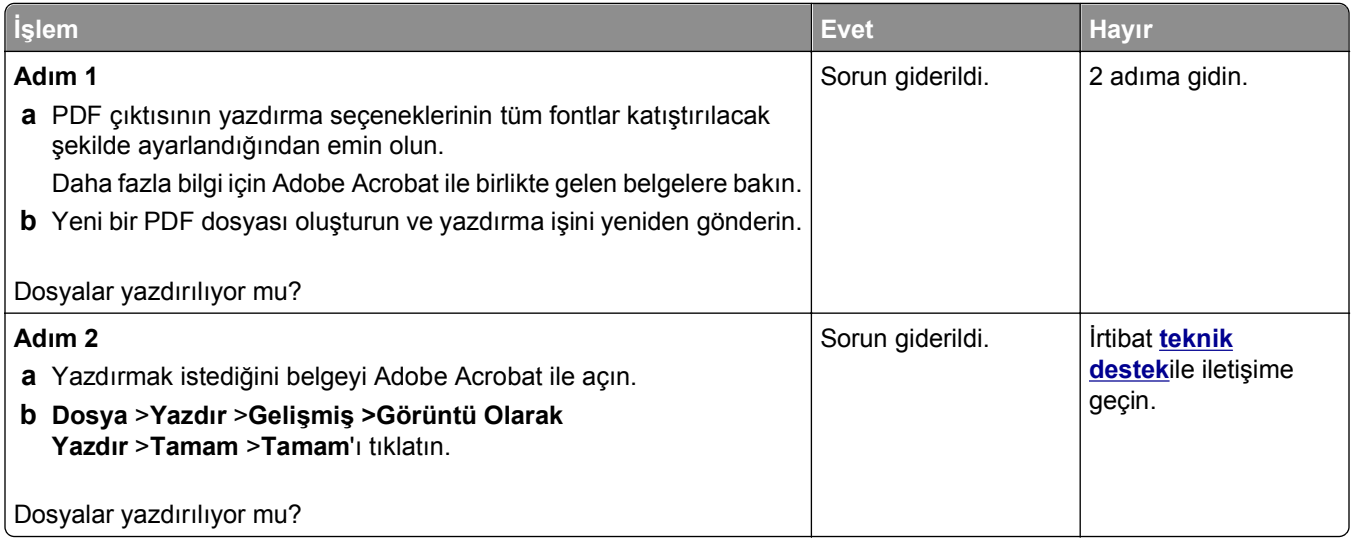

### **Yazdırma işleri yazdırılmıyor**

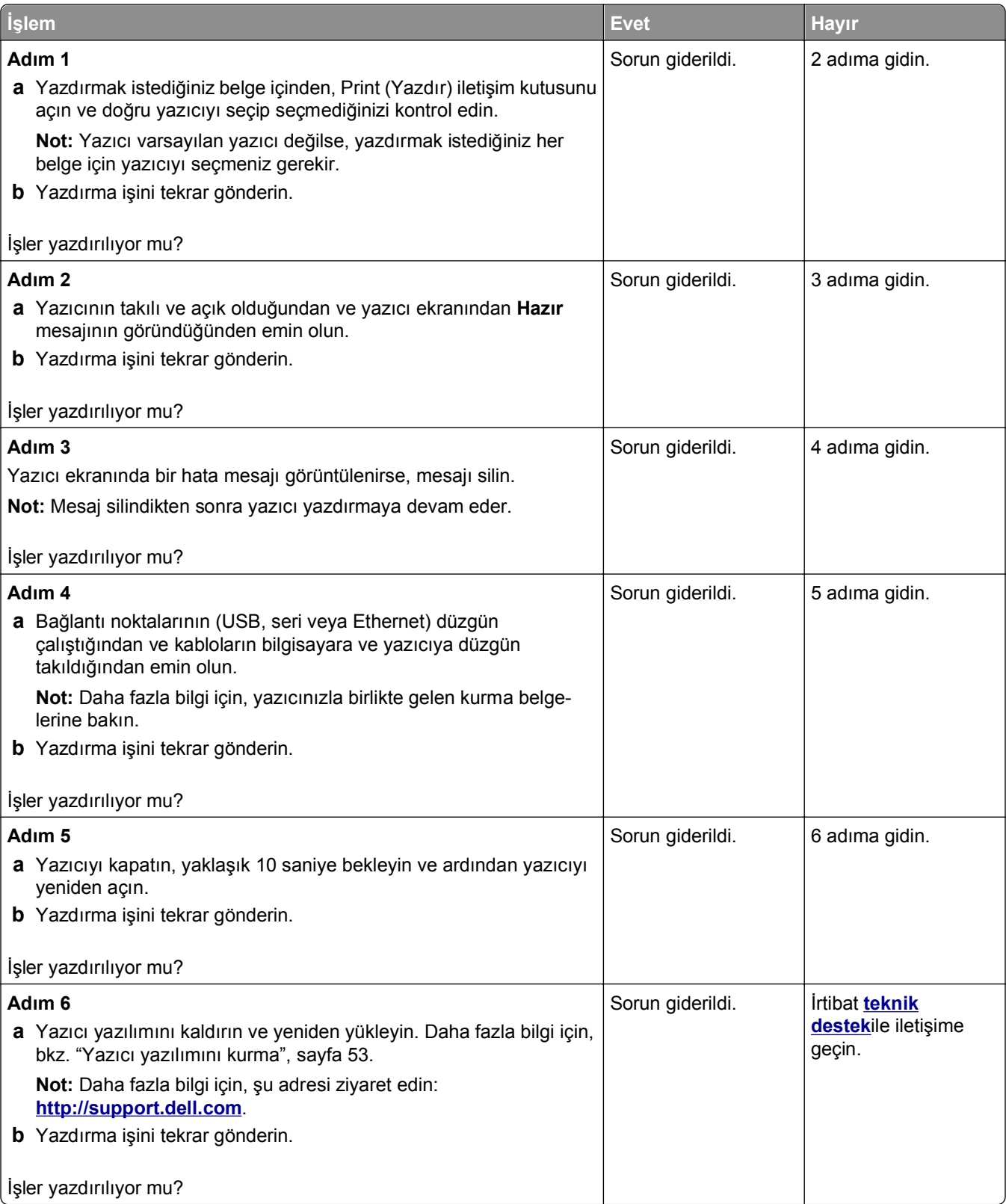

#### **Yazdırma işi beklenenden uzun sürüyor**

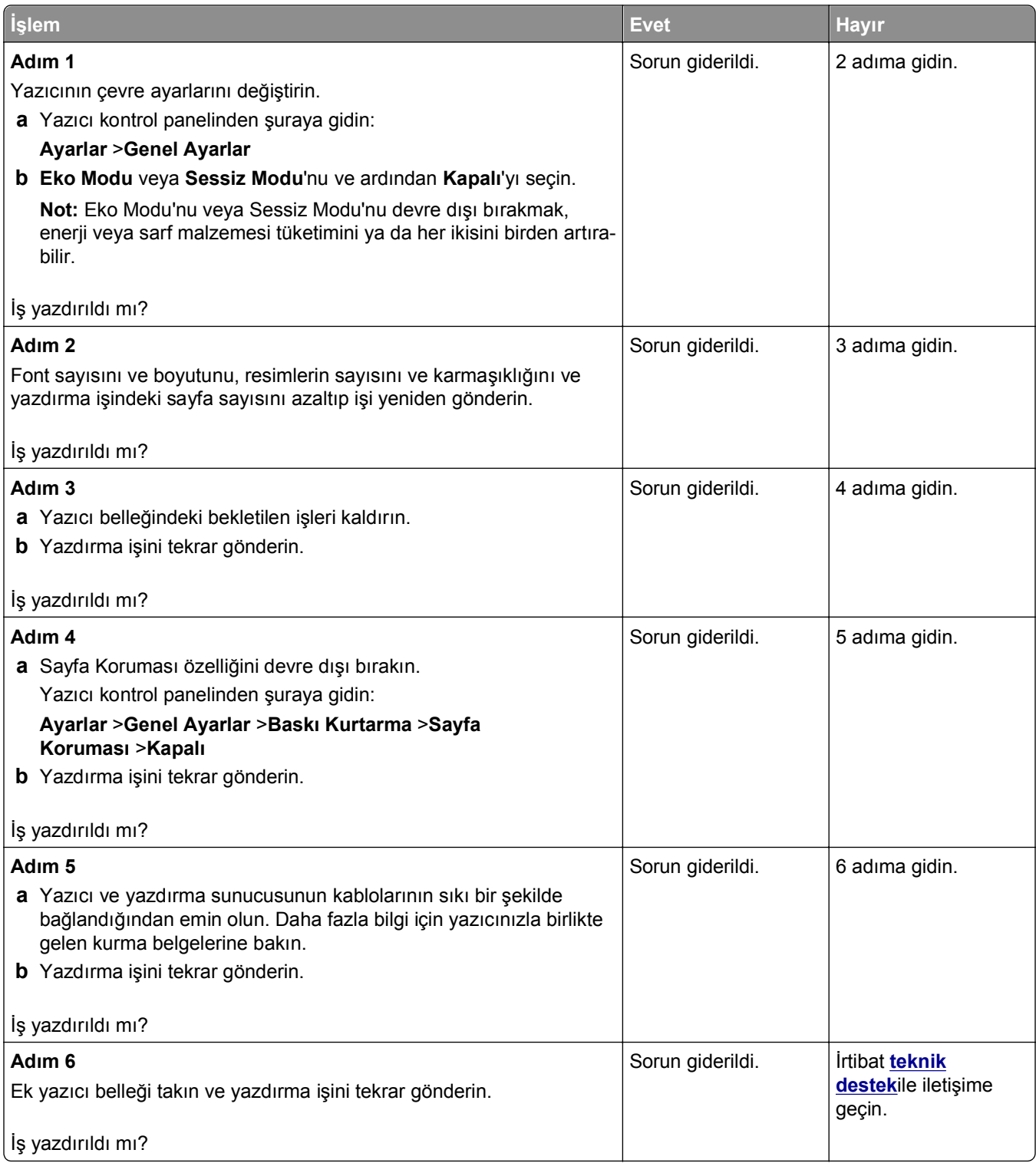

#### **Yazdırma yavaşlıyor**

#### **Notlar:**

**•** Dar kağıt kullanarak yazdırırken ısıtıcıya zarar gelmesini önlemek için, yazıcı düşük hızda yazdırır.

**•** Uzun süre boyunca veya yüksek sıcaklıklarda yazdırırken yazıcı hızı azaltılabilir.

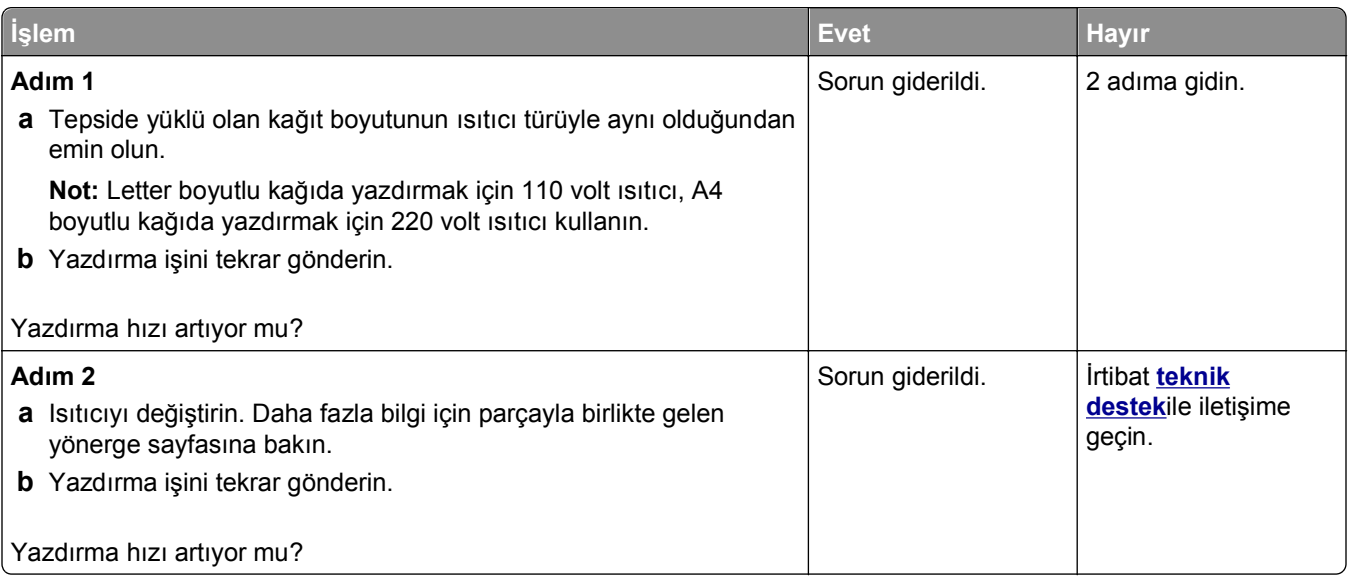

#### **Tepsi bağlantılandırma çalışmıyor**

#### **Notlar:**

- **•** Tepsiler kağıt uzunluğunu algılayabilir.
- **•** Çok amaçlı besleyici, kağıt boyutunu otomatik olarak algılamaz. Boyutu Kağıt Boyutu/Türü menüsünden ayarlamanız gerekir.

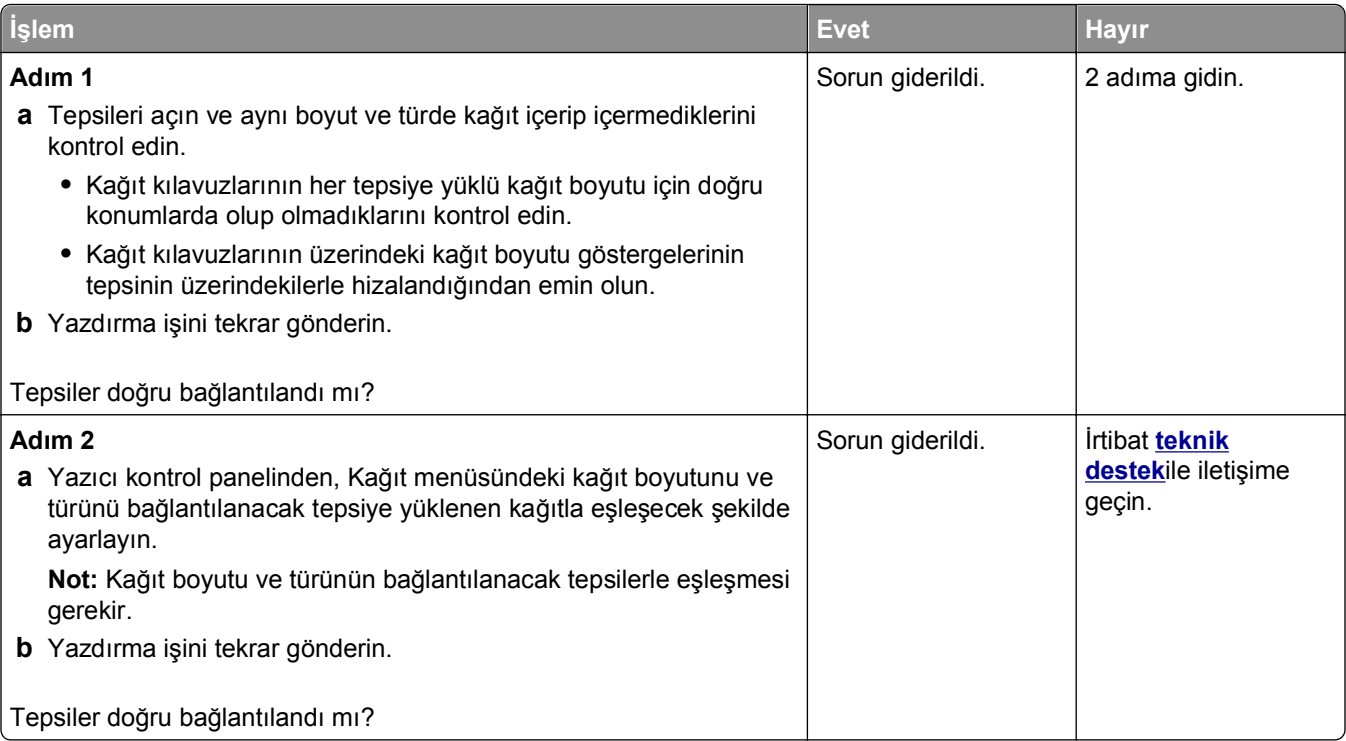

#### <span id="page-297-0"></span>**Beklenmeyen sayfa kesilmeleri oluşuyor**

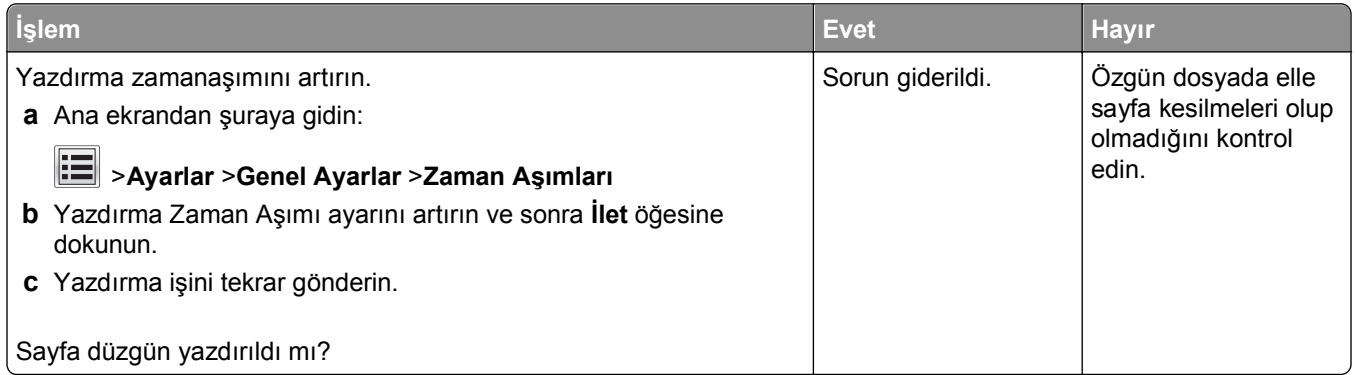

### **Yazdırma kalitesi sorunları**

#### **Karakterler tırtıklı veya kenarları düz değil**

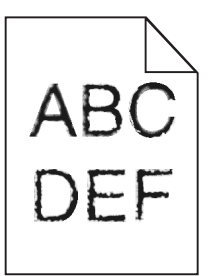

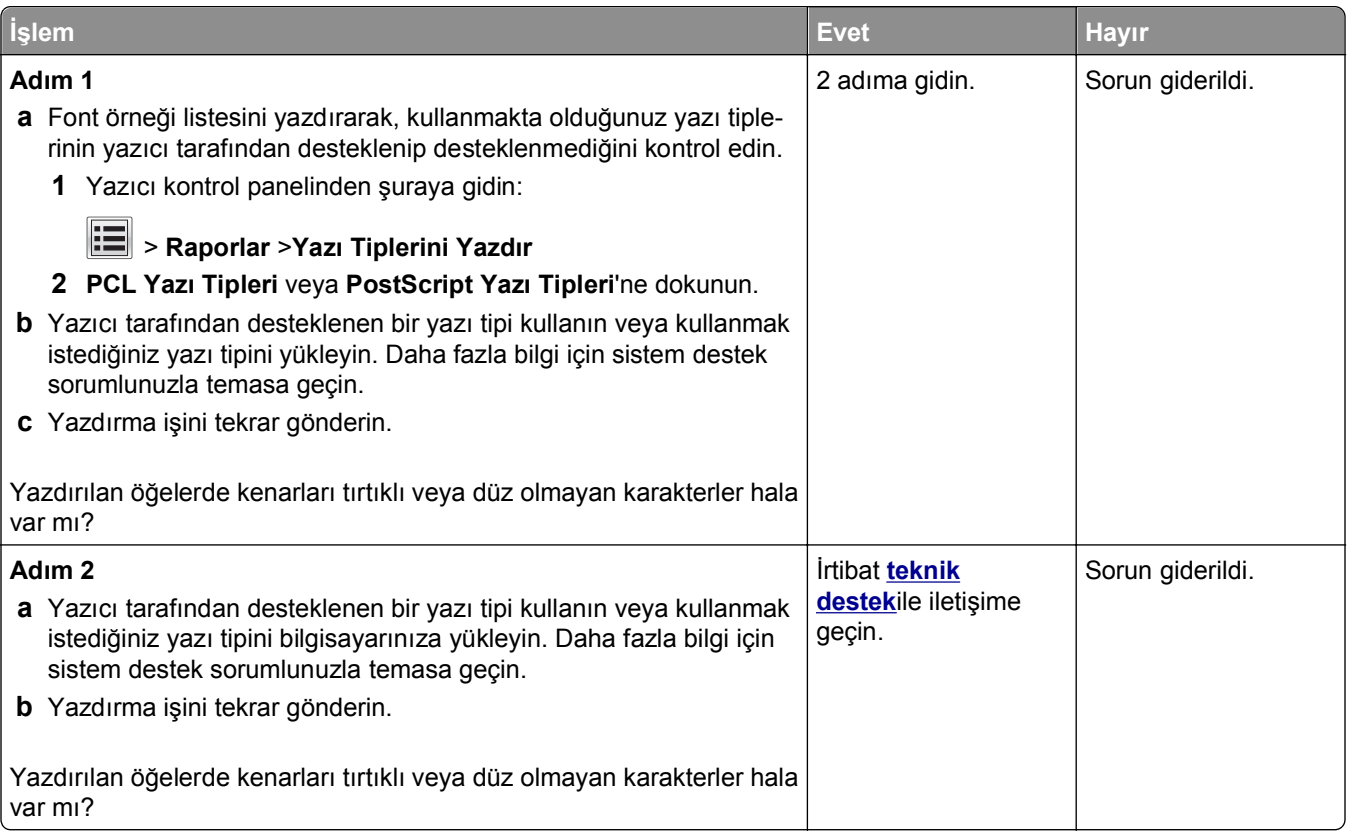

### **Yazıcı boş sayfa yazdırıyor**

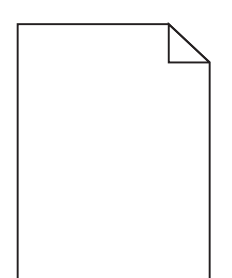

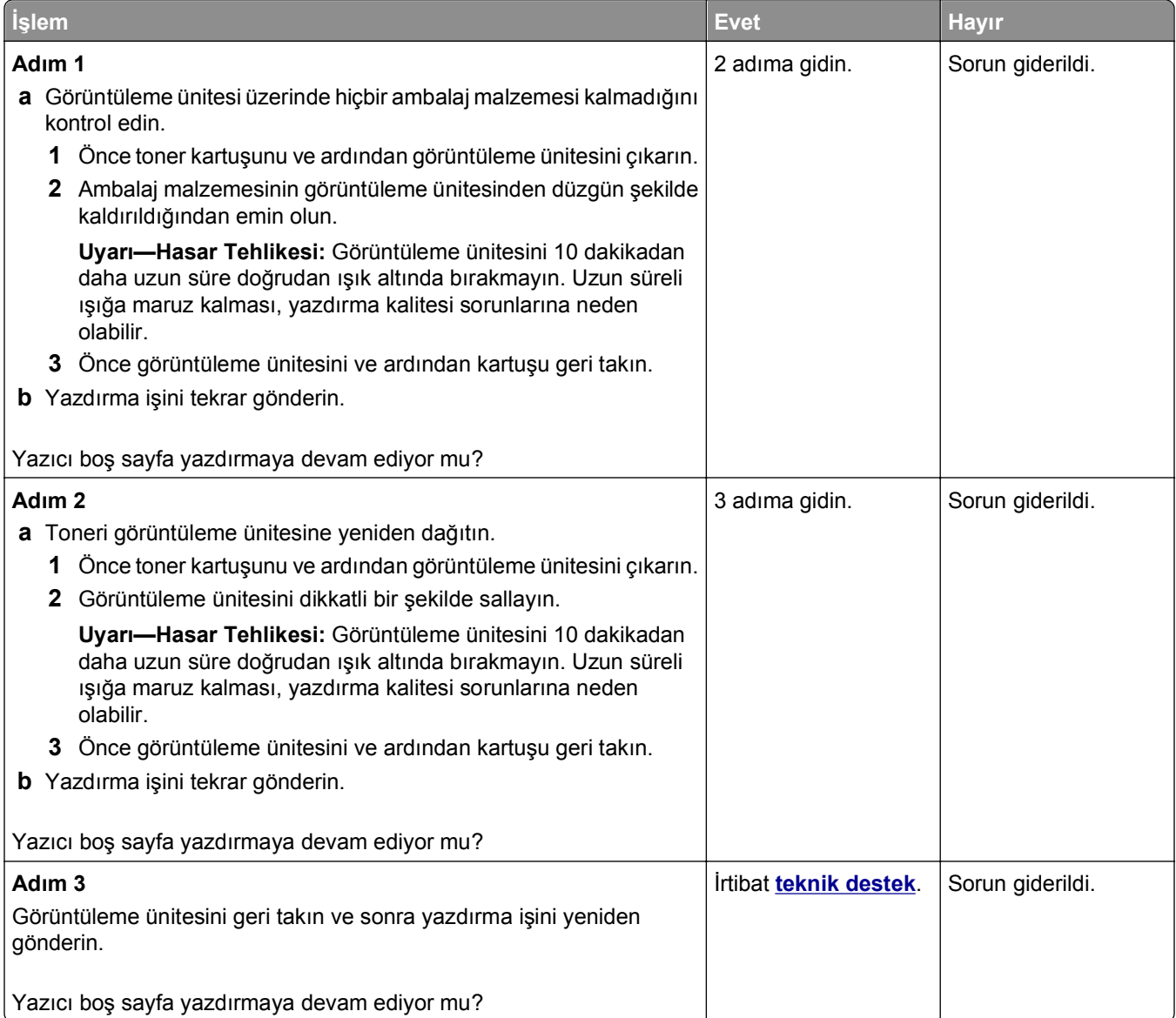

### **Kırpılmış sayfalar veya resimler**

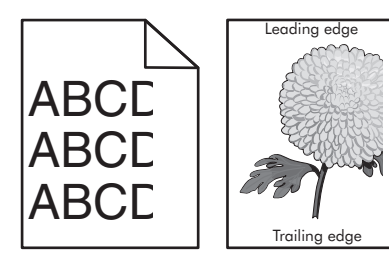

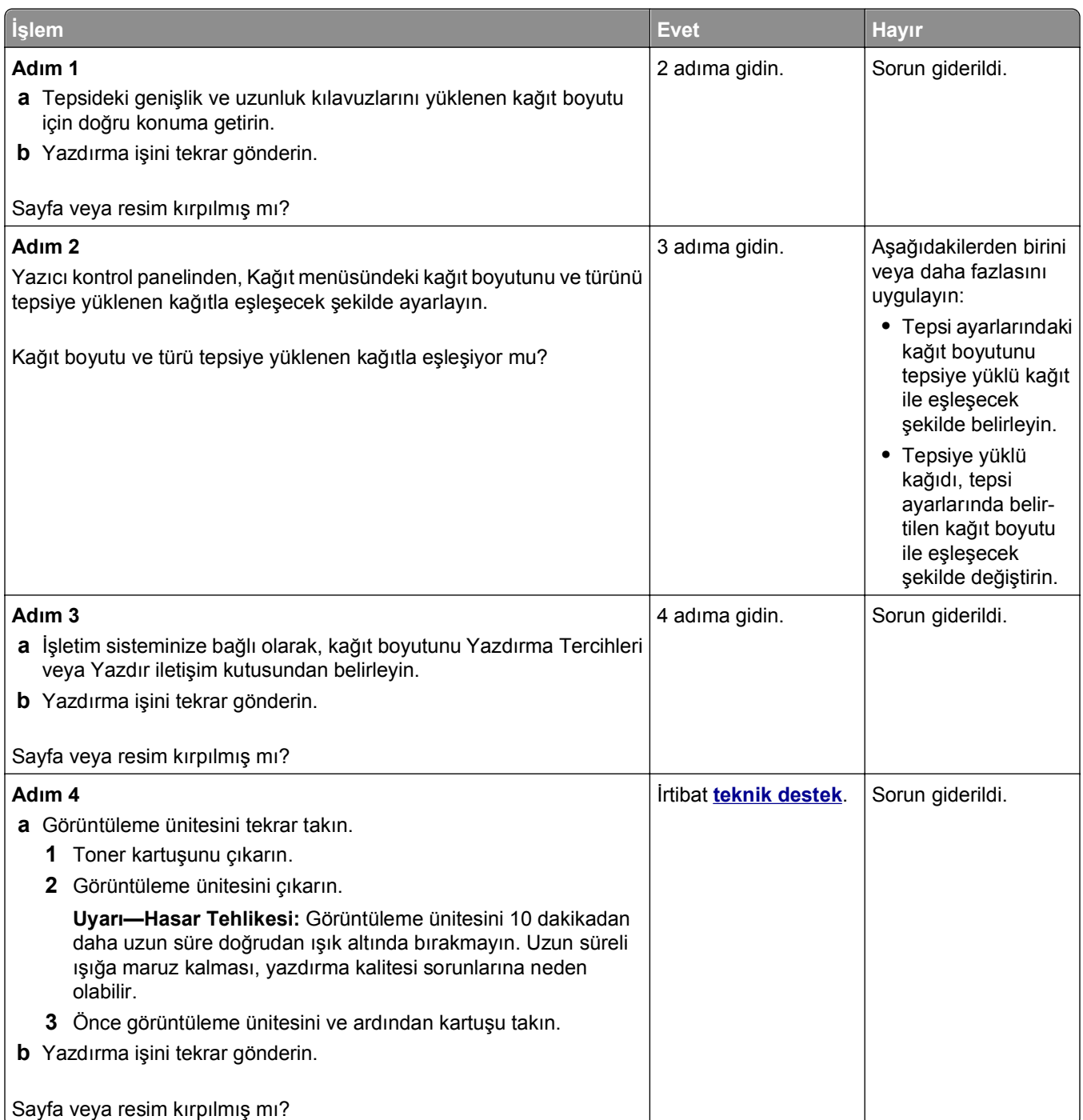

#### **Baskılarda sıkıştırılmış resimler var**

**Not:** 220 volt ısıtıcı kullanarak letter boyutlu kağıda yazdırıldığında resimler sıkışır.

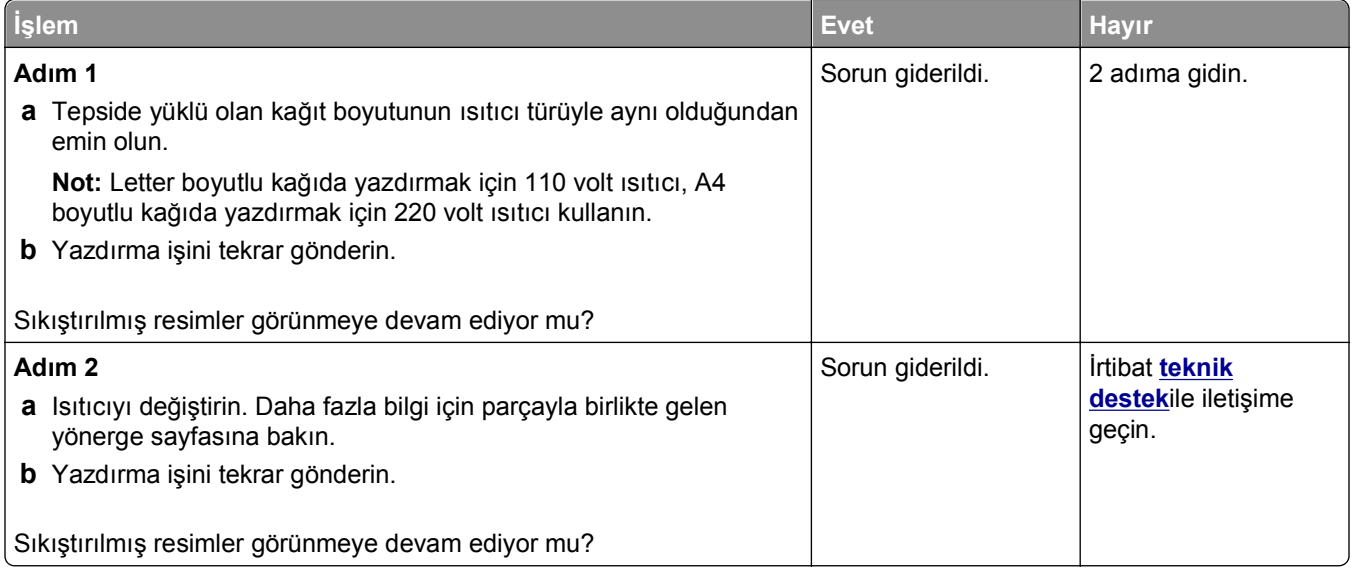

### **Baskılarda gölge resimler var**

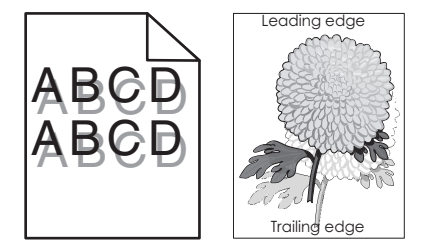

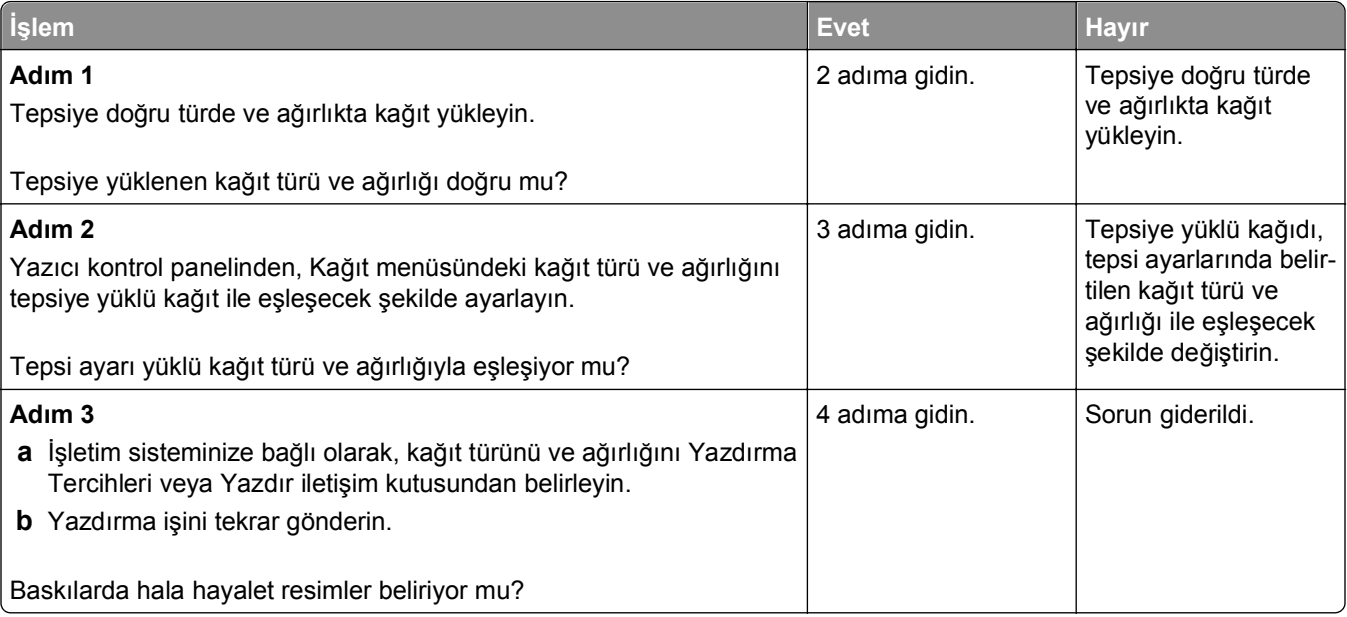

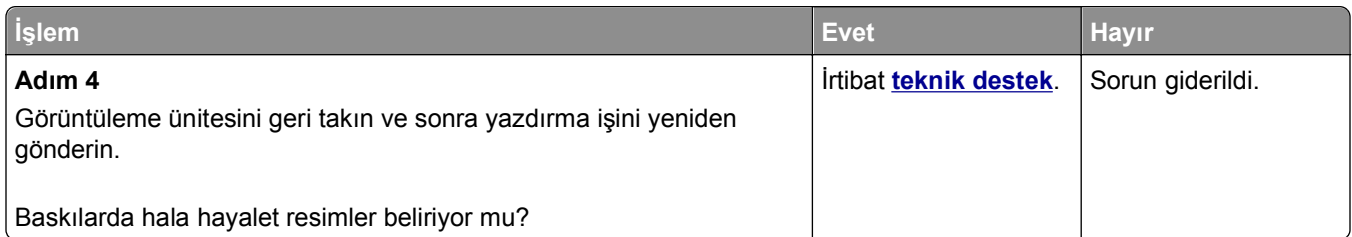

#### **Baskılarda gri artalan**

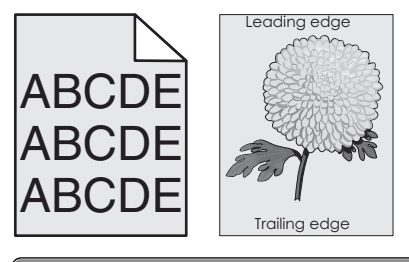

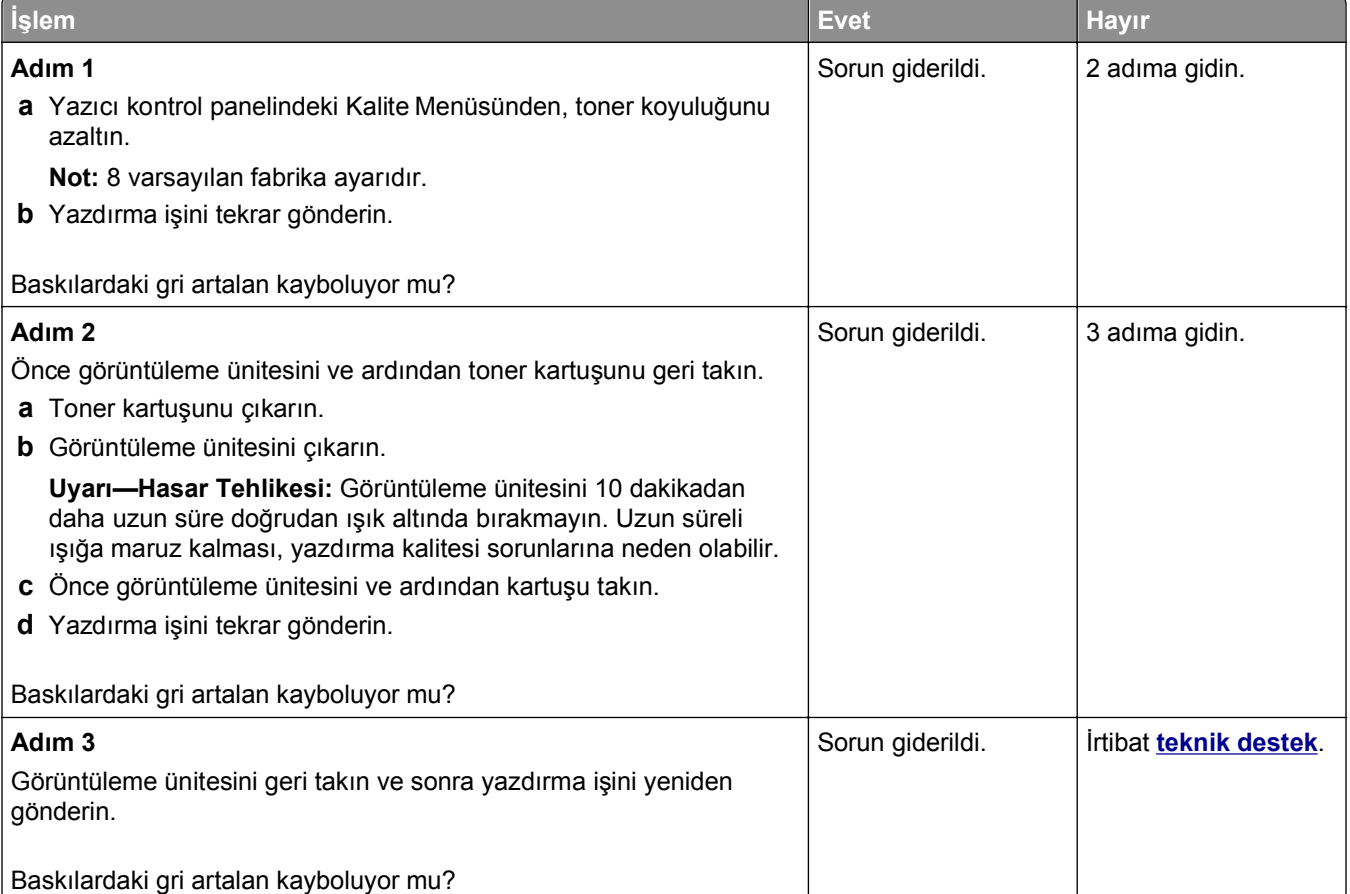

### **Baskılardaki hatalı marjlar**

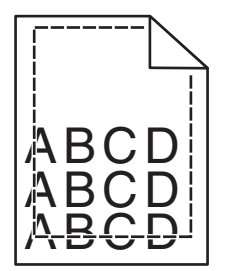

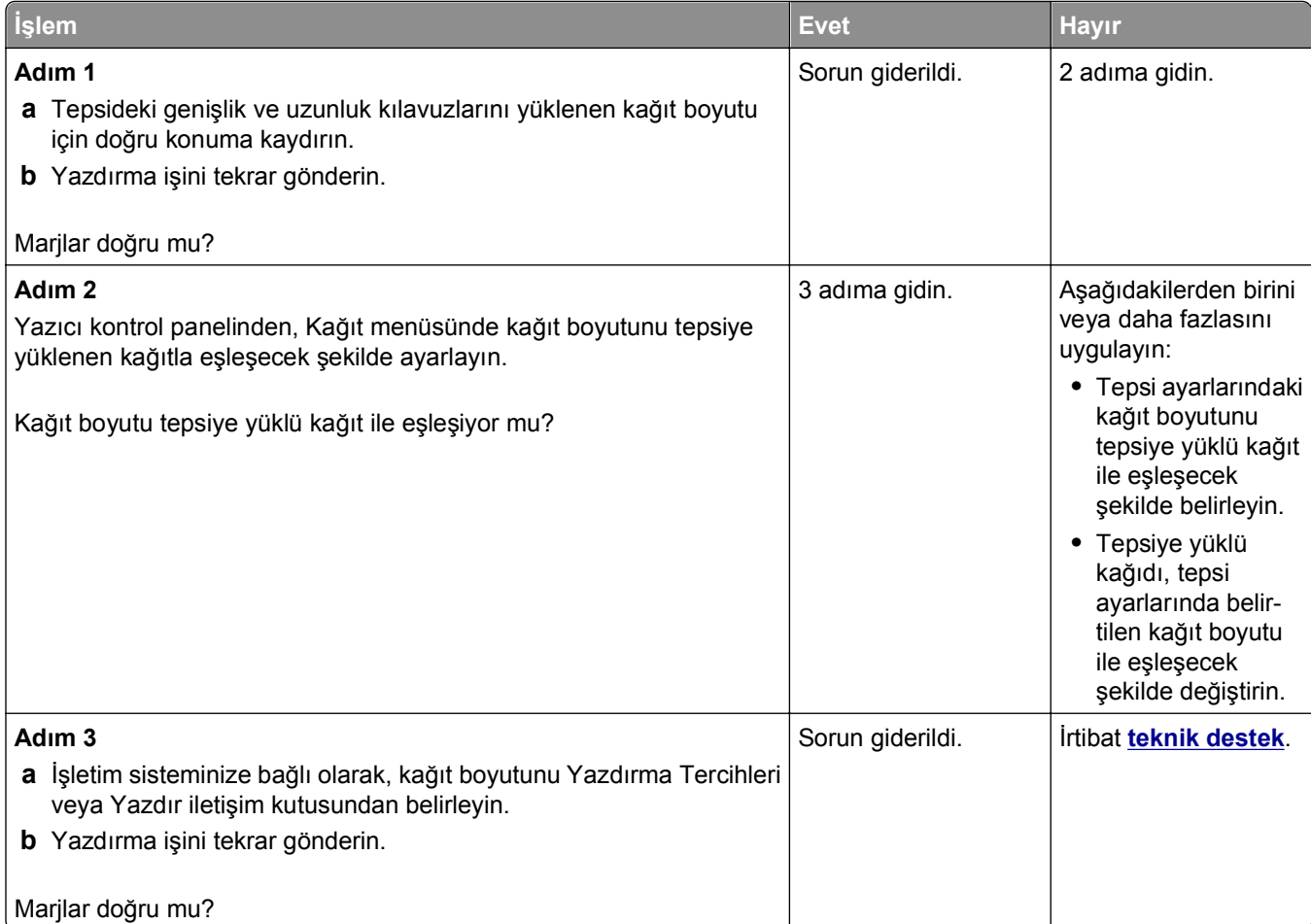

### **Kağıt kıvrılması**

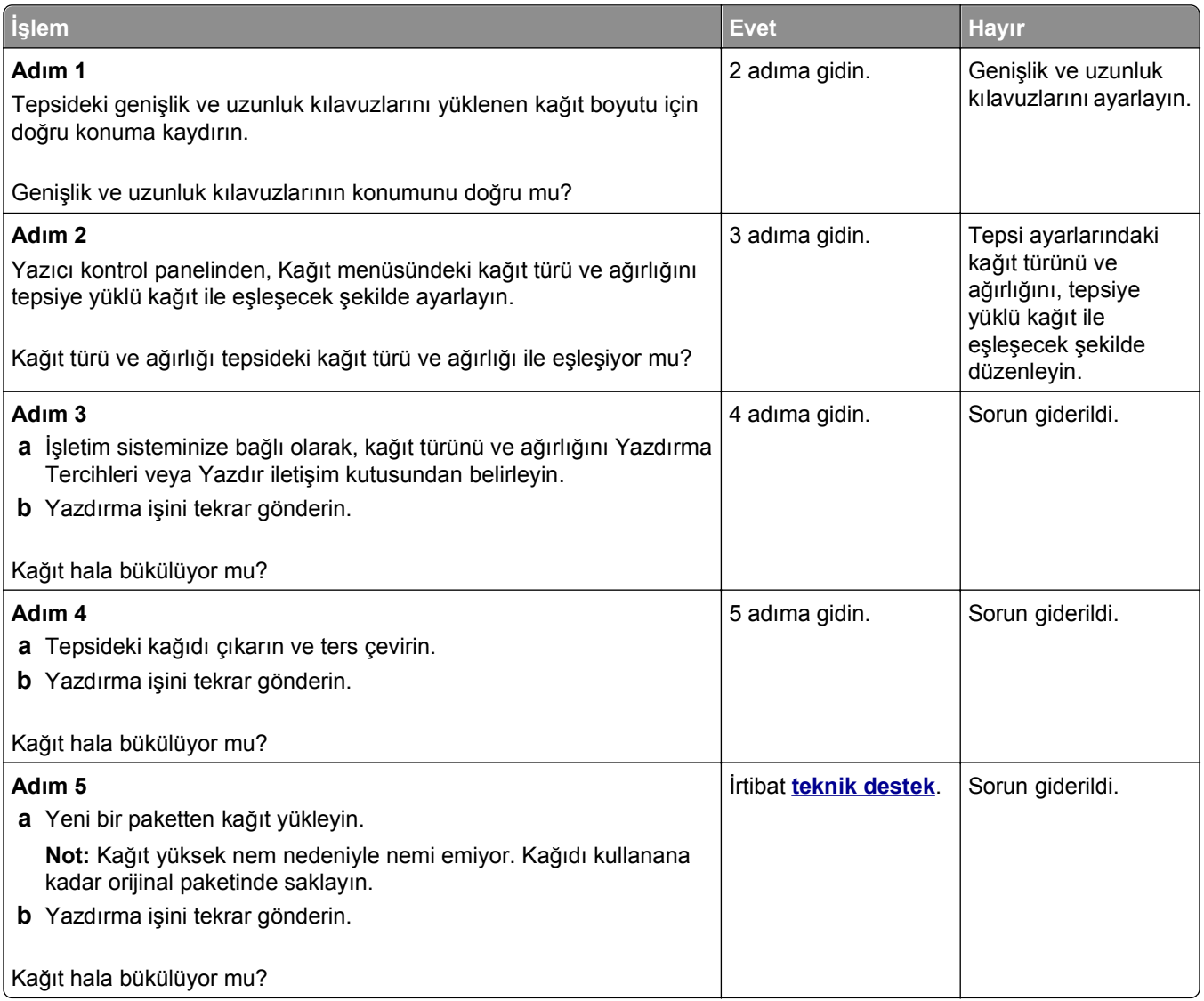

#### **Yazdırma düzensizlikleri**

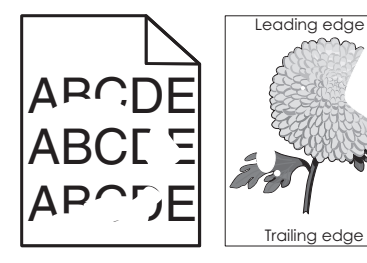

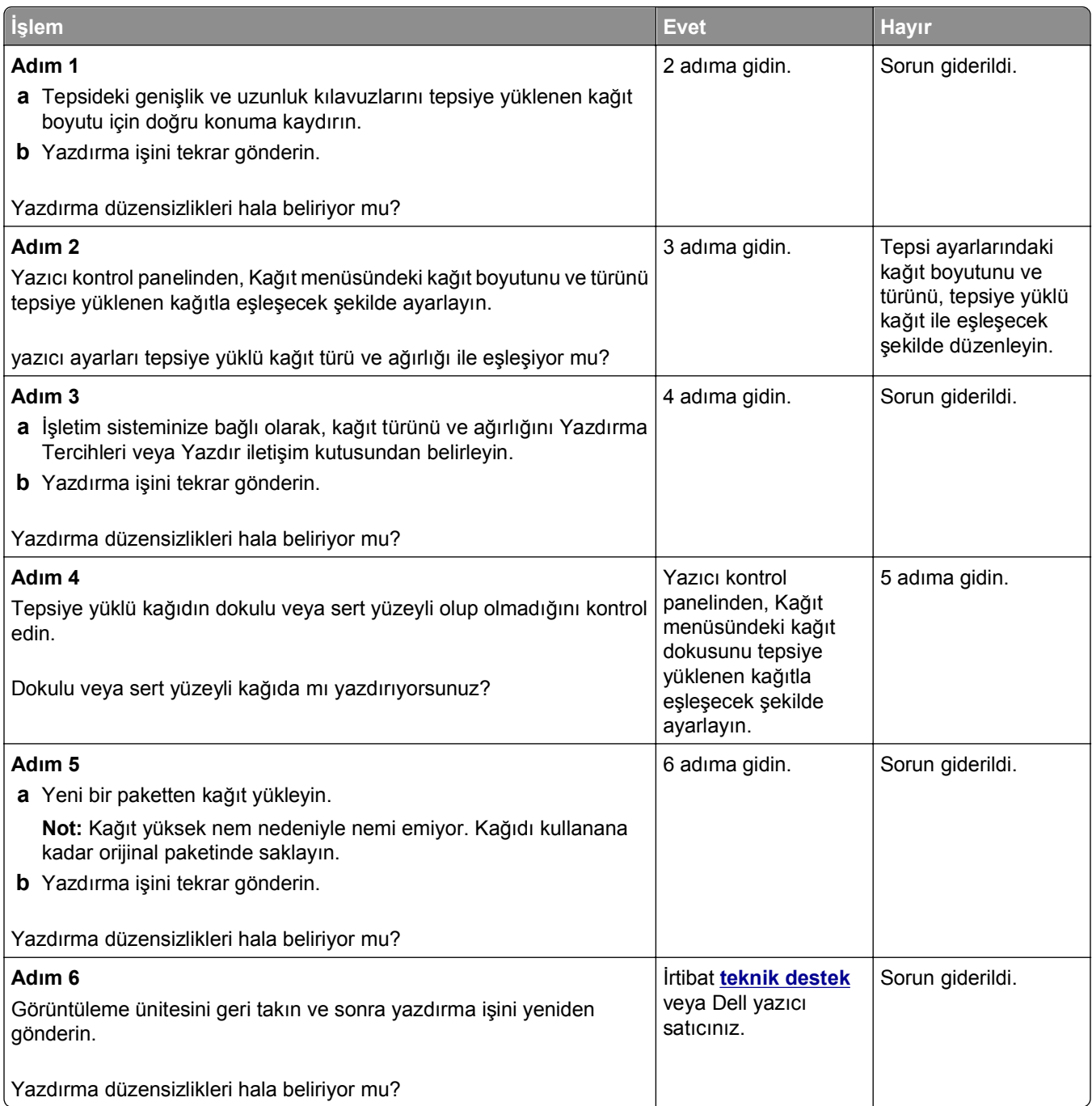

#### **Baskılarda tekrarlanan hatalar var**

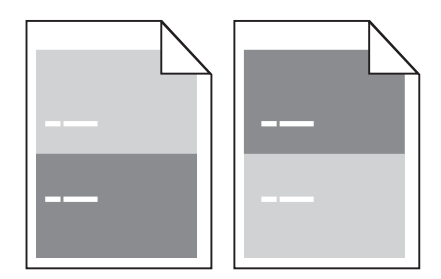

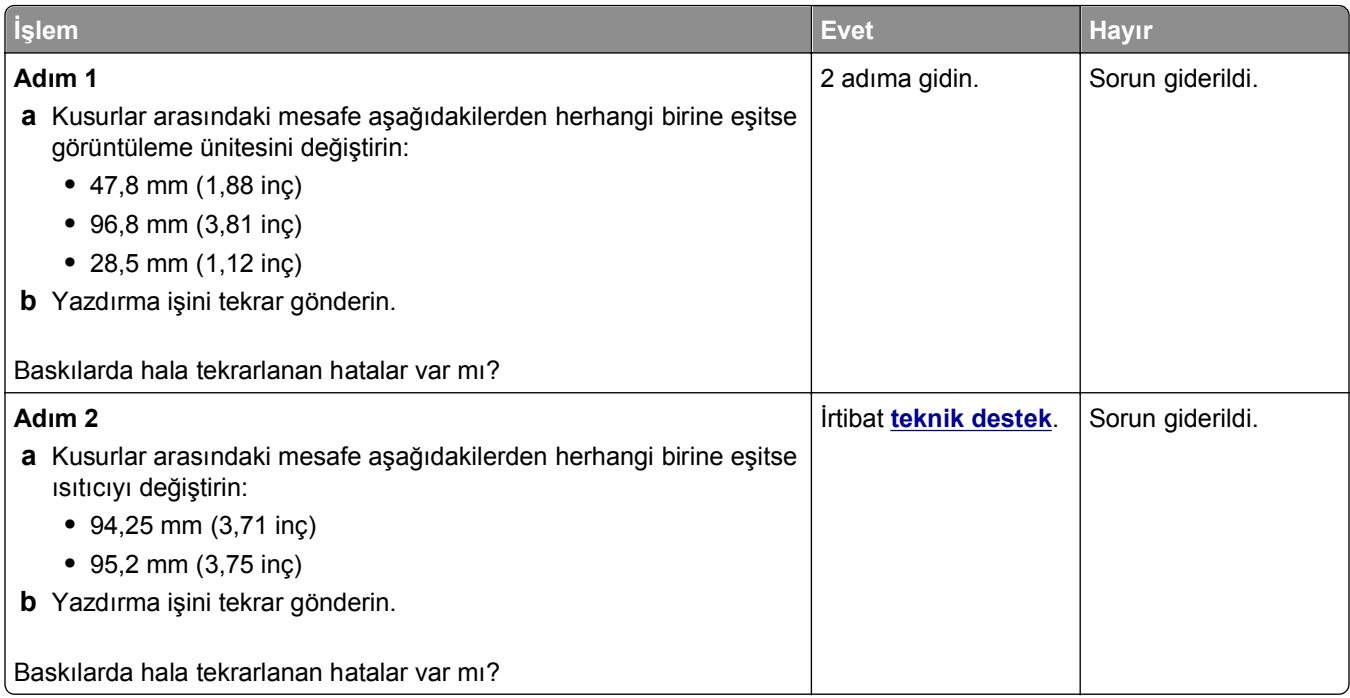

### **Baskı çok koyu**

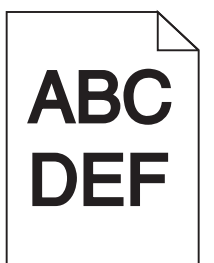

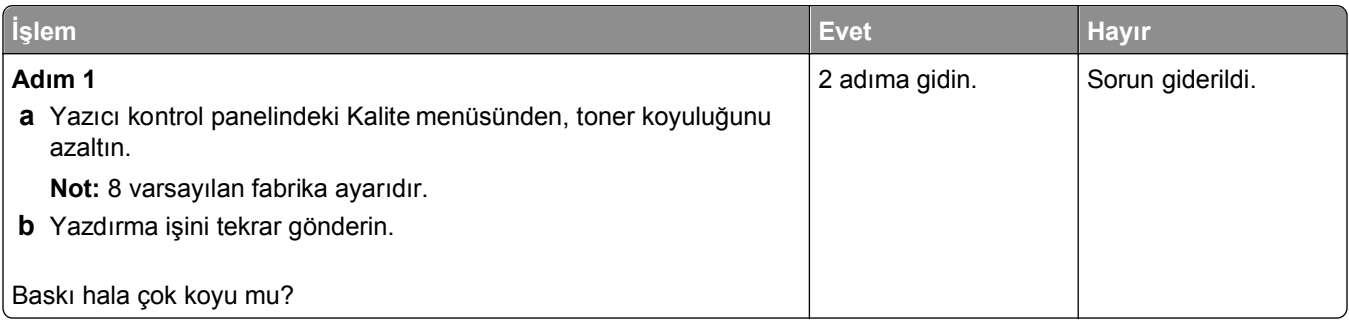

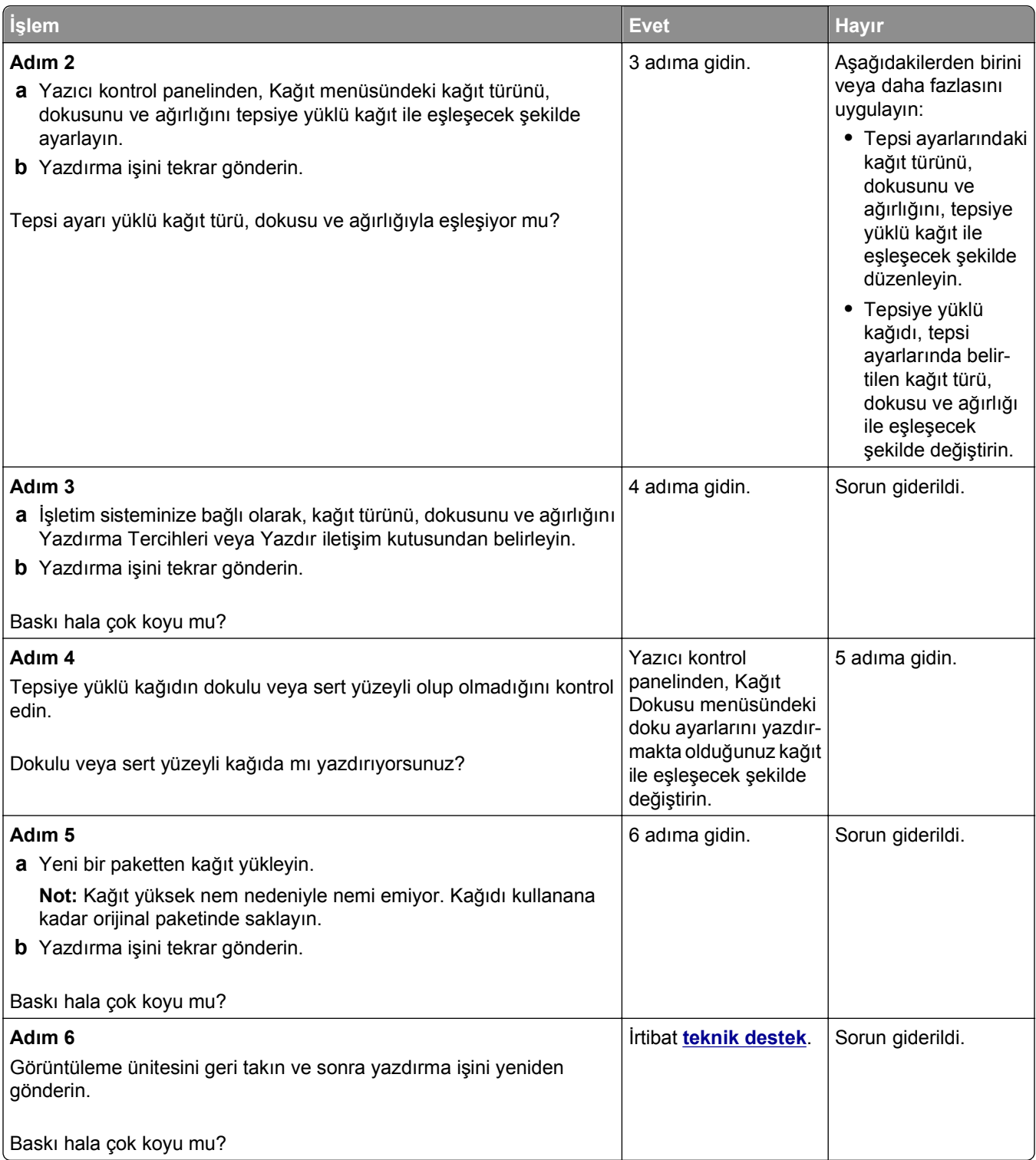

#### **Baskı çok açık**

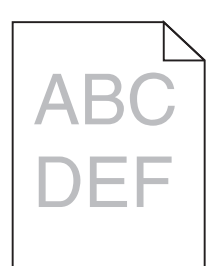

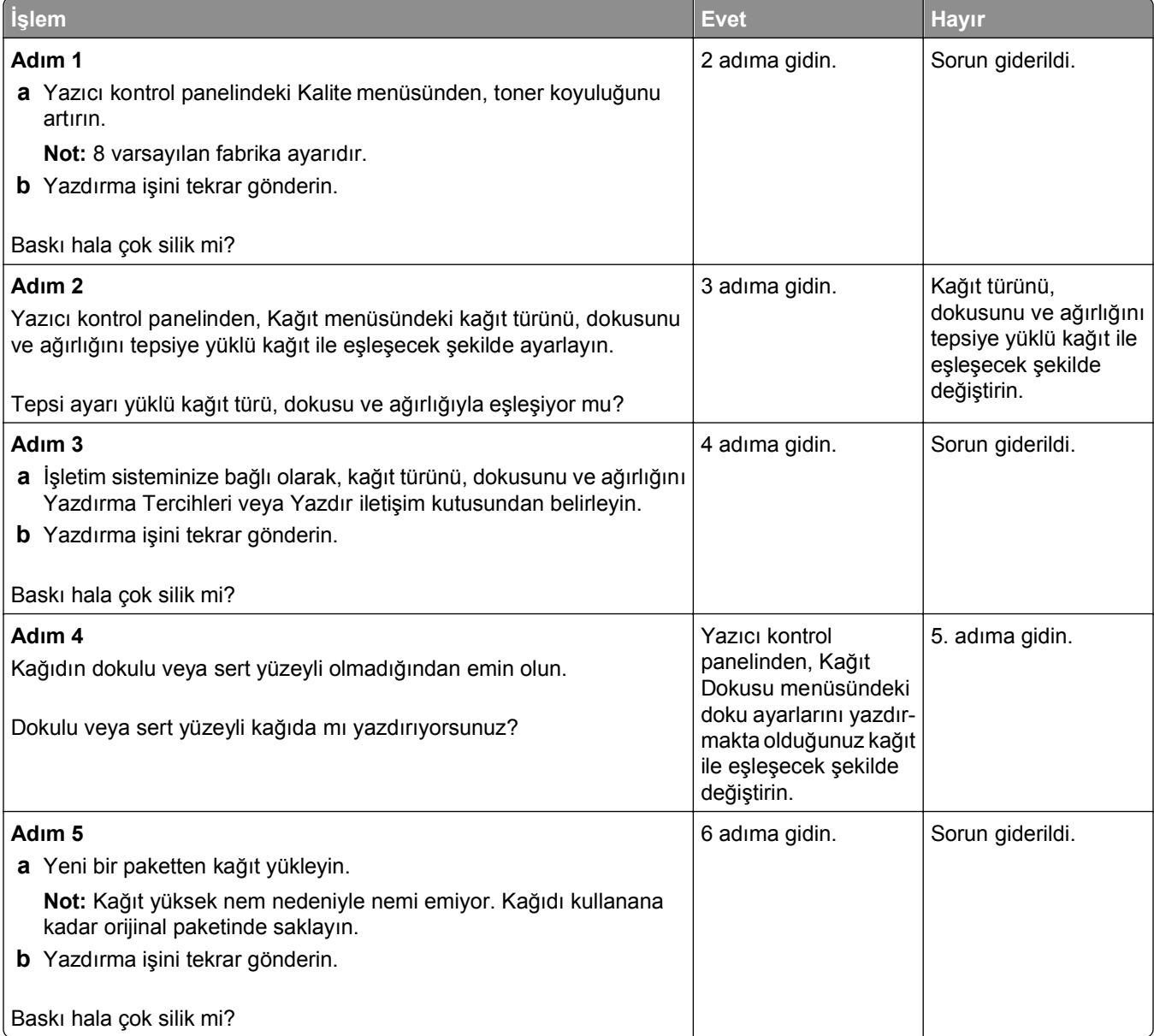

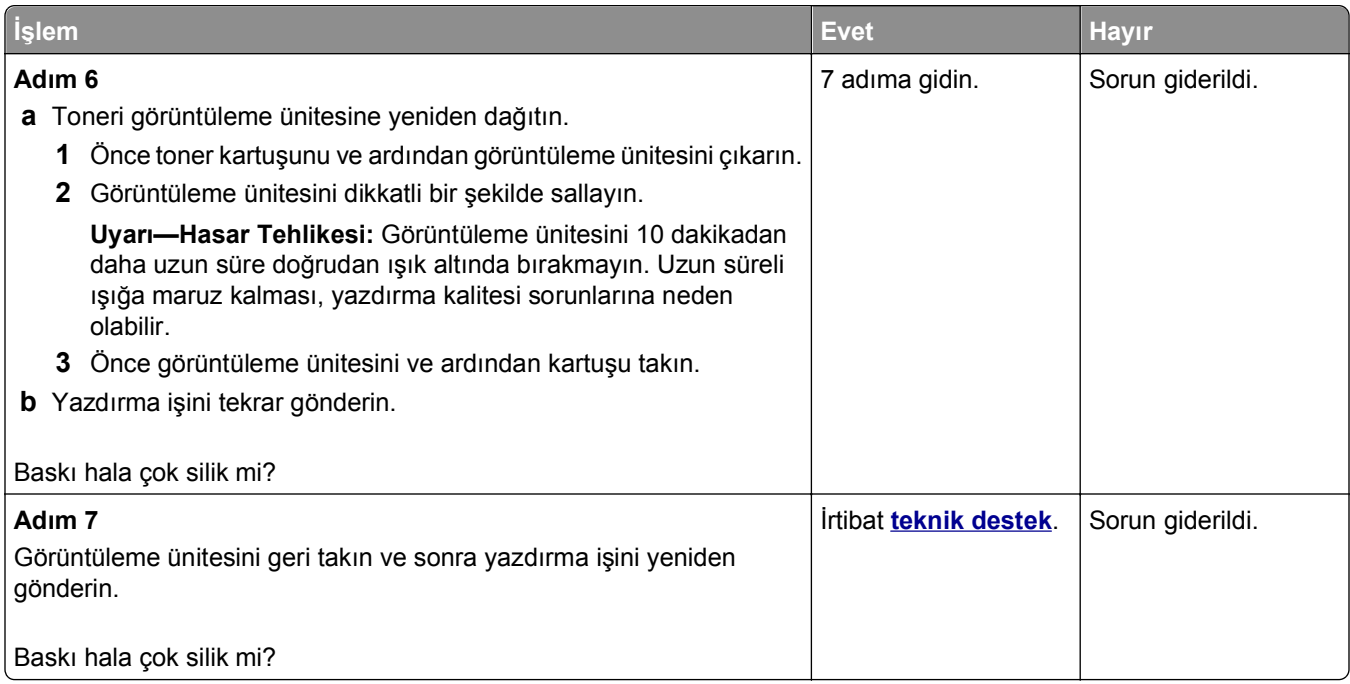

### **Kıvrılmış çıktı**

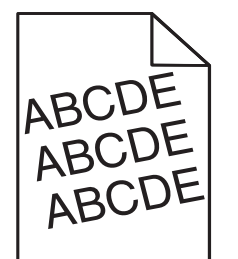

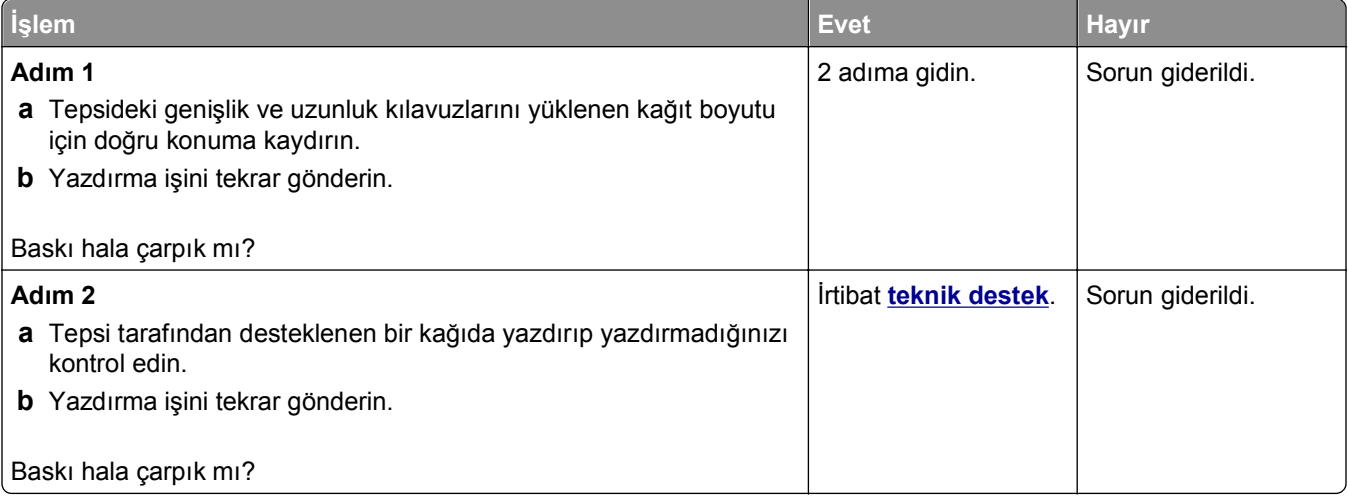

### **Yazıcı tamamen siyah sayfalar yazdırıyor**

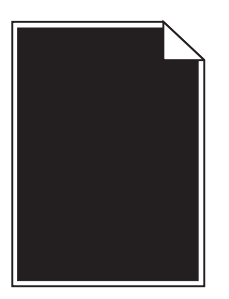

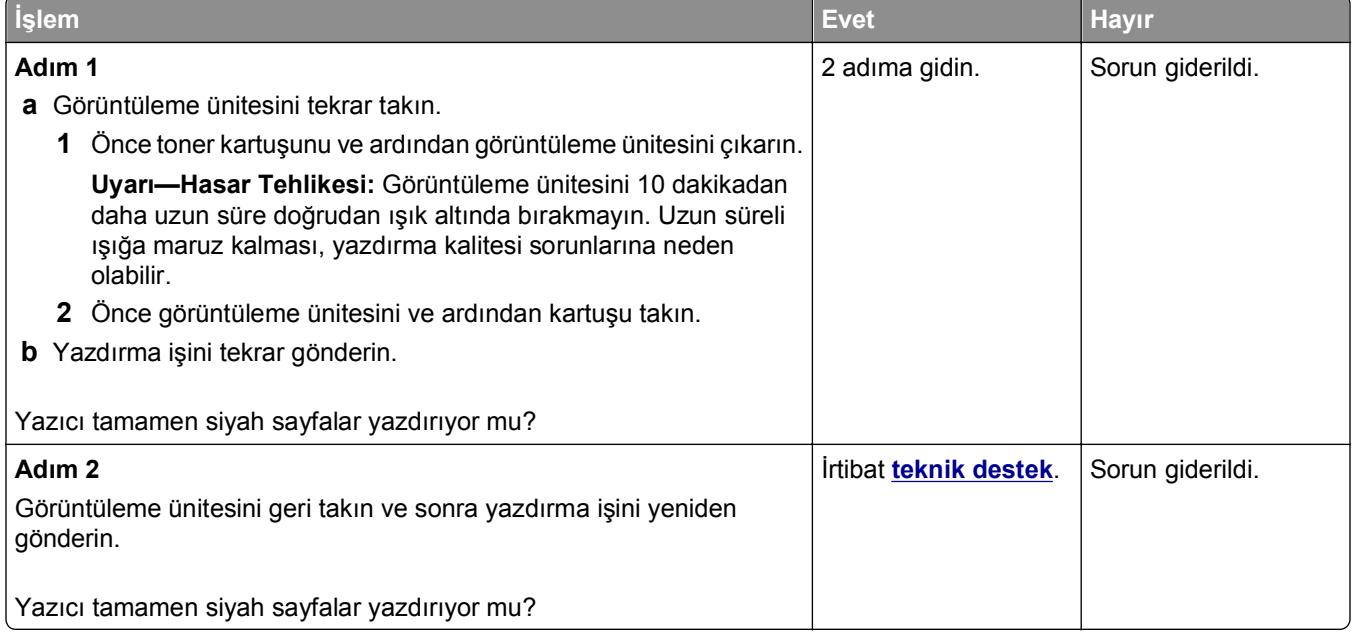

### **Saydam yazdırma kalitesi kötü**

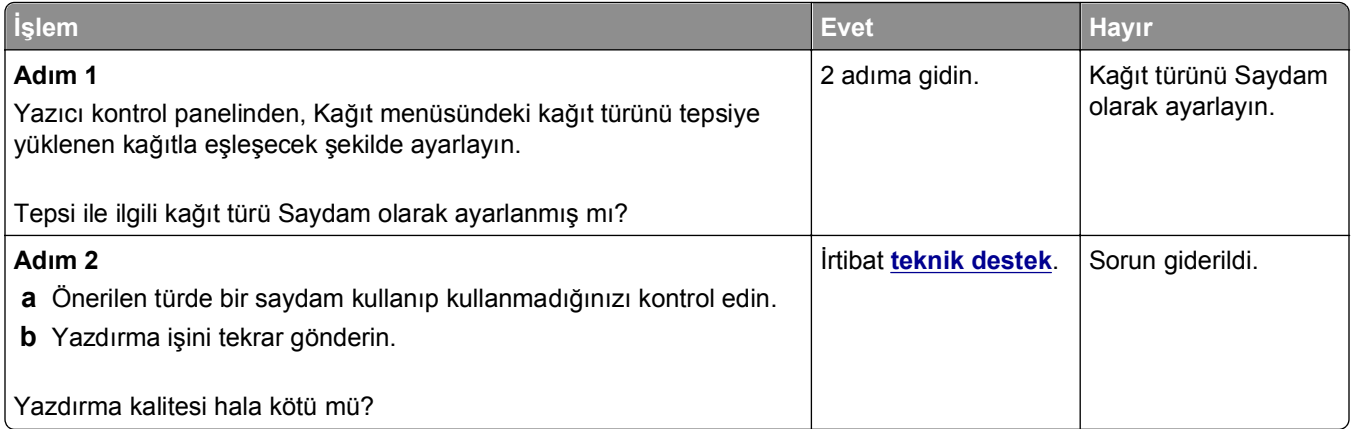

### **Baskılarda kesikli yatay çizgiler var**

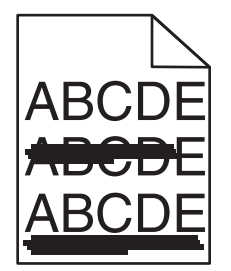

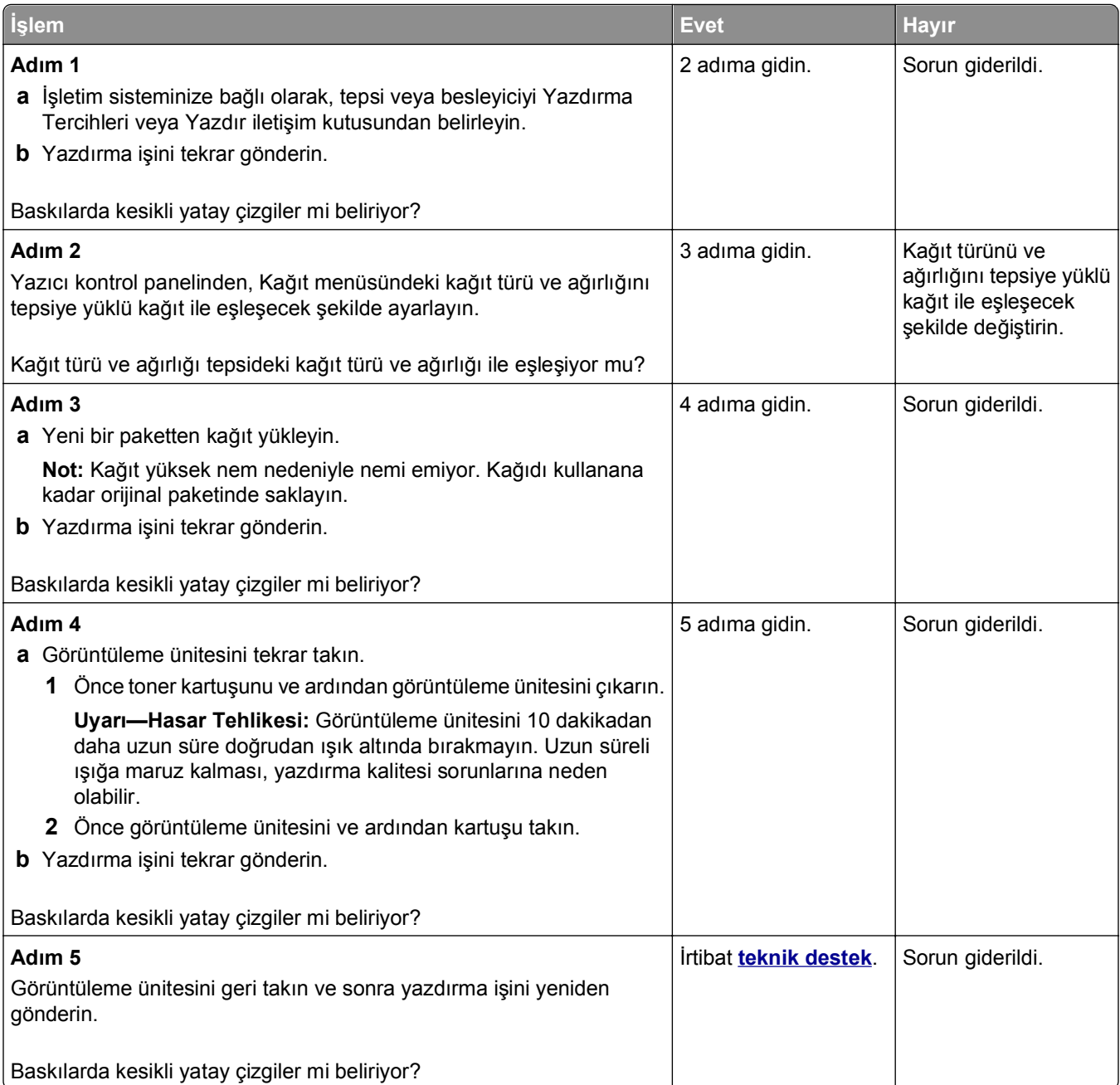

### **Baskılarda kesikli dikey çizgiler var**

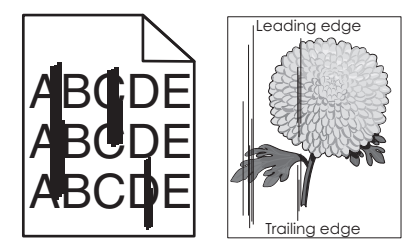

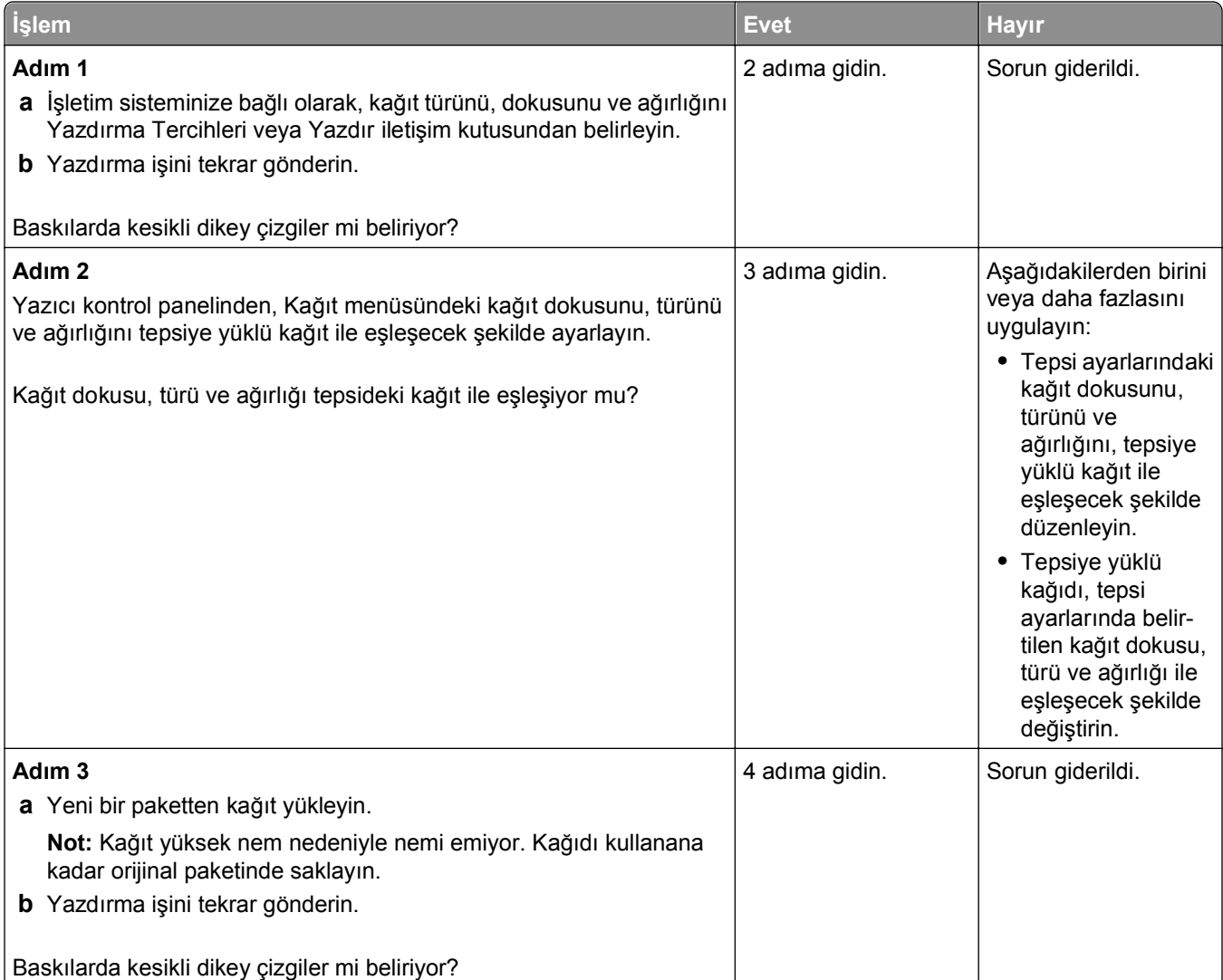

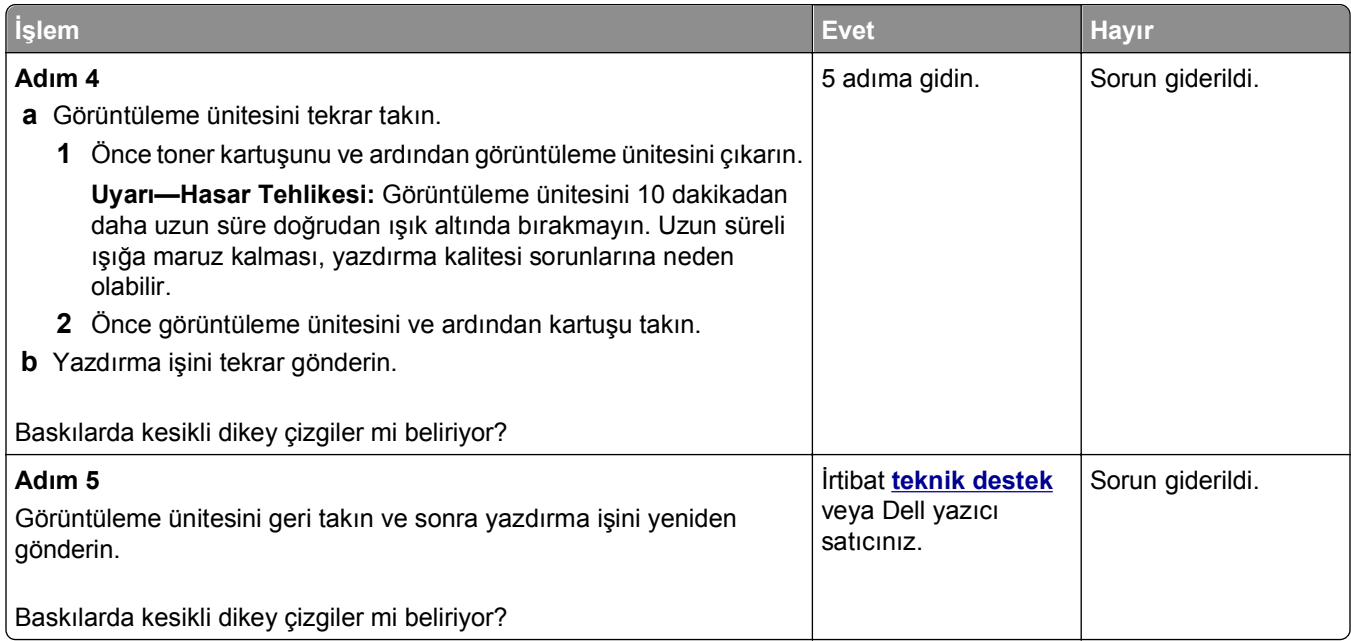

#### **Baskılarda yatay boşluklar var**

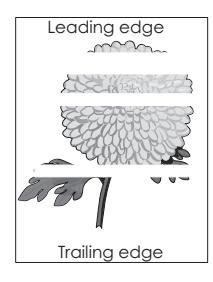

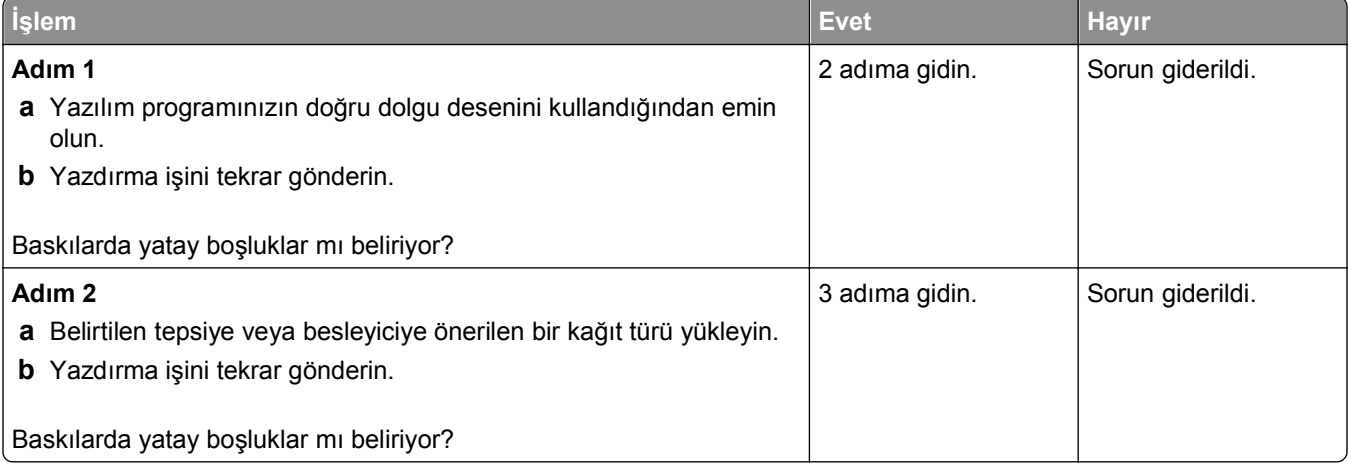

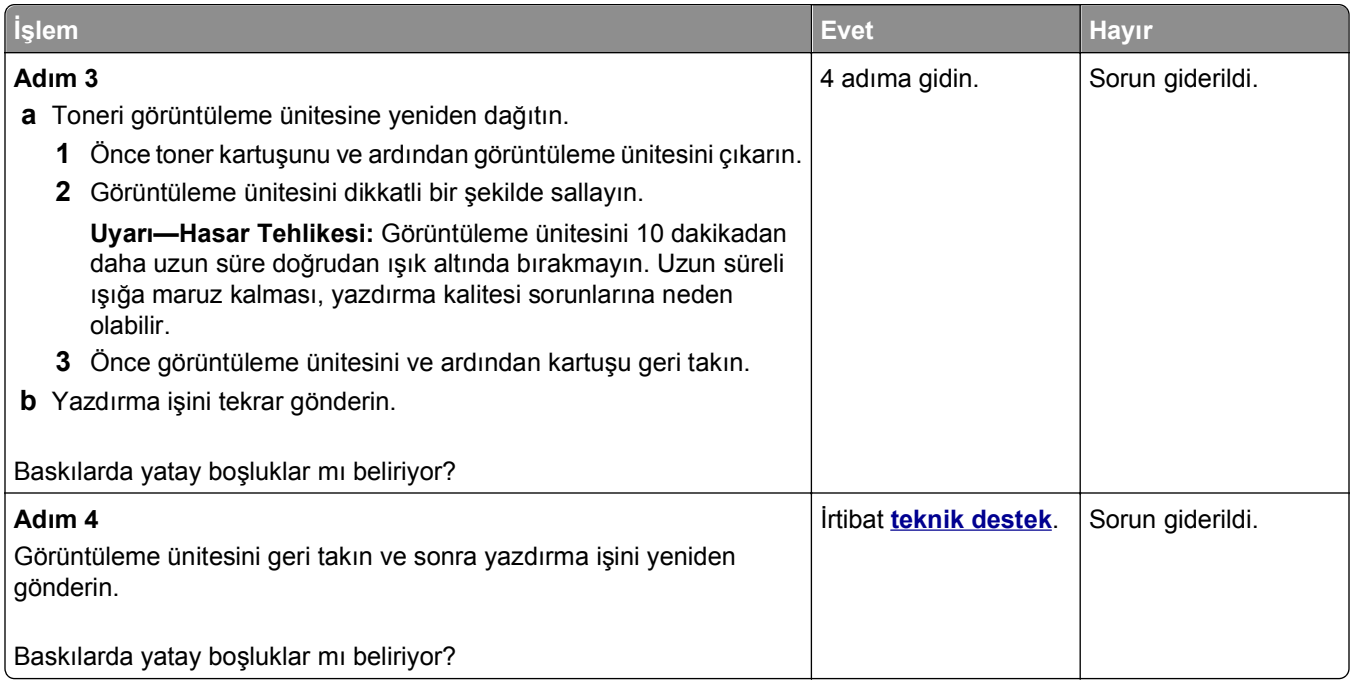

### **Baskılarda dikey boşluklar var**

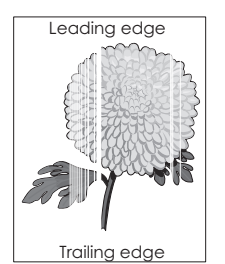

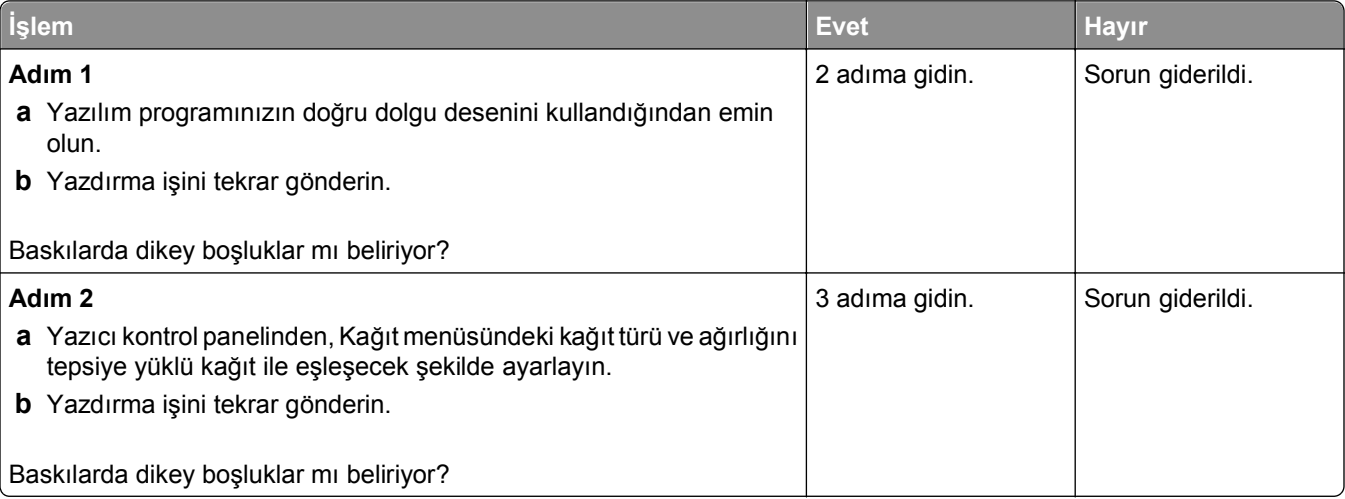

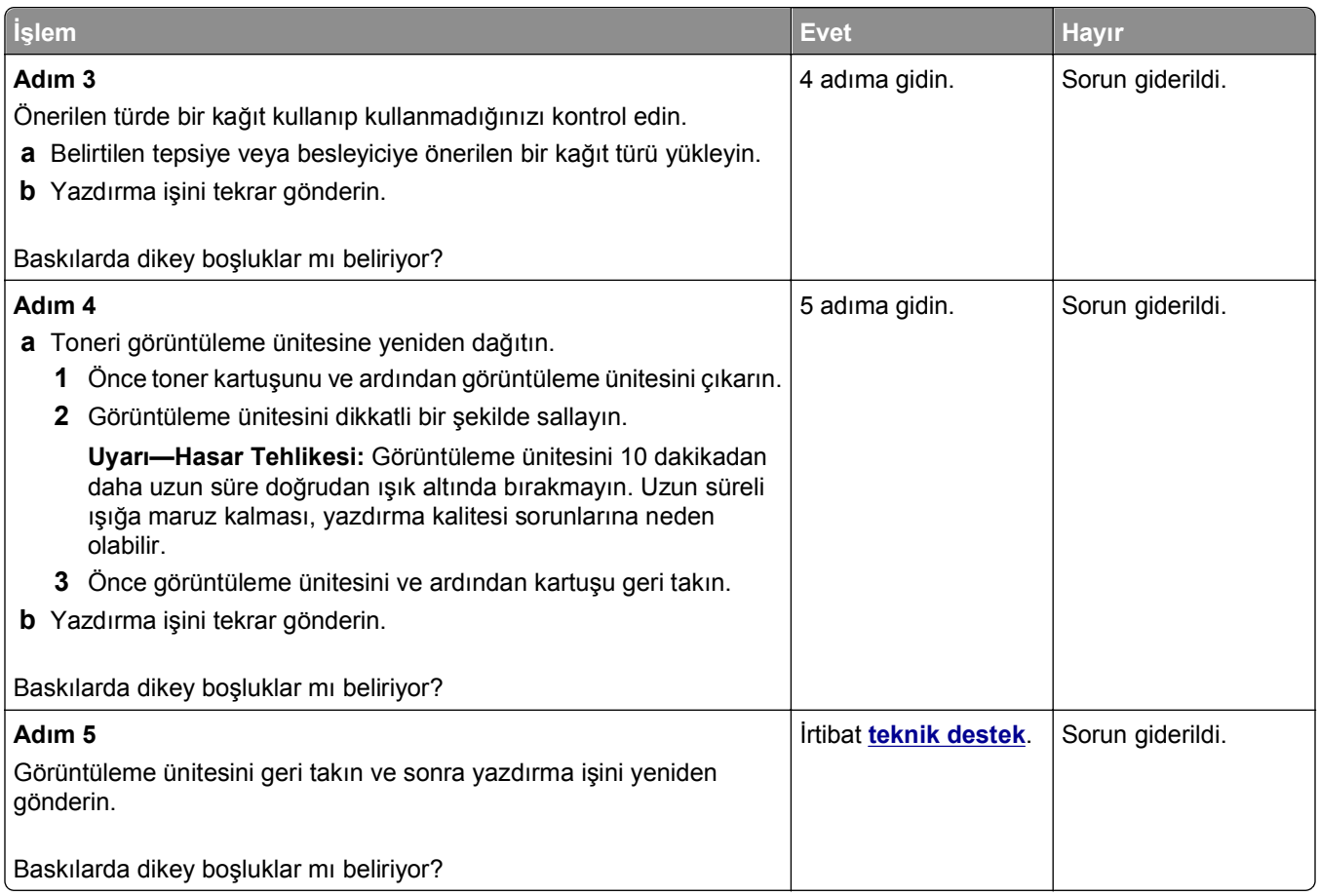

#### **Baskılarda toner benekleri var**

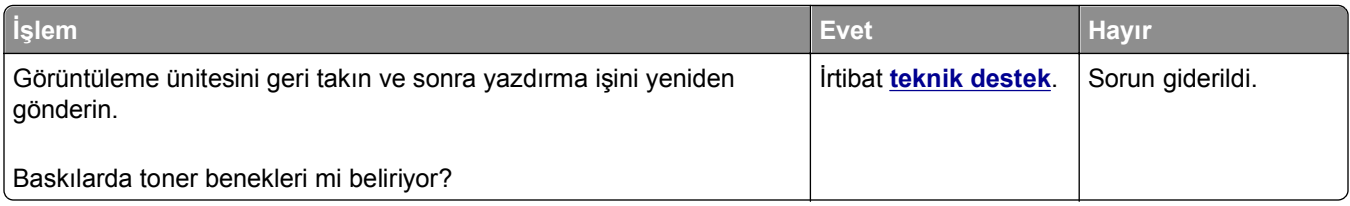

### **Baskılarda toner sisi veya artalan gölgesi var**

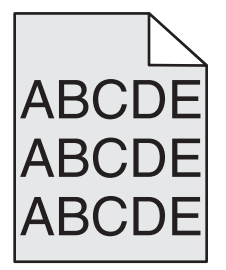

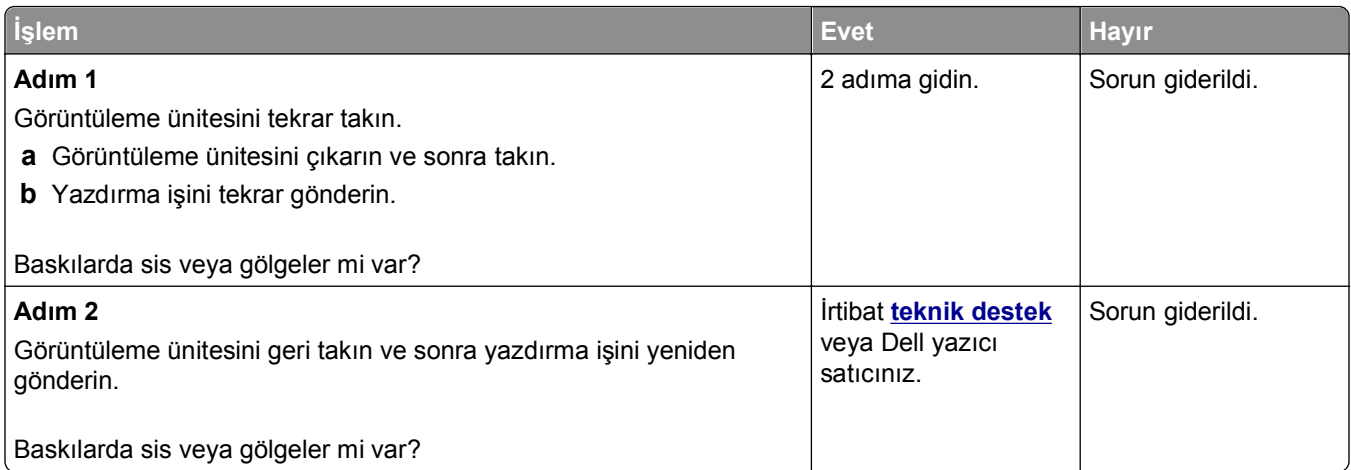

### **Toner çıkıyor**

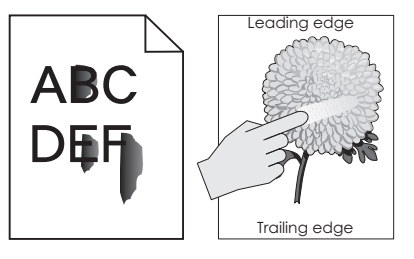

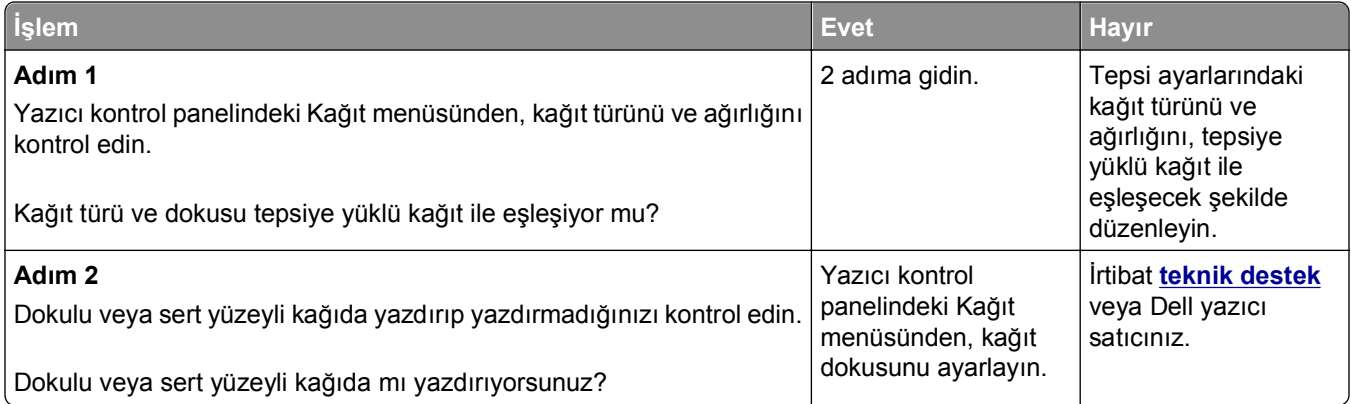

### **Dengesiz yazdırma yoğunluğu**

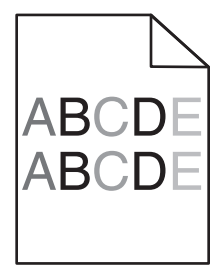

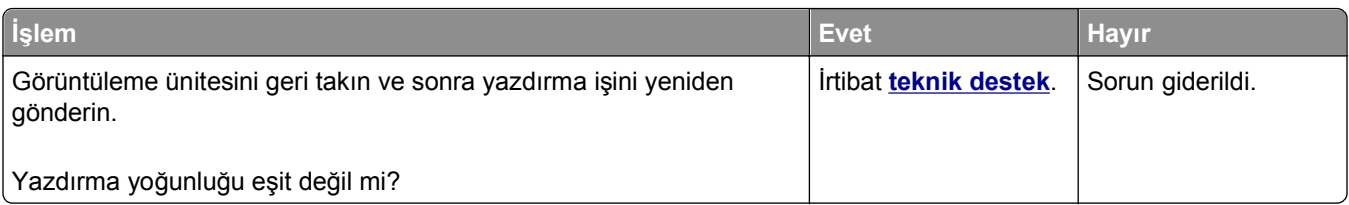

# **Kopyalama sorunlarını çözme**

- **•** "Fotokopi makinesi yanıt vermiyor", sayfa 317
- **•** "Tarayıcı ünitesi kapanmıyor", sayfa 317
- **•** "Düş[ük kopyalama kalitesi", sayfa 318](#page-317-0)
- **•** ["Kısmi belge veya fotokopiler", sayfa 319](#page-318-0)

### **Fotokopi makinesi yanıt vermiyor**

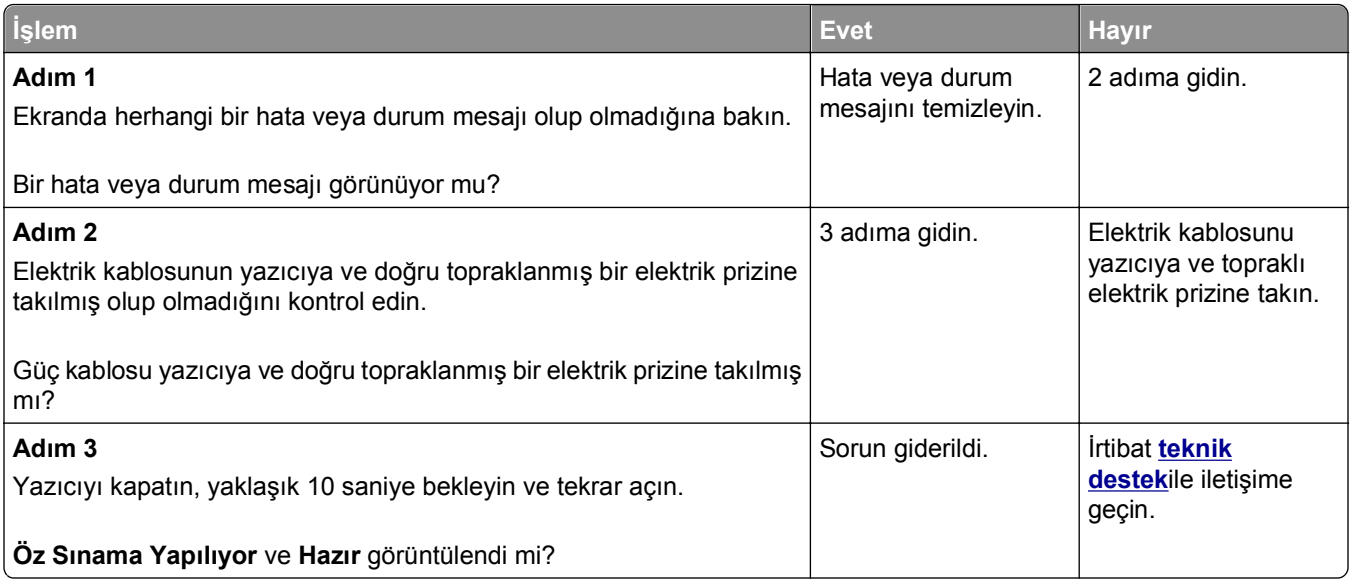

### **Tarayıcı ünitesi kapanmıyor**

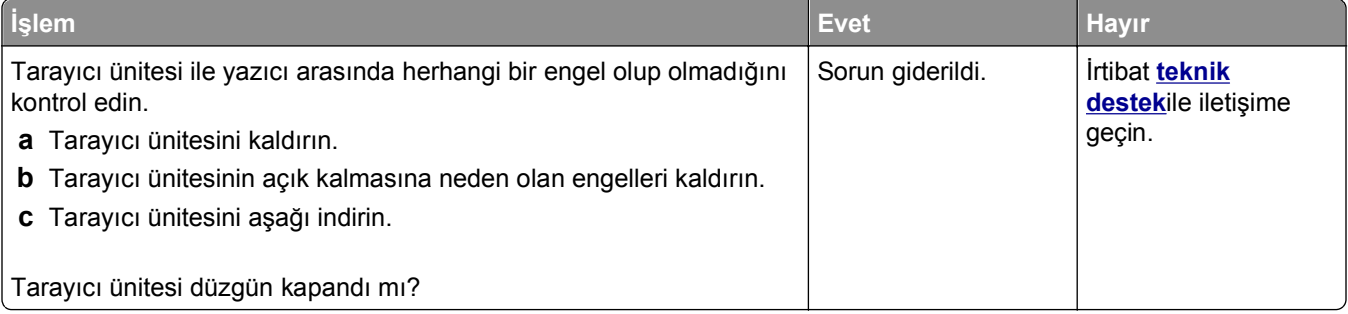

## <span id="page-317-0"></span>**Düşük kopyalama kalitesi**

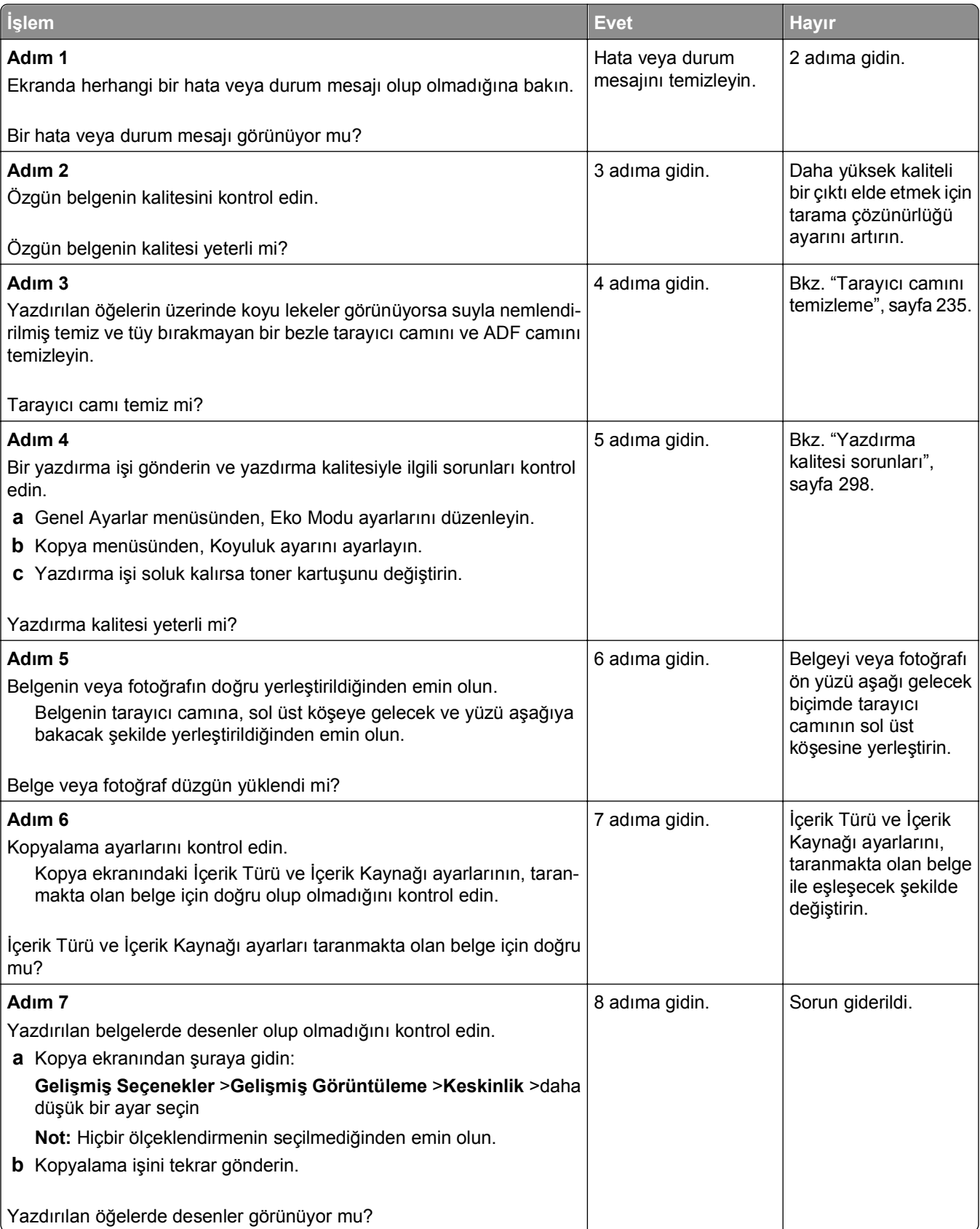

<span id="page-318-0"></span>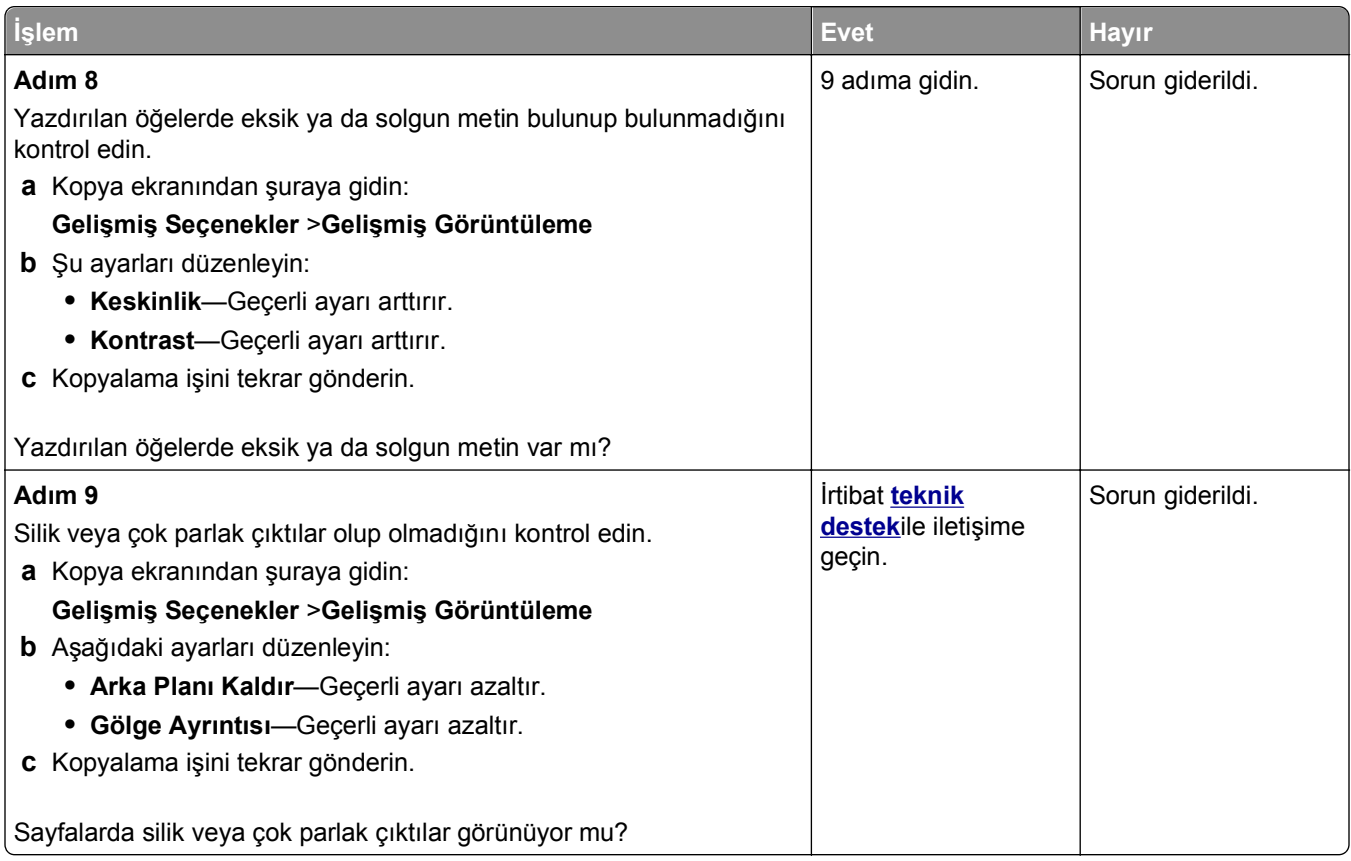

## **Kısmi belge veya fotokopiler**

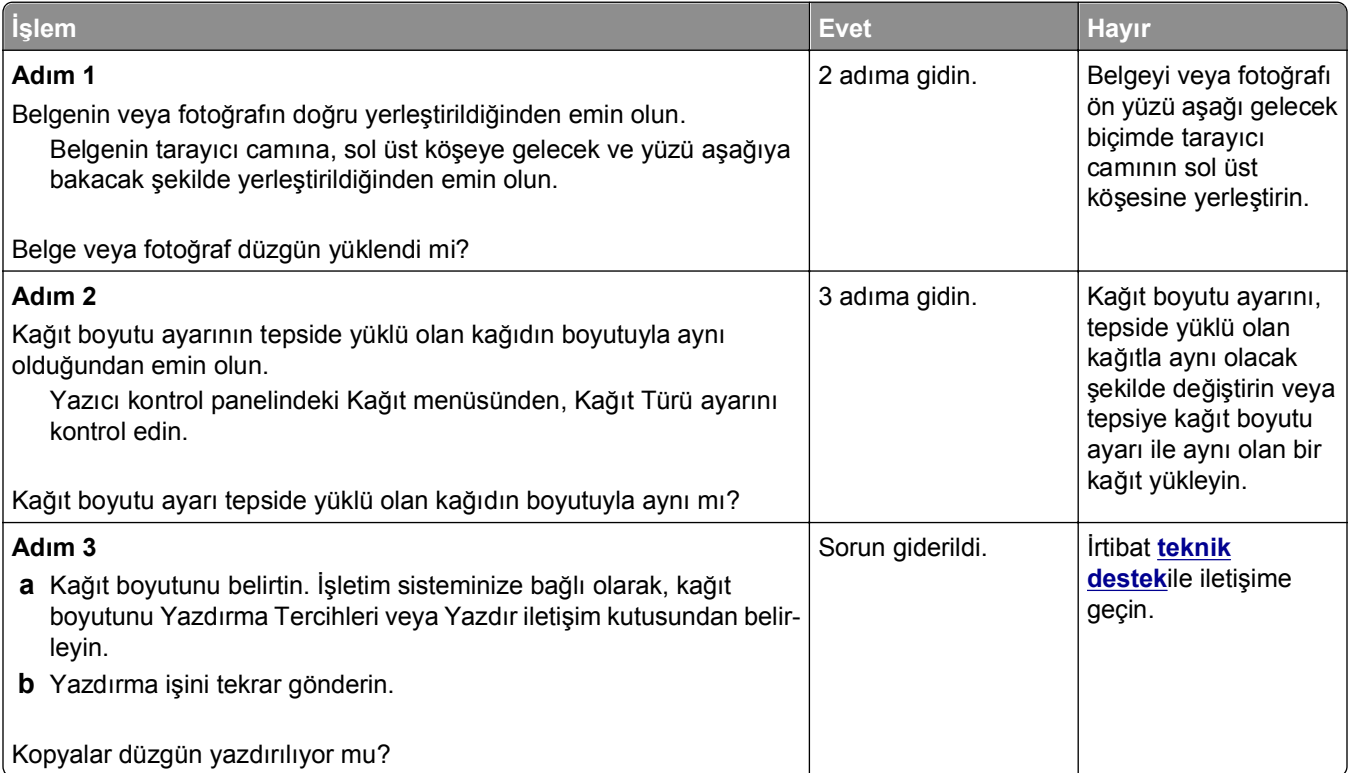

# **Fakslama sorunlarını çözme**

- **•** "Faks ve e-posta işlevleri kurulmamış", sayfa 320
- **•** "Arayan kimliği gösterilmiyor", sayfa 320
- **•** ["Faks gönderilemiyor veya alınamıyor", sayfa 321](#page-320-0)
- **•** ["Faks gönderiyor ama alamıyor", sayfa 323](#page-322-0)
- **•** ["Faks alıyor ama gönderemiyor", sayfa 324](#page-323-0)
- **•** ["Alınan faksların yazdırma kalitesi dü](#page-323-0)şük", sayfa 324

#### **Faks ve e-posta işlevleri kurulmamış**

#### **Notlar:**

- **•** Sorun gidermeye başlamadan önce, faks kablolarının bağlı olup olmadıklarını kontrol edin.
- **•** Faks ve e‑posta işlevi kuruluncaya kadar gösterge ışığı kırmızı yanıp söner.

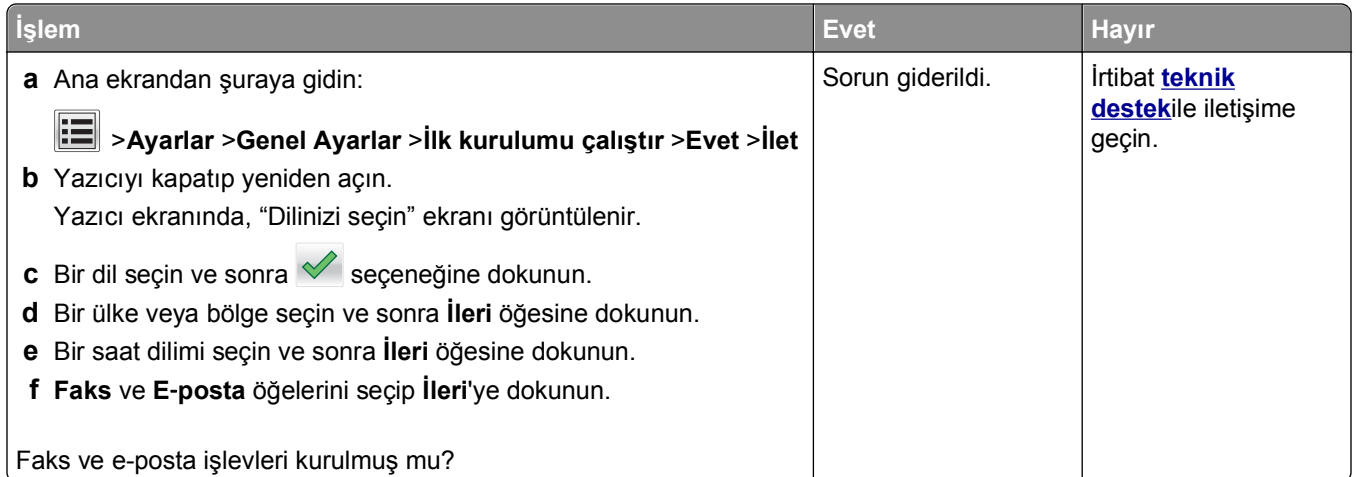

### **Arayan kimliği gösterilmiyor**

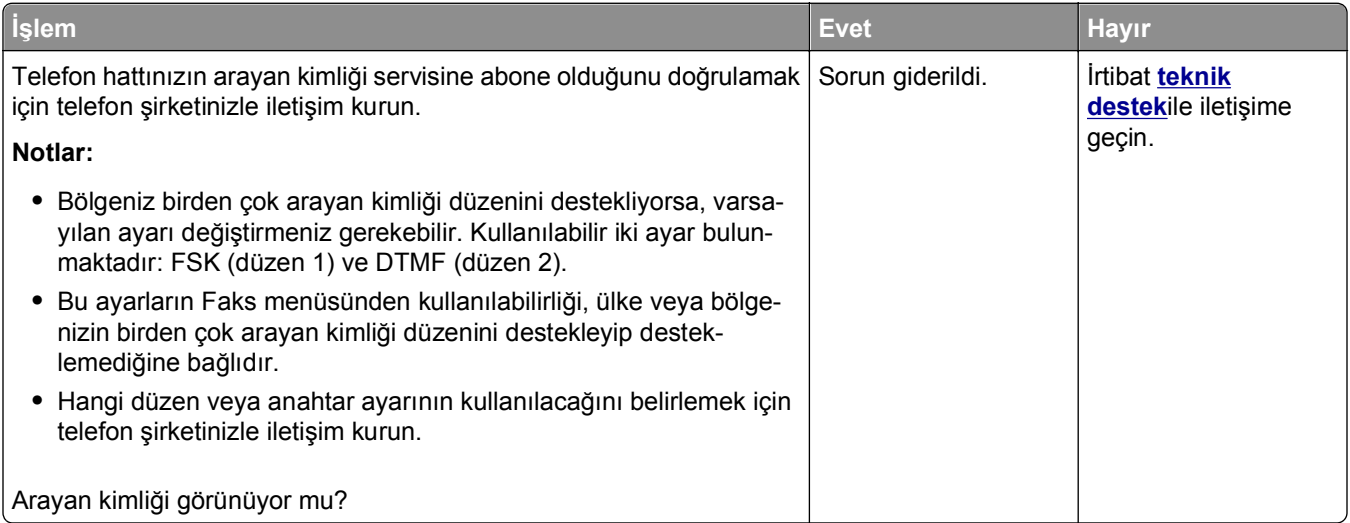

## <span id="page-320-0"></span>**Faks gönderilemiyor veya alınamıyor**

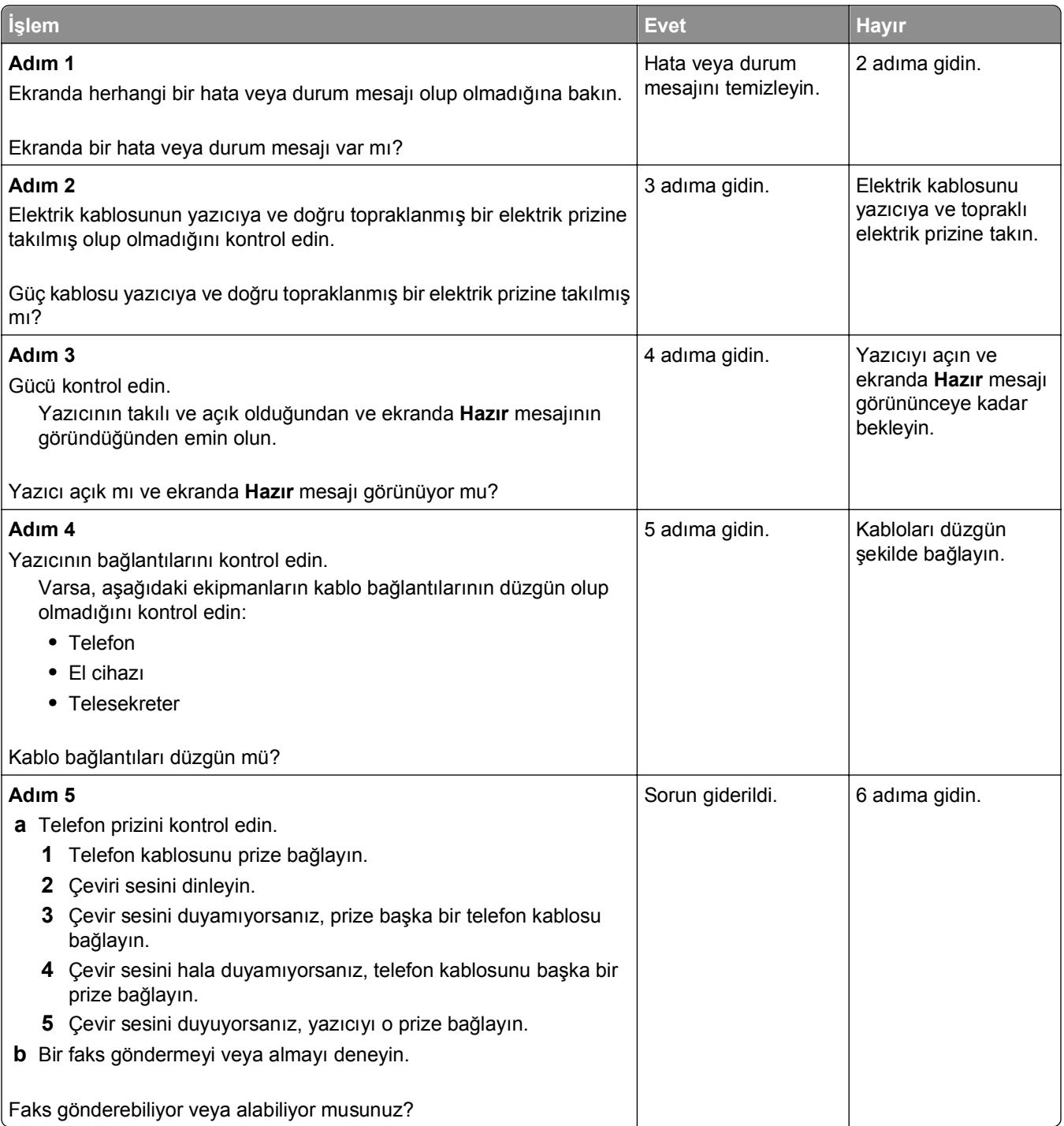

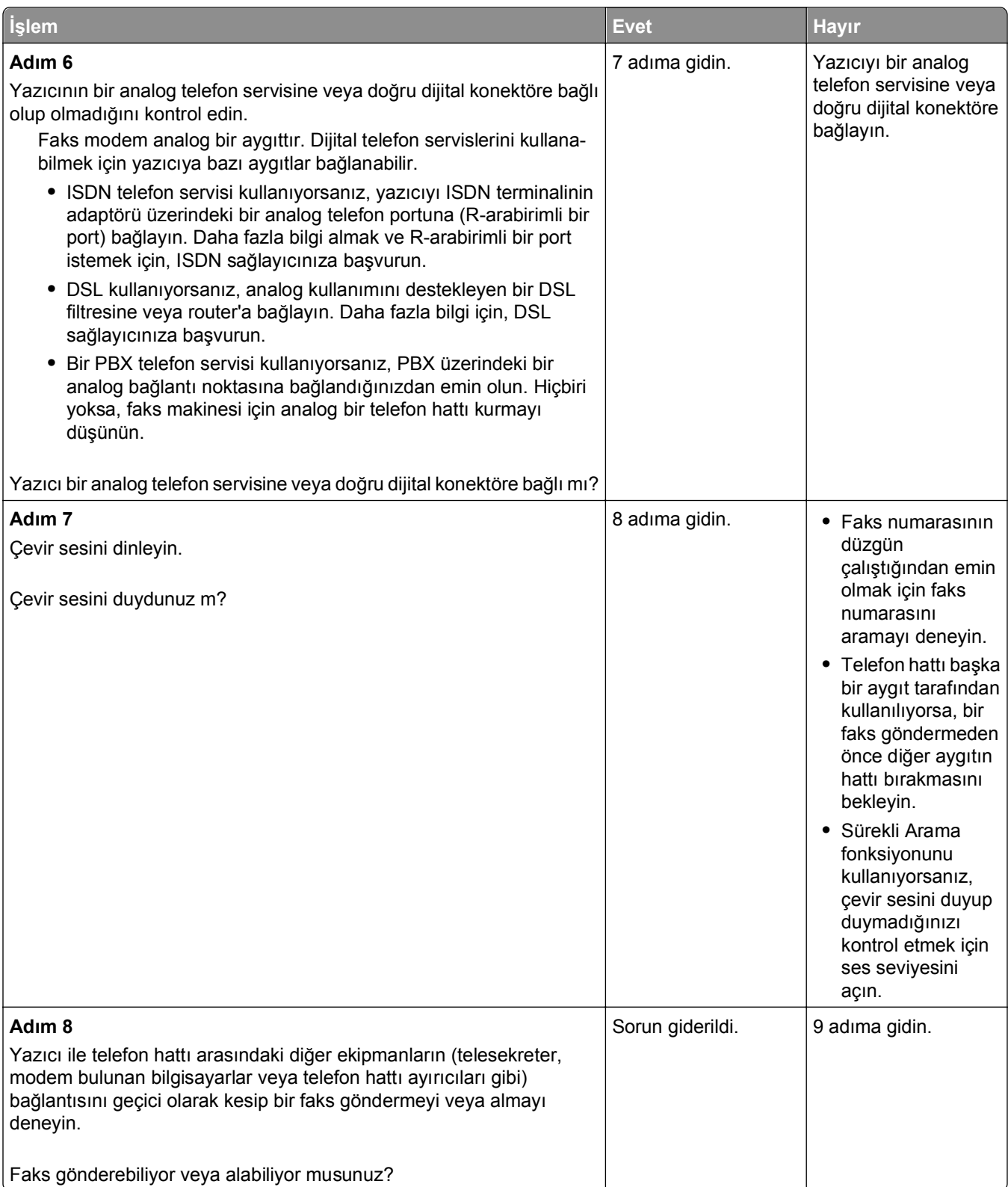

<span id="page-322-0"></span>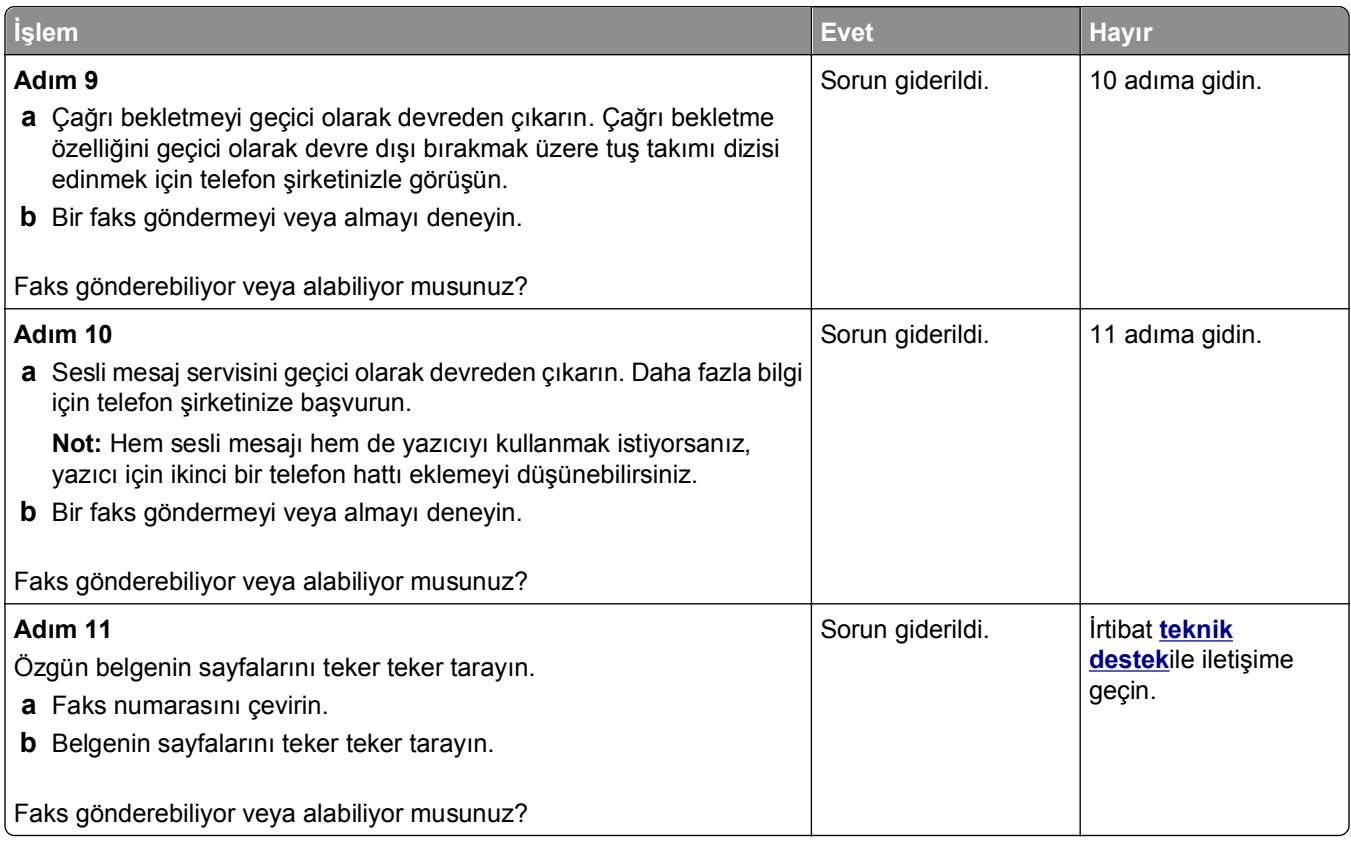

## **Faks gönderiyor ama alamıyor**

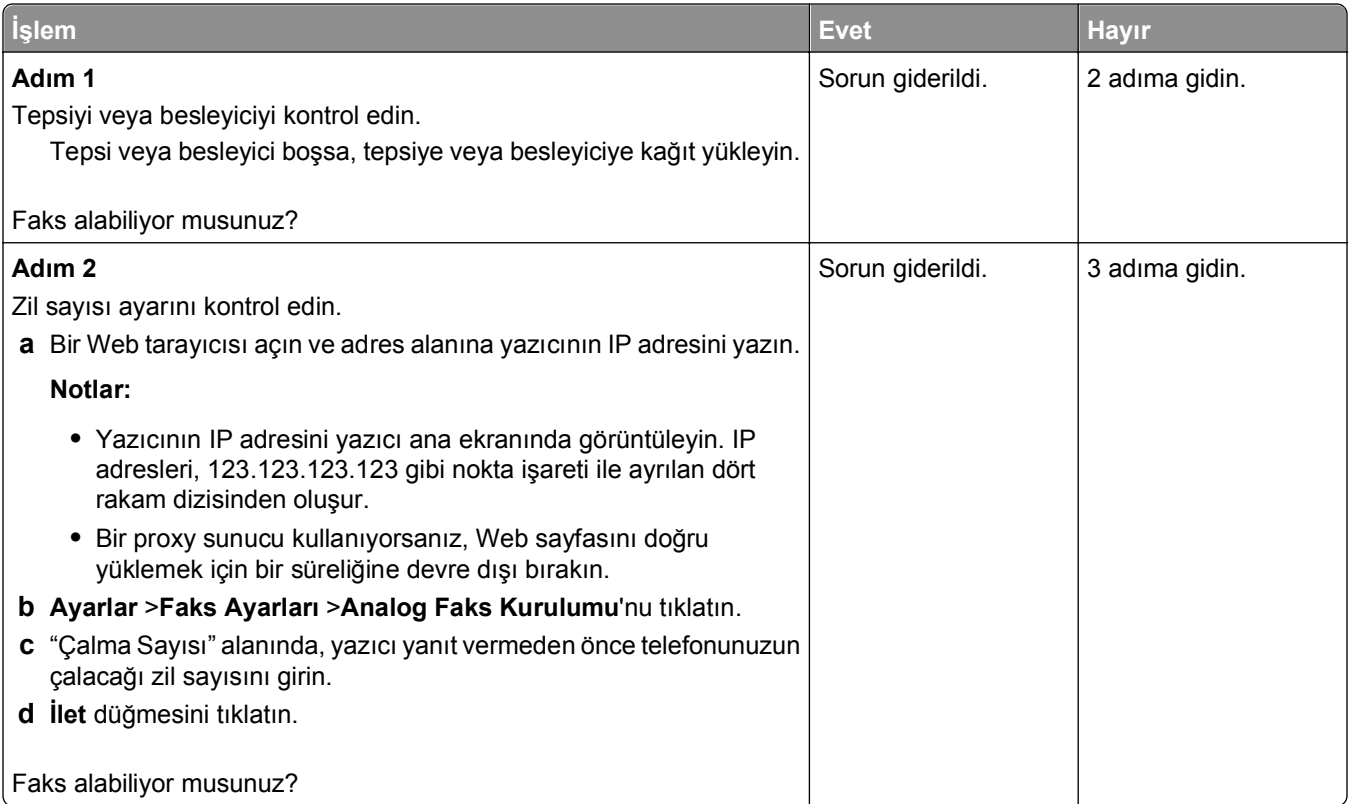

<span id="page-323-0"></span>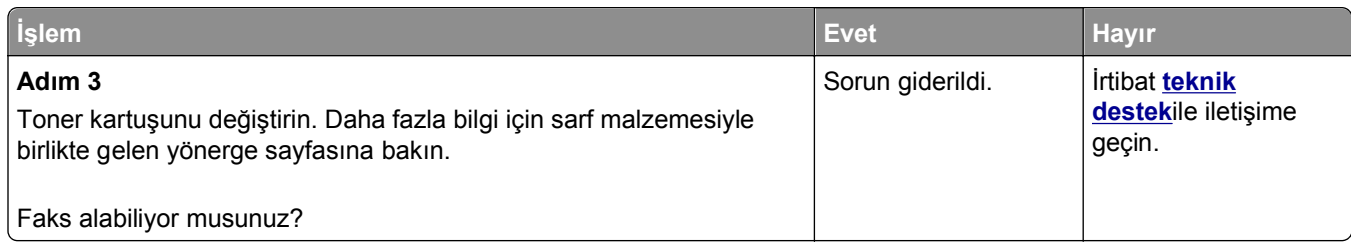

## **Faks alıyor ama gönderemiyor**

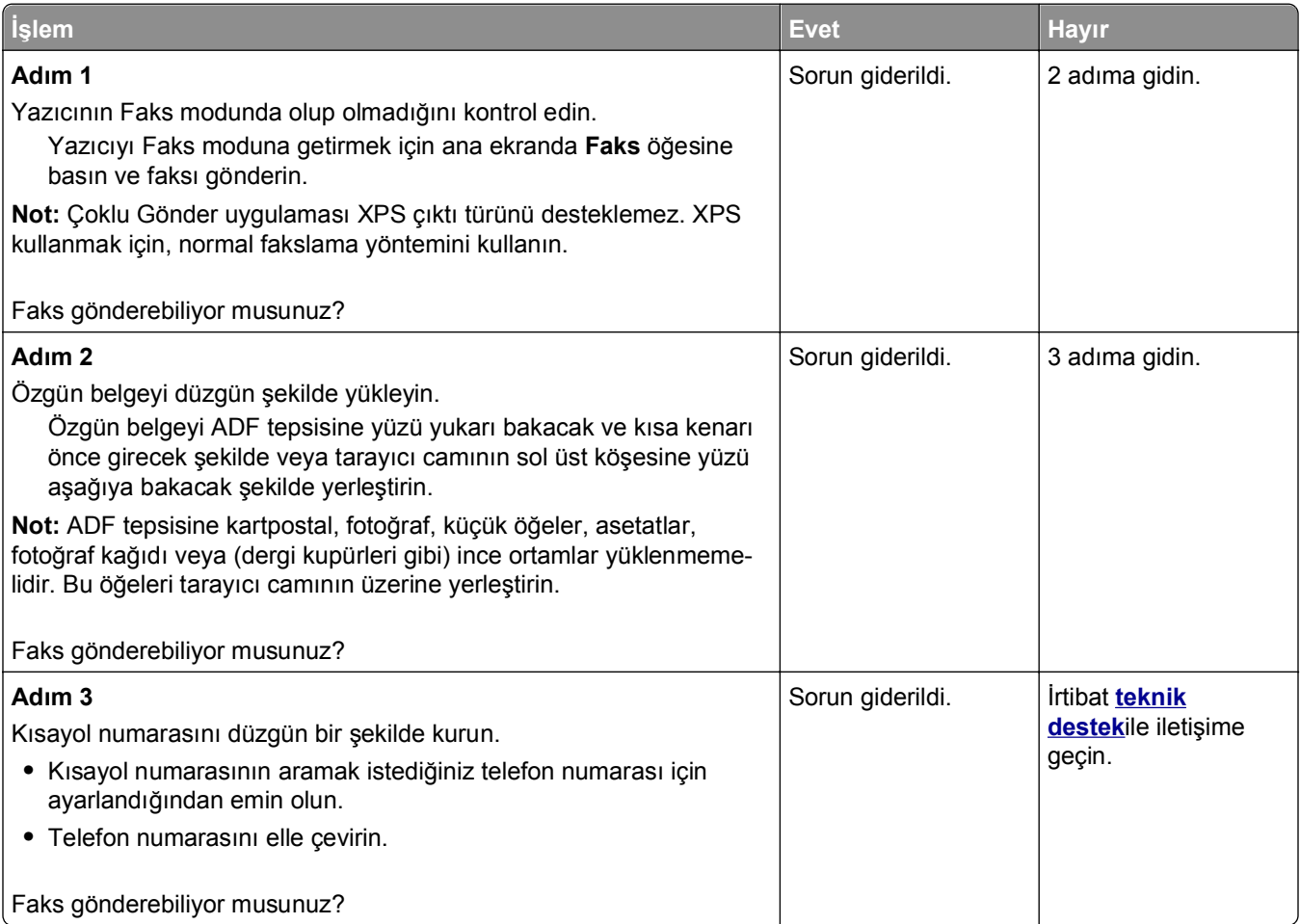

## **Alınan faksların yazdırma kalitesi düşük**

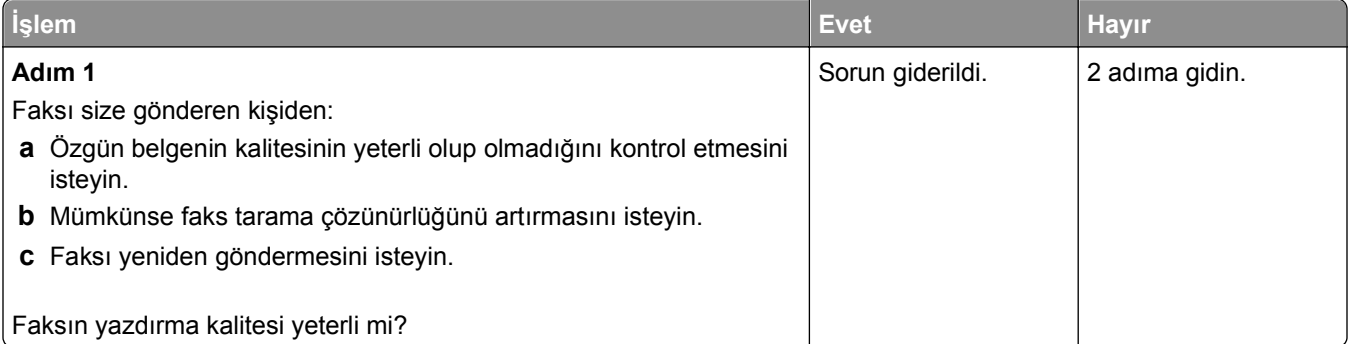
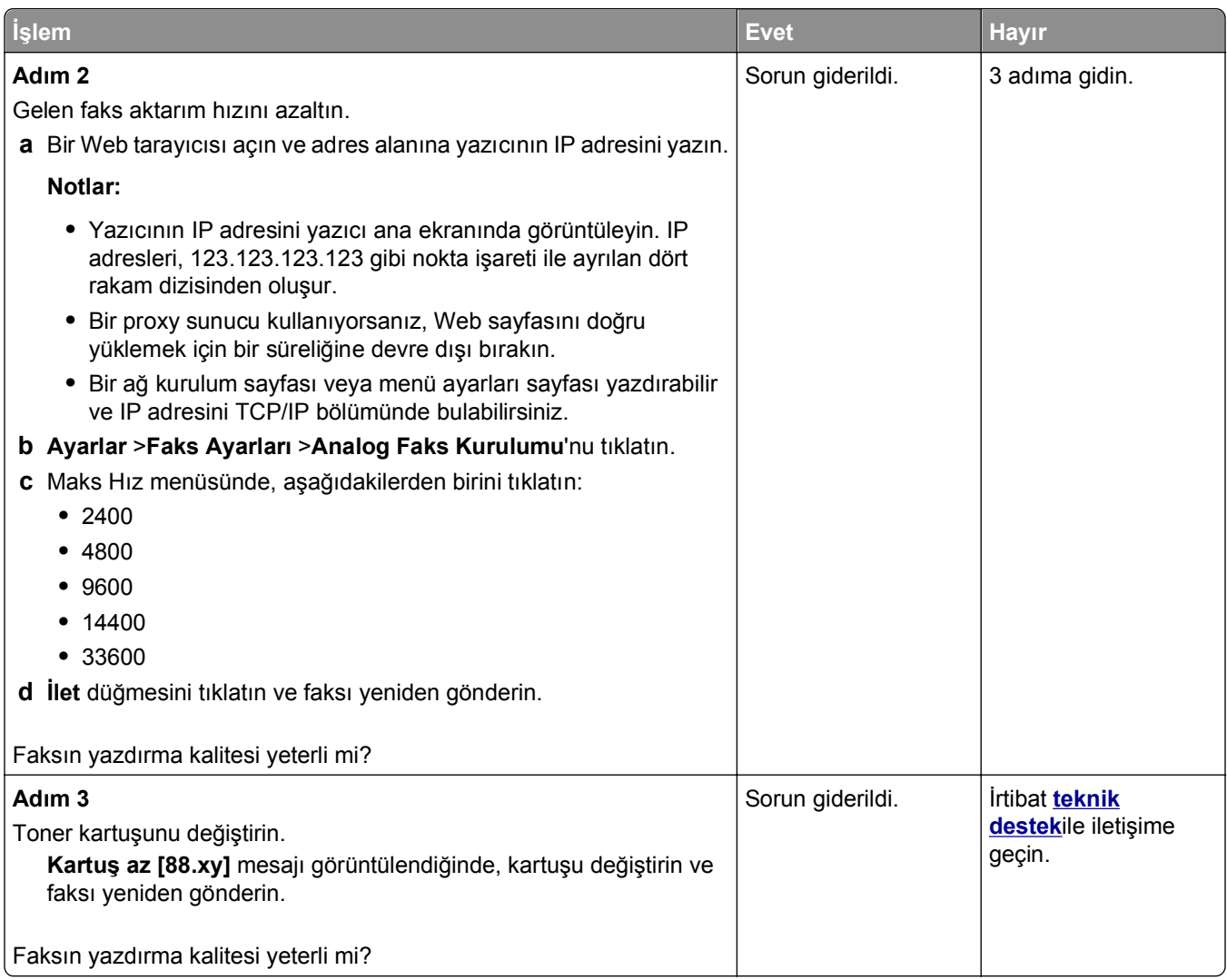

# **Tarayıcı sorunlarını çözme**

- **•** ["Tarayıcı yanıt vermiyor", sayfa 326](#page-325-0)
- **•** "Tarama işi baş[arısız oldu", sayfa 327](#page-326-0)
- **•** ["Tarayıcı ünitesi kapanmıyor", sayfa 328](#page-327-0)
- **•** "Tarama iş[lemi çok uzun sürüyor veya bilgisayarın donmasına neden oluyor", sayfa 328](#page-327-0)
- **•** "Düş[ük resim tarama kalitesi", sayfa 328](#page-327-0)
- **•** "Kısmi belge veya fotoğ[raf taramaları", sayfa 329](#page-328-0)
- **•** ["Bilgisayardan taranamıyor", sayfa 330](#page-329-0)

### <span id="page-325-0"></span>**Tarayıcı yanıt vermiyor**

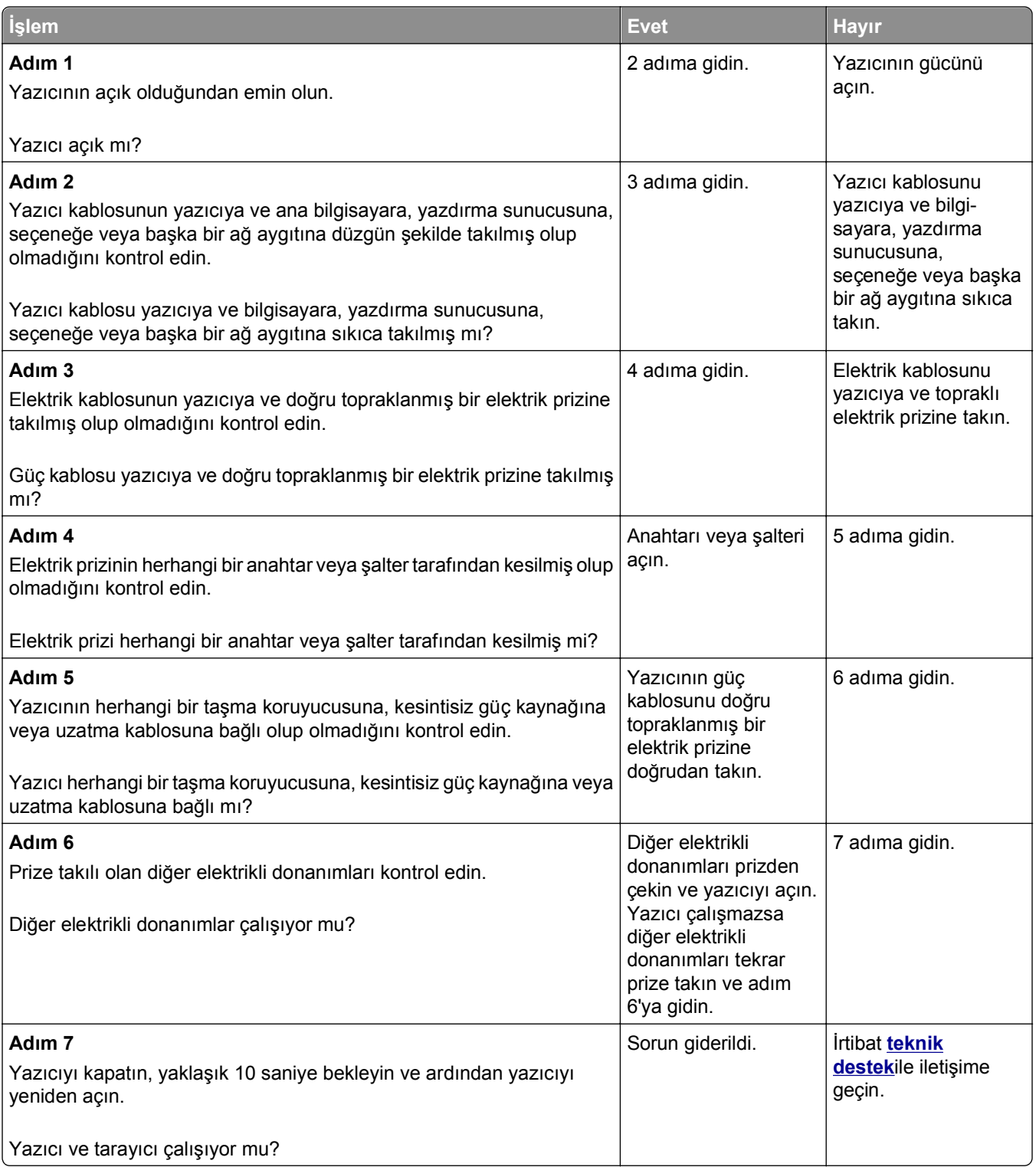

### <span id="page-326-0"></span>**Tarama işi başarısız oldu**

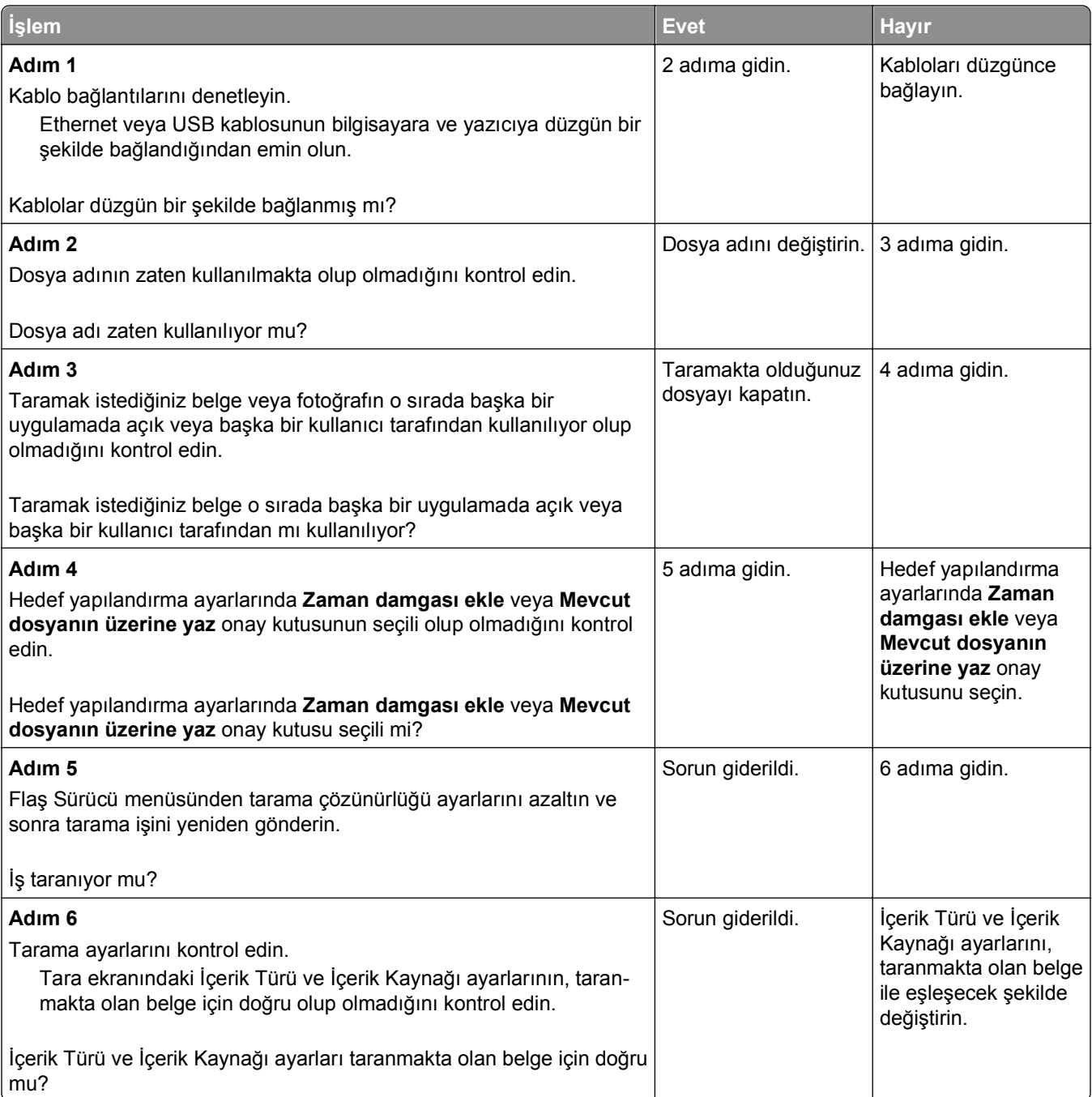

### <span id="page-327-0"></span>**Tarayıcı ünitesi kapanmıyor**

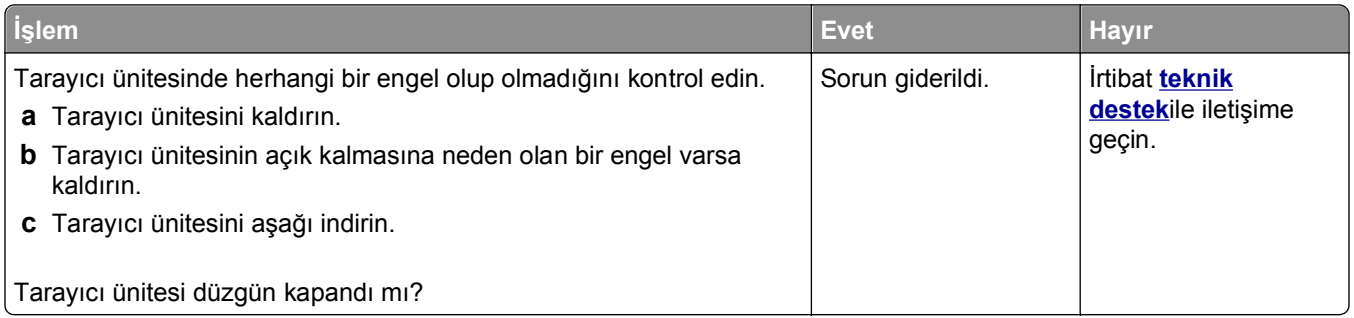

### **Tarama işlemi çok uzun sürüyor veya bilgisayarın donmasına neden oluyor**

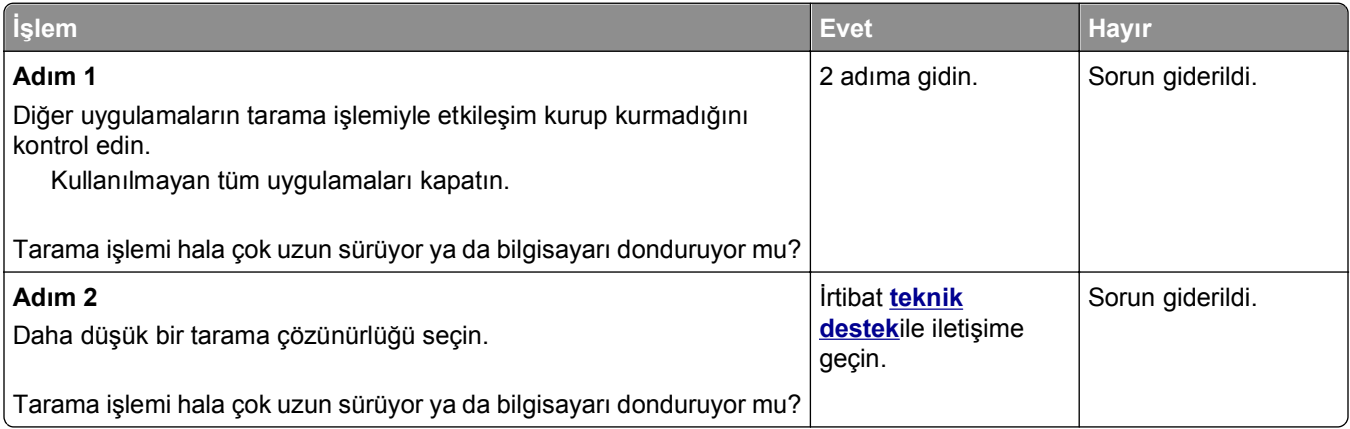

### **Düşük resim tarama kalitesi**

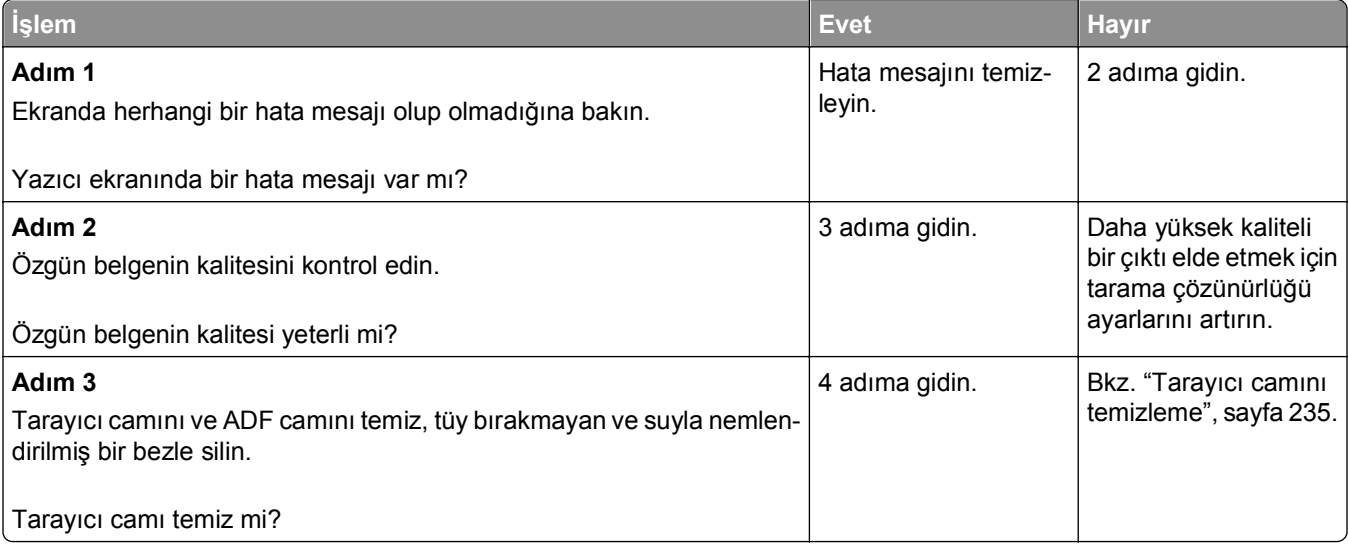

<span id="page-328-0"></span>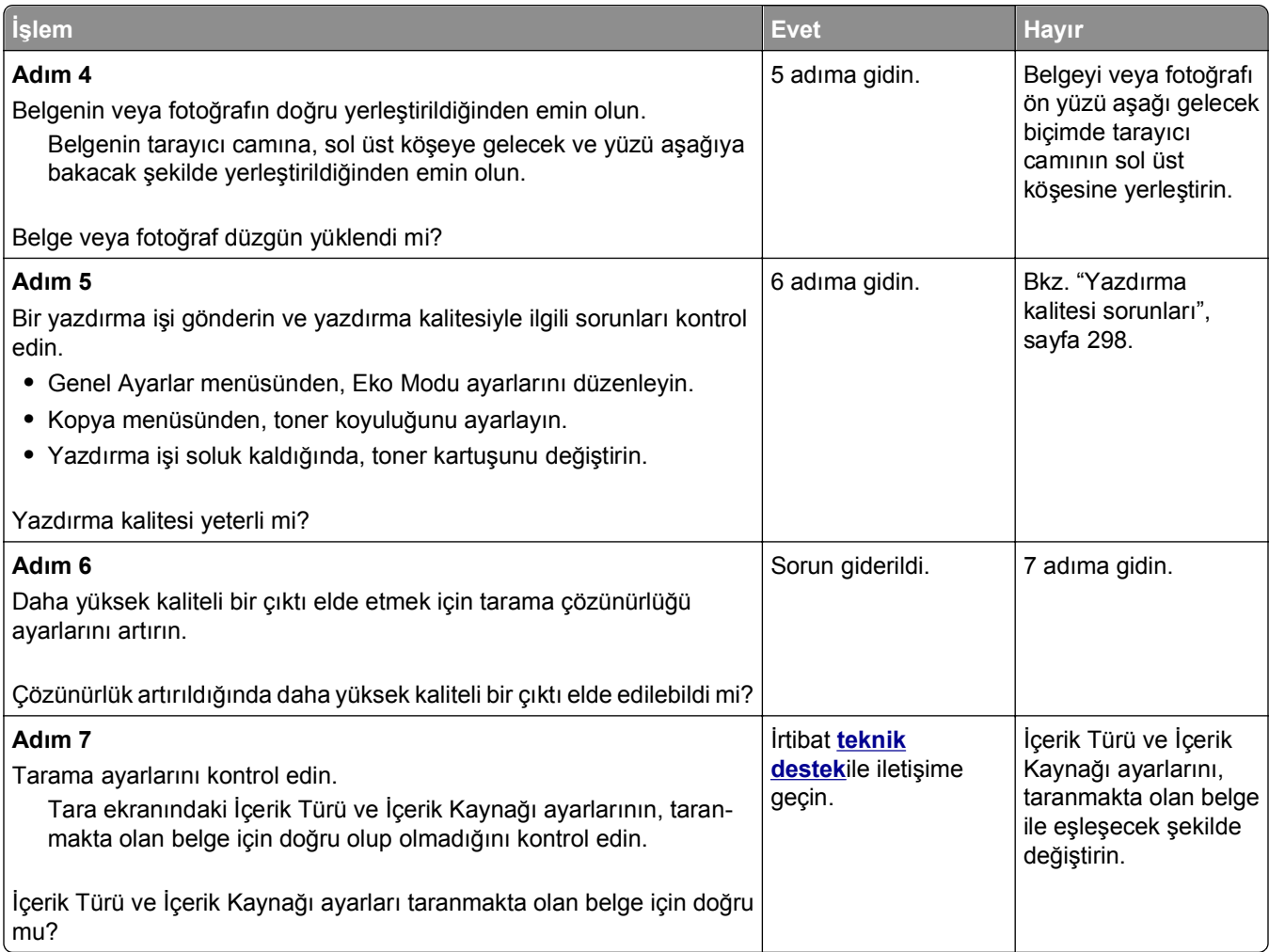

## **Kısmi belge veya fotoğraf taramaları**

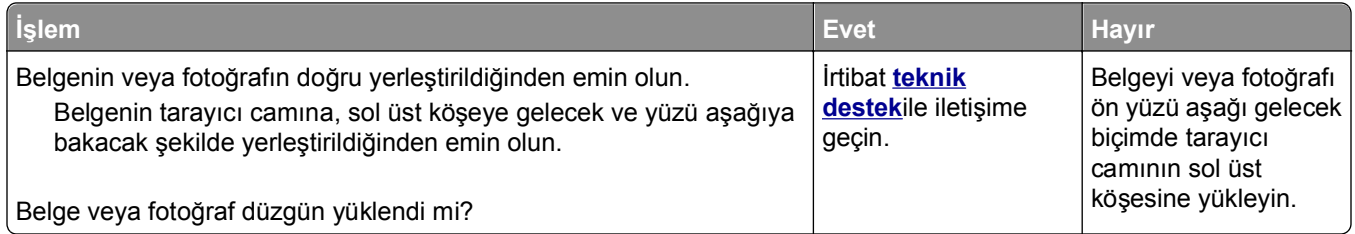

### <span id="page-329-0"></span>**Bilgisayardan taranamıyor**

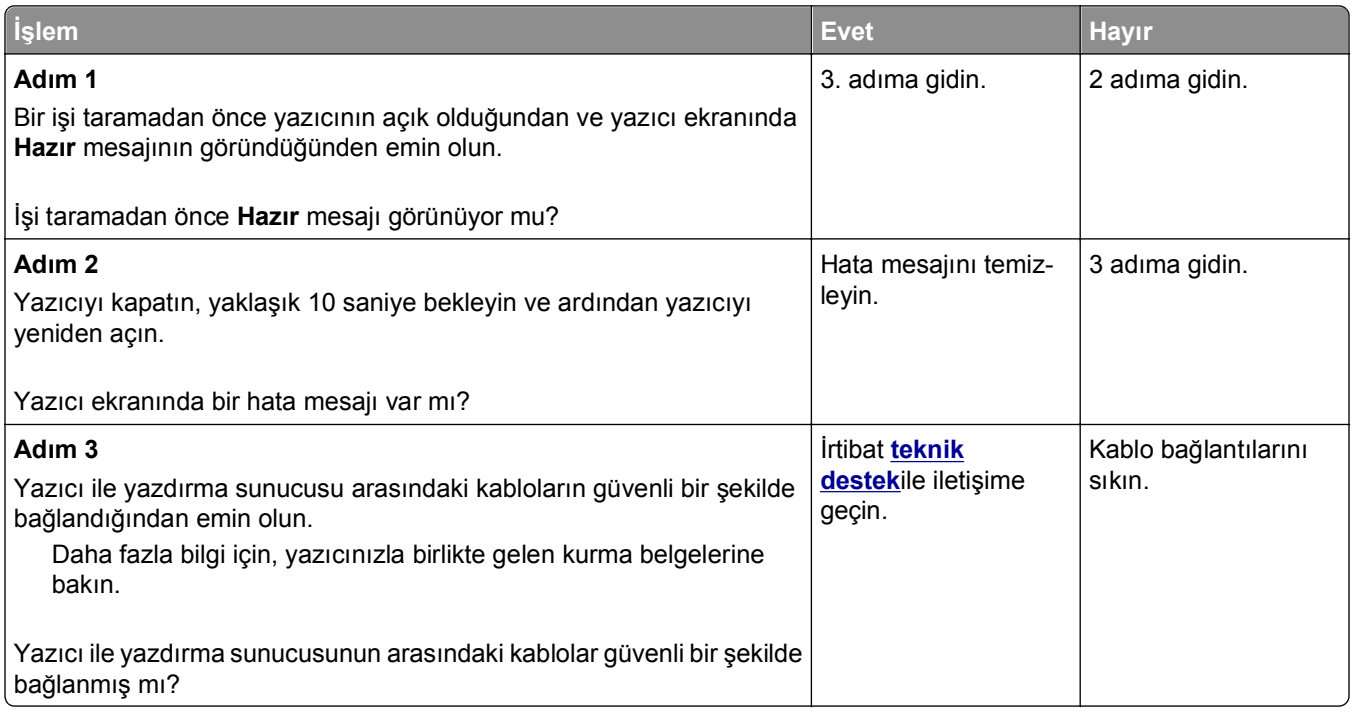

# **Ana ekran uygulamaları sorunlarını çözme**

### **Bir uygulama hatası oluştu**

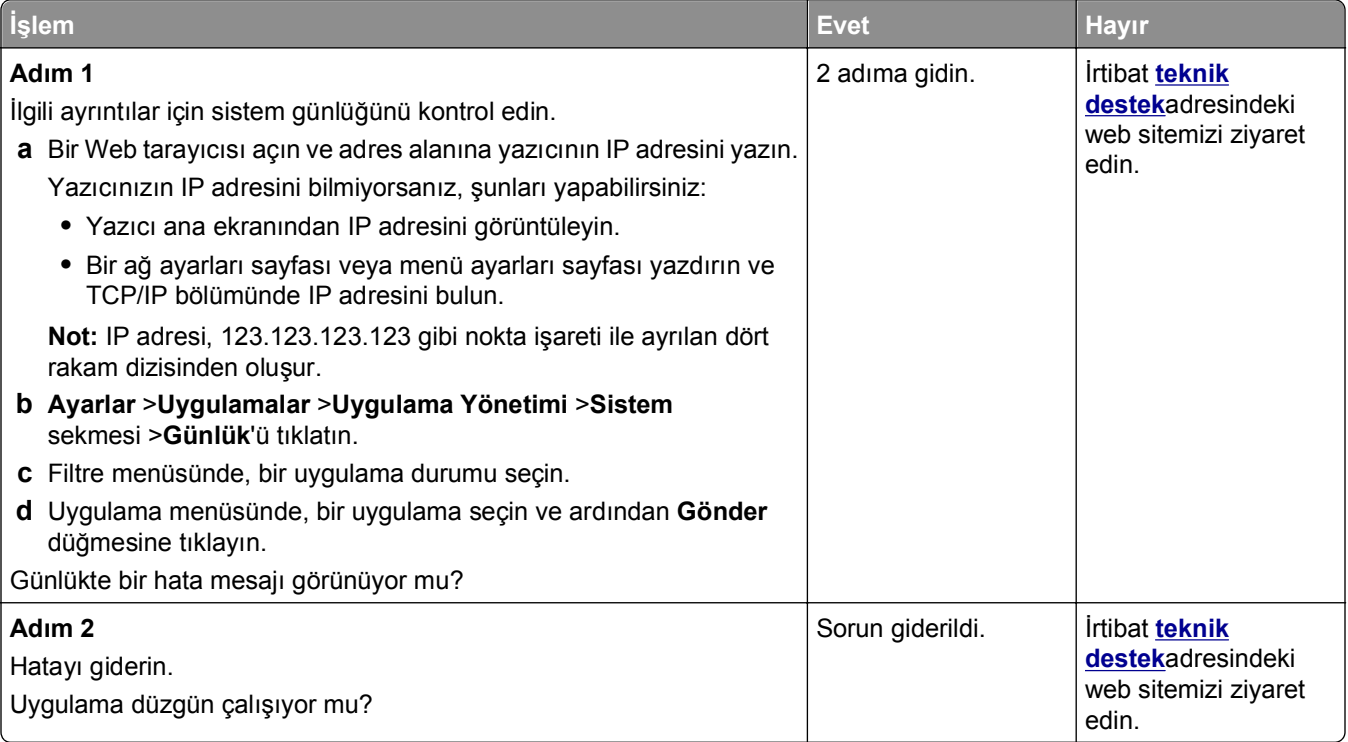

# <span id="page-330-0"></span>**Yerleşik Web Sunucusu açılmıyor**

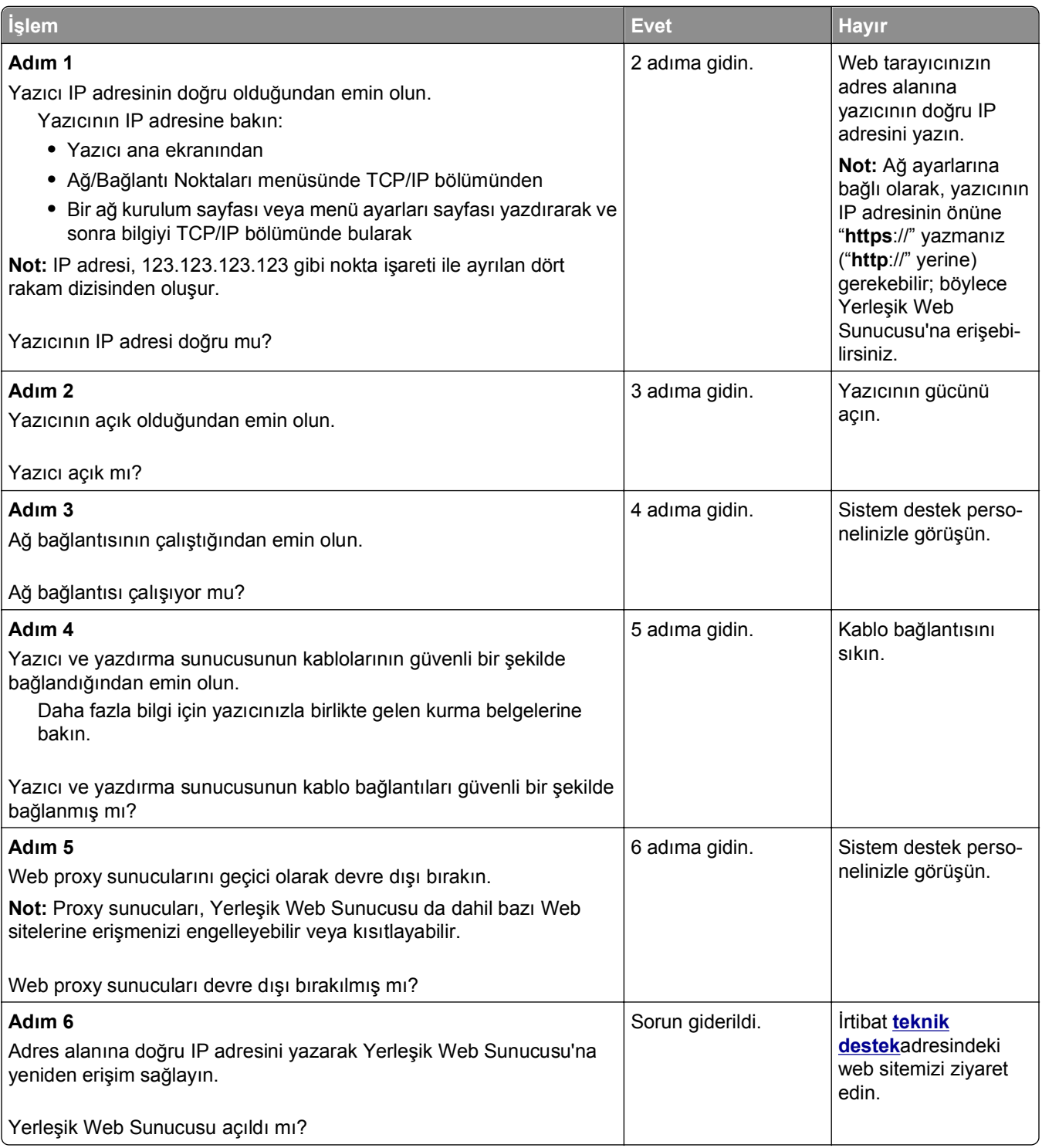

# **Teknik destek hattına başvurma**

Teknik destek merkezini aradığınızda, karşılaştığınız sorunu, yazıcı ekrandaki mesajı ve bir çözüm bulmak için uyguladığınız sorun giderme adımlarını iletin.

Yazıcınızın model tipini ve servis etiketi numarasını veya hızlı servis kodunu bilmeniz gerekir. Daha fazla bilgi için, yazıcının ön kapağının içindeki veya arkasındaki etikete bakın. Servis etiketi numarası menü ayarları sayfasının içinde de listelenir.

Daha fazla bilgi için, **<http://support.dell.com>** adresinde bulunan Dell Destek Web sitesine göz atın.

# **Ek**

### **Dell Teknik Destek İlkesi**

Teknisyenler tarafından verilen teknik destek, sorun giderme sürecinde müşterinin işbirliğini ve katılımını gerektirir; ayrıca yazıcının ve Dell tarafından yüklenen donanımın gerektiği gibi çalıştığının doğrulanmasıyla birlikte, İşletim Sistemi, uygulama yazılımı ve donanım sürücülerinin, Dell tarafından gönderildiği şekilde orijinal varsayılan yapılandırma ayarlarına geri döndürülmesini sağlar. Teknisyenler tarafından verilen teknik desteğe ek olarak, Dell Support adresinde çevrimiçi teknik destek de verilmektedir. Ek teknik destek seçenekleri satın alınabilir.

Dell, yazıcılar ve Dell tarafından yüklenen yazılım ve çevre birimlerine sınırlı teknik destek vermektedir. Satın alınan ve Software Peripherals (DellWare) ReadyWare ve Custom Factory Integration (CFI/DellPlus) tarafından yüklenen, diğer yazılım ve çevre birimlerine orijinal üretici tarafından destek verilmektedir.

### **Dell ile Bağlantı Kurma**

**[support.dell.com](http://support.dell.com)** adresinden Dell Destek'e erişebilirsiniz. WELCOME TO DELL SUPPORT (DELL DESTEĞİNE HOŞGELDİNİZ) sayfasında bulunduğunuz bölgeyi seçin ve sizden istenen bilgileri sağladıktan sonra yardım araçları ve bilgilerine ulaşın.

Aşağıdaki adresleri kullanarak Dell'e elektronik olarak da başvurabilirsiniz:

**•** World Wide Web **[www.dell.com/](http://www.dell.com/) [www.dell.com/ap/](http://www.dell.com/ap/)** (Yalnızca Asya/Pasifik ülkeleri) **[www.dell.com/jp/](http://www.dell.com/jp/)** (Yalnızca Japonya) **[www.euro.dell.com](http://www.euro.dell.com)** (Yalnızca Avrupa) **[www.dell.com/la/](http://www.dell.com/la/)** (Latin Amerika ve Karayip ülkeleri) **[www.dell.ca](http://www.dell.ca)** (Yalnızca Kanada) **•** Anonim dosya aktarım protokolü (FTP) **[ftp.dell.com](ftp://ftp.dell.com/)** Anonim kullanıcı adı ile oturum açın ve parola olarak da e-posta adresinizi kullanın. **•** Elektronik Destek Hizmeti **[mobile\\_support@us.dell.com](mailto:mobile_support@us.dell.com) [support@us.dell.com](mailto:support@us.dell.com) [a-techsupport@dell.com](mailto:la-techsupport@dell.com)** (Yalnızca Latin Amerika ve Karayip ülkeleri) **[apsupport@dell.com](mailto:apsupport@dell.com)** (Yalnızca Asya/Pasifik ülkeleri) **[support.jp.dell.com](http://support.jp.dell.com)** (Yalnızca Japonya) **[support.euro.dell.com](http://support.euro.dell.com)** (Yalnızca Avrupa) **•** Elektronik Fiyat Servisi **[apmarketing@dell.com](mailto:apmarketing@dell.com)** (Yalnızca Asya/Pasifik ülkeleri)

**[sales\\_canada@dell.com](mailto:sales_canada@dell.com)** (Yalnızca Kanada)

## **Garanti ve İade Politikası**

Dell Inc. ("Dell") donanım ürünlerini, yeni veya endüstri standardı uygulamalarına uygun olarak yeni kabul edilen parçalardan üretir. Yazıcınıza verilen Dell garantisi hakkında bilgi için, *Ürün Bilgi Kılavuzu*'na başvurun.

# **Dizin**

#### **Sayılar**

2100 sayfalık tepsi kağıt yükleme [69](#page-68-0) takma [48](#page-47-0) 2100 sayfalık tepsi takma [48](#page-47-0) 550 sayfalık tepsi takma [48](#page-47-0) yükleme [63](#page-62-0) 550 sayfalık tepsi takma [48](#page-47-0)

# **[**

[kağıt kaynağı] ayarını [kağıt türü] [kağıt boyutu] olarak değiştirme ve [yönelim] yönde yükleme [267](#page-266-0) [paper source] kaynağına [custom string] [paper orientation] yükleyin [272](#page-271-0) [paper source] kaynağına [custom type name] [paper orientation] yükleyin [273](#page-272-0) [paper source] kaynağına [paper size] [paper orientation] yükleyin [273](#page-272-0) [paper source] kaynağına [paper type] [paper size] [paper orientation] yükleyin [273](#page-272-0) [paper source] kaynağını [custom string] yükleme [orientation] olarak değiştir [266](#page-265-0) [paper source] kaynağını [custom type name] yükleme [orientation] olarak değiştir [266](#page-265-0) [paper source] öğesini [paper size] olarak değiştirin, [orientation] yönde yükleyin [267](#page-266-0) [x] tepsisini takın [271](#page-270-0) [x] yuvasında desteklenmeyen seçenek [55] [283](#page-282-0) [x]‑ sayfa sıkışması, arka kapağın üstünü açın. [202] [257](#page-256-0) [x]‑sayfa sıkışması, [x] tepsisini açın. [24x] [262](#page-261-0) [x]‑sayfa sıkışması, arka kapağın üstünü ve altını açın. [231– 234] [258](#page-257-0)

[x]‑sayfa sıkışması, dupleksi temizlemek için tepsi 1'i açın. [235–239] [261](#page-260-0) [x]‑sayfa sıkışması, elle besleyiciyi temizleyin. [250] [263](#page-262-0) [x]‑sayfa sıkışması, kartuşu çıkarmak için ön kapağı kaldırın. [200–201] [254](#page-253-0) [x]‑sayfa sıkışması, otomatik besleme üst kapağını açın. [28y.xx] [264](#page-263-0) [x]‑sayfa sıkışması, standart sele sıkışmasını giderin. [203] [260](#page-259-0)

### **A**

ADF kopyalama, kullanarak [97](#page-96-0) adres defterini kullanarak faks gönderme [135](#page-134-0) adres defterini kullanma [113](#page-112-0) faks gönderme [135](#page-134-0) Ağ [x] menüsü [163](#page-162-0) Ağ [x] yazılım hatası [54] [275](#page-274-0) ağ ayarları sayfası yazdırma [62](#page-61-0) ağ ayarları sayfası yazdırma [62](#page-61-0) ağ hedeflerine tarama [142](#page-141-0) Ağ Kartı menüsü [165](#page-164-0) Ağ Raporları menüsü [165](#page-164-0) Ağa Tara kullanım [142](#page-141-0) kurma [26](#page-25-0) Aktif NIC menüsü [163](#page-162-0) alıcı(lar) e-posta seçenekleri [114](#page-113-0) Ambalaj malzemelerini çıkarın, [area name] bölgesini kontrol edin [277](#page-276-0) ana ekran özelleştirme [22](#page-21-0) simgeleri gizleme [22](#page-21-0) simgeleri gösterme [22](#page-21-0) ana ekran düğmeleri ve simgeleri açıklama [17](#page-16-0) ana ekran düğmelerini ve simgelerini anlama [17](#page-16-0)

ana ekran uygulamaları bilgi bulma [23](#page-22-0) yapılandırılıyor [23](#page-22-0) ana ekranda simgeleri gizleme [22](#page-21-0) ana ekranda simgeleri gösterme [22](#page-21-0) ana ekrandaki simgeler gizleme [22](#page-21-0) gösterme [22](#page-21-0) antetli kopyalama [99](#page-98-0) yükleme, 2100 sayfalık tepsi [69](#page-68-0) yükleme, çok amaçlı besleyici [75](#page-74-0)[, 92](#page-91-0) yükleme, tepsilere [63](#page-62-0)[, 92](#page-91-0) antetli kağıt kullanma ile ilgili ipuçları [92](#page-91-0) antetli yükleme kağıt yönü [92](#page-91-0) AppleTalk menüsü [168](#page-167-0) Arkalı önlü birimini takın [271](#page-270-0) asetatlar ipuçları [93](#page-92-0) kopyalama [98](#page-97-0) yükleme [75](#page-74-0) asetatlara kopyalama [98](#page-97-0) ayar kağıt boyutu [63](#page-62-0) kağıt türü [63](#page-62-0) TCP/IP adresi [165](#page-164-0) Ayarlar menüsü [212](#page-211-0) aygıt ve ağ ayarları bilgisi silme [231](#page-230-0) Ayırıcı pad'i değiştirin [279](#page-278-0)

#### **B**

bağdaştırıcı kapağı [127](#page-126-0) bağlantı noktası ayarları yapılandırılıyor [59](#page-58-0) bağlantı noktası ayarlarını yapılandırma [59](#page-58-0) Bakım kiti az [80.xy] [274](#page-273-0) Bakım kiti azalıyor [80.xy] [274](#page-273-0) Bakım kiti çok az, [x] sayfa kaldı (yaklaşık) [80.xy] [274](#page-273-0)

Bakım kitini değiştirin, 0 sayfa kaldı (yaklaşık) [80.xy] [279](#page-278-0) baskılarda kesikli dikey çizgiler var [312](#page-311-0) baskılarda kesikli yatay çizgiler var [311](#page-310-0) baskılarda sıkıştırılmış resimler var [301](#page-300-0) baskılarda tekrarlanan hatalar var [305](#page-304-0) başlangıç faks ayarları [118](#page-117-0) Yerleşik Web Sunucusunu kullanma [118](#page-117-0) Bekletilen bazı işler geri yüklenemedi [281](#page-280-0) bekletilen işler [93](#page-92-0) Macintosh bilgisayarından yazdırma [94](#page-93-0) Windows'tan yazdırma [94](#page-93-0) Bekletilen işler geri yüklensin mi? [279](#page-278-0) belge yazdırma [88](#page-87-0) belgeler, yazdırma Macintosh'tan [88](#page-87-0) Windows'tan [88](#page-87-0) bellek yazıcıda yüklü türler [230](#page-229-0) Bellek dolu [38] [275](#page-274-0) Bellek dolu, faks gönderilemiyor [275](#page-274-0) Bellek dolu, fakslar yazdırılamıyor [275](#page-274-0) bellek kartı [29](#page-28-0) takma [33](#page-32-0) Bellek yetersiz, bazı Bekletilen İşler silindi [37] [272](#page-271-0) bellenim kartı [29](#page-28-0) Biçimlenmemiş önbellek algılandı [53] [282](#page-281-0) Bilgisayara Tara kurma [146](#page-145-0) Bilgisayarın IP adresi bulma [21](#page-20-0) bir bilgisayara tarama [146](#page-145-0) Yerleşik Web Sunucusunu kullanma [145](#page-144-0) bir dizin listesi yazdırma [95](#page-94-0) bir faks günlüğünü görüntüleme [137](#page-136-0) bir flaş sürücüden yazdırma [89](#page-88-0) bir flaş sürücüye tarama [146](#page-145-0)

bir FTP adresine tarama adres defterini kullanma [144](#page-143-0) bilgisayarı kullanarak kısayollar oluşturma [142](#page-141-0) bir kısayol numarası kullanma [144](#page-143-0) yazıcının kontrol panelini kullanarak [143](#page-142-0) bir kablosuz ağa bağlanma Düğme Yapılandırması yöntemini kullanma [57](#page-56-0) kablosuz kurulum sihirbazını kullanma [57](#page-56-0) PIN (Kişisel Kimlik Numarası) yöntemini kullanma [57](#page-56-0) Yerleşik Web Sunucusunu kullanma [58](#page-57-0) bir kısayol numarası kullanma bir FTP adresine tarama [144](#page-143-0) bir kopyayı büyütme [102](#page-101-0) bir kopyayı küçültme [102](#page-101-0) bir menü ayarları sayfası yazdırma [62](#page-61-0) bir yaprağa birden fazla sayfa kopyalama [104](#page-103-0) bir yazdırma işini iptal etme bilgisayardan [95](#page-94-0) yazıcı kontrol panelinden [95](#page-94-0) bir yazı tipi örnek listesini yazdırma [95](#page-94-0) Bitirme menüsü [213](#page-212-0) boşluklar görünüyor [314](#page-313-0) Boyut Değiştir menüsü [155](#page-154-0) Bozuk diski çıkarın [61] [277](#page-276-0)

### **Ç**

ÇA Yapılandırma menüsü [151](#page-150-0) Çeşitli Güvenlik Ayarları menüsü [177](#page-176-0) çevre ayarları Eko Modu [226](#page-225-0) ekran parlaklığı, ayarlama [228](#page-227-0) Hazırda bekleme modu [227](#page-226-0) sarf malzemelerinden tasarruf etme [225](#page-224-0) Sessiz Modu [226](#page-225-0) Uyku modu [227](#page-226-0) çıkarılabilir sürücüler desteklenen dosya türleri [90](#page-89-0) çıktı dosyası türü değiştirme [113](#page-112-0)

çift yüz (önlü arkalı) kopyalama seçenekleri [107](#page-106-0) çizgiler görünüyor [314](#page-313-0) çok amaçlı besleyici yükleme [75](#page-74-0) Çok fazla disk takılı [58] [281](#page-280-0) Çok fazla önbellek seçeneği kurulu [58] [282](#page-281-0) Çok fazla tepsi takılı [58] [282](#page-281-0) Çoklu Gönder kurma [25](#page-24-0) profil ekleme [25](#page-24-0) çözünürlük e-posta seçenekleri [115](#page-114-0) faks seçenekleri [140](#page-139-0) tarama seçenekleri [147](#page-146-0) çözünürlük, faks değiştirme [137](#page-136-0)

#### **D**

Dahili Çözüm Bağlantı Noktası bağlantı noktası ayarlarını değiştirme [59](#page-58-0) sorun giderme [287](#page-286-0) takma [37](#page-36-0) Dahili Çözüm Bağlantı Noktası yükleme [37](#page-36-0) dahili seçenekler [29](#page-28-0) dahili yazdırma sunucusu sorun giderme [286](#page-285-0) Dell dışı [supply type], Kullanıcı Kılavuzu'na bakın [33.xy] [275](#page-274-0) denetleyici anakartı erişme [30](#page-29-0) desteklenen flaş sürücüler [90](#page-89-0) desteklenen kağıt boyutları [85](#page-84-0) Desteklenmeyen fotoğraf makinesi modu, fotoğraf makinesinin fişini çekin ve modu değiştirin [282](#page-281-0) Desteklenmeyen görüntüleme ünitesini değiştirin [32.xy] [279](#page-278-0) Desteklenmeyen kartuşu değiştirin [32.xy] [279](#page-278-0) Desteklenmeyen USB hub'ı, lütfen kaldırın [269](#page-268-0) Dijital Abone Hattı (DSL) faks ayarları [123](#page-122-0) dijital telefon hizmeti faks ayarları [126](#page-125-0) dikey boşluklar görünüyor [314](#page-313-0) Disk dolu 62 [269](#page-268-0)

Disk Dolu, tarama işi iptal edildi [269](#page-268-0) disk silme [231](#page-230-0) Disk Silme menüsü [178](#page-177-0) Diskin bu aygıtta kullanım için biçimlendirilmesi gerekiyor [269](#page-268-0) dizin listesi yazdırma [95](#page-94-0) dokunmatik ekran düğmeler [19](#page-18-0) dokunmatik ekran düğmelerini kullanma [19](#page-18-0) dosya adı tarama seçenekleri [147](#page-146-0) DSL filtresi [123](#page-122-0) Durum İzleme Merkezi erişme [247](#page-246-0) Durum İzleme Merkezi'ne erişme [247](#page-246-0) Düğme Yapılandırması yöntemi kullanım [57](#page-56-0) düğmeler, dokunmatik ekran kullanım [19](#page-18-0) düğmeler, yazıcı kontrol paneli [16](#page-15-0)

#### **E**

e-posta iptal etme [114](#page-113-0) e-posta kısayolları, oluşturma Yerleşik Web Sunucusunu kullanma [111](#page-110-0) e-posta seçenekleri alıcı(lar) [114](#page-113-0) çözünürlük [115](#page-114-0) gelişmiş seçenekler [116](#page-115-0) gönderme biçimi: [115](#page-114-0) Kısayol Olarak Kaydet [115](#page-114-0) konu [114](#page-113-0) koyuluk [115](#page-114-0) mesaj [114](#page-113-0) özgün boyut [115](#page-114-0) sayfa ayarları [116](#page-115-0) e‑posta iptal etme [114](#page-113-0) E‑posta Ayarları menüsü [200](#page-199-0) e‑posta ayarlarını yapılandırma [110](#page-109-0) e‑posta ekranı seçenekler [114,](#page-113-0) [116](#page-115-0) e‑posta fonksiyonu kurma [110](#page-109-0)

e‑posta gönderme adres defterini kullanma [113](#page-112-0) bir kısayol numarası kullanma [112](#page-111-0) çıktı dosyası türünü değiştirme [113](#page-112-0) e‑posta ayarlarını yapılandırma [110](#page-109-0) e‑posta fonksiyonunu ayarlama [110](#page-109-0) konu satırı ekleme [113](#page-112-0) mesaj satırı ekleme [113](#page-112-0) yazıcı kontrol panelini kullanarak kısayol oluşturma [111](#page-110-0) yazıcının kontrol panelini kullanarak [112](#page-111-0) Yerleşik Web sunucusunu kullanarak kısayol oluşturma [111](#page-110-0) e‑posta uyarıları düşük sarf malzemesi seviyeleri [248](#page-247-0) kağıt sıkışması [248](#page-247-0) kurma [248](#page-247-0) e‑posta uyarılarını ayarlama [248](#page-247-0) e‑posta, gönderme adres defterini kullanma [113](#page-112-0) bir kısayol numarası kullanma [112](#page-111-0) Eko‑Modu ayarı [226](#page-225-0) ekran parlaklığını ayarlama [228](#page-227-0) ekran sorunlarını giderme yazıcı ekranı boş [285](#page-284-0) ekran, yazıcı kontrol paneli [16](#page-15-0) parlaklığı ayarlama [228](#page-227-0) Eksik ısıtıcıyı değiştirin [80.xx] [279](#page-278-0) Eksik veya yanıt vermeyen görüntüleme ünitesini geri takın [31.xy] [277](#page-276-0) Eksik veya yanıt vermeyen kartuşu geri takın [31.xy] [277](#page-276-0) Elle Besleyiciye [custom string] [paper orientation] yükleyin [273](#page-272-0) Elle Besleyiciye [custom type name] [paper orientation] yükleyin [274](#page-273-0) Elle Besleyiciye [paper size] [paper orientation] yükleyin [274](#page-273-0)

Elle besleyiciye [paper type] [paper size] [paper orientation] yükleyin [274](#page-273-0) ertelenmiş gönderme faks seçenekleri [141](#page-140-0) eşitsiz yazdırma yoğunluğu [316](#page-315-0) Ethernet ağ kurulumu Macintosh kullanarak [55](#page-54-0) Windows kullanarak [55](#page-54-0) Ethernet ağı Ethernet üzerinden yazdırma için kurmaya hazırlama [54](#page-53-0) Ethernet ağları Macintosh [55](#page-54-0) Windows [55](#page-54-0) Ethernet bağlantı noktası [51](#page-50-0) Ethernet kurulumu hazırlama [54](#page-53-0) etiketler, kağıt ipuçları [92](#page-91-0) EXT port [51](#page-50-0)

#### **F**

fabrika varsayılanları geri yükleme [249](#page-248-0) faks gönderme [134](#page-133-0)[, 135](#page-134-0) önceden programlanan bir zamanda gönderme [135](#page-134-0) faks adı, ayarlama [132](#page-131-0) faks ayarları dijital telefon hizmeti [126](#page-125-0) DSL bağlantısı [123](#page-122-0) standart telefon hattı bağlantısı [119](#page-118-0) ülkeye veya bölgeye özgü [127](#page-126-0) VoIP [124](#page-123-0) faks ayarlarını yapma dijital telefon hizmeti [126](#page-125-0) DSL bağlantısı [123](#page-122-0) standart telefon hattı bağlantısı [119](#page-118-0) ülkeye veya bölgeye özgü [127](#page-126-0) VoIP bağlantısı [124](#page-123-0) faks bağlantı noktası [51](#page-50-0) faks bekletme [139](#page-138-0) Faks belleği dolu [269](#page-268-0) Faks bölümleme çalışmıyor. Sistem yöneticisine başvurun. [269](#page-268-0) faks gönderme [134](#page-133-0) adres defterini kullanma [135](#page-134-0)

kısayolları kullanma [135](#page-134-0) faks günlüğü görme [137](#page-136-0) faks hedefi kısayolu oluşturma Yerleşik Web Sunucusunu kullanma [136](#page-135-0) Faks İstasyonu Adı ayarlanmamış. Sistem yöneticisine başvurun. [270](#page-269-0) Faks İstasyonu Numarası ayarlanmamış. Sistem yöneticisine başvurun. [270](#page-269-0) Faks Modu (Analog Faks Ayarları) menüsü [192](#page-191-0) faks numarası, ayarlama [132](#page-131-0) faks numarasını ayarlama [132](#page-131-0) faks seçenekleri çözünürlük [140](#page-139-0) ertelenmiş gönderme [141](#page-140-0) gelişmiş seçenekler [141](#page-140-0) içerik kaynağı [140](#page-139-0) içerik türü [140](#page-139-0) koyuluk [140](#page-139-0) sayfa ayarları [141](#page-140-0) tarama önizleme [141](#page-140-0) faks sorun giderme alınan faksların yazdırma kalitesi düşük [324](#page-323-0) arayan adı gösterilmiyor [320](#page-319-0) faks alıyor ama gönderemiyor [324](#page-323-0) faks gönderilemiyor veya alınamıyor [321](#page-320-0) faks gönderiyor ama alamıyor [323](#page-322-0) Faks Sunucusu 'To Format' (Bu Formata) ayarlanmamış. Sistem yöneticisine başvurun. [270](#page-269-0) faks ve e-posta işlevleri kurulmamış [320](#page-319-0) faks ve e‑posta işlevleri kurma [320](#page-319-0) faks ve e‑posta işlevlerini kurma [320](#page-319-0) faks yönlendirme [139](#page-138-0) fakslama bir faks günlüğünü görüntüleme [137](#page-136-0) bir faks işini iptal etme [138](#page-137-0) bir faksı programlanan bir zamanda gönderme [135](#page-134-0)

bir faksın rengini açma veya koyulaştırma [137](#page-136-0) çözünürlüğü değiştirme [137](#page-136-0) faks ayarları [118](#page-117-0) faks bekletme [139](#page-138-0) faks numarasını ayarlama [132](#page-131-0) faks yönlendirme [139](#page-138-0) farklı zil hizmeti [132](#page-131-0) gönderilen faks adını ayarlama [132](#page-131-0) istenmeyen faksları engelleme [138](#page-137-0) tarihi ve saati ayarlama [133](#page-132-0) Yaz saatine dikkat etmesi için yazıcıyı yapılandırma [133](#page-132-0) yazıcı kontrol panelini kullanarak kısayol oluşturma [136](#page-135-0) yazıcının kontrol panelini kullanarak gönderme [133](#page-132-0) Yerleşik Web sunucusunu kullanarak kısayol oluşturma [136](#page-135-0) farklı kağıt boyutları, kopyalama [100](#page-99-0) farklı kağıt boyutlarını kopyalama [100](#page-99-0) farklı zil hizmeti, faks bağlanma [132](#page-131-0) flaş sürücü buradan yazdırma [89](#page-88-0) Flaş Sürücü menüsü [208](#page-207-0) Formlar ve Sık Kullanılanlar kurma [23](#page-22-0) Formlar ve Sık Kullanılanlar'ı kullanma [88](#page-87-0) formları yazdırma [88](#page-87-0) fotoğraflar kopyalama [98](#page-97-0) FTP FTP seçenekleri [147](#page-146-0) FTP adresi yazıcı kontrol panelini kullanarak kısayol oluşturma [143](#page-142-0) FTP adresi, tarama bir kısayol numarası kullanma [144](#page-143-0) yazıcının kontrol panelini kullanarak [143](#page-142-0) FTP Ayarları menüsü [204](#page-203-0)

FTP kısayolu oluşturma Yerleşik Web Sunucusunu kullanma [142](#page-141-0) FTP seçenekleri FTP [147](#page-146-0) gelişmiş seçenekler [149](#page-148-0)

#### **G**

geçici belleği silme [230](#page-229-0) geçici bellek [230](#page-229-0) silme [230](#page-229-0) geçicilik bildirim [230](#page-229-0) geçicilik bildirimi [230](#page-229-0) gelişmiş seçenekler e-posta seçenekleri [116](#page-115-0) faks seçenekleri [141](#page-140-0) FTP seçenekleri [149](#page-148-0) kopyalama seçenekleri [108](#page-107-0) Genel Ayarlar menüsü [181](#page-180-0) geri dönüştürme Dell ürünleri [229](#page-228-0) geri dönüştürülmüş kağıt kullanım [83](#page-82-0)[, 225](#page-224-0) geri dönüştürülmüş kağıt kullanma [225](#page-224-0) gizli işler yazdırma ayarlarını değiştirme [94](#page-93-0) gizli ve diğer bekletilen işleri yazdırma bir Macintosh bilgisayarından [94](#page-93-0) Windows'tan [94](#page-93-0) gizli veriler güvenlik bilgileri [233](#page-232-0) gizli yazdırma işleri [93](#page-92-0) Macintosh bilgisayarından yazdırma [94](#page-93-0) Windows'tan yazdırma [94](#page-93-0) Gizli Yazdırma menüsü [178](#page-177-0) gönderilen faks adını ayarlama [132](#page-131-0) gönderme biçimi: e-posta seçenekleri [115](#page-114-0) tarama seçenekleri [147](#page-146-0) görme raporlar [248](#page-247-0) Görüntüleme ünitesi az [84.xy] [270](#page-269-0) Görüntüleme ünitesi azalıyor [84.xy] [270](#page-269-0)

Görüntüleme ünitesi çok az, [x] sayfa kaldı (yaklaşık) [84.xy] [270](#page-269-0) Görüntüleme ünitesini değiştirin, 0 sayfa kaldı (yaklaşık) [84.xy] [278](#page-277-0) güç kablosu girişi [51](#page-50-0) gürültüyü azaltma [226](#page-225-0) güvenlik gizli yazdırma işlerini değiştirme [94](#page-93-0) güvenlik ayarları bilgisi silme [231](#page-230-0) Güvenlik Ayarlarını Düzenle menüsü [176](#page-175-0) güvenlik bilgileri [8,](#page-7-0) [9](#page-8-0) Güvenlik Denetim Günlüğü menüsü [179](#page-178-0) güvenlik Web sayfası bulunduğu yer [233](#page-232-0)

#### **H**

harmanla kopyalama seçenekleri [107](#page-106-0) hat filtresi [123](#page-122-0) Hatalı flash algılandı [51] [268](#page-267-0) Hazırda bekleme modu kullanım [227](#page-226-0) Hazırda bekleme modunu kullanma [227](#page-226-0) HTML menüsü [222](#page-221-0)

#### **I**

IP adresi, yazıcı bulma [21](#page-20-0) IPv6 menüsü [167](#page-166-0) ışık, gösterge [16](#page-15-0) içerik e‑posta ayarları [115](#page-114-0) içerik kaynağı e‑posta ayarları [115](#page-114-0) faks seçenekleri [140](#page-139-0) içerik türü e‑posta ayarları [115](#page-114-0) faks seçenekleri [140](#page-139-0) iptal etme yazdırma işi, bilgisayardan [95](#page-94-0) ipuçları antetli kağıt kullanma hakkında [92](#page-91-0) asetatlar [93](#page-92-0)

etiketler, kağıt [92](#page-91-0) stok kartı [91](#page-90-0) zarf kullanma hakkında [91](#page-90-0) isteğe bağlı bir kart takma [35](#page-34-0) isteğe bağlı kart takma [35](#page-34-0) istenmeyen faksları engelleme [138](#page-137-0)

#### **İ**

İş Hesaplaması menüsü [216](#page-215-0) İş yeniden başlatılıyorsa sıkışan orijinalleri değiştirin. [278](#page-277-0) İş yeniden başlatılıyorsa son taranan sayfayı ve sıkışan orijinalleri değiştirin. [278](#page-277-0) İş yeniden başlatılıyorsa tüm orijinalleri yerleştirin. [277](#page-276-0) İş yndn bşltlyrsa dz ytk kap. kapatın ve orj. yükl. [2yy.xx] [268](#page-267-0) İşi harmanlamak için bellek yetersiz [37] [272](#page-271-0) İşi tamamlamak için gereken sarf malzemesi [281](#page-280-0)

#### **K**

kablolar Ethernet [51](#page-50-0) USB [51](#page-50-0) kabloları düzenleme [51](#page-50-0) kabloları takma [51](#page-50-0) kablosuz ağ yapılandırma bilgileri [56](#page-55-0) kablosuz ağ kurulumu Yerleşik Web Sunucusunu kullanma [58](#page-57-0) kablosuz kurulum sihirbazı kullanım [57](#page-56-0) Kablosuz menüsü [167](#page-166-0) kağıdın her iki yüzüne kopyalama (dupleksleme) [101](#page-100-0) kağıt antetli [83](#page-82-0) farklı boyutlar, kopyalama [100](#page-99-0) geri dönüştürülmüş [83](#page-82-0) geri dönüştürülmüş kullanma [225](#page-224-0) kabul edilemez [83](#page-82-0) kaydetme [104](#page-103-0) matbu formlar [83](#page-82-0) özellikler [82](#page-81-0)

saklama [82](#page-81-0)[, 85](#page-84-0) seçme [83](#page-82-0) Universal boyut ayarı [63](#page-62-0) Kağıt Ağırlığı menüsü [157](#page-156-0) kağıt ağırlıkları yazıcı tarafından desteklenen [86](#page-85-0) kağıt besleme sorunlarını giderme sıkışma giderildikten sonra mesaj kalıyor [289](#page-288-0) kağıt boyutları desteklenen [85](#page-84-0) kağıt boyutu ayar [63](#page-62-0) Kağıt değiştirme gerekli [276](#page-275-0) Kağıt Dokusu menüsü [155](#page-154-0) kağıt özellikleri [82](#page-81-0) kağıt seçme [83](#page-82-0) kağıt sıkışmaları önleme [251](#page-250-0) kağıt sıkışmaları, giderme [x] tepsisinde [262](#page-261-0) arka kapağın arkasında [258](#page-257-0) elle besleyicide [263](#page-262-0) otomatik belge besleyici üst kapağında [264](#page-263-0) önlü arkalı [261](#page-260-0) standart sele sıkışması [260](#page-259-0) üst arka kapak [257](#page-256-0) yazıcının içinde [254](#page-253-0) kağıt sıkışmalarını önleme [251](#page-250-0) kağıt tasarrufu [104](#page-103-0) kağıt türleri nereye yüklemeli [86](#page-85-0) yazıcı tarafından desteklenen [86](#page-85-0) kağıt türü ayar [63](#page-62-0) Kağıt Türü/Boyutu menüsü [152](#page-151-0) kağıt yükleme 2100 sayfalık tepsi [69](#page-68-0) 550 sayfalık tepsi [63](#page-62-0) Kağıt Yükleme menüsü [159](#page-158-0) kalan sayfa sayısı tahmini [237](#page-236-0) kalıcı belleği silme [231](#page-230-0) kalıcı bellek [230](#page-229-0) silme [231](#page-230-0) Kalite menüsü [215](#page-214-0) Kapağı kapat veya kartuş tak [267](#page-266-0)

Karmaşık sayfa, bazı veriler yazdırılamayabilir [39] [268](#page-267-0) Kart Kopyalama kurma [24](#page-23-0) Kartuş az [88.xy] [266](#page-265-0) Kartuş bitmek üzere [88.xy] [266](#page-265-0) Kartuş çok az, [x] sayfa kaldı (yaklaşık) [88.xy] [266](#page-265-0) Kartuşu değiştirin, 0 sayfa kaldı (yaklaşık) [88.xy] [278](#page-277-0) Kartuşu değiştirin, yazıcı bölgesi uyuşmuyor [42.xy] [278](#page-277-0) Kaynak Kaydetme özelliğini desteklemek için bellek yetersiz [35] [272](#page-271-0) Kısayol Olarak Kaydet e-posta seçenekleri [115](#page-114-0) kopyalama seçenekleri [108](#page-107-0) tarama seçenekleri [147](#page-146-0) kısayollar, oluşturma e‑posta [111](#page-110-0) faks alıcısı [136](#page-135-0) FTP adresi [143](#page-142-0) FTP hedefi [142](#page-141-0) kısayolları kullanma faks gönderme [135](#page-134-0) Kısayolum hakkında [25](#page-24-0) Kişisel Kimlik Numarası yöntemini kullanma kullanım [57](#page-56-0) kontrol paneli, yazıcı [16](#page-15-0) gösterge ışığı [16](#page-15-0) Uyku düğmesi ışığı [16](#page-15-0) konu ve mesaj bilgileri e‑postaya ekleme [113](#page-112-0) kopya kalitesi ayarlama [102](#page-101-0) kopya sayısı kopyalama seçenekleri [107](#page-106-0) kopyalama ADF kullanarak [97](#page-96-0) antetli kağıda [99](#page-98-0) asetatlarda [98](#page-97-0) azaltma [102](#page-101-0) bir kağıtta birden fazla sayfa [104](#page-103-0) bir kaplama mesajı ekleme [106](#page-105-0) bir kopyalama işini iptal etme [106](#page-105-0) bir tepsi seçme [100](#page-99-0) büyütme [102](#page-101-0)

farklı bir boyuta [99](#page-98-0) farklı kağıt boyutları [100](#page-99-0) fotoğraflar [98](#page-97-0) hızlı kopyalama [97](#page-96-0) kağıdın her iki yüzüne yazdırma (önlü arkalı) [101](#page-100-0) kaliteyi ayarlama [102](#page-101-0) kopyalar arasına ayırma sayfaları yerleştirme [103](#page-102-0) kopyaları harmanlama [103](#page-102-0) özel iş [104](#page-103-0) tarayıcı camını kullanarak [98](#page-97-0) üstbilgi veya altbilgi ekleme [105](#page-104-0) Kopyalama Ayarları menüsü [189](#page-188-0) kopyalama ekranı içerik kaynağı [107](#page-106-0) içerik türü [107](#page-106-0) seçenekler [106,](#page-105-0) [107](#page-106-0) kopyalama işi, iptal etme ADF kullanarak [106](#page-105-0) tarayıcı camını kullanarak [106](#page-105-0) kopyalama kalitesini ayarlama [102](#page-101-0) kopyalama seçenekleri çift yüz (önlü arkalı) [107](#page-106-0) gelişmiş seçenekler [108](#page-107-0) harmanla [107](#page-106-0) Kısayol Olarak Kaydet [108](#page-107-0) kopya sayısı [107](#page-106-0) koyuluk [107](#page-106-0) kopyalama sorun giderme düşük kopyalama kalitesi [318](#page-317-0) düşük resim tarama kalitesi [328](#page-327-0) fotokopi makinesi yanıt vermiyor [317](#page-316-0) kısmi belge veya fotokopiler [319](#page-318-0) tarayıcı ünitesi kapanmıyor [317,](#page-316-0) [328](#page-327-0) kopyalar arasına ayırma sayfaları yerleştirme [103](#page-102-0) kopyaları harmanlama [103](#page-102-0) koruma ayarları Eko Modu [226](#page-225-0) Hazırda bekleme modu [227](#page-226-0) parlaklık, ayarlama [228](#page-227-0) sarf malzemelerinden tasarruf etme [225](#page-224-0) Sessiz Modu [226](#page-225-0)

Uyku modu [227](#page-226-0) koyuluk e-posta seçenekleri [115](#page-114-0) faks seçenekleri [140](#page-139-0) kopyalama seçenekleri [107](#page-106-0) tarama seçenekleri [148](#page-147-0)

#### **L**

LINE port [51](#page-50-0)

#### **M**

menü ayarları sayfası yazdırma [62](#page-61-0) menüler Ağ [x] [163](#page-162-0) Ağ Kartı [165](#page-164-0) Ağ Raporları [165](#page-164-0) Aktif NIC [163](#page-162-0) AppleTalk [168](#page-167-0) Ayarlar [212](#page-211-0) Boyut Değiştir [155](#page-154-0) Disk Silme [178](#page-177-0) E‑posta Ayarları [200](#page-199-0) Faks Modu (Analog Faks Ayarları) [192](#page-191-0) Flaş Sürücü [208](#page-207-0) FTP Ayarları [204](#page-203-0) Genel Ayarlar [181](#page-180-0) Gizli Yazdırma [178](#page-177-0) Görüntü [223](#page-222-0) Güvenlik Ayarlarını Düzenle [176](#page-175-0) Güvenlik Denetim Günlüğü [179](#page-178-0) HTML [222](#page-221-0) IPv6 [167](#page-166-0) İş Hesaplama [216](#page-215-0) Kablosuz [167](#page-166-0) Kağıt Ağırlığı [157](#page-156-0) Kağıt Boyutu/Türü [152](#page-151-0) Kağıt Dokusu [155](#page-154-0) Kağıt Yükleme [159](#page-158-0) Kalite [215](#page-214-0) Kopyalama Ayarları [189](#page-188-0) MP Yapılandır [151](#page-150-0) Muhtelif Güvenlik Ayarları [177](#page-176-0) Özel Adlar [160](#page-159-0) Özel Tarama Boyutları [161](#page-160-0) Özel Türler [160](#page-159-0) Paralel [x] [170](#page-169-0) PCL Öykün [219](#page-218-0)

PDF [218](#page-217-0) PostScript [218](#page-217-0) Raporlar [162](#page-161-0) Seri [x] [172](#page-171-0) SMTP Ayarları [174](#page-173-0) Sonlandırma [213](#page-212-0) Standart Ağ [163](#page-162-0) Standart USB [169](#page-168-0) şema [150](#page-149-0) Tarih/Saat Ayarları [179](#page-178-0) TCP/IP [165](#page-164-0) Universal Ayarları [161](#page-160-0) Varsayılan Kaynak [151](#page-150-0) XPS [218](#page-217-0) Yardım [223](#page-222-0) Yardımcı programlar [217](#page-216-0) menüler diyagramı [150](#page-149-0) mesaj e-posta seçenekleri [114](#page-113-0)

mevcut dahili seçenekler [29](#page-28-0) Modeme bağlı analog telefon hattı yok, faks devredışı. [275](#page-274-0)

# **Ö**

Ön kapağı kapatın [268](#page-267-0) Önbellek Birleştirme işlemi için bellek yetersiz [37] [272](#page-271-0) Önbellekte kaynaklar için yeterli boş yer yok [52] [276](#page-275-0) önceden programlanan bir zamanda faks gönderme [135](#page-134-0) önlü arkalı yazdırma [101](#page-100-0) Özel Adlar menüsü [160](#page-159-0) özel kağıt türü atama [81](#page-80-0) özel kağıt türü adı oluşturma [80](#page-79-0) Özel Tarama Boyutları menüsü [161](#page-160-0) Özel Tür [x] ad değiştirme [80](#page-79-0) Özel Türler menüsü [160](#page-159-0) özgün boyut e-posta seçenekleri [115](#page-114-0) tarama seçenekleri [147](#page-146-0)

#### **P**

Paralel [x] menüsü [170](#page-169-0) Paralel bağlantı noktası [x] devre dışı [56] [276](#page-275-0)

parçalar denetleme, yazıcı kontrol panelinden [237](#page-236-0) denetleme, Yerleşik Web Sunucusu'nu kullanarak [237](#page-236-0) durumu denetleme [237](#page-236-0) parçaların durumu kontrol ediliyor [237](#page-236-0) parçaların ve sarf malzemelerinin durumunu kontrol etme [237](#page-236-0) parlaklığı ayarlama yazıcı ekranı [228](#page-227-0) Yerleşik Web Sunucusu [228](#page-227-0) PCL Öykün menüsü [219](#page-218-0) PDF menüsü [218](#page-217-0) PostScript menüsü [218](#page-217-0)

### **R**

raporlar görme [248](#page-247-0) Raporlar menüsü [162](#page-161-0) Resim menüsü [223](#page-222-0) RJ‑11 bağdaştırıcısı [127](#page-126-0)

#### **S**

saklama kağıt [85](#page-84-0) sarf malzemeleri [238](#page-237-0) sanal ekran denetleme, Yerleşik Web Sunucusu'nu kullanma [248](#page-247-0) sanal ekranı denetleme Yerleşik Web Sunucusunu kullanma [248](#page-247-0) sanal ekranı kontrol etme Yerleşik Web Sunucusunu kullanma [248](#page-247-0) sarf malzemeleri denetleme, yazıcı kontrol panelinden [237](#page-236-0) denetleme, Yerleşik Web Sunucusu'nu kullanarak [237](#page-236-0) durumu denetleme [237](#page-236-0) geri dönüştürülmüş kağıt kullanma [225](#page-224-0) saklama [238](#page-237-0) sipariş etme [238](#page-237-0) tasarruf etme [225](#page-224-0) sarf malzemeleri durumu kontrol ediliyor [237](#page-236-0)

sarf malzemelerinden tasarruf etme [225](#page-224-0) sarf malzemesi bildirimleri yapılandırılıyor [249](#page-248-0) sarf malzemesi bildirimlerini yapılandırma [249](#page-248-0) sarf malzemesi sipariş etme Yazıcı Ana Sayfası'nı kullanma [238](#page-237-0) Sarf Malzemesi Sipariş Etme Yardımcı Programı sarf malzemesi sipariş etme [238](#page-237-0) sayfa ayarları e-posta seçenekleri [116](#page-115-0) faks seçenekleri [141](#page-140-0) tarama seçenekleri [148](#page-147-0) seçenekler 2100 sayfalık tepsi, takma [48](#page-47-0) 550 sayfalık tepsi, takma [48](#page-47-0) bellek kartı [29,](#page-28-0) [33](#page-32-0) bellenim kartları [29](#page-28-0) Dahili Çözüm Bağlantı Noktası, yükleme [37](#page-36-0) yazıcı sabit diski, takma [42](#page-41-0) yazıcı sürücüsünde güncelleme [53](#page-52-0) yazıcının sabit diski, çıkarma [46](#page-45-0) seçenekler, dokunmatik ekran e‑posta [114,](#page-113-0) [116](#page-115-0) kopyalama [107](#page-106-0) seçenekler, kopyalama ekranı kopyalama kaynağı [106](#page-105-0) ölçeklendir [107](#page-106-0) seçenekleri takma kurma sırası [48](#page-47-0) seçilen bir tepsideki kağıtları kullanarak kopya oluşturma [100](#page-99-0) Seri [x] menüsü [172](#page-171-0) Seri bağlantı noktası [x] devre dışı [56] [281](#page-280-0) Seri seçenek [x] hatası [54] [280](#page-279-0) seri yazdırma kurma [60](#page-59-0) seri yazdırmayı ayarlama [60](#page-59-0) sesli posta kurma [119](#page-118-0) Sessiz Modu [226](#page-225-0) sıkışmalar erişme [252](#page-251-0) mesajlar [252](#page-251-0)

önleme [251](#page-250-0) sıkışmalar, giderme [x] tepsisinde [262](#page-261-0) arka kapağın arkasında [258](#page-257-0) arka kapak [257](#page-256-0) elle besleyicide [263](#page-262-0) otomatik belge besleyici üst kapağında [264](#page-263-0) önlü arkalı [261](#page-260-0) standart sele sıkışması [260](#page-259-0) yazıcının içinde [254](#page-253-0) sıkışmaları önleme [85](#page-84-0) Silecek değiştirin [279](#page-278-0) SMTP Ayarları menüsü [174](#page-173-0) sorun giderme bir uygulama hatası oluştu [330](#page-329-0) faks ve e-posta işlevleri kurulmamış [320](#page-319-0) tarayıcı yanıt vermiyor [326](#page-325-0) teknik destek hattına başvurma [331](#page-330-0) temel yazıcı sorunlarını çözme [283](#page-282-0) yanıt vermeyen bir yazıcıyı kontrol etme [283](#page-282-0) Yerleşik Web Sunucusu açılamıyor [331](#page-330-0) sorun giderme, ekran yazıcı ekranı boş [285](#page-284-0) sorun giderme, faks alınan faksların yazdırma kalitesi düşük [324](#page-323-0) arayan adı gösterilmiyor [320](#page-319-0) faks alıyor ama gönderemiyor [324](#page-323-0) faks gönderilemiyor veya alınamıyor [321](#page-320-0) faks gönderiyor ama alamıyor [323](#page-322-0) sorun giderme, kağıt besleme sıkışma giderildikten sonra mesaj kalıyor [289](#page-288-0) sorun giderme, kopyalama düşük kopyalama kalitesi [318](#page-317-0) düşük resim tarama kalitesi [328](#page-327-0) fotokopi makinesi yanıt vermiyor [317](#page-316-0) kısmi belge veya fotokopiler [319](#page-318-0) tarayıcı ünitesi kapanmıyor [317,](#page-316-0) [328](#page-327-0)

sorun giderme, tarama bilgisayardan taranamıyor [330](#page-329-0) kısmi belge veya fotoğraf taramaları [329](#page-328-0) tarama işi başarısız oldu [327](#page-326-0) tarama işlemi çok uzun sürüyor veya bilgisayarın donmasına neden oluyor [328](#page-327-0) tarayıcı ünitesi kapanmıyor [317,](#page-316-0) [328](#page-327-0) sorun giderme, yazdırma baskılardaki hatalı marjlar [303](#page-302-0) beklenmeyen sayfa kesilmeleri oluşuyor [298](#page-297-0) bekletilen işler yazdırılmıyor [291](#page-290-0) Büyük işler harmanlanmıyor [294](#page-293-0) çok‑dilli PDF dosyaları yazdırılmıyor [294](#page-293-0) flaş sürücü okuma hatası [292](#page-291-0) hatalı karakterler yazdırılıyor [293](#page-292-0) iş yanlış kağıda yazdırılıyor [293](#page-292-0) iş yanlış tepsiden yazdırılıyor [293](#page-292-0) işler yazdırılmıyor [295](#page-294-0) kağıt çok sık sıkışıyor [289](#page-288-0) kağıt kıvrılması [304](#page-303-0) sıkışan sayfalar yeniden yazdırılmadı [290](#page-289-0) tepsi bağlantılandırma çalışmıyor [297](#page-296-0) yazdırma işi beklenenden uzun sürüyor [296](#page-295-0) yazdırma sırasında zarf yapışkan oluyor [292](#page-291-0) yazdırma yavaşlıyor [296](#page-295-0) sorun giderme, yazdırma kalitesi baskılarda gölge resimler var [301](#page-300-0) baskılarda gri artalan [302](#page-301-0) baskılarda kesikli yatay çizgiler var [311](#page-310-0) baskılarda sıkıştırılmış resimler var [301](#page-300-0) baskılarda tekrarlanan hatalar var [305](#page-304-0) baskılarda toner benekleri var [315](#page-314-0)

baskılarda yatay boşluklar var [313](#page-312-0) boş sayfalar [299](#page-298-0) çarpık yazdırılıyor [309](#page-308-0) eşitsiz yazdırma yoğunluğu [316](#page-315-0) karakterlerin kenarları tırtıklı [298](#page-297-0) kesikli dikey çizgiler [312](#page-311-0) kırpılmış sayfalar veya resimler [300](#page-299-0) saydam yazdırma kalitesi kötü [310](#page-309-0) sayfada beyaz çizgiler [314](#page-313-0) toner çıkıyor [316](#page-315-0) toner sisli veya artalan gölgesi [315](#page-314-0) yazdırılan sayfa çok açık. [308](#page-307-0) yazdırılan sayfa çok koyu [306](#page-305-0) yazdırma düzensizlikleri [304](#page-303-0) yazıcı tamamen siyah sayfalar yazdırıyor [310](#page-309-0) sorun giderme, yazıcı seçenekleri Dahili Çözüm Bağlantı Noktası [287](#page-286-0) dahili seçenek algılanmıyor [286](#page-285-0) dahili yazdırma sunucusu [286](#page-285-0) tepsi sorunları [287](#page-286-0) USB/Paralel arabirim kartı [288](#page-287-0) Standart Ağ menüsü [163](#page-162-0) Standart ağ yazılım hatası [54] [281](#page-280-0) Standart çıkış selesinden kağıt çıkar [277](#page-276-0) Standart USB bağlantı noktası devre dışı [56] [281](#page-280-0) Standart USB menüsü [169](#page-168-0) stok kartı ipuçları [91](#page-90-0) yükleme [75](#page-74-0)

#### **T**

tarama bilgisayara [146](#page-145-0) bir FTP adresine [143,](#page-142-0) [144](#page-143-0) flaş sürücüden [146](#page-145-0) hızlı kopyalama [97](#page-96-0) Yerleşik Web Sunucusu'nu kullanarak bilgisayara [145](#page-144-0) Tarama belgesi çok uzun [280](#page-279-0) tarama ekranı içerik kaynağı [148](#page-147-0) içerik türü [148](#page-147-0) tarama önizleme faks seçenekleri [141](#page-140-0) Tarama Önizleme tarama seçenekleri [148](#page-147-0) tarama seçenekleri çözünürlük [147](#page-146-0) dosya adı [147](#page-146-0) gönderme biçimi: [147](#page-146-0) Kısayol Olarak Kaydet [147](#page-146-0) koyuluk [148](#page-147-0) özgün boyut [147](#page-146-0) sayfa ayarları [148](#page-147-0) Tarama Önizleme [148](#page-147-0) tarama sorunlarını giderme bilgisayardan taranamıyor [330](#page-329-0) kısmi belge veya fotoğraf taramaları [329](#page-328-0) tarama işi başarısız oldu [327](#page-326-0) tarama işlemi çok uzun sürüyor veya bilgisayarın donmasına neden oluyor [328](#page-327-0) tarayıcı ünitesi kapanmıyor [317,](#page-316-0) [328](#page-327-0) tarayıcı fonksiyonlar [14](#page-13-0) Otomatik belge besleyici (ADF) [15](#page-14-0) tarayıcı camı [15](#page-14-0) Tarayıcı bakımı gerekecek, ADF Kitini kullanın [80] [280](#page-279-0) tarayıcı camı kopyalama, kullanarak [98](#page-97-0) temizleme [235](#page-234-0) Tarayıcı devre dışı. Sorun devam ederse sistem yöneticinizle görüşün. [840.02] [280](#page-279-0) Tarayıcı otomatik besleme kapağı açık [280](#page-279-0) tarayıcı yanıt vermiyor [326](#page-325-0) Tarayıcı yöntc trfndan dvr. dş. brkldı [840.01] [280](#page-279-0) Tarayıcıda sıkışma, sıkışmış orijinalleri tarayıcıdan çıkarın [2yy.xx] [280](#page-279-0) Tarayıcıda sıkışma, tüm orijinalleri tarayıcıdan çıkarın [2yy.xx] [280](#page-279-0)

tarih ve saat, faks ayar [133](#page-132-0) Tarih/Saat Ayarları menüsü [179](#page-178-0) TCP/IP menüsü [165](#page-164-0) tek tek ayarlar bilgisi silme [231](#page-230-0) teknik destek hattına başvurma [331](#page-330-0) telefon ayırıcı [124](#page-123-0) telesekreter kurma [119](#page-118-0) temizleme tarayıcı camı [235](#page-234-0) yazıcının dışı [234](#page-233-0) tepsi yükleme [63](#page-62-0) Tepsi [x] bağlantısını kontrol et [267](#page-266-0) Tepsi [x] kağıt boyutu desteklenmiyor [282](#page-281-0) tepsi bağlantılarını kaldırma [79](#page-78-0)[, 81](#page-80-0) tepsiler bağlantılandırma [79,](#page-78-0) [81](#page-80-0) bağlantısını kaldırma [79](#page-78-0)[, 81](#page-80-0) tepsileri bağlantılandırma [79](#page-78-0)[, 81](#page-80-0) toner kartuşu değiştirme [239](#page-238-0)[, 242](#page-241-0) toner kartuşunu değiştirme [239](#page-238-0)[, 242](#page-241-0) toner koyuluğu ayarlama [89](#page-88-0) toner koyuluğunu ayarlama [89](#page-88-0)

#### **U**

USB bağlantı noktası [x] devre dışı [56] [283](#page-282-0) Universal Ayarları menüsü [161](#page-160-0) Universal Kağıt Boyutu ayar [63](#page-62-0) Universal kağıt boyutunu ayarlama [63](#page-62-0) USB bağlantı noktası [51](#page-50-0) USB hub'ı okunurken hata oluştu. Hub'ı çıkarın. [269](#page-268-0) USB sürücüsü okuma hatası. USB'yi çıkarın. [269](#page-268-0) USB/Paralel arabirim kartı sorun giderme [288](#page-287-0) uygulamalar anlama [23](#page-22-0)

Uyku modu ayarlama [227](#page-226-0) Uyku modunu ayarlama [227](#page-226-0) Uyumsuz tepsi [x] [59] [270](#page-269-0) Uzak Operatör Paneli kurma [27](#page-26-0)

### **Ü**

üretici varsayılan ayarlarını geri yükleme [249](#page-248-0) Üst erişim kapağını kapatın [268](#page-267-0) üstbilgi veya altbilgi ekleme [105](#page-104-0)

#### **V**

Varsayılan Kaynak menüsü [151](#page-150-0) VoIP adaptörü [124](#page-123-0) Voice over Internet Protocol (VoIP) faks ayarları [124](#page-123-0)

#### **W**

Weblink sunucusu kurulmadı. Sistem yöneticisine başvurun. [283](#page-282-0)

#### **X**

XPS menüsü [218](#page-217-0)

#### **Y**

yanıt vermeyen bir yazıcıyı kontrol etme [283](#page-282-0) Yanlış kağıt boyutu, [paper source] açın [34] [271](#page-270-0) yapılandırılıyor sarf malzemesi bildirimleri, bakım kiti [249](#page-248-0) sarf malzemesi bildirimleri, görüntüleme ünitesi [249](#page-248-0) sarf malzemesi bildirimleri, toner kartuşu [249](#page-248-0) yapılandırma bilgileri kablosuz ağ [56](#page-55-0) Yapılandırma değişikliği, bazı bekletilen işler yüklenmedi [57] [268](#page-267-0) yapılandırmayı alma Yerleşik Web Sunucusunu kullanma [27](#page-26-0)

yapılandırmayı verme Yerleşik Web Sunucusunu kullanma [27](#page-26-0) Yardım menüsü [223](#page-222-0) Yardımcı programlar menüsü [217](#page-216-0) yayınlar bulunduğu yer [10](#page-9-0) yaz saati, ayarlama [133](#page-132-0) yazdırma ağ ayarları sayfası [62](#page-61-0) dizin listesi [95](#page-94-0) flaş sürücüden [89](#page-88-0) formlar [88](#page-87-0) iptal etme, yazıcı kontrol panelinden [95](#page-94-0) Macintosh'tan [88](#page-87-0) menü ayarları sayfası [62](#page-61-0) Windows'tan [88](#page-87-0) yazı tipi örnek listesi [95](#page-94-0) yazdırma düzensizlikleri [304](#page-303-0) yazdırma işi iptal etme, bilgisayardan [95](#page-94-0) yazdırma işlerini depolama [93](#page-92-0) yazdırma işlerini doğrulama [93](#page-92-0) Macintosh bilgisayarından yazdırma [94](#page-93-0) Windows'tan yazdırma [94](#page-93-0) yazdırma işlerini koru [93](#page-92-0) Macintosh bilgisayarından yazdırma [94](#page-93-0) Windows'tan yazdırma [94](#page-93-0) yazdırma işlerini tekrarlama [93](#page-92-0) Macintosh bilgisayarından yazdırma [94](#page-93-0) Windows'tan yazdırma [94](#page-93-0) yazdırma kalitesi tarayıcı camını temizleme [235](#page-234-0) yazdırma kalitesi sorunlarını giderme baskılarda gölge resimler var [301](#page-300-0) baskılarda gri artalan [302](#page-301-0) baskılarda kesikli yatay çizgiler var [311](#page-310-0) baskılarda sıkıştırılmış resimler var [301](#page-300-0) baskılarda tekrarlanan hatalar var [305](#page-304-0) baskılarda toner benekleri var [315](#page-314-0)

baskılarda yatay boşluklar var [313](#page-312-0) beyaz çizgiler [314](#page-313-0) boş sayfalar [299](#page-298-0) çarpık yazdırılıyor [309](#page-308-0) eşitsiz yazdırma yoğunluğu [316](#page-315-0) karakterlerin kenarları tırtıklı [298](#page-297-0) kesikli dikey çizgiler [312](#page-311-0) kırpılmış sayfalar veya resimler [300](#page-299-0) saydam yazdırma kalitesi kötü [310](#page-309-0) toner çıkıyor [316](#page-315-0) toner sisli veya artalan gölgesi [315](#page-314-0) yazdırılan sayfa çok açık. [308](#page-307-0) yazdırılan sayfa çok koyu [306](#page-305-0) yazdırma düzensizlikleri [304](#page-303-0) yazıcı tamamen siyah sayfalar yazdırıyor [310](#page-309-0) yazdırma sorunlarını giderme baskılardaki hatalı marjlar [303](#page-302-0) beklenmeyen sayfa kesilmeleri oluşuyor [298](#page-297-0) bekletilen işler yazdırılmıyor [291](#page-290-0) Büyük işler harmanlanmıyor [294](#page-293-0) çok‑dilli PDF dosyaları yazdırılmıyor [294](#page-293-0) flaş sürücü okuma hatası [292](#page-291-0) hatalı karakterler yazdırılıyor [293](#page-292-0) iş yanlış kağıda yazdırılıyor [293](#page-292-0) iş yanlış tepsiden yazdırılıyor [293](#page-292-0) işler yazdırılmıyor [295](#page-294-0) kağıt çok sık sıkışıyor [289](#page-288-0) kağıt kıvrılması [304](#page-303-0) sıkışan sayfalar yeniden yazdırılmadı [290](#page-289-0) tepsi bağlantılandırma çalışmıyor [297](#page-296-0) yazdırma işi beklenenden uzun sürüyor [296](#page-295-0) yazdırma sırasında zarf yapışkan oluyor [292](#page-291-0) yazdırma yavaşlıyor [296](#page-295-0)

yazı tipi örnek listesi yazdırma [95](#page-94-0) yazıcı bir yer seçme [11](#page-10-0) minimum boşluklar [11](#page-10-0) nakliye [246](#page-245-0) tam yapılandırılmış [12](#page-11-0) taşıma [11](#page-10-0)[, 245,](#page-244-0) [246](#page-245-0) temel model [12](#page-11-0) yazıcı bilgileri bulunduğu yer [10](#page-9-0) yazıcı boş sayfa yazdırıyor [299](#page-298-0) yazıcı güvenliği bilgi [233](#page-232-0) yazıcı hakkında daha fazla bilgi bulma [10](#page-9-0) yazıcı IP adresi bulma [21](#page-20-0) yazıcı IP adresini bulma [21](#page-20-0) yazıcı için bir yer seçme [11](#page-10-0) yazıcı konfigürasyonları [12](#page-11-0) yazıcı kontrol paneli [16](#page-15-0) fabrika ayarları, geri yükleme [249](#page-248-0) gösterge ışığı [16](#page-15-0) Uyku düğmesi ışığı [16](#page-15-0) yazıcı kontrol panelini kullanarak e-posta gönderme [112](#page-111-0) yazıcı kontrol panelini kullanarak faks gönderme [133](#page-132-0) yazıcı mesajları USB bağlantı noktası [x] devre dışı [56] [283](#page-282-0) [kağıt kaynağı] ayarını [kağıt türü] [kağıt boyutu] olarak değiştirme ve [yönelim] yönde yükleme [267](#page-266-0) [paper source] kaynağına [custom string] [paper orientation] yükleyin [272](#page-271-0) [paper source] kaynağına [custom type name] [paper orientation] yükleyin [273](#page-272-0) [paper source] kaynağına [paper size] [paper orientation] yükleyin [273](#page-272-0) [paper source] kaynağına [paper type] [paper size] [paper orientation] yükleyin [273](#page-272-0) [paper source] kaynağını [custom string] yükleme

[orientation] olarak değiştir [266](#page-265-0) [paper source] kaynağını [custom type name] yükleme [orientation] olarak değiştir [266](#page-265-0) [paper source] öğesini [paper size] olarak değiştirin, [orientation] yönde yükleyin [267](#page-266-0) [x] tepsisini takın [271](#page-270-0) [x] yuvasında desteklenmeyen seçenek [55] [283](#page-282-0) [x]‑ sayfa sıkışması, arka kapağın üstünü açın. [202] [257](#page-256-0) [x]‑sayfa sıkışması, [x] tepsisini açın. [24x] [262](#page-261-0) [x]‑sayfa sıkışması, arka kapağın üstünü ve altını açın. [231–234] [258](#page-257-0) [x]‑sayfa sıkışması, dupleksi temizlemek için tepsi 1'i açın. [235–239] [261](#page-260-0) [x]‑sayfa sıkışması, elle besleyiciyi temizleyin. [250] [263](#page-262-0) [x]‑sayfa sıkışması, kartuşu çıkarmak için ön kapağı kaldırın. [200–201] [254](#page-253-0) [x]‑sayfa sıkışması, otomatik besleme üst kapağını açın. [28y.xx] [264](#page-263-0) [x]‑sayfa sıkışması, standart sele sıkışmasını giderin. [203] [260](#page-259-0) Ağ [x] yazılım hatası [54] [275](#page-274-0) Ambalaj malzemelerini çıkarın, [area name] bölgesini kontrol edin [277](#page-276-0) Arkalı önlü birimini takın [271](#page-270-0) Ayırıcı pad'i değiştirin [279](#page-278-0) Bakım kiti az [80.xy] [274](#page-273-0) Bakım kiti azalıyor [80.xy] [274](#page-273-0) Bakım kiti çok az, [x] sayfa kaldı (yaklaşık) [80.xy] [274](#page-273-0) Bakım kitini değiştirin, 0 sayfa kaldı (yaklaşık) [80.xy] [279](#page-278-0) Bekletilen bazı işler geri yüklenemedi [281](#page-280-0) Bekletilen işler geri yüklensin mi? [279](#page-278-0)

Bellek dolu [38] [275](#page-274-0) Bellek dolu, faks gönderilemiyor [275](#page-274-0) Bellek dolu, fakslar yazdırılamıyor [275](#page-274-0) Bellek yetersiz, bazı Bekletilen İşler silindi [37] [272](#page-271-0) Biçimlenmemiş önbellek algılandı [53] [282](#page-281-0) Bozuk diski çıkarın [61] [277](#page-276-0) Çok fazla disk takılı [58] [281](#page-280-0) Çok fazla önbellek seçeneği kurulu [58] [282](#page-281-0) Çok fazla tepsi takılı [58] [282](#page-281-0) Dell dışı [supply type], Kullanıcı Kılavuzu'na bakın [33.xy] [275](#page-274-0) Desteklenmeyen disk [282](#page-281-0) Desteklenmeyen fotoğraf makinesi modu, fotoğraf makinesinin fişini çekin ve modu değiştirin [282](#page-281-0) Desteklenmeyen görüntüleme ünitesini değiştirin [32.xy] [279](#page-278-0) Desteklenmeyen kartuşu değiştirin [32.xy] [279](#page-278-0) Desteklenmeyen USB hub'ı, lütfen kaldırın [269](#page-268-0) Disk dolmak üzere. Disk alanı güvenli bir şekilde temizleniyor. [269](#page-268-0) Disk dolu 62 [269](#page-268-0) Disk Dolu, tarama işi iptal edildi [269](#page-268-0) Diskin bu aygıtta kullanım için biçimlendirilmesi gerekiyor [269](#page-268-0) Eksik ısıtıcıyı değiştirin [80.xx] [279](#page-278-0) Eksik veya yanıt vermeyen görüntüleme ünitesini geri takın [31.xy] [277](#page-276-0) Eksik veya yanıt vermeyen kartuşu geri takın [31.xy] [277](#page-276-0) Elle Besleyiciye [custom string] [paper orientation] yükleyin [273](#page-272-0) Elle Besleyiciye [custom type name] [paper orientation] yükleyin [274](#page-273-0) Elle Besleyiciye [paper size] [paper orientation] yükleyin [274](#page-273-0)

Elle besleyiciye [paper type] [paper size] [paper orientation] yükleyin [274](#page-273-0) Faks belleği dolu [269](#page-268-0) Faks bölümleme çalışmıyor. Sistem yöneticisine başvurun. [269](#page-268-0) Faks İstasyonu Adı ayarlanmamış. Sistem yöneticisine başvurun. [270](#page-269-0) Faks İstasyonu Numarası ayarlanmamış. Sistem yöneticisine başvurun. [270](#page-269-0) Faks Sunucusu 'To Format' (Bu Formata) ayarlanmamış. Sistem yöneticisine başvurun. [270](#page-269-0) Görüntüleme ünitesi az [84.xy] [270](#page-269-0) Görüntüleme ünitesi azalıyor [84.xy] [270](#page-269-0) Görüntüleme ünitesi çok az, [x] sayfa kaldı (yaklaşık) [84.xy] [270](#page-269-0) Görüntüleme ünitesini değiştirin, 0 sayfa kaldı (yaklaşık) [84.xy] [278](#page-277-0) Hatalı flash algılandı [51] [268](#page-267-0) İş yeniden başlatılıyorsa sıkışan orijinalleri değiştirin. [278](#page-277-0) İş yeniden başlatılıyorsa son taranan sayfayı ve sıkışan orijinalleri değiştirin. [278](#page-277-0) İş yeniden başlatılıyorsa tüm orijinalleri yerleştirin. [277](#page-276-0) İş yndn bşltlyrsa dz ytk kap. kapatın ve orj. yükl. [2yy.xx] [268](#page-267-0) İşi harmanlamak için bellek yetersiz [37] [272](#page-271-0) İşi tamamlamak için gereken sarf malzemesi [281](#page-280-0) Kağıt değiştirme gerekli [276](#page-275-0) Kapağı kapat veya kartuş tak [267](#page-266-0) Karmaşık sayfa, bazı veriler yazdırılamayabilir [39] [268](#page-267-0) Kartuş az [88.xy] [266](#page-265-0) Kartuş bitmek üzere [88.xy] [266](#page-265-0)

Kartuş çok az, [x] sayfa kaldı (yaklaşık) [88.xy] [266](#page-265-0) Kartuşu değiştirin, 0 sayfa kaldı (yaklaşık) [88.xy] [278](#page-277-0) Kartuşu değiştirin, yazıcı bölgesi uyuşmuyor [42.xy] [278](#page-277-0) Kaynak Kaydetme özelliğini desteklemek için bellek yetersiz [35] [272](#page-271-0) Modeme bağlı analog telefon hattı yok, faks devredışı. [275](#page-274-0) Ön kapağı kapatın [268](#page-267-0) Önbellek Birleştirme işlemi için bellek yetersiz [37] [272](#page-271-0) Önbellekte kaynaklar için yeterli boş yer yok [52] [276](#page-275-0) Paralel bağlantı noktası [x] devre dışı [56] [276](#page-275-0) Seri bağlantı noktası [x] devre dışı [56] [281](#page-280-0) Seri seçenek [x] hatası [54] [280](#page-279-0) Silecek değiştirin [279](#page-278-0) Standart ağ yazılım hatası [54] [281](#page-280-0) Standart çıkış selesinden kağıt çıkar [277](#page-276-0) Standart USB bağlantı noktası devre dışı [56] [281](#page-280-0) Tarama belgesi çok uzun [280](#page-279-0) Tarayıcı bakımı gerekecek, ADF Kitini kullanın [80] [280](#page-279-0) Tarayıcı devre dışı. Sorun devam ederse sistem yöneticinizle görüşün. [840.02] [280](#page-279-0) Tarayıcı otomatik besleme kapağı açık [280](#page-279-0) Tarayıcı yöntc trfndan dvr. dş. brkldı [840.01] [280](#page-279-0) Tarayıcıda sıkışma, sıkışmış orijinalleri tarayıcıdan çıkarın [2yy.xx] [280](#page-279-0) Tarayıcıda sıkışma, tüm orijinalleri tarayıcıdan çıkarın [2yy.xx] [280](#page-279-0) Tepsi [x] bağlantısını kontrol et [267](#page-266-0) Tepsi [x] kağıt boyutu desteklenmiyor [282](#page-281-0)

USB hub'ı okunurken hata oluştu. Hub'ı çıkarın. [269](#page-268-0) USB sürücüsü okuma hatası. USB'yi çıkarın. [269](#page-268-0) Uyumsuz tepsi [x] [59] [270](#page-269-0) Üst erişim kapağını kapatın [268](#page-267-0) Weblink sunucusu kurulmadı. Sistem yöneticisine başvurun. [283](#page-282-0) Yanlış kağıt boyutu, [paper source] açın [34] [271](#page-270-0) Yapılandırma değişikliği, bazı bekletilen işler yüklenmedi [57] [268](#page-267-0) Yazıcının yeniden başlatılması gerekti. Son iş eksik olabilir. [276](#page-275-0) Yetersiz bellek, bekletilen bazı işler geri yüklenmeyecek [37] [272](#page-271-0) yönetme [247](#page-246-0) yazıcı mesajlarını yönetme [247](#page-246-0) yazıcı parçaları denetleyici anakartı [30](#page-29-0) yazıcı sabit diski elden çıkarma [230](#page-229-0) kaldırma [46](#page-45-0) silme [231](#page-230-0) şifreleme [232](#page-231-0) takma [42](#page-41-0) yazıcı sabit diski belleği silme [231](#page-230-0) yazıcı sabit diski belleğini silme [231](#page-230-0) yazıcı sabit diskini elden çıkarma [230](#page-229-0) yazıcı sabit diskini takma [42](#page-41-0) yazıcı seçenekleri sorun giderme Dahili Çözüm Bağlantı Noktası [287](#page-286-0) dahili seçenek algılanmıyor [286](#page-285-0) dahili yazdırma sunucusu [286](#page-285-0) tepsi sorunları [287](#page-286-0) USB/Paralel arabirim kartı [288](#page-287-0) yazıcı sorunları, temel çözme [283](#page-282-0) yazıcı sürücüsünde güncelleme seçenekleri [53](#page-52-0)

yazıcı yazılımı takma [53](#page-52-0) yazıcı yazılımını yükleme [53](#page-52-0) seçenek ekleme [53](#page-52-0) yazıcının dışı temizleme [234](#page-233-0) yazıcının sabit diskini çıkarma [46](#page-45-0) yazıcının sabit diskini silme [231](#page-230-0) yazıcının sabit diskini şifreleme [232](#page-231-0) Yazıcının yeniden başlatılması gerekti. Son iş eksik olabilir. [276](#page-275-0) yazıcıyı ağ üzerinde kurma Ethernet ağları [55](#page-54-0) yazıcıyı belirli bir zil hizmetine bağlama [132](#page-131-0) yazıcıyı bir Ethernet ağı üzerine kurmaya hazırlama [54](#page-53-0) yazıcıyı kurma bir Ethernet ağında (sadece Macintosh) [55](#page-54-0) bir Ethernet ağında (sadece Windows) [55](#page-54-0) yazıcıyı taşıma [11](#page-10-0)[, 245,](#page-244-0) [246](#page-245-0) yazıcıyı temizleme [234](#page-233-0) yazıcıyı uzak bir yere nakletme [246](#page-245-0) yazılım Durum Habercisi [247](#page-246-0) Durum İzleme Merkezi [247](#page-246-0) Sarf Malzemesi Sipariş Etme Yardımcı Programı [238](#page-237-0) yerleşik çözümler bilgisi silme [231](#page-230-0) Yerleşik Web Sunucusu başlangıç faks ayarları [118](#page-117-0) e-posta kısayolları oluşturma [111](#page-110-0) e‑posta uyarılarını ayarlama [248](#page-247-0) erişme [22](#page-21-0) erişme sorunu [331](#page-330-0) faks hedefi kısayolu oluşturma [136](#page-135-0) FTP kısayolu oluşturma [142](#page-141-0) gizli yazdırma işlerini değiştirme [94](#page-93-0) kullanarak bilgisayara tarama [145](#page-144-0) parçaların durumunu denetleme [237](#page-236-0)

sarf malzemelerinin durumunu denetleme [237](#page-236-0) Yerle şik Web Sunucusu aç ılam ıyor [331](#page-330-0) Yerle şik Web Sunucusu Yönetici K ılavuzu bulundu ğu yer [233](#page-232-0) Yerle şik Web Sunucusu'na eri şme [22](#page-21-0) ye şil ayarlar ı Eko Modu [226](#page-225-0) Haz ırda bekleme modu [227](#page-226-0) Sessiz Modu [226](#page-225-0) Yetersiz bellek, bekletilen baz ı i şler geri yüklenmeyecek [37] [272](#page-271-0) yükleme 2100 sayfal ık tepsiye antetli [69](#page-68-0) asetatlar [75](#page-74-0) çok amaçl ı besleyici [75](#page-74-0) Çok amaçl ı besleyiciye antetli [75](#page-74-0) stok kart ı [75](#page-74-0) tepsilere antetli [63](#page-62-0) zarflar [75](#page-74-0)

#### **Z**

zarflar kullan ımla ilgili ipuçlar ı [91](#page-90-0) yükleme [75](#page-74-0) zarflar ı kullanma hakk ında ipuçlar ı [91](#page-90-0)